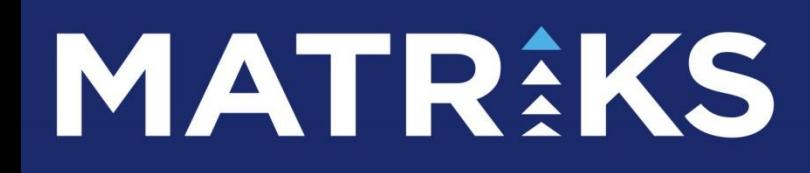

MATRİKS VERİ TERMİNALİ KULLANMA KLAVUZU

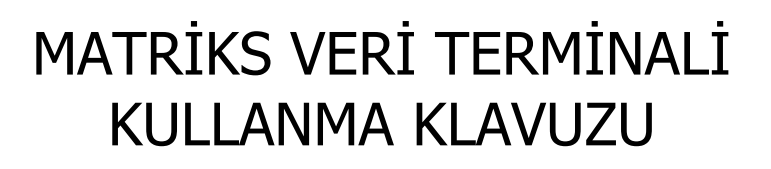

### **İÇİNDEKİLER :**

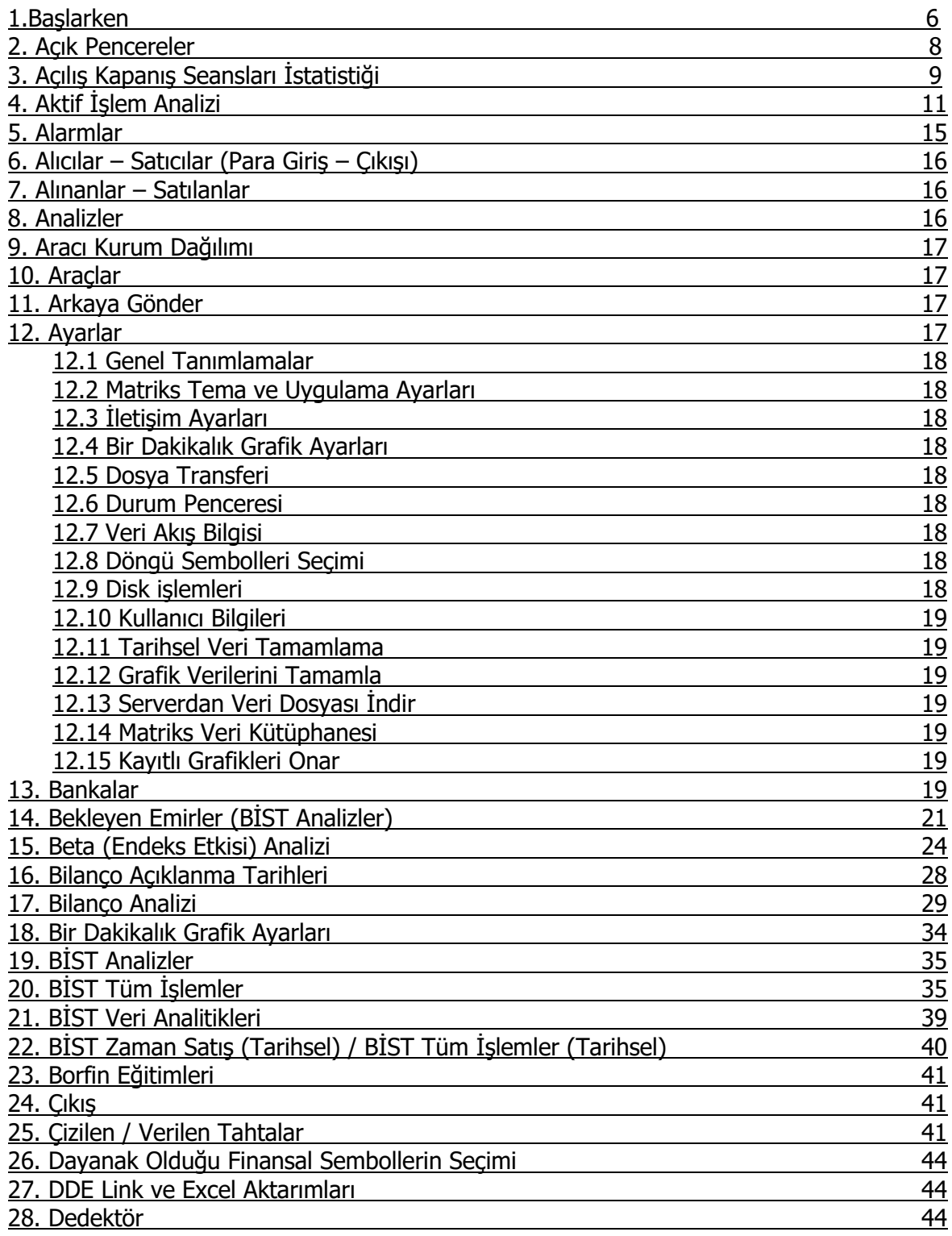

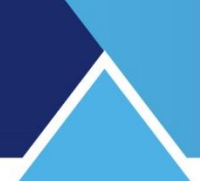

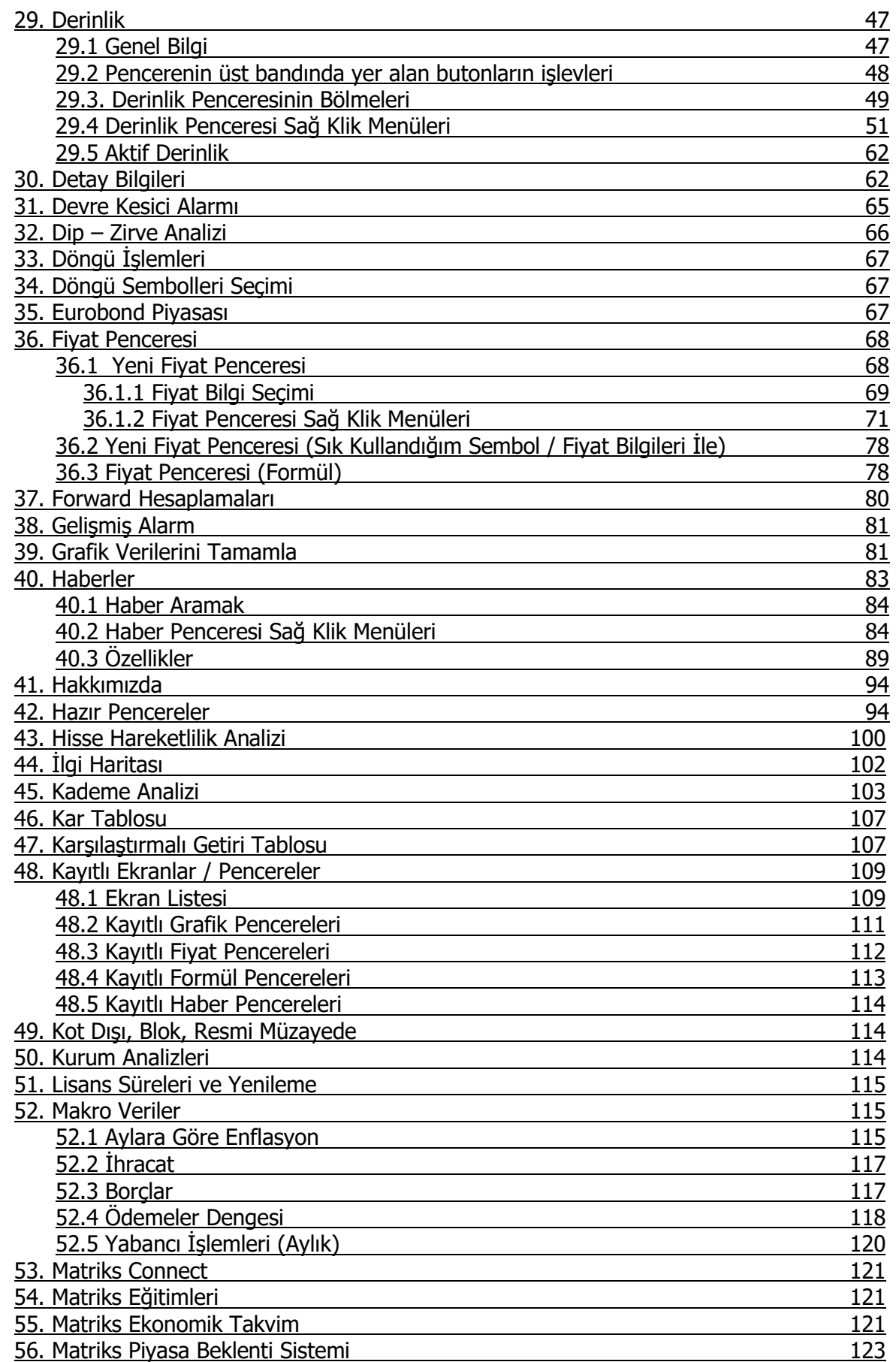

Matriks Veri Terminali Kullanma Klavuzu Matriks Bilgi Dağıtım Hizmetleri A.Ş. Sayfa **3** / **236**

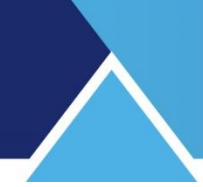

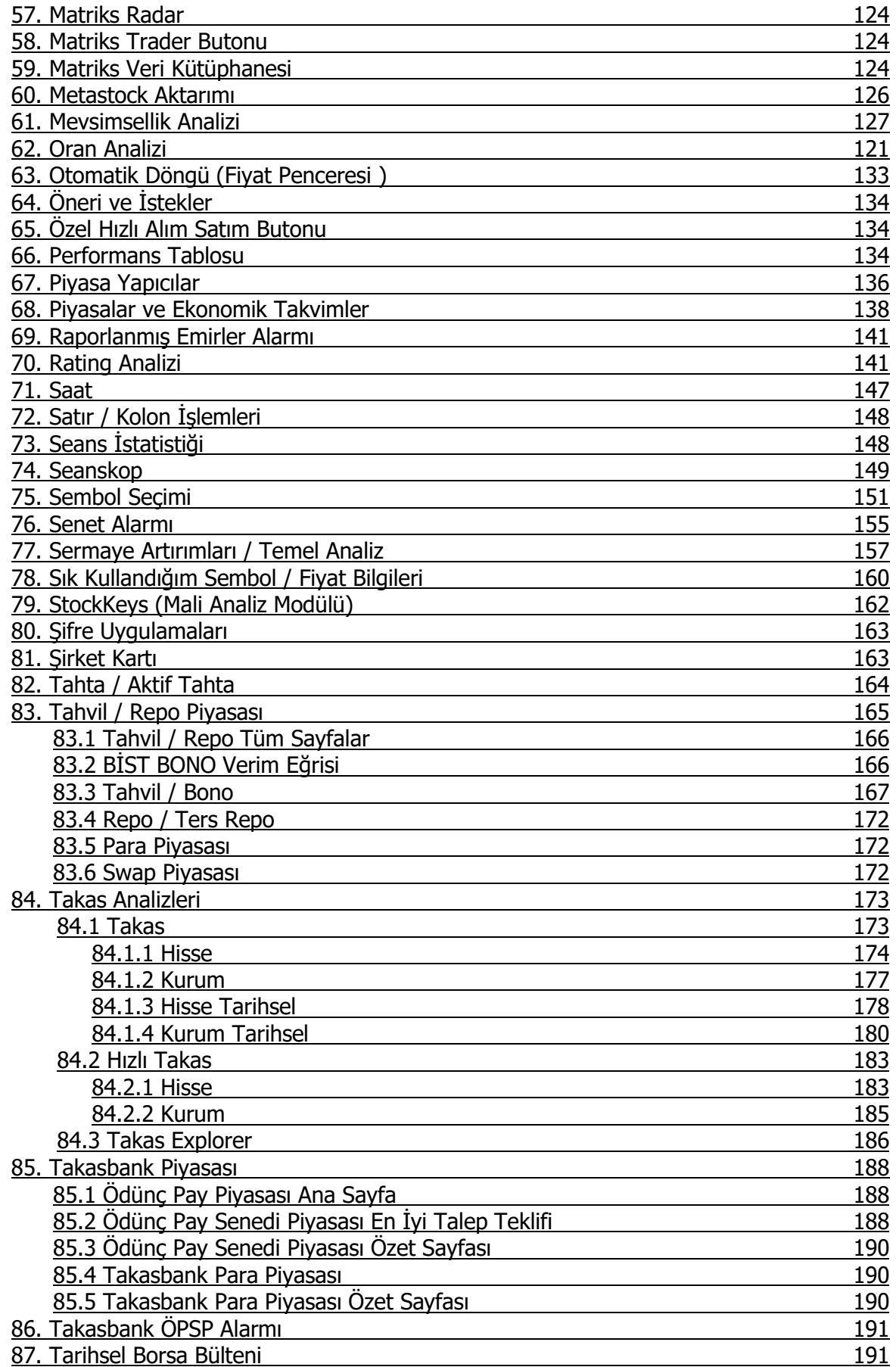

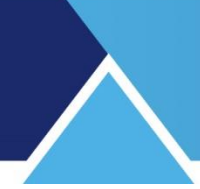

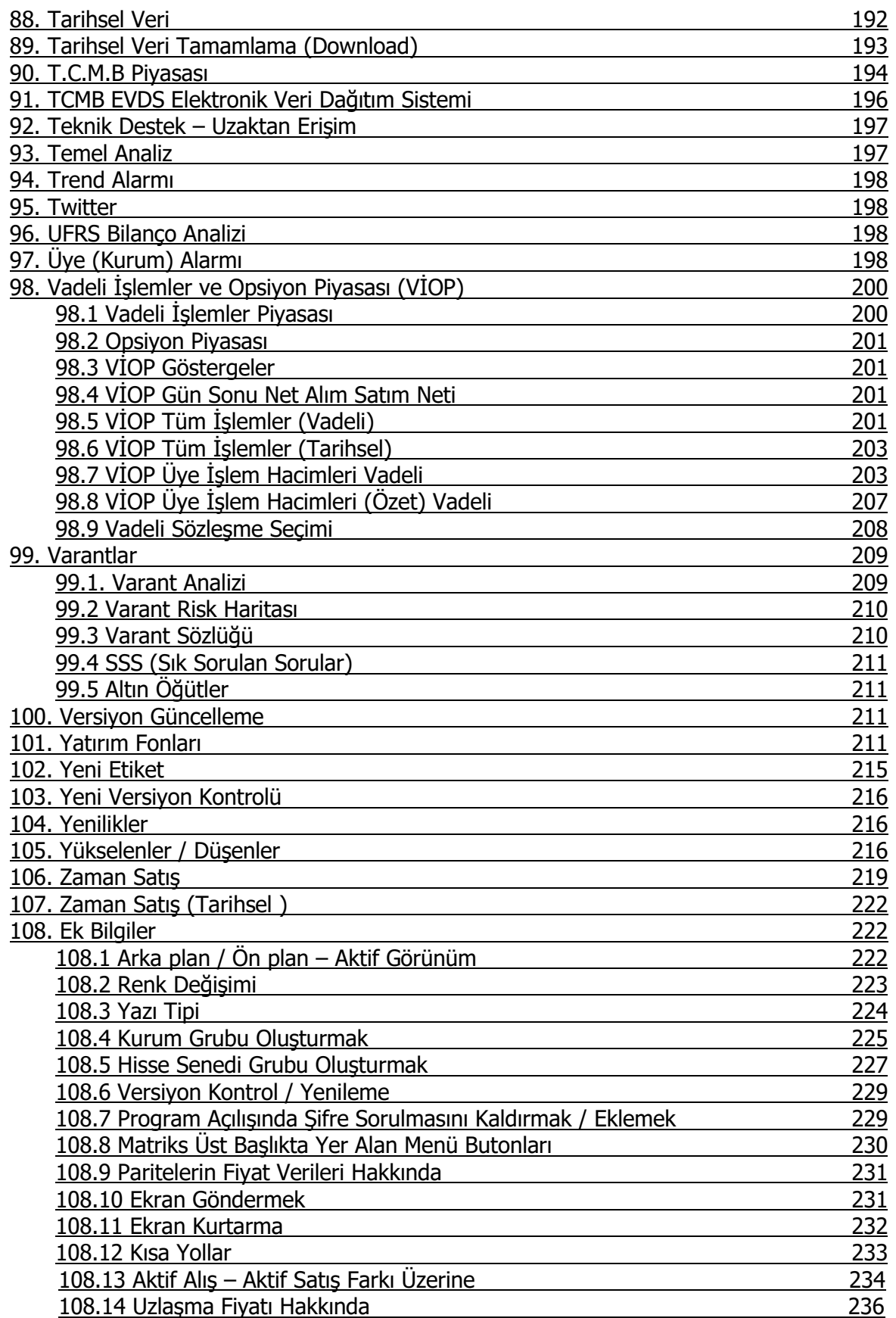

# **MATR KS**

### **MATRİKS VERİ TERMİNALİ GENEL KULLANIM KLAVUZU**

#### **1. Başlarken:**

Matriks Veri Terminali Programı, Türkiye sermaye piyasalarında alım satıma konu olan tüm menkul kıymetlere ait fiyat bilgilerinin gerçek zamanlı olarak yayınlandığı (Lisans gerektiren veriler için lisans ücreti konu olacaktır) bir sermaye piyasası izleme programıdır. Matriks Veri Terminali programı vasıtasıyla, hem Dünyanın belli başlı finansal enstrümanlarının anlık fiyat bilgilerine ulaşabilir, hem de tüm Türkiye ve Dünya'da finansal piyasaları yakından etkileyebilecek gelişmelere ait haberleri, anlık olarak izleyebilirsiniz. Programımız ayrıca, işlem gören tüm hisse senetleri ve yatırım enstrümanlarına uygulanabilecek çok çeşitli analiz araçlarını da içerir. Dünyadaki en son yazılım teknolojisi ile hazırlanmış ve son sistem yayın teknolojisi ile desteklenen, hızlı, güvenilir bir program yapısına sahiptir. Kullanıcı için özel olarak tasarlanmış kullanım kolaylıklarına sahiptir. Matriks Veri Terminali programı ile izleme ekranlarını çok kolaylıkla değiştirebilir, arzunuza göre hazırlayabilir, aynı ekran üzerinde grafik, derinlik bilgisi, haber, döviz kotasyonları, aracı kurum dağılımları, aracı kurum işlem defteri, takas gibi modüllere rahatlıkla ulaşabilirsiniz.

Matriks Veri Terminali programı ile Metastock gibi teknik analiz programlarına anlık veri aktarımı yapabilirsiniz. **DDE linkleri sayesinde Microsoft Excel** programına gerçek zamanlı veri iletebilir, bu sayede, kendi hazırladığınız dokümanlara Matriks tarafından yayınlanan tüm fiyat bilgilerini aktarabilirsiniz.

Programımız 'Teknik Analiz' konusunda çok çeşitli olanaklar sunmaktadır. Ve literatür takip edilerek, sürekli yenilenmektedir.

Matriks Veri Terminali programımız raporlarının zenginliği, kullanım kolaylığı ve veri kalitesiyle kullanıcılarımızın beklentilerine maksimum düzeyde cevap vermeyi amaçlar.

Programımız içinde sunulan Matriks Trader alım-satım uygulaması ile alım satımlarınızı kolayca yapabilir, izleyebilirsiniz.

Otomatik emir gönderimi teknik analizi tercih edenler için önemli bir seçenektir. Gelişmiş alarm üzerinden ve sistem tester üzerinden otomatik emir gönderimi yapabilirsiniz.

#### **Bu dokümanın kullanımı için kısaca:**

Programımız oldukça kapsamlı olup, finans sektörüne ihtiyacı olan tüm bilgileri sağlamayı hedeflemektedir.

Kullanıcılarımıza kolaylık olması için modüllere ulaşım seçenekleri oldukça çeşitlidir. Modüller arası geçiş olanağı ( çoğunlukla sağ klik menüleri ile) yoğundur.

\*\*

Programın içerik yoğunluğu dokümana da yansımaktadır. Karmaşa oluşmaması için, konuları harf sırasına göre dizmeyi tercih ettik.

Dokümanın başlangıcında bulunan indeks yardımı ile hangi konu başlıklarının olduğunu görebilirsiniz.

Ayrıca, muhtemelen bildiğiniz gibi, klavye üzerinde CTRL+F tuşları ile doküman içerisinde arama yapmanızı sağlayacak Windows penceresi açılacaktır. Buraya aradığınız konu başlığını yazıp arattığınızda, doküman içindeki ilgili konuya ulaşabilirsiniz.

Her ne kadar konular içinde geçen kavramları bu manuel içinde açıklamaya gayret ettiysek de, tüm kavramları burada yeterince açıklamaya kalkışırsak doküman çok daha uzayacağından, finans sektöründe kullanılan kavramların açıklamalarını ayrı bir doküman altında toplamayı tercih ettik.

Bu doküman içinde kullanacağımız kavramlardan, hakkında daha ayrıntılı bilgi edinmek istedikleriniz olursa, çok muhtemelen Matriks [Temel Kavramlar](file:///C:/Users/Administrator/AppData/Roaming/Microsoft/Word/MATRIKS%20DATA%20%20GIRIS%20TEMEL%20KAVRAMLAR.doc) dokümanında bulabileceksiniz. Ayrıca, dokümanın sonunda Ek Bilgiler başlığı altında bir bölüm yer almaktadır.

**\*\***

#### **Prime Modülü:**

Prime modülü / uygulaması ile Matriks Veri Terminal ürününe bazı özellikler eklenmiştir. Bu özelliklerin kullanılabilmesi için Prime lisansının eklenmesi gereklidir. Prime uygulamaları ile ilgili ayrı bir doküman / videolar vardır. Oradan inceleyebilirsiniz.

\*\*

### **Ekranın üst kısmında Matriks Araç Çubuğu vardır.**

MATR:KSpanne님ㆍ00NM , 1ㆍTHVAO,① ২ㆍ- 山山中① - ※三国ㆍBㆍAㆍU ① · ② 亚 Vǐㆍ Zi 万 全 出 日 团 · 自 43 G pǐ 口 主 M & 导 『 4 V 】 V DA

Menülerin bir kısmına doğrudan bu araç çubuğu üzerindeki butonlar ile ulaşabileceğimiz gibi, sol üst taraftaki ana matriks butonuna tıkladığınızda da geniş bir menü seçeneği karşınıza çıkacaktır.

Bu menü seçenekleri, Matriks ana butonuna tıkladığınızda aşağıda bir kısmını göreceğiniz şekilde listelenecektir.

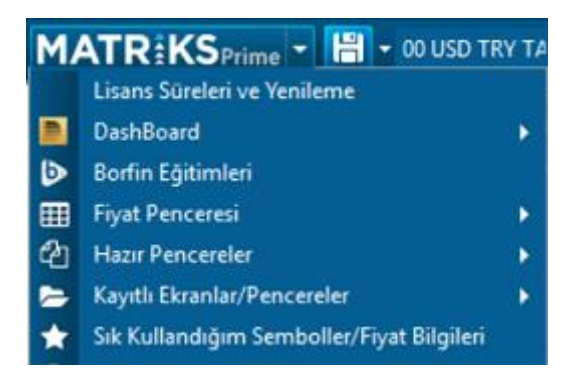

**İpucu :** Karşınıza çıkan menüde bölümlere erişmek için, bölüm başlıklarına, ya da imleciniz başlık üzerine geldiğinde ortaya çıkacak alt başlıklara tıklamanız yeterlidir.

**Versiyon Kontrol / Yenileme:** İmlecinizi matriks butonu üzerine getirip biraz beklerseniz, ekranda programın versiyon bilgisi görünecektir.

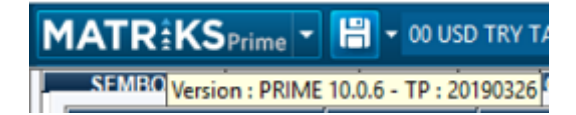

Matriks web sitesinden download bölümünden, veya ayarlar altındaki 'Matriks Veri Kütüphanesi' menüsü altındaki ilgili seçenekten (exe dosyası BAK başlığı altındadır) son versiyonu kontrol edip, indirebilirsiniz. **Bakınız: Matriks Veri Kütüphanesi İpucu :** Versiyon yenilediğimizde haberler altında bunu kullanıcılarımıza duyurmaktayız.

Matriks Veri Terminali Kullanma Klavuzu Matriks Bilgi Dağıtım Hizmetleri A.Ş. Sayfa **7** / **236**

### **MATR KS**

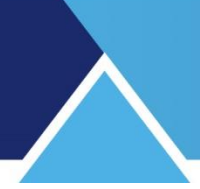

### **2. Açık Pencereler:**

Programın üst başlığı üzerinde yer alan butonlardan

国子口

Açık Pencereler<sup>s</sup> butonu, `Açık Pencereler' uygulamasının çalışmasını sağlar.

Bu butona tıkladığınızda, Matriks Ekranınızda bulunan pencerelerin listesini gösteren 'Açık Pencereler' penceresi açılır.

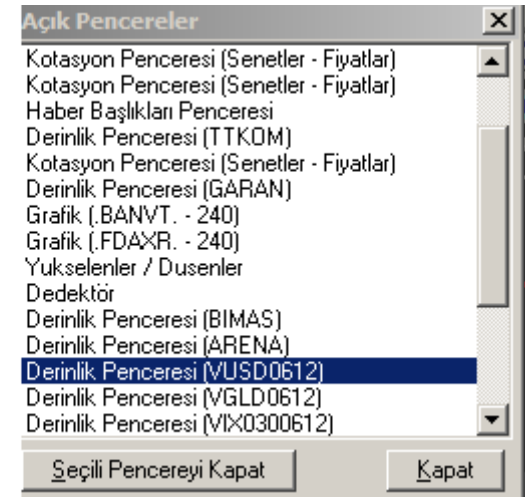

Seçili Pencereyi Kapat butonu ile, üzerine tıklayarak seçim yaptığınız pencereyi kapatarak, ekranınızdan kaldırabilirsiniz.

**Kapat** butonu ile 'Açık Pencereler' penceresini kapatırsınız.

### **İpucu:**

'Açık Pencereler' penceresinde, ilgili grafiğin satırına çift tıklarsanız, o grafik ön plana gelir. Pencerenizdeki grafiği minimize ederken,<br>**| MATRiKS <u>salala</u>|** hutonunu kullan

butonunu kullanarak minimize ederseniz, grafik penceresi çok küçülerek ekran üzerinde bir noktaya yerleşir. Bazen de bu şekilde minimize edilen grafikler dikkatinizden kaçar veya arka planda kalabilir / göremeyebilirsiniz.

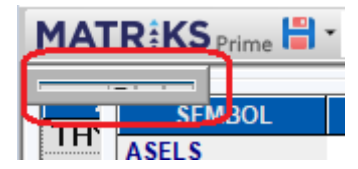

'Açık Pencereler' penceresinde, ilgili grafiğin satırına çift tıklayarak, o grafiği ön plana getirip, görebilmeyi sağlayabilirsiniz.

**Dikkat:** Zaman zaman bu şekilde minimize edilen grafikler sorun çıkarabilmektedir. O grafik üzerinde alarm çalıştırdı iseniz veya emir bağladı iseniz doğal olarak bunlar çalışmaya devam edecektir. Siz de, bu grafiğin farkında olmadığınız için niye alarm geliyor diye düşünebilirsiniz. Böyle bir durum yaşıyorsanız, ilk etapta açık pencerelerden garfiklerinizi kontrol ediniz.

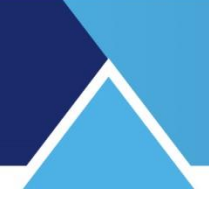

### **3. Açılış Kapanış Seansları İstatistiği:**

Bu veri penceresine, Matriks Butonu altında yer alan BİST Analizler menüsünün alt seçeneklerinden ilgili menü ile erişebilirsiniz. Seans istatistiklerini göstermektedir. Bunu Açılış / Kapanış seanslarının istatistiklerini ayrı sütunlarda göstererek yapar.

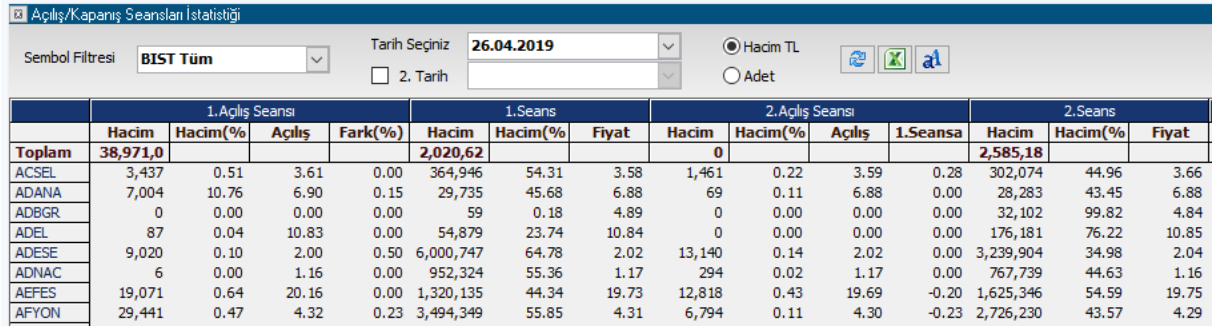

Sembol Filtresi kısmından, istatistiklerini izlemek istediğiniz sembol grubunu Tüm/30/50/100 bazında seçebileceğiniz gibi, 'Sık Kullandığım Semboller' seçiminde oluşturmuş olduğunuz sembol grupları da burada listelenecektir. **Bakınız: Sık Kullandığım Sembol / Fiyat Bilgileri**

Tarih Seçiniz kısmından geçmiş bir tarihi de seçebilirsiniz. Ayrıca 2. Tarih seçimi yapabileceğiniz seçenek vardır.

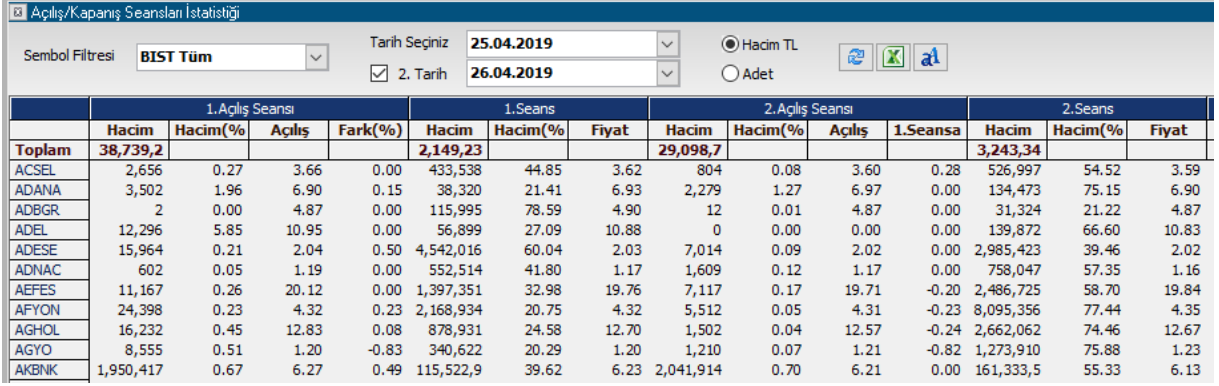

Tarih olarak tek bir gün değil de, çoklu tarih seçim yaptığınızda seçilen günlerin ortalama (hacim için ağırlıklı ortalama) verileri gösterilir.

#### **E** Hacim TL

Adet **Hacim TL / Adet** kısmından verileri TL hacim bazında veya Lot bazında izlemeyi seçebilirsiniz.

**Yenile** Butonu ile seans esnasında izliyor iseniz, verilerin yenilenmesi sağlayabilirsiniz.

**Excel** Butonu ile verileri Excel tablosuna aktarabilirsiniz.

a<sup>1</sup> Font Butonu ile pencere üzerindeki yazıların tip ve büyüklüğünü belirleyebileceğiniz 'Yazı Tipi' penceresi açılır.

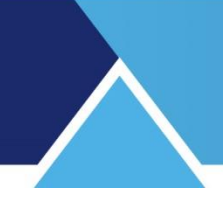

### **Sütunların Açıklamaları:**

Aşağıda bir kısmını görebileceğiniz şekilde, Açılış ve Kapanış seansları için 4 ayrı veri kolonu, Normal seanslar için 3 ayrı veri kolonu vardır.

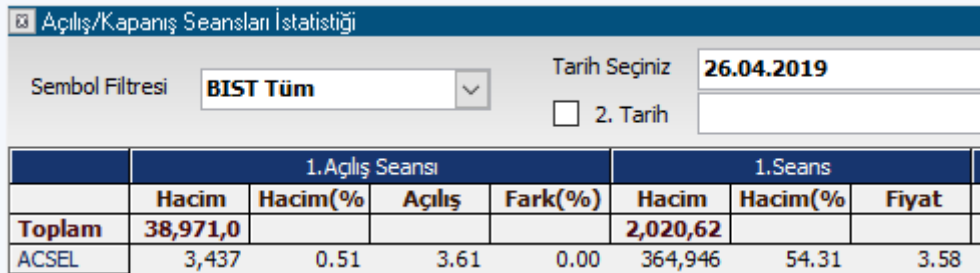

Toplam satırında her seans için, o seansta gerçekleşen Hacim miktarı gösterilir. İlk sütunda Sembol isimleri listelenir.

Hacim sütununda, ilgili seans için o satırdaki sembolün gerçekleşen hacim miktarı gösterilir. Hacim % sütununda sembolün ilgili seanstaki hacminin, sembolün o güne ait toplam hacmine oranı gösterilir.

Açılış sütununda, sembolün Açılış Seansı fiyatı gösterilir.

**İpucu:** Kapanış seansı için, Kapanış Seansı fiyatı gösterilecektir. Açılış ve kapanış seanslarında tek fiyat oluşmaktadır.

Fark sütununda, sembolün bir önceki seanstaki kapanış fiyatına göre yüzdesel farkı gösterilir.

Normal seans verilerinin sunulduğu sütunlarda ise sırası ile; Sembolün o seans içindeki hacmi, o seansta gerçekleşen hacmin toplam hacme oranı ve ilgili seans kapanış fiyatı gösterilir.

Bir sembolün satırı üzerinde sağ klik yaptığınızda, listeye girecek sembollerin belirlenebileceği seçenekler ve görsel bazı düzenlemelerin yapılacağı seçenekler menüleri gelir.

Sembol adı altındaki alt menülerden sembolün muhtelif veri pencerelerine ulaşabilirsiniz. Menü seçeneklerinin ilk kısmında, listeden çıkarmak isteyebileceğiniz sembol gruplarını Dahil Etme seçimi ile hariç tutabileceğiniz seçenekler gelecektir.

Bir sonraki kısımda sadece Endeks 30/50/100 senetlerini seçmenizi sağlayacak menü seçenekleri vardır.

Yatay Kılavuz Çizgileri menüsü ile satırlar arasına çizgiler koyabilirsiniz.

Dikey Kılavuz Çizgileri menüsü ile sütunlar arasına çizgiler koyabilirsiniz.

Yazdır menüsü ile pencerenin yazıcıdan çıktısını alabilirsiniz.

Kapat menüsü ile pencereyi kapatabilirsiniz.

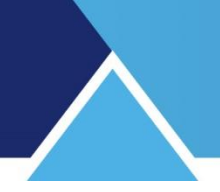

### **4. Aktif İşlem Analizi:**

Aktif İşlem Analizi uygulamasına, Matriks başlığı altındaki menülerden, Bist Analizler menüsü altında yer alan ilgili menü ile ulaşabilirsiniz.

Açılacak pencere, seçeceğiniz hisse ya da endekslerin aktif işlemler üzerinden analiz edildiği Aktif İşlem Analizi tablosudur.

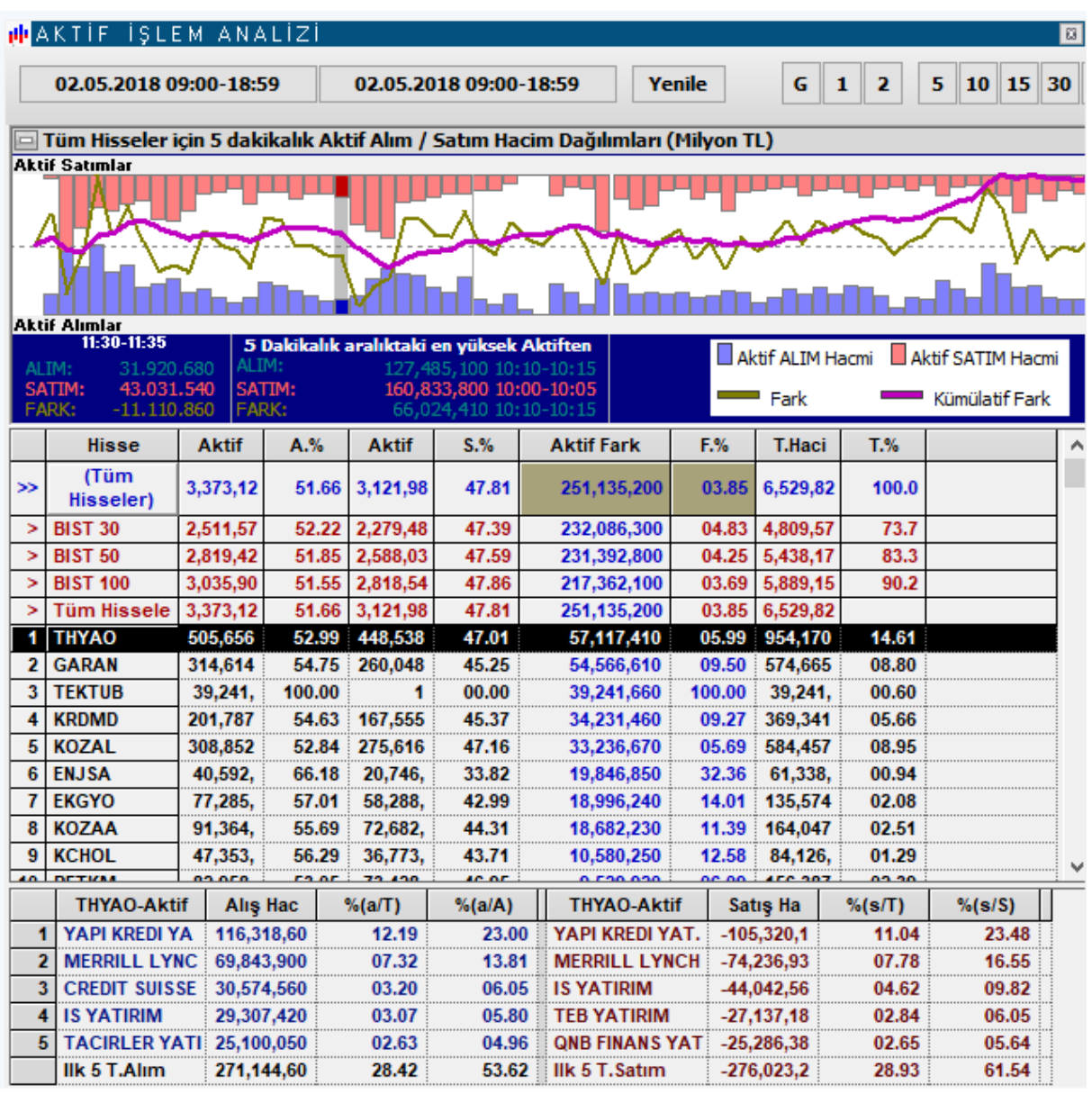

Aktif işlemelerin hissenin gidişatı için daha iyi fikir vereceğini düşünenlerin ilgileneceği bir analizdir.

İstenen tarih veya tarih aralığı için, veya seanslık / son 5-60 dk için, hisse grupları ya da hisse bazında, aktif işlemlerin ayrıntılarını izleyebileceğimiz bir tablo verir.

Tablo ilk açıldığında cari gün için, hisseler aktif farka göre aşağı doğru sıralanmış olarak gelir.

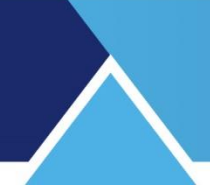

02.05.2018 09:00-18:59 02.05.2018 09:00-18:59

2 adet tarih girme seçeneği ile belirli

bir tarih aralığı için de, aktif işlem analizi yapılabilir. Bir gün için sonuç görmek istiyorsak her 2 alana da aynı tarihi girmeliyiz.

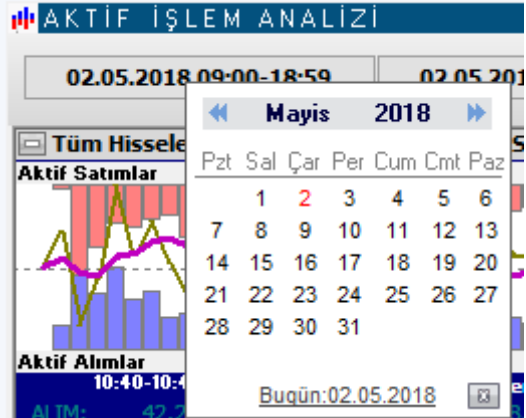

Her iki tarih alanında da, tıkladığımızda açılacak tarih girme penceresinde, seçeceğimiz tarih üzerine çift tıklamamız yeterli olacaktır.

Tarih değişikliği yaptıktan sonra aktif işlem verilerinin uyarlanması için 'Yenile' butonuna basmamız gerekir.

**İpucu :** Gün içinde seans sırasında da, otomatik yenileme yapmaz. Tablo uzun süre açık duruyor ise, son durum için 'Yenile' butonuna basmanız gerekir.

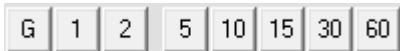

**Doğrudan Periyod Seçme Tuşları:**

Bu tuşların ilk 3 tanesi ile seçtiğiniz gün için Günlük / 1. seans için / 2. seans seçimi yapabilirsiniz.

Sonraki tuşlarla ise, son 5/10/15/30/60 dklık aktif işlem sonuçlarını görebilirsiniz. Bu yüzden, ikinci kısımdaki tuşları seçtiğimizde tarih doğrudan içinde bulunulan güne gelir.

Pencerenin üst kısmında, 'Tüm Hisseler için 5 dakikalık Aktif Alım / Satım Hacim dağılımları' (Milyon TL) başlığı ile, aktif alım-satımları 5 dklık periyotlar halinde görebileceğiniz bir bölüm vardır.

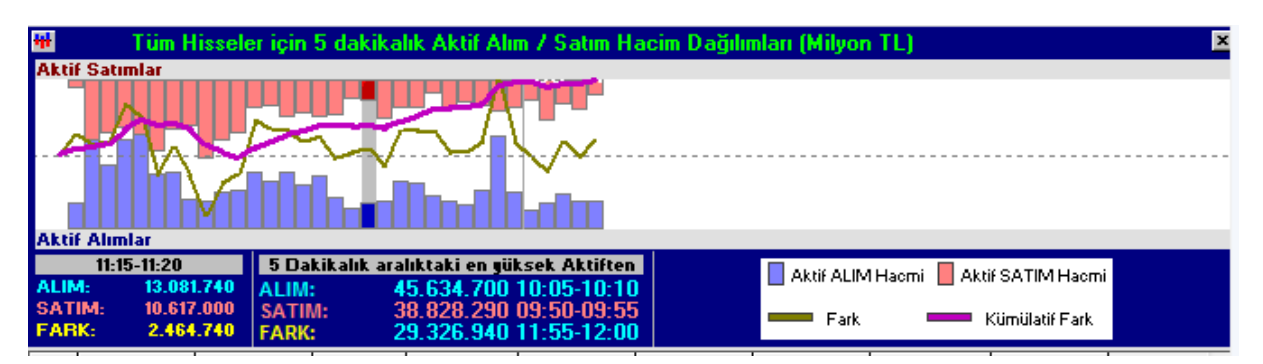

Grafikteki her dikine şerit 5 dk.lık periyoda karşılık gelmektedir. Farenizin imlecini grafik üzerinde gezdirdikçe, üzerinde durduğunuz 5 dk.lık dilimin verileri grafiğin altındaki bantta görünür.

Matriks Veri Terminali Kullanma Klavuzu Matriks Bilgi Dağıtım Hizmetleri A.Ş. Sayfa **12** / **236**

### **MATR KS**

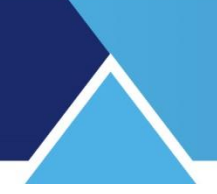

Grafik üzerindeki verilerin açıklaması grafiğin altındaki bandın sağ tarafında vardır. Grafiğini hemen altında ise, seçilen 5 dakikalık periyot için: Alım – satım ve fark rakamları vardır.

Bunun yanında ise, o 5 dk. periyotta gerçekleşen en yüksek aktif alım kademesindeki alımsatım ve fark değerleri sunulmaktadır.

Pencere içinde yukarıda anlattığımız kısmı gizlemek / göstermek mümkündür. Gizlemek isterseniz pencerenin bu kısmının sol üst köşesinde bulunan 'Gizle'

**butonuna tıklamanız butonuna taklamız butonunan ile de avaktamanız** butonuna tıklamanız gerekir.

İlgili buton aynı yerde +'ya dönüşmüş olarak  $\mathbb{E}$  duracaktır. Pencerenin bu parçasını tekrar görünür hale getirmek için, bu butona tıklamanız yeterlidir.

### **Sütun Başlıklarının Açıklamaları :**

**Ön Bilgi:** 

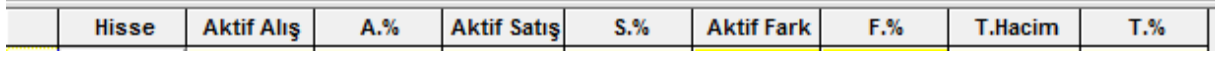

Senetleri sütun içindeki verilere göre sıralayabilirsiniz. Bunun için sütun başlığına 1 sefer tıklamanız yeter. Tekrar tıklarsanız, senetler aynı kritere göre, ters yönde ( büyükten küçüğe – küçükten büyüğe) sıralanır.

Sütun başlığı üzerinde sağ klik yaparsanız, sütun gizle seçimi çıkar.

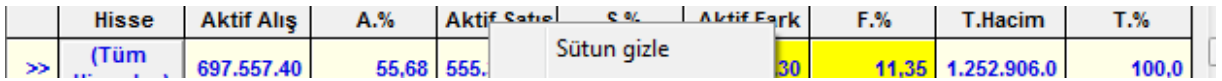

Sütun gizle seçeneğine tıklarsanız, o sütun tablodan çıkarılır. Böylece gerek duymadığınız sütunları kaldırabilirsiniz.

**İpucu:** Gizlenmiş sütunlar var iken sütun başlığı üzerinde sağ klik yaparsanız sütun gizle seçimi yanı sıra gizlenmiş olan sütunları da görebilirsiniz. Eğer o sütunu geri çağırmak isterseniz, bu sefer menü satırları üzerinde, o sütun adına tıklamalısınız. Sütun aynı yerine geri gelecektir.

#### **Sütun Başlıkları:**

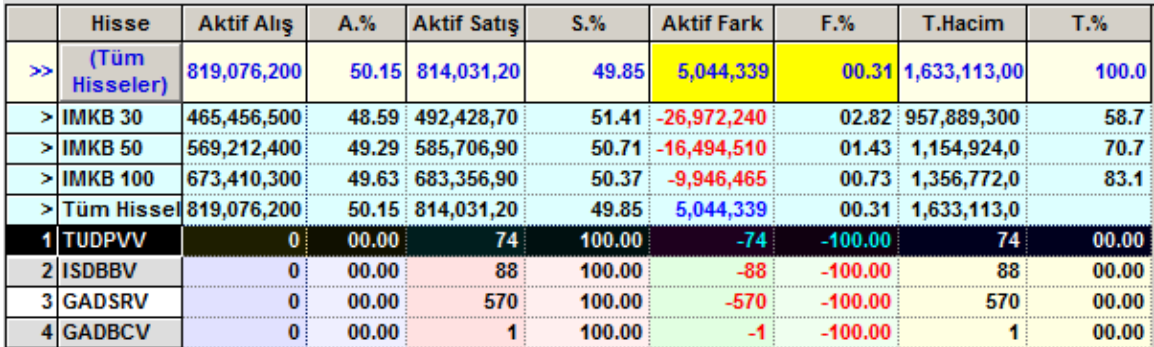

**Hisse:** Grup halinde ve/ya tek tek hisselerin sıralandığı sütundur. Üst satırlarda hisse grupları görünür. Onun altında ise, senetler tek tek sıralanır.

# **MATR KS**

**Aktif Alış:** O satırdaki senet ya da senet grubu için, belirlenmiş olan sürede, gerçekleşmiş olan aktif alış toplamını TL olarak gösterir.

**A.%:** O satırdaki aktif alışların toplam hacme oranını gösterir.

**Aktif Satış:** O satırdaki senet ya da senet grubu için, belirlenmiş olan sürede, gerçekleşmiş olan aktif satış toplamını TL olarak gösterir.

**S.%:** O satırdaki aktif satışların toplam hacme oranını gösterir.

**Aktif fark:** Aktif alışlar ile satışlar farkını TL bazında gösterir. Aktif satışlar yüksek ise sonuç negatif (- görünecektir.

**F.%:** O satırdaki aktif farkın toplam hacme oranını gösterir.

**T. Hacim:** O satırdaki senet ya da senet grubu için, belirlenmiş olan sürede, gerçekleşmiş olan toplam işlem miktarını TL olarak gösterir.

**T. %:** O satırdaki senet ya da senet grubu için, belirlenmiş olan sürede, gerçekleşmiş olan toplam işlem hacminin, BİST tüme ait toplam işlem hacmine oranını gösterir.

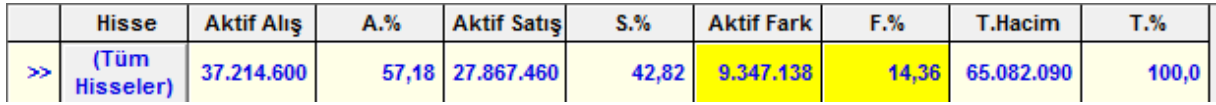

Birinci satırdaki yazılar, diğer satırlardan farklı olarak mavidir. Sembol grubu seçiminde, hangi grubu seçti iseniz, bu satırda o grup görünür. Ön tanımlı seçim Tüm Hisseler'dir. Seçimin nasıl yapılacağı aşağıda anlatılmıştır.

Pencerenin en alt kısmında, satırına tıklayarak seçtiğimiz senede ait olarak, Kurum Bilgilerini de içerecek şekilde, aktif alış ve satış bilgileri gösterilir.

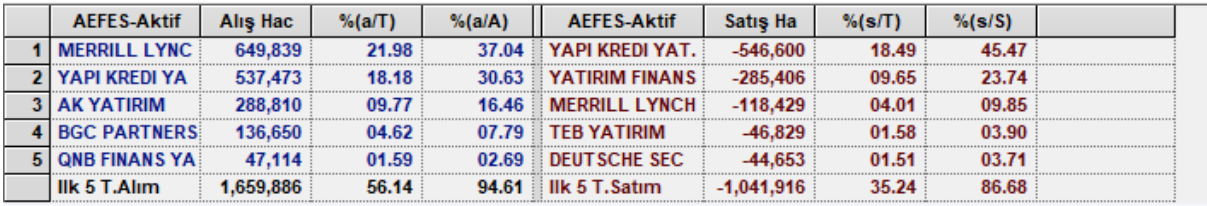

En çok aktif alış yapan ilk 5 kurum ile en çok aktif satış yapan ilk 5 kurum ve ilgili veriler burada listelenir. Kurum sayısı sağ klik menüleri altında yer alan ilgili seçenek ile değiştirilebilir.

Herhangi bir senet satırı üzerinde sağ klik yaparsanız, aşağıdaki gibi bir menü ve alt menüleri açılacaktır.

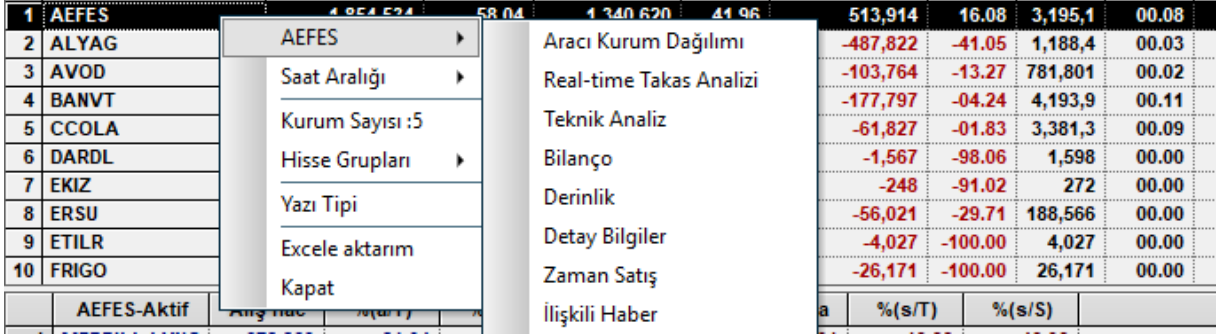

Senet adının göründüğü ilk menü satırı altındaki o sembole ait muhtelif veri pencerelerinin açılmasını sağlayacak alt menüler yer alır.

#### **Saat Aralığı Menüsü:**

Bu menü altında bulunan seçenekler ile, tablonun üst bandında görebileceğiniz zaman dilimlerini seçme işlevinin aynısını yapabilirsiniz.

**Dağılımdaki Kurum Sayısı:** Tablonun altında yer alan, seçtiğiniz hisseye ait işlemleri yapan aracı kurum verilerinin, kaç kurum için gösterileceğin buradan belirleyebilir / değiştirebilirsiniz.

**Hisse Grupları:** Bu menü altında Takas Ekranlarına özel Hisse Grupları gelir. Burada hangi grubu seçerseniz, bu kısımda o semboller sıralanır. Ve ilk satırda seçilen grubun adı ve verileri gösterilir.

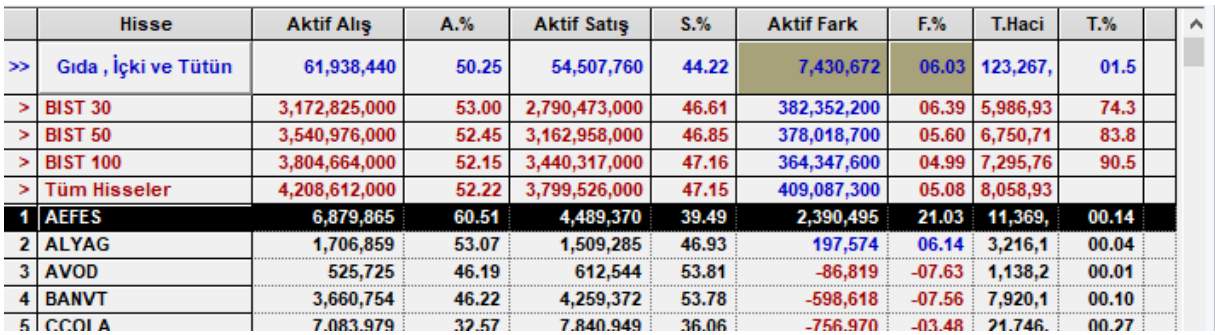

**İpucu:** Hisse grubu oluşturmak mümkündür. Ek bilgiler altında ilgili başlığa bakabilirsiniz.

**Yazı Tipi:** Yazı tipini / özelliklerini belirleyebileceğimiz Yazı tipi penceresi açılır. **Excele Aktarım:** Sayfayı Excel tablosuna aktarabilirsiniz. **Kapat:** Pencereyi kapatırsınız.

### **5. Alarmlar:**

Bu menü altında, aşağıda göreceğiniz alt menüler yer almaktadır.

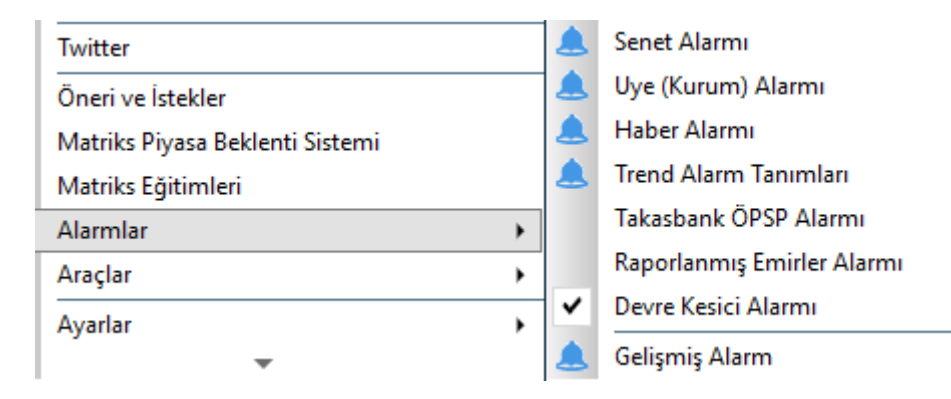

Her bir alarm ilgili başlık altında anlatılmıştır.

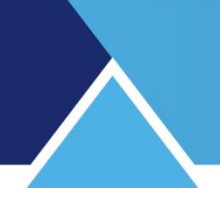

### **6. Alıcılar – Satıcılar (Para Giriş – Çıkışı):**

Kurum analizleri ve Aracın Kurum Dağılımı temelli analizler ayrı bir dokümanda anlatılmıştır.

#### **7. Alınanlar – Satılanlar:**

Kurum analizleri ve Aracın Kurum Dağılımı temelli analizler ayrı bir dokümanda anlatılmıştır.

#### **8. Analizler:**

Matriks ana butonu altında yer alan menülerden bir tanesidir.

Aşağıda görebileceğiniz alt menüler vardır.

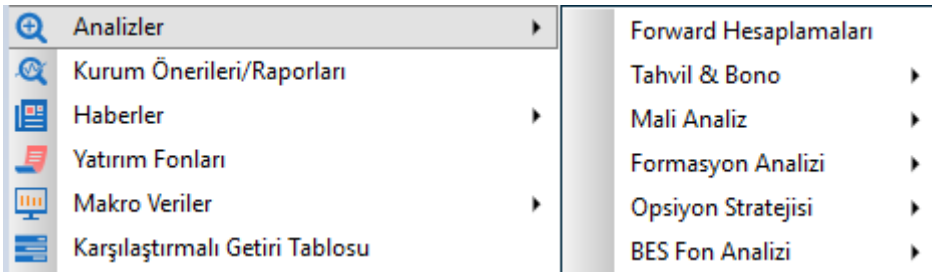

**Forward Hesaplamaları:** Ayrı bir başlık altında anlatılmıştır.

### **Tahvil & Bono:**

Aşağıda göreceğiniz alt menüleri vardır.

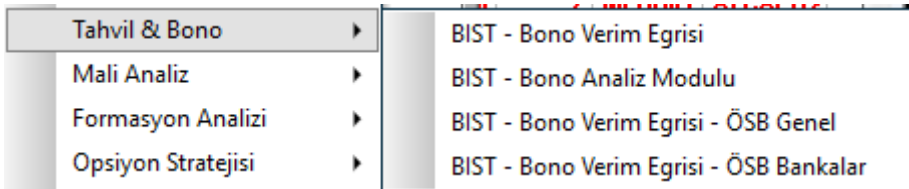

**Verim Eğrisi :** Tahvil / Bono faizlerini baz alarak finansal piyasaların genel gidişatı hakkında fikir vermeyi hedefleyen bir uygulamadır. Modülün kendi içinde yardım menüsü altında gerekli bilgiler bulunmaktadır. Ayrıca [https://www.matriksdata.com/website/bireysel](https://www.matriksdata.com/website/bireysel-urunler/matriks-veri-terminali/dokumanlar/matriks-veri-terminali-bono-verim-egrisi-kullanim-kilavuzu)[urunler/matriks-veri-terminali/dokumanlar/matriks-veri-terminali-bono-verim-egrisi](https://www.matriksdata.com/website/bireysel-urunler/matriks-veri-terminali/dokumanlar/matriks-veri-terminali-bono-verim-egrisi-kullanim-kilavuzu)[kullanim-kilavuzu](https://www.matriksdata.com/website/bireysel-urunler/matriks-veri-terminali/dokumanlar/matriks-veri-terminali-bono-verim-egrisi-kullanim-kilavuzu) linkinde eğitim videosu bulunmaktadır.

**Tahvil & Bono Analiz Modülü :** Tahvil / Bonolar için özel olarak hazırlanmış bir analiz modülüdür.

Sonraki 2 menü seçeneği de, Özel sektör bonoları için sunulan verim eğrisi analizidir.

Ayrı Başlıklar / dokümanlar altında anlatılmıştır.

**Mali Analiz (StockKeys) :** Detaylı Temel Analizler içeren bir uygulamadır. Bu modüle ulaşmak için lisansınız olması gerekir. Modülün kendi içinde yardım menüsü altında gerekli bilgiler vardır. Ayrıca [https://www.matriksdata.com/website/bireysel-urunler/matriks-veri](https://www.matriksdata.com/website/bireysel-urunler/matriks-veri-terminali/dokumanlar/matriks-veri-terminali-mali-analiz-modulu-stockkeis-kullanim-kilavuzu)[terminali/dokumanlar/matriks-veri-terminali-mali-analiz-modulu-stockkeis-kullanim-kilavuzu](https://www.matriksdata.com/website/bireysel-urunler/matriks-veri-terminali/dokumanlar/matriks-veri-terminali-mali-analiz-modulu-stockkeis-kullanim-kilavuzu) linkinde doküman vardır.

**Formasyon Analizi:** Ayrı bir doküman olarak anlatılmıştır.

[https://www.matriksdata.com/website/bireysel-urunler/matriks-veri](https://www.matriksdata.com/website/bireysel-urunler/matriks-veri-terminali/dokumanlar/matriks-veri-terminali-formasion-analizi-modulu-kullanim-kilavuzu)[terminali/dokumanlar/matriks-veri-terminali-formasion-analizi-modulu-kullanim-kilavuzu](https://www.matriksdata.com/website/bireysel-urunler/matriks-veri-terminali/dokumanlar/matriks-veri-terminali-formasion-analizi-modulu-kullanim-kilavuzu) Linkinden ulaşabilirsiniz.

**Opsiyon Stratejisi :** Opsiyon Stratejisi sayfasına yönlendirilirsiniz.

**BES Fon Analizi:** İlgili analizin web sitesine yönlendirilirsiniz.

### **9. Aracı Kurum Dağılımı:**

Aracı Kurumlar ile ilgili tüm analizler ayrı bir doküman altında yer almaktadır.

### **10. Araçlar :**

Bu menü altında muhtelif ek uygulamalar vardır. Gerekli olanlar ayrı başlıklar altında anlatılmıştır.

#### **11. Arkaya Gönder:**

Veri pencerelerinin çoğunda, sağ klik yaptığınızda gelen seçenekler arasında 'Arkaya Gönder' seçeneği vardır. İki veri penceresinin üst üste gelmesi durumunda, arkada kalan pencereyi görmek için bu seçenek kullanılır. Önde olan pencere üzerinde "Arkaya Gönder" işlemi yaparsanız, öndeki pencere en geri plana gider. Böylece arkasında kalan pencere ön görünüme gelecektir. **Detaylar İçin Bakınız: Arka plan / Ön plan – Aktif Görünüm**

### **12. Ayarlar:**

Programla ilgili muhtelif ayarların yapabileceği / izlenebileceği alt menüler içeren menü başlığıdır.

Bu menü altında aşağıda göreceğiniz başlıklar vardır. Bir kısmı teknik ekibimizin kullanacağı menülerdir.

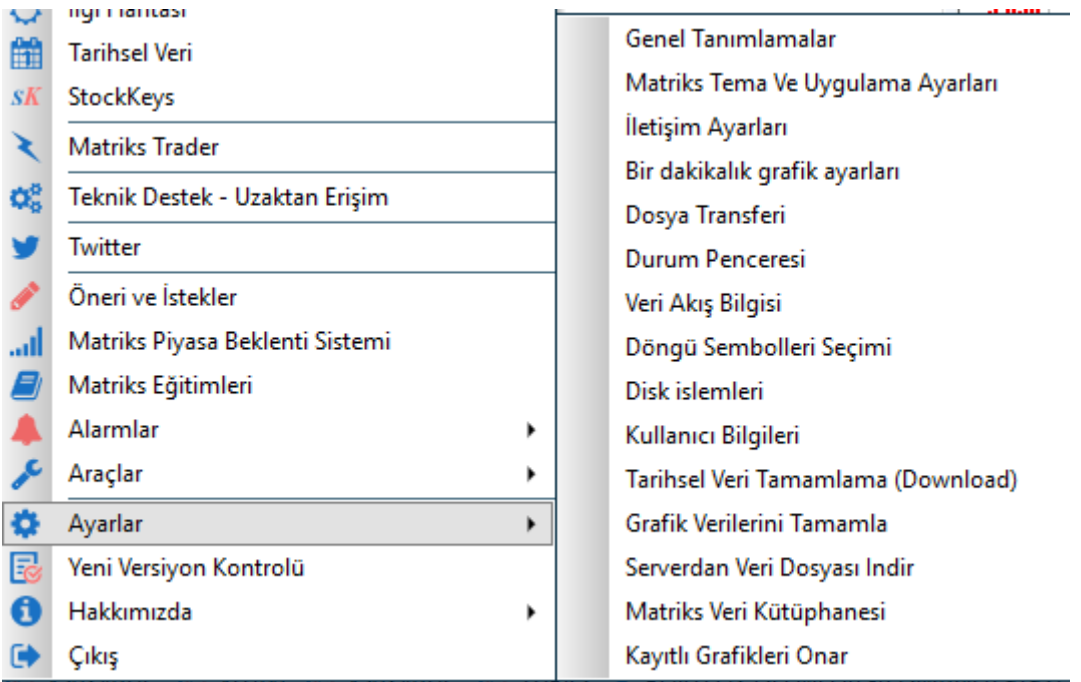

**12.1 Genel Tanımlamalar:** Verileri hangi server'ın IP'sinden aldığınızı gösterir. Server üzerinden veri sağlayan kurumlarda gerekli olacak bir bilgidir.

**12.2 Matriks Tema ve Uygulama Ayarları:** Prime modülüne ait bir uygulamadır. Tema değişikliği yaparken pencerelerin görsel değişikliğe ne şekilde uyum sağlayacağının tanımlarının yapılmasını sağlar.

Detaylı bilgi Prime dokümanında anlatılmıştır.

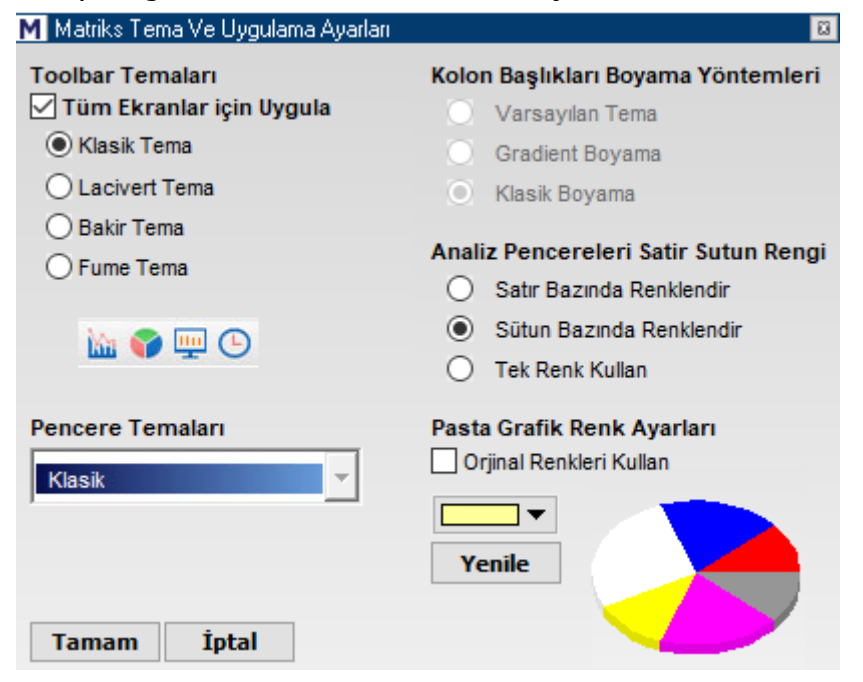

**12.3 İletişim Ayarları:** Dataları nereden alıyor, hatalı paket var mı vb. bilgiler izlenebilir. Sinyal ve AVG 100 % olmalıdır. Teknik birimimizin izleyeceği verilerdir.

**12.4 Bir Dakikalık Grafik Ayarları:** Ayrı bir başlık altında anlatılmıştır.

**12.5 Dosya transferi:** Programın veri transfer durumunu gösteren 'Matriks Dosya İndirimi' penceresi açılır.

Alınan paket sayısını ( Veriler paketler halinde gelir) ve veri alışının maksimum hızını gösterir. Dosya İndirimini Durdur seçeneği ile dosya indirmeyi durdurabilirsiniz. Teknik destek ekibinin kullanacağı bir özelliktir.

**12.6 Durum Penceresi:** Gelen verileri gösteren 'Durum Penceresi' açılır. Teknik destek ekibinin kullanacağı bir özelliktir.

#### **12.7 Veri Akış Bilgisi:**

Program performansını ölçme olanağı verir. Teknik destek ekibinin kullanacağı bir özelliktir.

**12.8 Döngü Sembolleri Seçimi:** Ayrı bir başlık altında anlatılmıştır.

**12.9 Disk işlemleri:** Tamamen Teknik desteğe yönelik bir uygulamadır.

**12.10 Kullanıcı Bilgileri:** Kullanıcının terminal, şifre vb. bilgilerinin görüntülendiği, Kullanıcı Hakları' penceresi açılır. Daha çok teknik destek ekibinin kullanacağı bir özelliktir. Terminal numaranız ve kullanıcı adınız bu pencerede gösterilir.

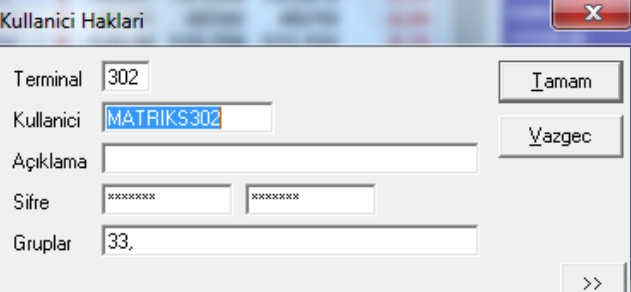

Şifre değiştirme uygulaması yapamazsınız. Şifre değiştirmek için Teknik Ekibimizle irtibat kurmanız gereklidir.

### **12.11 Tarihsel Veri Tamamlama:**

Ayrı bir başlık altında anlatılmıştır.

**12.12 Grafik Verilerini Tamamla:** Ayrı bir başlık altında anlatılmıştır.

#### **12.13 Serverdan Veri Dosyası İndir:**

Programı bir ana makinenin alt makinesi olarak kullanan uygulamalarda çalışır. Ana makineden data çekilmesini sağlar.

**12.14 Matriks Veri Kütüphanesi:** Ayrı bir başlık altında anlatılmıştır.

**12.15 Kayıtlı Grafikleri Onar:** Grafiklerinizde bir sorun olduğunu düşünüyorsanız bu seçeneği kullanabilirsiniz. Teknik birimimizden bilgi almanızı öneririz. Aşağıdaki uyarı gelir. Buna da dikkat ediniz.

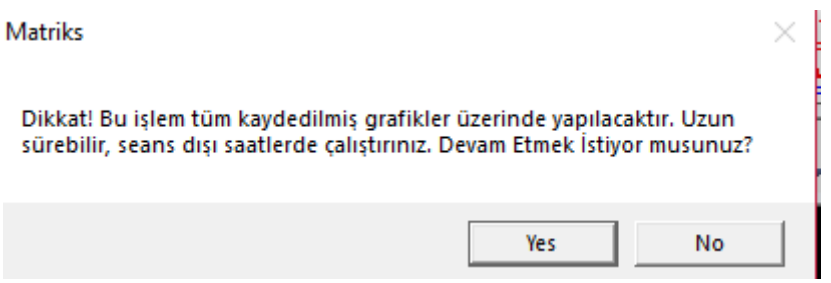

### **13. Bankalar:**

Matriks başlığı altında yer alan menü seçeneklerinden 1 tanesi 'Bankalar' seçeneğidir. Bu menü altındaki seçenekler ve işlevleri hakkında kısa bilgilendirmeler aşağıdadır.

#### **13.1 İnterbank En İyi Alıcı / En İyi Satıcı:**

Belli başlı dövizler için, gün içinde bankalar arasındaki en iyi alım satım rakamlarını izleyebileceğiniz bir pencere açılır.

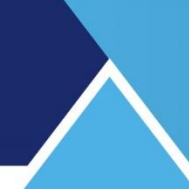

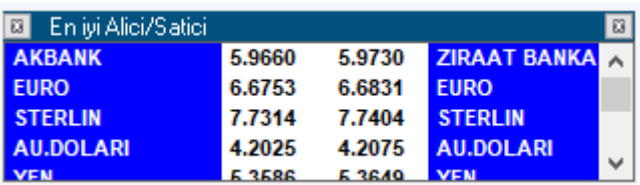

ABD Doları dışındaki para birimleri için sadece fiyatlar izlenebilirken, ABD Doları için alıcı/ satıcı banka isimleri de gösterilmektedir.

### **13.2 İnterbank Forward Faiz Oranları:**

Bankalar tarafından sağlanan, forward faiz oranlarını gösteren bir pencere açılır.

#### **13.3 İnterbank Dolar:**

Çok sayıda banka için USD alış satış fiyat seviyelerini izleyebileceğiniz bir tablo açılır.

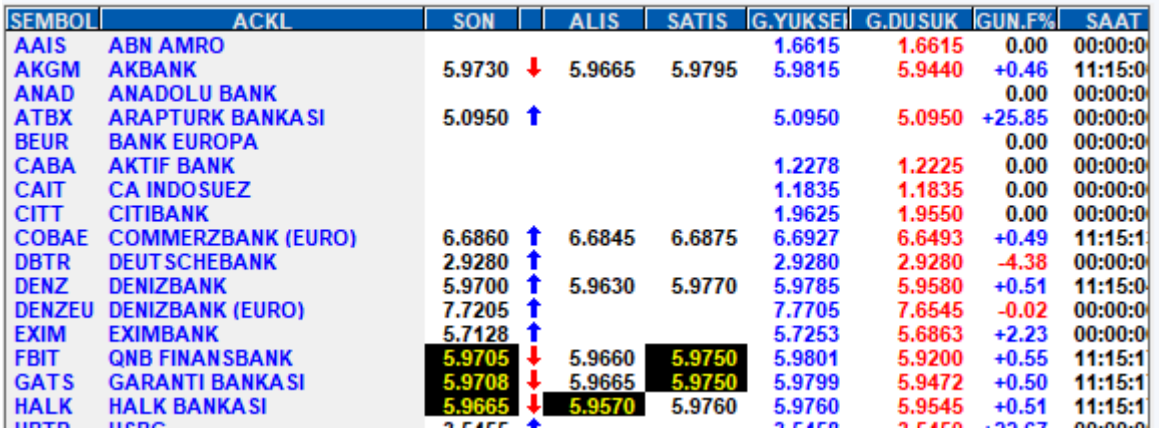

Banka isimleri harf sırası ile görülür. Sütun başlıklarına tıklayarak sıralama değiştirilebilir. Sütun açıklamaları ve sağ klik menüleri fiyat pencerelerinde ortaktır. İlgili genek menüde anlatılmıştır.

#### **13.4 İnterbank EURO:**

Bankalar arası EUR alış satış fiyat seviyelerini izleyebileceğiniz bir tablo açılır.

#### **13.5 İnterbank ON (OverNight):**

Bankalar arası gecelik borçlanma faiz oranlarını gösteren bir tablo açılır.

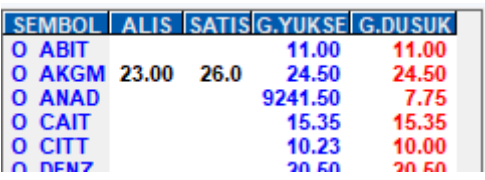

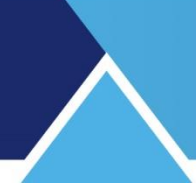

### **13.6 TL Mevduat faiz Oranları:**

Bankaların TL'ye verdiği faiz oranlarını gösteren bir tablo gelir.

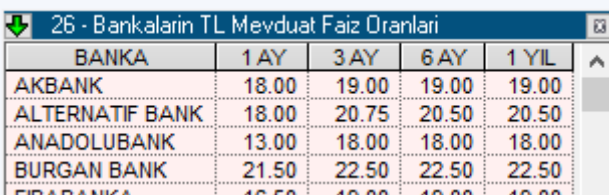

Bankalar isim sırası ile dizilidir. Sütunlarda, bankaların 1AY / 3AY / 6 AY ve 1 YIL vadeli TL mevduatlara verdiği yıllık faiz oranları listelenir.

#### **13.7 USD Mevduat faiz Oranları:**

Bankaların USD'ye verdiği faiz oranlarını gösteren bir tablo gelir.

#### **13.8 EUR Mevduat faiz Oranları:**

Bankaların EUR'a verdiği faiz oranlarını gösteren bir tablo gelir.

#### **13.9 Deposits:**

Bankalardan gelen Deposit oranları gösterilir.

#### **13.10 Forwards:**

Bankalardan gelen Forwards oranları gösterilir.

#### **13.11 Domestic Deposits:**

Bankalardan gelen Domestic Deposit oranları gösterilir.

#### **13.12 Forwards – Contributors:**

Bankalardan gelen Forwards – Contributors oranları gösterilir.

#### **13.13 Interest Rate swap:**

Bankalardan gelen Swap faiz oranları gösterilir.

#### **14. Bekleyen Emirler (BİST Analizler):**

Bu analize erişimi sağlayan menü seçeneği, Matriks başlığı altına yer alan menülerden, BİST Analizler menüsü altında yer alır.

Seçilen finansal enstrümanlar için, seçimimize göre 1 Kademeden 5 kademeye kadar, bekleyen emirler toplamlarını, ALIŞ ve SATIŞ'ta bekleyen emir farklarını ve birbirlerine oranlarını bir tablo halinde göstermektedir.

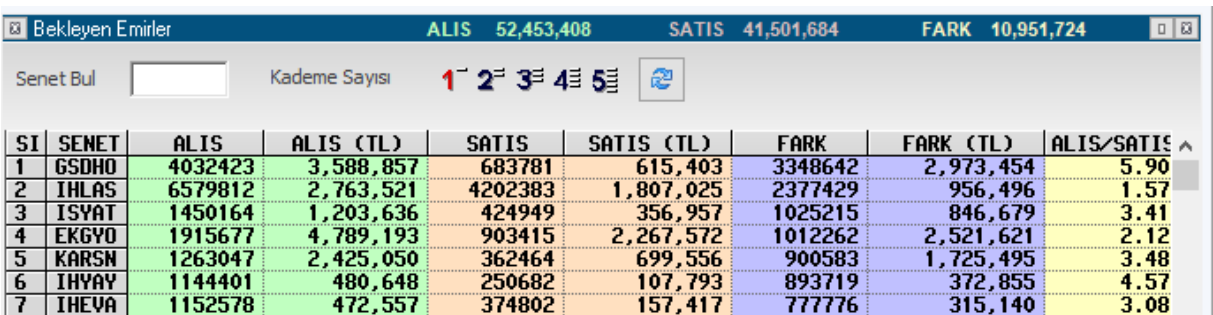

En üst bantta, seçili sembollerin Lot sayısı ve TL olarak, Toplam Bekleyen Alış / Satış rakamları ve bunların farkları vardır.

Senet Bul

 **Senet arama penceresi:** Buraya hisse adını yazmaya başladığınızda, olası hisse adları alttaki listenin en üst sırasına gelir.

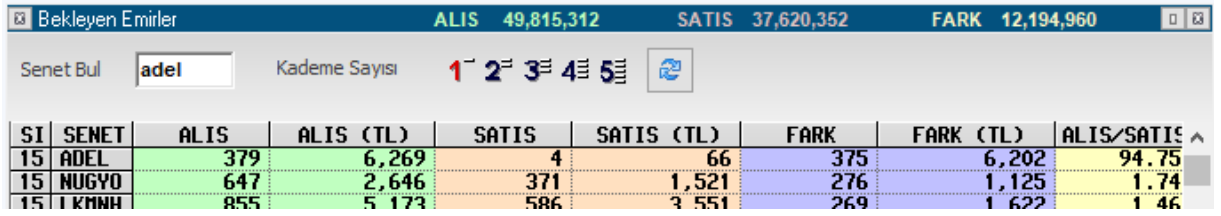

Kademe Sayısı 12345 Kademe sayısı Seçimi: Rakamlar üzerine tıklayarak, verisini izlemek istediğiniz kademe sayısını belirleyebilirsiniz.

**Verileri yenile butonu:** Varsa eksik verilerin / yeni gelen verilerin tamamlanıp uygulamanın yenilenmesini sağlar.

#### **Sütun başlıklarının Açıklaması:**

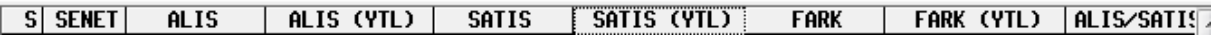

**S:** Sıra. Satır sıra sayısını gösterir.

**SENET:** Seçtiğimiz finansal enstrümanlar bu sütunda listelenir.

**ALIŞ:** İlgili senette, o anda alışta bekleyen emirlerin Lot sayısı gösterilir.

**ALIŞ (TL):** İlgili senette, o anda alışta bekleyen emirlerin TL bedeli gösterilir.

**SATIŞ:** İlgili senette, o anda satışta bekleyen emirlerin Lot sayısı gösterilir.

**SATIŞ (TL):** İlgili senette, o anda satışta bekleyen emirlerin TL bedeli gösterilir.

**FARK:** İlgili senette, o anda alışta ve satışta bekleyen emirlerin Lot sayısal farkı gösterilir. Satışta bekleyenler fazla ise sonuç negatif (-) olacaktır.

**Fark (TL):** İlgili senette, o anda alışta ve satışta bekleyen emirlerin TL tutar farkı gösterilir. Satışta bekleyenler fazla ise sonuç negatif (-) olacaktır.

**ALIŞ / SATIŞ:** Alışta bekleyen emirlerin, satışta bekleyen emirlere oranı gösterilir.

**İpucu:** Sütun başlıklarına çift tıklayarak sıralamanın o sütundaki kriterlere göre yapılmasını sağlayabilirsiniz.

Pencere üzerinde sağ klik yaparsanız, aşağıda göreceğiniz menü seçenekleri gelecektir:

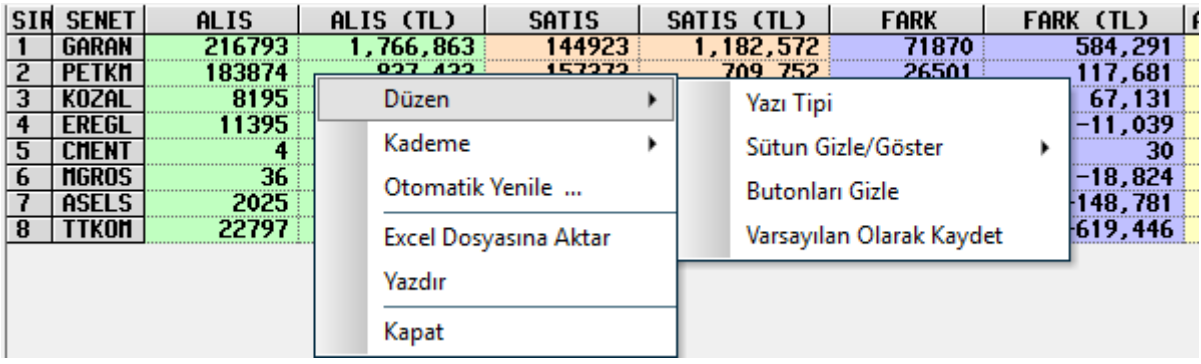

**Düzen:** Pencerenin görünümü ile ilgili ayarlar yapabileceğiniz alt menüler vardır.

**Yazı Tipi:** Yazı tipini seçebileceğiniz bir ekran açılır. Bu ekran üzerinden yazı tipini, stilini ve boyutunu değiştirebilirsiniz. **Bakınız : Yazı Tipi**

**Sütun Gizle / Göster:** Sütunlar arasında seçim yapabileceğiniz alt menü listesi gelir. Görmek istemediğiniz sütun var ise, onun önündeki kutucuğa tıklayarak seçim işaretini kaldırınız.

**Butonları Gizle:** Pencerenin üst kısmındaki senet ve kademe seçim kısmını gizler ve görünüm aşağıdaki gibi olur :

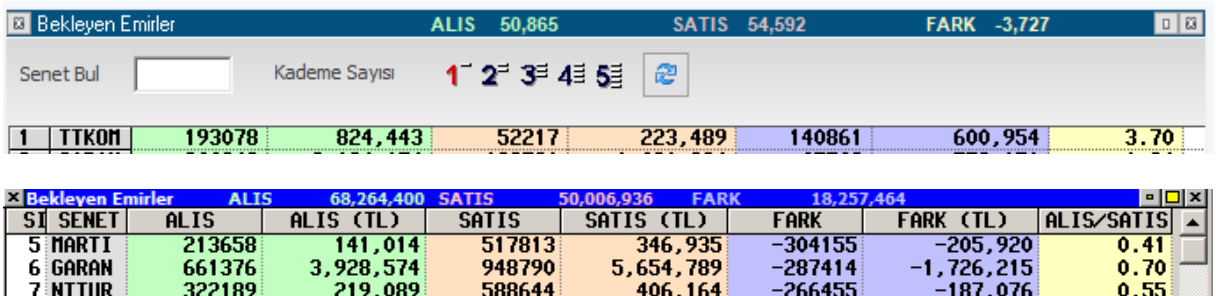

Genellikle olduğu gibi, pencereyi daha küçük boyutlarla kullanabilmek için bu seçenek değerlendirilebilir.

**Varsayılan Olarak Kaydet:** O andaki görünüm varsayılan olarak kaydedilir ve kapatıp açtığınızda, aynı görünümde gelir.

**Kademe:** İzlemek istediğiniz kademe sayısını pencere üstündeki kademe seçim butonlarının yanı sıra bu menüden de belirleyebilirsiniz. 5 kademeden birisini seçebileceğiniz rakamlar, alt menü olarak görünür.

**Otomatik yenile:** Yenileme periyodu penceresi açılır.

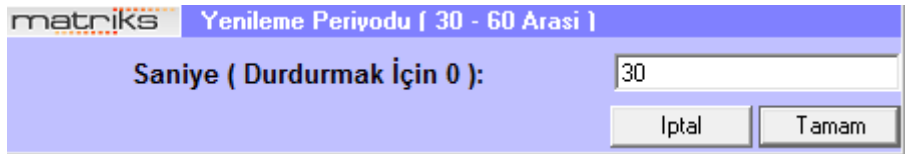

Bu pencereye rakam girerek ( 30 ila 60 saniye arasında bir rakam belirleyebilirsiniz) belirli sürelerde verilerin yenilenmesini sağlayabilirsiniz.

**Excel Dosyasına Aktar:** Sayfayı Excel tablosu olarak görüntüleyebilirsiniz.

**Yazdır:** Sayfanın, yazıcınızdan çıktısını alabilirsiniz.

**Kapat:** 'Bekleyen Emirler' penceresini kapatırsınız.

### **15. Beta (Endeks Etkisi) Analizi:**

Beta Analizi menü seçeneği, Matriks başlığı altında yer alan menülerden Bist Analizler menüsü altında yer alır.

Beta katsayısı değeri, hisse senedi fiyatındaki yüzdesel değişimin, endeksin yüzdesel değişimine oranı olarak hesaplanır. Beta katsayısı > 1 ise, hisse, endekse göre hareketli demektir. <1 ise, hareketli değildir.

1 den ne kadar uzaklaşırsa, hareketlilik – durağanlık o kadar yüksek demektir.

Bu menü ile aşağıda göreceğiniz 'Endeks Etkisi' penceresi açılır. Belli bir gün ya da zaman aralığında senetlerin endeks üzerindeki etkisini görebilmemizi sağlar.

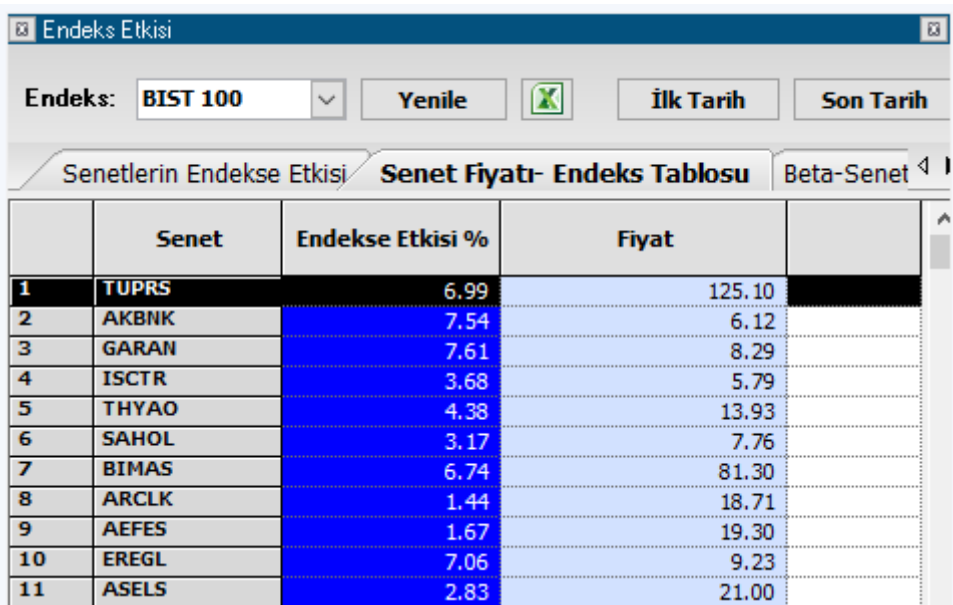

Pencereyi aşağı yukarı uzatıp / kısaltabilirsiniz.

Endeks: BIST 100 Senet seçim penceresinden hangi endeks ve ona ait hisseler için izleme yapmak istiyorsanız, onu seçebilirsiniz.

Tarih seçim hücreleri üzerinden açılacak takvim aracılığı ile

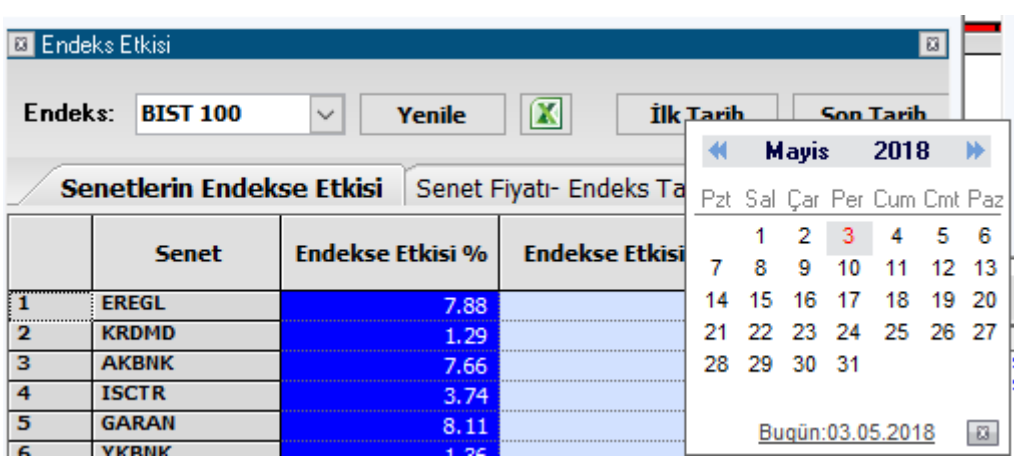

seçeceğiniz günün üzerine çift tıklayarak, analiz yapmak istediğiniz dönemin ilk ve son tarihlerini seçiniz. Ay / yıl değiştirmek isterseniz, tarih seçim penceresi üzerinde aşağı-yukarı ve sağa-sola oklar aktif hale gelir. Bunlar yardımı ile ay ve yılı değiştirerek dilediğiniz tarihe gidebilirsiniz.

İkinci tarihi girdiğinizde seçtiğiniz döneme uygun veriler pencere altındaki tabloya gelir.

**Senetlerin Endekse Etkisi sekmesi:** Bu sekmede senetlerin endekse etkisini yüzde ve puan olarak görebilirsiniz.

**Senet Fiyatı – Endeks tablosu Sekmesi:** Bu sekmede senet fiyatı ve endekse etkisini yan yana görebilirsiniz.

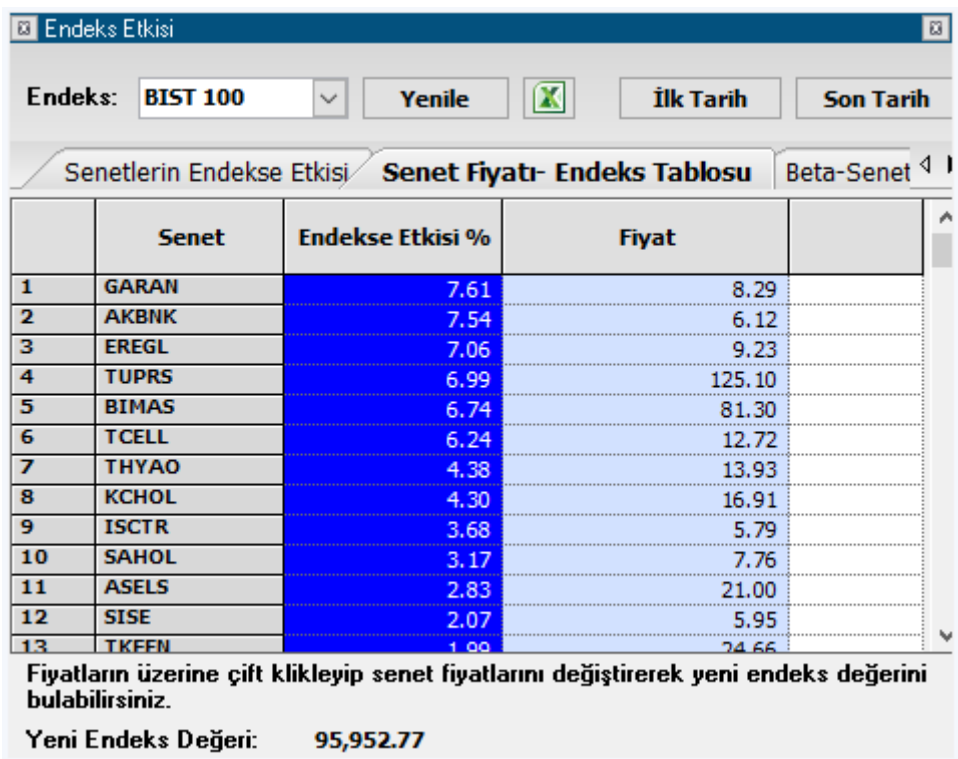

Fiyat üzerinde çift klik yaparsanız aşağıda göreceğiniz 'Uyarı' penceresi açılır.

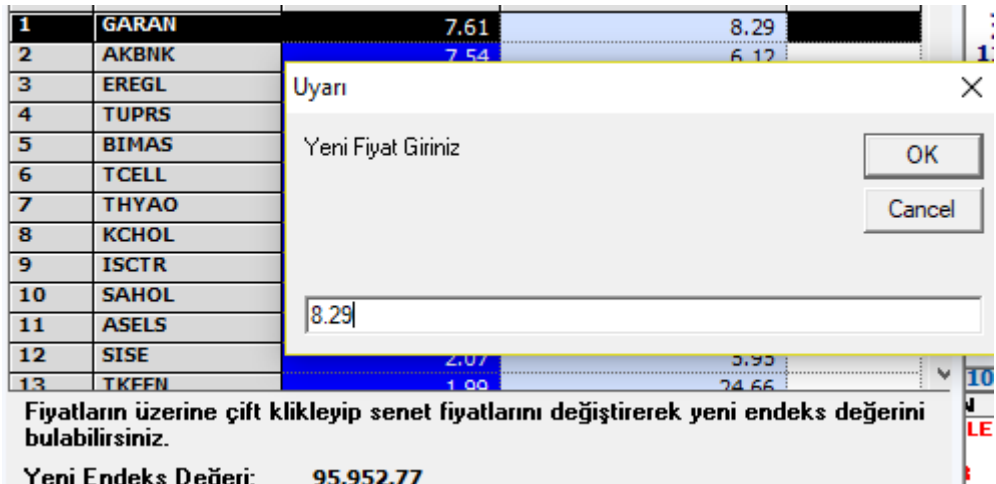

Bu pencere üzerinde Senet için farklı bir fiyat girerek, bu yeni değere ve aynı Beta rakamına göre endeksin yeni değeri ne olurdu görebilirsiniz. Mesela, aşağıda görebileceğiniz gibi, Garanti bankası değeri için 9.00 girersek, bu değer için oluşacak yeni endeks rakamının 96.578,15 olacağını görürüz. (Normaldeki endeks değeri yukarıdaki resimde var)

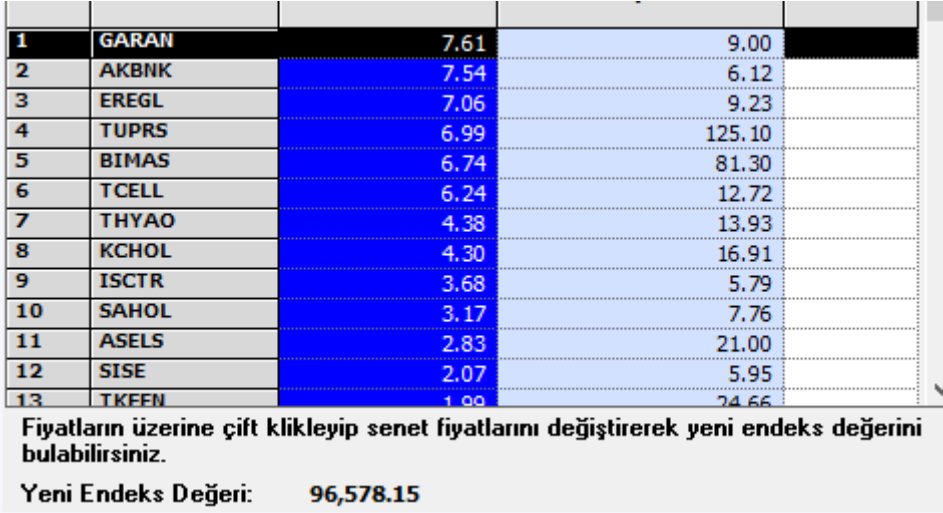

**Beta-Senet Fiyatı Sekmesi:** Bu sekmede ise senedin beta katsayısı ( endekse etki katsayısı) ve fiyatı ile endekse etkisini yan yana göreceğiniz bir tablo gelir.

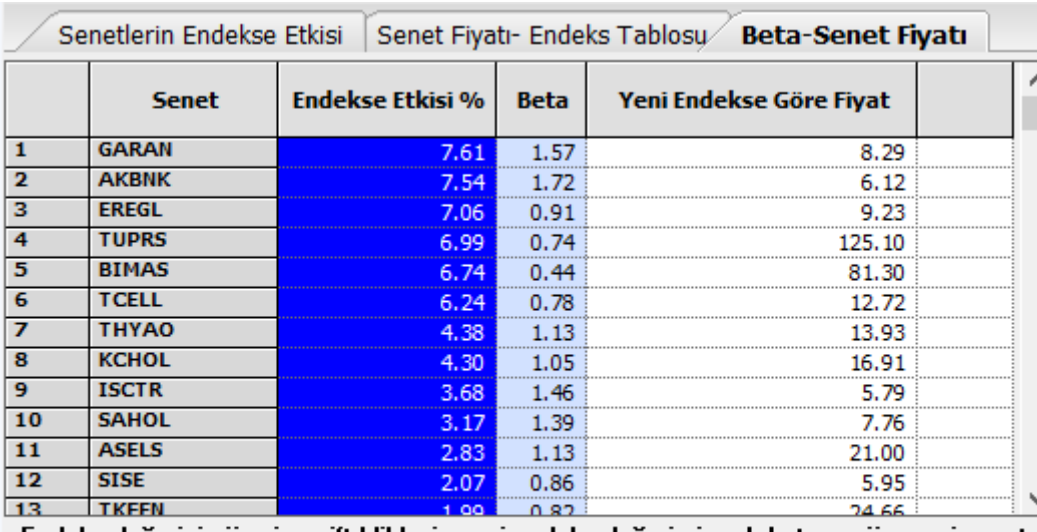

Endeks değerinin üzerine çift klikleyip yeni endeks değeri girerek betaya göre yeni senet fiyatlarını bulabilirsiniz.

Yeni Endeks Değeri: 95,952.77

Burada tersine bir hesaplamanın sonucunu alabilirsiniz.

Endeks değeri üzerine çift tıklarsanız aşağıda göreceğiniz Uyarı penceresi açılır.

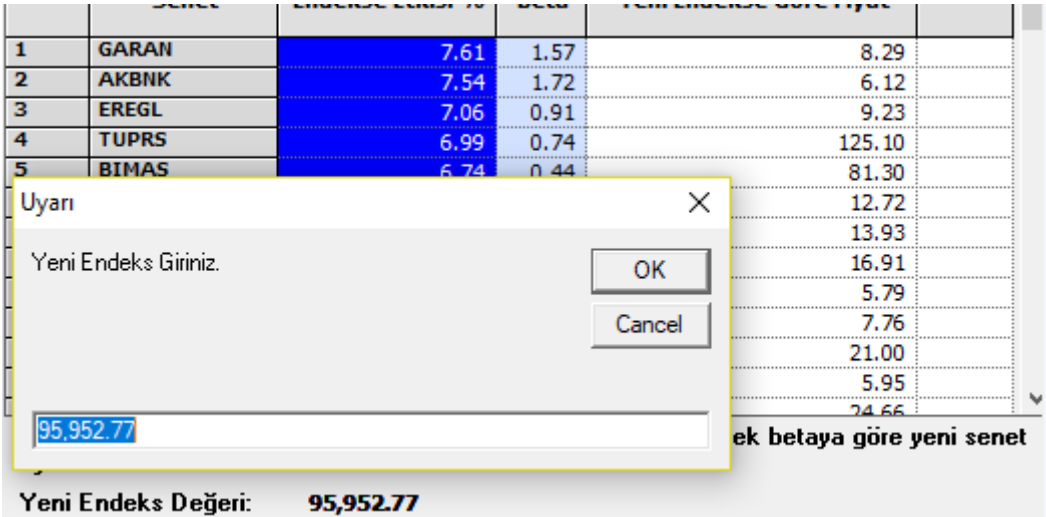

Buraya endeks için varsaydığınız herhangi bir rakamı girerek, aynı beta değeri ile olası senet fiyatlarının ne olacağını görebilirsiniz.

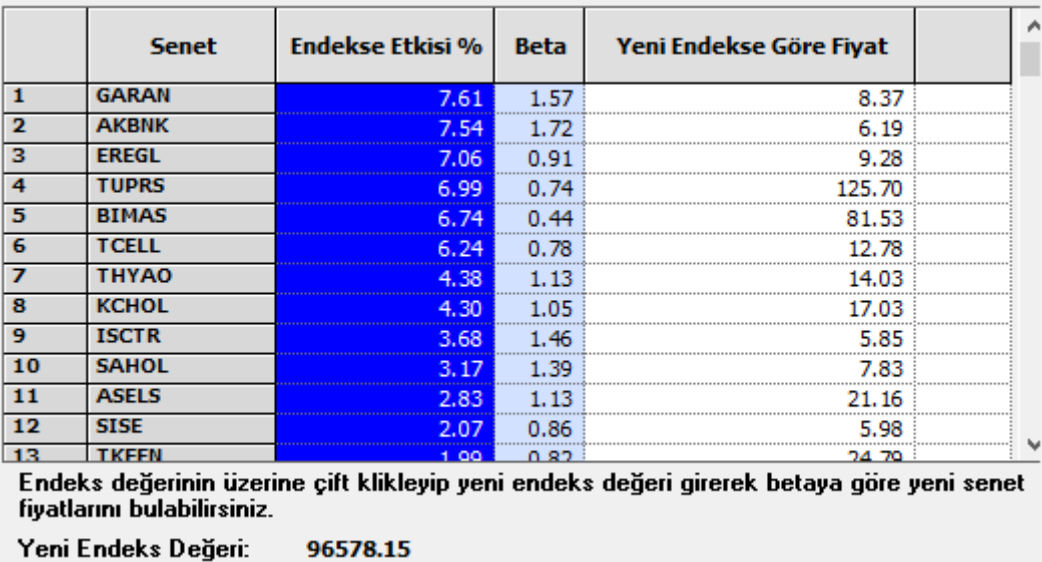

Endeks değeri için 96.578,15 girdiğimizde, Garanti bankası için 8.37 fiyatını veriyor.

**İpucu:** Bir önceki sekmede Garanti Bankasının 9.00 olması bu endeks değerini vermişti. Farklılık, o sekmede sadece Garanti Bankasının değerini değiştirerek (diğer senetlerin fiyatının sabit kaldığının var sayılmasından) yeni endeks değerine ulaşmış olmamızdan kaynaklanmaktadır. Beta – Senet fiyatı sekmesinde, endeks değerini değiştirdiğimizde, tüm senetlerin fiyatı beta katsayısına göre değişmektedir. Yani endeksteki değişimi Garanti bankası tek başına yapmamaktadır.

Yenile butonuna tıkladığınızda, pencere günlük tarihe geçiş yapmaktadır. Excel ikonuna tıklayarak, penceredeki verileri excel tablosuna aktarabilirsiniz.

### **16. Bilanço Açıklanma Tarihleri:**

Bu menü seçeneği, Matriks başlığı altında yer alan menülerden, Bist Analizler / Temel Analiz menüsü altında yer alır.

Veri terminali programımızın üst başlığında yer alan, üzerinde B harfi bulunan butonun bitişiğinde yer alan OK altında da Temel Analiz menü seçenekleri vardır.

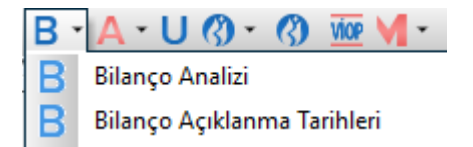

Bu menü ile aşağıda göreceğiniz şekilde, 'Bilanço Açıklanma Tarihleri' penceresi, açıklanan son mali tablodan geriye doğru sıralanmış olarak gelir.

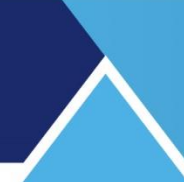

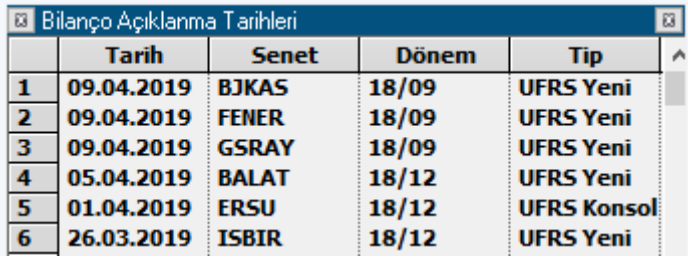

Herhangi bir satıra çift tıkladığınızda o satırda yer alan şirkete ait mali tablo ( Bilanço tablosu) açılır.

Sağ klik ile bu penceredeki verileri Excel'e aktarabilirsiniz.

#### **17. Bilanço Analizi:**

Bu menü seçeneği, Matriks başlığı altında yer alan menülerden, Bist Analizler / Temel Analiz menüsü altında yer alır.

Veri terminali programımızın üst başlığında yer alan, üzerinde B harfi bulunan butonun bitişiğinde yer alan OK altında da Temel Analiz menü seçenekleri vardır.

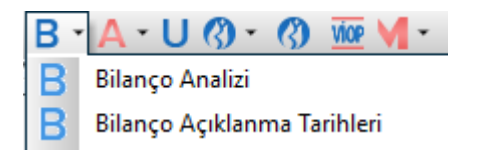

Ayrıca kısa yol olarak, senet sembolü seçili iken F6 butonu ile de o şirketin bilanço ekranı açılır.

Şirketlerin BİST'e göndermiş oldukları mali tabloları, mali tablo formatlarına uygun biçimde ayrıntılı olarak görebilirsiniz. Genellikle kullanılan yöntem UFRS yeni formattır.

**İpucu:** Bazı şirket grupları için farklı hesaplama yöntemi uygulanıyor olabilir. Mesela Bankalar için Standart Bilanço yöntemi uygulanmaktadır.

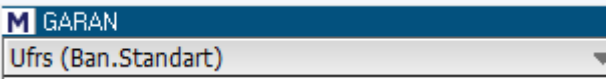

Aşağıda üstten bir kısmını gördüğünüz örnek bilanço tablosunda, seçili olan hissenin son 5 dönem mali tablolarının ekrana geldiğini görmektesiniz.

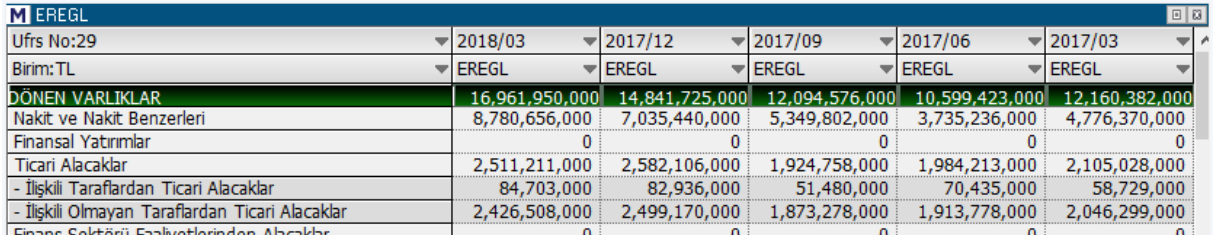

Herhangi bir sütun başlığına sol klik yaptığınızda sütun başlıklarında başka bir döneme geçiş yapabilmenizi sağlayacak şekilde ok belirir. Bu oka tıkladığınızda aşağıda göreceğiniz şekilde dönemler listelenir.

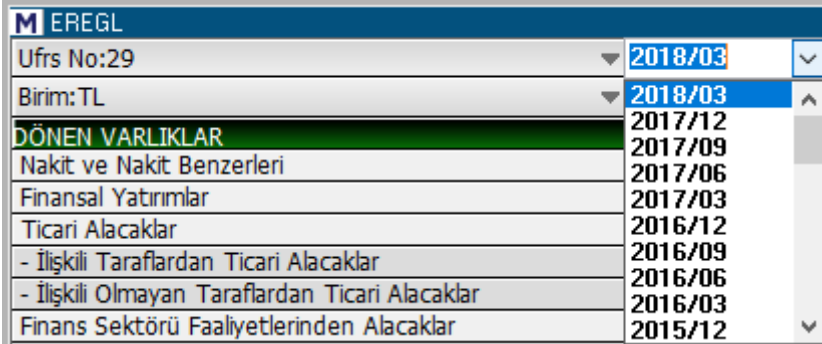

Buradan başka bir dönemi seçebilir ve o sütunda seçtiğiniz döneme ait bilgilerin görünmesini sağlayabilirsiniz.

Bilanço penceresi üzerinde sağ klik yaptığınızda, karşınıza aşağıdaki menü seçenekleri çıkacaktır.

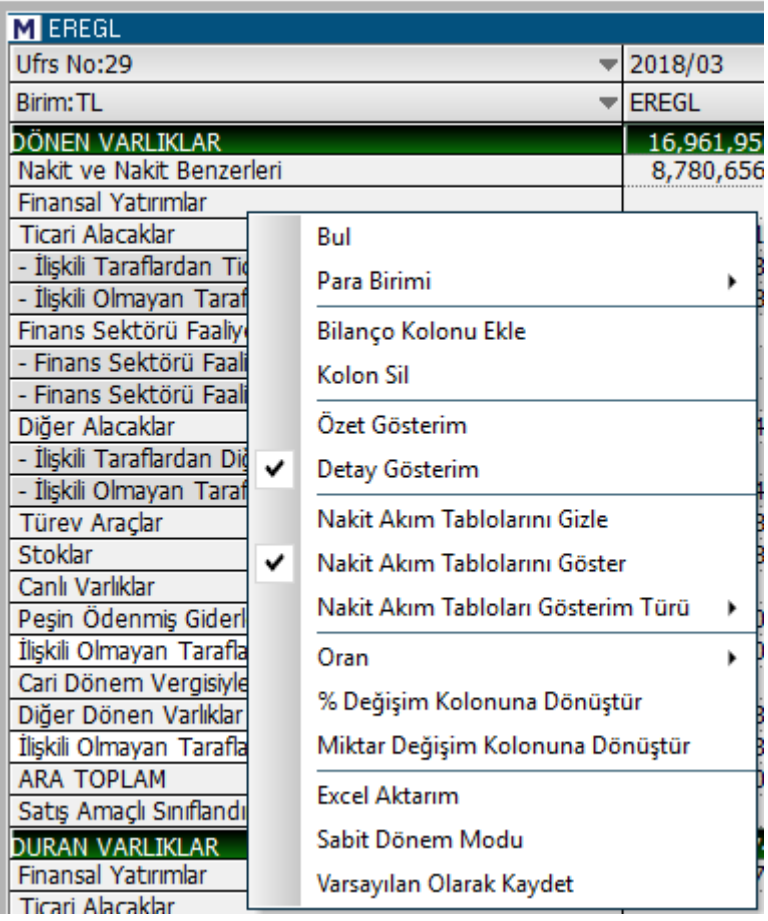

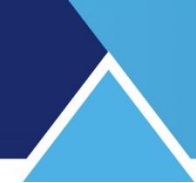

**Bul** menüsü ile karşınıza aşağıda göreceğiniz 'Bul' penceresi açılır.

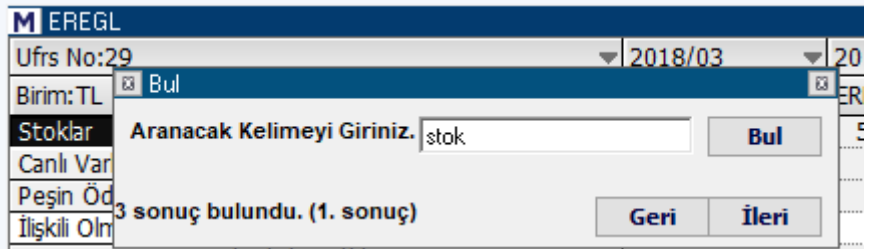

Buraya bir kelime yazıp bul dediğinizde, kelimeyi içeren satır en üste gelir. Kelimenin olduğu hücrenin zemin rengi değişerek kolayca görünür hale gelir.

Aynı kelimeden 1'den fazla var ise, 'Bul' penceresi üzerinde kaç sonuç bulunduğu ve şu anda kaçıncı sonucun izlendiği gösterilir.

Geri / İleri butonları ile bir önceki / bir sonraki sonuca gidilebilir.

**Para Birimi** menüsü altında bilanço verilerini TL/USD/EUR bazında izleyebilmenizi sağlayacak seçenekler vardır.

**Bilanço Kolonu Ekle** menüsü ile bilanço pencerenize bir veri sütunu daha ekleyebilirsiniz.

**Kolon Sil** menüsü ile bilanço penceresi içinde üzerinde sağ klik yaptığınız sütunu kaldırabilirsiniz.

**Özet Gösterim / Detay Gösterim** menü seçenekleri ile Bilançonun özet bilgileri / detaylı bilgileri gösterecek şekilde dönüşmesini sağlayabilirsiniz.

**Nakit Akım Tabloları** ile ilgili kısımda,

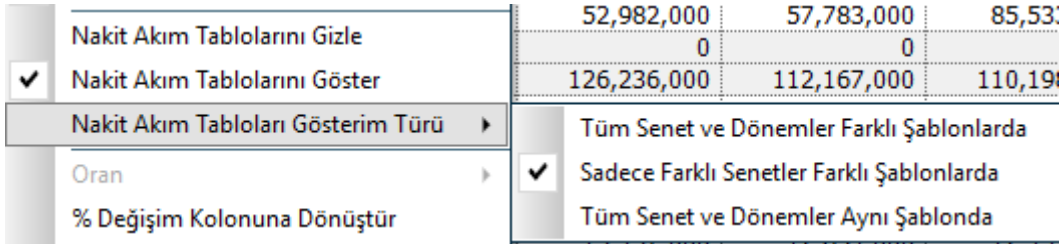

**Nakit Akım Tablolarını Göster** menüsü seçili olur ise, bilanço sonunda nakit akış ile ilgili veriler eklenerek gösterilir.

**Nakit Akım Tablolarını Gizle** menüsü seçili olur ise, bilanço sonunda nakit akış ile ilgili veriler gösterilmez.

**Nakit Akım Tabloları Gösterim Türü** menüsü altında ise, yukarıdaki resimde de görebileceğiniz Şablon seçenekleri vardır.

Oran kısmındaki menüler, sütun başlığı üzerinde ve veri satırı üzerinde sağ klik yapılması durumda biraz farklılık gösterir.

Eğer veriler üzerinde sağ klik yaparsanız Oran menüsü aktif olacak ve aşağıda göreceğiniz alt menüleri içerecektir.

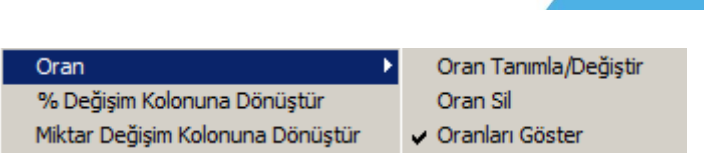

Burada hedef seçeceğimiz muhtelif veriler için muhtelif yöntemlerle hesaplayacağımız bir oran (veri) satırı elde etmektir.

**Oran Tanımla / Değiştir** menüsüne tıkladığımızda aşağıda göreceğiniz 'Oran Tanımla' penceresi açılır. Burada elde edilecek sonuç, üzerine tıkladığımız satırda tanımlayacağımız bir hesaplamayı izleyebilmek olacaktır.

'Kalem' kısmından seçimlerimizi yapabiliriz. Hesap makinesi kısmından seçimlerimiz üzerinde ne tarz işlemler yapacak isek uygulayabiliriz.

Oran Adı kısmında yaptığımız uygulamaya bir ad vermeliyiz.

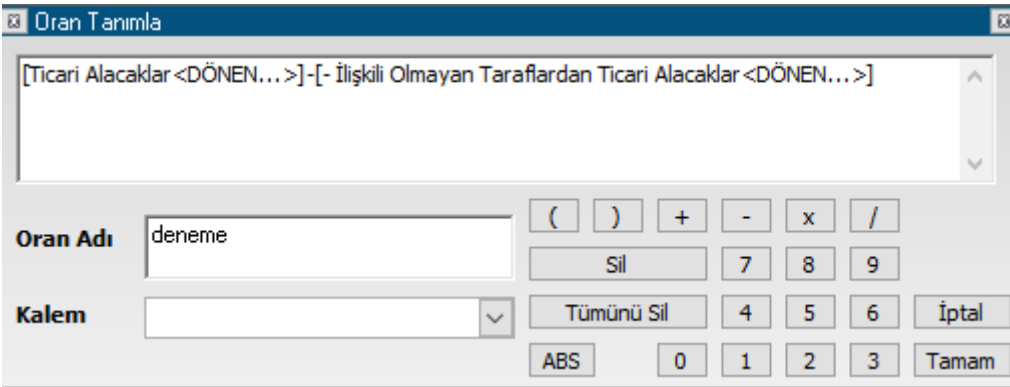

Seçmiş olduğumuz kalemler arasında matematiksel bir sonuç elde edecek şekilde tanımlama yapabiliyoruz.

'Tamam' butonuna tıkladığımızda aşağıda görebileceğiniz şekilde, (ORAN) deneme isimli satır oluşur. Bu satır, üzerinde sağ klik yaptığımız satırın altına eklenecektir.

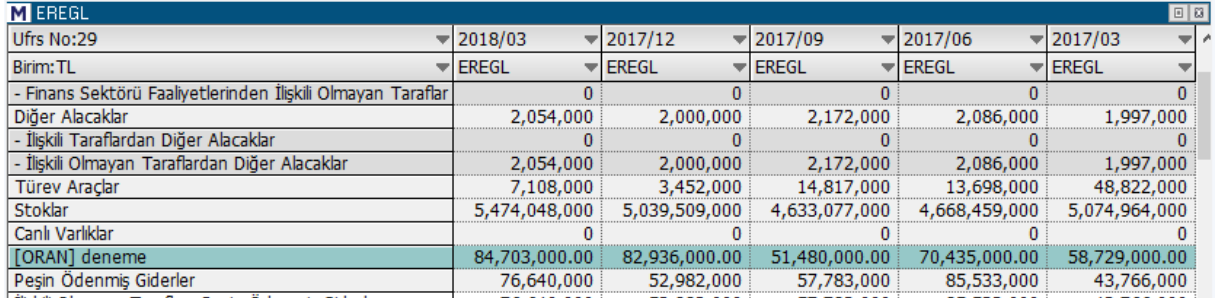

**İpucu:** Birden fazla sayıda Oran satırı oluşturabilirsiniz.

Oran satırı üzerinde sağ klik yapıp Oran Tanımla / Değiştir menüsüne tıklarsak, tanımladığımız oran penceresi açılır. Üzerinde değişiklik yapabilirsiniz. Oran satırı üzerinde sağ klik yapıp Oran Sil menüsünü tıklarsak o satır kaldırılacaktır. Oranları Göster menüsü seçili iken, eklediğimiz oran satırları gösterilecektir. Seçimi iptal edersek bu satırlar gizlenecektir.

Sütun başlığı üzerinde sağ klik yaptığınızda oran menüsü aktif olmaz. Diğer menü seçenekleri her durumda sütun için uygulanır olacaktır.

Matriks Veri Terminali Kullanma Klavuzu Matriks Bilgi Dağıtım Hizmetleri A.Ş. Sayfa **32** / **236**

Bu menü seçenekleri ile ( % Değişim Kolonuna Dönüştür / Miktar Değişim Kolonuna Dönüştür) üzerinde sağ klik yaptığınız sütunu % Değişim veya Miktar değişim Kolonuna dönüştürebilirsiniz.

Bu 2 seçenekten birisini seçtiğinizde, aşağıda göreceğiniz Kolon Seçimi penceresi açılır.

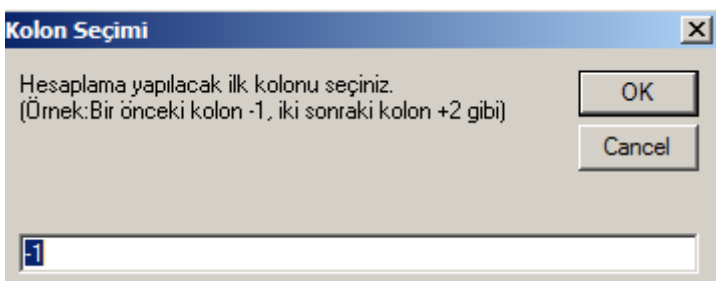

Üzerinde sağ klik yaptığınız kolonda, seçeceğiniz 2 ayrı kolondaki verilerin değişim oranları veya miktarları gösterilecektir.

Yukarıdaki resimde de açıklandığı gibi, gireceğiniz rakam ile verilerini karşılaştırmak isteyeceğiniz ilk kolonu belirlersiniz.

Yukarıdaki örnekte olduğu gibi -1 yazdığımızı düşünelim.

Bu durumda verisi karşılaştırılacak ilk sütun, üzerinde sağ klik yaptığımız sütundan bir önceki sütun olacaktır.

OK (Tamam) butonuna tıkladığımızda ise ikinci kolon seçimini yapacağımız şekilde pencere yenilenir.

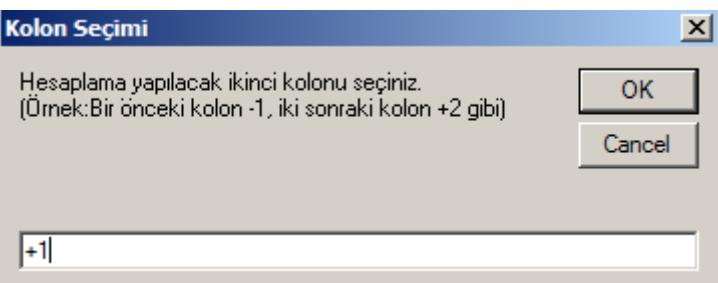

Burada da +1 yazdığımızı düşünelim. Üzerine tıkladığımız sütundan bir sonraki sütunu seçmiş oluruz.

Bu durumda oran sütunu yapmak üzere üzerine tıkladığımız sütun içinde, kendisinden bir önceki ve bir sonraki sütunlar içindeki verilerin değişim miktarları, oran olarak veya rakamsal olarak gösterilecektir.

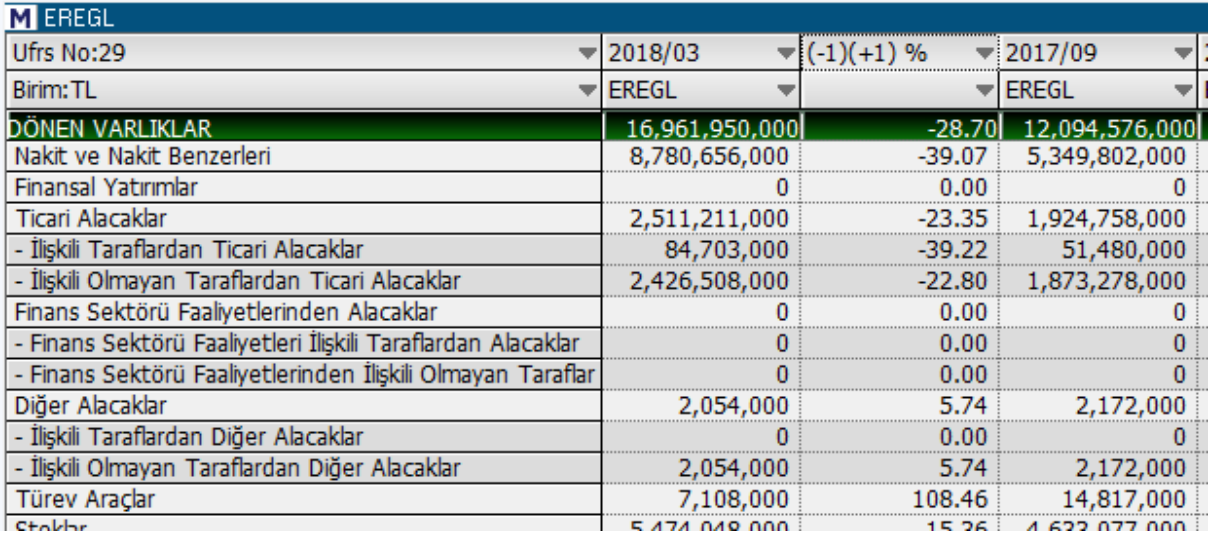

Yukarıda, ortada yer alan veri sütunu, bir önceki sütun ile bir sonraki sütunun verileri arasındaki oranları gösterir.

Excel Aktarım menüsü ile Bilanço penceresi üzerindeki verileri Excel tablosuna aktarabilirsiniz. Sabit Dönem Modu seçili tutarsanız, ilk sütun (son dönem) hariç, diğer sütunlarda hangi dönem seçilmişse o dönemler sabit kalır. Sabit dönem modu pasif ise son açıklanan bilanço verisi ilk sütuna yerleşip diğer dönemler önceki sütunlara yerleşecek şekilde tüm sütunlardaki veriler yenilenir.

Varsayılan Olarak Kaydet menüsü ile Bilanço penceresi üzerinde yaptığımız değişiklikler kalıcı hale gelecektir. Bundan sonra açılacak bilanço pencereleri bu formatta gelecektir.

#### **18. Bir Dakikalık Grafik Ayarları:**

Programımızda ana barlar için ( Gün / 60 dk / 5 dk) saklanan veri sayısı maksimum 8.000 adet olup, 1 dklık periyod için daha fazla miktarda veri saklama olanağınız vardır. Saklanacak bar sayısını ayarlamak mümkündür. İlgili menü Matriks başlığı altında yer alan menü seçeneklerinden Ayarlar menüsü altında yer alır.

Bu menü ile saklanacak 1 dklık veri miktarını belirleyebilmenizi sağlayacak 'Tarihsel Veri Ayarları' penceresi açılacaktır.

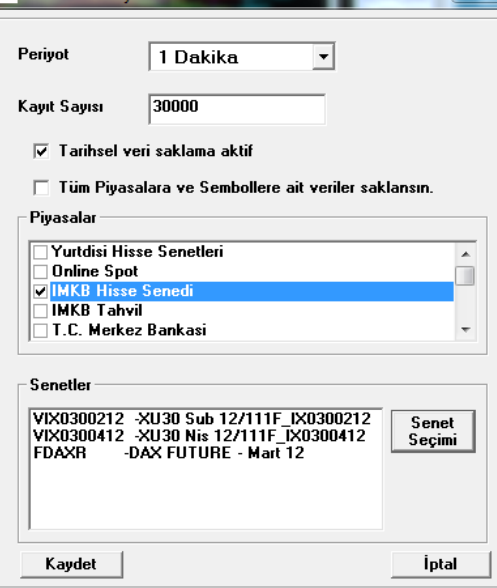

Matriks Veri Terminali Kullanma Klavuzu Matriks Bilgi Dağıtım Hizmetleri A.Ş. Sayfa **34** / **236**

Ön tanımlı rakam 10.000'dir. Maksimum 30.000 adete kadar yükseltebilirsiniz.

Seçeceğiniz semboller için, piyasalar için ya da Tüm Piyasa ve Semboller için 1 dklık verilerin diğer barlara göre daha yüksek sayıda saklanmasını sağlayabilirsiniz.

**İpucu:** Tüm sembolleri seçtiğiniz takdirde, bilgisayarınıza yüklemiş olacağınız veri miktarı artacaktır. Bu nedenle, sembol seçerek veri yüklemenizi öneririz. **Kaydet** butonu ile seçimleriniz uygulanmak üzere pencere kapanır. **İptal** butonu ile her hangi bir değişiklik uygulanmadan pencere kapanır.

### **19. BİST Analizler:**

Matriks başlığı altında yer alan ana menü seçeneklerinden birisidir. Bu menü altında muhtelif analizlere ulaşabilirsiniz. Her bir analiz (grubu) ayrı başlıklar altında anlatılmıştır.

**İpucu:** Analizlerin ( özellikle tüm hisseleri kapsıyorsa) yapılabilmesi için ilgili verilerin tamam olması gerekir. Bunu ayarlar menüsü altında bulunan Matriks Veri Kütüphanesi altındaki seçeneklerden yapabilirsiniz.

### **20. BİST Tüm İşlemler:**

BİST Tüm İşlemler veri penceresi, Matriks başlığı altında yer alan BİST Analizler menü başlığı altında yer alan ilgili menü ile açılabilir. Pencerenin adı 'Gerçekleşen Tüm İşlemler' penceresidir.

Ayrıca matriks üst bandında yer alan, aşağıda resmi olan

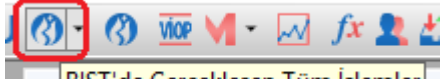

BIST'de Gerçekleşen Tüm İşlemler Buton ile de bu pencere açılabilir.

Gün içindeki tüm işlemleri kayarak akan bir liste halinde izleyebileceğiniz bir veri penceresidir. Seans içinde oldukça yoğun veri içerir.

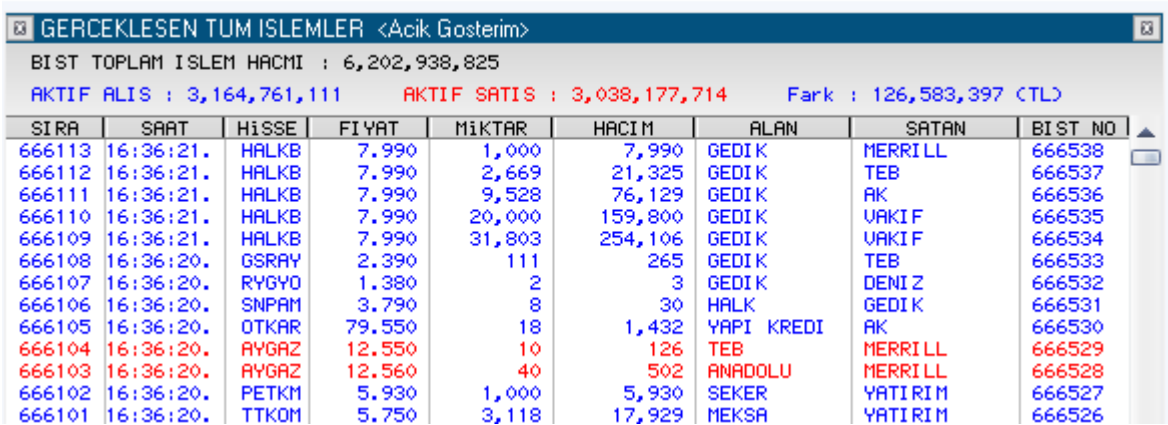

### **Üst bantta bazı genel veriler vardır:**

**BİST Toplam İşlem Hacmi:** Seans içinde o ana kadarki işlem hacmini gösterir.

**Aktif Alış:** Tüm senetler için, aktif olarak yapılan alımların toplamını gösterir.

**Aktif Satış:** Tüm senetler için, aktif olarak yapılan satışların toplamını gösterir.

**Fark:** Aktif alımlarla, aktif satışların farkını gösterir. Aktif satışlar daha fazla olursa, sonuç negatif (-) olur.

#### **Sütunlarda sunulan verilerin açıklamaları:**

**Sıra:** BİST işlem sırasını / numarasını gösterir.

**Saat:** İşlemin gerçekleştiği saati gösterir.

**Hisse:** İşlem gören senedin adını gösterir.

**Fiyat:** İşlem fiyatını gösterir. Aktif alış ve satış renkleri farklı olarak belirlenebilir.

**Miktar:** İşlemin lot miktarını gösterir.

**Hacim :** İşlemin TL tutarını gösterir.

**Alan:** AKD lisansı olan kullanıcılar burada o işlemde Alış tarafında olan kurum adının görebilirler.

**Satan:** AKD lisansı olan kullanıcılar burada o işlemde Satış tarafında olan kurum adının görebilirler.

**BİST No:** BİST işlem numarasını gösterir.

### **Sağ klik menüsü altında aşağıda göreceğiniz seçenekler vardır:**

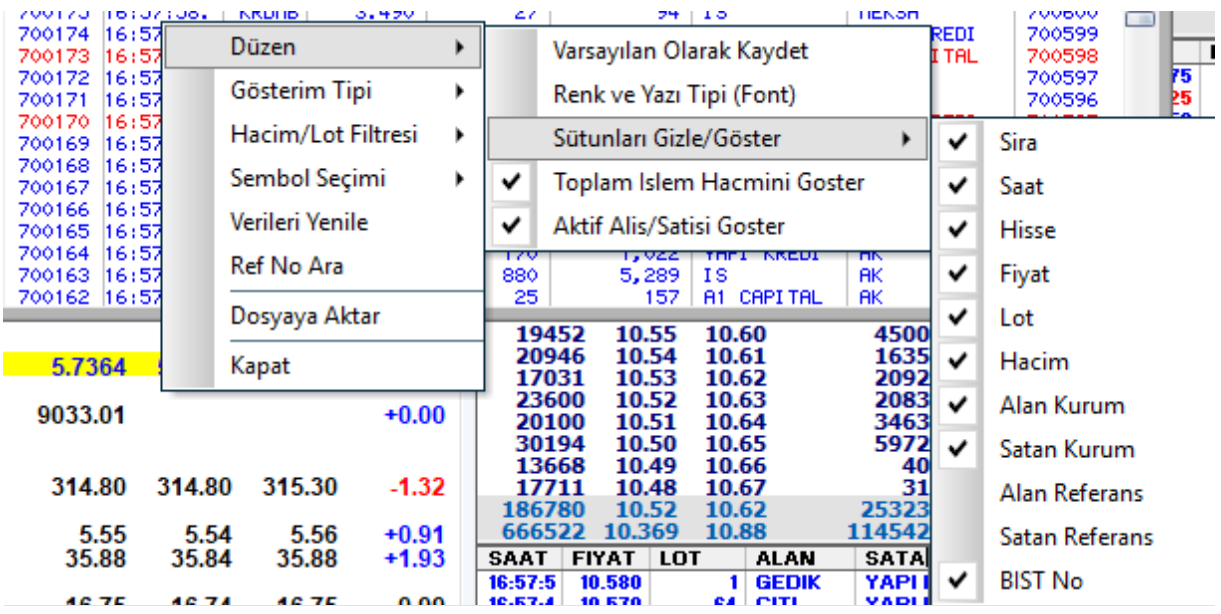

#### **Düzen menüsü altındaki seçenekler:**

**Varsayılan Olarak kaydet:** O andaki görünüm varsayılan olarak kaydedilir ve kapatıp açtığınızda, aynı görünümde gelir.

**Renk ve Yazı Tipi (Font):** Görsel düzenlemeler yapılmasını sağlayacak bir pencere açılır. Alış için mavi, satış için kırmızı renkler ön tanımlıdır. Dilerseniz değiştirebilirsiniz.
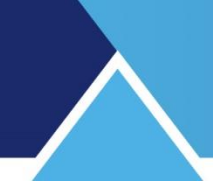

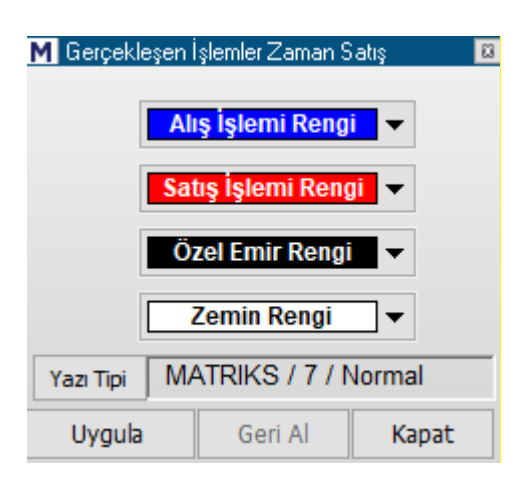

Bu pencere üzerinden renk değişimleri ve yazı tipi / yazı karakter büyüklüğü değişimleri yapabilirsiniz.

**Uygula** butonuna basarsanız, eğer varsa, yaptığınız değişiklik uygulanarak pencere kapanır. **Kapat** butonuna basarsanız, pencere herhangi bir işlev göstermeden kapanır.

**Sütunları Gizle / Göster:** Sütun seçimi yapabileceğiniz alt menüler çıkar. Üstteki resimde görebilirsiniz. Bu seçeneklerin önündeki kutucuklara tıklayarak seçebilir, ya da seçiminizi iptal edebilirsiniz. Gerçekleşen Tüm İşlemler penceresinde sadece bu menüden seçmiş olduğunuz veri tipleri sütunları görülecektir.

**Toplam İşlem Hacmini Göster:** Pencerenin üst kısmında Toplam İşlem Hacmini belirten bir satır vardır. Eğer, menüde bu seçeneğin başındaki kutucuğa tıklayarak gösterimi iptal ederseniz, pencereden o satır kalkar ve toplam işlem hacmi görünmez. Pencereyi küçültme ihtiyacı duyuyorsanız kullanmayı tercih edebilirsiniz.

**Aktif Alış / Satışı Göster:** Pencerenin üst kısmında Aktif Alış / Satış miktarlarını görebileceğiniz bir satır vardır. Eğer, menüde bu seçeneğin başındaki kutucuğa tıklayarak gösterimi iptal ederseniz, pencereden o satır kalkar ve Aktif Alış / satışı miktarları görünmez. Pencereyi küçültme ihtiyacı duyuyorsanız kullanmayı tercih edebilirsiniz.

### **Gösterim Tipi:**

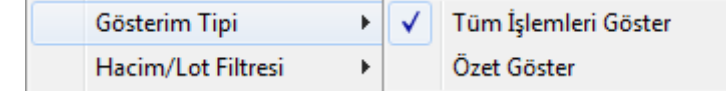

Bu menü altında Tüm işlemleri göster ya da Özet göster seçenekleri vardır.

**Tüm İşlemleri Göster:** Bu alt menü seçilirse herhangi bir filtreleme yapılmadan tüm işlemler listelenir.

#### **Özet Göster:**

Gerçekleşen işlemler, bekleyen emirleri baz alınca, daha parçalı işlemlerden oluşur. Bu seçeneği seçtiğimiz zaman, işlem miktarları bekleyen emirlere göre oluşan detaylı miktarları göstermeden, doğrudan girilen aktif emir sayılarına göre listelenir.

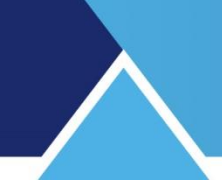

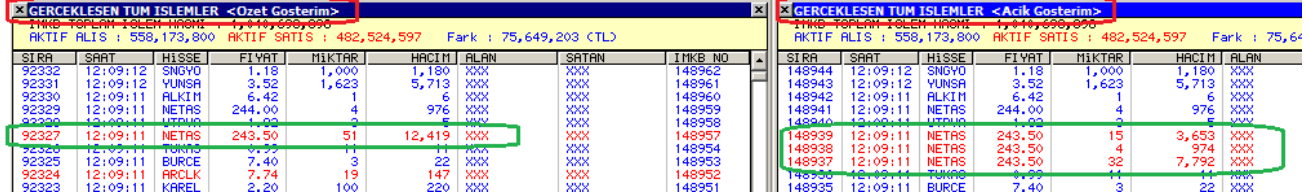

Yukarıda bir örnek görmektesiniz. Sol taraftaki Özet Gösterim seçilmiş olan pencerede NETAŞ emri 51 ad görülmekte olup, sağ taraftaki Açık Gösterim seçili olan pencerede ise 15 + 4 + 32 ad olarak gösterilmektedir.

**Hacim / Lot Filtresi:** Bu menü altında 3 adet alt menü vardır.

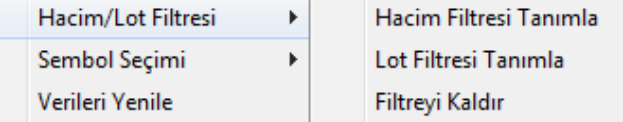

**Hacim Filtresi Tanımla:** Hacim Filtresi tanımlayabileceğiniz bir pencere açılır.

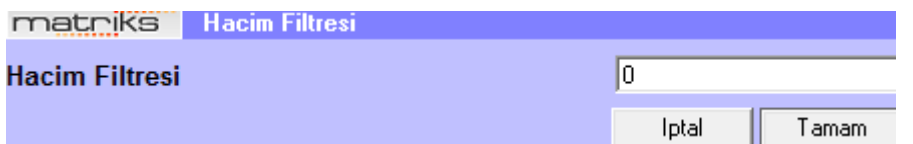

Buraya gireceğiniz miktarın altındaki hacme sahip işlemler listelenmez. Rakam girip Tamam tuşuna basarsanız, hacim filtreniz tanımlanmış olur.

**Lot Filtresi Tanımla:** Lot Filtresi tanımlayabileceğiniz bir pencere açılır.

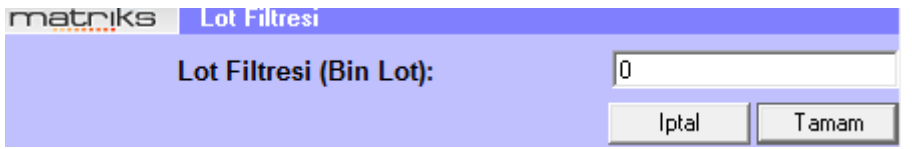

Buraya gireceğiniz miktarın bin katının altındaki Lot Miktarına sahip işlemler listelenmez. Yazacağınız rakamın 1.000 katı filtre olacağı için, rakamınızı dikkatli belirleyiniz. Rakam girip Tamam tuşuna basarsanız, Lot filtreniz tanımlanmış olur.

**Filtreyi Kaldır:** Uyguladığınız filtreleri kaldırır.

**Sembol Seçimi :** Bu menü altında 2 adet alt menü vardır.

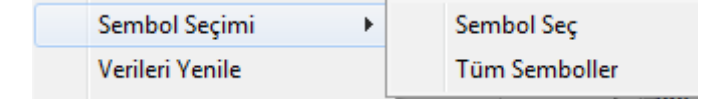

**Sembol Seç:** Sembol seçimi yapabileceğiniz 'Senet Seçim' penceresi gelir. **Bakınız : Sembol Seçimi**

Tüm Sembolleri seçerseniz, BİST Tüm'de işlem gören tüm senetlerin alım-satım işlemleri listelenir.

**Verileri Yenile:** Veriler sürekli yenilenmektedir. Bununla beraber bir şüpheniz oluşur ise, bu menü ile verileri yenile yaparak, bir sorun olup olmadığını görebilir ve verileri yenileyebilirsiniz.

**Dosyaya Aktar:** Verileri text dosyasına aktarabilmenizi sağlar.

**Kapat:** Bu menü ile bu pencereyi kapatırsınız.

### **21. BİST Veri Analitikleri:**

Bu menü seçeneği BİST analizler altında yer alır. 2 tane alt menüsü vardır.

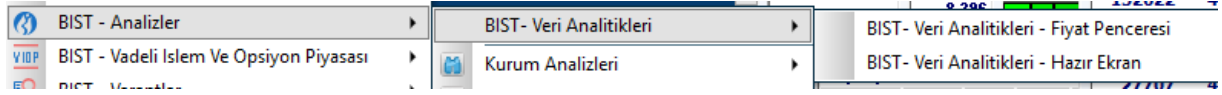

Fiyat Penceresi alt menüsü ile BİST veri analitiklerini içeren bir fiyat penceresi açılır. Hazır Ekran alt menüsü ile veri analitiklerine özel hazırlanmış ekrana yönlendirilirsiniz.

Veri analitikleri BİST tarafından yayınlanan son 60 saniye içindeki muhtelif hareketleri gösteren veriler listesidir.

Pencere aşağıdaki yapıdadır.

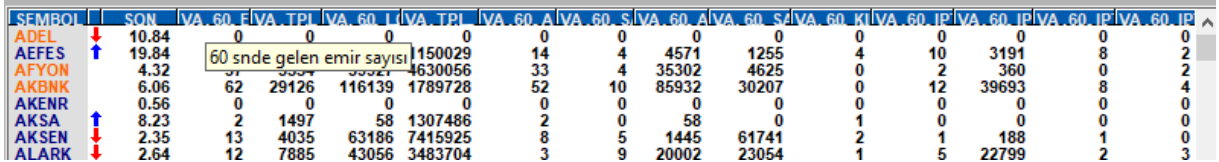

Bir örneğini yukarıda görebileceğiniz türde veriler sunulmaktadır.

Aşağıda da listeden bir kısmını görebilirsiniz.

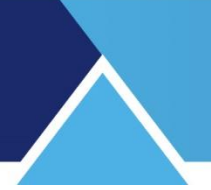

VA\_60\_EMIR - 60 snde gelen emir sayısı VA TPL EMIR - Gelen toplam emir sayısı VA\_60\_LOT - 60 snde gelen emir miktarı VA\_TPL\_LOT - Gelen toplam emir miktarı VA\_60\_AL\_EMIR - 60 snde gelen alım emirlerinin sayısı VA\_60\_SAT\_EMIR - 60 snde gelen satım emirlerinin sayısı VA\_60\_AL\_LOT - 60 snde gelen alım emirlerinin miktarı VA\_60\_SAT\_LOT - 60 snde gelen satım emirlerinin miktarı VA\_60\_KIE\_EMIR - 60 snde gelen "KİE" emirlerinin sayısı VA\_60\_IPT\_EMIR - 60 snde iptal edilen emir sayısı VA\_60\_IPT\_LOT - 60 snde iptal edilen emir miktarı VA\_60\_IPT\_AL\_EMIR - 60 snde iptal edilen alım emirlerinin sayısı

### **22. BİST Zaman Satış (Tarihsel) / BİST Tüm İşlemler (Tarihsel):**

BİST Zaman Satış (Tarihsel) veri penceresi, Matriks başlığı altında yer alan BİST Analizler menü başlığı altında yer alan ilgili menü ile açılabilir. Pencerenin adı 'BİST Tüm İşlemler (Tarihsel)' penceresidir.

Ayrıca matriks üst bandında yer alan, aşağıda resmi olan

 $\bigotimes$  -  $\bigotimes$  wor  $\bigvee$  -  $\bigotimes$  fx  $\bigotimes$   $\bigtriangleup$ 

(2) BIST Tüm İşlemler (Tarihsel)

buton ile de (Aşağı yönlü ok tarihsel kısmını işaret eder) bu pencere açılabilir.

Son 50 günün kayıtları tutulmaktadır. Bu 50 gün içinde seçeceğiniz bir gündeki tüm BİST işlemlerini görebileceğiniz BİST Tüm İşlemler (Tarihsel ) tablosu açılır.

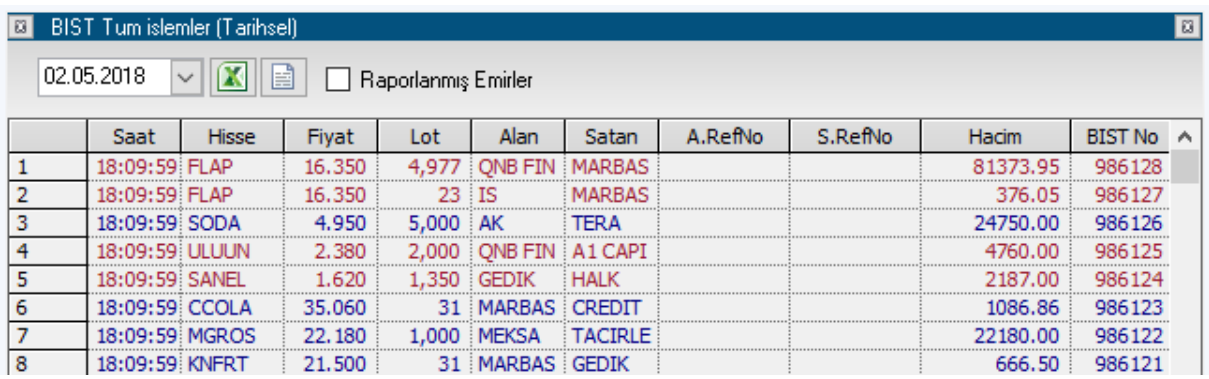

02.05.2018 **Tarih hücresi:** Bu mini pencereden işlemleri görmek istediğiniz günü secebilirsiniz.

**Excel Aktarım:** Verileri excel tablosuna aktarabilirsiniz.

**Tekst Veri Aktar:** Verileri Text Dosyasına aktarabilirsiniz.

'Raporlanmış Emirler' seçimi yaparsanız,

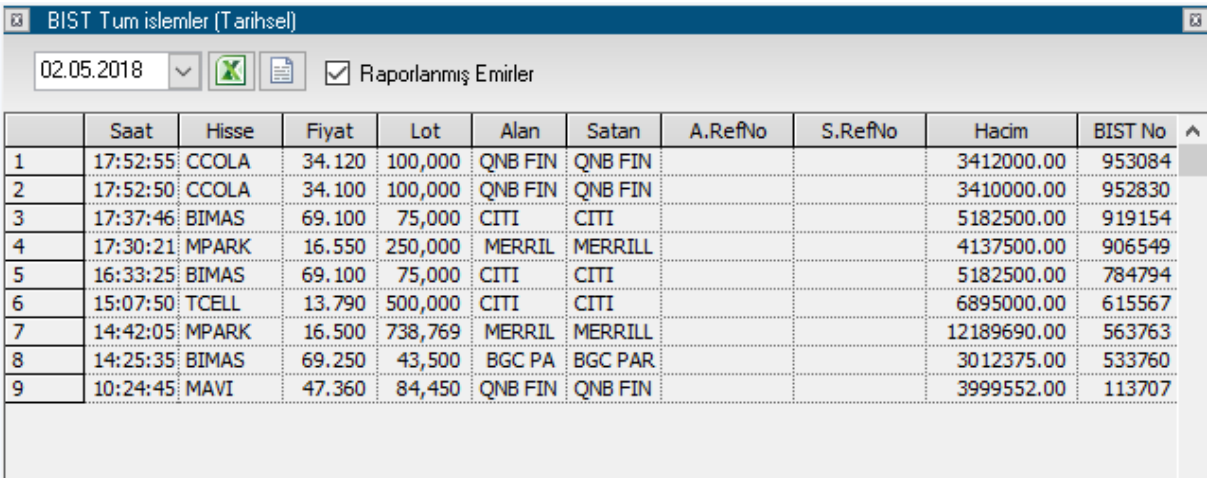

Sadece, o tarihte gerçekleşmiş Raporlanmış (Özel) emirler gösterilir.

Sütun açıklamaları **BİST Tüm İşlemler** deki sütunlar ile aynıdır.

#### **23. Borfin Eğitimleri:**

Matriks butonu altındaki ana menülerden birisidir. Borfin eğitimleri WEB sayfasına yönlendirilirsiniz. Matriks kullanıcılarına özel kampanyalar vardır.

### **24. Çıkış:**

Programdan çıkmak için Matriks ana butonu altında yer alan menülerden son sırada yer alan Çıkış menüsünü veya ekranın sağ üst köşesinde yer alan x işaretini kullanabilirsiniz. Size 'Çıkmak istediğinizden emin misiniz?' diye soran Çıkış Pencere açılacaktır.

Cikis

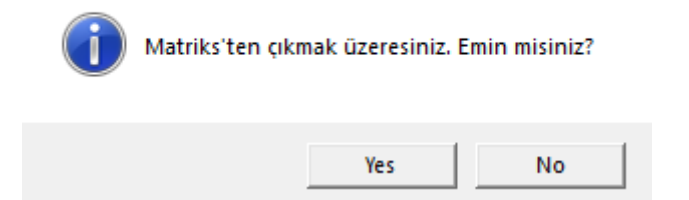

Evet derseniz matriks penceresi kapanacak, hayır derseniz çıkış işlemi iptal edilecektir.

### **25. Çizilen / Verilen Tahtalar:**

Çizilen / Verilen Tahtalar veri penceresi, Matriks başlığı altında yer alan BİST Analizler menü başlığı altında yer alan ilgili menü ile açılabilir.

Kademesi kalkan ya da düşen senetlerin o andaki işlem miktarını / durumunu gösteren bir pencere gelir.

## **MATREKS**

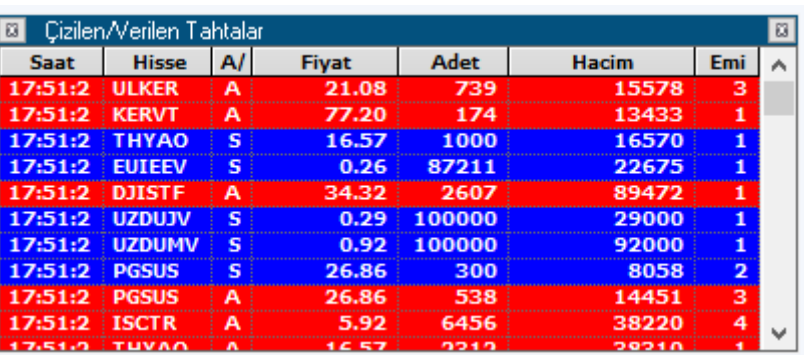

#### **Sütunların Açıklamaları:**

**Saat:** İşlemin gerçekleştiği saati gösterir **Hisse:** İşlemin gerçekleştiği hissenin adı gösterilir. **A/S:** İşlemin Alışa verildiği mi, Satıştan alındığı mı gösterilir. **İpucu:** A ile Alış'a verilenleri, S ile Satış'tan alınanları göstermektedir. **Fiyat:** İşlemin gerçekleştiği fiyatı gösterir. **Adet:** İşlemin kaç lot olduğunu gösterir. **Hacim:** İşlemin TL olarak hacmini gösterir. **Emir:** Kaç parça emrin gerçekleştiğini gösterir.

Sağ klik ile karşımıza gelecek menüler aşağıdadır:

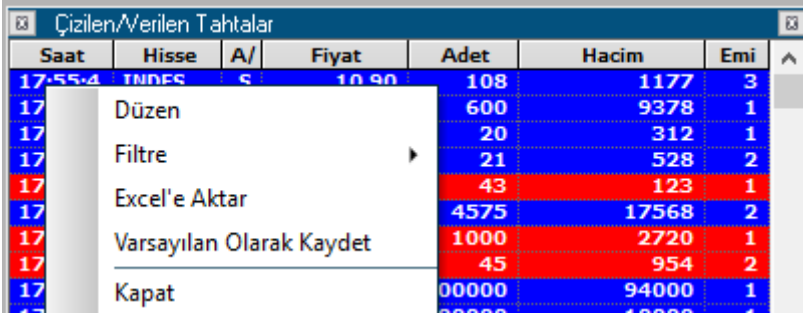

**Düzen :** Bu menü ile aşağıda göreceğiniz Çizilenler / Verilenler Ayarları penceresi açılır.

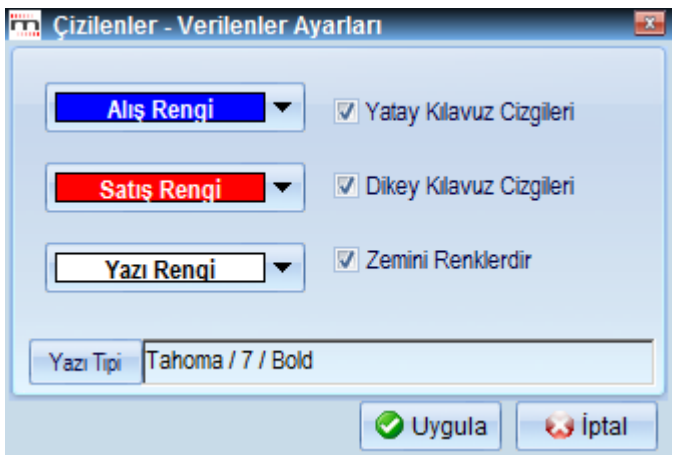

**Alış Rengi:** Satıştan alınan senedin zemin rengini belirlemek için kullanılır. **Satış Rengi:** Alışa verilen senedin zemin rengini belirlemek için kullanılır.

Matriks Veri Terminali Kullanma Klavuzu Matriks Bilgi Dağıtım Hizmetleri A.Ş. Sayfa **42** / **236**

## **MATR KS**

**Yazı Rengi:** Pencere içindeki yazıların rengini belirleyebilirsiniz.

**Yatay Kılavuz Çizgileri:** Satır ayrımını daha kolaylaştırmak isteyenler için, satırlar arasına çizgiler çekilmesini sağlar.

**Dikey Kılavuz Çizgileri:** Sütun ayrımını daha kolaylaştırmak isteyenler için, sütunlar arasına çizgiler çekilmesini sağlar.

**Zemini renklendir:** Zemini alış ve satış durumuna göre Mavi / Kırmızı olarak renklendirir. Bu menüyü aktifleştirmezseniz zemin rengi beyaz olacaktır.

**Yazı Tipi:** Yazı tipini belirleyebileceğiniz 'Yazı Tipi' penceresi açılır.

Yazı tipi butonunun hemen yanında Yazı Tipi Arial / 8 / Bold o anda var olan secimin ne olduğu gösterilir.

Uygula **Uygula** butonu ile yaptığınız değişiklikler uygulanarak Yükselenler/ Düşenler Renk ve Yazı Tipi penceresi kapanır.

**Us** Iptal **İptal** butonu ile herhangi bir değişiklik yapılmadan pencere kapanır.

#### **Filtre:**

Bu menü altında aşağıda göreceğiniz alt menüler vardır.

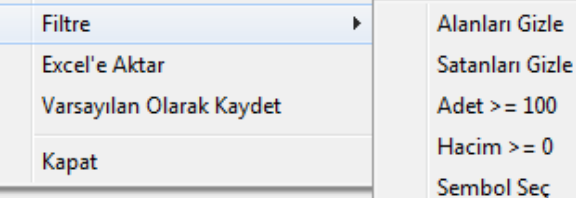

**Alanları Gizle:** Alım emirlerini gizler. Sadece satışları izlemek için kullanabilirsiniz. **Satanları Gizle:** Satış emirlerini gizler. Sadece alışları izlemek için kullanabilirsiniz. **Adet > … :** Sayısal limit girebileceğiniz, 'Adet Filtresi' penceresi açılır.

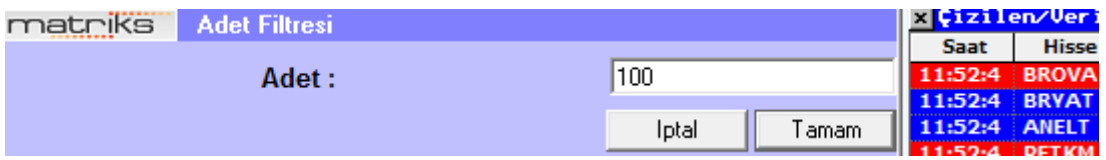

Eğer düşük miktarlardaki hareketlerin gösterilmesini istemiyorsanız, buraya amacınıza uygun olarak bir limit girebilirsiniz. Mesela 100 girdiğimizde, 100 Lot'un altındaki işlemler listelenmeyecektir.

**Hacim > … :** Benzer biçimde, bu menü ile de hacim için sayısal alt limit girebilirsiniz. Bu menü altında 'Hacim Filtresi' penceresi açılır.

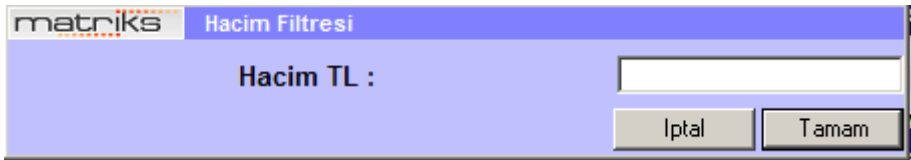

Eğer düşük hacimli hareketlerin gösterilmesini istemiyorsanız, buraya amacınıza uygun olarak bir limit girebilirsiniz. Mesela 10.000 girdiğimizde, toplam tutarı 10.000 TL'nin altındaki işlemler listelenmeyecektir.

**Excel'e Aktar:** Sayfayı Excel tablosu olarak görüntüleyebilirsiniz. **Varsayılan Olarak Kaydet:** O andaki görünüm ve parametrelerle, varsayılan olarak kaydedilir ve kapatıp açtığınızda, aynı biçimde gelir. **Kapat:** Çizilen / Verilen Tahtalar Penceresini kapatırsınız.

### **26. Dayanak Olduğu Finansal Sembollerin Seçimi:**

Varantlar / vadeli sembolleri ve opsiyonlar bir sembole (bazen sembol grubuna) göre tanımlanan finansal enstrümanlardır. Bağlı oldukları sembol dayanak sembolüdür. Dayanak durumunda olan semboller üzerinde sağ klik yaptığınızda aşağıda göreceğiniz menü seçenekleri gelir.

Böylece o sembol için dayanak varlığı olduğu finansal enstrümanlara kolayca ulaşabilirsiniz.

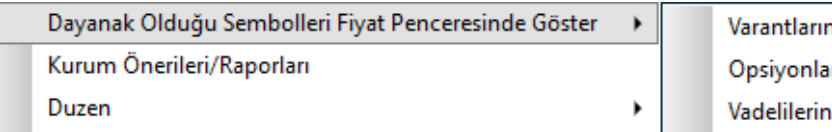

11 Fiyat Penceresinde Göster rını Fiyat Penceresinde Göster i Fiyat Penceresinde Göster

**İpucu:** Bir sembol dayanak varlık durumunda değil ise, o sembol üstünde sağ klik yaptığınızda bu menü seçeneği gelmez.

### **27. DDE Link ve Excel Aktarımları:**

Program içindeki verilerin Excel'e aktarımı mümkündür.

Fiyat pencerelerinde ve Derinlik pencerelerinde yer alan verileri ise DDE Link uygulaması ile canlı olarak excel tablosuna aktarabilirsiniz.

Bu menü seçeneğine ilgili pencerelerde sağ klik menüleri altında yer alan ilgili seçenek ile ulaşabilirsiniz.

Bu menü altında, 6 farklı seçenek ile excel aktarımı yapılabilmektedir.

- 1. Verilerin bir Excel sayfasına aktarımı.
- 2. Verilerin doğrudan bir Excel dosyası oluşturacak şekilde aktarımı.
- 3. Excel sayfasına DDE Link ile hücre aktarımı.
- 4. DDE Link ile sütun aktarımı.
- 5. DDE Link ile pencerenin tamamının aktarımı vb.

### **28. Dedektör:**

Seans içinde normal dışı hareketleri izlemenizi sağlayan bir penceredir.

Bu analiz penceresi, Matriks başlığı altında yer alan BİST Analizler menü başlığı altında yer alan ilgili menü ile açılabilir.

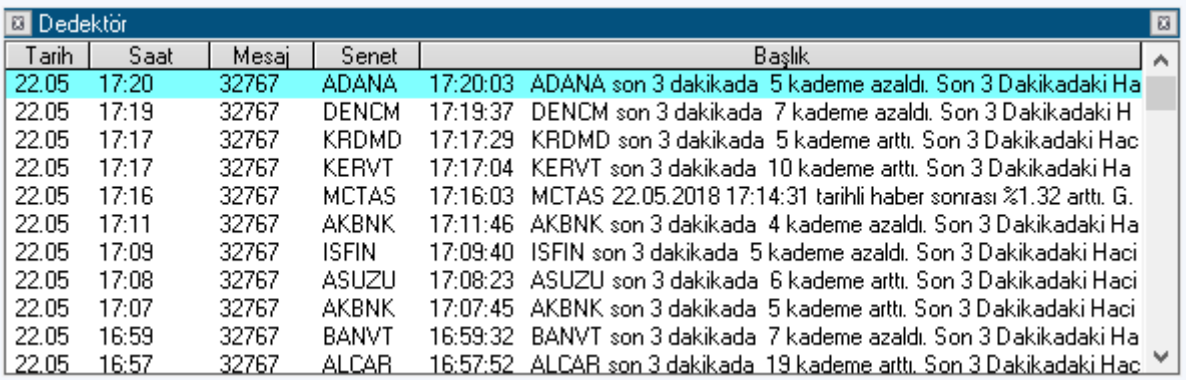

Yukarıda bazı örneklerini görebileceğiniz gibi, Senetlerin sert fiyat hareketleri burada listelenir.

Pencere üzerinde sağ klik yaptığınızda aşağıda göreceğiniz menü seçenekleri gelir :

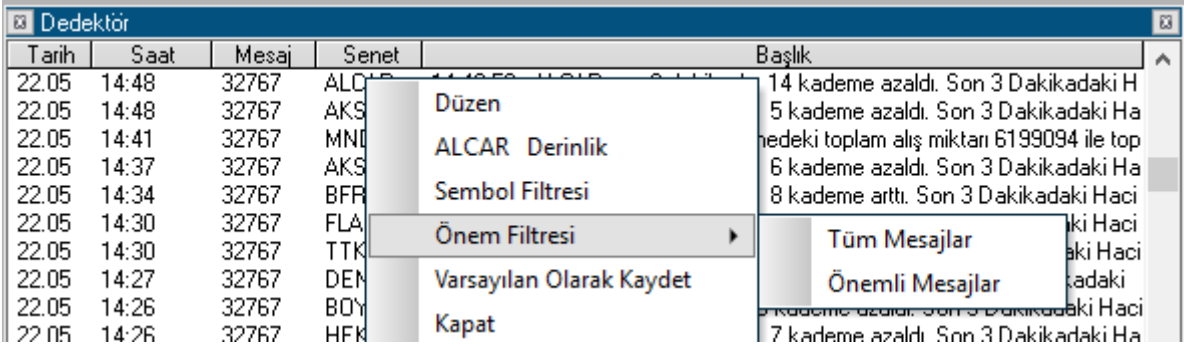

#### **Bu seçeneklerin açıklamaları:**

**Düzen:** Görsel düzenlemeler yapabileceğiniz, 'Dedektör Ayarları' penceresi açılır.

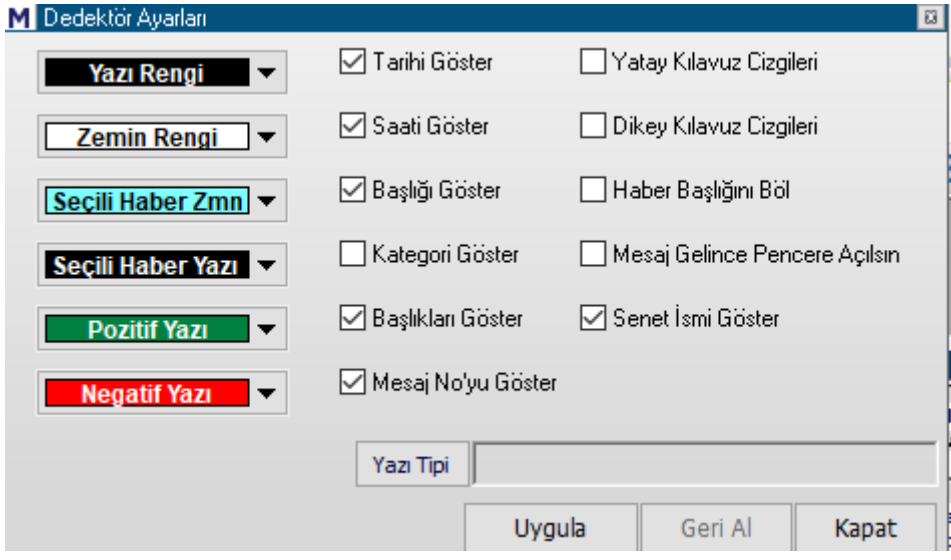

Dedektör Ayarları penceresinin sol tarafında Renk belirleme seçenekleri vardır.

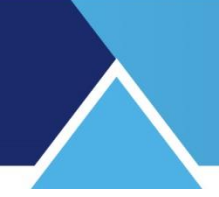

**Yazı Rengi:** Pencere içindeki yazıların rengini belirler.

**Zemin rengi:** Pencerenin zemin rengini belirler.

**Seçili Haber Zemin:** Üzerine tıklayarak seçtiğiniz satırın zemin rengini belirler.

**Seçili Haber yazı:** Üzerine tıklayarak seçtiğiniz satırın yazı rengini belirler.

**Pozitif Yazı rengi:** Önemli kategorisine giren hareketlerden, (**Bakınız:** Biraz aşağıda önem filtresi) yükseliş içerenlerin yazı rengini belirler.

**Negatif yazı rengi:** Önemli kategorisine giren hareketlerden, düşüş içerenlerin yazı rengini belirler.

Pencerenin sağ tarafında ise, pencere üzerinde görünmesini istediğimiz veri ve görsel seçenekler listelenmiştir. Seçeneklerin önündeki kutucuklara tıklayarak seçim yapılması halinde uygulanır.

**Tarihi Göster:** Pencere içinde tarih sütununun gösterilmesini / gizlenmesini sağlar. **Saati Göster:** Pencere içinde saat sütununun gösterilmesini / gizlenmesini sağlar.

**Başlığı Göster:** Dedektör ana başlığının gösterilmesini / gizlenmesini sağlar. Pencereyi daha küçük kullanmak için gizlenebilir.

**Kategori Göster:** Derece isimli sütunun görünmesini / gizlenmesini sağlar. Bu sütunda önemli olarak tanımlanan hareketler '\*' ile işaretlenir.

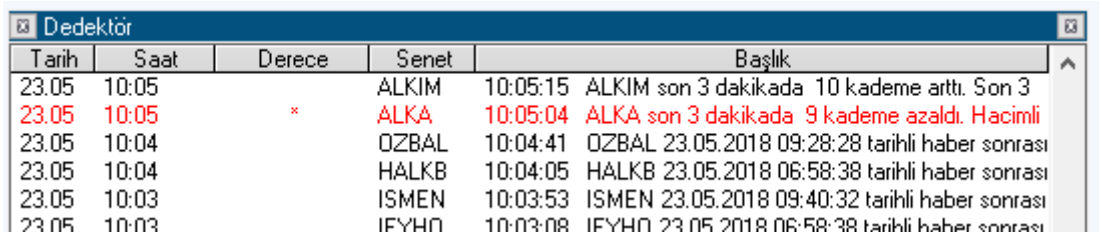

**Başlıkları Göster:** Sütunlar üzerinde bulunan sütun isimleri satırının gösterilmesini / gizlenmesini sağlar. Pencereyi daha küçük kullanmak için gizlenebilir.

**Mesaj No'yu Göster:** Mesaj No sütununun gösterilmesini / gizlenmesini sağlar.

**Yatay Kılavuz Çizgileri:** Satırları daha kolay ayırabilmeyi sağlayacak yatay çizgilerin gösterilmesini / gizlenmesini sağlar.

**Dikey Kılavuz Çizgileri:** Sütunları daha kolay ayırabilmeyi sağlayacak dikey çizgilerin gösterilmesini / gizlenmesini sağlar.

**Haber Başlığını Böl:** Bu seçeneği uygularsanız, pencereyi daralttığınızda içerik hücresine sığmıyorsa, satır yüksekliğini gerektiğince artırarak, tümü görünecek şekilde yerleşir. Bakınız aşağıdaki görünüm.

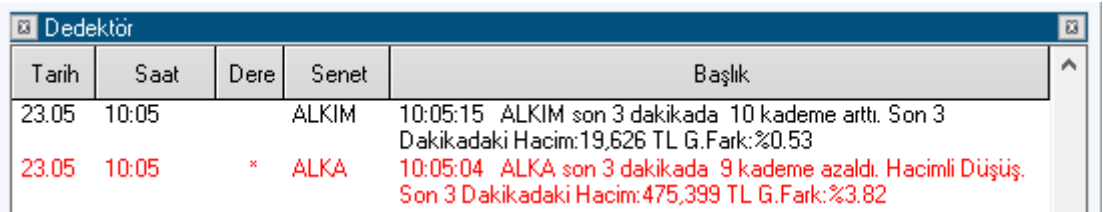

**Mesaj Gelince Pencere Açılsın:** Pencere gizli / kapalı konumda iken, detektör ayarlarına uyan mesaj gelirse, pencere görünür hale gelir.

**Senet İsmi Göster:** Senet sütununun gösterilmesini / gizlenmesini sağlar.

**Yazı Tipi:** Yazı tipini / özelliklerini belirleyebileceğimiz Yazı tipi penceresi açılır.

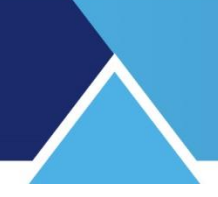

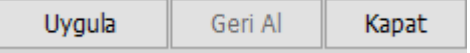

Uygula butonu ile, yaptığınız değişiklikler uygulanarak pencere kapanır. Kapat ile herhangi bir değişiklik uygulanmadan pencere kapanır.

**Derinlik:** Üzerine tıkladığınız senedin adını belirterek derinlik penceresi açabileceğiniz menü satırı vardır. İlgili senedin Derinlik penceresini açar.

#### **Sembol Filtresi:**

Dedektör penceresinde sadece seçtiğiniz senetlerin olağan dışı hareketlerini izlemek isteyebilirsiniz. Bunu sağlamak için bu menü altında, senet seçimi yapabileceğiniz, senet seçim penceresi gelir. Buradan senet seçimi yapabilirsiniz.

### **Önem Filtresi:**

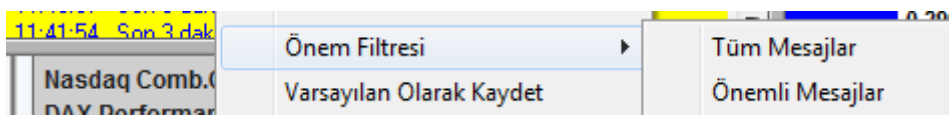

2 adet alt menüsü vardır. Tüm olağandışı hareketleri ya da sadece Önemli olarak tanımlanan hareketleri gösterir. Önem tanımlaması BİST tarafından belirlenir. Önemli mesajları seçerseniz, sadece önemli olarak sunulan hareketler listelenir.

**Varsayılan Olarak Kaydet:** O andaki görünüm varsayılan olarak kaydedilir ve kapatıp açtığınızda, aynı biçimde gelir.

**Kapat:** Dedektör penceresini kapatır.

### **29. Derinlik:**

**29.1 Genel Bilgi** : 'Derinlik' penceresi aşağıdaki görünümdedir.

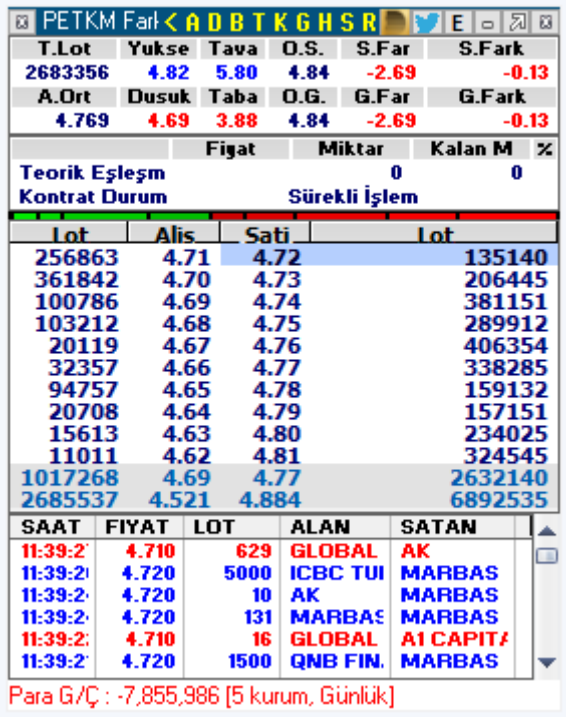

Matriks Veri Terminali Kullanma Klavuzu Matriks Bilgi Dağıtım Hizmetleri A.Ş. Sayfa **47** / **236**

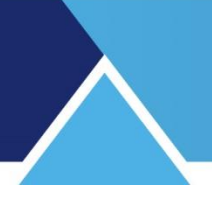

En çok kullanılan pencerelerden birisidir. Derinlik penceresine senet seçili iken kısa yol olarak F1 tuşu ile ulaşabiliriz.

Önemli bir veri penceresi olduğu için açılmasının sağlayan bir çok seçenek vardır. Ayrıca fiyat penceresi üzerinde senet satırına çift klik yaptığınızda da bu pencere açılır. Pencerenin üstüne tıklayarak pencereyi ön planda/aktif görünen haline getirdiğinizde, pencerenin üst sağ kısmında harfler görünür hale gelir. Pencere aktif değilken / arka planda iken, o harfler görünmez, pencere üst bandını aşağıdaki gibi görürsünüz.

8 PETKM Fark%: -2.48 Fark: -0.12

Düzen altında, başlığın daha farklı gösterilebileceği seçenekler mevcuttur. Aşağıda anlatılacaktır.

l al

### **29.2 Pencerenin üst bandında yer alan butonların işlevleri:**

**EXPETKM Fark%<ADBTKGHSRAFEEREX** 

### **Derinliğe Dön Butonu:**

**M** PETKM Fark<sup>5</sup>: **KIA** D B T K O T.Lot Yukst Tava O.S. 6353242 4,82 5.80 4.84 A.Ort Dus Derinliğe Dön<sup>2</sup>.

Harflerin solunda yer alan, üzerinde yatay üçgen olan buton.

Aşağıda 'Düzen' menüsünün alt menüleri içinde göreceğiniz, **Analizler Ayrı Pencerede Açılsın** menüsü aktif duruma getirilmez ise, bu okun yanındaki harflere tuşlayarak gidilecek analizler / veriler, bu pencere üzerinde gösterilmektedir ve derinlik ekranı doğal olarak gizlenmektedir. Bu tuş, bu durumda tekrar derinlik ekranına dönülmesini sağlar.

### **Harf Butonları:**

Pencerenin üst bandında bulunan harf tuşlarına tıklayarak derinlik penceresinin ait olduğu finansal enstrümanın(senedin) aşağıda listesini göreceğiniz bilgi detaylarına doğrudan ulaşabilirsiniz.

**A** Aracı Kurum Dağılımı penceresini getirir.

- **D** Detay Bilgileri penceresini getirir.
- **B** Bilancoyu getirir.
- **T** Takas
- **K** Kademe
- **G** Grafik

### **H** Haber **Yeni haber varsa bu tuş kırmızı renktedir.**

**S** Sermaye artırımları. Sadece ilgili şirketin sermaye artırımlarını getirir. VİOP sembolleri için bir veri gelmez.

**R** Radar

Diğer Butonlar ise sırası ile:

Dashboard'u açma butonu. (Prime modülü olan kullanıcılar için)

Twitter butonu. Sembol ile alakalı tweet'lerin listelendiği bir pencere açar.

**E** Teorik eşleşme bölmesini açma butonu. (Aşağıda anlatılacaktır)

### **MATR KS**

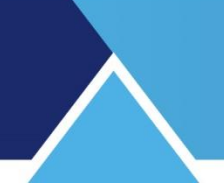

Iolala En sağda yer alan 3 adet butondan

İlki Minimize Et Butonudur. Pencereyi minimize edebilirsiniz. Bu durumda, matriks ekranınızın

alt kısmındaki bant üzerinde adı görünür ve buna tıkladığınızda tekrar ekranda görünür hale gelir.

İkincisi (45' açı ile duran ok olan buton) Masaüstünde Aç Butonudur. Bu butona bastığınızda aynı derinlik penceresinden 2. bir tane açılır ve matriks programının minimize edip masa üstüne dönseniz bile, bu derinlik penceresi ekranda kalır. Böylece sadece bu pencereyi takip edebilirsiniz.

Derinlik penceresinin üst bandındaki son buton olan **x** butonu ile derinlik penceresini kapatırsınız.

### **29.3. Derinlik Penceresinin Bölmeleri:**

#### **Fiyat Bilgileri Kısmı:**

Üstteki bölmede, senedin muhtelif fiyat verilerini gösteren veri hücreleri vardır.

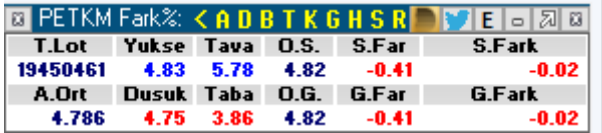

Yukarıdaki örnekte Toplam Lot, Yüksek, Tavan vb. veriler vardır. Pencere içinde dilerseniz başka verileri izleyebilirsiniz. Bu değişikliği nasıl yapabileceğiniz aşağıda düzen başlığı altında anlatılmıştır.

### **Teorik Eşleşme Gösterim Kısmı:**

Derinlik penceresi üst bandında yer alan butonlardan, üzerinde E harfi olan buton ile pencerenin bu kısmı görünür olur / gizlenir.

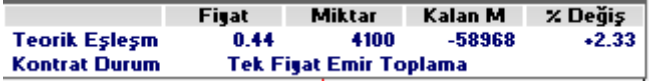

Açılış / kapanış seanslarında ve tek fiyat emir toplama şeklinde işlem gören sembollerde seans esnasında, pencerenin bu ksımında veriler olacaktır.

Teorik eşleşme fiyatı / eşleşen lot sayısı / artan lot sayısı ve önceki kapanışa göre değişim verileri vardır. Artan miktar alış tarafında ise + olarak, satış tarafında ise – olarak gösterilir.

**İpucu:** Teorik Eşleşme il ilgili ayrıntılı bilgi için ayrı bir doküman vardır: *[https://www.matriksdata.com/website/bireysel-urunler/matriks-veri](https://www.matriksdata.com/website/bireysel-urunler/matriks-veri-terminali/dokumanlar/Teorik_Eslesme_ve_Devre_Kesici_Hakkinda)[terminali/dokumanlar/Teorik\\_Eslesme\\_ve\\_Devre\\_Kesici\\_Hakkinda](https://www.matriksdata.com/website/bireysel-urunler/matriks-veri-terminali/dokumanlar/Teorik_Eslesme_ve_Devre_Kesici_Hakkinda)*

**Piston:** Üstteki pencere ile ortadaki pencere arasında ince renkli bir şerit vardır.

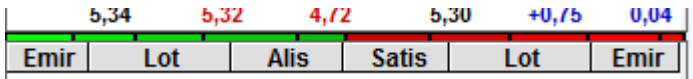

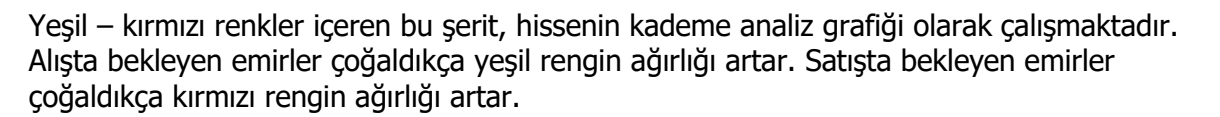

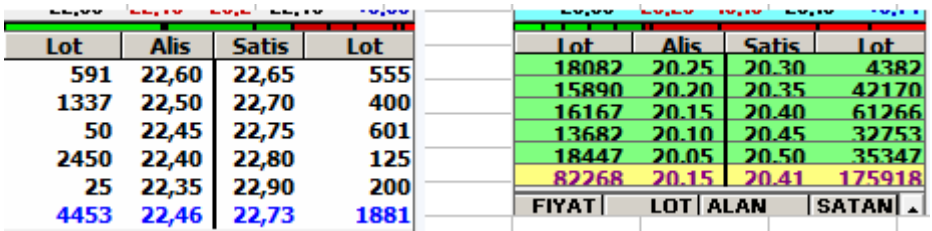

Yukarıda bu durumu görmektesiniz. Sol tarafta, 4453 lot alışa karşılık 1881 lot satış emri vardır ve Pistonda yeşil kırmızıdan daha uzundur. Sağ tarafta ise, 82.268 lot alış emrine karşılık 175.918 lot satış emri vardır ve kırmızı renk daha uzundur.

**Derinlik:** Ortadaki kısımda senedin derinlikli fiyat bilgileri izlenebilir.

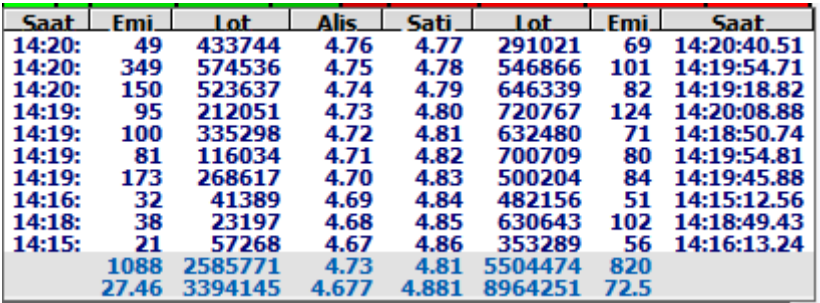

Bu pencerede bulunan kolonlar sırası ile :

**Saat:** Son güncelleme zamanını gösterir.

**Emir:** Sol taraftaki 'Emir' sütununda, O kademede / satırda kaç ayrı alış emrinin bulunduğunu gösterir. Sağ taraftaki 'Emir' sütunu ise, O kademede / satırda ( bakınız temel kavramlar / kademe) kaç ayrı satış emrinin bulunduğunu gösterir.

**Lot:** Sol taraftaki Lot sütunu, O kademede bulunan alış emirlerinin toplam lot miktarını gösterir. Sağ taraftaki Lot sütunu, O kademede bulunan satış emirlerinin toplam lot miktarını gösterir.

**Alış:** O kademedeki alış fiyatını gösterir.

**Satış:** O kademedeki satış fiyatını gösterir.

Burada şu noktayı bilelim. Birinci satırdaki alış-satış fiyatları senedin aktif alış-satış fiyat kademesidir. Yani buradaki fiyatlardan doğrudan alış-satış işlemlerini gerçekleştirebilirsiniz. Sonraki satırlardaki alış-satış fiyatları ise, senedin pasif alış-satış fiyat kademeleridir. Pencerenin bu kısmının en alt satırında ise, emir sütunları altında toplam emir sayılarını, lot sütunları altında toplam lot sayılarını görebilirsiniz.

Alış sütunu altında, emirlerin, emir lot miktarlarını baz alarak hesaplanmış ağırlıklı ortalama alış fiyatını,

Satış sütunu altında, emirlerin, emir lot miktarlarını baz alarak hesaplanmış ağırlıklı ortalama satış fiyatını görebilirsiniz.

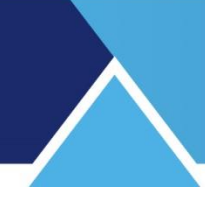

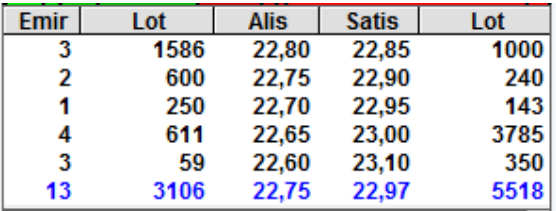

Lot miktarları belli bir fiyat seviyesinde yoğunlaştı ise, alt satırdaki ağırlıklı ortalama o fiyata daha yakın olur. Mesela yukarıda alışların matematik ortalaması 22,70 tir ama, 22,80 deki lot miktarı diğer kademelerden oldukça yüksek olduğu için, alt satırdaki ortalama alış fiyatı 22,75 olarak görünmektedir.

### **Gerçekleşmiş Fiyatlar Kısmı:**

Alt kısımda senedin gerçekleşmiş fiyat hareketlerini izleyebilirsiniz.

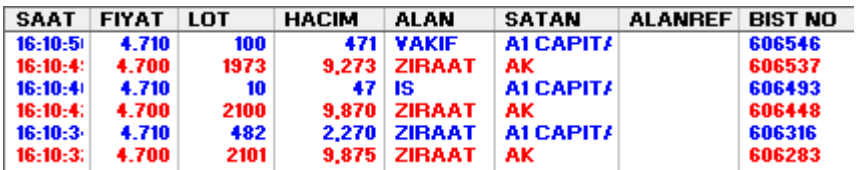

Sütunların açıklamaları şöyledir:

**Saat** sütununda, emrin gerçekleştiği zaman,

**Fiyat** sütununda, gerçekleşme fiyatı,

**Lot** sütununda, kaç lot emrin gerçekleştiği,

**Hacim** sütununda, emrin TL tutarı, izlenebilir.

**Alan** sütununda alım yapan aracı kurum adı gösterilir. Bunun için ilgili lisansa sahip olmanız gerekir.

**Satan** sütununda o işlem için satış tarafındaki aracı kurum adı gösterilir. Bunun için ilgili lisansa sahip olmanız gerekir.

**Alan Referans / Satan Referans** sütunları boş gelir.

**BİST No** sütununda emrin Bist numarası gösterilir.

Pencere içinde dilerseniz başka verileri izleyebilirsiniz. Bu değişikliği nasıl yapabileceğiniz aşağıda düzen başlığı altında anlatılmıştır.

**İpucu:** Emrin alış ya da satış olarak gerçekleşmesi durumuna göre, satırdaki yazı renkleri değişir. Ön tanımlı renkler alış için mavi, satış için kırmızıdır. Düzen altında ek bilgi vardır.

### **29.4 Derinlik Penceresi Sağ Klik Menüleri:**

Derinlik Penceresinin, derinlik kısmı (orta kısım) üzerinde sağ klik yaptığınızda, fiyat penceresinde olduğu gibi karşınıza epeyce çok sayıda alt menü gelir.

Derinlik penceresinin diğer 2 kısmında sağ klik yaptığınızda daha az sayıda alt menü gelir ve bunların tümü derinlik kısmının sağ klik menüleri tarafından kapsanmaktadır.

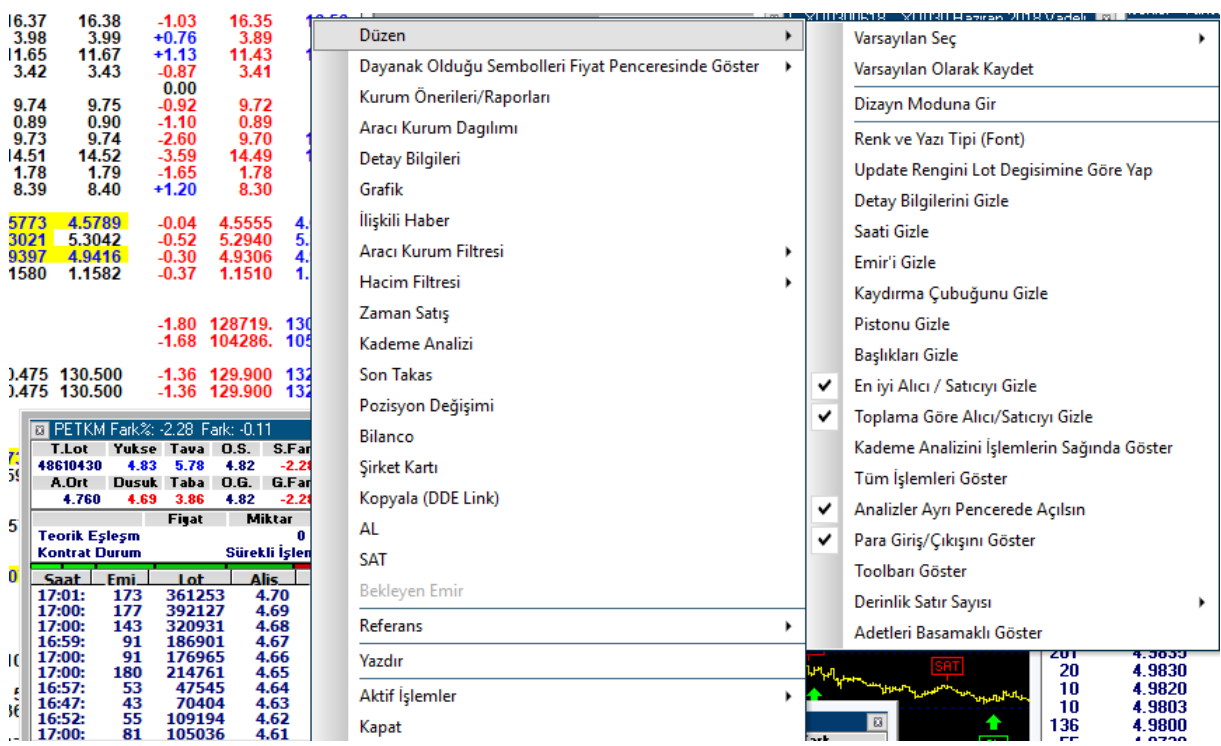

### **Düzen:**

Pencerenin görünümünde yapabileceğiniz oldukça çok sayıda seçenek vardır. **İpucu : Menü önündeki kutuyu işaretleyerek seçim yapmak :** Ön tarafında kutucuk olan menülerde, kutu boş ise o işlev seçili değil demektir. Kutucuğa tıkladığınızda o işlevi seçmiş olursunuz ve kutuya seçim işareti gelir.

 $\overline{O}$ rnek :  $\vert \vee \vert$  En iyi Alıcı / Satıcıyı Gizle

Bunun anlamı şudur. Üzerinde çalıştığınız pencerede, adı geçen işlevi ( Burada: En iyi Alıcı / Satıcıyı Gizle) seçmiş olursunuz. Ve bu işlev gerçekleştirilir yani En iyi Alıcı / Satıcı gizlenir. Eğer bu seçimi yapmazsanız, En iyi Alıcı / Satıcı gösterilecektir. Burada işlev gizle şeklinde olduğu için, seçtiğimizde gizlemektedir. İşlev göster şeklinde olsaydı, normalde gizli olup, seçtiğimizde gösterilecekti.

**\*Varsayılan Seç** menüsünde 20 adet hazır pencere görünüm seçeneği vardır. Her türlü ihtiyaca karşılık verebilmek adına epeyce seçenek sunulmuştur. Bunlardan birisini seçebilirsiniz veya kendiniz buradaki menü seçenekleri yardımı ile değişiklikler yapıp, o şekilde izleyebilirsiniz.

**\*Varsayılan Olarak Kaydet** Hazır pencerelerden herhangi birisini seçip, bu menüyü uygularsanız, derinlik penceresine isim vermenizi sağlayacak bir mini pencere açılır.

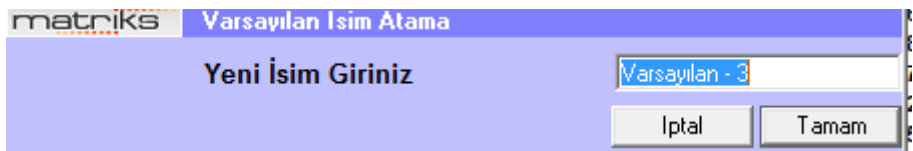

Bu şekilde varsayılan tiplere kendi isteğinize göre isim verebilirsiniz. Buradan seçerek, hazır olan pencerelerden birisini varsayılan olarak kaydedebilirsiniz.

Veya kendiniz değişiklikler yapıp düzenleyebilir ve o halini varsayılan olarak kaydedebilirsiniz. Bundan sonra açacağınız derinlik pencereleri o formatta gelir.

#### **\*Dizayn Moduna gir**

Pencerenin üst kısmında var olan veri hücrelerinde değişiklik yaparak, alınmakta olan veri tipi yerine, başka bir veriyi alabilmenizi sağlar.

Bu diğer pencerelerde olmayan bir değişiklik yapma seçeneğidir.

Normalde, pencere üzerinde bir hücreye tıkladığınızda hücre içine giremezsiniz. Ama dizayn moduna girmeyi seçmiş olursanız hücreye tıklayarak ve sağ klik yaparak, hücre başlığında ve içeriğinde değişiklik yapabilirsiniz.

Fiyat veri hücresinin başlığına tıklarsanız (normal sol tık) başlık değiştirilebilir hale gelir.

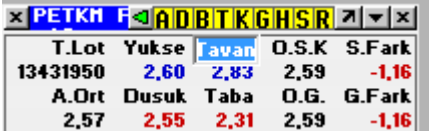

Burada el ile yazarak değiştirmelisiniz.

Başlık üzerine sağ klik yaparsanız karşınıza Fiyat Veri seçenekleri çıkacaktır.

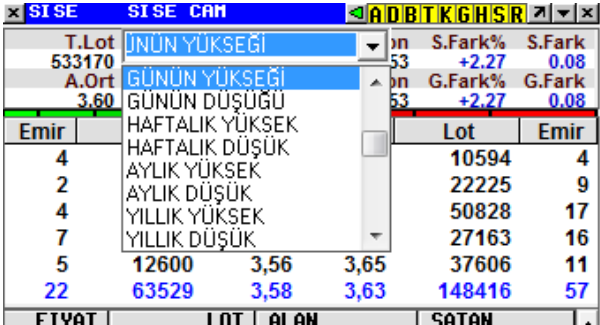

Bunlardan birisini seçtiğinizde bu başlığın altındaki hücrede o veri görülecektir. **İpucu:** Burada dikkatli olunuz. Hücre başlığını seçmiş olduğunuz veriye uygun olarak değiştirmeyi ihmal etmeyiniz.

#### **\*Renk ve Yazı Tipi (Font)**

Görsel değişiklikler yapma olanağı sağlamak üzere aşağıdaki pencere açılır.

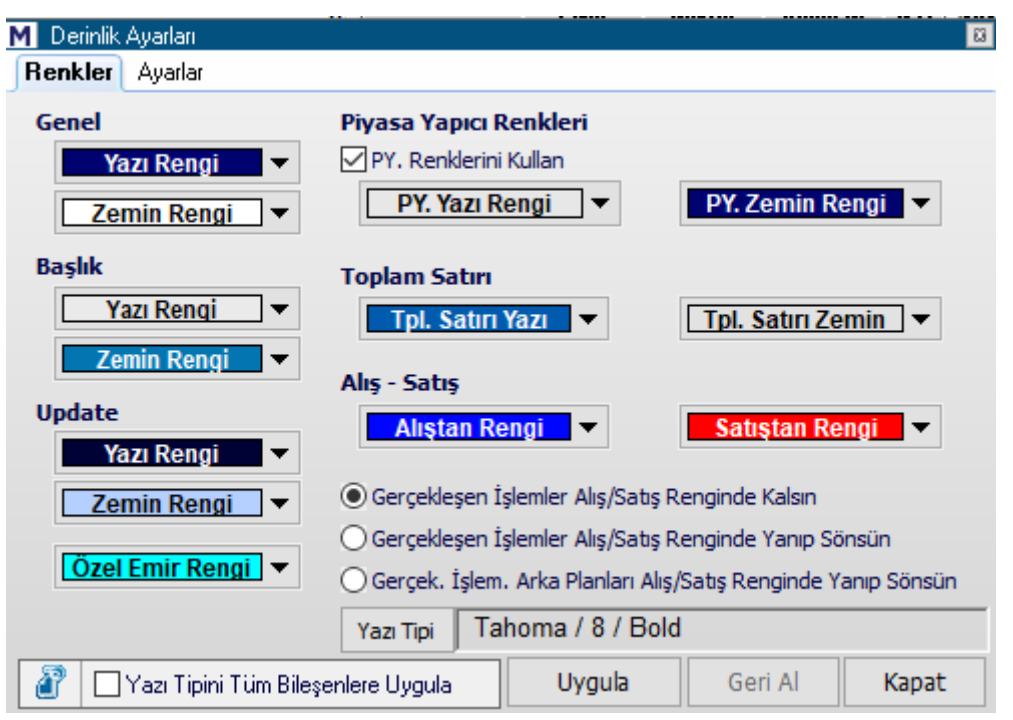

2 sekmesi vardır. **Renkler Sekmesi:**

**Yazı Rengi:** Pencere içindeki yazılardan, özel tanımlı olanların dışında kalan ( özel tanımlananlar: mesela yükselen-düşen vb. aşağıda anlatacağız) yazıların rengini belirler. **Zemin Rengi:** Zeminin rengini belirlemenizi sağlar.

**Başlık Yazı Rengi:** Derinlik penceresinin başlığındaki yazı rengini belirleyebilirsiniz. **Başlık Zemin Rengi:** Derinlik penceresinin başlığındaki zemin rengini belirleyebilirsiniz. **Update Yazı Rengi:** Kademe değişikliğinde oluşacak yazı rengini belirleyebilirsiniz. **Update Zemin Rengi:** Kademe değişikliğinde oluşacak zemin rengini belirleyebilirsiniz. **Özel Emir Rengi:** Özel Emir kategorisine giren emirlerin farklı bir renkte gösterilmesini sağlayabilirsiniz.

### **Piyasa Yapıcı Renkleri:**

**PY Renklerini Kullan** tercihini aktifleştirirsek, Piyasa yapıcının fiyatları işlem gördüğünde, PY için belirlediğimiz renkler geçerli olur.

**PY Yazı Rengi:** Piyasa yapıcının fiyatları işlem gördüğünde uygulanacak yazı rengini belirleyebilirsiniz.

**PY Zemin Rengi:** Piyasa yapıcının fiyatları işlem gördüğünde uygulanacak zemin rengini belirleyebilirsiniz.

**Toplam Satırı Yazı Rengi:** Derinlik kademelerinin göründüğü pencerenin orta kısmında, en alttaki toplam satırındaki yazıların farklı bir renkte görünmesini sağlayabilirsiniz.

**Toplam Satırı Zemin Rengi:** Derinlik kademelerinin göründüğü pencerenin orta kısmında, en alttaki toplam satırının zemininin farklı bir renkte görünmesini sağlayabilirsiniz.

**Alıştan Rengi:** Alış işlem rengini belirleyebilirsiniz.

**Satıştan Rengi:** Satış işlem rengini belirleyebilirsiniz.

**İpucu:** Buradaki alış – satış ayrımı, işlemin aktif alış ya da aktif satış olarak gerçekleşmesi durumunu gösterir.

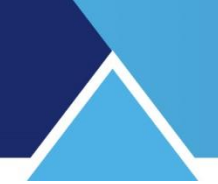

Gerçekleşen İşlemler Rengi uygulaması için aşağıdaki 3 seçenekten birini seçebilirsiniz. Eğer, bir renk değişikliği arzuluyorsanız yazı veya zeminin ilgili renkte yanıp sönmesini tercih edebilirsiniz.

- **Gerceklesen İslemler Alış/Satış Renginde Kalsın**
- Gerceklesen İslemler Alıs/Satıs Renginde Yanıp Sönsün
- Gerçek. İşlem. Arka Planları Alış/Satış Renginde Yanıp Sönsün

Buna bir örnek aşağıdadır. Normalde yeşil olan zemin rengi, 3,60 tan işlem gördüğü anda, kısa bir süre için kavuniçi renge dönüşmektedir.

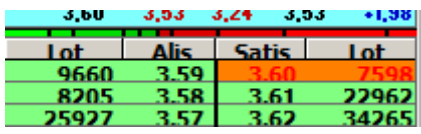

**Yazı Tipini Tüm Bileşenlere Uygula:** Bu seçimi yaparsanız, yaptığınız değişiklikler derinlik penceresinin tüm bölmelerine uygulanır. Yapmazsanız, sadece üzerinde sağ klik yaptığınız bölmeye uygulanır.

### **Ayarlar Sekmesi:**

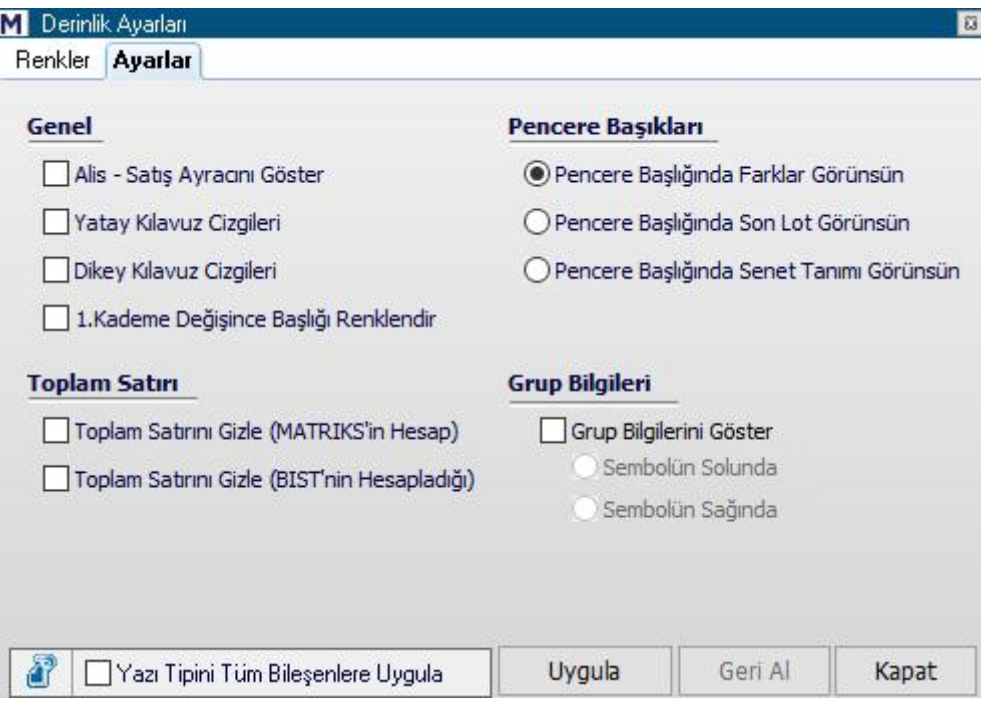

### **Alış – Satış Ayracını Göster:**

Önündeki kutucuğu tıklayıp seçim yaparsak, alış ile satış kısımları arasına dikine bir çizgi eklenir.

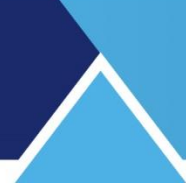

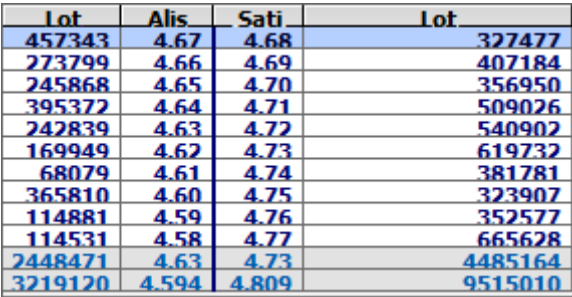

**Yatay Kılavuz Çizgileri:** Önündeki kutucuğu tıklayıp seçim yaparsak, penceremiz içine yatay kılavuz çizgileri yerleştirebilir / var olan çizgileri kaldırabiliriz.

**Dikey Kılavuz Çizgileri:** Önündeki kutucuğu tıklayıp seçim yaparsak, penceremiz içine dikey kılavuz çizgileri yerleştirebilir / var olan çizgileri kaldırabiliriz.

#### **1. Kademe Değişince Başlığı Renklendir:**

Bu kutucuğu seçerseniz, aktif kademede, kademe değişikliği olduğu zaman, pencerenin başlığı renk değiştirerek sizi uyarır.

#### **Toplam Satırı:**

2 adet toplam satırı vardır. Bunların gösterilmesini / gizlenmesini bu seçenekler ile yapabilirsiniz.

#### **Pencere Başlıkları:**

Pencere başlığında, senet adının yanında gösterilmesi için, aşağıdaki seçeneklerden birisini seçebilirsiniz.

- Pencere Baslığında Farklar Görünsün
- Pencere Başlığında Son Lot Görünsün
- Pencere Başlığında Senet Tanımı Görünsün

**Grup Bilgileri:** Burada seçim yaparak sembolün grup bilgilerinin gösterilmesini sağlayabilirsiniz.

**Uygula** butonu ile yaptığınız değişiklikler uygulanmak üzere 'Derinlik Ayarları' penceresi kapanır.

**İptal** butonu ile bir değişiklik uygulanmadan 'Derinlik Ayarları' penceresi kapanır.

#### **\*Update Rengini Lot Değişimine Göre Yap:**

Bu menü seçildiğinde, bekleyen emirlerde değişiklik olması durumunda, ilgili hücrede update rengi aktif olur.

**\*Detay Bilgilerini Gizle:** Bu seçenek pencerenin üst kısmında verilen detayları gizler / açığa çıkarır. Gizlendiğinde, pencere aşağıdaki görünümü alır.

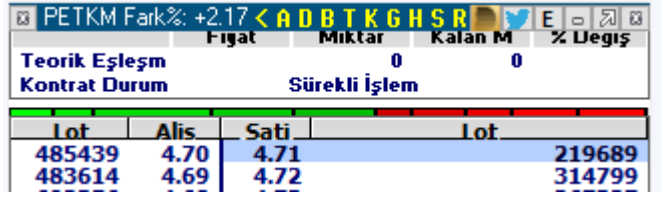

**Saati Gizle (Göster) Menüsü:** İlgili bölmede zaman veri sütununun gösterilmesini / gizlenmesini sağlayabilirsiniz.

**Emir'i Gizle (Göster) Menüsü:** Emir'i gizle seçeneğini seçerseniz, gerçekleşen emirler kısmında, emir sayısını gösteren sütunun ( o kademedeki emirlerin sayısı) gösterilmesini / gizlenmesini sağlayabilirsiniz.

#### **Kaydırma Çubuğunu Gizle:**

Gerçekleşen emirlerin gösterildiği bölmede, sağ tarafta yer alan kaydırma çubuğunun gösterilmesini / gizlenmesini sağlayabilirsiniz.

**Pistonu Gizle:** Derinlik penceresi üzerinde yer alan ince yeşil – kırmızı renkli görsel kademe analizi grafiğini göstermek ve gizlemek için bu seçenek kullanılır.

**Başlıkları Gizle:** Orta ve alt kısımdaki pencerelerin başlıkları gizlenir. Görünüm aşağıdaki gibi olur.

### **En İyi Alıcı Satıcıyı Gizle / Toplama Göre Alıcı Satıcıyı Gizle:**

Aracı kurum dağılımı olan kullanıcılar için, en iyi alıcı satıcı bilgilerinin / toplam miktarlara göre sıralanmış alıcı satıcı bilgilerinin derinlik penceresi üzerinde izlenebilmesini sağlayan bir bölme eklenir / gizlenir.

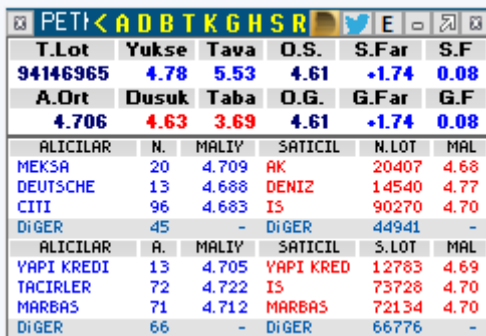

### **Kademe Analizini İşlemlerin Sağında Göster:**

Kademe Analizinin aşağıda göreceğiniz biçimde 'Derinlik Penceresi' üzerinde gösterilmesini sağlar.

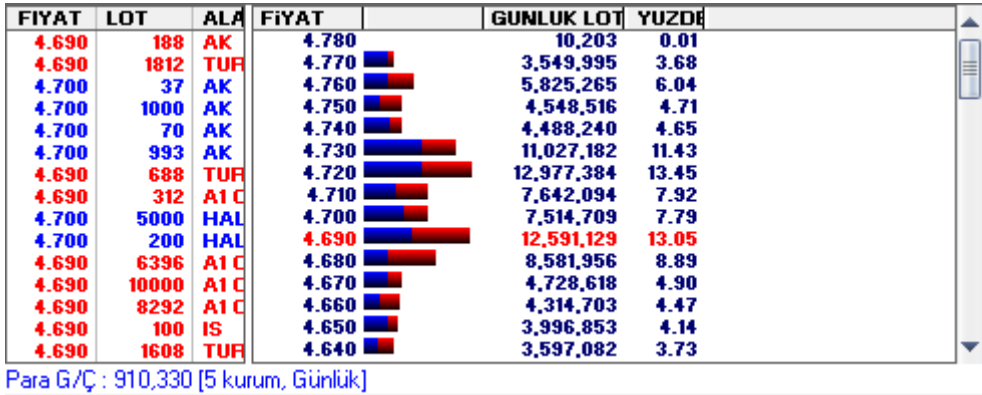

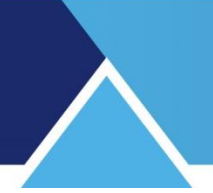

### **Özet Göster / Tüm İşlemleri Göster :**

Gerçekleşen işlemler bilgilerinin tam detaylı olarak ya da özet olarak gösterilmesini sağlar. Bir seçim yapıldığında menü görünümü diğer seçime dönüşür.

Aşağıda soldaki, pencerede 'Tüm İşlemleri Göster', sağdaki pencerede 'Özet Göster' seçilmiştir.

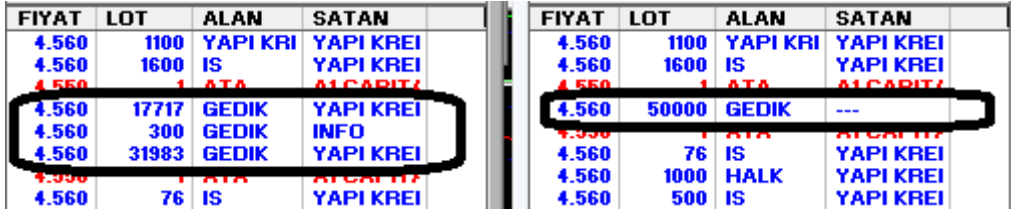

Yukarıdaki resimde sağ tarafta tek parça olarak görünen 50.000 lot alış emri yer alıyor. Soldaki pencereden, bu 50.000 lotluk emrin 3 parçada gerçekleşmiş olduğunu anlıyoruz. Alıcı bir seferde 50.000 lot alış emri göndermiştir. Özet göster seçili olunca, bu emri karşılayan emrin detayları gösterilmez. Bu sebeple üstte görebileceğiniz gibi kurum ismi detayı da yoktur. Tüm işlemleri göster seçeneği, emrin karşılanma parçalarının detaylı gösterimi anlamına gelmektedir.

**Analizler Ayrı Pencerede Açılsın:** Eğer bu seçeneği seçmezseniz, üst başlıktaki harfler yardımı ile ulaşabileceğiniz analizler / veriler bu pencere üzerinde açılmakta ve 'Derinlik Verileri' gizlenmektedir. Tekrar derinlik penceresinin geri gelmesi için **Derinliğe Dön** Tuşuna (Harflerin solunda yer alan, üzerinde yatay üçgen olan tuş) basılması gerekir.

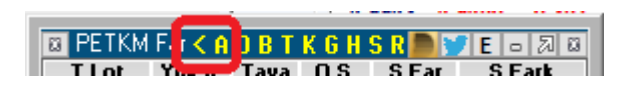

**Para Giriş / Çıkışını Göster :** Bu seçimi yaparsanız, pencerenin alt kısmında 5 kurum için para giriş-çıkış rakamı gösterilir. İlgili lisans gereklidir.

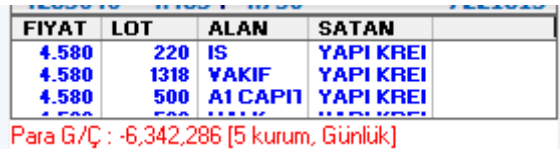

**Toolbarı Göster:** Derinlik penceresinin altına Matriks Araç çubuğunu getirir.

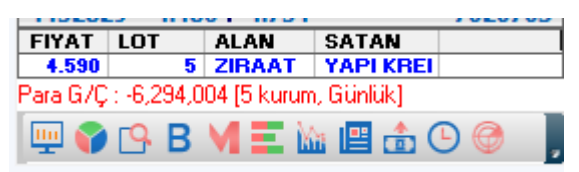

Burada yer alan butonlar aracılığı ile sembolün muhtelif analiz pencereleri açılabilir. Toolbarı Göster seçeneği aktifleştirildiğinde, bu kısmı kullanacağınız varsayıldığından, pencere aktif durumdayken bile üst bantta sunulan verilere ulaşma butonları görünmez. Bunun yerine alttaki toolbarı kullanabilirsiniz.

**Derinlik Satır Sayısı:** Derinlik penceresinde kaç kademe izleyeceğinizi buradan belirleyebilirsiniz.

**Adetleri Basamaklı Göster:** Bu seçimle, pencerede gösterilen rakamlar binlik ayraç

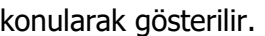

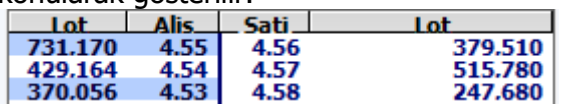

### **Dayanak Olduğu Sembolleri Fiyat Penceresinde Göster:**

Bir sembolün dayanak olduğu varant / opsiyon / vadeli finansal enstrümanlar var ise bu menü seçeneği görünür.

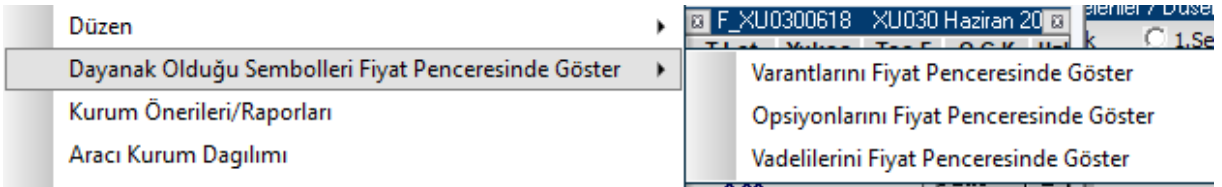

Üstte görebileceğiniz şekilde, ilgili alt menü seçeneği ile dilediğiniz dayanak varlık grubunun tümünü içeren bir fiyat penceresi açılır.

### **Kurum Önerileri / Raporları:**

Kurum Önerileri penceresi, ilgili sembole ait kurum öneri ve raporlarının topluca görüleceği şekilde açılır.

### **Aracı Kurum Dağılımı / Detay Bilgileri / Grafik / İlişkili Haber:**

Menü seçenekleri ile sembolün ilgili veri penceresi açılır.

### **Aracı Kurum Filtresi:**

Aracı Kurum filtresi tanımlayabileceğiniz / kaldırabileceğiniz alt menüleri vardır. Bu menü seçeneği ile aşağıda göreceğiniz 'Aracı Kurum Filtresi' penceresi açılır.

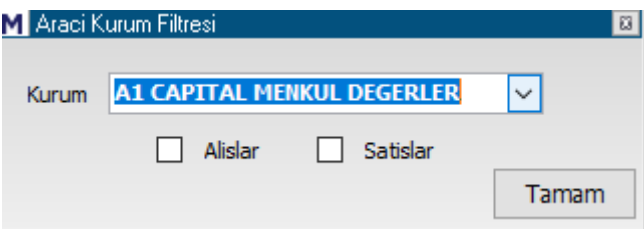

Burada bir kurum için filtre tanımlayabilirsiniz. Kurumun sadece alışlarını / satışlarını ya da her ikisini de seçerek tüm işlemlerini izlemeyi seçebilirsiniz.

Alt menülerden diğeri 'Filtre İptali'dir. Tanımladığınız filtreyi bu seçenek ile iptal edebilirsiniz.

### **Hacim Filtresi:**

Hacim filtresi tanımlayabileceğiniz / kaldırabileceğiniz alt menüleri vardır. Tanımla dediğinizde hacim filtresi tanımlayabileceğiniz bir pencere açılır.

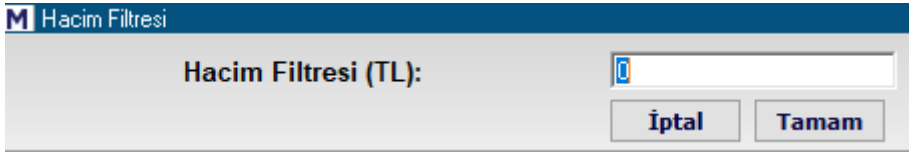

Burada tanımlayacağınız rakamın altında parasal hacme sahip işlemler derinlik penceresinde listelenmez. Aşağıdaki derinlik pencerelerinden sağda yer alanda 10.000 TL limit vardır.

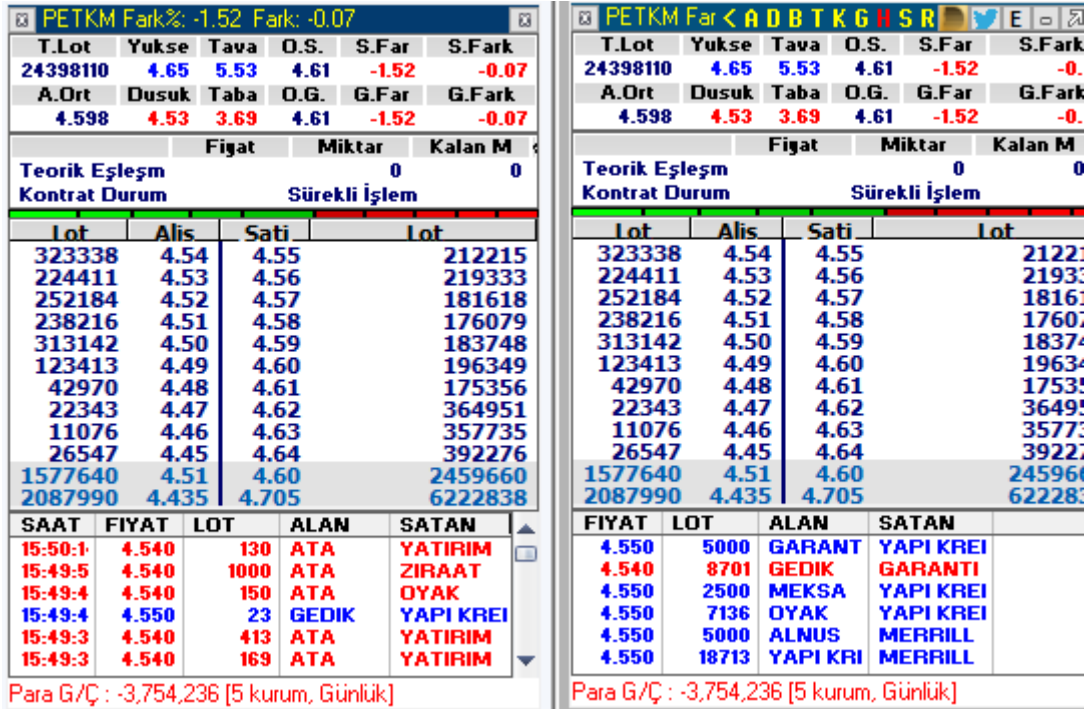

Görebileceğiniz gibi üstte soldaki pencerede gerçekleşen ufak miktarlar gösterilirken sağdakinde gösterilmemektedir.

**Zaman Satış / Kademe Analizi / 14.4.11 Son Takas / Pozisyon Değişimi / Bilanço / Şirket Kartı** Menü seçenekleri ile sembolün ilgili veri penceresi açılır.

**Kopyala (DDE Link):** Finansal enstrümanın derinlik penceresindeki bilgileri DDE Link olarak Excel tablosuna aktarabilmenizi sağlar.

**AL:** Finansal enstrüman için Matriks Trading Alım-satım programının AL-SAT penceresi açılır.

**SAT:** Finansal enstrüman için Matriks Trading Alım-satım programının AL-SAT penceresi açılır.

**İpucu:** Derinlik kısmında bekleyen emirler satırlarına çift tıklarsanız o fiyattan alım / satım penceresi doğrudan açılır.

#### **Bekleyen Emirler:**

Üzerinde sağ klik yaptığınız satırda, bekleyen emirlerin ayrıntısını gösterir.

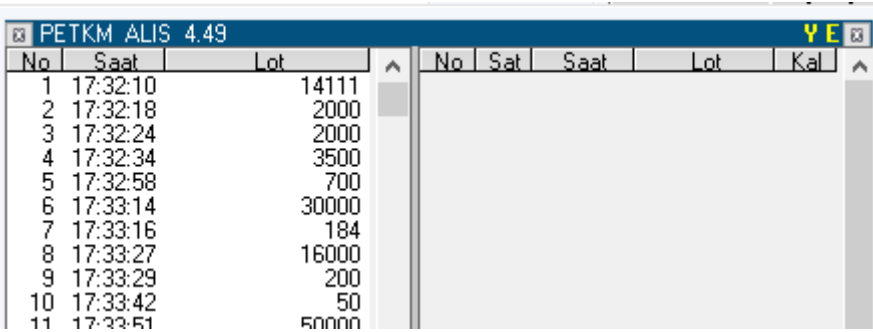

Başlıkta kademenin tipi ve seviyesi vardır. Mesela yukarıda Petkim'in 4.49 TL alış seviyesinde bekleyen emirlerin detaylarını ( Emir sırası / girildiği saat / miktar ) görebilirsiniz. Üst bantta, sağdaki 2 ad tuştan

**Y= Yenile butonu:** Verileri yenilemenizi ve son durumu görmenizi sağlar.

**E= Tüm Bekleyen Emirlerim butonu**: Bu menü seçeneği işlev görmemektedir.

**Referans:** Bu menü seçeneği işlev görmemektedir.

**Yazdır:** Görünen derinlik penceresinin yazıcıdan çıktısını almanızı sağlar.

#### **Aktif İşlemler:**

Pencerenin en altında aktif işlemleri gösteren ek bir bölüm açılır.

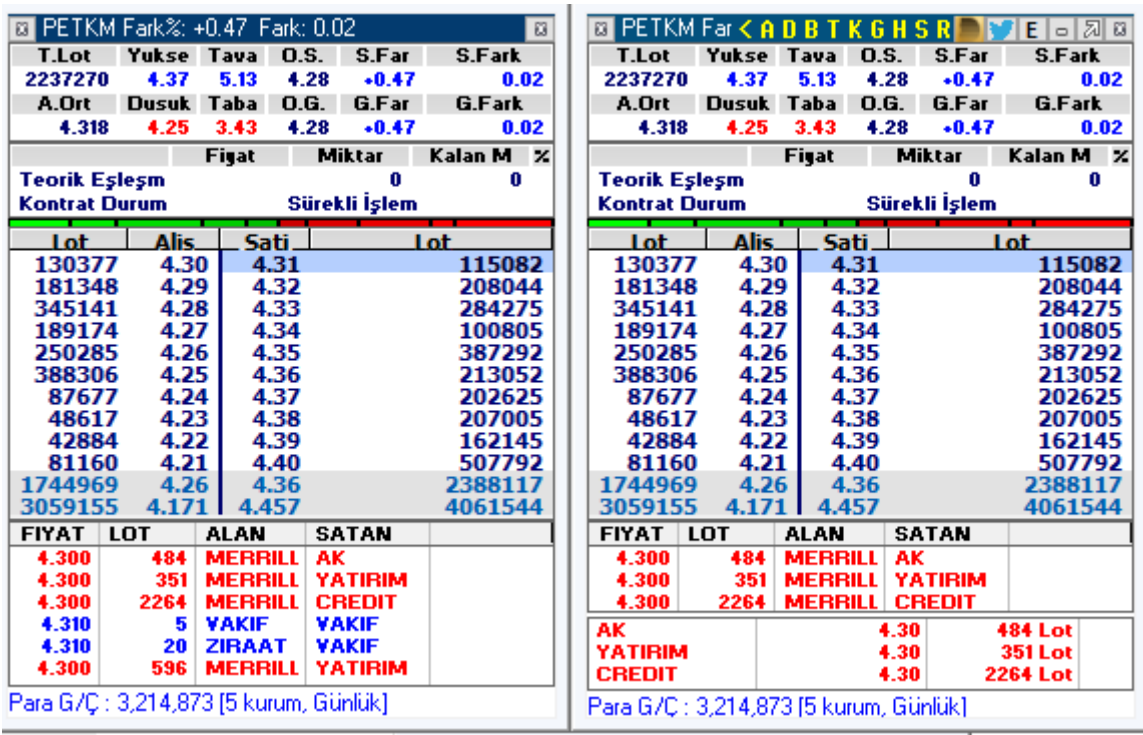

Bu kısmın 1 -5 satır arasında olmasını sağlayabilirsiniz.

**İpucu :** Gerçekleşen emirler kısmında satır miktarı azalacaktır. Pencereyi aşağı doğru uzatarak bu kısımda daha fazla sayıda satır izleyebilirsiniz.

**Kapat:** Derinlik penceresini kapatırsınız.

Matriks Veri Terminali Kullanma Klavuzu Matriks Bilgi Dağıtım Hizmetleri A.Ş. Sayfa **61** / **236**

## **MATREKS**

### **29.5 Aktif Derinlik**:

Bu pencerenin görünümü 'Derinlik' penceresi ile aynıdır. Aktif derinlik olduğunu başlığın kırmızı olmasından anlayabilirsiniz.

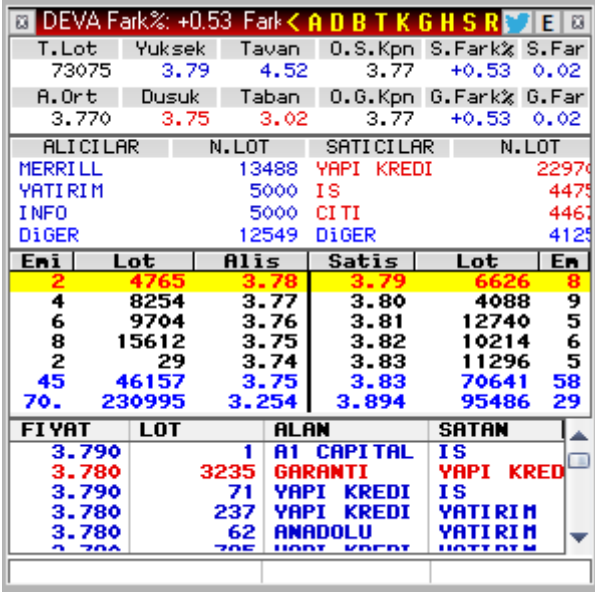

İmleci herhangi bir senet üstüne götürdüğünüzde bu aktif derinlik penceresi o senedin derinlik penceresine dönüşür. Bunun dışında tüm özellikleri, Derinlik penceresi ile aynıdır.

### **30. Detay Bilgileri:**

Fiyat bilgisi sağ klik menüleri ile veya derinlik üzerindeki D harfi butonu ile sembolün 'Detay Bilgileri' penceresi gelir.

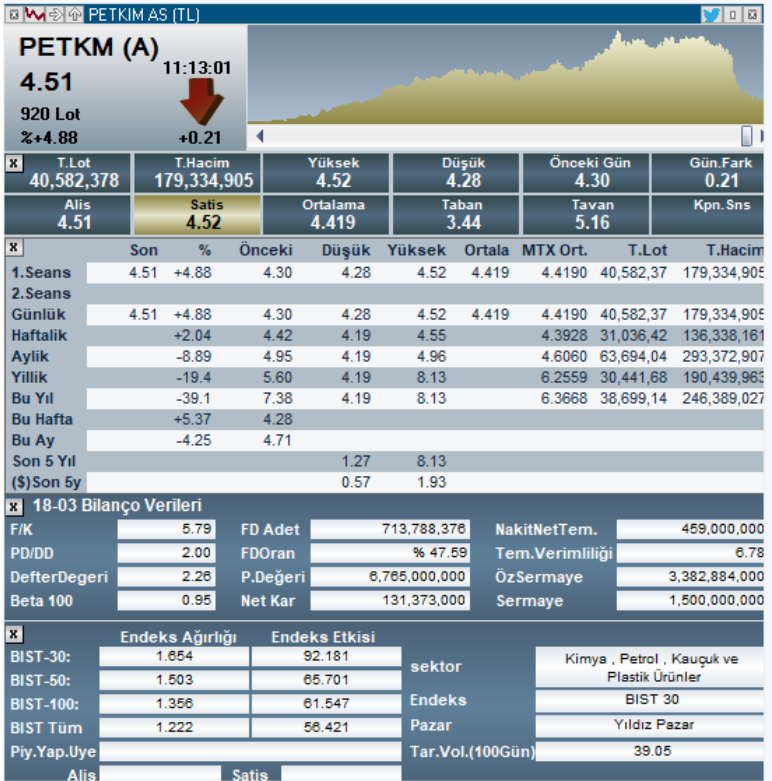

Yukarıdaki pencerede göreceğiniz gibi, senedin günlük detaylı fiyat bilgileri ve haftalık / aylık / yıllık / 5 yıllık özet bilgileri ve muhtelif bilanço verileri bulunur. Bu uygulamaya senet seçili iken kısa yol olarak F3 tuşu ile de ulaşabilirsiniz.

### **Detay penceresinin üst bandındaki butonların işlevleri:**

#### **BIME®** PETKIM AS (TL)

 $700$ 

En soldaki x işaretli buton ile pencereyi kapatırsınız. Yanındaki çizgili buton ile detay penceresi üzerinde yer alan grafiğin periyodunu değiştirebilirsiniz.

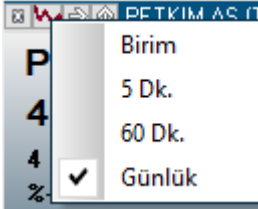

Sağa bakan okun olduğu buton ile finansal enstrümanın aşağıda göreceğiniz menü seçeneklerinde yer alan veri pencerelerini açabilirsiniz. Ve bu pencerede yer alan bazı kısımları gizleyebilir / ekrana getirebilirsiniz.

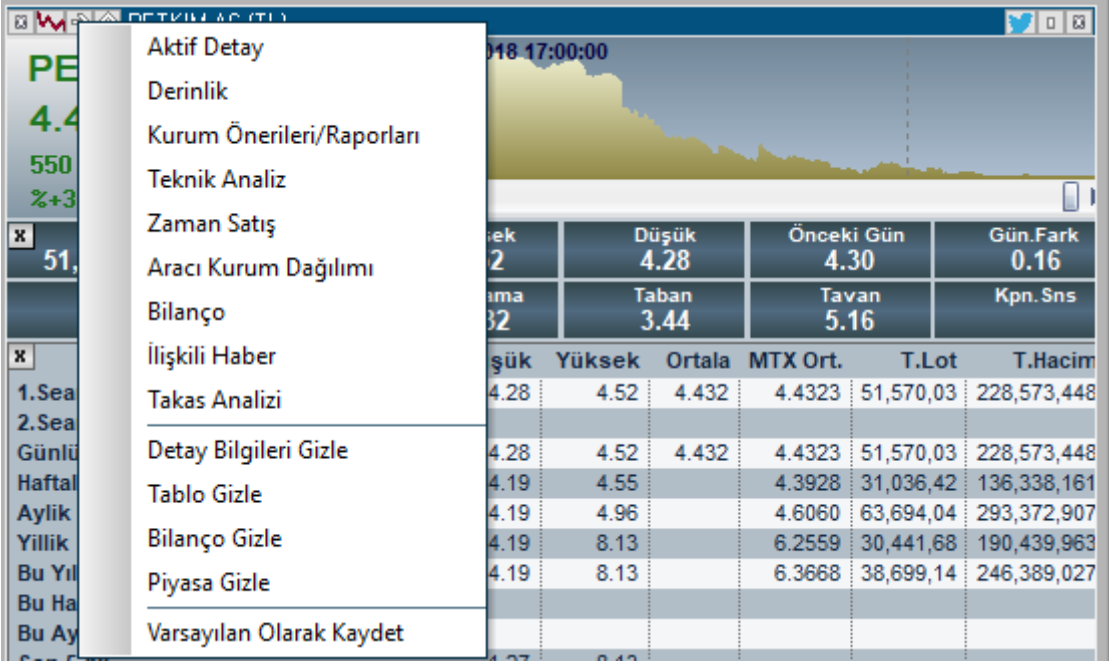

Tüm gizle seçeneklerini kullanırsanız pencerenin görünümü aşağıdaki gibi olacaktır.

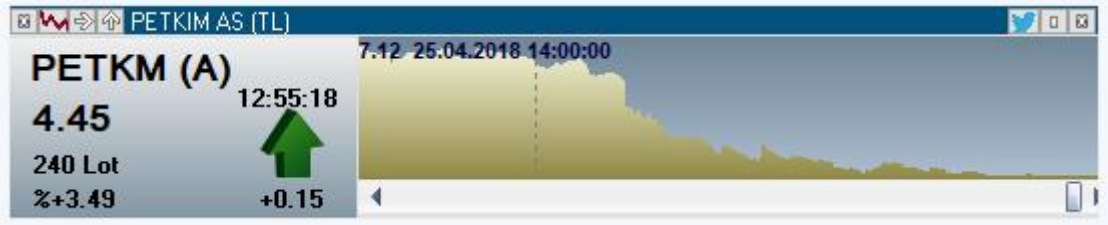

## **MATR KS**

**İpucu:** Bölmeleri sol üst köşelerinde yer alan x işaretlerini kullanarakta kaldırabilirsiniz.

Menü seçeneklerinin sonuncusu ile, pencerenin o andaki halini varsayılan olarak kaydedebilirsiniz.

**İpucu:** Detay penceresi üzerinde sağ klik yaptığınızda da aynı menü seçenekleri gelecektir.

Ters ok bulunan buton ile verileri döviz bazında veya başka bir sembol bazında izlemenizi sağlayacak seçenekler gelir.

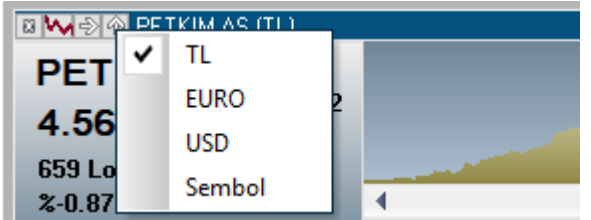

EURO ya da USD bazında izlemek için doğrudan seçebilirsiniz. Başka bir sembol bazında izlemek için Sembol seçeneğini tıklarsanız aşağıda göreceğiniz Sembol Adı Giriş penceresi açılır.

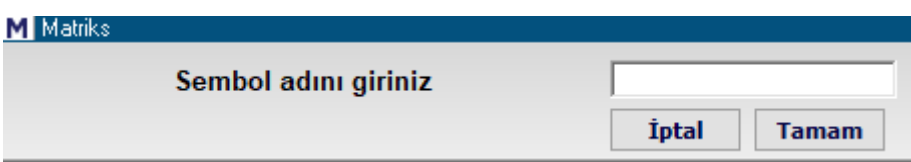

Buradan bir sembol adı girip Tamam butonuna tıklarsanız, detay penceresi üzerindeki verileri o sembol bazında izleyebilirsiniz. Mesela GLDGR yazarsak, aşağıda göreceğiniz gibi pencerenin başlığında verilerin Gram Altın fiyatları cinsinden oluşturulduğunu anlatacak şekilde bir tanım gelir. Ve veriler gram altın bazında gösterilir.

**Panla** Pencerenin üst bandında sağ tarafta bulunan butonların işlevleri de şöyledir.

**Twitter Butonu:** Bu buton altında 2 seçenek yer alır

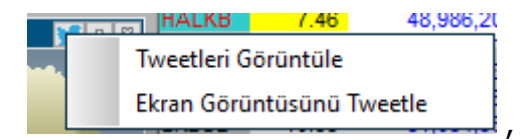

İlk seçenek ile o sembole ait tweetlerin görüntülendiği mini twitter penceresi açılır. İkinci seçenek ile ekran görüntüsünü siz tweet'leyebilirsiniz.

Üzerinde küçük kutucuk olan buton ile 'detay penceresini küçültüp sadece temel verilerin göründüğü bir görünüme getirebilirsiniz.

Aynı butona detay penceresi küçük halde iken tekrar tıklarsanız, bu sefer büyük boyuta geçiş yapacaktır.

İçinde x olan buton ile Detay penceresini kapatırsınız.

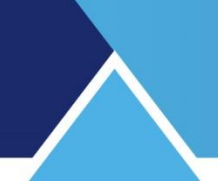

Detay Penceresinde sunulan verilerin açıklamaları kısaca şöyledir: **Sol üst taraftaki bölmede,** en temel fiyat, lot ve değişim bilgileri yer alır. Bunun sağ tarafında grafik yer alır.

### **İkinci Bölmede:**

Aşağıda göreceğiniz veriler yer almaktadır

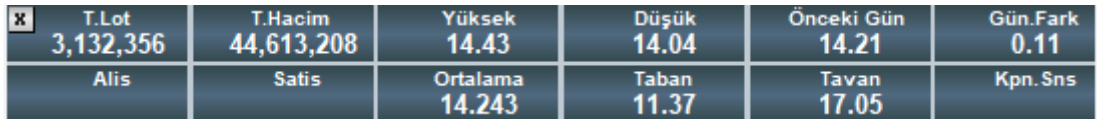

**Bir alt bölmede bulunan veriler:** Finansal enstrümanın günlük ve tarihsel fiyat verileri sunulur. Günlük / haftalık / aylık / yıllık vb dönemsel veriler yer almaktadır.

**Bilanço Bazlı Veriler** bir alt bölmede yer alır.

**Endeks ile korelasyonu gösteren veriler** pencerenin en alt sol tarafında yer alır. BİST endeksler bazında ayrı ayrı olarak, senedin endeks ağırlığı ve endekse etkisi gösterilir.

**Pencerenin alt sağ tarafında** sembolün bağlı olduğu Sektör / Endeks ve Ana Pazar grubu gösterilir.

Bunun hemen altında 100 Günlük tarihsel Volatilite verisi yer alır.

#### **31. Devre Kesici Alarmı:**

Matriks başlığı altında yer alan ana menülerden Alarmlar seçeneğinin alt menüsüdür. Devre Kesici uygulaması kısaca, belirlenen kurallar çerçevesinde sembolün fiyatı belirli bir miktarın üzerinde arttığı zaman, bir süre için alım satımın durdurulması ve tek fiyat emir toplama yöntemine geçilmesidir.

Daha fazla bilgi için bakınız: [https://www.matriksdata.com/website/bireysel-urunler/matriks](https://www.matriksdata.com/website/bireysel-urunler/matriks-veri-terminali/dokumanlar/Teorik_Eslesme_ve_Devre_Kesici_Hakkinda)[veri-terminali/dokumanlar/Teorik\\_Eslesme\\_ve\\_Devre\\_Kesici\\_Hakkinda](https://www.matriksdata.com/website/bireysel-urunler/matriks-veri-terminali/dokumanlar/Teorik_Eslesme_ve_Devre_Kesici_Hakkinda)

Bu menüye tıkladığınızda karşınıza alarmın aktif edildiğini gösterecek şekilde aşağıda göreceğiniz bilgi penceresi gelir.

**Matriks** 

X

Devre Kesiciden sonra Tek Fiyat Emir Toplama Alarmı

**ALARM AKTIF EDILDI** 

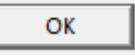

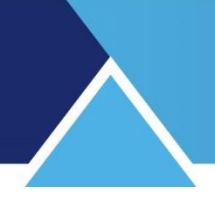

### **32. Dip – Zirve Analizi:**

Seçtiğimiz hisselerin, seçtiğimiz bir periyod için dip ve zirve seviyelerini; ne zaman bu seviyeleri gördüğünü; dipten / zirveden uzaklık oranını ve zirve / dip oranını gösteren bir tablo verir.

Bu analiz penceresi, Matriks başlığı altında yer alan BİST Analizler menü başlığı altında yer alan ilgili menü ile açılabilir.

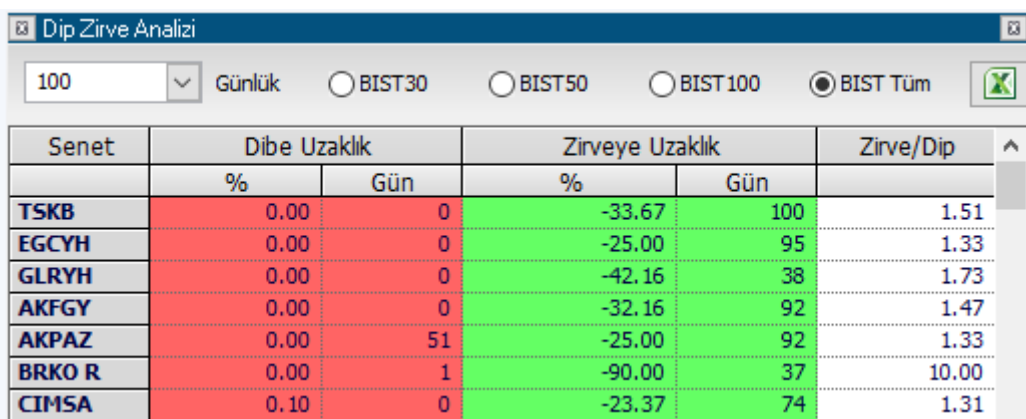

İlk açıldığında bu veriler son 100 gün için gelir.

 $\sqrt{100}$ Günlük Analiz süresi seçim penceresinden, isterseniz bu süreyi değiştirebilirsiniz. Kaç günlük sürede görmek istiyorsanız yazarak girebilir veya Ok'a tuşlayıp gelen seçeneklerden seçerek değiştirebilirsiniz.

### Verilerini izlemek istediğiniz grubu

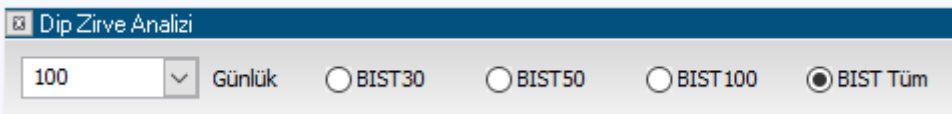

önündeki kutucuğa tıklayarak seçebilirsiniz.

### **Excel'e Aktar Butonu:**

Sayfayı Excel tablosu olarak görüntüleyebilirsiniz.

#### **Sütun başlıklarının açıklaması:**

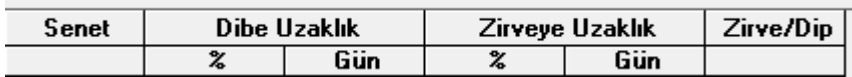

**Senet** sütununda, analizi yapılan senetleri göreceksiniz.

**Dibe Uzaklık** sütununda, senedin son değerinin, seçtiğimiz periyod içinde gördüğü en düşük seviyeye oranını % kısmında ve bu seviyeyi kaç gün önce gördüğünü de Gün kısmında görebilirsiniz.

**Zirveye Uzaklık** sütununda, senedin son değerinin, seçtiğimiz periyod içinde gördüğü en yüksek seviyeye oranını % kısmında ve bu seviyeyi kaç gün önce gördüğünü de Gün kısmında görebilirsiniz.

**Zirve / Dip** sütununda, zirvenin dibe göre oranını görebilirsiniz.

Zirve / dip oranı ne kadar yüksekse o kadar fazla dalgalanma olmuş demektir. Dikkatli olunmalıdır.

Zirve / dip oranı küçükse yatay hareket etmiş demektir.

Dip noktası yakın zaman önce görüldü ise dikkatli olunmalıdır.

**İpucu:** Sütun başlıklarına çift tıklayarak sıralamanın o sütundaki kriterlere göre yapılmasını sağlayabilirsiniz.

### **33. Döngü İşlemleri:**

Grafiklerin belli bir döngü içinde otomatik olarak değişmesini sağlayabileceğiniz bir seçenek mevcuttur. Grafik üzerinde sağ klik yaptığınızda ilgili menüleri görebilirsiniz.

Döngüyü Baslat Döngüyü Durdur Döngü Periyodu

Yukarıdaki seçeneklerin işlevleri, döngünün başlatılması / durdurulması ve döngü periyodunun belirlenmesidir. Döngü ile ilgili bir ayrı seçenek aşağıdadır.

### **34. Döngü Sembolleri seçimi:**

Bu menü seçeneği Matriks başlığı altında yer alan menülerden, 'Ayarlar' başlığının alt menüleri arasındadır. Sembol seçimi yapmazsanız döngü BİST Tüm sembolleri için çalışır. Belli sembolleri içermesini isterseniz, döngünün içermesini istediğiniz sembolleri bu menü altından belirleyebilirsiniz. Sembol seçimi ile aynı pencere gelir. Dilediğiniz sembolleri seçerek, döngünün sadece o semboller arasında olmasını sağlayabilirsiniz.

### **35. Eurobond Piyasası**:

Paylaşmayı tercih eden bankaların Eurobond verilerinin gösterildiği alt menüler içerir. Şu aşamada 3 banka için veri sunulmaktadır. **İpucu:** Bunlar tabela verileridir. Bankalar müşterilerine daha farklı oranlar sunabilir.

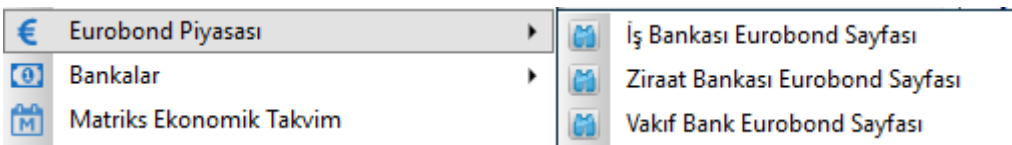

### **36. Fiyat Penceresi:**

Finansal enstrümanların muhtelif rakamsal verilerinin sunulduğu pencerelerdir.

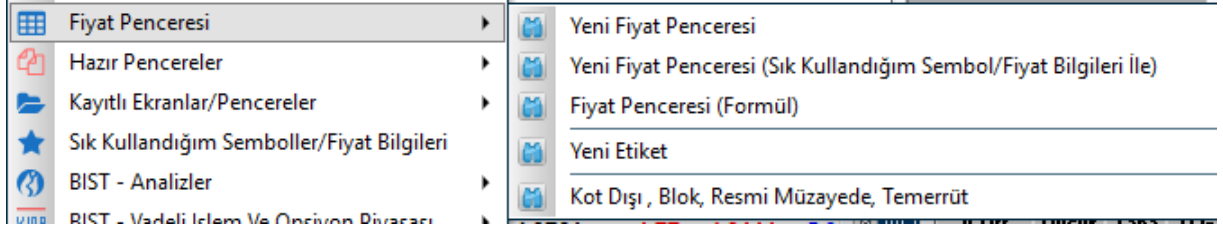

**36.1 Yeni Fiyat Penceresi:** Bu menü ile yeni bir fiyat penceresi açılır. Bir fiyat penceresini varsayılan olarak kaydettiğiniz takdirde, bu menü seçeneği ile varsayılan görünümünde bir fiyat penceresi açılacaktır.

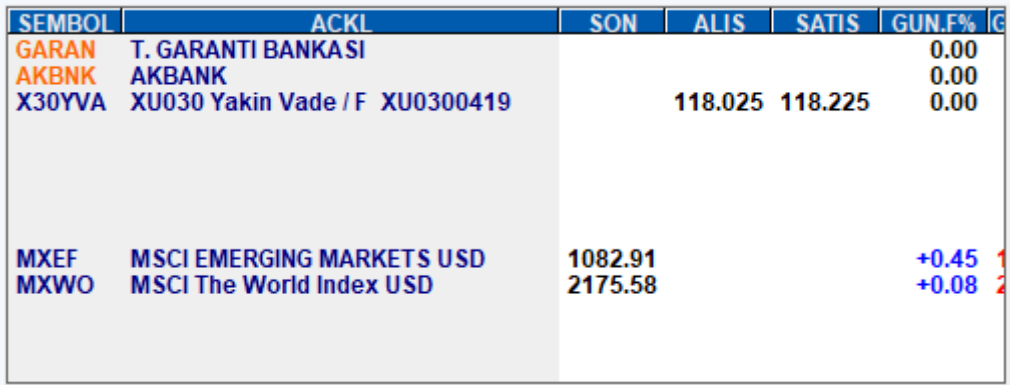

Program ilk kurulduğunda ön tanımlı bir pencere açılır. Tamamen boş olmak yerine içinde bir miktar veri olabilir. Yeni bir fiyat penceresi açtığınızda boş olarak gelmesini isterseniz önce bu pencereyi boşaltıp sonra da sağ klik altında yer alan ilgili menü ile varsayılan olarak kaydetmeniz gerekir.

Herhangi bir fiyat penceresi içinde tüm verileri silmek için : Verileri tek tek silebileceğiniz gibi; pencere üzerinde sağ klik yapıp, sembol seçimi menüsü ile açacağınız pencerede bulunan tümünü sil seçeneği (Sola doğru çift ok) ile de silebilirsiniz.

Ayrıca en üst satırdaki sembol üzerine bir sefer sol klik yaptıktan sonra, klavyenizdeki Ctrl tuşunu basılı tutarken, S ( S harfinin bulunduğu tuşa) tuşuna basarsanız, sembolleri tek tek ama hızla silebilirsiniz.

**İpucu:** Fiyat penceresi içinde bir hücreyi, sol klik ile basılı tutarsanız; ok-kalem çıkar. O hücreyi aynı pencere içinde başka bir yere taşıyabilirsiniz.

**İpucu:** Fiyat penceresi üzerinde iken, klavyenizin +,- tuşları ile pencere içindeki karakterleri büyütüp / küçültebilirsiniz.

Sütun genişliğini değiştirmek : Mouse(Fare)'un imlecini 2 sütun arasına getirdiğinizde sürgü işareti çıkacaktır. O anda sol klik ile hücrenin kenarını tutarak, sağa sola oynatabilir ve böylece sütunu genişletip – daraltabilirsiniz.

#### **Ekranınıza yerleştirmek istediğiniz hemen hemen tüm pencereleri, imleç ile köşe ya da kenarlarından tutarak büyütebilir / küçültebilirsiniz.**

Matriks Veri Terminali Kullanma Klavuzu Matriks Bilgi Dağıtım Hizmetleri A.Ş. Sayfa **68** / **236**

Pencere, içindeki veri, pencerenin boyutuna göre büyük ya da küçük kalırsa bu şekilde düzeltebilirsiniz.

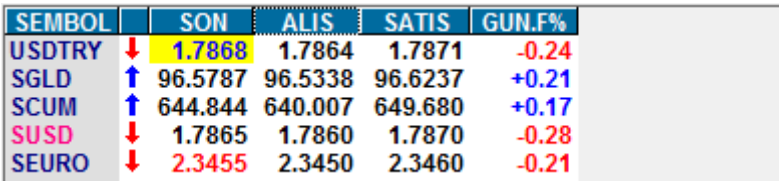

Yukarıda sağ kenarı uzakta kaldığı için, içinde boşluk olan bir pencereyi, sağ kenarından tutarak daralttığımızda aşağıdaki gibi görünmesini sağlayabilirsiniz.

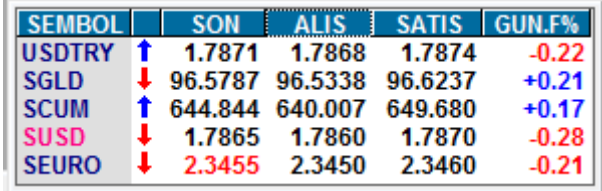

**İpucu:** Fiyat penceresi üzerinde, bazen sütun başlıkları ya da finansal enstrümanın adı kısaltılarak yazılmış olabilir. Böyle bir sebeple, başlığı ya da sembolü okuyamaz / anlayamazsanız, farenizin imlecini ilgili başlık ya da sembolün üzerine getirip bir müddet bekleyin. Başlığın / sembolün tam adı görünecektir.

FDJIR 12305,00 12307,00 FNDXR 2329 50 2329 75 FS DJIA INDEX FUTURE - Haziran 11

Yukarıda, imleci FDJIR üzerine tuttuğumuzda, bunun DJIA(DowJones) future endeksi olduğunu anlıyoruz. Bunun için ilgili pencerenin aktif görünümde olması / arka planda olmaması gerekir.

### **36.1.1 Fiyat Bilgi Seçimi:**

Fiyat penceresinin sütunlarından herhangi birinin başlığı üzerinde sağ klik yaptığınızda aşağıda göreceğiniz 'Fiyat Bilgi Seçimi' penceresi açılır.

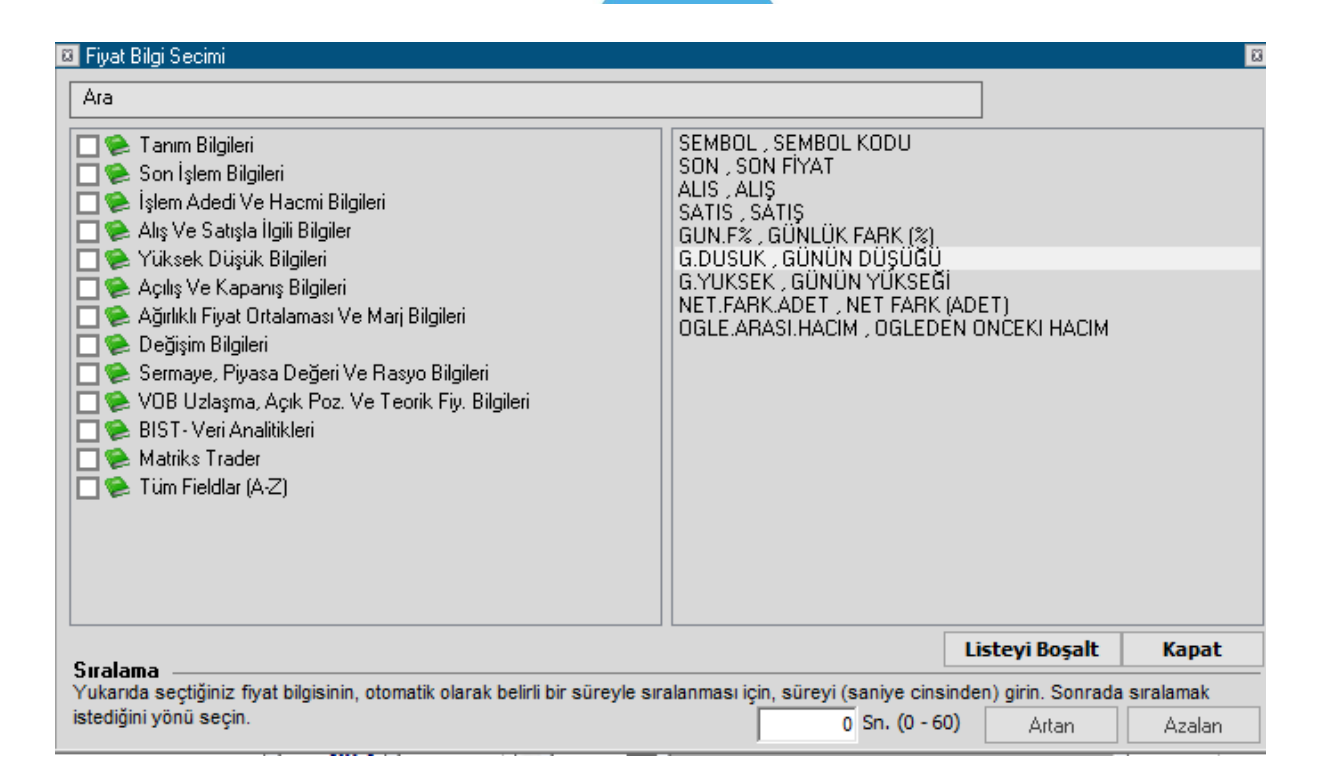

Bu pencereyi kullanarak 'Fiyat Pencere'sine dilediğimiz veri / fiyat sütununu ekleyebilir / çıkarabilirsiniz.

'Ara' kısmına yazmaya başladığınız zaman, yazmakta olduğunuz kelime parçasını içeren seçenekler aşağıda listelenir.

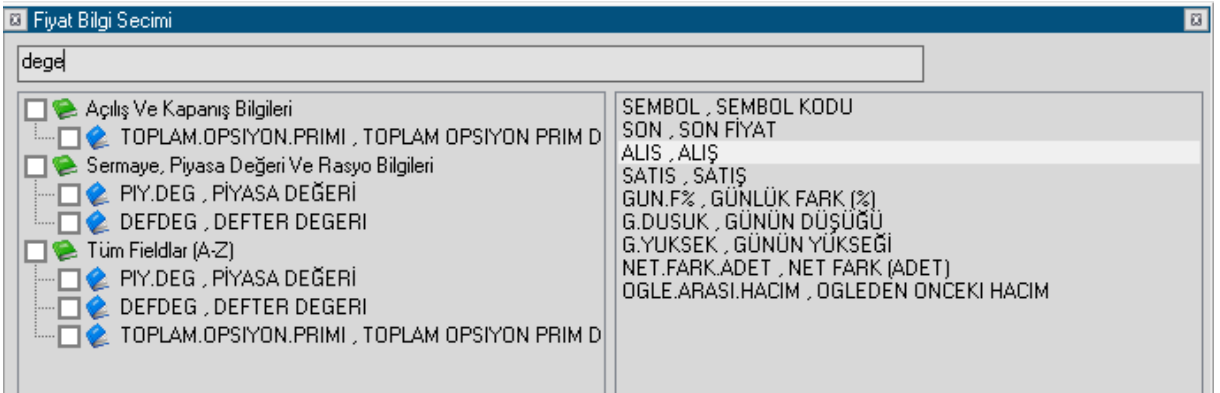

Yukarıda bir örnek görmektesiniz. Gelen seçeneklerden sütun olarak eklemek istediğinizi gördüğünüzde, üzerine çift klik yaparsanız o seçenek sağ tarafa eklenecektir.

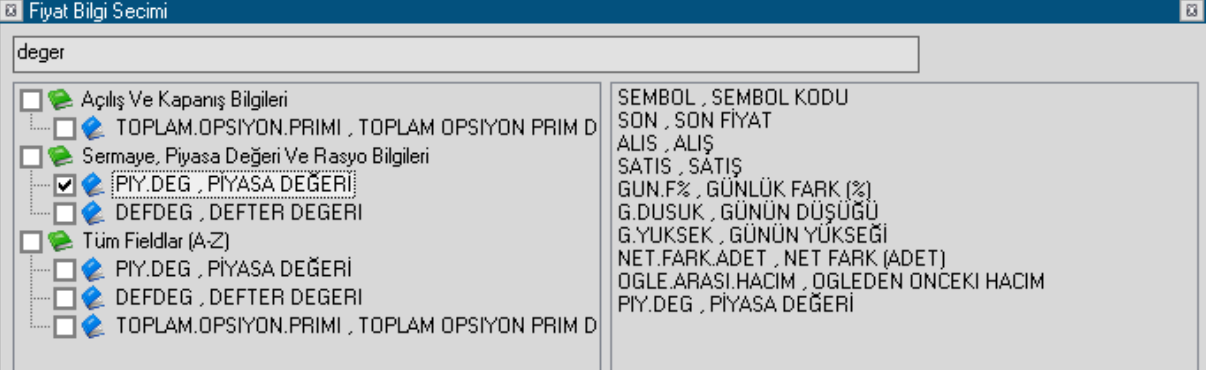

Sağ tarafta yer alan sütun başlıkları, fiyat pencerenizde var olan (eklenen) başlıklardır. Bunlardan birisini kaldırmak isterseniz, üstüne çift tıklamanız yeterli olacaktır. Sütunların yerlerini değiştirmek isterseniz, sütun başlığı üzerine tıklayıp tutarak aşağı yukarı alabilirsiniz. Böylece sütunların istediğiniz sıralama ile yerleşmesini sağlayabilirsiniz.

**Hareketli Sıralama:** Sembol sıralamasının herhangi bir fiyat sütunundaki değişimlere göre; mesela günlük farka göre güncellenerek değişmesini sağlayacak uygulama pencerenin alt kısmında yer almaktadır. Bir fiyat bilgisini seçtikten sonra, saniye seçeneğini sıfırdan farklı bir rakam olarak ayarlayınız (Minimum 15 sn. seçmeniz önerilir) Sıralamanın Artan / Azalan olmasını da seçtiğinizde, sıralamanın gerçekleşmesini ayarlamış olursunuz.

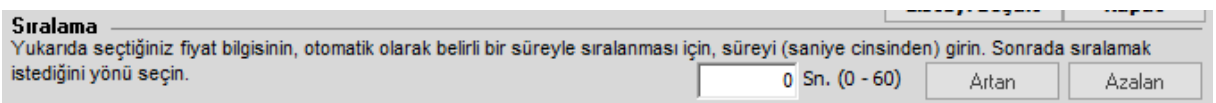

**İpucu:** Azalan seçerseniz, günlük en çok artandan aşağı doğru sıralanır ve belirleyeceğiniz süreye göre sıralama kontrol edilip yenilenir. Sıralama aktif olduktan sonra, ilgili sütun başlığına çift tıklayarak sıralamayı artan veya azalan şeklinde değiştirebilirsiniz.

**Sembol Sıralaması:** Sembol sütunu başlığına çift tıkladığınız takdirde, tüm veriler o sütundaki değerlere göre artan ya da azalan olarak sıralanacaktır. Aynı sütuna tekrar çift tıklarsanız sıralama düzeni bir öncekinin tersine gerçekleşecektir. (Artansa azalan, azalansa artan olacaktır).

### **36.1.2 Fiyat Penceresi Sağ Klik Menüleri:**

Herhangi bir fiyat penceresi üzerinde sağ klik yaptığımızda karşımıza oldukça çok sayıda Menü uygulama seçeneği çıkar. Bu seçenekler ve açıklamaları:

### **AL ( Aktif Fiyat ):**

Bu menü ile, eğer Matriks Trading modülünüze giriş yapmış durumda iseniz, AL/SAT penceresi üzerinde sağ klik yaptığınız sembolü içerecek şekilde aktif fiyattan Alışa uygun olarak açılır. Eğer Matriks Trading uygulamasına giriş yapmamış durumda iseniz, bir uyarı penceresi açılır ve tamam demeniz durumunda hesaba giriş yapmanızı sağlamak üzere oturum açma penceresi gelir.

## **MATR KS**

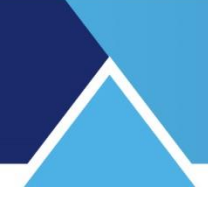

### **SAT ( Aktif Fiyat ):**

Bu menü ile, eğer Matriks Trading modülünüze giriş yapmış durumda iseniz, AL/SAT penceresi üzerinde sağ klik yaptığınız sembolü içerecek şekilde aktif fiyattan Satışa uygun olarak açılır. Eğer Matriks Trading uygulamasına giriş yapmamış durumda iseniz, bir uyarı penceresi açılır ve tamam demeniz durumunda hesaba giriş yapmanızı sağlamak üzere oturum açma penceresi gelir.

### **Dayanak Olduğu Sembolleri Fiyat Penceresinde Göster:**

Eğer sağ klik yaptığınız satırdaki sembol, varant / opsiyon / vadeli finansal enstrümanlar için 'Dayanak Varlık' durumunda ise bu menü seçeneği görünür. Değil ise görünmez.

Dayanak Olduğu Sembolleri Fiyat Penceresinde Göster Kurum Önerileri/Raporları Duzen

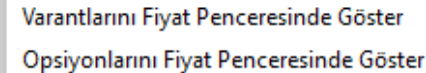

Vadelilerini Fiyat Penceresinde Göster

Hangi finansal enstrüman grubu için dayanak varlık durumunda ise, o seçenekler alt menü olarak gelir. Yapılan seçim ile, ilgili sembolleri içeren bir fiyat penceresi açılır.

### **Kurum Önerileri / Raporları:**

İlgili sembol için kurum önerilerinin / raporların gösterildiği bir pencere açılır. **İpucu:** Kurum önerileri / raporları menüsü ayrı bir başlık altında sunulmaktadır. Bunların sembol bazında düzenlenmiş hali bu menü ile açılır.

### **Düzen:**

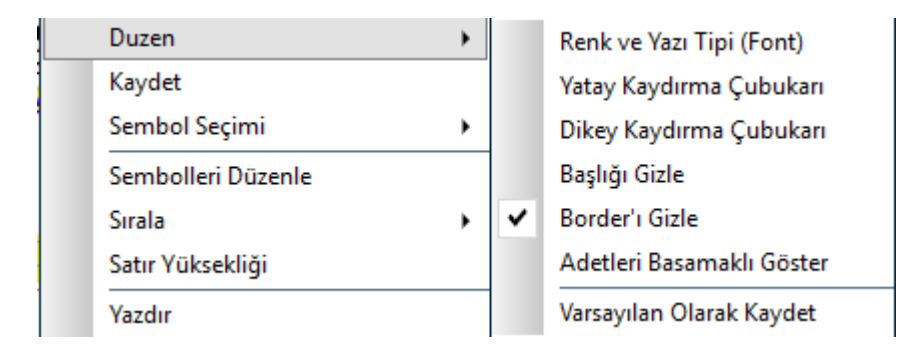

Bu menü altındaki alt menüler ile görsel düzenlemeler yapılmaktadır.

### **Renkler ve Yazı Tipi:**

Görsel değişiklikler yapma olanağı sağlamak üzere aşağıda göreceğiniz 'Kotasyon Penceresi Ayarları' isimli görünüm düzenleme penceresi açılır. Bu pencere üzerindeki seçeneklerle renk ve yazı tiplerinde düzenlemeler / değişiklikler yapabilirsiniz.
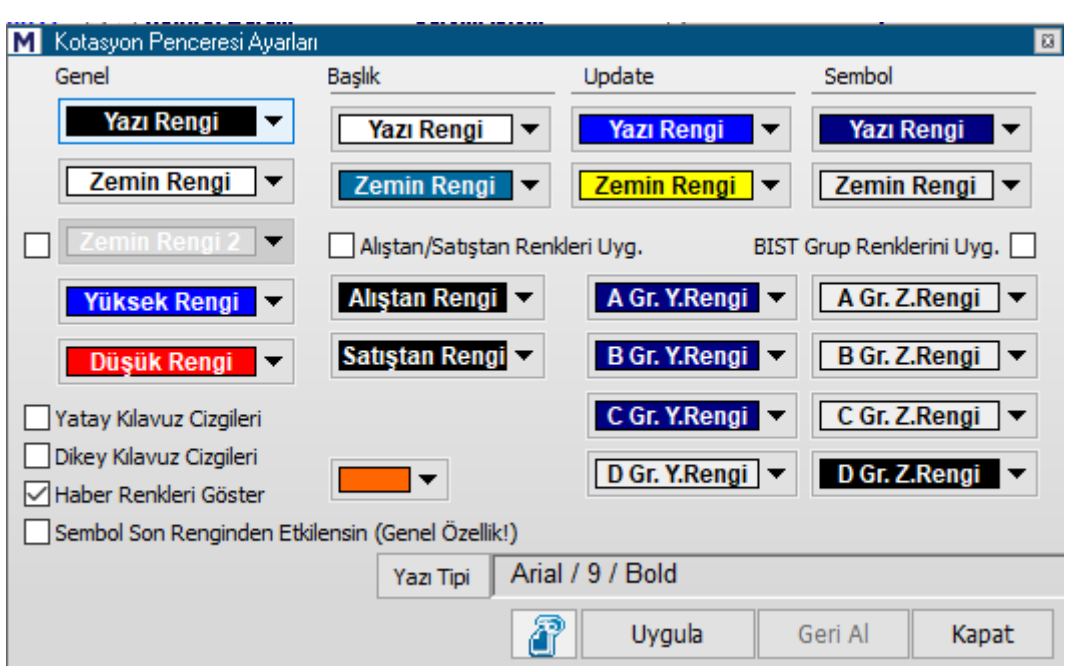

### **Kotasyon penceresi üzerinden yapabileceğiniz ayarlamaların açıklamaları: Genel Kısmında:**

**Yazı Rengi:** Pencere içindeki yazılardan, özel tanımlı olanların dışında kalan ( özel tanımlananları, mesela yükselen-düşen vb, aşağıda göreceksiniz) yazıların rengini belirler. **Zemin Rengi:** Zeminin rengini belirlemenizi sağlar.

**Zemin Rengi2 :** Dilerseniz 2. Bir zemin rengi seçerek, satırların dönüşümlü olarak farklı zemin renginde olmasını sağlayabilirsiniz.

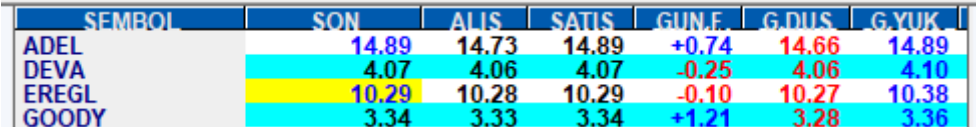

**Yüksek Rengi :** Yükselen / yüksek verilerin rengini belirlersiniz.

**Düşük Rengi :** Düşen / düşük verilerin rengini belirlersiniz.

**Yatay Kılavuz Çizgileri :** Önündeki kutucuğu tıklayarak seçim yaparsanız, grafik penceresinin içine yatay kılavuz çizgileri gelecektir.

**Dikey Kılavuz Çizgileri:** Önündeki kutucuğu tıklayarak seçim yaparsanız, grafik penceresinin içine dikey kılavuz çizgileri gelecektir.

**Haber Renklerini Göster:** Bu menüyü aktif hale getirirseniz, fiyat penceresi içindeki sembollerle ilgili yeni bir haber olduğunda, o sembolün rengi hemen yanda göreceğiniz renk belirleme kutucuğu ile belirleyeceğiniz renge dönüşür.

**Sembol Son renginden Etkilensin:** Sembol rengi, sembolün son işleminin özelliğine göre yanar. Yani işlem alıştan ise, yükseliş için belirlediğiniz renge, satıştan ise, düşüş için belirlediğiniz renge dönüşür.

**İpucu:** Çok sayıda renk değişim seçimi, çakışmalar yaratabilir.

**Başlık Yazı Rengi:** Fiyat penceresinin başlığındaki yazı rengini belirleyebilirsiniz. **Başlık Zemin Rengi:** Fiyat penceresinin başlığındaki zemin rengini belirleyebilirsiniz.

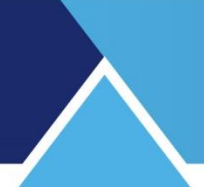

### **Alıştan / Satıştan Renklerini Uygula:**

Önündeki kutucuğa işaretleyerek bu seçimi yaparsanız, sembolün son fiyatının zemini, her fiyat gerçekleşmesinde, işlemin alıştan ya da satıştan olma durumuna göre kısa bir süre için belirleyeceğiniz renge boyanır.

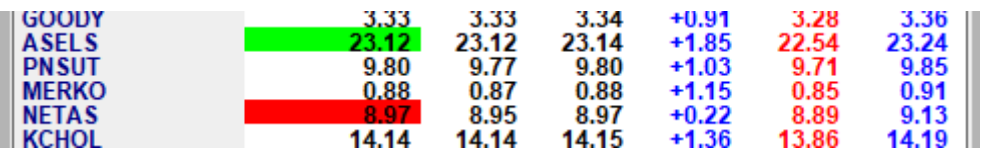

Yukarıda göreceğiniz örnekte ASELS alıştan, NETAS satıştan işlem görmüştür.

**Update Yazı Rengi:** Kademe değişikliğinde oluşacak yazı rengini belirleyebilirsiniz. **Update Zemin Rengi:** Kademe değişikliğinde oluşacak zemin rengini belirleyebilirsiniz. **Sembol Yazı Rengi:** Fiyat penceresinde, sembol sütunu altındaki sembollerin yazı rengini belirleyebilirsiniz.

**Sembol Zemin Rengi:** Fiyat penceresinde, sembol sütunu altındaki sembollerin zemin rengini belirleyebilirsiniz.

**BİST Grup Renklerini Uygula:** BİST Hisse senetlerini 3 gruba ( A / B / C) ayırmıştır. Dilerseniz, BİST senetlerinin sembol ve zemin renklerini gruplarına göre sınıflandırabilirsiniz.

Öncelikle BİST grup renklerini uygula yazısının önündeki kutucuğu işaretlemeniz gerekir. Sonrasında ise, her grup için ayrı ayrı yazı ve zemin rengi belirleyebilirsiniz.

Yazı Tipi kısmında ise, yazının tipini / karakter büyüklüğünü ayarlayabilirsiniz.

Uygula butonu ile yaptığınız değişikliklerin uygulanmasını sağlayabilirsiniz. Kapat butonu ile pencereyi kapatırsınız.

**Yatay Kaydırma Çubukları:** Pencere içinde sağa / sola kaydırma ihtiyacı varsa çubuklarla yapılabilmesini sağlar. Tıkladığımızda önüne seçildiğini belirtecek şekilde 'check' işareti gelir.

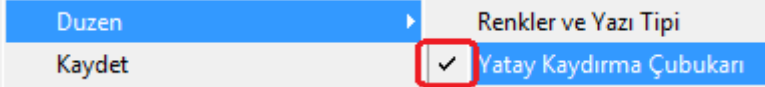

Ve penceremizin altında yatay kaydırma yapabileceğimiz şekilde 'Kaydırma Çubukları' oluşur.

 $\mathbb{E}$ 

Menü seçeneği üzerine tekrar tıklayarak seçimi iptal edebilirsiniz.

**Dikey Kaydırma Çubukları:** Pencere içinde yukarı / aşağı kaydırma ihtiyacı varsa çubuklarla yapılabilmesini sağlar. Yatay kaydırma çubuklarında olduğu gibi, tıkladığımızda seçmiş oluruz, tekrar tıklarsak seçimi iptal etmiş oluruz.

**Başlığı Gizle:** Fiyat penceresinin üst başlığının görünmesini istemiyorsak kullanırız. Tıkladığımızda seçmiş oluruz, ve sütun isimleri kısmı görünmez olur. Tekrar tıklarsak seçimi iptal etmiş oluruz ve başlık görünür.

**Borderı Gizle:** Pencerenin çerçevesini gizler.

Matriks Veri Terminali Kullanma Klavuzu Matriks Bilgi Dağıtım Hizmetleri A.Ş. Sayfa **74** / **236**

# **MATR KS**

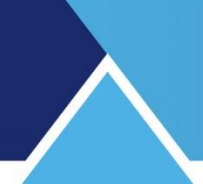

### **Adetleri Basamaklı Göster:**

Rakamların ondalık ayraç ile gösterilmesini sağlar.

**Varsayılan Olarak Kaydet:** Varsayılan olarak kaydet menüsü ile, bundan sonra açılacak Yeni Fiyat Pencereleri, varsayılan olarak seçilen bu görünümde gelecektir.

### **Kaydet:**

Fiyat penceresini bir isim vererek kaydetme olanağı sağlayacak şekilde aşağıda göreceğiniz pencere açılır.

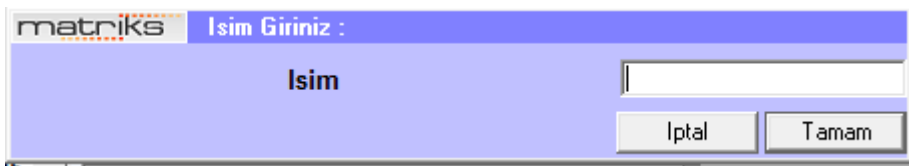

İsim verip tamam dediğinizde bu pencere Matriks Menüleri altında 'Kayıtlı Sayfalar' altında 'Kayıtlı Fiyat Pencereleri' kısmında kaydedilir. Ve oradan seçilip başka bir ekranda kullanılabilir.

### **Sembol Seçimi:**

Bu konu ayrı bir başlık altında anlatılmıştır.

### **Sembolleri Düzenle:**

Penceremiz içinde semboller arasında boşluklar varsa, bu boşlukları yok ederek harf sırasına dizer. Bu yüzden, boşlukları muhafaza etmek istiyorsanız ve/veya sembol sıralamasını farklı yaptı iseniz ve bozulmasını istemiyorsanız, dikkatli kullanmanızda fayda vardır.

#### **Sırala:**

Sembolleri alfabetik olarak ya da seçili alana göre sıralamamızı sağlar.

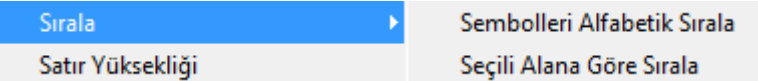

**Sembolleri Alfabetik Sırala:** Sembolleri isimlerine göre alfabetik olarak sıralar.

**Sembolleri Seçili Alana Göre Sırala:** Sembolleri, üzerine sağ klik yaptığınız sütun içindeki değerlerine göre sıralar.

#### **Satır Yüksekliği:**

Satır yüksekliğini değiştirmenizi sağlayacak, 'Satır Yüksekliği' penceresi açılır.

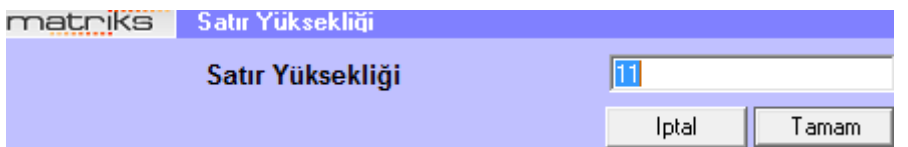

Satır Yüksekliği hücresindeki rakamı değiştirerek satır yüksekliğini azaltıp / artırabilirsiniz.

**Yazdır:** Sayfayı yazdırmamızı sağlar.

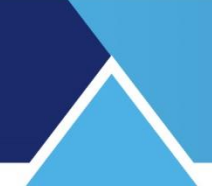

### **Grafik:**

Bu menü ile sağ klik yaptığımız satırda bulunan finansal enstrümanın grafiği ekrana gelir. Grafik açma işlevini, senet seçili iken kısayol olarak F4 tuşu ile de yapabilirsiniz. Grafik üzerinde uygulanabilecek çok sayıda işlev ve analiz vardır. Bu yüzden grafikler konusu ayrı bir dokümanda anlatılmıştır. **Bakınız : 'Matriks Grafik Menüleri'** Dokümanı. Eğer, sembolün kayıtlı grafikleri var ise o grafiklerden seçeceğimiz birini, ya da yeni bir grafik açabileceğimiz bir pencere gelir.

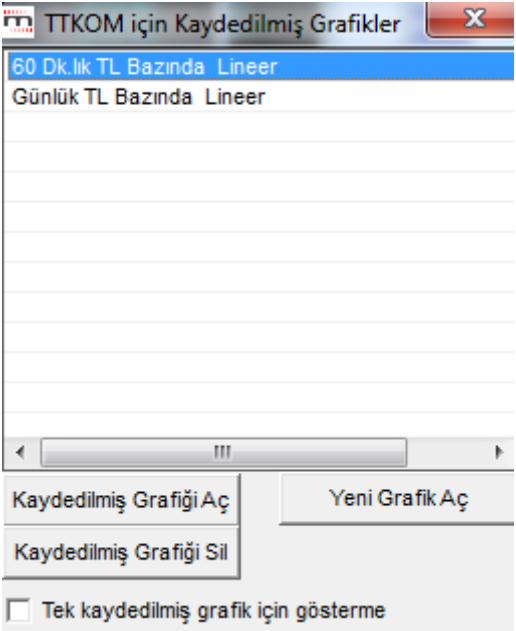

Kaydedilmiş Grafiği Aç tuşu ile var ise kayıtlı grafiklerden seçeceğimiz birisini açarız. Kaydedilmiş Grafiği Sil tuşu ile var ise kayıtlı grafiklerden seçeceğimiz birisini sileriz. Yeni Grafik Aç tuşu ile sadece sembolün grafiğini içeren yeni bir grafik açılır.

**Tek kaydedilmiş grafik için gösterme** seçeneği. Bu tercihi yaparsak, kayıtlı 1 adet grafik var iken bu pencereyi göstermez, doğrudan o grafiği açar.

**İpucu:** Eğer üstteki seçimi yaparsanız hep aynı grafiğin açıldığını göreceksiniz. Bu durumu değiştirmenin yolu farklı bir periyotta 2. Bir grafik kaydetmektir. O zaman üstteki pencere gene açılır. Ve artık istemiyorsanız, tek kaydedilmiş grafiği gösterme seçeneğini kaldırabilirsiniz.

Bunun altında da peş peşe sembolün muhtelif veri pencerelerini açabileceğiniz seçenekler yer alır.

**Takas - Derinlik** - **Aktif Derinlik - Detay Bilgileri - Zaman Satış - Kademe Analizi - Aracı Kurum Dağılımı – Bilanço - Şirket Kartı - İlişkili Haber - Pozisyon Değişimi - Sermaye Artırımları.**

Her biri ilgili başlık altında anlatılmıştır.

#### **İptal Edilmiş Emirler Penceresi:**

Bu menü işlevsizdir.

#### **Para Birimi Seçimi:**

Fiyatları TL nin yanı sıra USD veya EUR cinsinden de görmemizi sağlar.

Matriks Veri Terminali Kullanma Klavuzu Matriks Bilgi Dağıtım Hizmetleri A.Ş. Sayfa **76** / **236**

# **MATR KS**

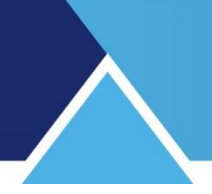

### **DDE Link ve Excel Aktarımları:**

Fiyat penceresindeki verilerin, muhtelif seçeneklerle excel tablosuna aktarılmasını sağlayacak alt menüler icerir.

Sabit veriler şeklinde excel'e düz aktarım yapabileceğiniz gibi, DDE (Dynamic Aktarım) seçeneği ile verilerin linklerini aktarıp excel tablosunda verileri canlı olarak da izleyebilirsiniz. Bu sayede excel tablosunda yazacağınız makro uygulamalarına anlık veri sağlayabilirsiniz.

### **Otomatik Döngü:**

Fiyat pencerenizde tüm hisseler görünemiyor ise bunların belli bir döngü içinde pencerenin görünen kısmına gelmesini sağlayabilirsiniz. En düşük döngü periyodu olarak 15 saniye seçebilirsiniz. Daha düşük bir rakam yazsanız da, sistem onu 15 olarak kabul eder ve uygular.

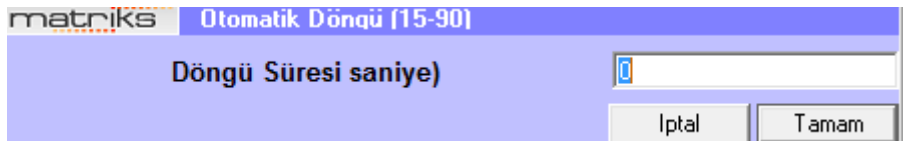

### **Arkaya Gönder:**

Bir veri penceresi başka bir pencerenin arkasında kaldığı zaman, önde kalan pencerenin arka plana gönderilmesini sağlayacak bir seçenektir. Fiyat pencereleri genelde büyük olduğu için başka bir veri penceresinin arkada kalması daha olasıdır. Bu gibi bir durumda bu menü seçeneği ile fiyat penceresini arkaya göndererek arkasında kalan pencerelerin görünür hale gelmesini sağlayabilirsiniz.

### **Satır / Kolon İşlemleri:**

Satır / Kolon silmek / eklemek için kullanabiliriz.

**Satır Aç**: İmlecin bulunduğu satırı aşağı kaydırarak, yeni bir sembol yazılmak üzere boş bir satır açar.

**Satır Sil**: İmlecin üzerinde bulunduğu satırı siler.

**Kolon Grubu Ekle:** Var olan kolon grubunun aynısından sağ tarafa doğru bir takım daha eklenir. Böylece aşağıya doğru ekrana sığmayan hisseleri sağ tarafa doğru alarak pencereyi yatay kullanabilmemizi sağlar. Kolon grubu ekle dedikten sonra, pencereyi sağa doğru açınız.

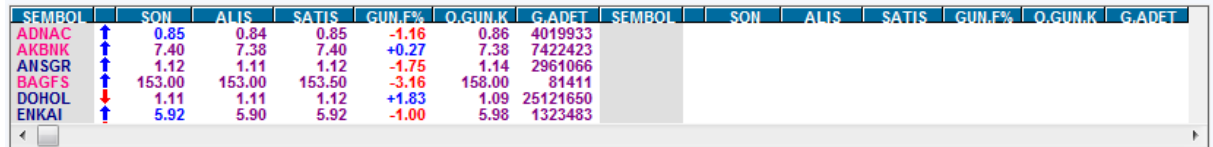

Ve sağ klikle Düzen menüsü altındaki sembolleri düzenle menüsünü işaretleyiniz.

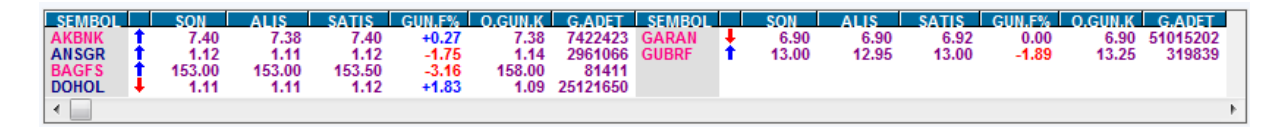

Sembollerin pencereye sığmayanları sağ taraftaki kısma doğru da dizileceklerdir. Bunun gerçekleşmesi için sembollerin pencerenin ilk haline sığmıyor olması gerekir. Gerekirse bunu görebilmek için pencereyi yukarıya doğru daraltmalısınız.

**İpucu:** Sembollerin sağ taraftaki sütunlara doğru sıralanması için, sembol sütun başlığına tıklayarak, veya sağ klik menüleri altında bulunan sembolleri sırala menüsünü uygulayarak sırala yaptırmanız gerekir.

**Kolon Grubu Sil:** Aynı kolon grubundan 2 sıra var ise, birisini silmenizi sağlar. **Kapat:**

Fiyat penceresini kapatmanızı sağlar.

## **36.2 Yeni Fiyat Penceresi (Sık Kullandığım Sembol / Fiyat Bilgileri İle) :**

**Sık Kullandığım Sembol / Fiyat Bilgileri** kısmında nasıl seçim yapacağınız ve renk belirleyeceğiniz anlatılmıştır. Bu menü ile açacağınız pencerede ise, seçmiş olduğunuz sembollerin zemin ve yazı rengi, sık kullandıklarınız kısmında yapmış olduğunuz ayarlara uygun olarak gelir.

**İpucu:** Sık Kullandığım Sembol / Fiyat Bilgileri kısmında pencerenin alt kısmında ayrıca yer alan, aktif kullanım kaydetme işlevinin uygulanması gerekir. İlgili başlıkta anlatılmıştır.

### **36.3 Fiyat Penceresi (Formül):**

Son sütunu formül girme olasılığı içeren bir fiyat penceresi açılır. Formül sütunu veya Tekst sütunu ekleme olasılıkları vardır.

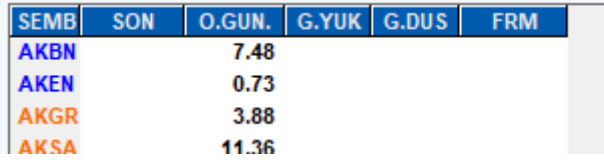

FRM başlıklı sütun, formül yazmaya uygun özelliktedir. Önceki sütunlarda fiyat penceresinde anlattığımız şekilde düzenlemeler yaparak ihtiyacınız olan verileri getiriniz. Formül sütununda diğer sütunlardaki verileri kullanarak hesaplama yaptırabilirsiniz. Son ve önceki günkü kapanış veri sütunlarını seçip formül sütununda da günlük farkı hesaplayalım. Günlük fark sütununu da ekleyip formül sütunundaki verilerin doğruluğunu kontrol edelim.

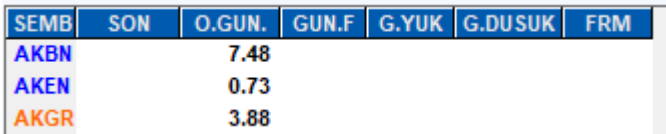

Formül sütunu altındaki bir satıra önce sol tıklayın. O hücreyi seçmiş olursunuz. Şimdi o hücreye çift tıklarsanız, formül yazabileceğiniz 'Formül Tanımlama' penceresi açılır.

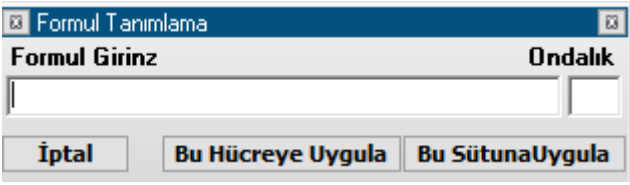

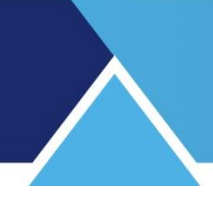

Formül giriniz kısmına formülümüzü yazalım. Formül yazarken Excel mantığını kullanıyoruz. Sütunları sıra ile A,B,C…. gibi, Satırları da 1-2-3…. gibi düşününüz. Bakınız aşağıdaki görünüm.

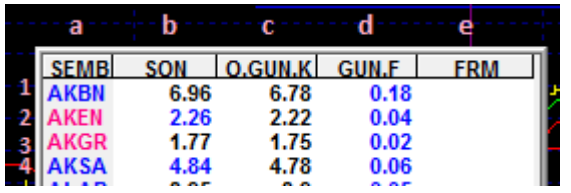

Buna göre formülü

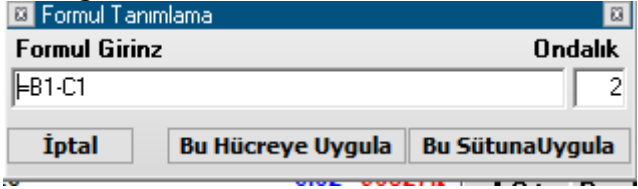

olarak yazarsak son değer ile önceki günkü kapanış farkını hesaplatmış oluruz.

**İpucu:** Formül yazımı için hücre kodunu elle girmek yerine, hücre üzerine tıklamanızda yeterlidir. 1 sefer tıkladığınızda o hücrenin adres kodu ( B1, C3 gibi) formül tanımlama penceresine gelir. Araya koymak istediğimiz fonksiyonları ise elle girmemiz gerekir. Bu hücreye uygula / Bu sütuna uygula seçeneklerinden birini seçmeliyiz. Tüm satırlarda aynı sonucu görmek istiyorsanız 'Bu sütuna uygula' seçeneğini seçmelisiniz.

Ondalık kısmı ile formül sonucunda çıkacak rakamın virgülden sonraki basamak sayısını belirleriz. Kaç basamak gelmesini istiyorsak o rakamı girmeliyiz. 0 ( sıfır ) girersek küsuratları göstermez, sonuç tamsayı olarak gösterilir.

Aşağıda görebileceğiniz gibi Gün Fark sütunu ile bizim formül sütunumuzdaki rakamlar aynıdır.

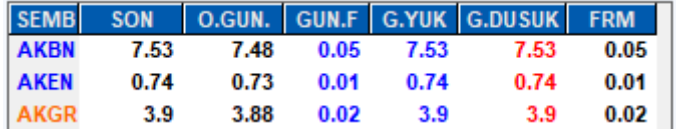

**İpucu:** Ondalık basamak sayısını sembolün fiyatına uygun girmezseniz, sonuç yanıltıcı olabilir.

Sağ klik menülerinde, klasik fiyat penceresinden farklı olarak şu seçenekler vardır:

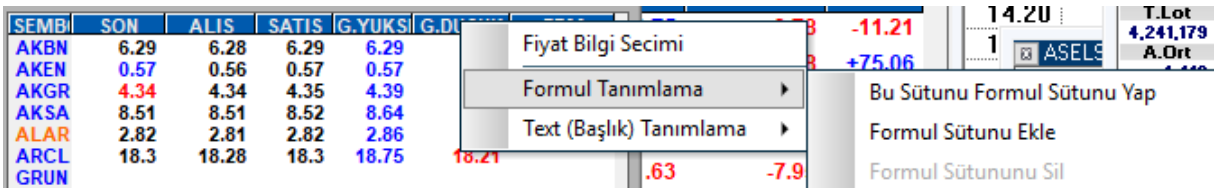

### **Formül Tanımlama:**

Bu menü altında 3 alt menü vardır. Üzerinde sağ klik yaptığınız sütunu formül sütununa çevirebilirsiniz. Formül sütunu ekleyebilirsiniz. Bir formül sütunu üstinde sağ klik yaptı iseniz, bu sütunu silebilirsiniz.

Matriks Veri Terminali Kullanma Klavuzu Matriks Bilgi Dağıtım Hizmetleri A.Ş. Sayfa **79** / **236**

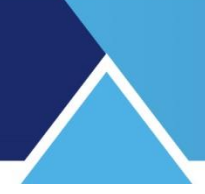

### **Text ( başlık) Tanımlama:**

Bu menü altında da aynı yukarıdaki gibi 3 alt menü vardır.

Text sütunu olarak belirlediğiniz hücrelerin içine dilediğiniz açıklamayı / teksti girebilirsiniz.

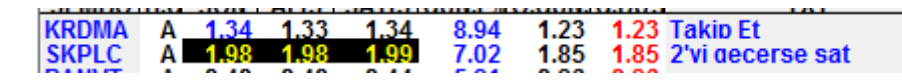

Yukarıda bir örneğini görebileceğiniz şekilde, açıklama / uyarı sütunu gibi, ya da satırları isimlendirmek için kullanabilirsiniz.

### **37. Forward Hesaplamaları:**

Bu menü seçeneği, Matriks ana başlığı altında yer alan menülerden Analizler menüsü altında yer alır. Aşağıda göreceğiniz yapıda bir pencere açılır.

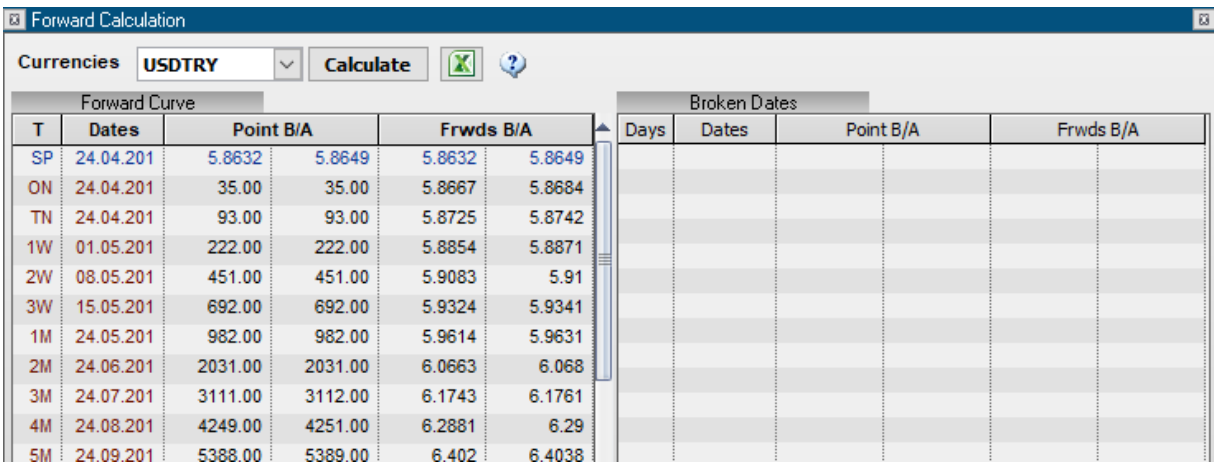

Libor Faiz Oranlarını kullanarak yapılan hesaplamalar ile, ilgili sembolün günlük, haftalık , aylık, yıllık vb. Bid/Ask için forward değerlerini veren bir tablodur.

Point alanına ise o forward değerinin Spot değerden farkını yazıyoruz.

Yukarıdaki örnekte:

Sembol combo'sundan USDTRY seçildiğinde Forward kolonu Bid /Ask değerleri USD ve TRL libor faiz oranları kullanılarak hesaplanır.

USDON, USD1W ve TRLON,TRL1W gibi. Bu hesaplamayı T Kolonundaki gün sayılarını baz alarak yapar.

T Kolonu için SP=Spot ON= 1 Günlük  $TN = 2$  Günlük 1W=1 Haftalık 2W=2 Haftalık Şeklinde gider.

Matriks Veri Terminali Kullanma Klavuzu Matriks Bilgi Dağıtım Hizmetleri A.Ş. Sayfa **80** / **236**

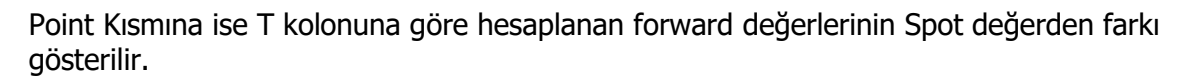

**İpucu:** Zaman değerinin kısa olduğu satırlarda Alış ve Satış tarafı için Point değerleri aynı çıkmaktadır. Alış ve satış arasındaki fark oldukça azdır. Faizin bu fark için fark oluşturması kısa vadede gerçekleşmez. Vade açıldıkça alış ve satış için hesaplanan farklar birbirinden ayrışır.

Pencerenin ikinci sekmesi kırık günler için (standart olmayan vade seçenekleri için) kullanılır.

Burada gün sayısının manuel girilmesi gerekir.

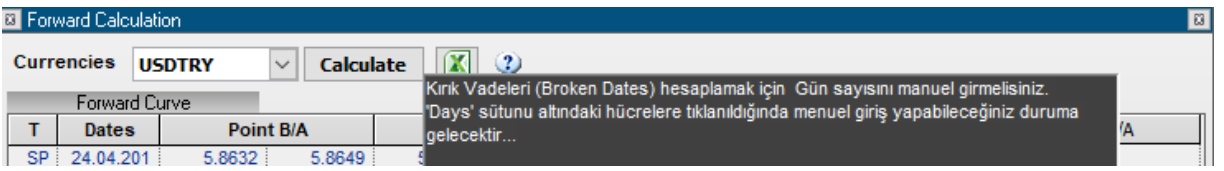

Gün (Days) sütunun altındaki satıra tıkladığınızda hücre rakam girilebilir şekilde dönüşür.

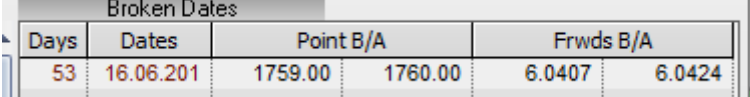

Yukarıdaki gibi gün sayısını girdiğinizde ilgili tarihi ve o tarih için point ve forward değerlerini gösterir.

### **38. Gelişmiş Alarm:**

Bu menü ile çok çeşitli biçimlerde alarmlar tanımanıza olanak sağlayacak, 'Gelişmiş Alarm' penceresi gelir. Çok yönlü ve etkili bir uygulamadır. Koşul belirleme, bu koşullara göre Alarm tanımlamayı aynı pencere altında birleştirerek etkili bir biçimde takip etme, gelişmelere göre uyarı alma ve emir verme olanağı sağlar.

Bu modül 'Gelişmiş Alarm' olarak ayrı bir dokümanda anlatılmaktadır. Aşağıdaki link ile erişebilirsiniz: [https://www.matriksdata.com/website/bireysel-urunler/matriks-veri](https://www.matriksdata.com/website/bireysel-urunler/matriks-veri-terminali/dokumanlar/matriks-veri-terminali-geli%C5%9Fmi%C5%9F-alarm-modulu-kullanim-kilavuzu)[terminali/dokumanlar/matriks-veri-terminali-geli%C5%9Fmi%C5%9F-alarm-modulu](https://www.matriksdata.com/website/bireysel-urunler/matriks-veri-terminali/dokumanlar/matriks-veri-terminali-geli%C5%9Fmi%C5%9F-alarm-modulu-kullanim-kilavuzu)[kullanim-kilavuzu](https://www.matriksdata.com/website/bireysel-urunler/matriks-veri-terminali/dokumanlar/matriks-veri-terminali-geli%C5%9Fmi%C5%9F-alarm-modulu-kullanim-kilavuzu)

### **39. Grafik Verilerini Tamamla:**

Matriks ana başlığı altında yer alan menülerden 'Ayarlar' seçeneğinin alt menülerinden birisidir.

Kullanıcı açısında önemli bir menüdür. Bilgisayar hafızasında çok yer kaplamaması için tüm veriler yüklenmez.

Bu seçeneği tuşladığınızda, 'Grafik Verisi Tamamlama' penceresi açılır.

Öncelikle, verilerinin yenilenmesini istediğiniz finansal enstrümanları içeren bir portföy tanımlaması yapmalısınız.

Eğer tanımlı bir portföy var ise üstte Portföyler adı altındaki pencerede listelenecektir. Bunun üzerine tıkladığınız takdirde seçmiş olursunuz ve Portföy Ayarları kısmına bu isim gelir ve

# **MATREKS**

Aktarılacak Hisse senetleri kısmında da, bu portföyün içeriğindeki finansal enstrümanlar listelenir.

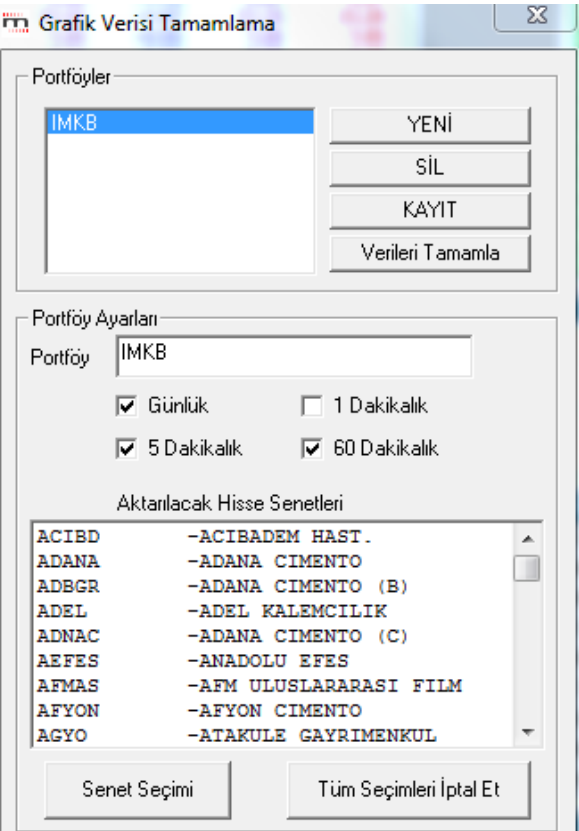

YENİ Butonu ile, Pencerenin portföy ayarları kısmı yeni bir portföy tanımlayabilmeniz için boş olarak kalır. Bu menüyü ilk tuşladığınızda da, pencere bu hali ile gelecektir.

### **Yeni bir portföy oluşturmak için:**

Senet Seçimi butonu ile verilerini güncellemek istediğiniz finansal enstrümanları seçmelisiniz.

'Senet Seçim Penceresi açılır ve buradan seçiminizi yapabilirsiniz.

Tüm Seçimleri İptal Et butonu ile seçimlerin hepsini silip, tekrar seçim yapabilirsiniz.

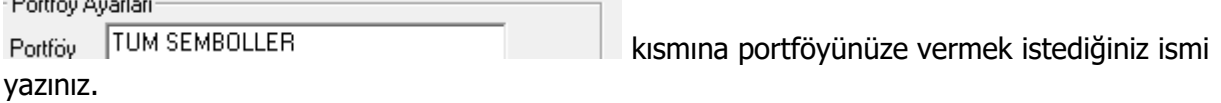

KAYIT butonu ile bu portföy de, üstteki portföyler penceresi altında yerini alır.

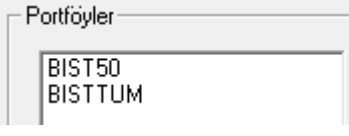

 $\sim$   $\sim$ 

SİL butonu ile, Portföyler penceresi içinde listelenen portföylerinizden, üzerine tıklayarak seçtiğiniz Portföyü silebilirsiniz.

### **Verilerin Tamamlanması:**

Portföyü seçtiğinizde, Portföy adı ve içeriğinin Portföy Ayarları kısmında görüneceğini söylemiştik.

 $\nabla$  Günlük  $\Box$  1 Dakikalık

 $\overline{M}$  60 Dakikalık Kısmından, verilerini tamamlamak istediğiniz periyodları  $\nabla$  5 Dakikalık seçiniz.

Verileri Tamamla butonuna tıkladığınızda, Matriks Programı eksik verileri tamamlamaya başlayacaktır.

Pencerenin alt kısmındaki bantta, verilerin tamamlanmakta olduğunu anlayabileceğiniz şekilde, yüklenmekte olan veri bilgisi gösterilecektir.

Bu kısımdaki bilgi yükleme tamamlanana kadar sürekli güncellenecektir.

**ALCAR Yükleniyor.** 

Bu işlem internet hızınıza göre biraz zaman alacaktır ( 10-15 dk).

Verileri tamamla butonu bu süreç boyunca Durdur butonuna dönüşür. Dilediğinizde veri tamamlamayı durdurup, daha sonra tekrar deneyebilirsiniz.

### **40. Haberler:**

Haberler penceresine matriks ana butonu altında yer alan ilgili menü seçeneği ile veya matriks üst bandında yer alan butonlardan ilgili butona tıklayarak erişebilirsiniz.

Haberler menü seçeneği ile aşağıda göreceğiniz haber penceresi açılır. Her yeni haber otomatik olarak en üst satıra gelir ve önceki haberler birer alt satıra kayar.

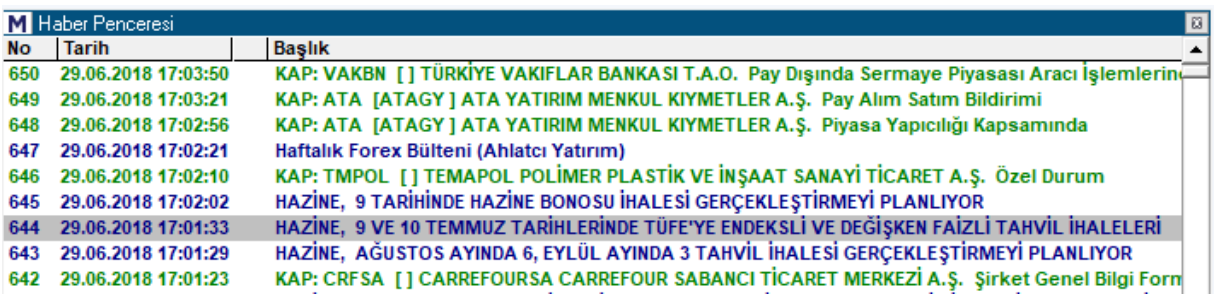

Ayrıntısını görmek istediğiniz haber üzerine çift tıklarsanız, haber ayrı bir pencerede açılır. Görünüm aşağıdaki gibidir.

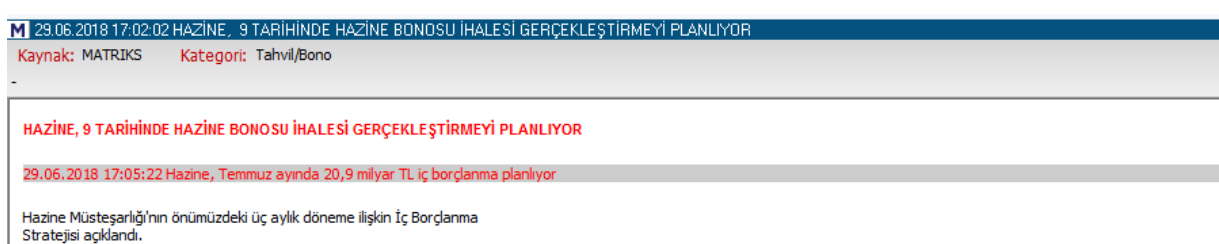

**40.1 Haber Aramak:** Haber penceresini seçtikten sonra (pencereyi aktif duruma getirdiğinizde) , klavyeden yazmaya başlarsanız pencerenin sol üst kısmında beyaz zeminli mini bir pencere açılır. Aradığınız haberin ilgili olmasını / içermesini istediğiniz kelimeyi yazarken bu kısımda yazdıklarınız görünür.

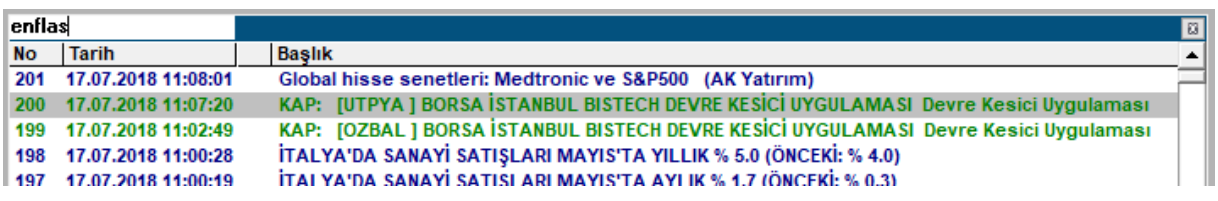

Kelimenizi yazıp klavyenizin 'Enter' tuşuna basınız. Yazdığınız kelimeyi / kelime parçasını içeren haberler filtrelenerek pencerede kalır.

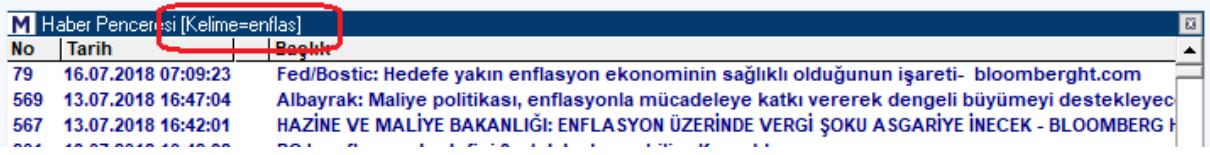

Buradan Esc tuşu ile çıkabilirsiniz, normal haber penceresi geri gelir.

**İpucu:** Semboller için haber rengi tanımlıdır. Yeni bir haber geldiğinde, fiyat pencerenizde Sembol adının rengi yeşil ( Fiyat Penceresi üzerinde sağ klik düzen altında başka bir rengi de haber rengi olarak seçebilirsiniz) olarak görünür. Bu durumda, o Sembol ile ilgili yeni (okumadığınız) bir haber var demektir. Okuduğunuzda sembolün rengi normal haline döner.

#### **40.2 Haber Penceresi Sağ Klik Menüleri:**

Haber penceresi üzerinde sağ klik yaptığımızda karşımıza aşağıdaki menü seçenekleri çıkar:

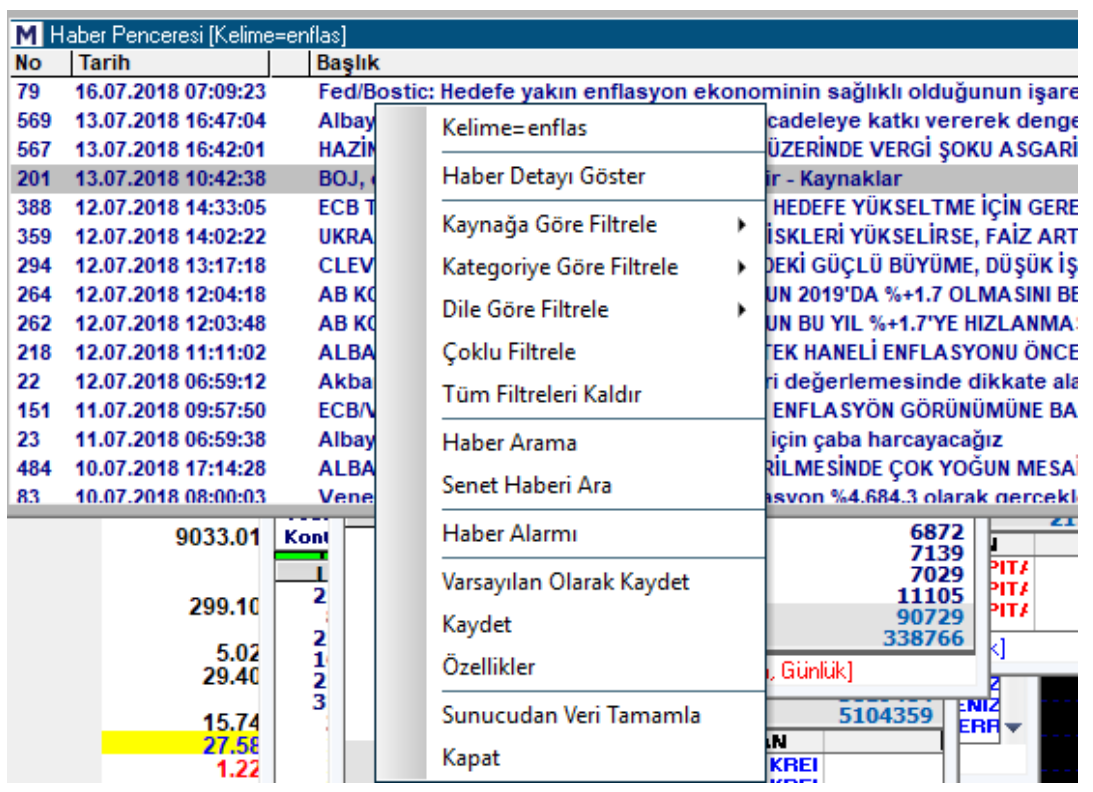

Haber aramak için bir kelime yazdı iseniz, ilk menü seçeneği olarak o bilgi gelir. Yazmadı iseniz bu seçenek gelmez.

**Haber Detayı Göster:** Haber üzerine çift tıklayınca, haber ayrı bir pencerede açılır. Bu menü seçeneği de aynı işlevi görür.

**Kaynağa Göre Filtrele:** Dilerseniz haberleri kaynağına göre filtreleyebilirsiniz. Alt menülerde ana haber kaynakları sıralanmıştır.

**Kategoriye Göre Filtrele:** Dilerseniz haberleri hangi kategoride olduklarına göre filtreleyebilirsiniz. Alt menülerde kategoriler sıralanmıştır.

**Dile Göre Filtrele:** Haberleri Türkçe veya İngilizce olma durumlarına göre filtreleyebilirsiniz. Alt menülerde ilgili seçenekler vardır.

**Çoklu Filtreleme:** Bu menü seçimi ile aşağıda göreceğiniz pencere açılır.

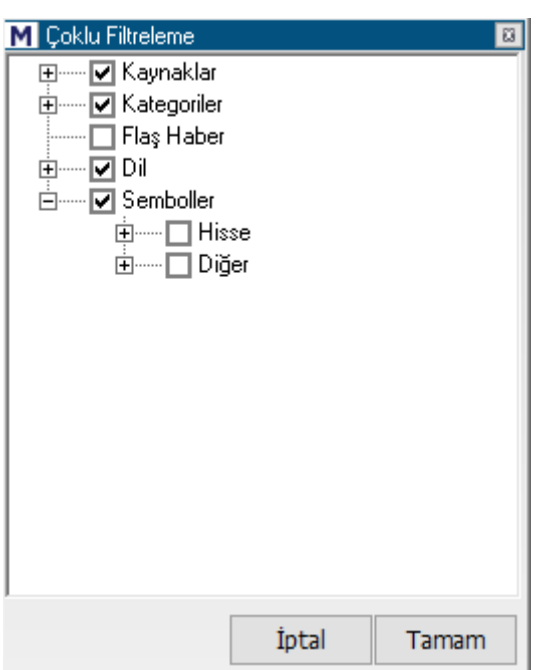

Bu pencere üzerinde, + lara basarak alt basamakları açabilirsiniz. Dilediğiniz filtreleri ekleyebilirsiniz. Sembol seçimi ile, sembole göre de filtreleme yapabilirsiniz.

**Tüm Filtreleri Kaldır:** Bu menü seçeneği ile tanımlamış olduğunuz tüm filtreleri bir seferde kaldırabilirsiniz.

**Haber Arama:** Bu menü seçeneği ile aşağıda göreceğiniz 'Haber Ara' penceresi açılır.

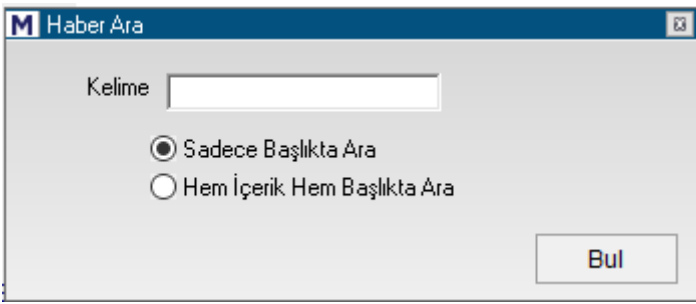

Haberin içereceği kelimeyi yazdıktan sonra, başlıkta ya da içerik veya başlıkta aranma tercihinizi belirtiniz. Bul butonuna bastığınızda o kelimeyi içeren haberler listelenecektir. Haber penceresinin üst bandında kelime bilgisi yer alır.

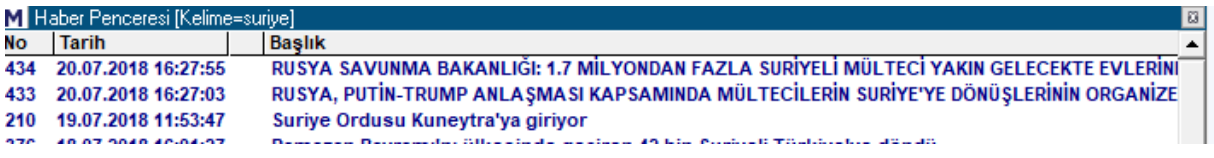

**İpucu:** Klavyeden Esc (Escape) butonuna basarak aramadan çıkabilirsiniz.

**Senet Haberi Arama:** Bu menü seçeneği ile haber penceresinin sol üst tarafında kelime girilecek alan açılır.

Matriks Veri Terminali Kullanma Klavuzu Matriks Bilgi Dağıtım Hizmetleri A.Ş. Sayfa **86** / **236**

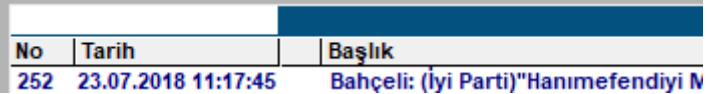

Klavyeden şirket (sembol) adını girip Enter butonuna basarsanız o sembol ile ilgili haberler listelenecektir.

Haber penceresinin üst bandında kelime bilgisi yer alır.

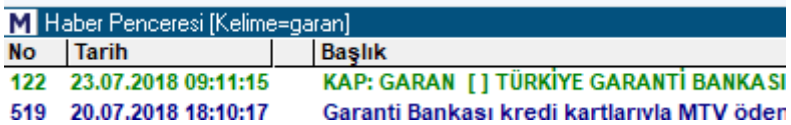

**İpucu:** Haber penceresi seçili iken, klavyeden yazmaya başladığınızda elde edeceğiniz sonuç, Haber arama veya senet haberi arama ile elde edeceğiniz sonuçları size sağlayacaktır.

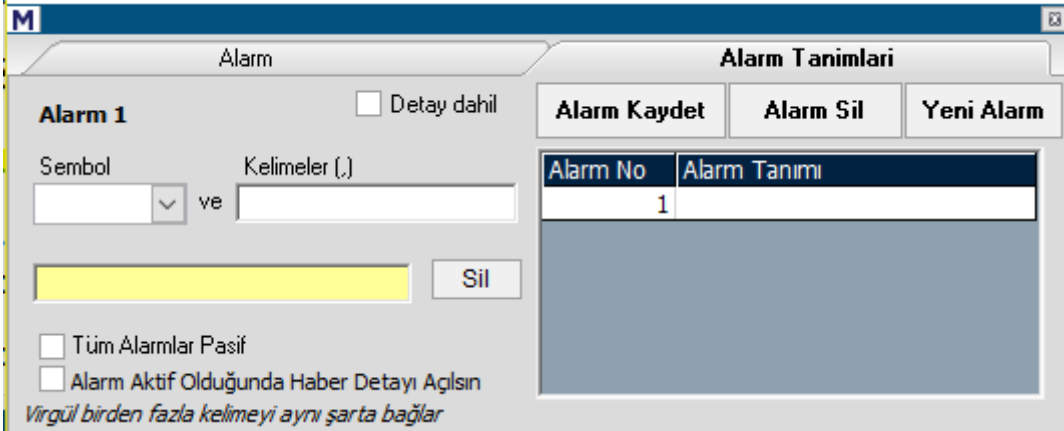

**Haber Alarmı:** Bu menü seçeneği ile aşağıda göreceğiniz 'Haber Alarmı' penceresi açılır.

Pencere ilk açıldığında 'Alarm Tanımları' sekmesi ile açılır. Alarm sekmesinde var ise, gerçekleşen haber alarmları gösterilir. Detay dahil seçimi ile, haber detayında da tarama yapılacaktır. Sembol hücresinden sembol seçimi yapabilirsiniz.

**İpucu:** Sembol seçimi yapmak zorunda değilsiniz. Sadece kelime girişi de yapabilirsiniz. Kelimeler kısmına alarma dahil olmasını istediğiniz kelimeleri yazabilirsiniz. Virgül ile ayırarak aynı anda 1'den fazla kelime için alarm tanımlayabilirsiniz. Ek olarak alt tarafta açılacak 'veya hücreleri' ile ayrı kelime grupları da ekleyebilirsiniz.

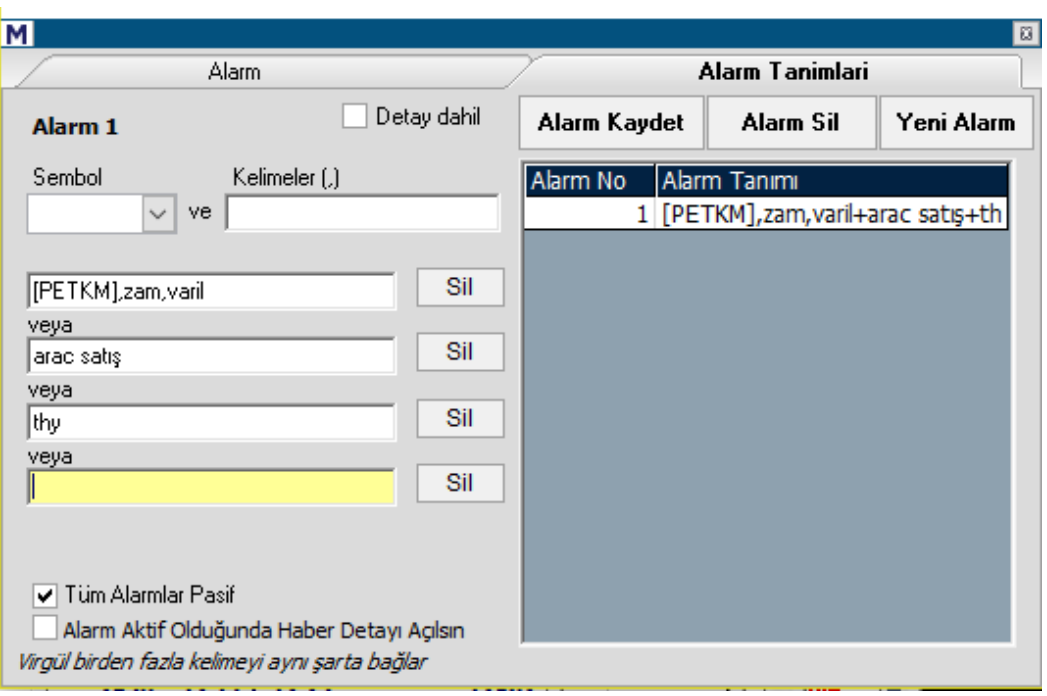

**İpucu:** Bir hücreye yazdığınız kelimelerin bir arada geçmesi şartı aranır. Veya ile eklediğiniz kelimeler için ise ayrıca bakılır. Sembol sabittir.

Yukarıdaki örnekte Petkim ile ilgili haberlerde zam ve varil kelimeleri birlikte geçiyor ise veya araç satış ifadesi geçiyor ise veya thy kelimesi geçiyor ise haber alarmı çalışacaktır.

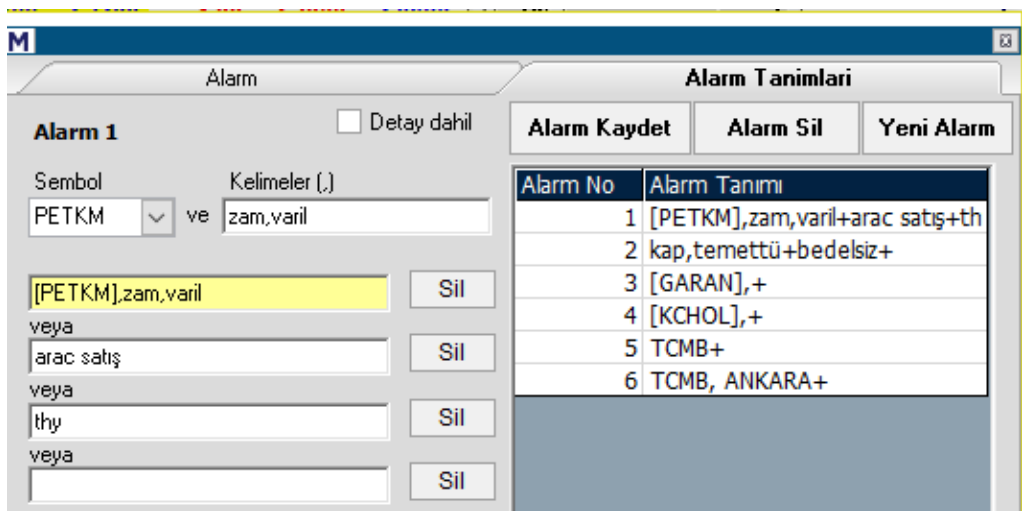

Alarm Kaydet butonu ile tanımlamış olduğunuz alarm sağ tarafta listelenir.

Alarm Sil butonu ile üzerine tıklayarak seçtiğiniz satırdaki alarm silinir. **Dikkat:** Sormadan doğrudan siler.

Yeni Alarm butonu ile pencerenin sol tarafı boşalır. Böylece yeni bir alarm tanımlayabilirsiniz.

Bir alarm gerçekleştiği takdirde, pencere Alarm sekmesi seçili olarak açılır.

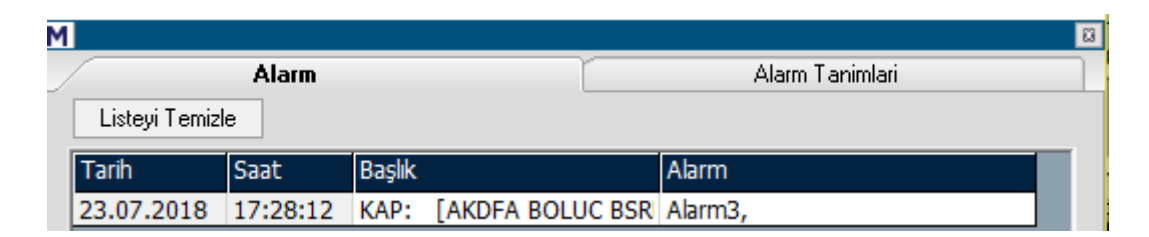

Burada gerçekleşen haber alarmları listelenir.

Listedeki haber üzerine çift tıklarsanız o haberin detayı açılır.

Listeyi Temizle butonu ile listelenen alarm gerçekleşmelerini silebilirsiniz.

Pencerenin alt kısmında 2 seçenek daha vardır.

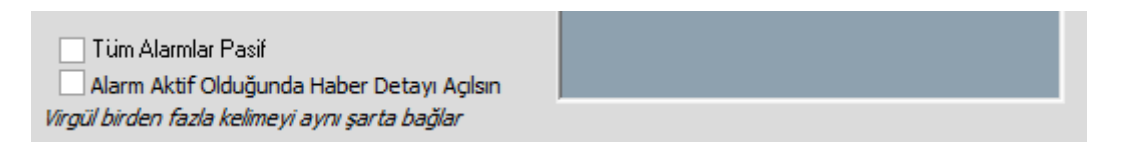

**Tüm Alarmlar Pasif:** Eğer alarm almayı bir süreliğine durdurmak istiyorsanız bu seçimi yapınız.

**Alarm Aktif Olduğunda Haber Detayı Açılsın:** Alarm gerçekleştiğinde ilgili haberin açılarak ekrana gelmesini sağlar.

**Varsayılan Olarak kaydet** menüsü ile pencerenin görünümünü / içeriğini son seçimlerinize göre belirlemiş olursunuz.

**İpucu:** Burada şu detay önemlidir. Birden fazla haber penceresi açabilirsiniz. Her birini ayrı kaynağa / tipe göre düzenleyebilir ve ayrı kaynaktan gelen / ayrı tipteki haberleri farklı pencerelerde izleyebilirsiniz.

**Kaydet** menüsü ile, haber penceresini bir isim vererek kaydedebilirsiniz. Kayıtlı ekranlar / pencereler menüsü altında kayıtlı haber pencereleri altında listelenecektir. Buradan dilediğinizde ekrana getirebilirsiniz.

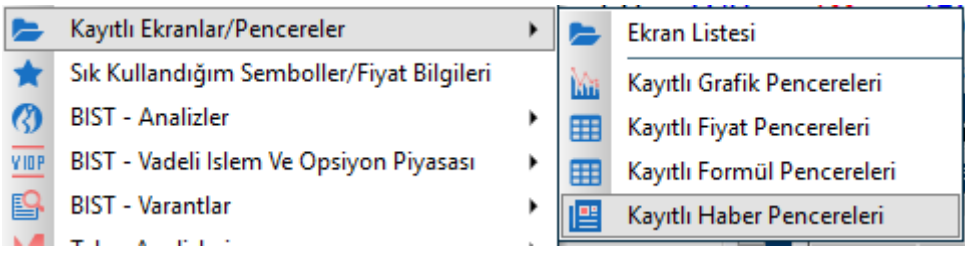

**40.3 Özellikler** menüsü ile Haber penceresinde görsel ayarlar yapmanızı sağlayacak olan 'Özellikler' penceresi açılır.

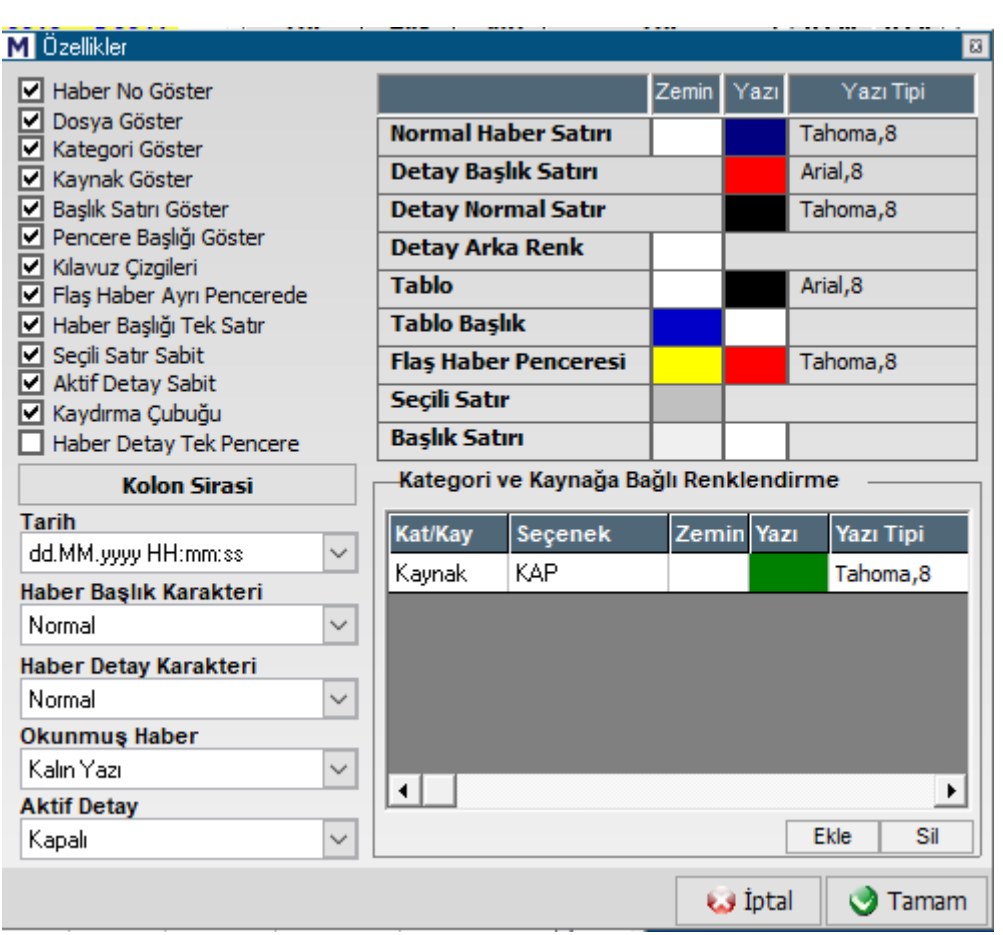

Pencerenin sol üst tarafında yer alan seçimler ve işlevleri şöyledir **:**

**Haber No Göster:** Bu seçenek ile haber penceresindeki Haber No sütunun gösterilmesini / gizlenmesini sağlayabilirsiniz.

**Dosya Göster:** Dosya eklentisi olan haberler için, eklenti varlığını işaret eden bir sütun seçenekler arasındadır. Bu menü seçimi ile bu sütunun gösterilmesini / gizlenmesini sağlayabilirsiniz.

**Kategori Göster:** Bu seçenek ile haber penceresinde kategoriler sütununun gösterilmesini / gizlenmesini sağlayabilirsiniz.

**Kaynak Göster:** Bu seçenek ile haber penceresinde kaynaklar sütununun gösterilmesini / gizlenmesini sağlayabilirsiniz.

**Başlık Satırı Göster:** Bu seçenek ile haber penceresindeki sütun başlıklarının gösterilmesini / gizlenmesini sağlayabilirsiniz.

**Pencere Başlığı Göster:** Bu seçenek ile haber penceresinin adının yer aldığı üst bandın gösterilmesini / gizlenmesini sağlayabilirsiniz.

**Kılavuz Çizgileri:** Bu seçenek ile haber penceresi içinde yatay / dikey kılavuz çizgilerinin gösterilmesini / gizlenmesini sağlayabilirsiniz.

**Flash Haber Ayrı Pencerede:** Bu seçenek ile Flash haber olarak geçilen haberlerin doğrudan açılarak ekrana gelmesini sağlayabilirsiniz.

**Haber Başlığı Tek Satır:** Haber satırlarında yer alan haber başlıkları bazen tek satıra sığmaz. Bu seçenek ile haber satırlarında yer alan başlıkların tek satırda gösterilmesini (Tamamı sığmayabilir) ya da çok satırlı gösterilmesini (Başlığın tümü görünür.) sağlayabilirsiniz.

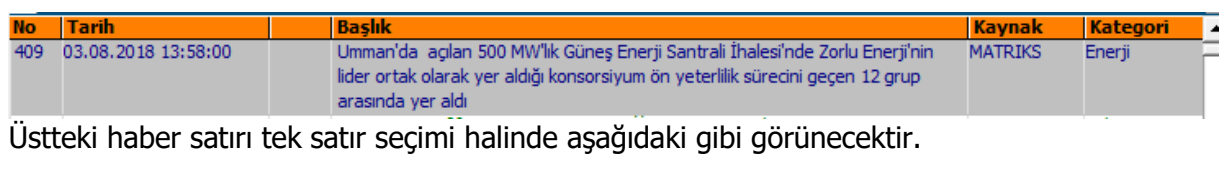

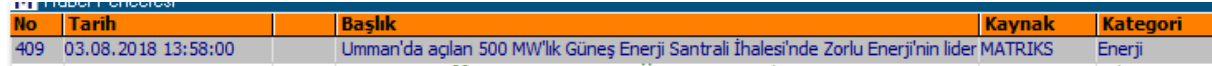

**Seçili Satır Sabit:** Üzerine tıkladığınız haber satırı seçili olur ve zemin rengi değişir. Bu menü seçimi ile, yeni haberler geldikçe seçtiğiniz satırın seçili kalmasını sağlarsınız ya da serbest bırakırsınız ve seçtiğiniz haber aşağı doğru akarken seçili satır üstte kalır. Şöyle ki:

#### **Bu seçim işaretli olmaz ise:**

Aşağıda göreceğiniz şekilde, koyu zemin rengi haberle birlikte aşağıya doğru kayar.

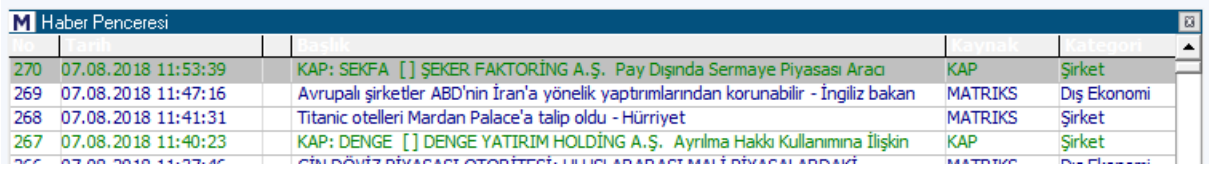

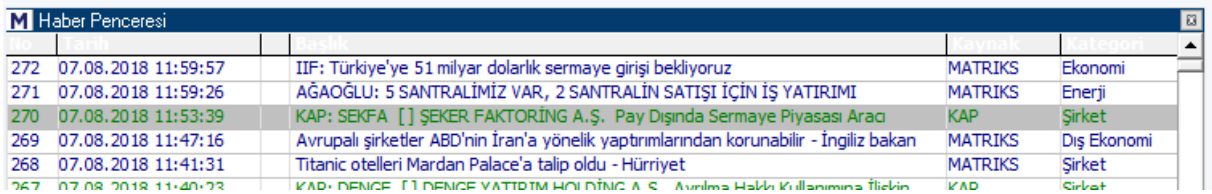

### **Bu seçim işaretli olur ise:**

Haber seçimini işaret eden koyu zemin üstte kalır. Seçili haberle birlikte aşağıya doğru kaymaz.

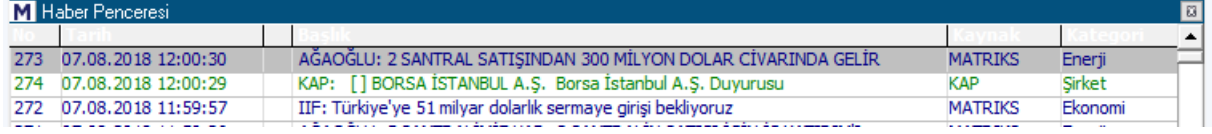

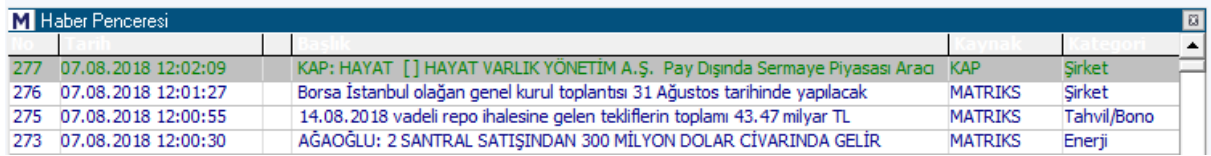

**Aktif Detay Sabit:** Aktif detay penceresi açık iken, eğer bu seçimi yapmış olursanız; yeni haber geldiğinde detaydaki haber değişmez. Sabit kalır. Eğer bu seçimi yapmadı iseniz, yeni haber ile detaydaki haber değişir.

#### **Kaydırma Çubuğu:**

Eski tarihli haberlere daha kolayca erişebilmeniz için, pencerenin sağ tarafında bir dikey kaydırma çubuğu yer alır. Bunun görünmesini / gizlenmesini bu menü seçeneği ile sağlayabilirsiniz.

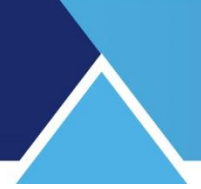

### **Haber Detay Tek Pencere:**

Bir haber satırına çift tıklayıp haber detayını açarsınız. İkinci bir habere tıklayıp bu haberin de içeriğinin açılmasını sağlayabilirsiniz. 'Haber Detay Tek Pencere' seçimini aktif yaparsanız, ikinci haber içeriğini açtığınızda ilk pencere kapanır. Aktif yapmazsanız, haber içerik pencereleri açık kalır. Sizin kapatmanız gerekir.

#### **Kolon Sırası:**

Kolon Sırası yazılı butona tıklarsanız, haber penceresi içindeki sütunların sıralamasını değiştirmenizi sağlayacak şekilde aşağıda göreceğiniz pencere açılır.

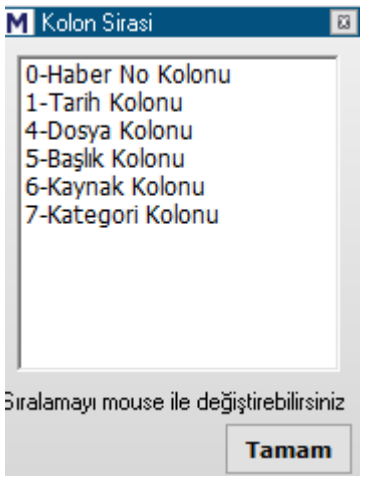

Burada, istediğiniz başlık adını Mouse ile tutarak yukarı / aşağı oynatabilirsiniz. Böylece sütunların diziliş sırasını değiştirebilirsiniz.

**Tarih:** Bu kısımdan tarih formatını nasıl izleyeceğinizi belirleyebilirsiniz. Hücrenin kenarındaki Ok'a tıklarsanız olası tarih gösterim şekilleri gelir. Haber penceresi içinde, tarihler seçeceğiniz formata uygun olarak gösterilir.

**Haber Başlık Karakteri:** Bu seçenek ile başlık yazısının büyük harf ile veya küçük harf ile yazılmasını sağlayabilirsiniz.

**Haber Detay Karakteri:** Bu seçenek ile haber içeriğindeki yazıların büyük harf ile veya küçük harf ile yazılmasını sağlayabilirsiniz.

**Okunmuş Haber:** Burada gelen seçenekler ile okumuş olduğunuz haberlerin başlıklarının farklı görünmesini sağlayabilirsiniz. Böylece bir haberi okuyup okumadığınızdan emin olabilirsiniz.

#### **Aktif Detay:**

Haber satırına tıkladığınızda, haber içeriğinin haber penceresinin bir kenarında gösterilmesini sağlayabilirsiniz.

Bunu Aktif Detay kısmını kullanarak uygulayabilirsiniz.

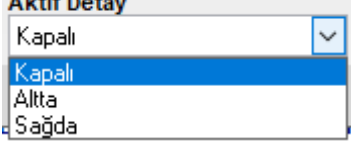

# **MATREKS**

Ön tanımlı olarak kapalı seçilidir. Pencerenin altında veya sağında görülmesini seçebilirsiniz. Bu seçimi yaptığınız takdirde, üzerine tıkladığınız haberin detayı seçiminize bağlı olarak pencerenin alt veya sağ tarafında gösterilir.

### **Renk Belirleme Kısmı:**

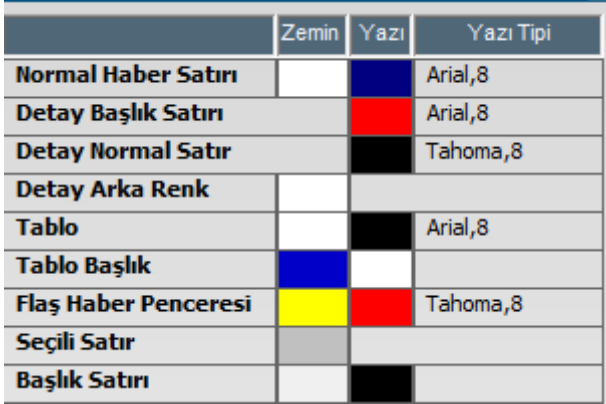

Üstteki resimde görebileceğiniz gibi, ilgili alanlar ve bu alanlar için Zemin Rengi, Yazı Rengi ve Yazı Tipi belirleme seçenekleri vardır.

#### **Kategori Ve Kaynağa Bağlı Renklendirme:**

Pencerenin bu kısmında, haberleri kaynak ya da kategorisine göre renklendirebilme seçeneği yer alır.

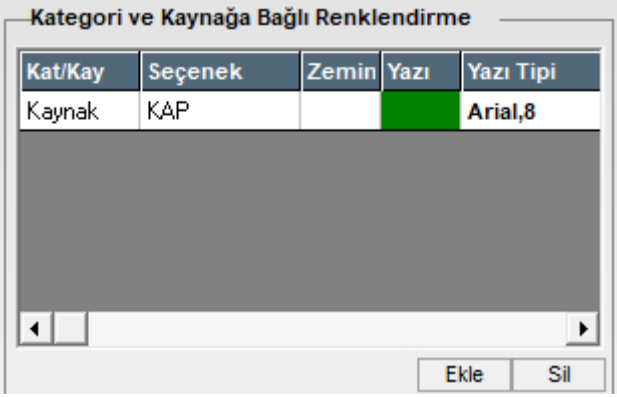

Yukarıdaki resimde görebileceğiniz gibi, ilk sütunda kategori / kaynak seçimi yapabilirsiniz.

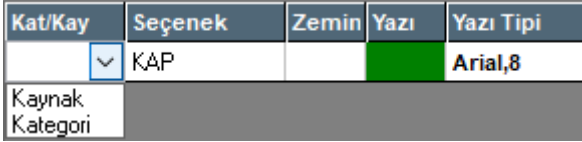

İkinci sütunda ilk sütundaki seçime göre seçenekler gelir. Bunlardan birisini seçebilirsiniz.

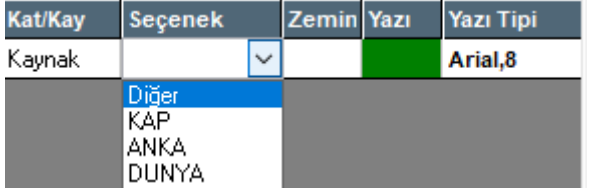

Matriks Veri Terminali Kullanma Klavuzu Matriks Bilgi Dağıtım Hizmetleri A.Ş. Sayfa **93** / **236** Sonrasında da, zemin ve yazı rengini ve yazı tipini belirleyebileceğiniz sütunlar yer alır.

Alt tarafta yer alan Ekle / Sil butonu ile buraya bir satır daha ekleyebilirsiniz. Ve orada yapacağınız seçimler ile bir başka kategori / kaynak için renk seçimi yapabilirsiniz.

**Sunucudan Verileri Tamamla** menüsü ile, eksik haber olduğunu düşünüyorsanız tamamlanmasını sağlayabilirsiniz.

**İpucu:** Program açıldığında terminal eksik haberleri otomatik olarak tamamlayacaktır. Bununla beraber bir aksaklık olduğunu düşünüyorsanız bu menüyü kullanabilirsiniz.

**Kapat** menüsü ile, haber penceresini kapatabilirsiniz.

**İpucu:** Klavye üzerinden yukarı – aşağı oklarla, haber seçimimizi aşağı yukarı ilerletebilirsiniz.

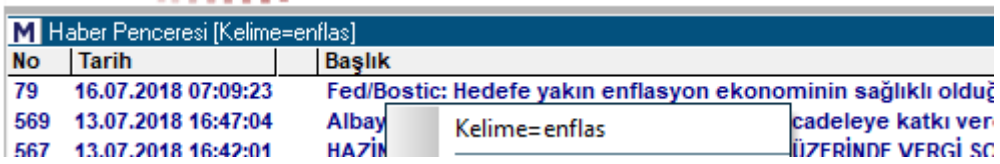

### **41. Hakkımızda:**

Matriks başlığı altında yer alan ana menülerden birisidir. Firmamız iletişim bilgileri yer almaktadır.

#### **42. Hazır Pencereler:**

Matriks başlığı altında yer alan menü seçeneklerinden bir tanesi 'Hazır Pencereler'dir. Bu bölüm içinde program içinde sunulan fiyat verilerini belli başlıklar altında kategorize edilmiş olarak topluca görebileceğiniz hazır pencereler vardır.

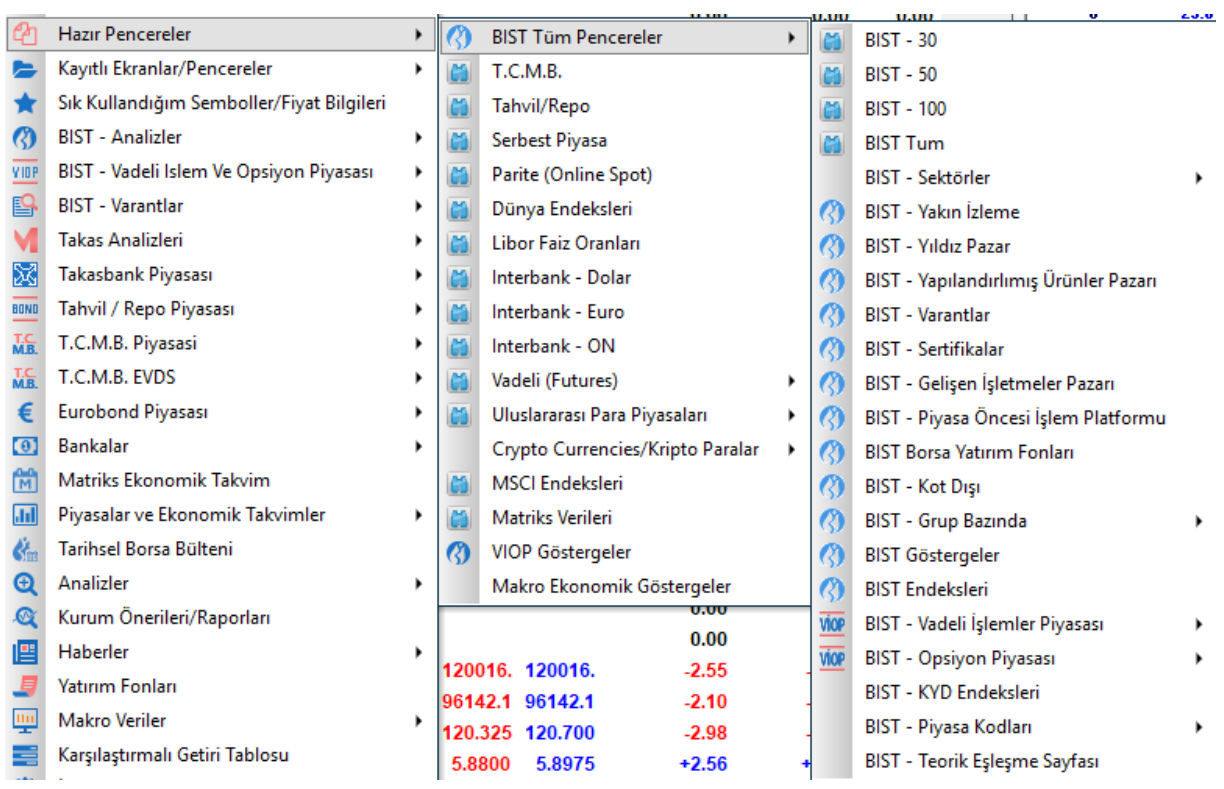

## **BİST Tüm Pencereler:**

Bu menü altında yukarıda gördüğünüz alt menüde listelenen BİST senet gruplarına ulaşabilirsiniz.

BİST 30 – 50 – 100 ile ilgili endekslere ait olan sembolleri içeren bir pencere gelir. BİST Tüm ile, tüm BİST senetlerini içeren bir pencere gelecektir.

Sektörler ve Pazar grupları vardır.

**Varantlar**, hisse senetlerine bağlı olarak tanımlanmış türevsel finansal enstrümanlardır. **Sertifikalar,** tıpkı varantlar gibi ihraççıyı yatırımcıya karşı mali yükümlülük altına sokan finansal araçlardır.

**Gelişen İşletmeler Pazarı / Piyasa Öncesi İşlem Platformu** başlıkları ile bu kategorilere giren semboller listelenecektir.

**Borsa yatırım Fonları** altında, BİST'de işlem gören -belli hisseleri içererek oluşturulmuş olan- yatırım fonları listelenir.

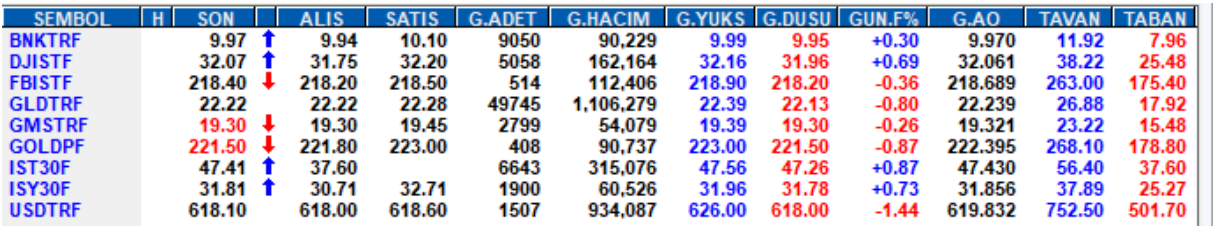

**Kot Dışı** başlığı altında, Ulusal Pazar'dan geçici olarak (Kot Dışına) çıkarılmış senetler yer alır.

**Grup Bazında Hisseler:** BİST, Tüm hisseler başlığı altındaki hisseleri 30-50-100 ayrımı dışında, bir de A,B,C olmak üzere 3 gruba ayırmıştır. Bu gruplandırmaya göre hisselerin kredilendirme vb. durumları değişmektedir.

**BİST Göstergeler** altında Borsanın izlenen andaki Bekleyen Emirler / Aktif İşlemler gibi muhtelif genel verileri listelenir.

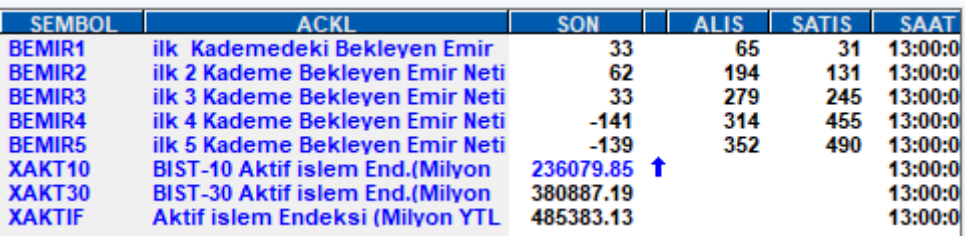

**BİST Endeksleri** başlığı altında, BİST ile alakalı muhtelif endeks verilerini içeren bir pencere açılır. Hem sektörel endeks verileri hem de muhtelif kuruluşların hesapladığı muhtelif endeks verileri burada yer alır.

**BİST Vadeli İşlemler Piyasası** başlığı altında VİOP'a ait Vadeli sembolleri yer alır.

**BİST Opsiyon Piyasası** başlığı altında VİOP'a ait Opsiyon sembolleri sembolleri yer alır.

**BİST KYD Endeksleri** başlığı altında Kurumsal Yatırımcılar Derneği (KYD) nin hesapladığı endeksler yer alır.

**BİST Piyasa Kodları** başlığı altında Küsurat pazarı, Temerrüt pazarı gibi muhtelif alt başlıklar ile muhtelif veriler içeren pencereler açılır.

**BİST Teorik Eşleşme Sayfası** başlığı altında, Teorik Eşleşme verilerini topluca içeren bir fiyat penceresi açılır.

**T.C.M.B** Muhtelif yabancı ülke paralarının TL ye karşı Merkez Bankası döviz kurlarını gösteren bir fiyat penceresi açılır.

**Tahvil / Repo** Tahvil ve repo ile ilgili muhtelif sembollerin listelendiği bir fiyat penceresi açılır.

**Serbest Piyasa:** Dövizlerle ve Altınla ilgili oldukça bol miktarda Serbest Piyasa (Kapalıçarşı) verisi içeren bir pencere açılır.

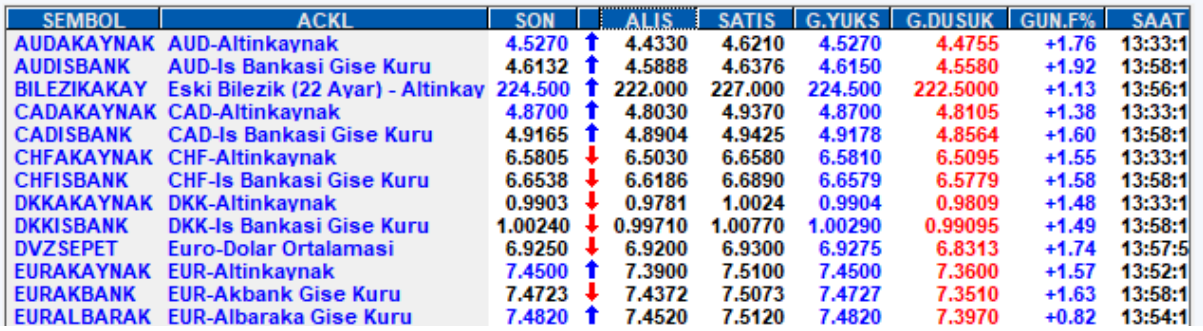

**Parite (Online Spot):** Para birimlerinin birbirlerine oranları yanında, metal fiyatlarını da (spot altın vb.) gösteren oldukça çok miktarda veri içeren bir pencere açılır.

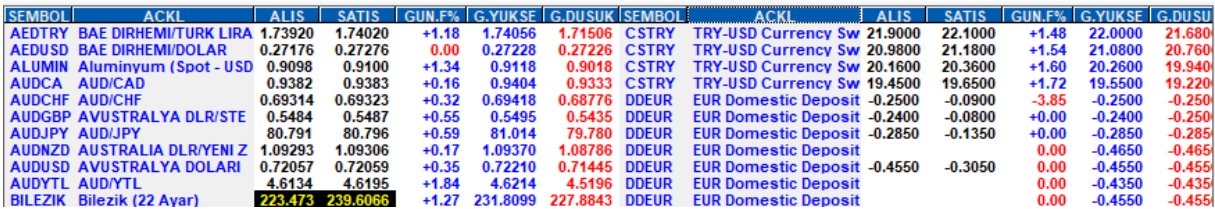

**Dünya Endeksleri** Dünya üzerinden muhtelif borsa verileri ve endekslerin yer aldığı bir pencere açılır.

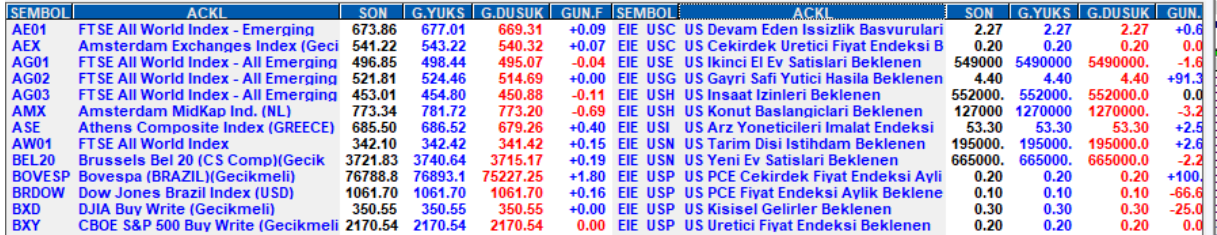

Talep durumuna göre, bu verilerin bir kısmı gerçek zamanlı olarak yayınlanmakta olup, bir kısmı ise gecikmeli verilmektedir. Gerçek zamanlı olarak izleyebilmek için ilgili lisanslarınız olması gereklidir.

**Libor Faiz Oranları:** Bankalar arası faiz oranları olan Libor ve Euribor, aynı zamanda ülkelerin borçlanma oranı olarak da kullanılmaktadır. Bu menü ile Libor faiz oranlarının gösterildiği oldukça çok sayıda veri içeren bir tablo açılır.

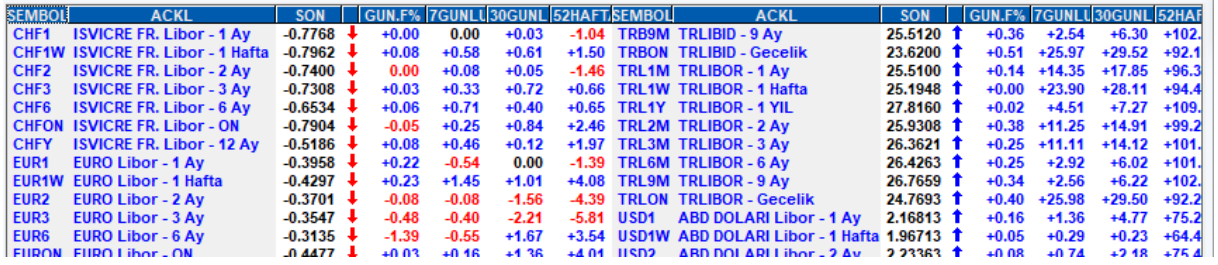

**Interbank Dolar** Bankalar arası USD kurlarını gösteren bir pencere gelir.

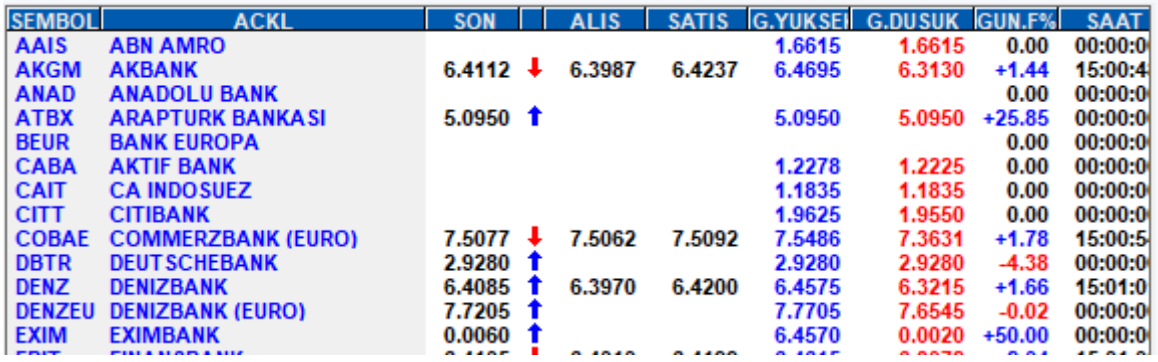

**Interbank Euro** Bankalar arası EUR kurlarını gösteren bir pencere gelir.

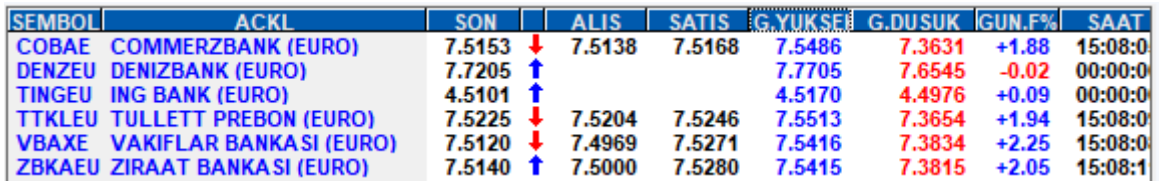

**Interbank ON (Over Night)** Bankalar arası gecelik borçlanma oranlarını gösteren bir pencere gelir.

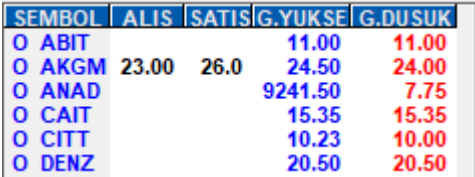

**Vadeli (Futures)** Çeşitli ana başlıklar altında, tüm dünya piyasalarında yoğun işlem gören emtia, döviz, senet vb. finansal enstrümanların vadeli alım satım fiyatlarını gösteren sembollerin izlenebileceği alt başlıklar içerir.

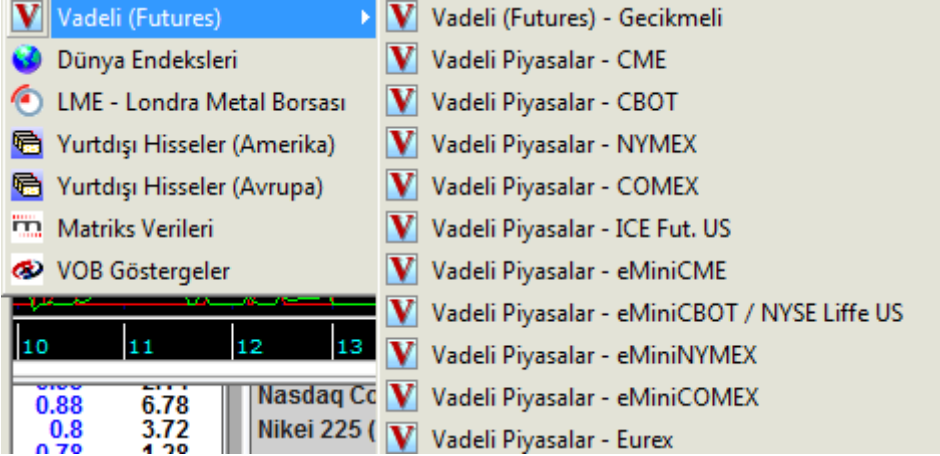

Burada sunulan verilerden gerçek zamanlı olanların izlenebilmesi için lisans gereklidir.

### **Uluslararası Para Piyasaları:**

Uluslararası para piyasaları ile ilgili muhtelif veriler sunan alt menüleri vardır.

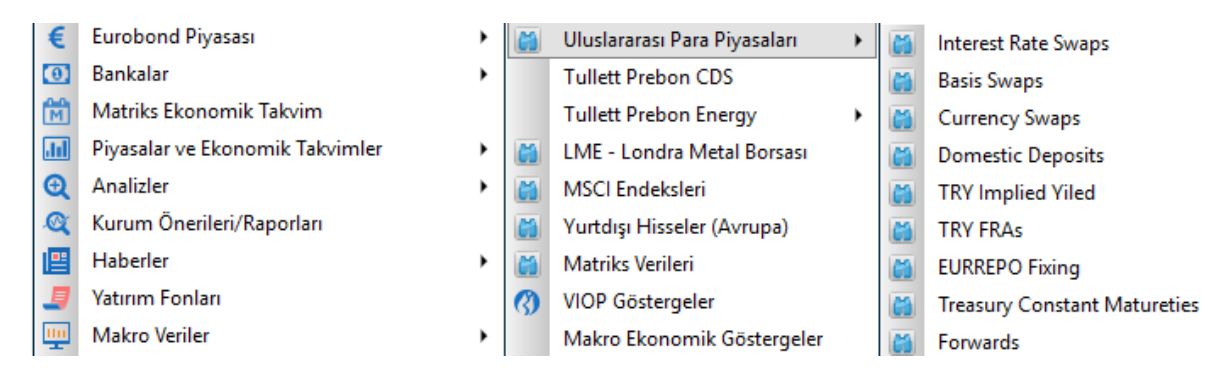

Bu menü altında sunulan veriler, genel olarak Swap, Bond, Forwards oranları ile ilgili verilerdir.

**İpucu:** Swap; İki tarafın belirli bir zaman dilimi içinde bir varlık ya da yükümlülüğe bağlı olan farklı faiz ödemelerini veya döviz cinsini karşılıklı olarak değiştirdikleri bir takas sözleşmesidir diye tanımlanabilir.

**Crypto Currencies (Kripto Paralar) :** BTC Türk ile Matriks arasında yapılan işbirliği sonucunda kripto paralar Matriks Veri tabanına eklenmiştir. Ayrıca BTC Türk üzerinden alım satım yapılabilir. Otomatik emir gönderimi de mümkündür. Bu menü ile kripto paraları içeren bir fiyat penceresi açılır.

**İpucu:** Ayrıca kripto paraların vadeli sembollerini içeren bir lisans vardır. Bu sembollere ulaşmak lisans ücretine tabiidir.

**MSCI Endeksleri:** Morgan Stanley Capital International tarafından açıklanan (Kurumun adının baş harflerinden oluşan) ülke endekslerinin sunulduğu bir fiyat penceresi açılır.

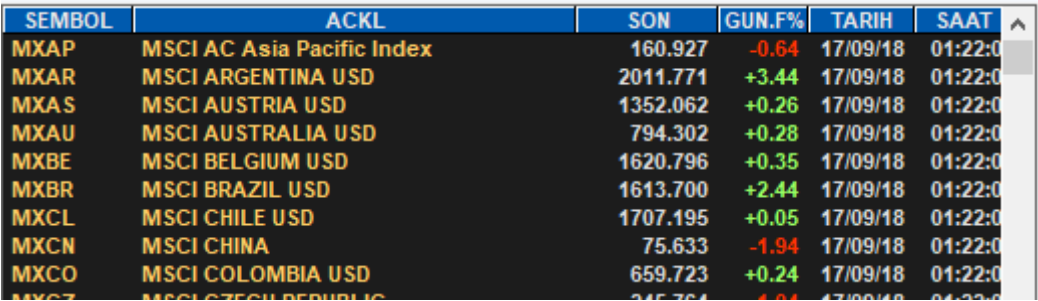

### **Matriks Verileri:**

Matriks tarafından secilmiş / hazırlanmış olan muhtelif veri gruplarını içeren bir pencere gelir.

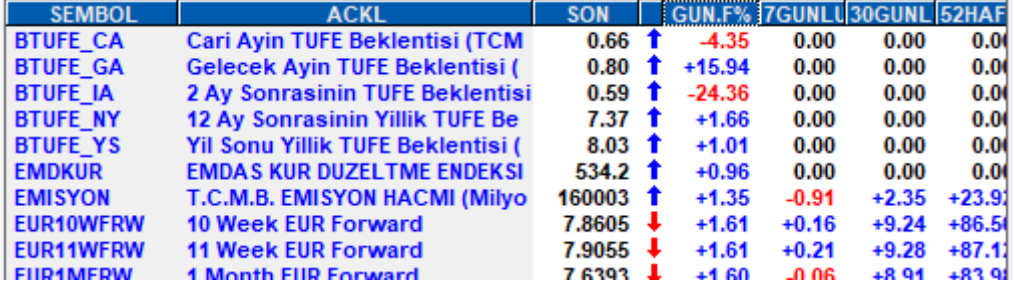

Oldukça bol miktarda veri vardır. Ekonominin durumu ile ilgili yayınlanmış çeşitli endeksler yer almaktadır.

Ekonomist endeksleri, ekonomist dergisi endeksleridir.

Verilerin neler olduklarını açıklamalarından izleyebilirsiniz.

# **MATREKS**

**VİOP Göstergeler:** Vadeli piyasalar ile ilgili muhtelif genel verileri sunar.

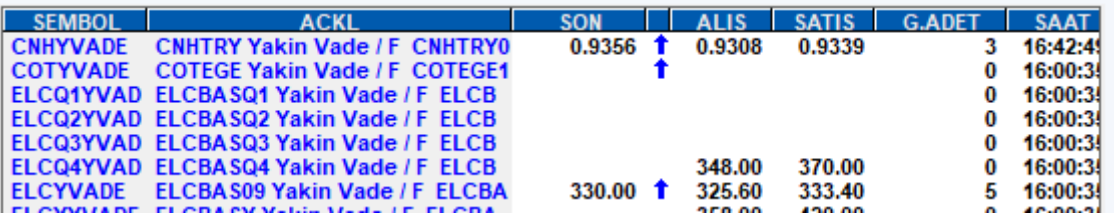

**Makroekonomik Göstergeler:** Makroekonomik verilerin oldukça önemli bir kısmı sembol haline getirilmiştir. Bunların bir arada listelendiği bir fiyat penceresi açılır.

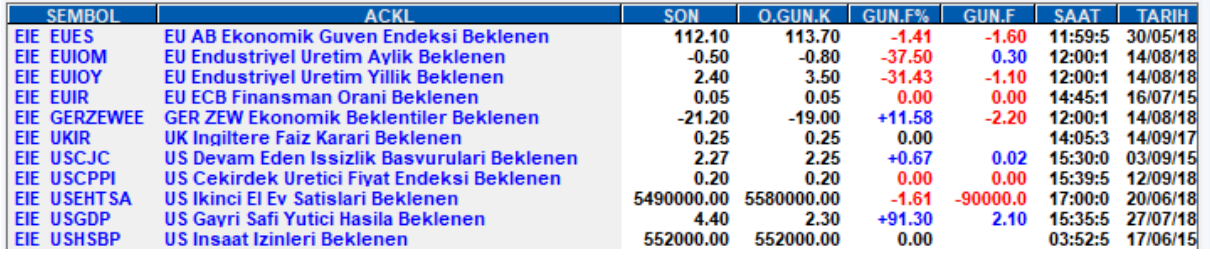

### **43. Hisse Hareketlilik Analizi:**

Bu seçenek, Matriks ana başlığı altındaki menülerden BİST Analizler menüsü altında yer alır. Senetlerin, seçtiğimiz 2 tarih arasındaki hareketlilik durumlarını bize sunan bir analizdir.

İlk açıldığında boş bir pencere gelir.

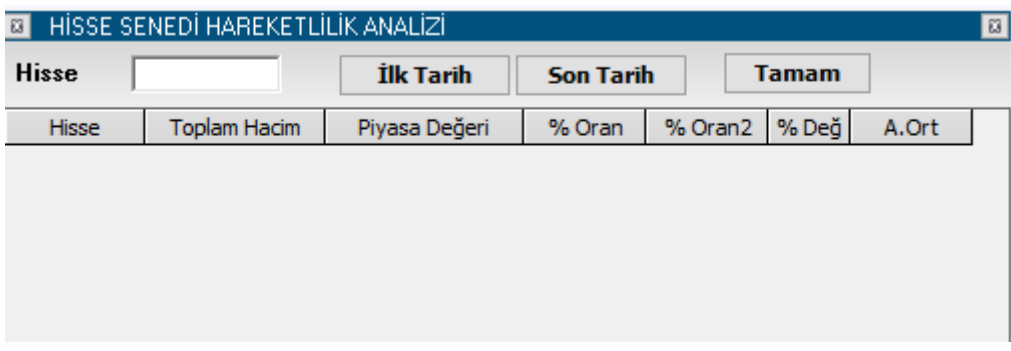

Hisselerin işlem hacmi ve piyasa değeri bilgileri kıyaslanarak, işlem hacminin piyasa değerine ( ya da halka açık kısmın piyasa değerine) göre en çok işlem gören hisse bilgileri elde edilir. Bu bilgi tek bir gün için ya da seçilecek 2 tarih arası dönem için alınabilir.

Tarih seçim penceresinden, açılacak takvim üzerinde çift tıklayarak, analiz yapmak istediğiniz dönemin ilk ve son tarihlerini seçiniz.

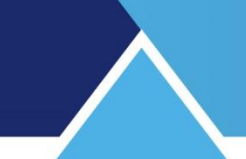

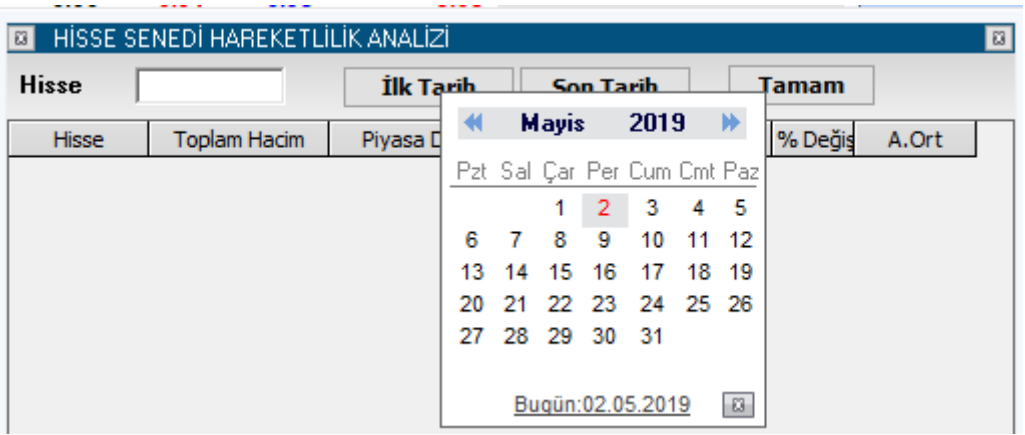

Ay / yıl değiştirmek isterseniz, tarih üzerine çift tıkladığınızda, aşağı-yukarı ve sağa-sola oklar aktif hale gelir. Bunlar yardımı ile ay ve yılı değiştirerek dilediğiniz tarihe gidebilirsiniz.

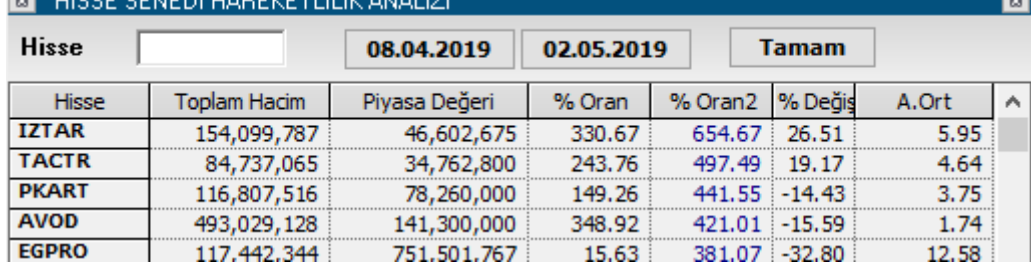

Sonra 'Tamam' butonuna basarsanız aşağıda göreceğiniz şekilde veriler gelir.

Hisse Bul:

**Hisse Arama penceresi:** buraya hisse adını yazıp klavyenizin 'Enter' tuşuna basarsanız o hisse alttaki listenin en üstüne gelir.

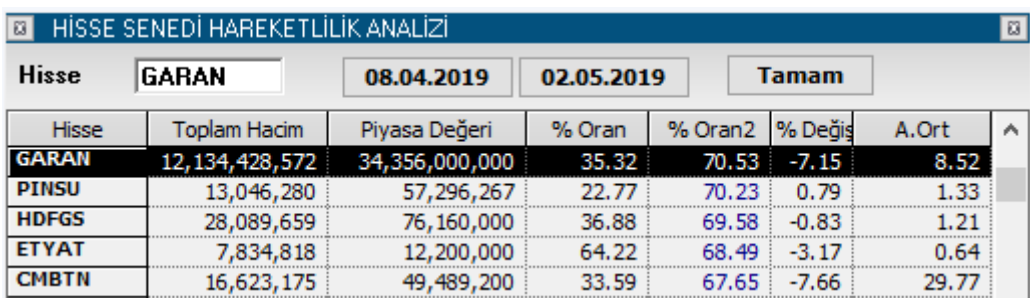

Sütun Başlıklarının Açıklamaları:

**Toplam Hacim:** Seçilen dönemde, senedin toplam işlem hacmini TL olarak gösterir. **Piyasa Değeri:** Seçilen dönem için senedin ortalama piyasa değerini gösterir. **% Oran:** Toplam hacmin piyasa değerine oranını gösterir.

**% Oran 2:** Toplam hacmin halka açık kısmının piyasa değerine oranını gösterir.

**% Değişim:** 2 tarih arasındaki fiyat değişimini gösterir.

**A.Ort:** Senedin 2 tarih arasındaki ağırlıklı ortalama fiyatını gösterir.

Senet satırı üzerinde sağ klik yaparsanız aşağıdaki menü seçenekleri gelecektir:

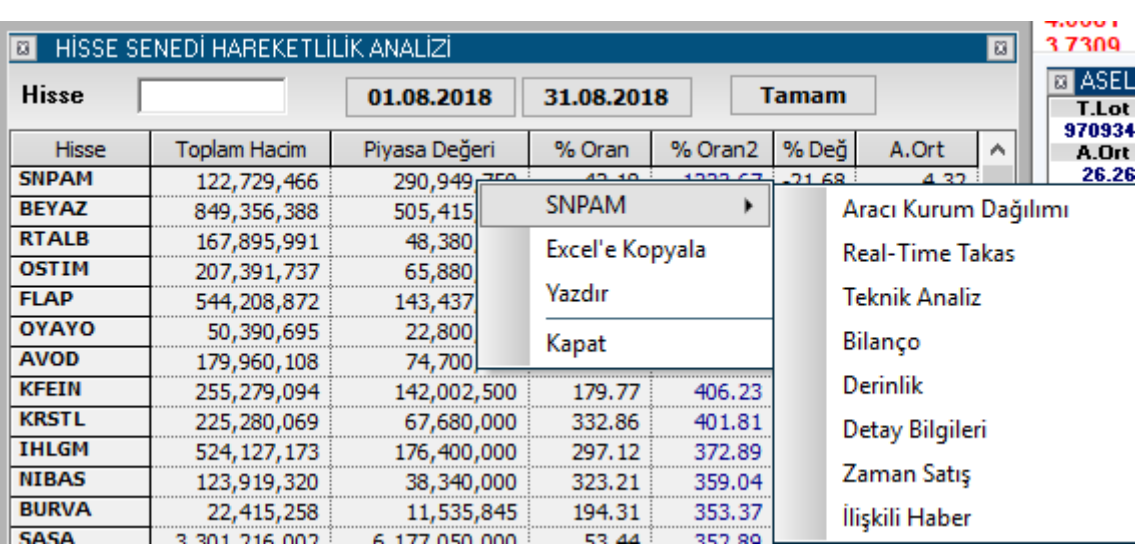

Senet adının göründüğü menü altındaki alt menüler ile sembolün muhtelif veri pencerelerine ulaşabilirsiniz.

**Excel'e Kopyala:** Sayfayı Excel tablosu olarak görüntüleyebilirsiniz.

**Yazdır:** Yazıcınızdan sayfanın çıktısını alabilirsiniz.

**Kapat:** Hisse Senedi hareketlilik penceresi kapanır.

### **44. İlgi Haritası:**

Matriks başlığı altında yer alan ana menülerden bir tanesidir. Aşağıda göreceğiniz 'İlgi haritası' isimli tablo gelir.

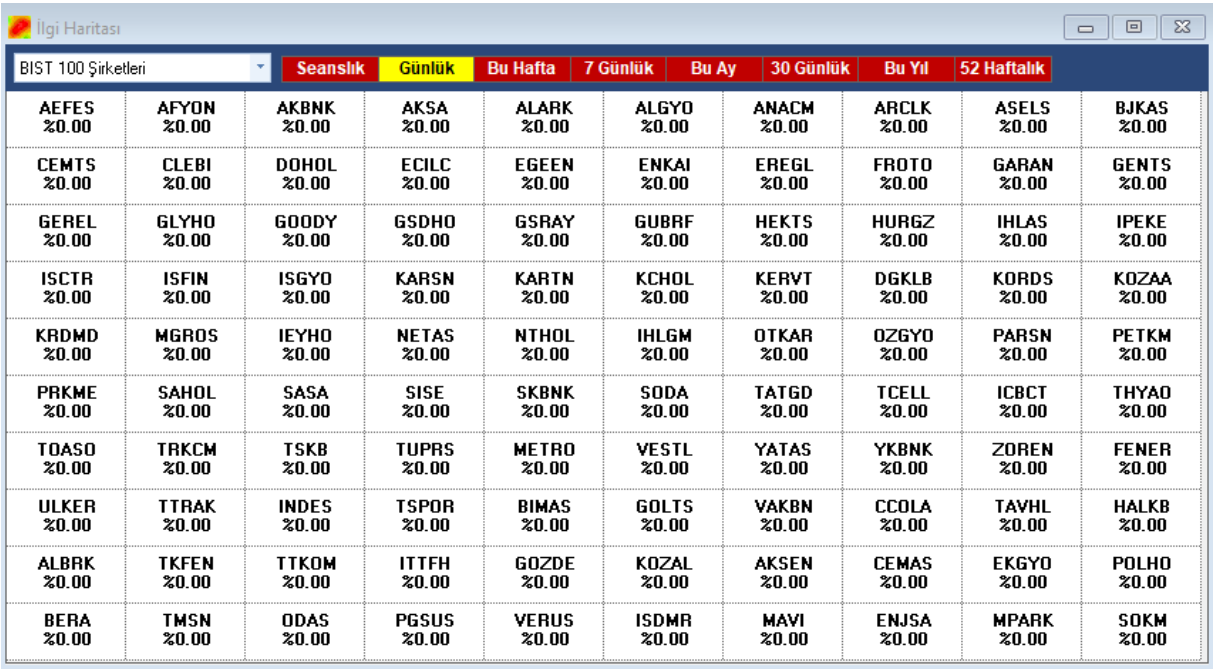

Çeşitli başlıklar altında, finansal enstrümanların belirli dönemler için oransal değişimlerinin gösterildiği tablolar sunar.

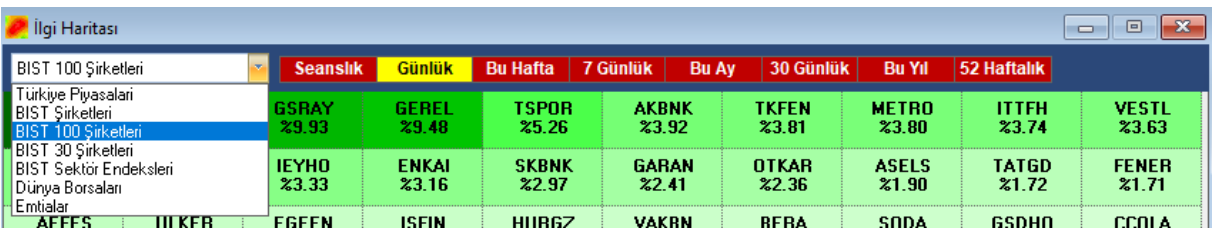

Üst sol tarafta seçim yapılabilecek hücre vardır. Buradan finansal enstrüman grubunu seçersiniz.

Bunun sağında kalan butonlar ise dönem seçmek için kullanılır.

Pencere aktif durumda iken, klavye üzerinden bir harfe basarsanız, sembol aramanızı sağlayacak olan 'Sembol Adı' penceresi açılır.

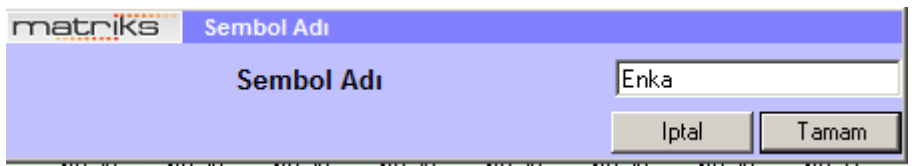

Buraya sembol adı girerek sembol arayabilirsiniz. Sembol ismini girip 'Enter' yaptığınızda aradığınız sembolün zemini koyulaşır.

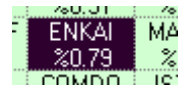

Klavye üzerinden escape butonu ile (Esc) seçimi iptal edebilirsiniz.

### **45. Kademe Analizi:**

Kademe Analizi penceresi de oldukça sık kullanılan bir penceredir. Program içinde birkaç şekilde açılabilir. Programın üst bandında yer alan menü butonlarından kademe analizi butonu ile,

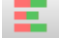

Sembol satırı üzerinde sağ klik yaptığınızda gelecek seçeneklerden ilgili menü seçeneği ile, Derinlik penceresi üzerinde yer alan harf butonlarından K harfi içeren buton ile, Kademe analizi penceresini açabilirsiniz.

Ayrıca kısa yol olarak F7 butonu ile de Kademe Analizi penceresi açılabilir.

Pencerenin görünümü aşağıdaki gibidir.

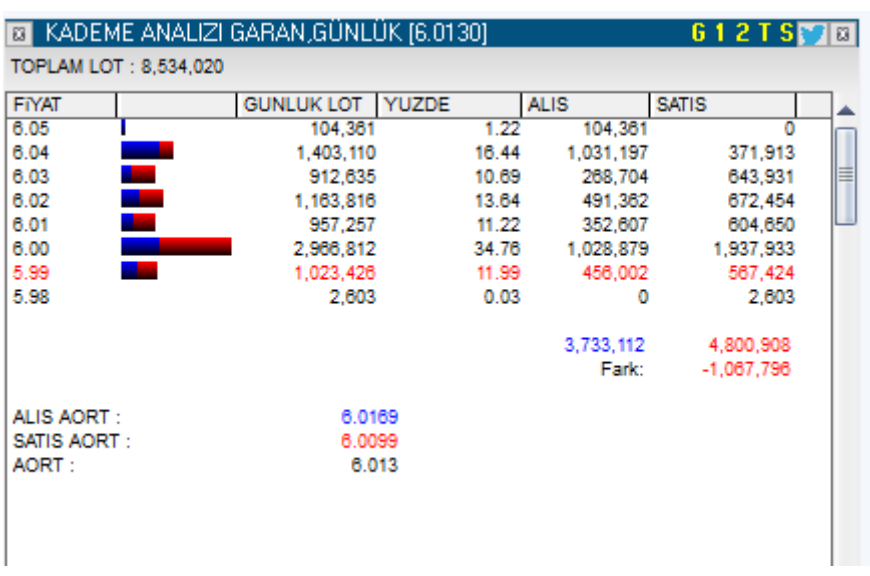

Pencerenin üst bandında senet adının yanında, kademe analizinin hangi periyot için yapıldığı ve o periyod için ağırlıklı ortalama fiyat değeri yer alır.

Sağ tarafta ise periyod / tarih / saat seçimi için butonlar yer alır.

Senedin, seçilen periyod için gerçekleşen alım / satım işlemlerinin kademe ayrıntıları (Her kademede gerçekleşen lot miktarı, toplamdaki yüzdesi ve alım – satım miktarları) gösterilir.

### **Sütunların Açıklamaları:**

**Fiyat:** İşlem gerçekleşen fiyat kademelerinin gösterildiği sütundur.

**Günlük Lot:** Seçilen periyotta o kademedeki işlem miktarını lot bazında gösterir.

**Yüzde:** O kademedeki işlem hacminin toplam işlem hacmine oranını gösterir.

**Alış:** O kademede gerçekleşen aktif alım miktarını gösterir.

**Satış:** o kademede gerçekleşen aktif satış miktarını gösterir.

Alış ve satış sütunları altında, toplamların ve aktif alış-satış farkının gösterildiği 2 satır vardır.

Pencerenin alt kısmında

Alış ağırlıklı ortalama / Satış ağırlıklı ortalama ve Tüm işlemler Ağırlıklı ortalama verileri bulunmaktadır.

**İpucu:** Kademe analizi penceresi seçili iken klavyeden başka bir senedin adını yazarak, diğer senedin kademe analiz penceresine geçiş yapabilirsiniz.

Bu pencere üzerinde sağ klik yaptığınızda şu menü seçenekleri gelir:

# **MATREKS**

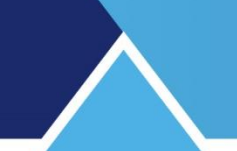

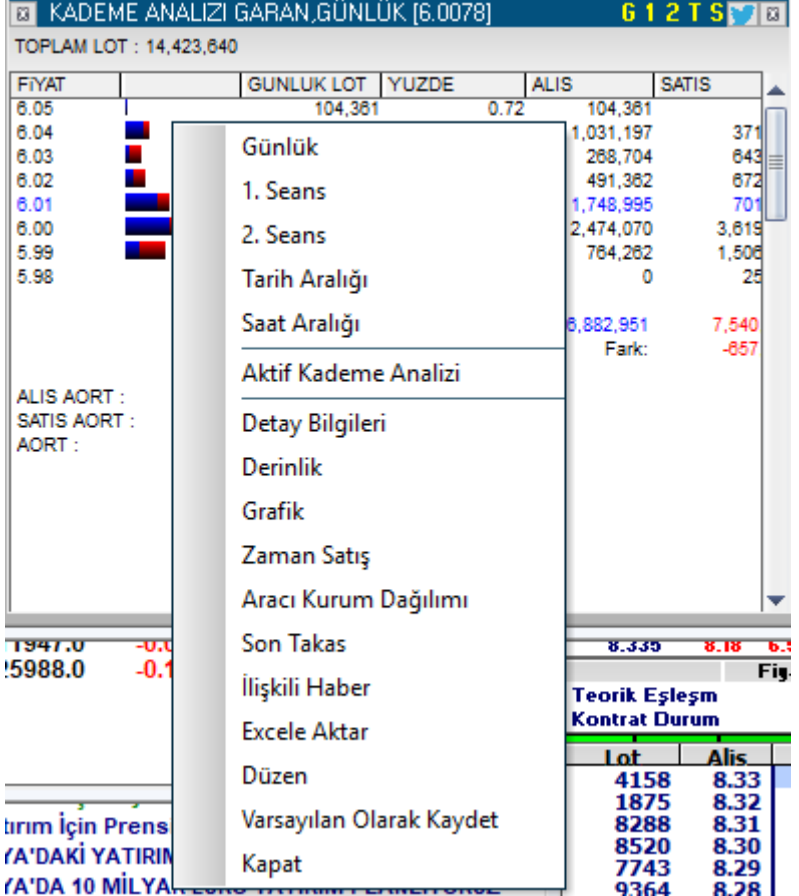

**Günlük:** kademe analizini günlük işlemler üzerinden yapar.

**1. seans:** Kademe analizini 1. seans işlemleri üzerinden yapar.

**2. seans:** Kademe analizini 2. seans işlemleri üzerinden yapar.

**Tarih Aralığı:** Bu menü ile tarih, saat aralığı seçimi yapabileceğimiz 'Periyot Seçimi' penceresi açılır.

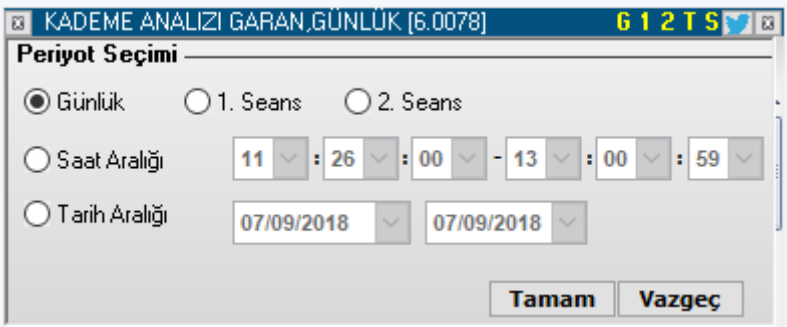

Bu pencere üzerinden, gene Günlük / Seanslık seçim yapabileceğiniz gibi, geçmiş bir dönem için de periyod belirleyebilirsiniz.

**İpucu:** Saat aralığı sadece içinde bulunduğumuz gün için geçerlidir. Geçmişe bakarken ancak gün bazında seçim yapılabilir.

Seçiminiz gene pencerenin üst bandında görünecektir.

**Saat Aralığı:** Bu menü ile yukarıda anlatılan pencerenin aynısı gelir.

Matriks Veri Terminali Kullanma Klavuzu Matriks Bilgi Dağıtım Hizmetleri A.Ş. Sayfa **105** / **236**

**Aktif Kademe Analizi:** Pencere 'Aktif Kademe Analizi' penceresine dönüşür. Diğer Aktif pencerelerde olduğu gibi, başlık zemin kırmızı renktedir.

**ET KADEME ANALIZI GARAN GÜNLÜK [6.0085]** 

TOPLAM LOT: 17,082,026

İmlecimizi, fiyat penceresi üzerinde herhangi bir sembolün üzerine götürürsek, bu pencere, o sembolün Aktif Kademe Analizi penceresine dönüşür.

612TS**PR** 

**Detay Bilgileri:** Senedin 'Detay' Penceresi açılır.

**Derinlik:** Senedin 'Derinlik' Penceresi açılır.

**Grafik:** Kademe Analiz Penceresinin ait olduğu finansal enstrümanın Grafiği açılır. **Zaman Satış:** Senedin 'Zaman satış' penceresi açılır.

**Aracı Kurum Dağılımı:** Kademe Analizi penceresinin ait olduğu finansal enstrümanın Aracı Kurum Dağılımı penceresi açılır. İlgili lisansınızın olması gerekir.

**Son Takas:** Kademe Analizi penceresinin ait olduğu finansal enstrümanın 'Real-Time Takas Analizi' Penceresi açılır.

**İlişkili Haber:** Kademe Analiz penceresinin ait olduğu finansal enstrümana ait haberleri gösteren pencere açılır.

**Excel'e Aktar:** Kademe Analizi penceresindeki verileri Excel tablosu olarak görüntüleyebilirsiniz.

**Düzen:** Bu menü seçeneği ile, kademe analizi penceresi üzerinde görsel düzenlemeler yapmanızı sağlayacak seçenekler yer alan düzen penceresi açılır.

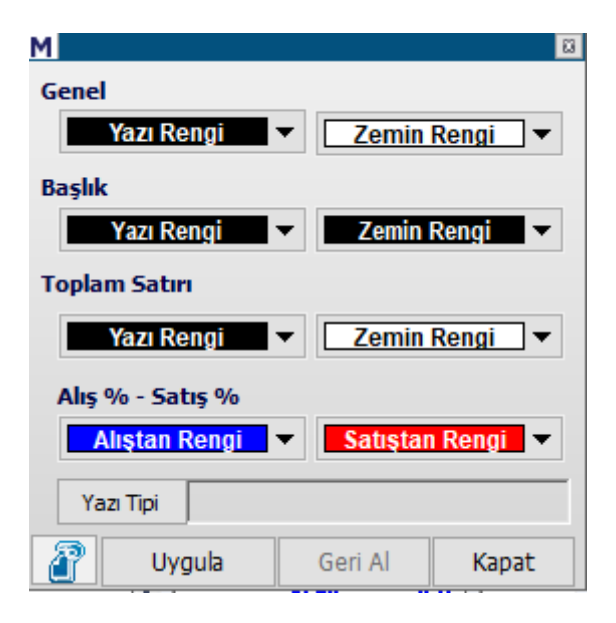

**Varsayılan Olarak Kaydet:** Pencerenin görünümü / yapısı üzerinde değişiklikler yaparsanız ve bundan sonra pencerenin bu şekilde açılmasını istiyorsanız, bu menü seçeneği ile bunu sağlayabilirsiniz.

**Kapat:** Pencerenin kapanmasını sağlar.

**Ek Bilgi:** Kademe analizi verileri bölünmeden sonra değişmez. Geçmişe bakarken bu detay aklınızda bulunsun.

Matriks Veri Terminali Kullanma Klavuzu Matriks Bilgi Dağıtım Hizmetleri A.Ş. Sayfa **106** / **236**

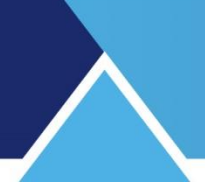

### **46. Kar Tablosu:**

Bu tabloya erişim menüsü, Matriks ana buton menülerinden BİST Analizler / Temel Analiz altında yer alır.

Seçilen bir dönem için tüm şirketlerin açıkladığı kar rakamlarının listelendiği bir tablo gelir.

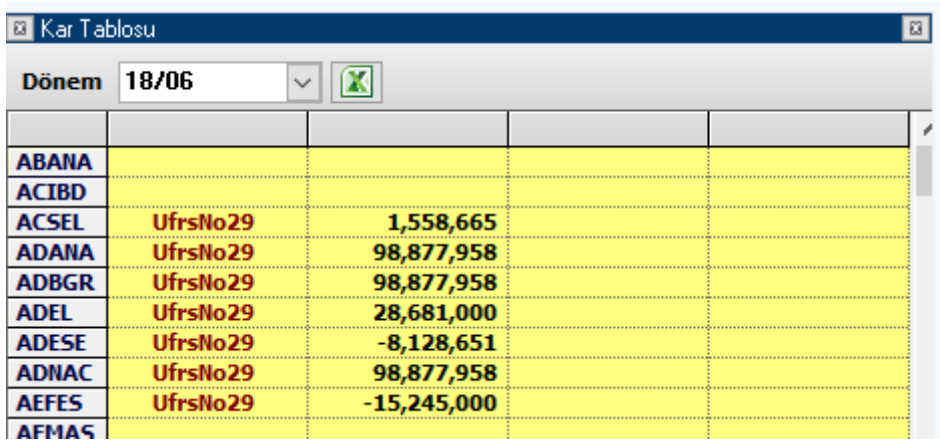

Tablonun üst tarafındaki Dönem penceresinden, Ok'a tıklayarak dönem seçebilirsiniz. Bilanço tipi de bir sütunda belirtilir.

**İpucu:** Bazı şirketler için (Mesela Bankalar) farklı Bilanço yöntemleri geçerlidir.

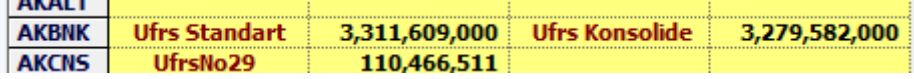

Excel butonu ile buradaki verileri excel'e aktarabilirsiniz.

### **47. Karşılaştırmalı Getiri Tablosu:**

Bu menü ile, muhtelif piyasaların, borsaların, emtiaların ve para birimlerinin, günlük, haftalık, aylık, yıllık değişimlerini, diğer finansal enstrümanlarla kolayca karşılaştırmayı sağlayacak şekilde bir tablo açılır.

İlgili menü doğrudan Matriks ana butonu altında yer alır.

Grafik şeklinde sunulan 'Karşılaştırmalı Getiri Tablosu' penceresinin görünümü aşağıdaki gibidir.

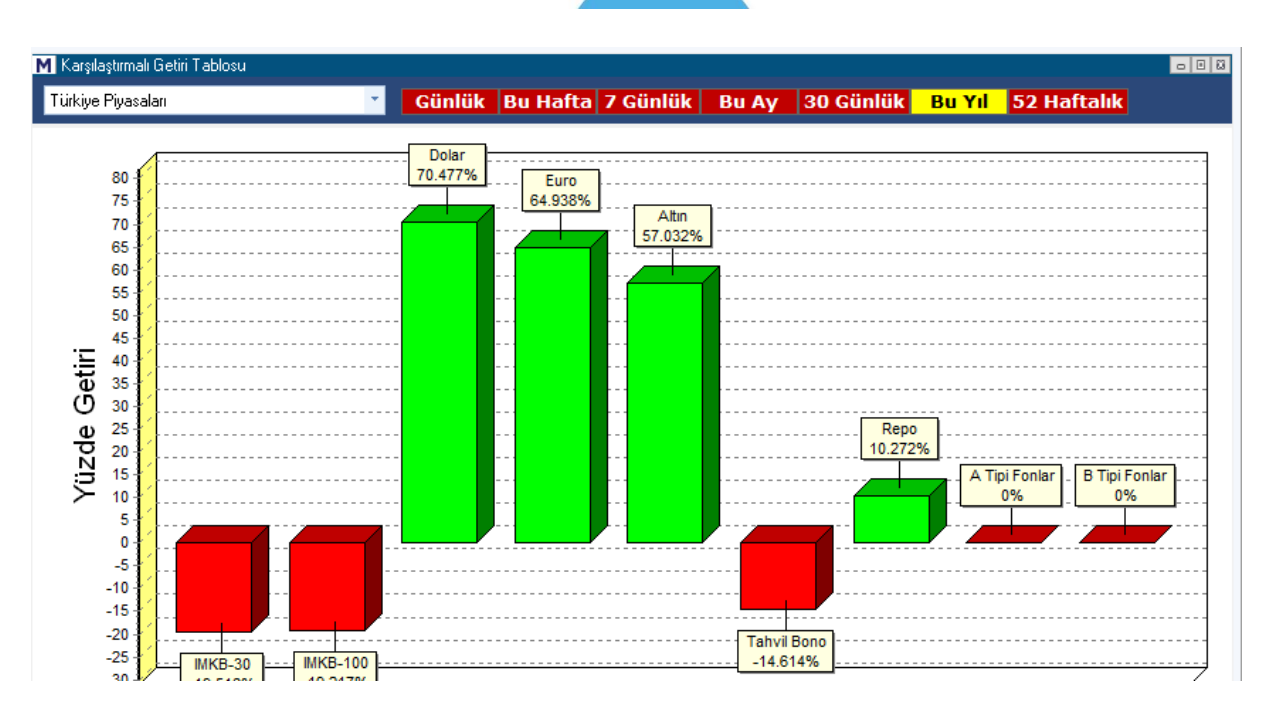

Seçilen bir piyasadaki enstrümanların getirilerini birbirleri ile ya da seçilebilen bazı finansal enstrümanların getirisini dünya üzerindeki başka finansal enstrümanların getirileri ile karşılaştırmayı sağlayan seçenekler sunar.

Dikey aksta finansal enstrümanın yüzdelik getirisi gösterilmektedir.

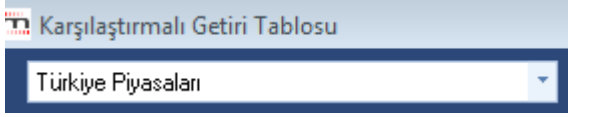

Başlığın altındaki bantta sol taraftaki pencere ile karşılaştırma yapılabilecek finansal enstrümanlara / gruplarına ulaşılır.

Pencere içindeki Ok'a tıkladığınızda bu seçenekler görünecektir.

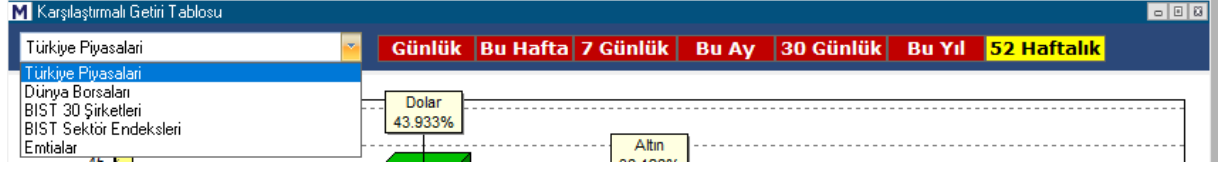

Yukarıda görebileceğiniz gibi, sağ tarafta karşılaştırmayı yapabileceğiniz ön tanımlı periyodlar yer almaktadır. Seçtiğimiz dönemin zemin rengi sarıya döner.

**Türkiye Piyasaları:** Karşılaştırma için bu seçimi yaparsak yukarıda bu konu altındaki ilk tabloda göreceğiniz gibi, ülkemizdeki finansal enstrümanların (BİST-30 / BİST-100 / USD / EUR / ALTIN / TAHVİL BONO / REPO / A TİPİ FONLAR / B TİPİ FONLAR ) seçilen periyod içindeki yüzdesel getirileri grafiksel olarak gösterilir.

#### **Dünya Borsaları:**

Dünya üzerinde işlem gören önemli borsaların getirilerinin karşılaştırıldığı bir tablo gelir.
## **MATR KS**

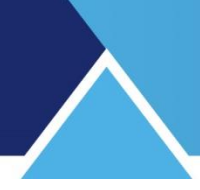

### **BİST-30 Şirketleri:**

BİST 30 endeksine dahil olan senetlerin getirilerinin karşılaştırıldığı bir tablo gelir.

### **BİST Sektör Endeksleri:**

BİSTSektörel Endekslerin getirilerinin karşılaştırıldığı bir tablo gelir.

#### **Emtialar:**

Dünya borsalarında işlem gören muhtelif emtiaların ( Brent Petrol / Kakao / Kahve / Mısır / Pamuk / Altın / Heating Oil / Lean Hogs / Live Cattle / NYMEX Petrol / Paladyum / Platin / Gümüş / Soya / Şeker / Wheat ) getirilerinin karşılaştırıldığı bir tablo gelir.

### **48. Kayıtlı Ekranlar / Pencereler:**

Ekran ifadesi, tüm fiyat, haber ve grafik pencereleri ile birlikte, bir sayfa üzerinde kullanılan tüm modüllerin bir arada çalışmakta olduğu sayfa için de kullanılmaktadır. Sayfamız ( Matriks Ekranı) üzerinde herhangi bir değişiklik yaptığımızda üstteki kaydet tuşu

ile **ka** kaydetmeniz gerekir. Kaydetmezseniz, başka bir sayfaya geçip, tekrar değişiklik yaptığınız sayfaya döndüğünüzde; ya da programı kapatıp açtığınızda, sayfa değişiklik yapılmamış hali ile gelir.

Kayıtlı Ekranlar menüsü Matriks ana butonu altında yer alır ve aşağıda görebileceğiniz alt menüleri vardır.

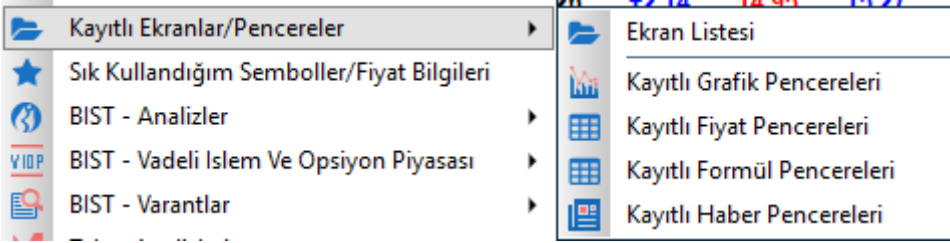

### **48.1 Ekran Listesi:**

Bu menü seçeneği ile aşağıda göreceğiniz pencere açılır.

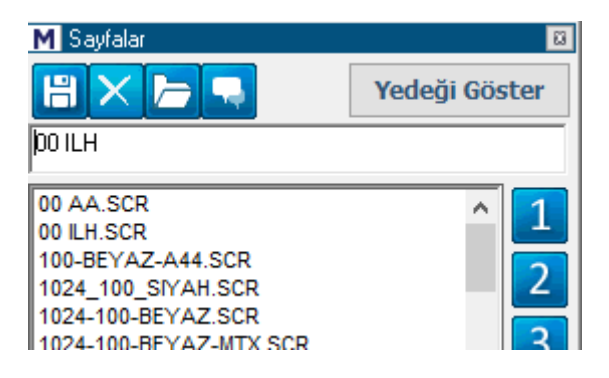

Kayıtlı muhtelif format ve içeriğe sahip çok sayıda ekrana bu pencereden ulaşabilirsiniz. Listedeki ekranlardan birisi üzerine tıkladığınızda, üstteki mini pencerede o ekranın adı görünür.

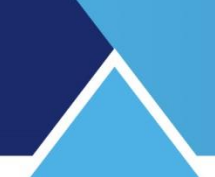

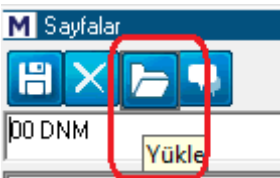

Yükle butonuna tıklarsanız, bu isme sahip ekran görünen ekranınız olur. Bu pencerelerden herhangi birini, muhtelif değişikliklerle kullanabilirsiniz, yeni isim vererek kaydedebilirsiniz.

Pencerenin üst bandında yer alan butonlar sırası ile:

Kaydet / Sil / Yükle / Matriks Connect'e Gönder butonlarıdır.

Yedeği Göster butonunun işlevi de aşağıda anlatılmaktadır.

**Ekran Adı Değiştirmek:** Üst kısımda yer alan ekran adının yerine başka bir isim verin. '00 DNM' adını verelim.

İlk buton olan Kaydet butonuna basarsanız yeni ismi ile listeye eklenir.

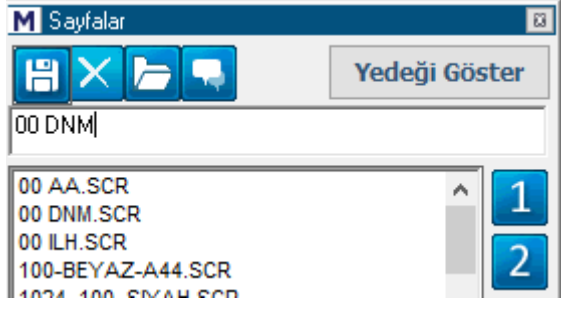

Kaydet butonunun yanında yer alan X işaretli buton SİL işlevine sahiptir. Sil seçeneği ile kayıtlı herhangi bir ekranı silebilirsiniz. Silmek istediğiniz ekran üzerine tıklayarak seçiniz. Zemini maviye dönüşür. Sil (X) butonuna tıklarsanız, program sizin teyidinizi sorar.

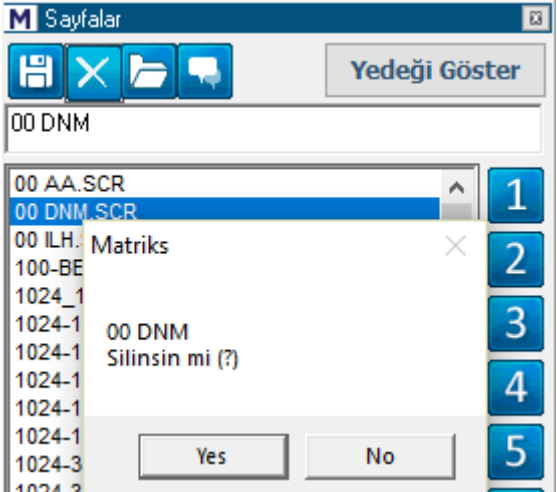

Evet derseniz, o ekran listeden silinir.

**Yükle** butonu ile seçmiş olduğunuz başka bir sayfanın ekran gelmesini sağlayabilirsiniz.

**Matriks Connect'e Gönder** butonu ile seçmiş olduğunuz sayfayı Matriks Connect ile diğer kullanıcılara gönderebilirsiniz.

Matriks Veri Terminali Kullanma Klavuzu Matriks Bilgi Dağıtım Hizmetleri A.Ş. Sayfa **110** / **236**

# **MATR KS**

**Yedeği Göster** butonu ile sayfanızın yedeği yüklenmeye hazır hale gelir ve 'Yedeği Göster' butonu 'Geriye Dön' butonu haline dönüşür.

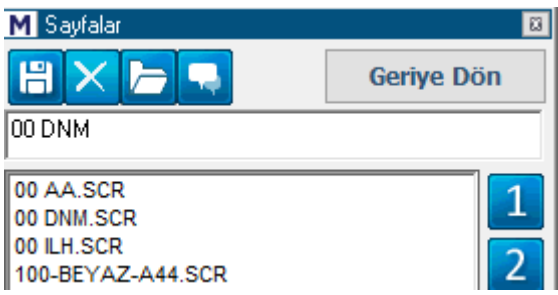

Yükle butonu ile yedek olarak saklanan sayfayı yükleyebilirsiniz ya da 'Geriye Dön'ebilirsiniz.

Yedek saklama uygulaması, yanlışlıkla / bir detay unutularak yapılmış kaydetmelere karşı geri dönüş sağlama amaçlı bir uygulamadır. Ekranda bir değişiklik yaptığınızda değişiklik yapılmamış hali 'Yedek' olarak saklanır.

**İpucu:** Sayfanın 'Yedeğinin tutulması ile ilgili şöyle bir özellik söz konusudur. Ekranınızda değişiklik yapıp kaydettiğinizde, ekranın değişiklikten önceki hali otomatik olarak yedeklenir. Bu ilk değişiklik kaydından sonra yapacağınız değişiklik ve kayıtlar için hemen yedek alınmaz ve önceki yedek saklanır. Ancak pencerenizi 2 gün kullandıktan sonra yapacağınız ilk değişiklik ve kayıt tekrar bir değişiklik olarak algılanır ve bir önceki hali yedeklenerek eski yedek silinir. Burada amaç, üst üste yaptığınız değişikliklerde ilk değişikliği esas alarak, uzun süre ( 2 gün ve daha uzun) kullandığınız pencerenin yedeğine öncelik sağlamak ve buna ulaşmanızı kolaylaştırmaktır.

Pencerenin sağ tarafında yer alan 1-8 numaralı butonlar, [Matriks Araç Çubuğu](mk:@MSITStore:C:/Users/matriks/AppData/Local/Temp/Temp2_matriksyardim.zip/MatriksYardim.chm::/ana_menu.htm#MatriksAracCubugu) üzerinde yer alan **butonlarına ekran atamak için kullanılır.** 

Bunu yapmak için, listeden bir sayfa seçiniz, üzerine tıklayınız ve bırakmadan ( fareyi basılı tutarak) butonun üzerine sürükleyip bırakınız.

Bu sayfalara pencere üzerinde yer alan  $\mathbb{R}$  I butonu ve yanındaki OK yardımı ile hızlı erişim sağlayabiliriz.

### **48.2 Kayıtlı Grafik Pencereleri:**

Farklı kaydet ile kaydettiğimiz grafikler, 'Grafik' penceresindeki SVD butonu altında olduğu gibi bu pencere altında da görülür.

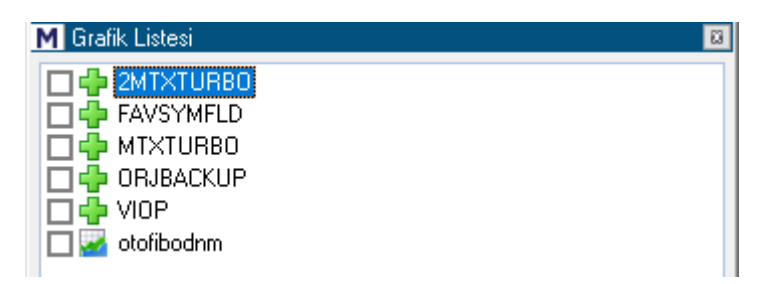

Pencerenin alt kısmındaki butonları kullanarak, bu listedeki grafiklerden seçtiklerinizi silebilir, ekrana getirebilirsiniz. ( yükle). Kapat ile de bu pencereyi kapatırsınız.

Grafik üzerinde SVD butonu altında görülen liste de aynı grafikleri içerir.

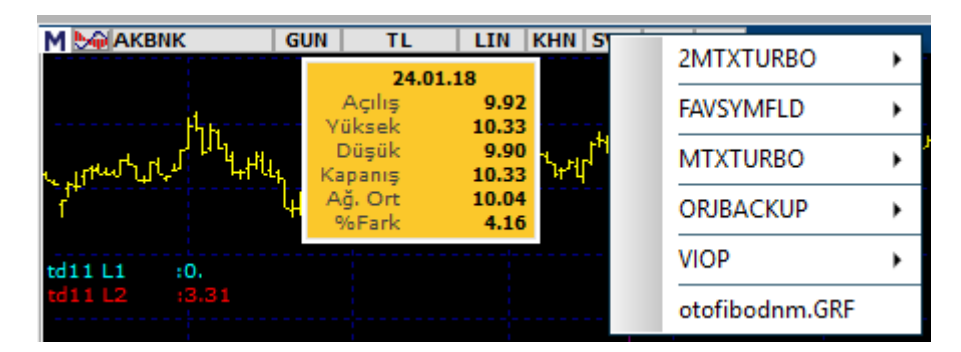

## **48.3 Kayıtlı Fiyat Pencereleri:**

Kayıtlı ekranlarda olduğu gibi, bu menüyü seçtiğimizde ' Kayıtlı Fiyat Pencereleri'ni içeren 'Sayfalar' penceresi açılır.

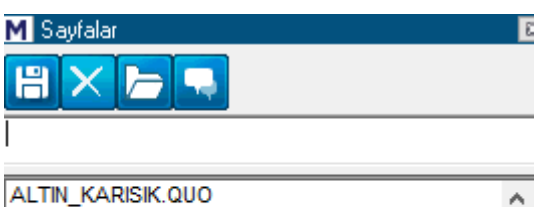

ALTINKAYNAK.QUO **B** BAR.QUO BANKA\_ARASI\_YTL.QUO BANKA\_GISE\_DOLAR.QUO BANKA\_GISE\_EURO.QUO

Kayıtlı muhtelif format ve içeriğe sahip çok sayıda fiyat penceresine buradan ulaşabilirsiniz. Bu pencere altında yer alan butonlar:

Kaydet / Sil / Yükle / Matriks Connect'e Gönder butonlarıdır.

Bir fiyat penceresini seçip, 'Yükle' butonuna bastığınızda bu pencere çalışma ekranınızın üzerine gelir. Bu pencereyi sayfanızın ( çalışma ekranınızın) uygun bir yerine yerleştirebilirsiniz.

Oluşturduğumuz / ekranımızda var olan herhangi bir fiyat penceresi üzerinde sağ klik yapıp 'Kaydet' seçeneğini işaretlersek isim verme penceresi açılır.

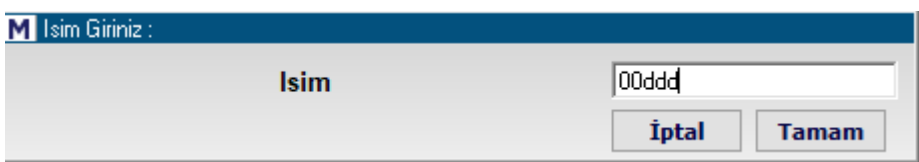

Bir isim verip tamam dediğimizde kayıtlı fiyat pencereleri arasında bu isimle yerini alır.

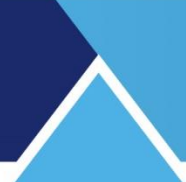

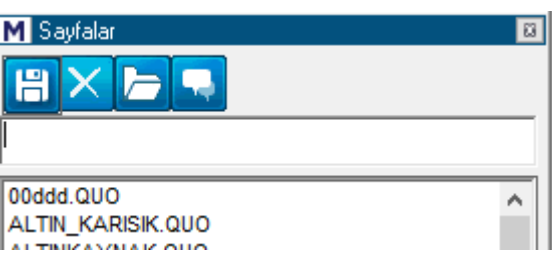

Sil seçeneği ile kayıtlı herhangi bir pencereyi üzerine tıklayıp seçtikten sonra, listeden silebilirsiniz.

**Matriks Connect'e Gönder** butonu ile seçmiş olduğunuz fiyat penceresini Matriks Connect ile diğer kullanıcılara gönderebilirsiniz.

Kapat tuşu 'Sayfalar' penceresini kapatır.

#### **Bir sayfadaki fiyat penceresini başka bir sayfaya taşımak:**

Program içeriğinde var olan diğer ekranlar üzerindeki her hangi bir pencereyi, kendi kullandığınız ekran üzerinde izlemek isteyebilirsiniz. O fiyat penceresini baştan düzenleme ihtiyacı duymadan kendi kullandığınız ekrana alabilirsiniz. Bu durumda, önce o ekran üzerinde iken almak istediğiniz fiyat penceresi üzerinde sağ klik ile yukarıda anlattığımız şekilde bir isim vererek kaydediniz. Sonra kendi kullandığınız ekran üzerinde 'Kayıtlı Fiyat Pencereleri' menüsü ile fiyat penceresi listesini açınız. Kaydettiğiniz fiyat penceresi, verdiğiniz isim ile listede olacaktır. Üzerine tıklayıp seçtikten sonra, yükle butonu ile aynı pencereyi kendi kullandığınız ekran üzerine ekleyebilirsiniz. Ekranınızı kaydetmeyi unutmayınız.

### **48.4 Kayıtlı Formül Pencereleri:**

Kayıtlı fiyat pencerelerinde olduğu gibi, bu menüyü seçtiğimizde ' Kayıtlı Formül Pencereleri'ni içeren 'Sayfalar' penceresi açılır.

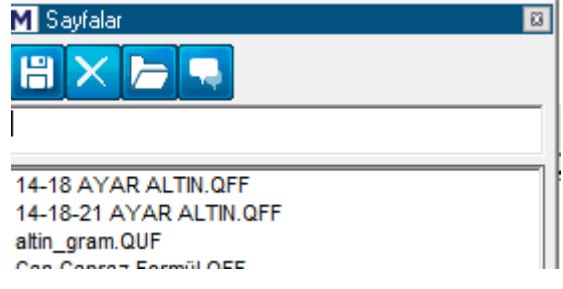

Kayıtlı fiyat pencereleri ile aynı menü yapısına sahiptir. Aynı şekilde düzenlemeler yapabilirsiniz.

Formül pencerelerinin diğer fiyat pencerelerinden farkı formül sütunu içermesidir. Bu sütunlarda excel mantığı ile formüller oluşturabilirsiniz. Böylece pencerede yer alan verileri kullanarak formül sütunları içinde istediğiniz sonuçları görebilirsiniz. Formül tanımlama için **Bakınız: Fiyat Penceresi (Formül)**

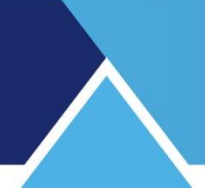

### **48.5 Kayıtlı Haber Pencereleri:**

Fiyat penceresinde olduğu gibi, haber penceresinde de, düzenlediğimiz bir haber penceresi üzerinde sağ klik yaparak 'Kaydet' menüsü ile kaydedebiliriz. Aynı şekilde aşağıda göreceğiniz kayıt penceresi açılır.

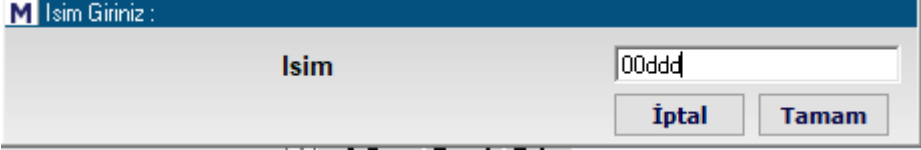

Bir isim verip 'Tamam' dediğimizde kayıtlı haber pencereleri listesine bu isimle eklenir.

Kayıtlı haber pencereleri menüsü ile kaydettiğiniz haber pencereleri listesini içeren 'Sayfalar' penceresi açılır.

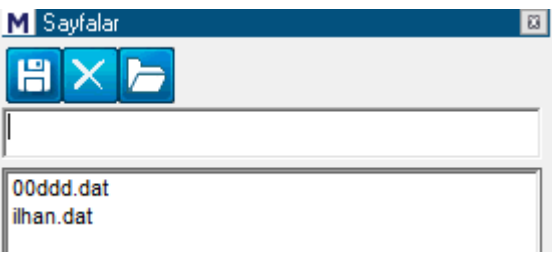

Fiyat penceresinde olduğu gibi, burada da bir haber penceresini seçip, 'Yükle' butonuna bastığınızda bu haber penceresi çalışma ekranınızın üzerine gelir.

Sil seçeneği ile kayıtlı bir pencereyi üzerine tıklayıp seçtikten sonra, listeden silebilirsiniz Kapat tuşu 'Sayfalar' penceresini kapatır.

### **49. Kot dışı, blok, resmi müzayede:**

Bu menü seçeneği Matriks ana buton altındaki menülerden Fiyat Penceresi menüsü altında yer alır.

Adından da anlaşılabileceği gibi kot dışı satışlar / özel emirler burada gösterilir.

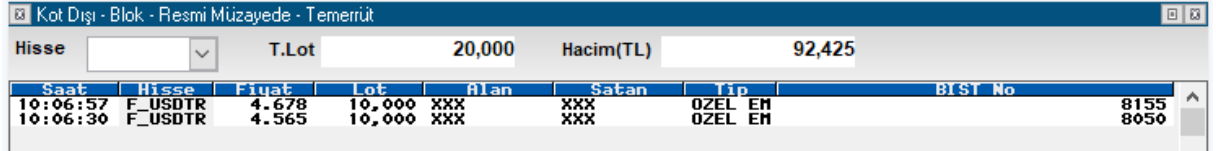

**İpucu:** Geçmiş tarihli özel emirleri, tarihsel zaman satış penceresinde görebilirsiniz. Özel emir seçim kutucuğu vardır. İşaretlediğinizde sadece özel emirler listelenir.

### **50. Kurum Analizleri:**

Aracı Kurumlar ile ilgili tüm analizler ayrı bir doküman altında yer almaktadır.

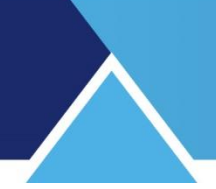

## **51. Lisans Süreleri ve Yenileme:**

Programımızın, internet ve uydu olarak 2 versiyonu vardır. Bu versiyonlar arasında versiyon yenileme ve teknik destek ile ilgili ufak menü farklılıkları vardır. 'Lisans Süreleri ve Yenileme' menüsü bunlardan birisidir. İnternet versiyonlarında var olan bu menü ile web siteminiz eshop kısmına yönlendirilirsiniz. Buradan lisans sürenizi görebilir, yenileme / uzatma işlemlerinizi yapabilirsiniz.

**İpucu:** Uzatma işlemlerinizi bu menü ile yapabilmeniz için, süreniz dolmadan bu uygulamaya girmeniz gereklidir.

### **52. Makro Veriler:**

Bu menü seçeneği Matriks ana butonu altında yer alır. Ülkemizin makro verilerini ve ayrıca BİST'deki yabancı işlemlerini görebileceğiniz alt menü seçenekleri vardır.

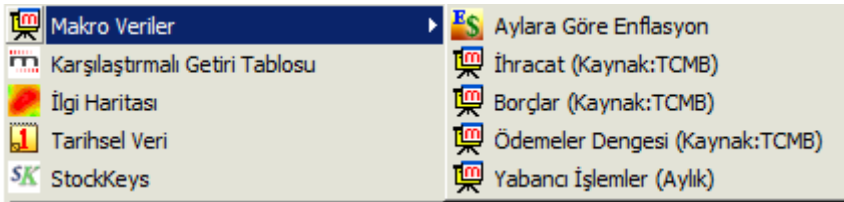

### **52.1 Aylara Göre Enflasyon:**

Bu menü ile Aylık ve Yıllık Enflasyon verilerini ve Merkez bankası Döviz Kurlarını izleyebileceğiniz bir tablo gelir.

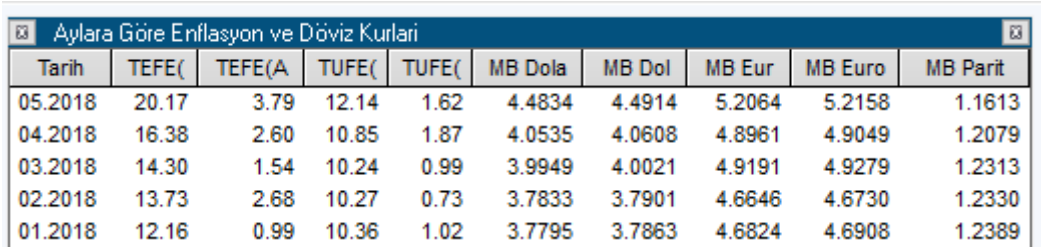

Bu pencere üzerinde sağ klik yaptığınızda, aşağıda göreceğiniz menü seçenekleri gelecektir.

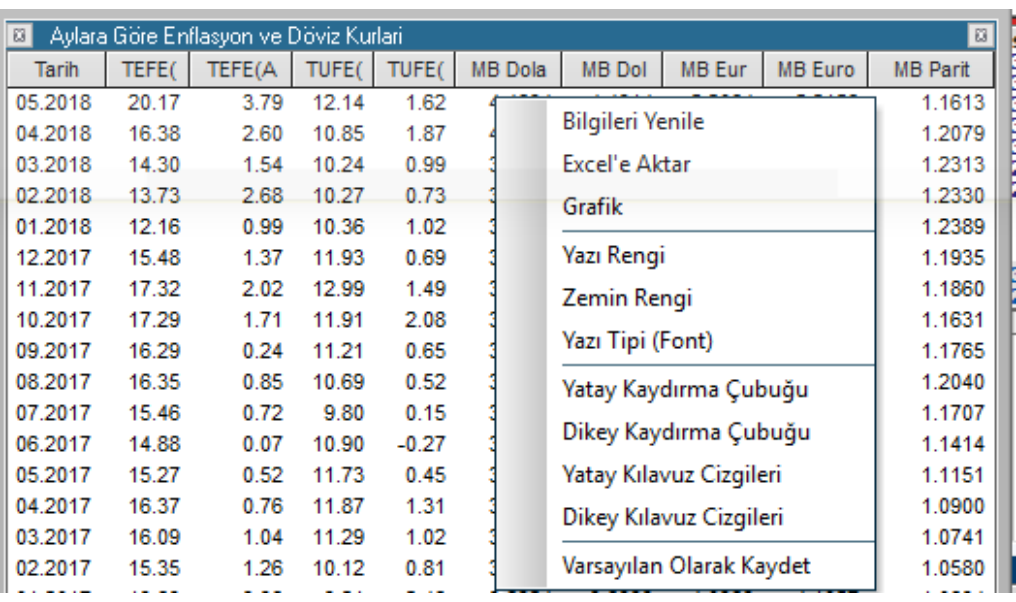

### **Bilgileri Yenile:** Veriler yenilenir.

**Excel'e Aktar:** Sayfayı Excel tablosu olarak görüntüleyebilirsiniz.

**Grafik:** Üzerine sağ klik yaptığınız sütundaki veriler grafik olarak gelir. Aşağıda bir örnek görmektesiniz.

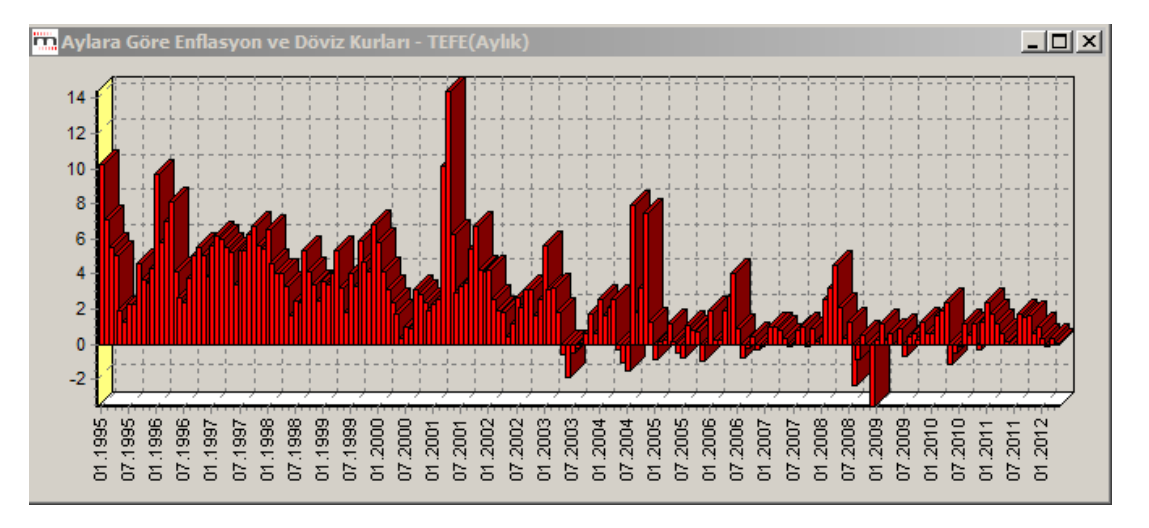

**Yazı rengi:** Pencere içindeki yazıların rengini belirleyebileceğiniz renk seçim penceresi açılır. **Zemin rengi:** Pencere içindeki zemin rengini belirleyebileceğiniz renk seçim penceresi açılır. **Yazı Tipi:** Yazı tipini / özelliklerini belirleyebileceğimiz Yazı tipi penceresi açılır.

**Yatay Kaydırma Çubukları:** Pencere içinde sağa / sola kaydırma ihtiyacı varsa çubuklarla yapılabilmesini sağlar. Tıkladığımızda seçmiş oluruz ve penceremizin altında görünür, tekrar tıklarsak seçimi iptal etmiş oluruz.

**Dikey Kaydırma Çubukları:** Pencere içinde yukarı / aşağı kaydırma ihtiyacı varsa çubuklarla yapılabilmesini sağlar. Tıkladığımızda seçmiş oluruz, tekrar tıklarsak seçimi iptal etmiş oluruz.

**Yatay Kılavuz Çizgileri:** Bu menü ile, penceremiz içine yatay kılavuz çizgileri yerleştirebilir / var olan çizgileri kaldırabiliriz.

**Dikey Kılavuz Çizgileri:** Bu menü ile, penceremiz içine dikey kılavuz çizgileri yerleştirebilir / var olan çizgileri kaldırabiliriz.

**Varsayılan Olarak kaydet** menüsü ile, yaptığınız değişiklikleri kalıcı hale getirebilirsiniz.

Matriks Veri Terminali Kullanma Klavuzu Matriks Bilgi Dağıtım Hizmetleri A.Ş. Sayfa **116** / **236**

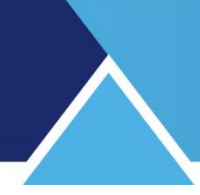

### **52.2 İhracat:**

Aylık bazda ihracat / ithalat verilerini görebileceğiniz bir tablo gelir.

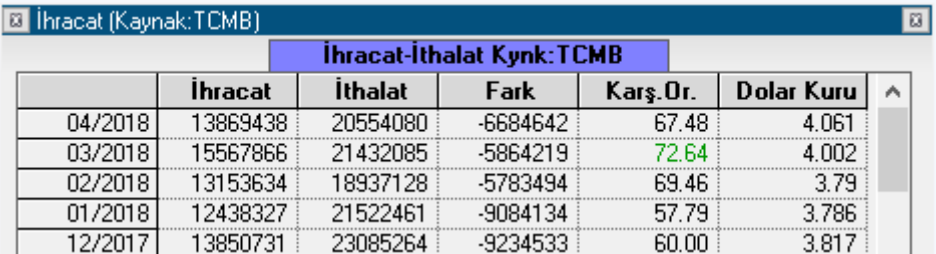

Aylık bazda ihracat rakamları, ithalat rakamları, ihracat-ithalat farkı, ihracatın ithalatı karşılama oranı ve o aydaki dolar kuru listelenir.

Tablo üzerinde sağ klik yaparsanız karşınıza çıkacak menü seçenekleri şunlardır:

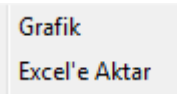

**Grafik:** Bu menü ile, üzerine tıkladığınız sütundaki verilerin grafiği gelir. **Excel'e Aktar:** Sayfayı Excel tablosu olarak görüntüleyebilirsiniz.

#### **52.3 Borçlar:**

Bu menü ile iç ve dış borçları ayrı ayrı ve toplam olarak üç aylık bazda görebileceğiniz Borçlar Tablosu açılır.

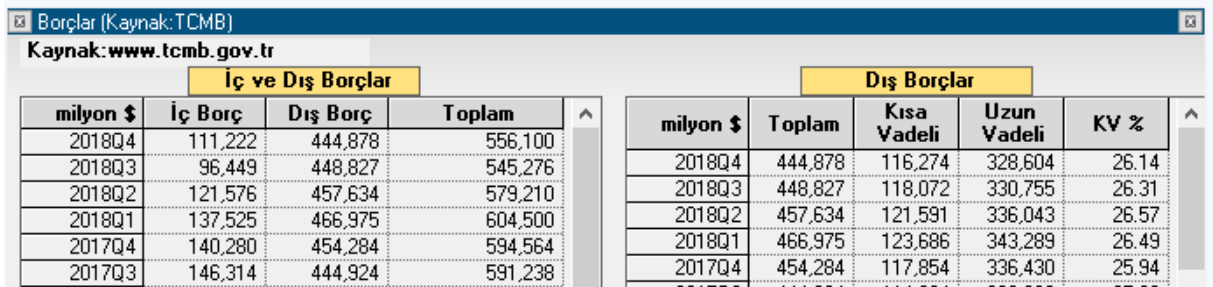

Dış borçları içeren veriler, yılın 3'er aylık birimleri üzerinden sunulmaktadır.

**2018Q1:** Burada ilk 4 rakam yılı gösterir. Q1 ise yılın ilk çeyreğini ( ilk 3 aylık dönemi –Ocak, Şubat, Mart- ) gösterir.

Benzer biçimde Q2 yılın ikinci 3 aylık dönemini, Q3 yılın üçüncü 3 aylık dönemini, Q4 yılın dördüncü 3 aylık dönemini gösterir.

Pencerenin ilk kısmında iç ve dış borçlar toplam rakamları ayrı ayrı ve birlikte ( Kümülatif) olarak gösterilmektedir.

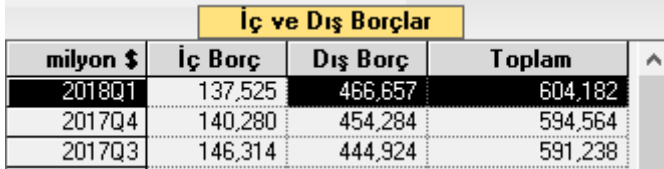

Matriks Veri Terminali Kullanma Klavuzu Matriks Bilgi Dağıtım Hizmetleri A.Ş. Sayfa **117** / **236**

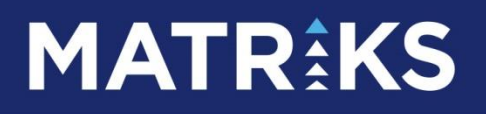

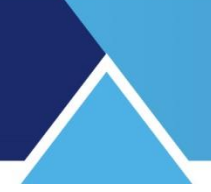

Rakamlar milyon USD bazındadır.

Pencerenin ikinci kısmında, Dış borç rakamları Kısa vadeli / uzun vadeli olarak gösterilir. Son sütunda ise Kısa vadeli dış borçların, toplam dış borca oranı yüzdesel olarak gösterilir.

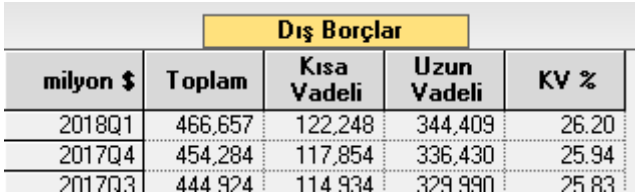

Rakamlar milyon USD bazındadır.

Pencerenin son kısmında iç borçlar aylık baz'da listelenir.

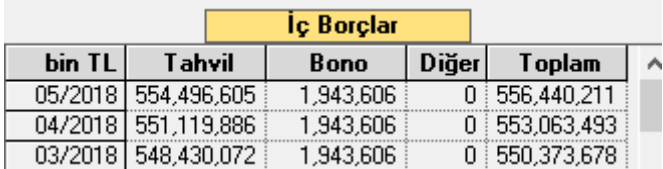

İç borçlar, Tahvil, Bono ve diğer sütunları altında kategorize edilmiştir. Son sütunda ise o ayın toplam iç borç rakamı gösterilir. Rakamlar Bin TL bazındadır.

Tablo üzerinde sağ klik yaparsanız karşınıza çıkacak menü seçenekleri şunlardır:

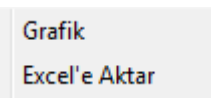

**Grafik:** Bu menü ile, üzerine tıkladığınız sütundaki verilerin grafiği gelir.

**Excel'e Aktar:** Sayfayı Excel tablosu olarak görüntüleyebilirsiniz.

#### **52.4 Ödemeler Dengesi:**

Bu bölümde, aylık ve yıllık ödemeler dengesi, cari işlemler dengesi ve finans hesapları bir tablo halinde görülmektedir.

Pencerenin ilk kısmında Aylık Ödemeler dengesi bulunmaktadır. Rakamlar milyon USD bazındadır.

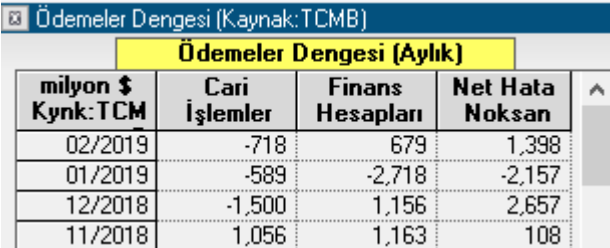

İlk sütunda ay ve yıl bilgisi vardır.

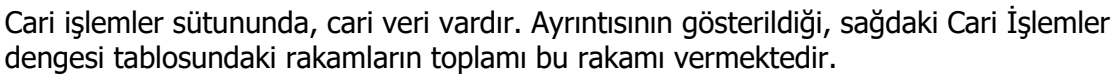

Finans hesapları kısmında, ayrıntılarını finans hesapları tablosunda görebileceğiniz rakamsal verilerin toplam tutarı vardır.

Net Hata / Noksan sütununda ise, Cari İşlemler ve Finans hesapları sütunlarının farkı gösterilmektedir.

Pencerenin ikinci kısmında Cari İşlemler dengesi bulunmaktadır. Rakamlar milyon USD bazındadır.

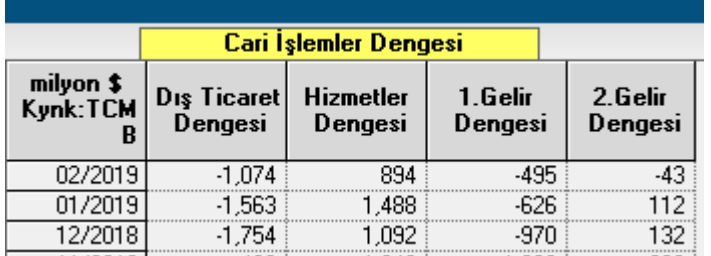

Ödemeler dengesinde bulunan cari işlemler sütunun ayrıntılarını içerir.

Pencerenin üçüncü kısmında Yıllık Ödemeler dengesi bulunmaktadır. Rakamlar milyon USD bazındadır.

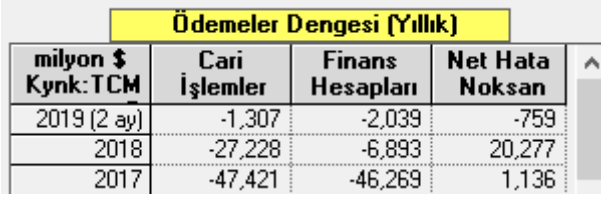

İlk sütunda yıl bilgisi vardır.

Cari işlemler sütununda, cari veri vardır.

Finans hesapları sütununda o yıl gelecek tahsilat / nakit girdisi vardır.

Net Hata / Noksan sütununda ise, Cari İşlemler ve Finans hesapları sütunlarının farkı gösterilmektedir.

Tablonun son kısmında Finans Hesapları detayları vardır.

Rakamlar milyon USD bazındadır.

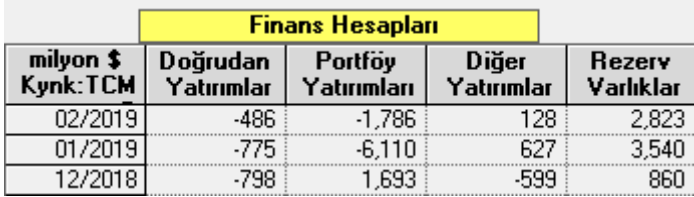

Ödemeler dengesi tablosunda sunulan Finans hesapları sütununda yer alan rakamların detayları gösterilir.

Tablo üzerinde sağ klik yaparsanız karşınıza çıkacak menü seçenekleri şunlardır:

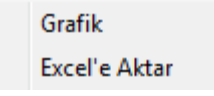

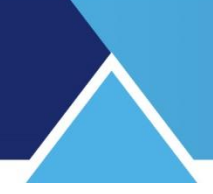

**Grafik:** Bu menü ile, üzerine tıkladığınız sütundaki verilerin grafiği gelir. **Excel'e Aktar:** Sayfayı Excel tablosu olarak görüntüleyebilirsiniz.

### **52.5 Yabancı İşlemleri (Aylık):**

Bu bölümde yabancı takasında bulunan portföy değerlerini, kümülatif olarak aylık bazda gösteren bir tablo ve son ay için de, hisse bazında detaylandırılmış olarak aylık toplam alış – satış – net rakamları üzerinden gösteren ikinci bir tablo gelmektedir.

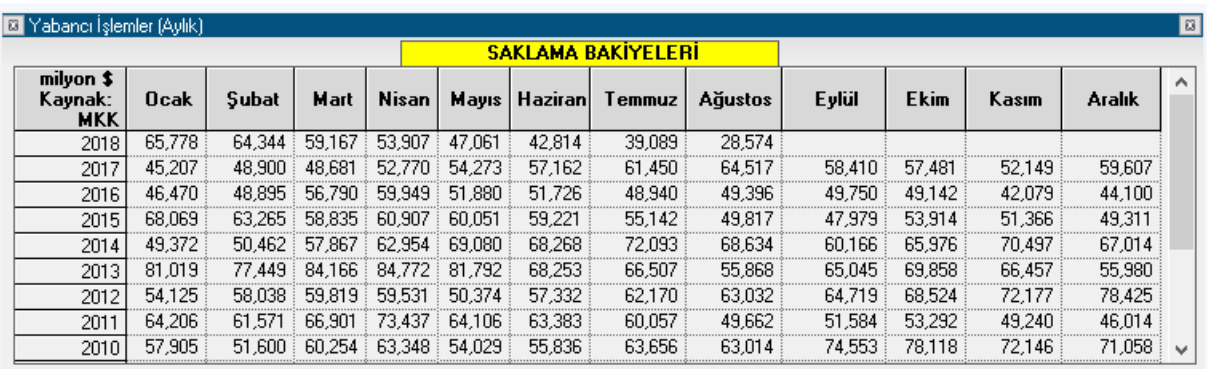

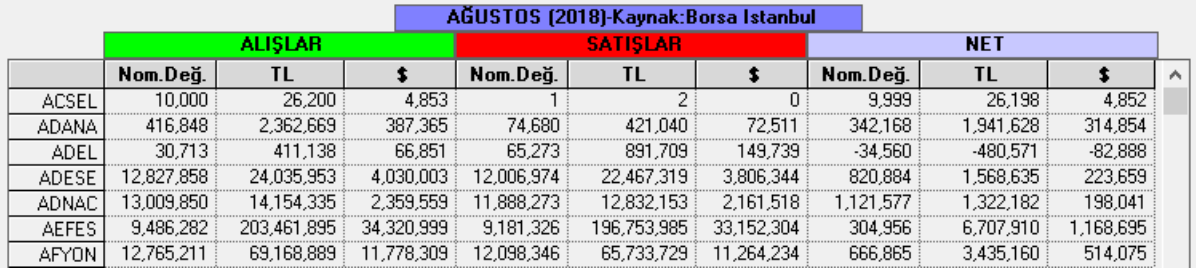

Pencerenin üst kısmındaki tabloda, bu yıldan geçmiş yıllara doğru, aylık olarak yabancıların takaslarında bulunan senetlerin toplam değerleri gösterilir.

Pencerenin alt kısmındaki tabloda ise, verileri gelmiş bulunan son ayın (Aylık veriler bir sonraki ayın 7-8'i gibi açıklanmaktadır.) ayrıntılı verileri sunulur.

Tablonun bu kısmında yabancı işlemleri senetler bazında ayrıntıları ile verilmektedir. **Alışlar başlığı altında:** Yabancıların bir senetteki o aya ait toplam alımlarının Nominal değeri / TL olarak toplam bedeli / USD olarak toplam bedeli verilir.

**Satışlar başlığı altında:** Yabancıların bir senetteki o aya ait toplam satışlarının Nominal değeri / TL olarak toplam bedeli / USD olarak toplam bedeli verilir.

### **NET Başlığı Altında:**

Yabancıların bir senetteki o aya ait toplam alışları-satışları arasındaki farkın Nominal değeri / TL olarak toplam bedeli / USD olarak toplam bedeli verilir.

**Tablo üzerinde sağ klik yaparsanız karşınıza çıkacak menü seçenekleri şunlardır:**

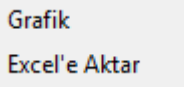

**Grafik:** Bu menü ile, üzerine tıkladığınız sütundaki verilerin grafiği gelir. **Excel'e Aktar:** Sayfayı Excel tablosu olarak görüntüleyebilirsiniz.

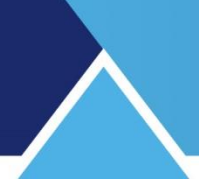

## **53. Matriks Connect:**

Programın üst bandında yer alan butonlardan aşağıda göreceğiniz buton Matriks connect içindir.

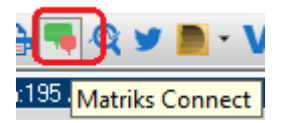

Bu butona tıklayarak, Matriks Connect iletişim modülünü bilgisayarınıza yükleyebilirsiniz. Matriks Connect ile yapılabilecekleriniz şunlardır:

-Matriks connect kullanıcıları ile sohbet edebilirsiniz.

-Dosya paylaşabilirsiniz.

-Matriks gold üzerinden istediğiniz ekranı listenizdeki kişilere gönderebilirsiniz.

-Matriks gold üzerinden istediğiniz grafiği listenizdeki kişilere gönderebilirsiniz.

-Arama özelliği ile diğer kullanıcıları bulabilir, listenize ekleyebilirsiniz.

-İstediğiniz kullanıcıları engelleyebilir, size yazı yazmasını ve tekrar size ekleme talebi göndermesini engelleyebilirsiniz.

-Listenizdeki kişileri gruplayabilirsiniz.

-Matriks ekibine (Matriks Teknik Destek, Muhasebe, Teknik Analiz, Matriks Kullanım, Müşteri Temsilciliği) tek tık ile ulaşabilir, istediğiniz konu hakkında yardım alabilirsiniz.

-İsterseniz Messenger uygulamasında çevrimdışı gözükebilir, çevrimdışı sohbet edebilirsiniz. -Profil fotoğrafını ayarlayabilirsiniz.

-Firewall kullanıyorsanız ve sisteminizde socket bağlantı ve 80 ve 443 dışındaki portlar kapalıysa ayarlardan yapacağınız ufak bir ayar ile sisteme login olabilirsiniz. Matriks Connect 80 portunu kullanmaktadır ve firewall kullanan kullanıcılar için http üzerinden çalışabilmektedir.

### **54. Matriks Eğitimleri:**

Matriks başlığı altında yer alan ana menü seçeneklerinden birisidir. Bu menüye tıkladığınızda web sayfamız üzerinde yer alan Matriks Eğitimleri kısmına yönlendirilirsiniz. Görsel ve yazılı eğitim materyallerine bu sayfa üzerinden ulaşabilirsiniz.

### **55. Matriks Ekonomik Takvim:**

Ekonomik takvim verilerinin muhtelif seçeneklerle filtrelenebileceği, bir bütün olarak izlenebileceği olasılıklar sunmak üzere Matriks tarafından düzenlenmiş bir pencere açılır. İlk açıldığında görünüm aşağıdaki gibidir.

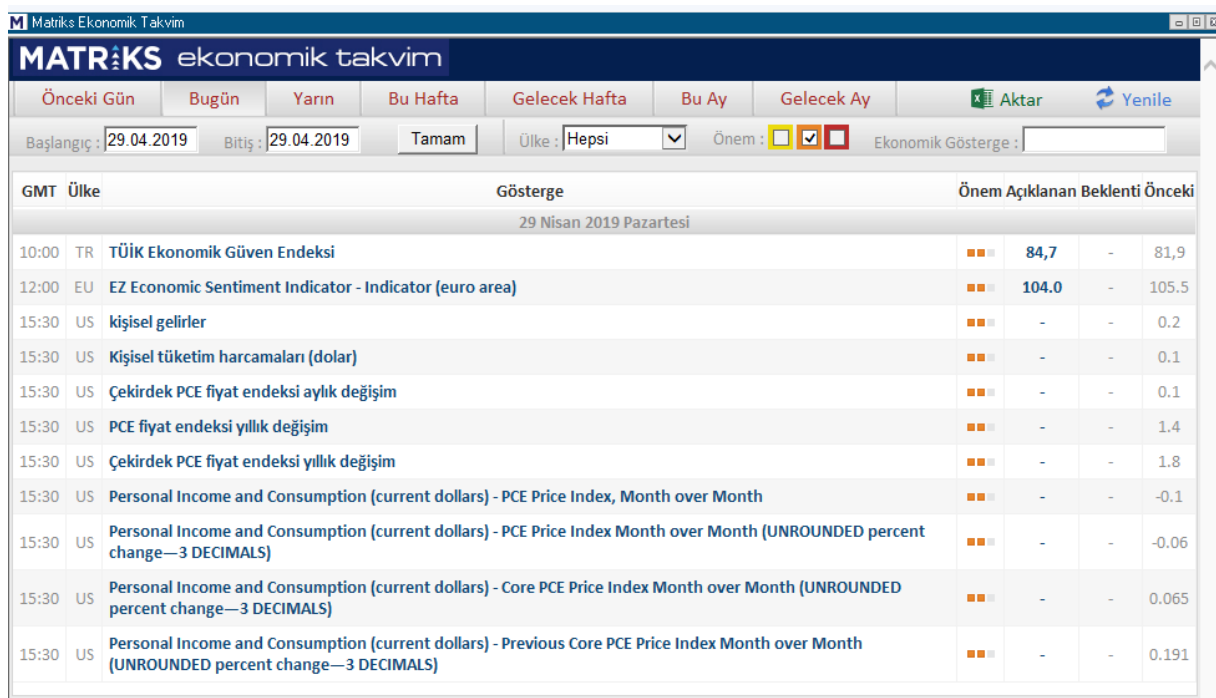

En üst bantta zamansal seçim kısa yolları vardır.

Önceki Gün / Bugün / Yarın şeklinde günlük ya da haftalık seçimler yapılabilir. Bu seçimle birlikte hemen altta yer alan tarih hücreleri seçime uygun olarak dönüşür. Yukarıdaki resimde ilk açıldığında günün tarihi olan 29/04'ü gösteren tarih seçimi gelecek hafta seçimi yaptığımda aşağıdaki gibi dönüşür.

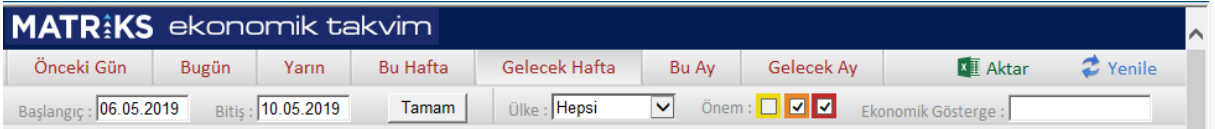

Dilerseniz tarih seçimini kendiniz manuel olarak yapabilirsiniz. Böylece dilediğiniz tarih aralığını seçebilirsiniz.

Ülke seçiminde Hepsi seçimi ön tanımlı olarak gelir. İsterseniz hücrenin yanındaki Ok'a tıklayarak gelecek ülke listesinden dilediğiniz ülkeyi seçebilirsiniz.

Bunun sağında önem derecesine göre filtreleme yapabilirsiniz.

Bunun da sağındaki hücre ile ekonomik gösterge bazında filtreleme yapabilirsiniz. Örnek olarak PMI yazarsak aşağıda sadece PMI verilerinin tarihleri gelir.

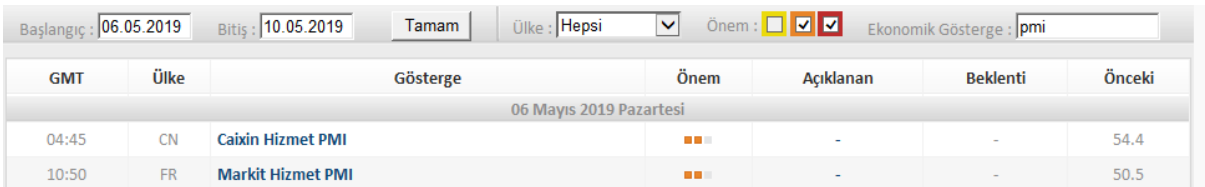

# **MATREKS**

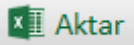

Excel'e aktar butonu ile verileri excel'e aktarabilirsiniz.

Verilerin sunulduğu alt kısımdaki sütunların açıklamaları:

**GMT** sütununda Greenwich saatine göre açıklamnma zamanını gösterir.

**Ülke** sütununda Hangi ülke verisi olduğunu gösterir.

**Gösterge** sütununda Göstergenin tipini / adını gösterir.

### **Arada hangi günün verileri olduğunu gösteren tarih vardır.**

**Önem** sütununda verinin önem derecesi gösterilir.

**Açıklanan** sütununda verinin açıklanan rakamı (Tarihi geçmiş verilere bakarken) gösterilir.

**Beklenti** sütununda verinin açıklanması beklenen değeri gösterilir.

**Önceki** sütununda verinin bir önceki dönemde açıklanan değeri gösterilir.

### **56. Matriks Piyasa Beklenti Sistemi:**

Kullanıcıların beklentilerini / hedeflerini girmesi ile oluşacak bir beklenti analiz sistemi hedeflenmiştir. Bu doğrultuda diğer kullanıcılarla iletişim kırmak, beklentilerin sonuçlarını görmek isteyenlere bu hizmeti verecek bir seçenektir.

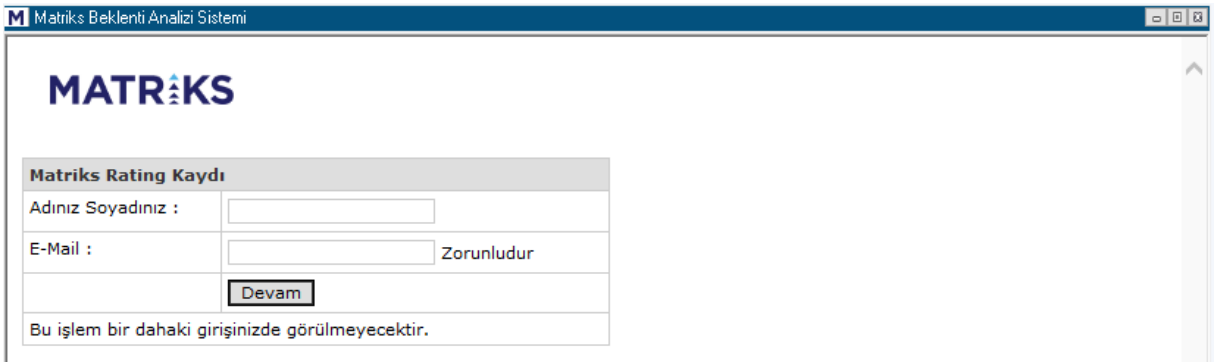

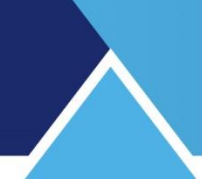

M Matriks Beklenti Analizi Sistemi **MATRAKS Sizin Tahminleriniz Genel Piyasa Beklentisi** Şu Anki Kısa Vadeli Orta Vadeli .<br>Değeri **EURUSD**  $1,18$ AĞIRLIKLI İSTATİSTİKLER AĞIRLIKLI İSTATİSTİKLER **ALIS** %16 **ALIS**  $%14$ **SATIŞ SATIS Vo 23**  $623$ FİKRİM %0 FİKRİM  $9/60$ YOK **YOK** FİKRİM %61 FİKRİM %63 **YOK YOK** AĞIRLIKSIZ İSTATİSTİKLER AĞIRLIKSIZ İSTATİSTİKLER ALIŞ  $%18$ ALIŞ  $%15$ 

#### **57. Matriks Radar:**

Kurum analizleri ve Aracın Kurum Dağılımı temelli analizler ayrı bir dokümanda anlatılmıştır.

### **58. Matriks Trader Butonu :**

Bu butonun, sol kısmındaki yıldırım resmi içeren parçası ile emir pencerelerinden, Sürükle-Bırak emir penceresini doğrudan açabilirsiniz.

Sağdaki ok ile de, Matriks Trader menüsüne girerek, muhtelif işlem / uygulamalar yapabilirsiniz.

Bu konu ayrı bir dokümanda anlatılmıştır.

#### **59. Matriks Veri Kütüphanesi:**

Matriks butonu altında yer alan menü seçeneklerinden 'Ayarlar' ana menüsünün alt menülerinden birisidir.

Bu menü ile Matriks verileri içinden istediklerimizi seçerek yüklemenizi sağlayacak, 'Matriks Veri Kütüphanesi' penceresi açılır.

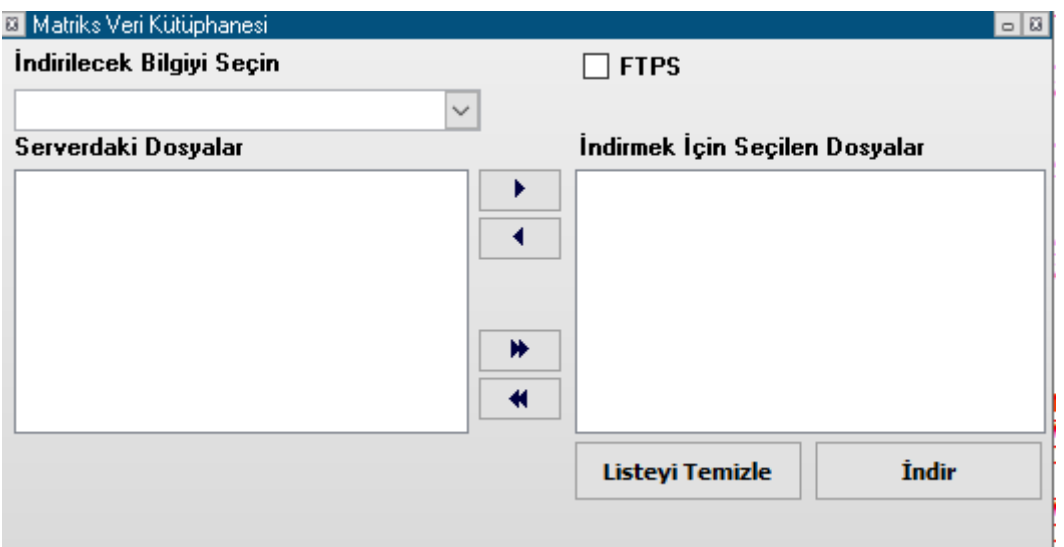

İndirilecek Bilgiyi seçin mini penceresi altındaki Ok'a tıklayarak gelen seçeneklerden indirmek istediğiniz veri tipini seçebilirsiniz.

Veri tipini seçtiğinizde, o veri tipi altında 'serverda bulunan dosyalar listesi' gelir.

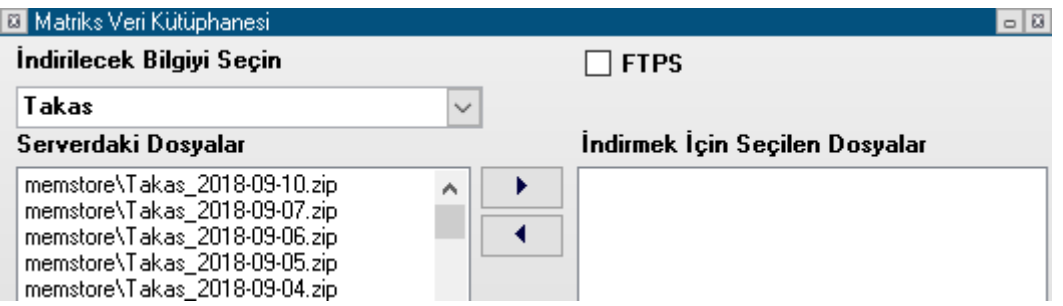

Veriler yeniden eskiye doğru tarih sırası ile listelenmiştir.

Senet seçim işleminde olduğu gibi indirmek istediğiniz veri dosyasını sağ tarafa aktarmalısınız.

İsterseniz tek tek seçip sağa ok ile ya da üzerine çift tıklayarak sağ tarafa ('İndirmek İçin Seçilen Dosyalar') alabilirsiniz. Ya da çift Ok ile topluca 'İndirmek İçin Seçilen Dosyalar' kısmına aktarabilirsiniz. İndirmekten vazgeçtiğiniz dosyaları da, sola tek Ok ya da Çift Ok ile bu kısımdan çıkartabilirsiniz.

Veri seçimini bitirdikten sonra, pencerenin sağ alt tarafındaki <sup>İndir</sup>lerinin butonuna tıklarsanız, seçtiğiniz veriler bilgisayarınıza aktarılacaktır.

#### **Veri içerikleri şöyledir:**

**Takas** başlığı altında Takas analizi için gerekli veriler tamamlanır.

**Aracı Kurum Dağılımı** başlığı altında Aracı Kurum işlemlerini içeren analizlerin verileri tamamlanır.

**Aracı Kurum Dağılımı (Vadeli İşlem)** başlığı altında Vadeli işlemler için Aracı Kurumların Vadeli İşlemlerini içeren analizlerin verileri tamamlanır.

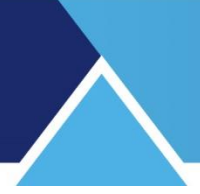

**Bilanço** başlığı altında Bilanço verileri tamamlanır.

**Nakit Akım** başlığı altında Nakit Akım tabloları verileri tamamlanır.

**BAK** başlığı altında versiyon yenileme ile ilgili dosya bulunur.

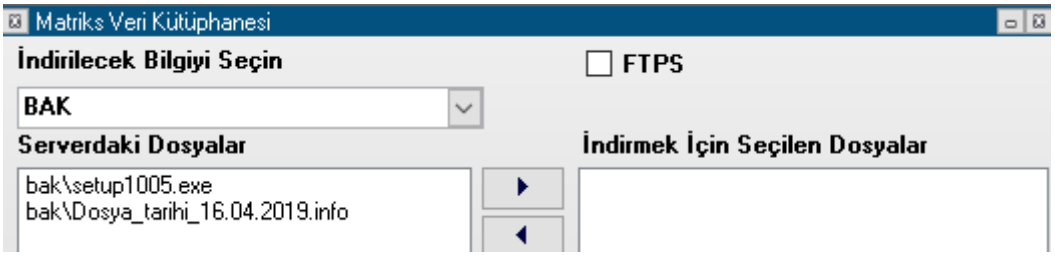

Yukarıda görebileceğiniz gibi BAK başlığı altında 2 satır yer alır. Bunlardan ilki son versiyonun exe dosyasıdır. İkinci satırda ise ilgili versiyonun son düzenlenme tarihi bulunur.

**Ek Bilgi:** Bazen versiyon numarasını değiştirmeden ara versiyon ile ufak tefek düzenlemeler yapmaktayız. Buradaki tarih bu yüzden faydalıdır.

**İpucu:** Mouse imlecini Matriks ana butonu üzerine getirip tıklamadan biraz beklerseniz, ekranda programın versiyon bilgisi görünecektir.

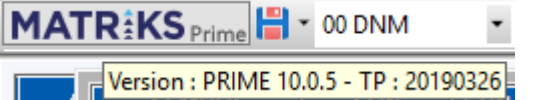

Versiyon yenilediğimizde bunu haberler altında ve twitter üzerinden kullanıcılarımıza duyurmaktayız.

**Hacim** başlığı altında Hacim verileri tamamlanır.

**Radar** başlığı altında bir aracı kurum dağılımı analizi olan Radar uygulamasına ait veriler tamamlanır.

**Haberler** başlığı altında Haber verileri tamamlanır.

**Listeyi Temizle** butonu ile var ise verisini indirmek üzere yapmış olduğunuz seçimleri kaldırabilirsiniz.

### **60. Metastock Aktarımı:**

Metastock kullanıcılarına özel olarak hazırlanmış, sadece metastok aktarımı için sunduğumuz bir ürün vardır. Ürün adı :MS Downloader.

Dileyen kullanıcılar sadece MS Downloader ürününü satın alıp kullanabilirken, Veri terminali ürünümüz içinde bu modül ücretsiz verilmektedir.

Bu seçenek, Matriks başlığı altında yer alan Araçlar menüsünün bir alt menüsü olarak yer alır. Veri aktarımları bu menü altında bulunan aşağıda göreceğiniz alt menüler vasıtası ile yapılabilmektedir.

Matriks Veri Terminali Kullanma Klavuzu Matriks Bilgi Dağıtım Hizmetleri A.Ş. Sayfa **126** / **236**

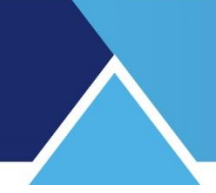

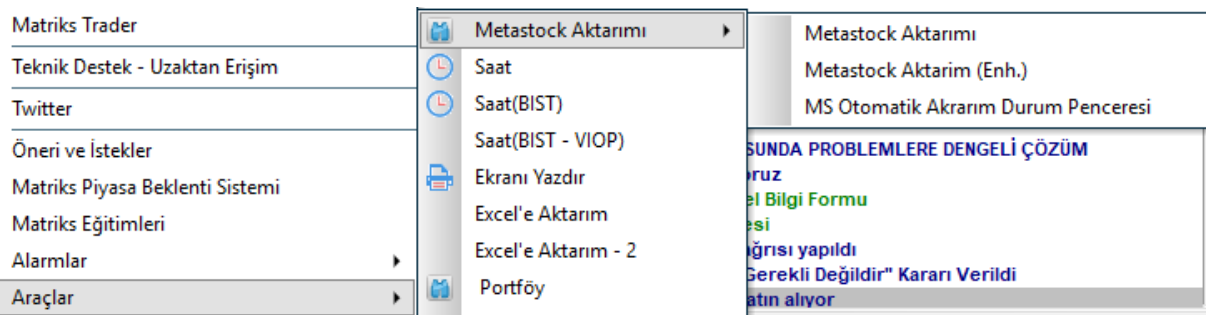

Metastock aktarımını tıkladığınızda aşağıda göreceğiniz pencere açılır.

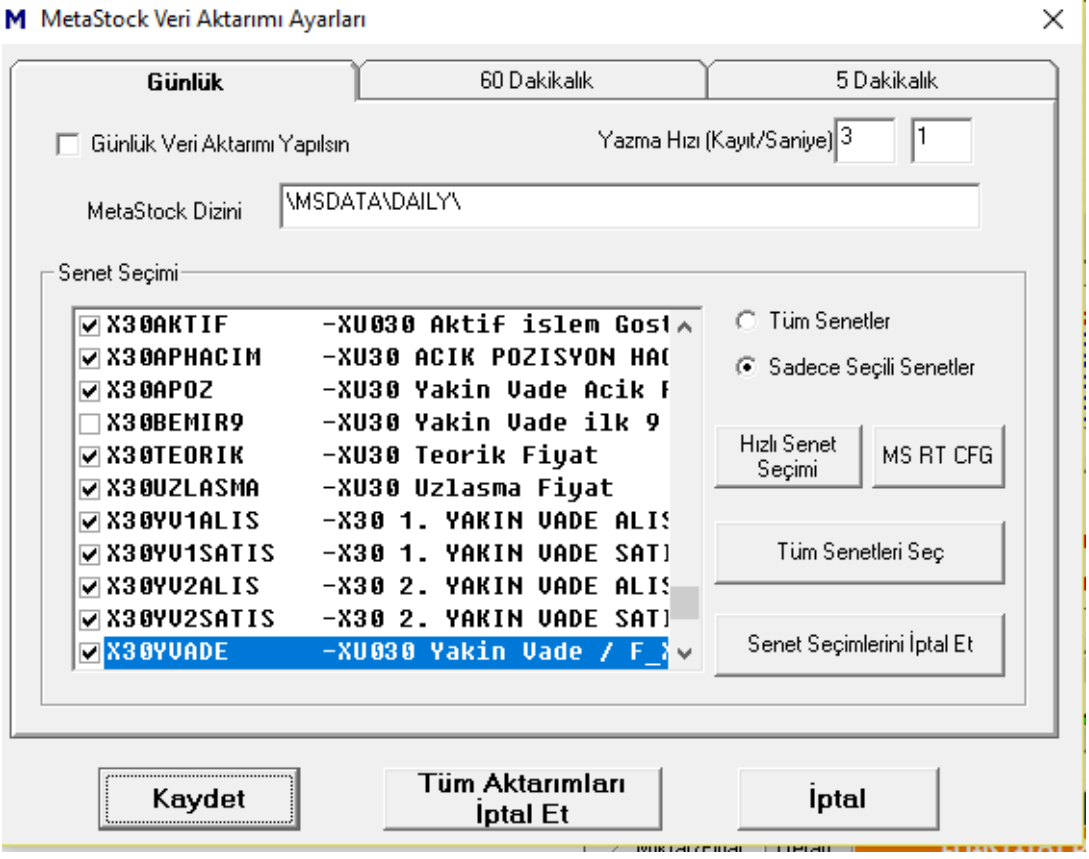

Bu pencere üzerinden Veri aktarım süresini, verisi aktarılacak sembolü / sembolleri seçebilirsiniz.

Metastock kullanıcılarına özel bir uygulamadır.

### **61. Mevsimsellik Analizi:**

Bu analiz Matriks başlığı altında yer alan menü seçeneklerinden BİST-Analizler başlığı altında yer alır.

Senetlerin yılın belli bir döneminde, seçilen bir periyot uzunluğu için BİST endekslerinden herhangi birine ya da TL / USD / EUR'a göre son 5 yıllık performansını karşılaştırır.

Son  $\sqrt{5}$ 

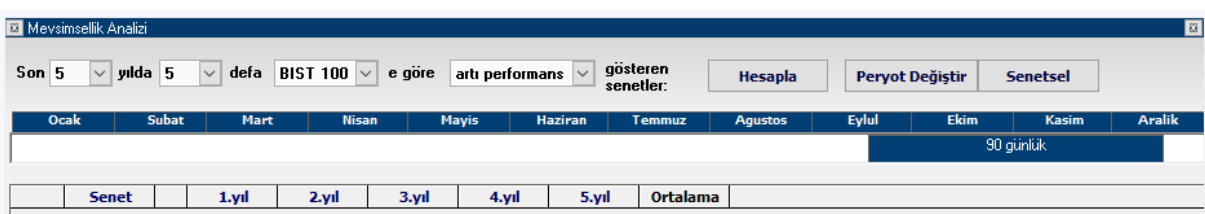

90 günlük periyot ön tanımlı olarak gelir.

 $\blacktriangleright$  yilda **Süre seçimi:** Performans karşılaştırmasını son 3/4/5 yıllık yapabilirsiniz.

15 defa Seçilmiş olan süre içinde X sefer referans değerlere göre daha iyi performans  $\overline{\phantom{a}}$ göstermiş olan senetlerin listelenmesini sağlar. Mesela son 5 yolda 4 sefer gibi bir seçim yapabiliriz. 4 ve üzeri sefer gerekli koşulu sağlayanlar gösterilir sadece.

**Referans seçimi:** Senetlerin performansının karşılaştırılacağı finansal enstrümanlar bu pencereden seçilir. BİST 100 / 30 / Tüm endekslerinden birisine göre ya da TL/USD/EUR para birimlerinden birine göre performans karşılaştırması yapılabilir.

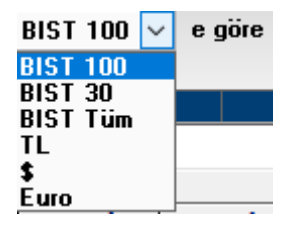

**İpucu:** Öncelikli olarak BİST endekslerinden birisine göre performans karşılaştırması yapmak mantıklıdır. Bununla beraber şunu akılda tutmalıyız: Belki endekse göre getirisi pozitif olabilir ama gene de değeri azalmış olabilir. Bu yüzden TL bazında da ayrıca kontrol etmekte fayda vardır.

**Performans Seçimi:** Referans finansal enstrümana göre (+) performans gösteren ( Daha yüksek getirisi olan) senetleri seçebileceğimiz gibi, (-) performans gösteren senetleri de izlemek istersek, buradan yapacağımız seçimle görebiliriz.

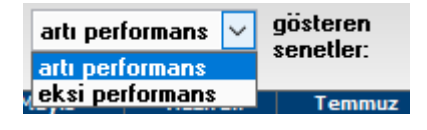

**Hesapla Hesapla Butonu:** Seçimlerimizi yaptıktan sonra bu butonu tuşlarsak, karşılaştırma kriterlerine uyan senetler aşağıdaki tabloda listelenir.

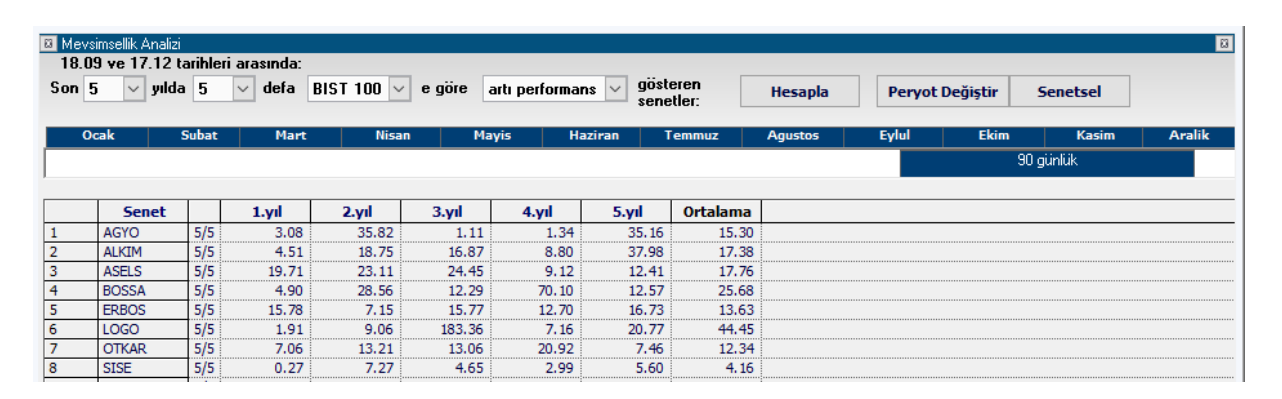

Bu dönemde, 5 yılın beşinde de BİST100'e göre + performans göstermiş olan senetler yukarıda görebileceğiniz gibi, pencerenin alt kısmında listelenmiştir.

#### **Periyot Değiştirme:**

Periyod değiştir butonuna tıklarsanız, aşağıda göreceğiniz periyod uzunluğunu belirleyebileceğiniz pencere açılır.

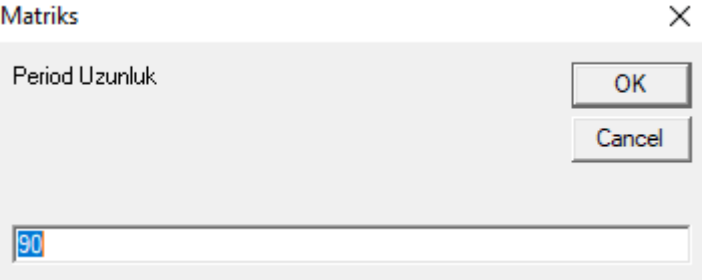

Ön tanımlı olarak 90 gün seçilidir. Dilerseniz daha kısa ya da daha uzun bir periyot belirleyebilirsiniz. Seçiminize göre periyodun konumunu gösteren bandın uzunluğu değişir ve üzerinde seçilen süre gösterilir.

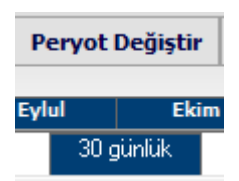

Ayları yan yana gösteren bandın altındaki bu mavi bant, seçilen periyodun uzunluğunu ve başlangıç süresini gösterir. Üstte 30 gün olarak değiştirilmiş hali yer almaktadır. **İpucu:** Tabloyu ilk açtığımızda periyodun başlangıç günü içinde bulunduğumuz gün olarak gelmektedir.

Dilerseniz bu mavi bandı üzerine sol klik yapıp tutarak tarih ekseni üzerinde sağa sola kaydırabilirsiniz. Böylece dilediğiniz periyotta ve dilediğiniz başlangıç tarihi ile performans karşılaştırması yapabilirsiniz.

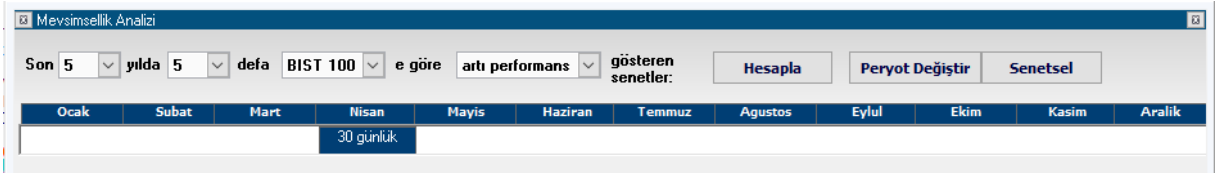

Üstte görüleceği üzere, bantı sol tarafa doğru çektim. Periyod uzunluğu 30 gün ve bant Nisan ayı altında duruyor. Bu durumda performans karşılaştırmasının Nisan ayları için yapılması durumunu seçmiş oluruz.

**Senetsel** seçimi ile bir senedin tüm yıl için performans karşılaştırmasını yapabiliriz. Bu durumda pencere aşağıdaki şekle dönüşecektir.

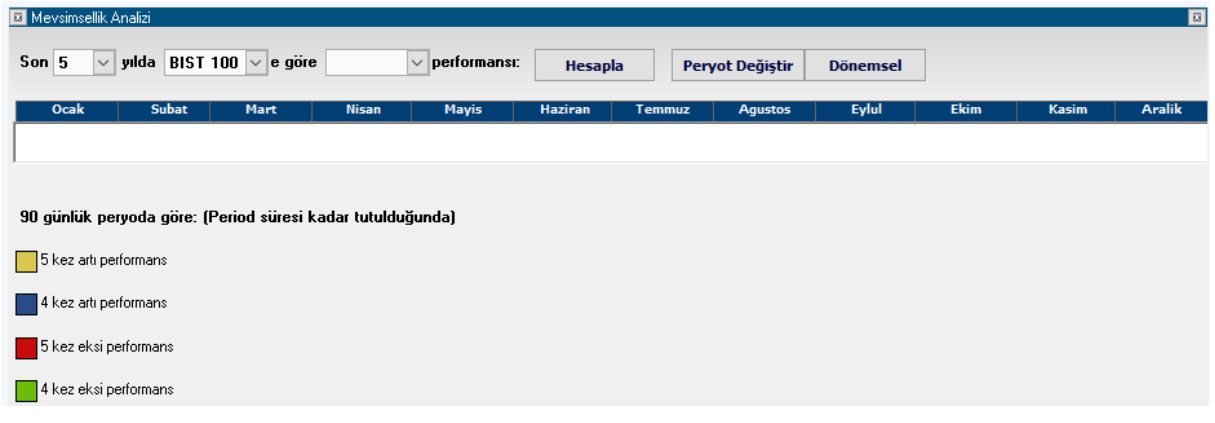

Senet seçim penceresi içindeki Ok'a tıkladığınızda senetler listelenecektir ve içlerinden Mevsimsellik analizi yapmak istediğiniz senedi seçebilirsiniz. Seçim yaptığınızda hesaplama yapılacaktır ve aşağıda göreceğiniz şekilde bir sonuç gelecektir.

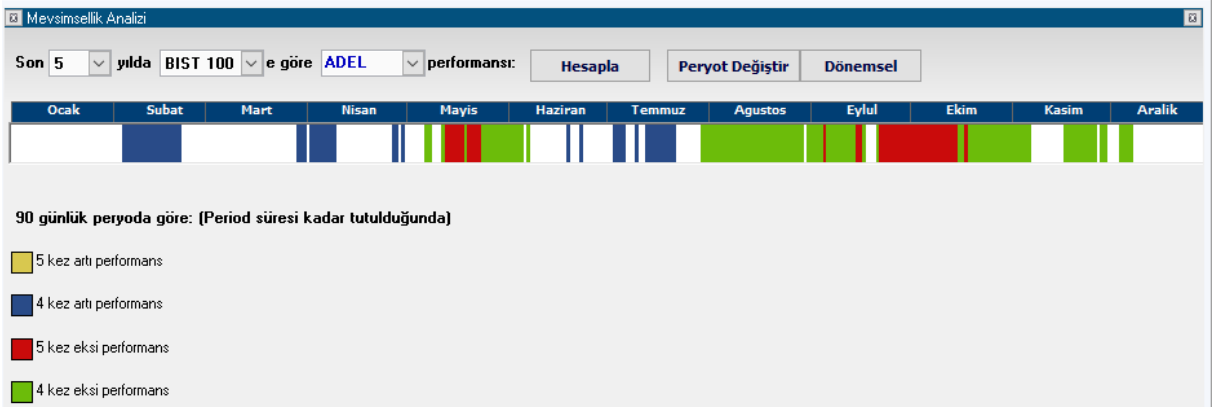

Yıl boyunca senedin seçilen finansal enstrümana göre ( Burada BİST B100'e göre) performansı yıl-zaman bandı üzerinde renklerle gösterilir.

Yukarıda göreceğiniz gibi, son 5 yılda, 4 ve 5 kez + ve – performanslar renklendirilir. Buradan senedin BİST'e göre yıl içindeki performansı hakkında fikir sahibi olabilirsiniz.

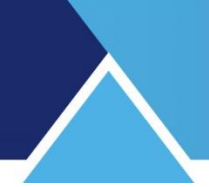

## **62. Oran Analizi:**

Oran analizine erişim sağlayan menü seçeneği, Matriks başlığı altında yer alan menülerden BİST Analizler altında yer alan Temel Analiz menü seçeneğinin altında yer alır.

Şirketlerin mali verileri baz alınarak hesaplanmış muhtelif oranlar bir tablo halinde sunulmaktadır.

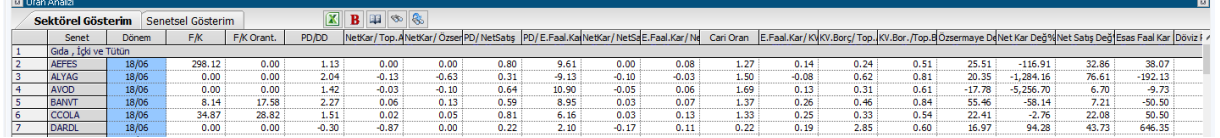

Talepler doğrultusunda zamanla eklemeler yapılmış olup, oldukça çok sayıda oran verisi içerir.

Modül açıldığında tüm şirketler sektörel bazda gruplanmış olarak tabloda yer alır. Bu gruplama, oranları sektör ortalamaları ile karşılaştırabilmek açısından faydalı bir gruplandırmadır.

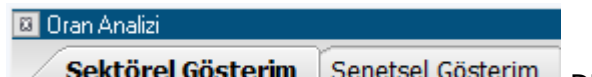

**terim** Senetsei Gosterim Dilerseniz üstteki butonlardan senetsel gösterim seçebilirsiniz. Senetler isme göre sıralanmış olarak gelirler. Sektörel Gösterim tuşuna basarsanız, Tablo, tekrar sektörel bazda sıralanmış olarak görünecektir.

Gene üst tarafta yer alan diğer butonların işlevleri şu şekildedir:

**Excel'e Aktar Butonu:** Sayfayı Excel tablosu olarak görüntüleyebilirsiniz.

**Bilanço Butonu:** Üzerine tıklayarak seçtiğimiz satırdaki senedin Bilanço tablosu gelir.

**Sirket Kartı Butonu:** Üzerine tıklayarak seçtiğimiz satırdaki sembolün Şirket Kartı penceresi gelir.

Şirket kartı butonunun sağındaki 2 aynı butondan birincisi Senet Seçim butonudur.

So & Lütfen Senet Seçiniz

Senet seçim butonuna tıklarsanız senet seçimi yapabileceğiniz bir hücre açılır. Ok yardımı ile senet seçimi yapabilirsiniz. Sectiğiniz senet tablonun 1. satırına yerleşir.

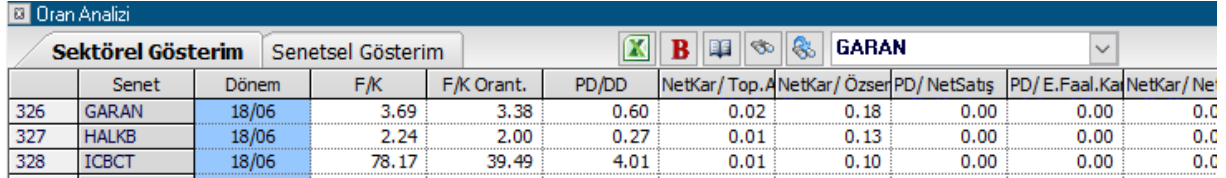

## **MATR KS**

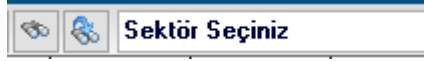

Şirket kartı butonunun sağındaki 2 aynı butondan ikincisi

Sektör Seçim butonudur. Bunu tıkladığınızda, butonların sağında Sektör seçimi yapabileceğiniz bir pencere açılır. Ok yardımı ile sektör seçimi yapabilirsiniz. Seçtiğiniz sektör tablonun en üst satırlarına yerleşir.

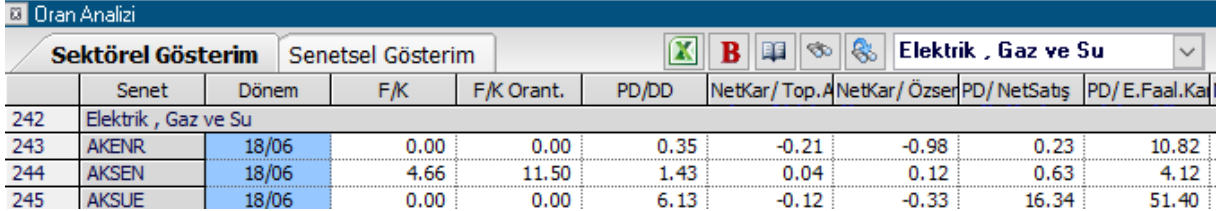

### **Sütunların Açıklamaları:**

**Senet:** Finansal enstrümanın sembolü burada gösterilir.

**Dönem:** Verilerin tam olduğu en son dönem burada gösterilir ve oranlar bu dönemi baz alarak Yıllık olarak sunulur.

**F/K:** Şirketin, hisse senedinin borsa fiyatının, şirketin karına oranını gösterir.

**İpucu:** Burada 'Yıllık Kar' rakamı baz alındığı için hesaplamanın nasıl yapıldığını anlamak isterseniz şu detaya dikkat ediniz. Mesela Dönem aralık sonu ise, yıllık kar rakamı o yılın tüm 'Kar'ı olacaktır. Ama dönem mesela Mart sonu ise, yıllık kar rakamını hesaplarken, o yılın 3 aylık 'kar' rakamını alıp, buna bir önceki yılın son 9 aylık kar rakamını eklemeniz gerekir. Bunun içinde, bir önceki yılın 12 aylık 'Kar' rakamından gene bir önceki yılın ilk 3 aylık 'Kar' rakamını çıkartmanız gerekir.

**F/K Orantısal:** Burada ise, 'Yıllık Kar' rakamı hesaplanırken ilk sütundaki dönemde var olan 'Kar' rakamı tüm yılda orantısal olarak gerçekleşmiş olsa idi, 'Yıllık Kar ne olurdu şeklinde bakarak hesap yapılır. Yani ilk sütundaki dönem 3 aylık ise, O dönemin Kar'ı 4 ile çarpılarak 'Yıllık Kar' hesaplanır ve F/K orantısal rakamı buna göre bulunur. Eğer, ilk sütundaki dönem 6 aylık bir dönem ise, O dönemin 'Kar'ı 2 ile çarpılarak 'Yıllık Kar' hesaplanır ve F/K orantısal rakamı buna göre bulunur.

**İpucu:** Buradan şunu söyleyebiliriz : 31 Aralık tarihinde biten dönemler için F/K ve F/K Orantısal rakamı aynı olacaktır.

**PD/DD:** Şirketin, hisse senedinin borsa fiyatına göre oluşmuş olan piyasa değerinin defter değerine oranı gösterilir.

**Net Kar / Top. Aktif:** Şirketin net karının bilançosundaki toplam aktif değerlere oranını gösterilir.

**Net Kar / Özsermaye:** Şirketin net karının öz sermayesine oranını gösterir.

**PD/Net satış:** Şirketin, hisse senedinin borsa fiyatına göre oluşmuş olan piyasa değerinin, şirketin Net Satışlarına oranı gösterilir.

**PD/ Esas Faaliyet Karı:** Şirketin, hisse senedinin borsa fiyatına göre oluşmuş olan piyasa değerinin, şirketin 'Esas Faaliyet Karına' oranı gösterilir.

**Net Kar / Net Satış:** Şirketin Net Karının Net Satış'ına oranını gösterilir.

**Esas Faaliyet Karı / Net Satış:** Şirketin Esas Faaliyet Karının Net Satış'ına oranını gösterir.

### **Cari Oran :** Şirketin 'Cari Oran'ını gösterir.

**İpucu:** Cari Oran, paraya çevrilebilir değerlerin, kısa süreli borçlara bölünmesi ile ortaya çıkan orandır. Cari oranın yükselmesi, ödeme gücünün arttığını gösterir. Bu oran, işletmenin kısa vadeli borçları ile ödeme kapasitesini ölçmek ve net işletme sermayesinin yeterlilik düzeyini saptamak için kullanılır.

**Esas Faaliyet Karı / KV Borç:** Şirketin Esas Faaliyet Karının Kısa Vadeli Borçlara oranını gösterir.

**KV Borç / Top. Aktif:** Şirketin Kısa Vadeli Borçlarının bilançosundaki toplam aktif değerlere oranını gösterir.

**KV Borç / Top. Borç:** Şirketin Kısa Vadeli Borçlarının bilançosundaki toplam borcuna oranını gösterir.

**Özsermaye Değişim (%):** Şirketin Öz sermayesindeki yıllık değişim oranını gösterir.

**Net Kar Değişim (%):** Şirketin Net Kar rakamındaki yıllık değişim oranını gösterir.

**Net Satış Değişim (%):** Şirketin satışlarındaki yıllık değişim oranını gösterir.

**Esas Faaliyet Karı Değişim (%):** Şirketin Esas Faaliyet karındaki yıllık değişim oranını gösterir.

**Döviz Pozisyonu/ Özsermaye:** Şirketin Döviz Pozisyonunun Özsermayesine oranını gösterir.

### **63. Otomatik Döngü (Fiyat Penceresi):**

Fiyat pencerelerinde yer alan sağ klik menülerinden bir tanesidir.

Fiyat pencerenizde tüm hisseler görünemiyor ise bunların belli bir döngü içinde pencerenin görünen kısmına gelmesini sağlayabilirsiniz. En düşük döngü periyodu olarak 15 saniye seçebilirsiniz. Daha düşük bir rakam yazsanız da, sistem onu 15 olarak kabul eder ve uygular.

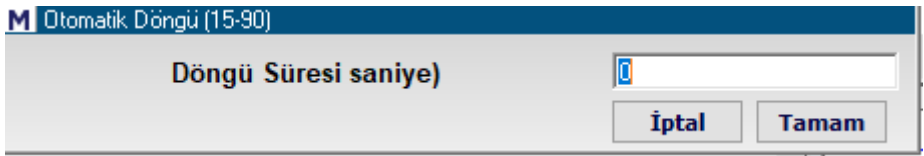

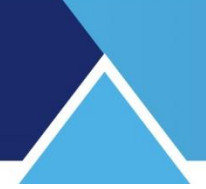

## **64. Öneri ve İstekler:**

Müşteri memnuniyeti konusunda her zaman hassas olan firmamıza bildirmek istediğiniz öneri / talep ve şikayetlerinizi online olarak hemen yapabilmenizi sağlayan bir pencere açılır.

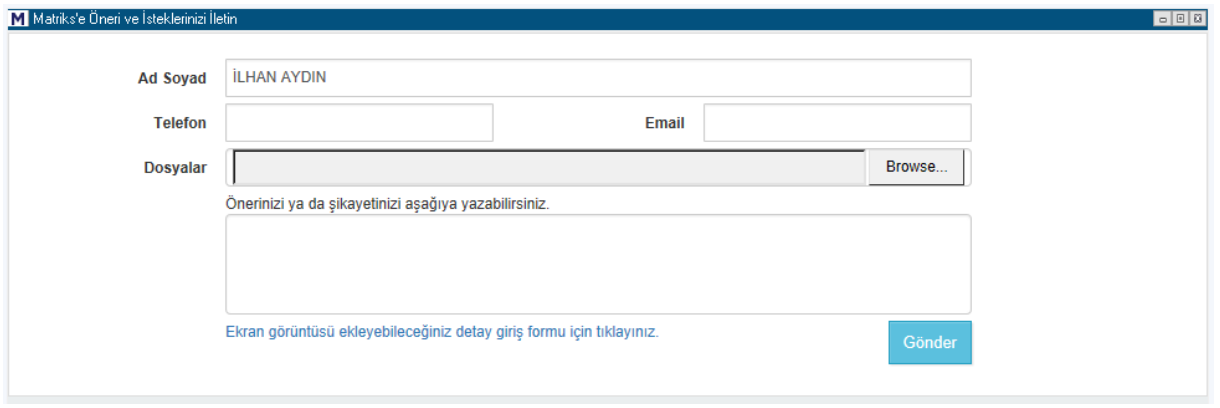

## **65. Özel Hızlı Alım Satım Butonu :**

Bu butonun, sol kısmındaki yıldırım resmi içeren parçası ile emir pencerelerinden, Sürükle-Bırak emir penceresini doğrudan açabilirsiniz.

Sağdaki ok ile de, Matriks Trader menüsüne girerek, muhtelif işlem / uygulamalar yapabilirsiniz.

Bu konu Matriks Alım-Satım dökümanında anlatılmıştır.

[https://www.matriksdata.com/website/bireysel-urunler/matriks-veri](https://www.matriksdata.com/website/bireysel-urunler/matriks-veri-terminali/dokumanlar/matriks-trader-alim-satim-modulu-kullanim-kilavuzu)[terminali/dokumanlar/matriks-trader-alim-satim-modulu-kullanim-kilavuzu](https://www.matriksdata.com/website/bireysel-urunler/matriks-veri-terminali/dokumanlar/matriks-trader-alim-satim-modulu-kullanim-kilavuzu)

### **66. Performans Tablosu:**

Matriks başlığı altındaki menü seçeneklerinden BİST Analizler menüsü altında yer alır. Senetlerin seçilen 2 tarih arasındaki performansını (yüzdesel değişimini), TL ve diğer para birimleri cinsinden ve BİST 100 endeksine göre gösteren bir tablo gelir. İlk açıldığında boştur. Tarih seçimi sonrasında Tamam butonuna tıkladığınızda veriler gelir.

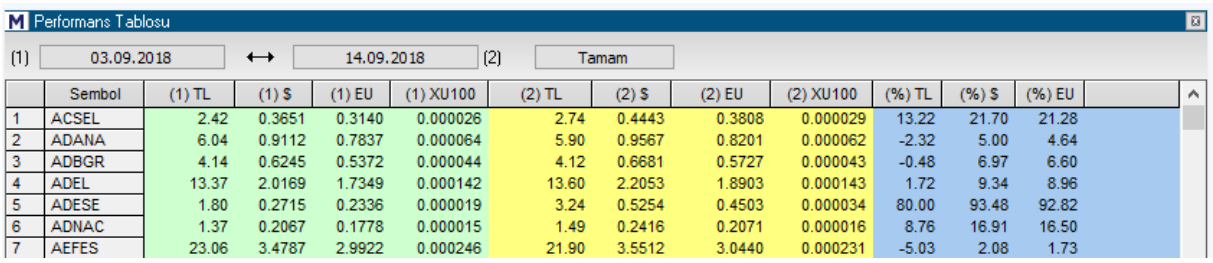

Tarih seçim pencerelerinden, açılacak takvim üzerinde seçtiğiniz günün üzerine çift tıklayarak, analiz yapmak istediğiniz dönemin ilk ve son tarihlerini seçerek farklı tarih aralığı belirleyebilirsiniz.

# **MATR KS**

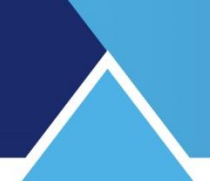

### **Sütun başlıklarının açıklamaları:**

**Sembol:** Performans karşılaştırması için seçtiğimiz finansal enstrümanlar bu sütunda listelenecektir.

**(1) TL:** İlgili satırdaki senedin ilk tarihteki TL değerini gösterir.

**(1) USD:** İlgili satırdaki senedin ilk tarihteki USD değerini gösterir.

**(1) EUR:** İlgili satırdaki senedin ilk tarihteki EUR değerini gösterir.

**(1) XU100:** İlgili satırdaki senedin ilk tarihteki BİST100'e göre baz değerini gösterir.

**(2) TL:** İlgili satırdaki senedin ikinci tarihteki TL değerini gösterir.

**(2) USD:** İlgili satırdaki senedin ikinci tarihteki USD değerini gösterir.

**(2) EUR:** İlgili satırdaki senedin ikinci tarihteki EUR değerini gösterir.

**(2) XU100:** İlgili satırdaki senedin ilk tarihteki BİST100'e göre baz değerini gösterir.

**(%) TL:** İlgili satırdaki senedin, ilk tarih ile ikinci tarih arasındaki dönemde, TL bazında yüzdesel değişimini gösterir. İlk tarihten ikinci tarihe azalma var ise, sonuç negatif (-) olarak gelecektir.

**(%) USD:** İlgili satırdaki senedin, ilk tarih ile ikinci tarih arasındaki dönemde, USD bazında yüzdesel değişimini gösterir. İlk tarihten ikinci tarihe azalma var ise, sonuç negatif (-) olarak gelecektir.

**(%) EUR:** İlgili satırdaki senedin, ilk tarih ile ikinci tarih arasındaki dönemde, EUR bazında yüzdesel değişimini gösterir. İlk tarihten ikinci tarihe azalma var ise, sonuç negatif (-) olarak gelecektir.

**(%) XU100:** İlgili satırdaki senedin, ilk tarih ile ikinci tarih arasındaki dönemde, BİST100 değeri bazında yüzdesel değişimini gösterir. İlk tarihten ikinci tarihe azalma var ise, sonuç negatif (-) olarak gelecektir.

**İpucu:** Sütun başlıklarına çift tıklayarak sıralamanın o sütundaki kriterlere göre yapılmasını sağlayabilirsiniz.

Pencere üzerinde sağ klik yaparsanız, aşağıda göreceğiniz menü seçenekleri gelecektir:

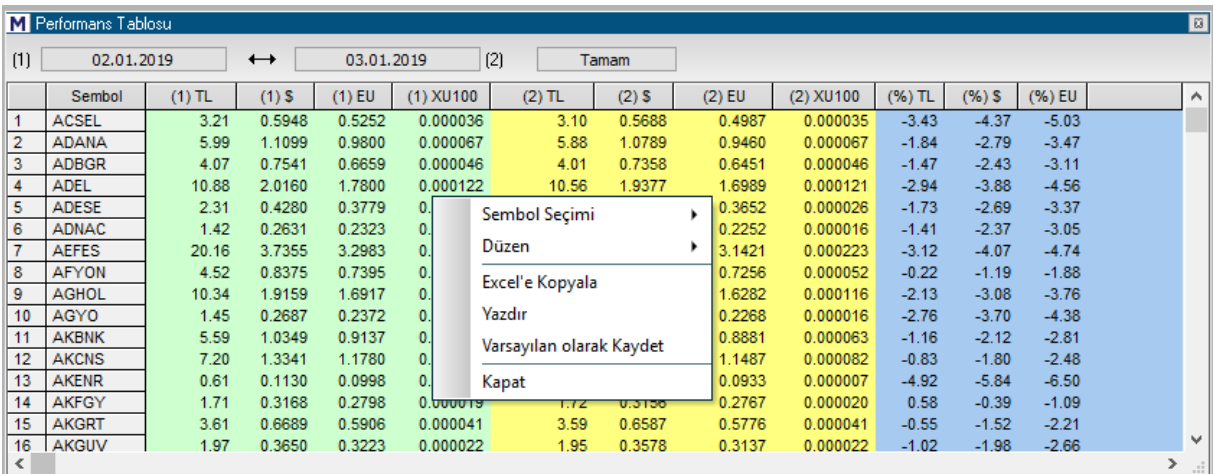

**Sembol Seçimi:** 2 alt menüsü vardır.

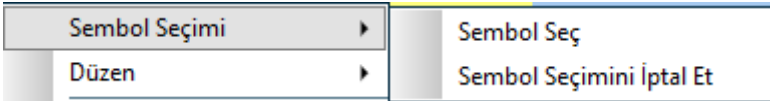

**Sembol Seçimi:** Sembol seç alt menüsü ile sembol seçimi penceresi gelir. **Bakınız: Sembol Seçimi.**

**Sembol Seçimini İptal Et:** Bu menü ile pencerenin oroijinal halinde içerdiği tüm semboller ile gösterime döner.

**Düzen:** Bu menü altında 3 tane seçenek yer alır.

**Yazı Tipi:** Yazı tipini belirleyebileceğiniz Yazı Tipi penceresi açılır.

**Yatay Kılavuz Çizgileri:** Bu menü seçimi ile, satır ayrımının daha kolaylaştırmak için, satırlar arasına çizgiler çekilmesini sağlayabilirsiniz. Tekrar tıkladığınızda seçim iptal edilir ve yatay kılavuz çizgileri kaldırılır.

**Dikey Kılavuz Çizgileri:** Bu menü seçimi ile, sütun ayrımının daha kolaylaştırmak için, sütunlar arasına çizgiler çekilmesini sağlayabilirsiniz. Tekrar tıkladığınızda seçim iptal edilir ve dikey kılavuz çizgileri kaldırılır.

**Excel'e Kopyala:** Sayfayı Excel tablosu olarak görüntüleyebilirsiniz. **Yazdır:** Sayfanın yazıcınızdan çıktısını alabilirsiniz.

**Varsayılan Olarak Kaydet:** O andaki görünüm varsayılan olarak kaydedilir ve pencereyi kapatıp açtığınızda, aynı biçimde gelir.

**Kapat:** Performans Tablosunu kapatırsınız.

#### **67. Piyasa Yapıcılar:**

Bu veri penceresine, Matriks Butonu altında yer alan BİST Analizler menüsünün alt seçeneklerinden ilgili menü ile erişebilirsiniz.

Bu menü ile aşağıda göreceğiniz gibi bir pencere açılır.

Senetlerdeki işlem hacimleri üzerinden, en çok işlem yapan seçeceğiniz sayıdaki aracı kurumun hangi yönde işlem yaptığını analiz edebileceğiniz veriler sunan bir pencere açılır. **İpucu :** Gerçek Piyasa Yapıcı kavramı ile ilgisi yoktur. Özellikle en çok işlem yapanların verileri ile ilgilendiği için böyle bir isim verilmiştir.

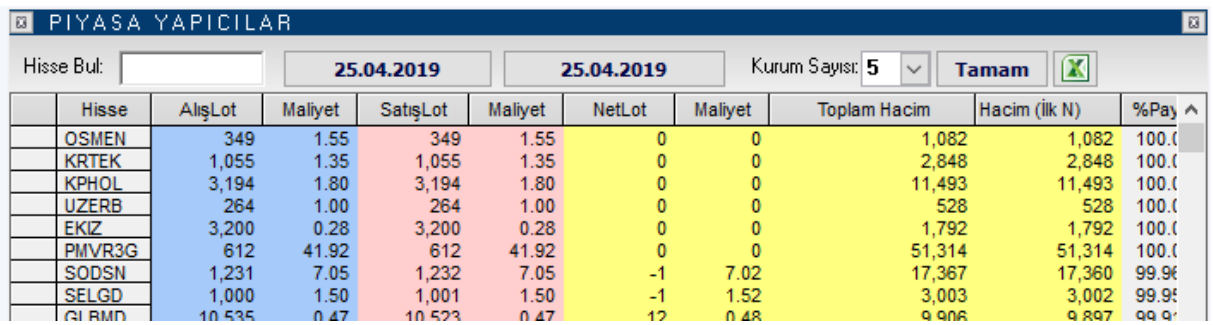

Pencere ilk açıldığında, içinde bulunduğunuz gün seçili olarak gelir. Anlık aracı kurum dağılımınız var ise o andaki duruma göre sonuçlar gelir. Zaman geçince verilerin yenilenmesi için Tamam butonuna tıklamanız gerekir.

Tarih seçim pencerelerinden Tarih seçimi yapınız. Kurum sayısı penceresinden de en çok işlem yapan aracı kurum sayısını belirleyiniz. Tamam butonuna tıkladığınızda hesaplamalar yapılıp veriler ekranda listelenecektir.

**İpucu:** Sütun başlıklarına tıklayarak verileri o sütun içeriğine göre sıralatabilirsiniz.

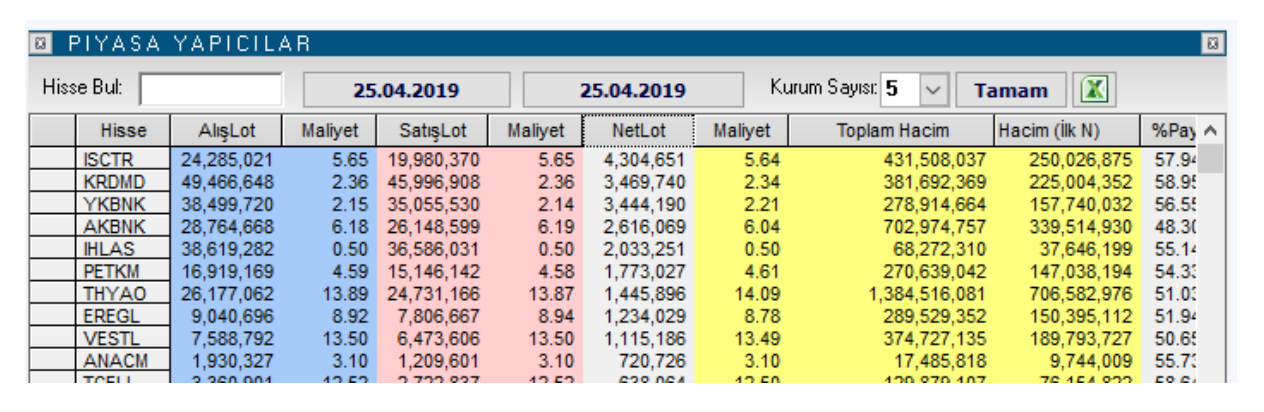

**Hisse** sütununda sembolün adı gösterilir.

**Alış Lot** sütununda, o satırdaki sembol için en çok işlem yapan N sayıda ( seçtiğiniz kurum sayısı) Kurumun alış miktarı Lot olarak gösterilir.

**Maliyet** sütununda, Alış Lot sütununda sunulan veri için gerçekleşen ortalama fiyat gösterilir. **Satış Lot** sütununda, o satırdaki sembol için en çok işlem yapan N sayıda ( seçtiğiniz kurum sayısı) Kurumun satış miktarı Lot olarak gösterilir.

**Maliyet** sütununda, Satış Lot sütununda sunulan veri için gerçekleşen ortalama fiyat gösterilir.

**Net Lot** sütununda, Alış Lot verisi ile Satış Lot verisi arasındaki fark gösterilir. Yani, en çok işlem yapan N sayıdaki kurumun alış ve satış farkları bu sütunda yer alır.

Bu veri AKD verisi ile uyumlu olmalıdır ve öyledir.

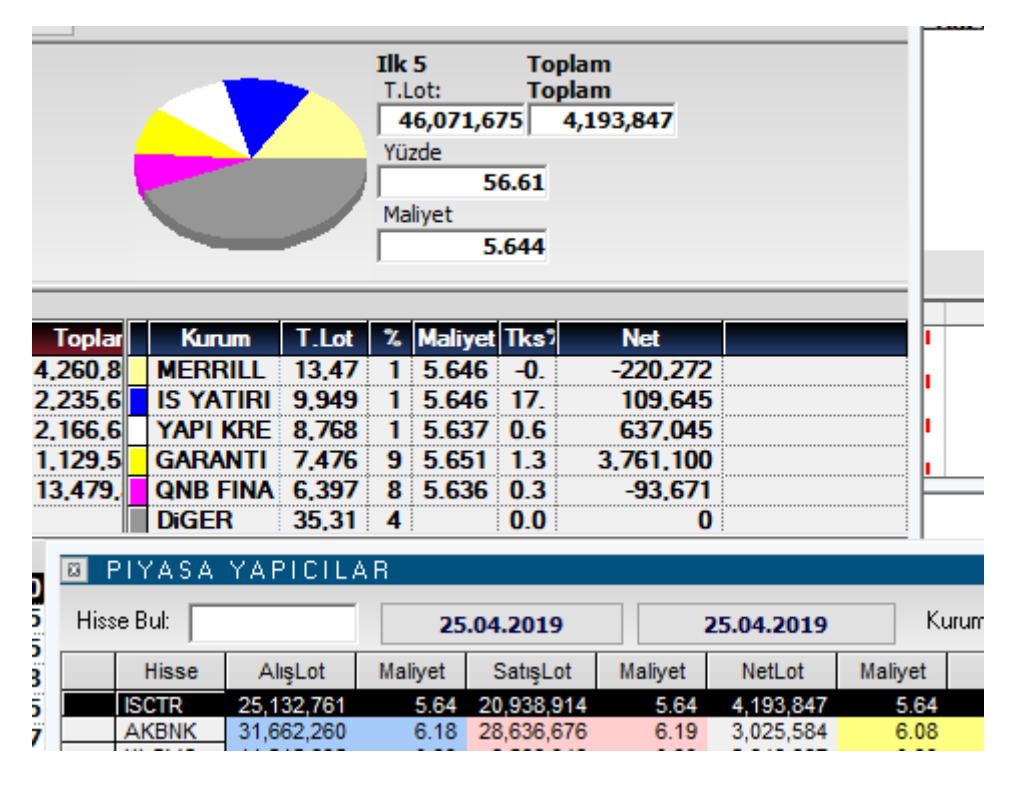

Resimde İSCTR sembolü için, üst kısımda AKD verisinin en çok işlem yapan 5 kurum kısmı, alt kısımda ise Piyasa Yapıcılar penceresinin 5 kurum için kumulatif rakamları vardır.

**Maliyet** sütununda, Net Lot sütununda sunulan veri için gerçekleşen ortalama fiyat gösterilir. **Toplam Hacim** sütununda sembolün seçtiğiniz dönemdeki toplam hacmi gösterilir.

## **MATR KS**

**Hacim (İlk N)** sütununda, seçtiğiniz sayıdaki en çok işlem yapan aracı kurumun ilgili semboldeki işlem hacmi gösterilir.

**% Pay** sütununda, ilk N kurumun işlem hacminin toplam işlem hacmine oranı gösterilir.

Buradaki verilere bakarak, en çok işlem yapan kurumların bir sembolde alış ve satış durumları yorumlanabilir.

Bir satır üzerinde sağ klik yaparsanız aşağıda göreceğiniz menü açılır.

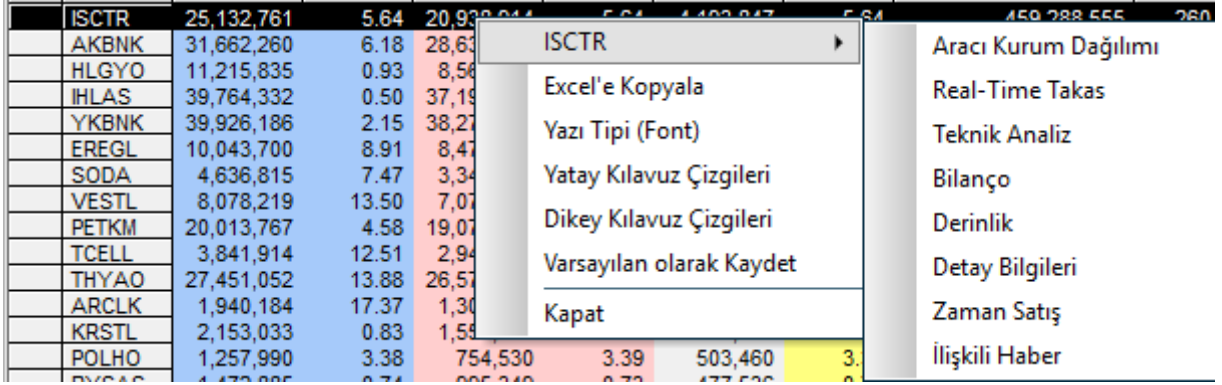

İlk sırada, üzerinde sağ klik yaptığınız satırda bulunan sembol görünür. Ve bunun alt menüleri ile o sembole ait muhtelif veri pencerelerini açabilirsiniz.

**Excel'e Kopyala** menüsü ile verileri Excel tablosu olarak alabilirsiniz.

**Yazı Tipi (Font)** menüsü ile pencere içindeki yazı tipini değiştirebileceğiniz bir pencere açılır. **Yatay Kılavuz Çizgileri** menüsü ile penceredeki satırlar arasına çizgiler konmasını sağlarsınız.

**Dikey Kılavuz Çizgileri** menüsü ile penceredeki sütunlar arasına çizgiler konmasını sağlarsınız.

**Varsayılan Olarak Kaydet** menüsü ile pencerenin görünümünde yaptığınız değişiklikler sonucu oluşan halini varsayılan olarak belirleyebilirsiniz.

**Kapat** menüsü ile pencereyi kapatırsınız.

Pencerenin alt kısmında ise, seçtiğiniz satırdaki sembol için ilgili 5 kurumun verileri gösterilir.

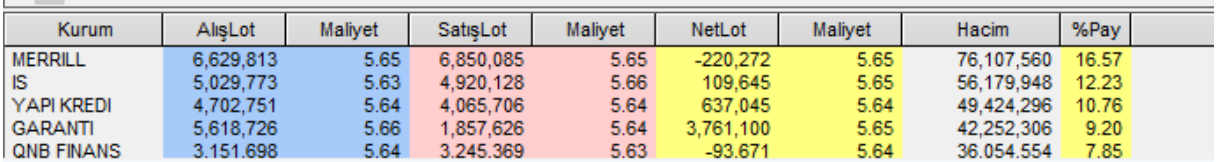

Bu veriler de üstte bahsettiğimiz şekilde AKD verileri ile uyumludur.

### **68. Piyasalar ve Ekonomik Takvimler:**

Türkiye geneline ve bazı piyasalara ait ekonomik vb göstergelerin sunulduğu ve ekonomik takvimleri içeren alt menüler vardır.

#### **Pamuk:**

Dünya pamuk piyasaları ile ilgili muhtelif verileri görebileceğiniz alt menüler gelir.

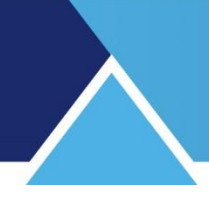

### **İzmir Ticaret Borsası:**

Bu menü altında İzmir Ticaret Borsası'nın günlük ve kapanış Pamuk Fiyat Bültenlerini izleyebileceğiniz pencereler açan 2 alt menü vardır.

### **Ekonomik Takvimler:**

Türkiye'nin, Amerika'nın ve Dünya'da önemli olan muhtelif ekonomik verilerin açıklanma zamanlarını gösteren alt menüler vardır.

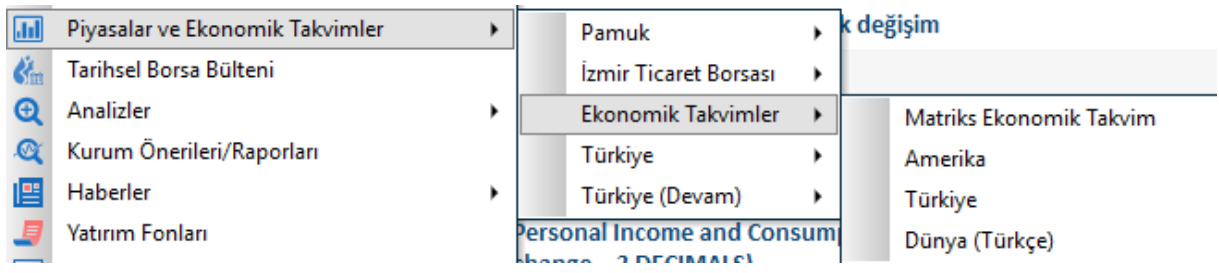

Burada yer alan Matriks Ekonomik Takvim seçeneği ayrıca bir başlık olarak da yer alır. Oldukça düzenli bir biçimde ekonomik takvim bilgilerini sunar. **Açıklamalar için bakınız: Matriks Ekonomik Takvim.**

Mesela Amerika Ekonomik Takvimi seçimi ile aşağıda göreceğiniz tarzda bir pencere açılır.

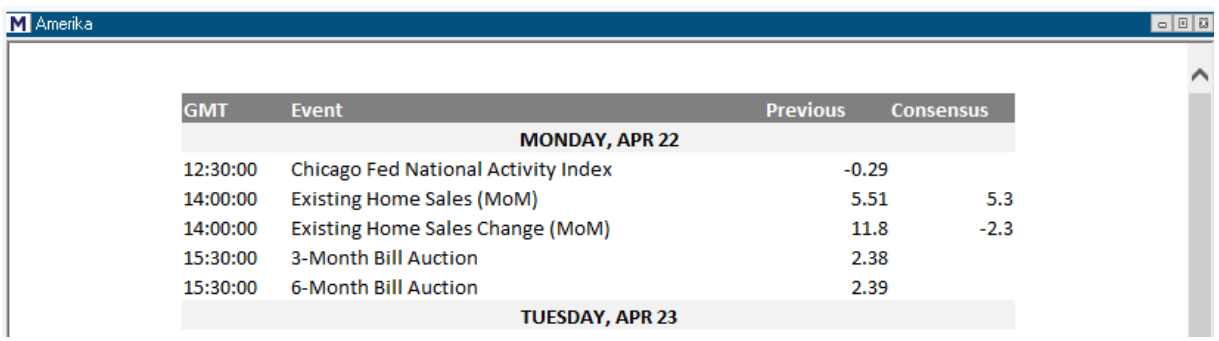

Türkiye Ekonomik Takvimi seçeneği ile de izleyen günlerde ülkemizde açıklanacak finansal verilerin listelendiği bir tablo gelir.

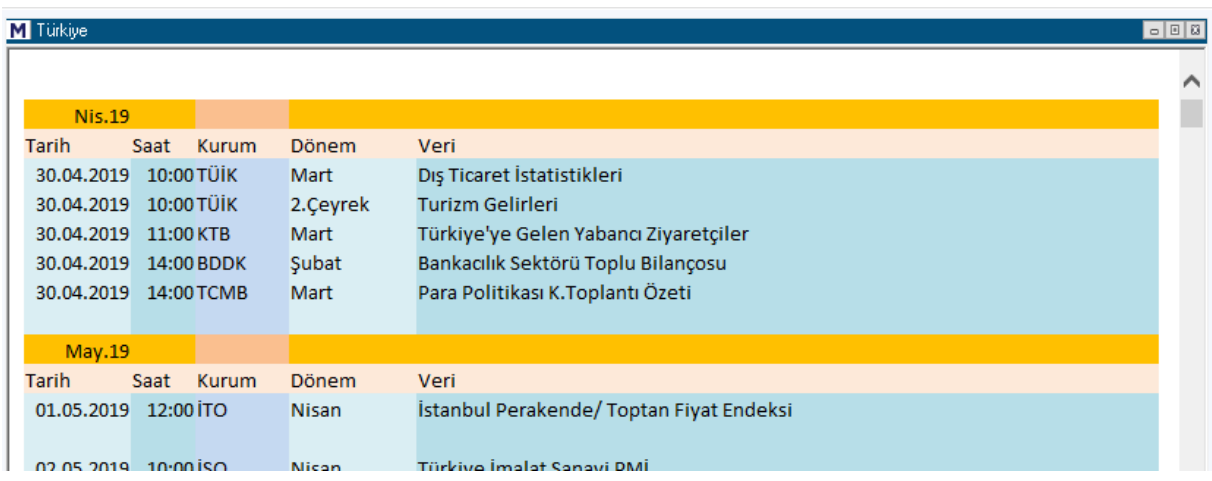

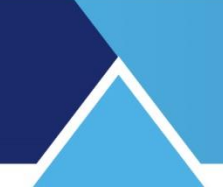

## Dünya Ekonomik Verileri (Türkçe)

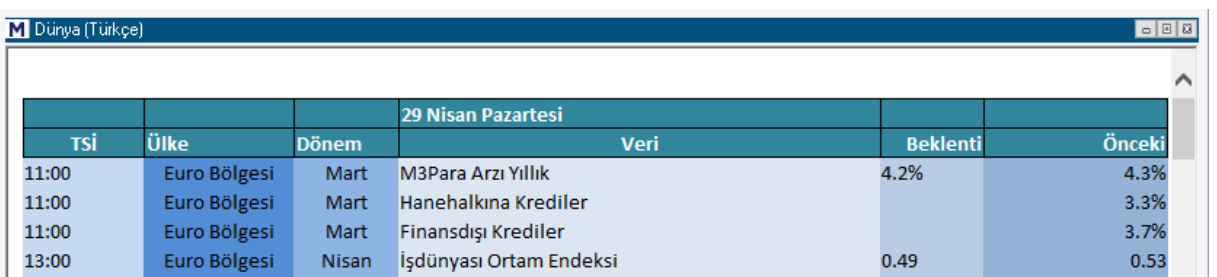

### **Türkiye:**

Bu menü altında, Türkiye'nin muhtelif ekonomik göstergelerinin sunulduğu alt menüler vardır.

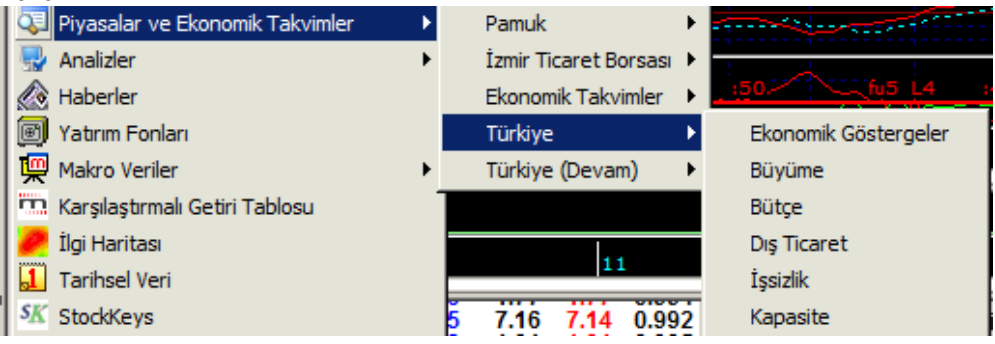

**Türkiye (devam):** Türkiye için diğer ekonomik verilerin sunulduğu alt menüler yer almaktadır.

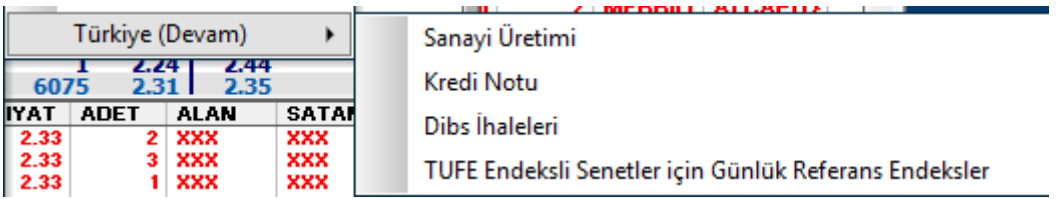

### **Kredi Notu, burada sunulan verilerden 1 tanesidir.**

Bu menü altında, 2003 yılından bu yana muhtelif kuruluşlar tarafından Türkiye'ye verilmiş olan kredi notlarının izlenebileceği bir tablo açılır.

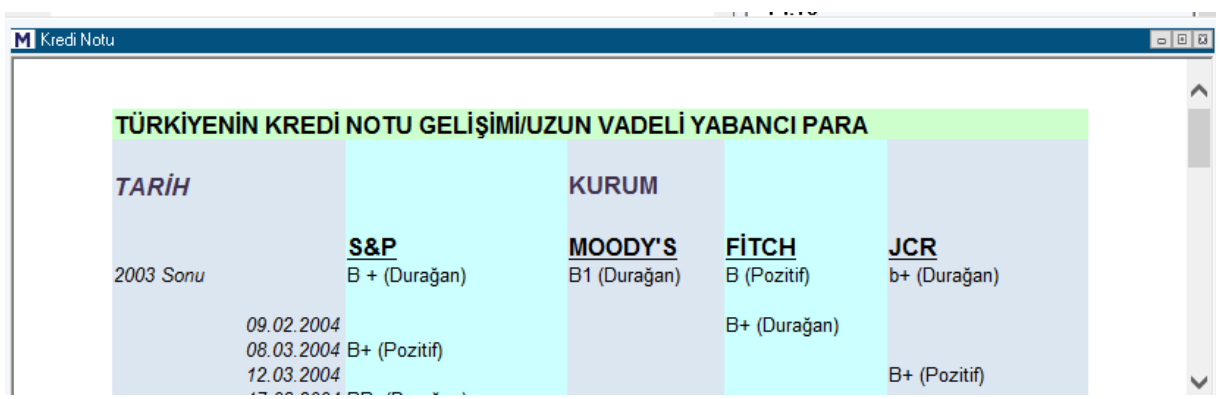

Tablonun en sonunda güncel durum gösterilmektedir.

Matriks Veri Terminali Kullanma Klavuzu Matriks Bilgi Dağıtım Hizmetleri A.Ş. Sayfa **140** / **236**

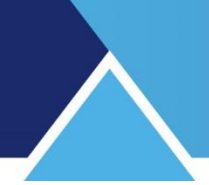

### **69. Raporlanmış Emirler Alarmı:**

Matriks başlığı altında yer alan ana menülerden Alarmlar seçeneğinin alt menüsüdür. Raporlanmış (Özel) emirler alarmıdır.

Bu menüye tıkladığınızda karşınıza alarmın aktif edildiğini gösterecek şekilde aşağıda göreceğiniz bilgi penceresi gelir.

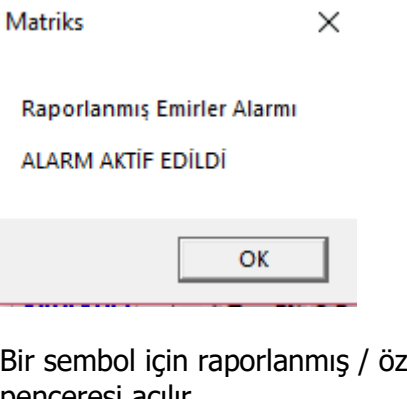

zel emir gerçekleşirse aşağıda göreceğiniz şekilde bir bilgi penceresi açılır.

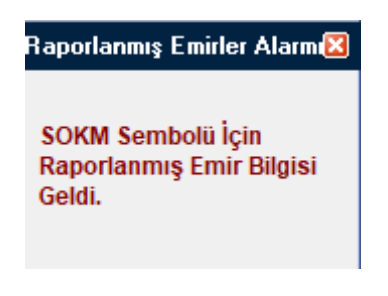

### **70. Rating Analizi:**

Rating analizine erişim sağlayan menü seçeneği, Matriks başlığı altında yer alan menülerden BİST Analizler altında yer alan Temel Analiz menü seçeneğinin altında yer alır.

Seçeceğiniz hisselerin, muhtelif oranlara ve indikatörlere göre hesaplanmış olan 'Ratinglerini' bir tablo halinde veren bir analizdir.

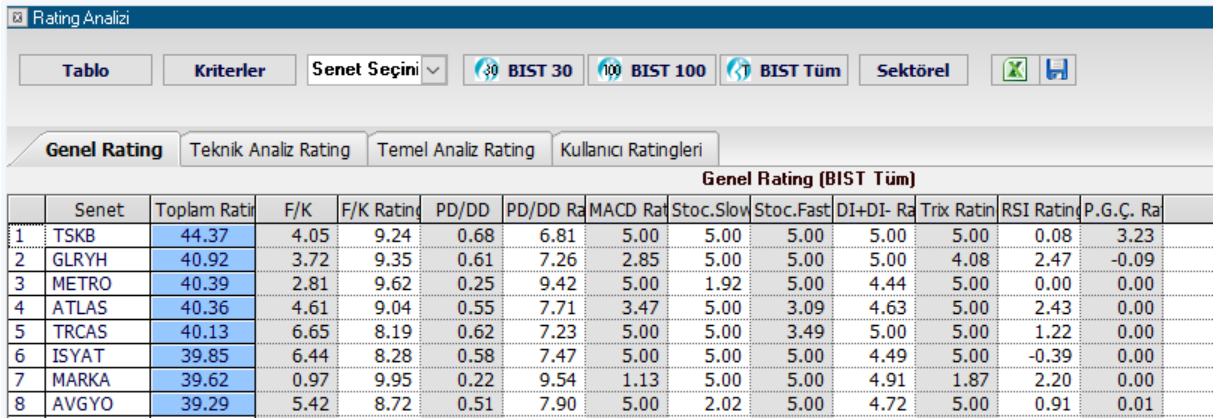

Pencere ilk açıldığında rating sonuçları tablosu ekrana gelir.

Matriks Veri Terminali Kullanma Klavuzu Matriks Bilgi Dağıtım Hizmetleri A.Ş. Sayfa **141** / **236**

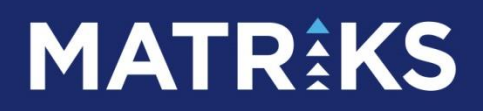

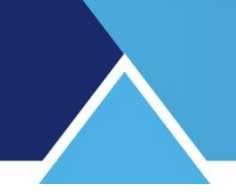

Tablo ve Kriterler seçimi söz konusudur.

**Tablo Kriterler** 

Kriterler tuşuna basarsanız, kriterleri ayarlayabileceğiniz bir pencereye dönüşür. Her Rating sekmesi için Kriter ayrıntıları ayrı ayrı gelir.

Bununla beraber, Genel Rating hem Teknik Analiz Rating'i hem de Temel Analiz Rating'i içerdiği için, bu başlık altında her 2 analizi de içeren kriterler listelenecektir. Kriterler incelemesini Genel Rating sekmesi için yaptığımızda tüm içeriği görmüş olacağız.

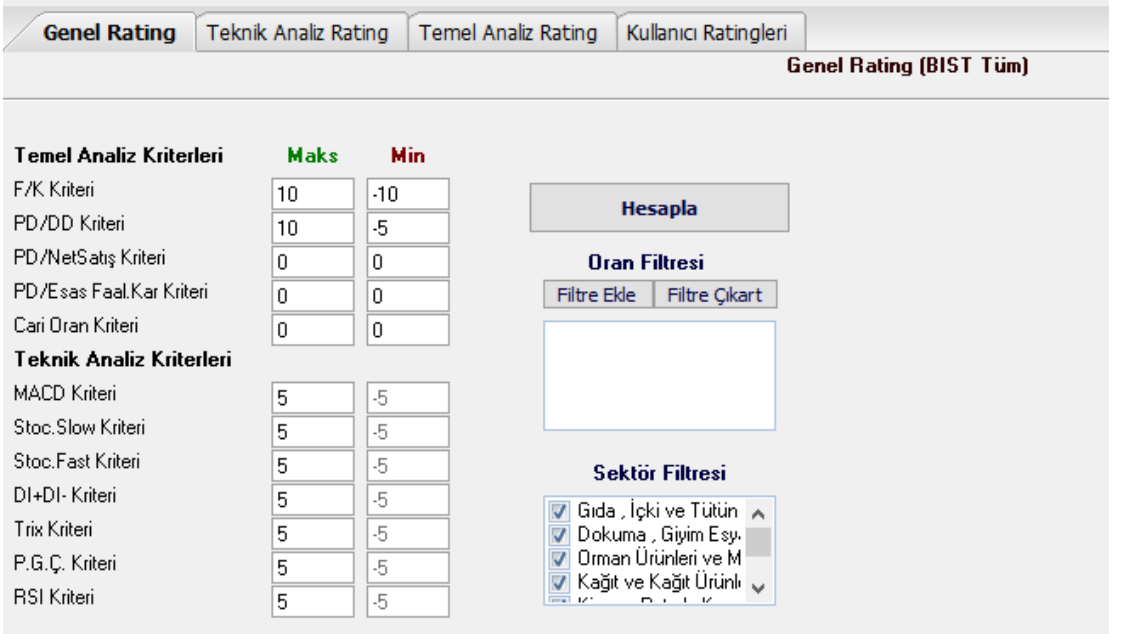

Tabloda var olan tüm reytingler için tanımlanmış kriterler buradan görülebilir.

Kriterler alt ve üst rakamsal sınır olarak girilmelidir.

Bu kriterlere göre Rating hesaplamaları yapılmaktadır.

**İpucu:** Temel analiz rating hesaplamalarında Maksimum, minimum ve oran değişkenlerini içeren **ikinci dereceden** fonksiyonlar kullanılmaktadır.

Örneğin FK hesaplamasında FK oranı artı olmak şartı ile düşükten yükseğe azalan rating hesaplamaları yapılmıştır.

FK eksi ise rating kriteri minimum değeri kullanılmıştır. Aşağıda ilgili oran için maksimum 10 olacak şekilde hesaplanan denklemin grafiği verilmiştir. (FK-Rating grafiği)

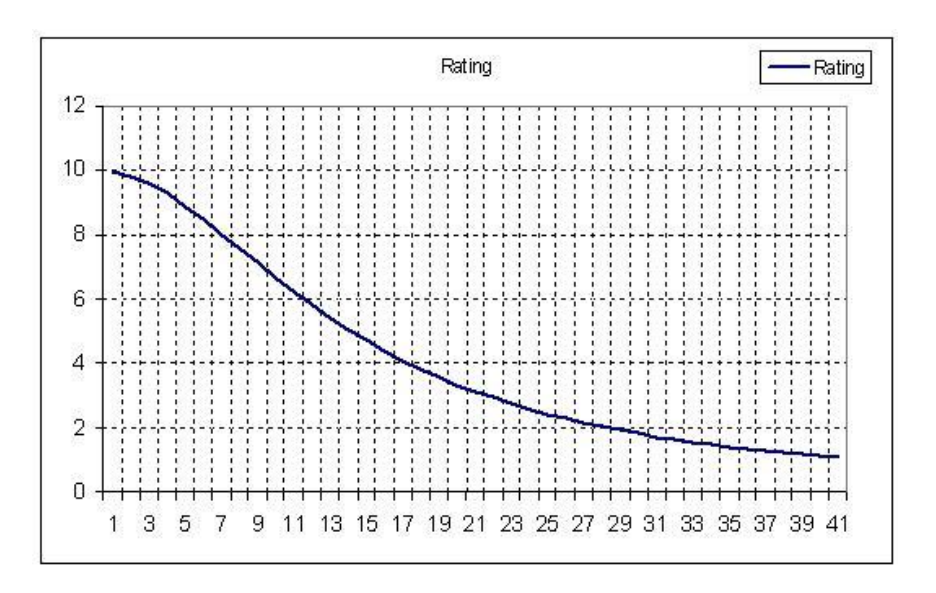

Teknik analizde daha farklı hesaplama yöntemlerinden yararlanılmıştır. Örneğin MACD rating hesabında MACD trigger'ı yukarı kestiği anda (ve mesafe arttığı veya eşit kaldığı sürece) maksimum puan verilmiş, hesaplanan gündeki fark maksimum farkın altında ise bu rakama göre ara değerler verilmiştir.

Ve Kriterler, ilgili analizin varsayılan önemine göre verilmektedir. Program içinde ön tanımlı değerler vardır. İlgili analizin sizin için önemine göre, kriterlerde değişiklik yapabilirsiniz.

Üst banttaki diğer butonlar Kriterler penceresinde işlev sahibi değildir.

Hesapla Hesapla butonuna tuşladığımızda, pencere reyting tablosuna döner. Seçimlerimize göre sonuçları getirir.

Oran Filtresi kısmından yeni filtre ekleyebilir / var olan filtreyi çıkarabiliriz.

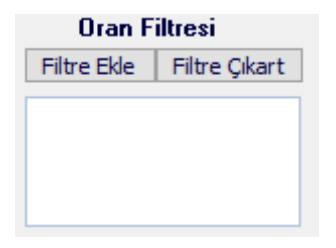

Normalde yukarıdaki gibi görünen bu kısım, Filtre Ekle veya Filtre Çıkart'a tuşladığımızda dönüşür ve aşağıdaki biçimi alır.

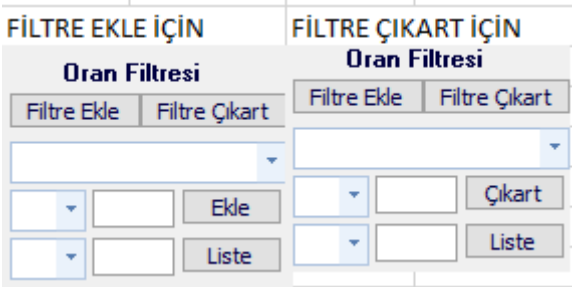

Filtre Ekle / Filtre Çıkart yazısını altındaki ilk pencerede Ok'a tıklarsanız, filtre listesi açılır.

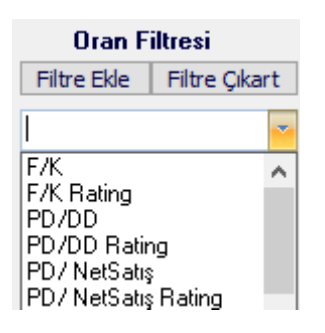

Buradan eklemek ya da çıkarmak istediğiniz filtreyi seçebilirsiniz.

Bunun altındaki hücrelerle kriter belirleriz.

2 rakam aralığı verme durumu için alt alta 2 satır vardır. Sol taraftaki her 2 kutuda da seviye belirleme için kullanacağımız matematiksel işaretler vardır.

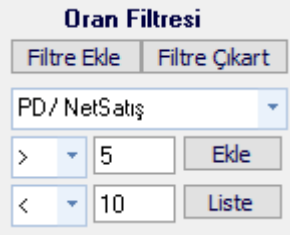

Bunların yanındaki 2 boş hücreye de seviyeyi belirleyecek rakamları yazmamız gerekir.

 $\overline{\mathsf{Exle}}$  Ekle tuşuna basarsanız, koşullar hücre içine yazılır.

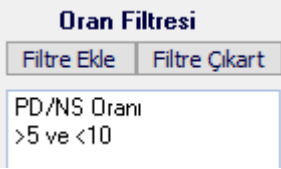

Bu kısımda Liste tuşuna basarsanız, oluşturduğunuz bu filtre tabloya eklenir.

### **Tablo konumundaki menülerin / uygulamaların açıklamaları:**

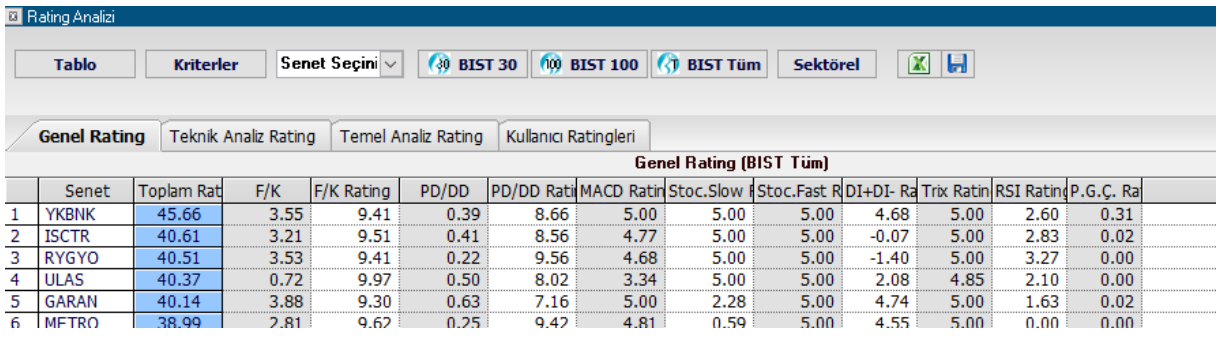

Senet Seçim mini penceresi içindeki okla bir senet seçtiğinizde, o senet tablonun en üst satırına gelir.

Matriks Veri Terminali Kullanma Klavuzu Matriks Bilgi Dağıtım Hizmetleri A.Ş. Sayfa **144** / **236**
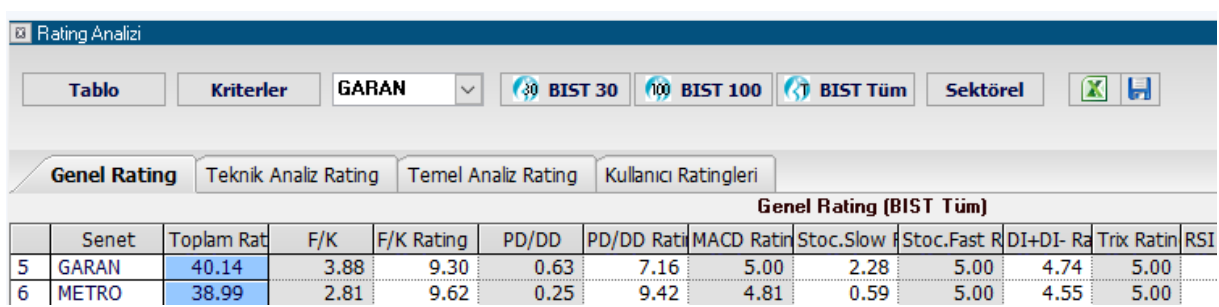

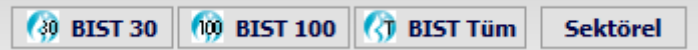

Bu butonlarla, doğrudan doğruya Ratingini görmek istediğiniz Hisse Senedi gruplarını secebilirsiniz.

Yaptığınız seçim, Rating analiz sonuç tablosunun hemen üstünde gösterilir. Mesela sektörel seçimi yaparsak tablonun hemen üstünde aşağıdaki şekilde görülecektir:

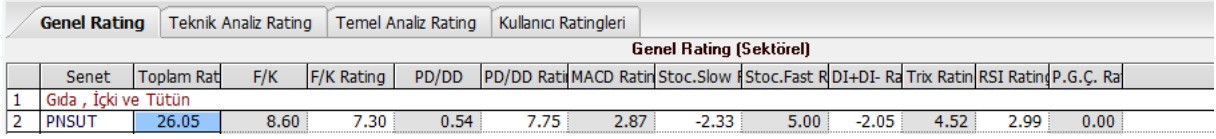

#### $\sqrt{2}$ **Excel'e Aktar Butonu:**

Sayfayı Excel tablosu olarak görüntüleyebilirsiniz.

#### **Rating Seçim Butonları:**

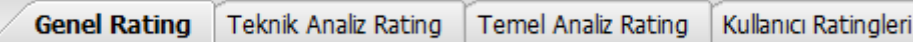

Rating ölçümleri için kullanılan analizler 3 grup altında toplanmıştır. Ek olarak kullanıcılar kendi rating analizlerini oluşturabilirler.

**Genel Rating:** Tüm analiz tiplerini içerir

**Teknik Analiz Rating:** Teknik analizde kullanılan bazı indikatörlerle yapılan ölçümlemeleri gösterir.

**Temel Analiz Rating:** Firmanın Bilanço verileri ile yapılan ölçümlemeleri gösterir.

**Kullanıcı Ratingleri:** Kullanıcı yukarıdaki ölçümleme seçeneklerinden bir kısmını seçerek kendisi için ayrıca Rating ölçüm grupları oluşturabilir. Bunlar da bu pencere altında görünür.

Excel butonunun hemen sağındaki kayıt butonuna tuşlarsak, isim verebileceğimiz bir pencere açılır.

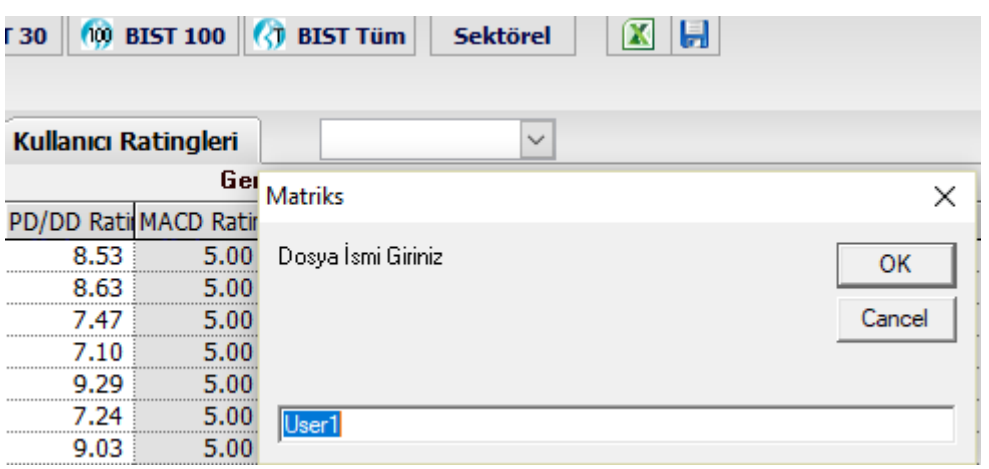

Dosya ismi verip OK tuşuna bastığımızda, bu isimle Kullanıcı Rating'leri penceresinde yerini alır. Kullanıcı Rating'leri tuşuna tıkladığınızda görünümü aşağıdaki gibi olur :

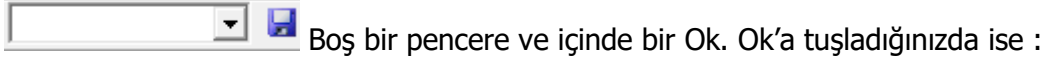

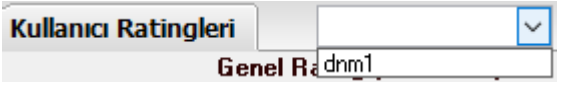

Kullanıcının oluşturduğu Rating şablonları listelenir.

Yukarıda, Kriterler kısmında anlatıldığı şekilde, kullanmak istediğiniz analiz tiplerini ve parametrelerini ekleyebilirsiniz.

Dilediğinizi seçip üzerine tuşladığınızda aşağıdaki görünüm oluşur.

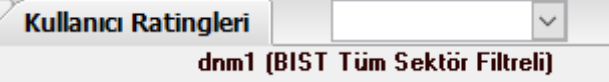

Kullandığınız şablon listenin üstünde görünecektir.

Rating Analizi ekranında sembol satırları üzerinde sağ klik yaparsanız 3 ad menü çıkar.

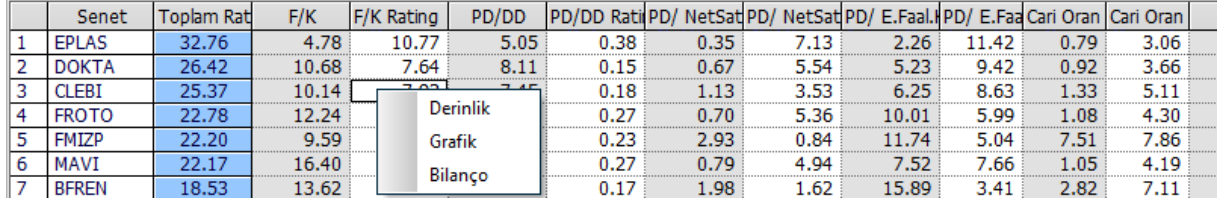

#### **Bu menüler ile:**

**Derinlik:** Üzerine tıkladığınız senedin derinlik penceresi açılır. **Grafik:** Üzerine tıkladığınız senedin grafiği açılır.

**Bilanço:** Üzerine tıkladığınız senedin bilançosu açılır.

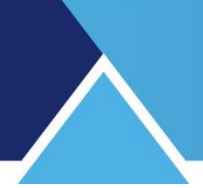

### **71. Saat:**

Matriks ekranınız üzerinde ek bir pencere olarak saat yok ise, bu menü ile açılır. Bu menü seçeneği Matriks başlığı altında yer alan ana menülerden Araçlar menüsü altında yer alır.

İlk açılışta ufaktır.

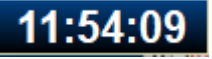

Kenarlarından tutarak dilediğiniz büyüklüğe ulaştırabilirsiniz.

Üzerine sağ klik yaptığınızda aşağıda göreceğiniz menüler gelecektir.

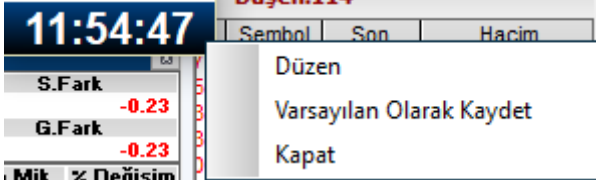

**Düzen** menüsü ile, görsel düzenlemeler yapabilmenizi sağlayacak şekilde, aşağıda göreceğiniz 'Saat Ayarları' penceresi açılır.

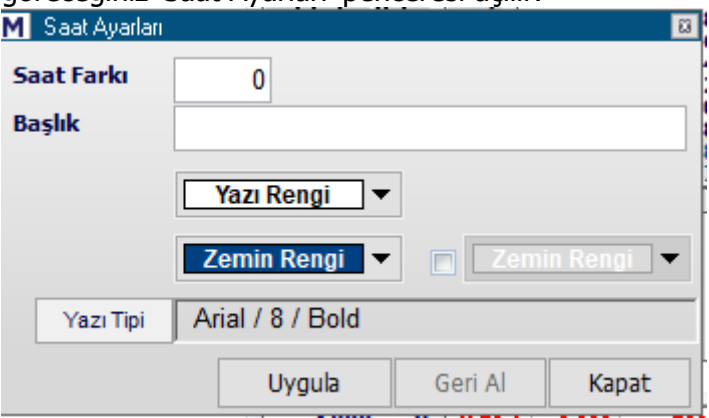

Saat farkı kısmından, başka ülke saatlerini izlemek istediğinizde faydalanabilirsiniz.

Mesela Londra bizden 2 saat geridedir. Saat farkı kısmına -2 ve Başlık kısmına Londra yazıp, Uygula dersek aşağıda üstte göreceğiniz saat penceresi görünür.

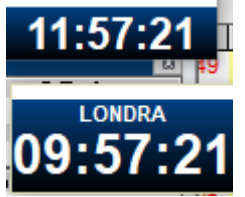

**İpucu:** Birden fazla saat penceresi açabilirsiniz.

Yazı Rengi ve Zemin Rengi kısmından, saatin yazı ve zemin rengini değiştirebilirsiniz.

Yazı Tipi kısmından da, yazı tipini ve büyüklüğünü ayarlayabilirsiniz.

**Varsayılan Olarak Kaydet** menüsü ile ayarladığınız görünümü varsayılan olarak atamış olursunuz. Yeni bir saat açtığınızda bu görünümde gelir. **Kapat** menüsü ile saat kapanır.

# **MATRIKS**

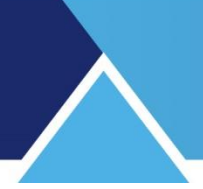

### **Saat (BİST) / Saat (BİST - VİOP):**

Matriks başlığı altında yer alan ana menülerden Araçlar menüsü altında birden fazla Saat seceneği vardır.

Diğer seçenekler ile Matriks ekranınız üzerinde Saat menüsü ile açılan saat olsa bile, ek olarak aşağıda göreceğiniz saat açılır.

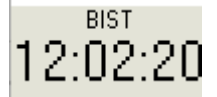

Bu saat üzerinde de sağ klik altında diğer saatte olan menülerin aynısı vardır.

### **72. Satır / Kolon İşlemleri:**

Bu seçenek, fiyat penceresi üzerinde sağ klik menüleri içinde yer alır.

Satır / Kolon silmek / eklemek için kullanabilirsiniz.

**Satır Aç:** İmlecin bulunduğu satırı aşağı kaydırarak, yeni bir sembol yazılmak üzere boş bir satır açar.

**Satır Sil:** İmlecin üzerinde bulunduğu satırı siler.

**Kolon Grubu Ekle:** Varolan kolon grubunun aynısından sağ tarafa doğru bir takım daha eklenir. Böylece aşağıya doğru ekrana sığmayan hisseleri sağ tarafa doğru alarak pencereyi yatay kullanabilmemizi sağlar. Kolon grubu ekle dedikten sonra, pencereyi sağa doğru açınız.

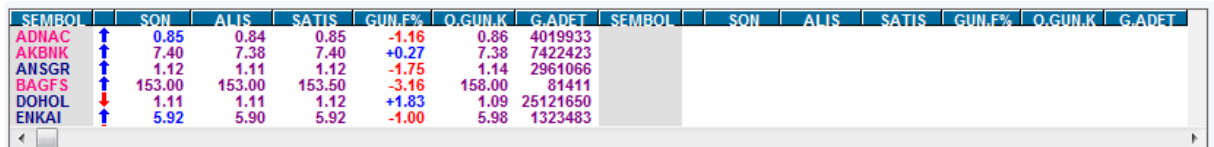

ve sağ klikle Düzen menüsü altındaki sembolleri düzenle menüsünü işaretleyiniz.

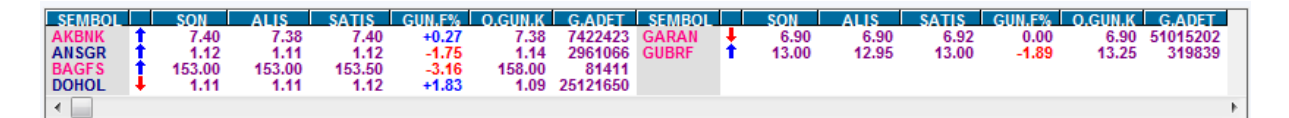

Sembollerin pencereye sığmayanları sağ taraftaki kısma doğru da dizileceklerdir. Bunun gerçekleşmesi için sembollerin pencerenin ilk haline sığmıyor olması gerekir. Gerekirse bunu görebilmek için pencereyi yukarıya doğru daraltmalısınız.

**İpucu:** Sembollerin sağ taraftaki sütunlara doğru sıralanması için, sembol sütun başlığına tıklayarak, veya sağ klik menüleri altında bulunan sembolleri sırala menüsünü uygulayarak sırala yaptırmanız gerekir.

**Kolon Grubu Sil:** Aynı kolon grubundan 2 sıra var ise, birisini silmenizi sağlar.

### **73. Seans İstatistiği:**

Seans İstatistiği analizine erişim sağlayan menü seçeneği, Matriks başlığı altında yer alan menülerden BİST Analizler altında yer alır.

Seansın genel istatistiki bilgilerini grafikler eşliğinde gösteren bir tablo açılır.

Matriks Veri Terminali Kullanma Klavuzu Matriks Bilgi Dağıtım Hizmetleri A.Ş. Sayfa **148** / **236**

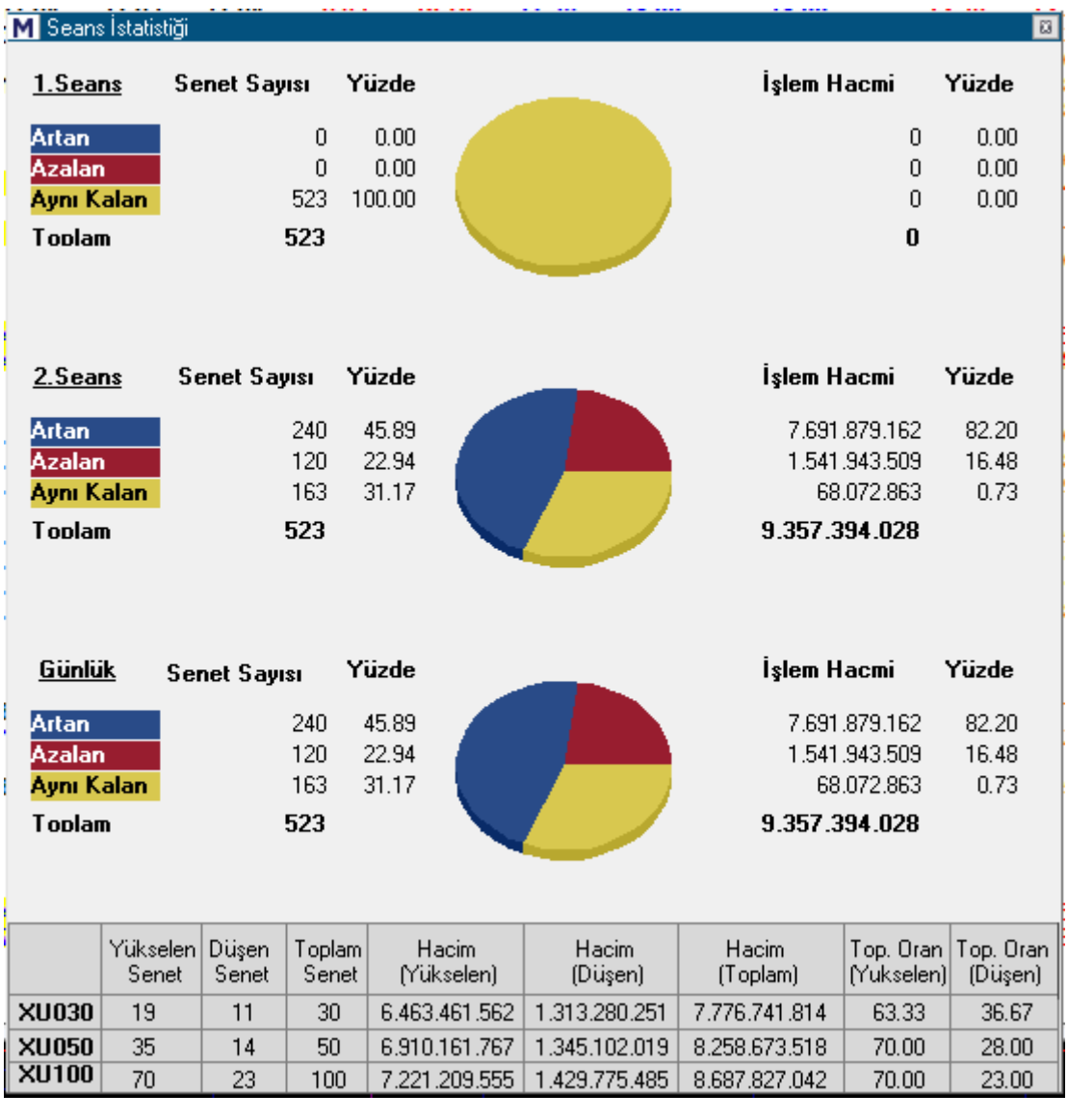

Grafiklerle desteklenmiş bir tablo halinde, seansın o günkü genel verilerini görebilirsiniz. Tablonun üst kısmında bulunan veriler BİST Tüm Hisse Senetleri içindir.

1. seans / 2. seans ve günlük veriler ayrı ayrı listelenmiş şekilde artan / azalan senet sayısını, bu sayının toplam senet sayısına oranını ve bu senetlerin TL işlem hacimlerini ve toplam işlem hacmine oranlarını grafik eşliğinde görebilirsiniz.

Tablonun ikinci kısmında ise, aynı verileri bu sefer endeksler bazında kategorize edilmiş olarak görebilirsiniz.

### **74. Seanskop:**

Seanskop analizine erişim sağlayan menü seçeneği, Matriks başlığı altında yer alan menülerden BİST Analizler altında yer alır.

Seans süresini seçtiğimiz uzunlukta periyotlara bölerek ( varsayılan 20 dkdır) bu periyotlar içinde en çok artanları / azalanları ve hacimlileri gösteren bir tablodur.

# **MATREKS**

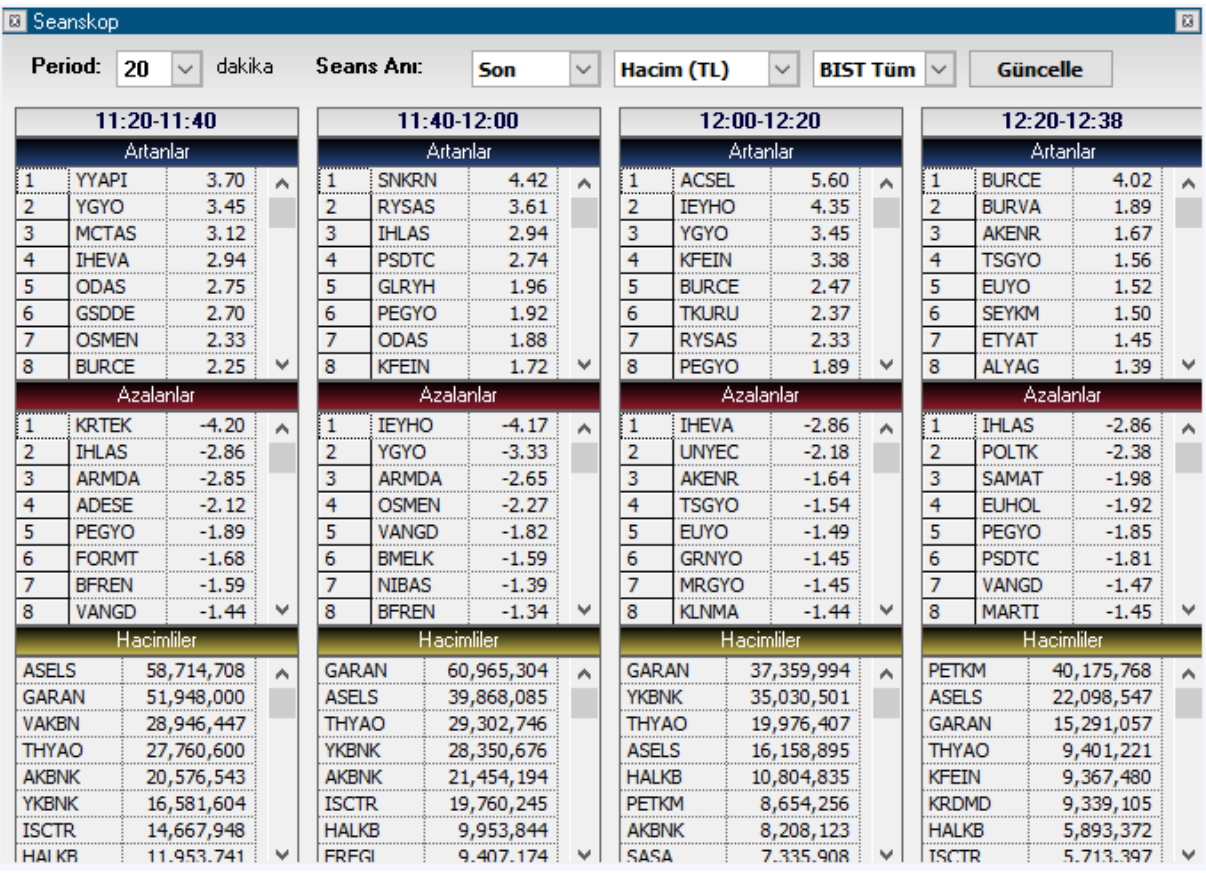

**Periyot seçimi:** 10 / 20 / 30 dakikalık periyotlardan birisini seçebilirsiniz.

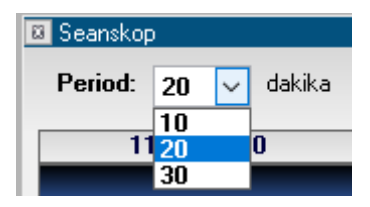

#### **Seans Anı:**

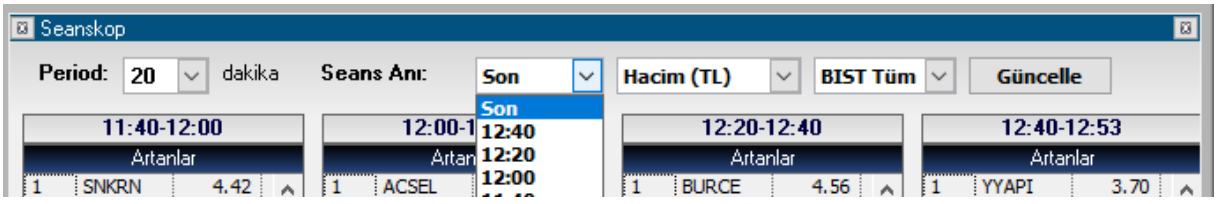

Ekranda hangi zaman dilimlerinin görüneceğini belirlemek için kullanılır. Yukarıda göreceğiniz gibi, 4 sütun halinde 4 adet periyot izlenebilmektedir.

Normalde son sütun, içinde bulunulan son 20 dk.lık dilimi içerir. Mesela yukarıda 12:40-12:53 saatleri görünmektedir. Buradan anlıyoruz ki, o anda saat 15:53 imiş. Seçtiğimiz periyoda göre oluşan dilim bittiğinde yeni periyot başlayacaktır ve son sütunda bu periyot gösterilip, her sütun göstermekte olduğu saat diliminden bir sonraki saat dilimini göstermeye başlayacaktır.

Matriks Veri Terminali Kullanma Klavuzu Matriks Bilgi Dağıtım Hizmetleri A.Ş. Sayfa **150** / **236**

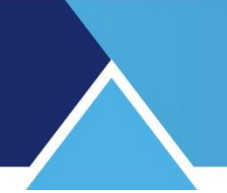

Bu durum Seans anı penceresinde Son seçili iken geçerlidir.

Bazen daha eski zaman dilimlerini kontrol etmek isteyebiliriz. Bu durumda bu penceredeki Ok'a tıkladığımızda, her zaman diliminin bitiş / başlangıç saatleri listelenecektir. Hangisini seçersek o saatten geriye doğru olan 4 adet periyot penceremizde görünecektir.

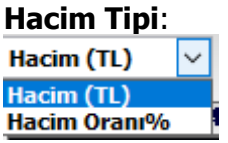

Bu seçenek ile, Hacimliler sütununda, hacmi TL olarak da izleyebiliriz, toplam işlem hacminin yüzdesi olarak da. Aşağıda her 2 seçim için hacim kısmındaki görünüme bir örnek vardır.

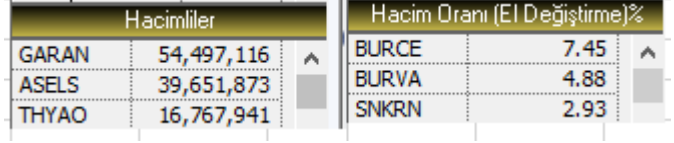

Senet grubu seçimi penceresi:

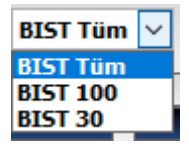

Bu pencereden BİST 30 / 100 ya da BİST Tüm senetlerini seçip, sonuçlarını tabloda izleyebilirsiniz.

**Güncelle:** Pencerenin açık kaldığı dönemde veriler güncellenmez. Bu yüzden, pencere bir müddet açık kalırsa, sonuçları bu butonu kullanarak güncelleyebilirsiniz.

#### **75. Sembol Seçimi:**

Sembol Seçimi uygulaması Matriks Veri Terminali içinde birçok yerde karşınıza çıkacaktır. Bir fiyat penceresinde veya sembolleri topluca seçerek yapılacak bir analiz altında bu uygulamayı çağıracağınız menü seçeneğini görebilirsiniz.

Bir fiyat penceresinde, sembolleri yerleştirmenin iki yolu vardır. Birincisi, sembolleri, her bir satıra manuel olarak elle yazmak, diğeri ise Matriks tarafından sağlanan sembol setlerini kullanmaktır.

Sembol Seçimi menüsü altında, aşağıda görebileceğiniz alt menüler vardır.

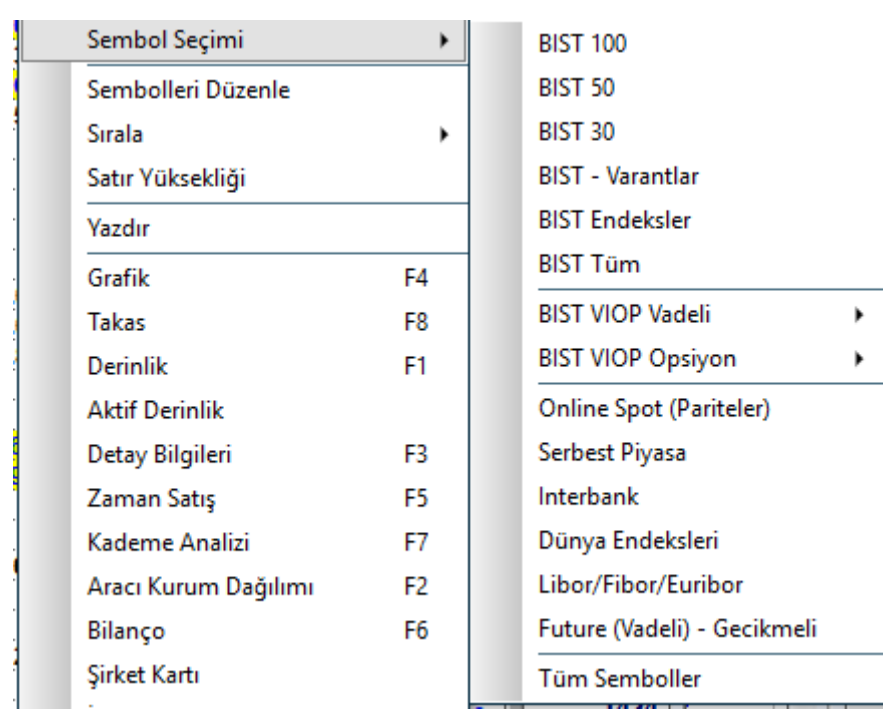

Ve bunlardan birinin seçimi sonunda da tek tek ya da topluca sembol seçip ekleyebileceğiniz 'Senet Seçim' penceresi açılır. Bu pencere yukarıda sağda gördüğünüz seçeneklerden hangisini tıklarsanız, o başlığa ait finansal enstrümanların listesini içerecek şekilde açılacaktır.

**İpucu:** Senet seçim penceresini bu alt menülerden birisi ile açmış olmak, o seçime bağlı kalmayı zorunlu kılmaz. Biraz aşağıda bahsedeceğimiz gibi, ana seçimlerinizi sembol seçim penceresini açtıktan sonra değiştirebilirsiniz.

BİST 30 seçse idik şöyle bir pencere açılacaktı:

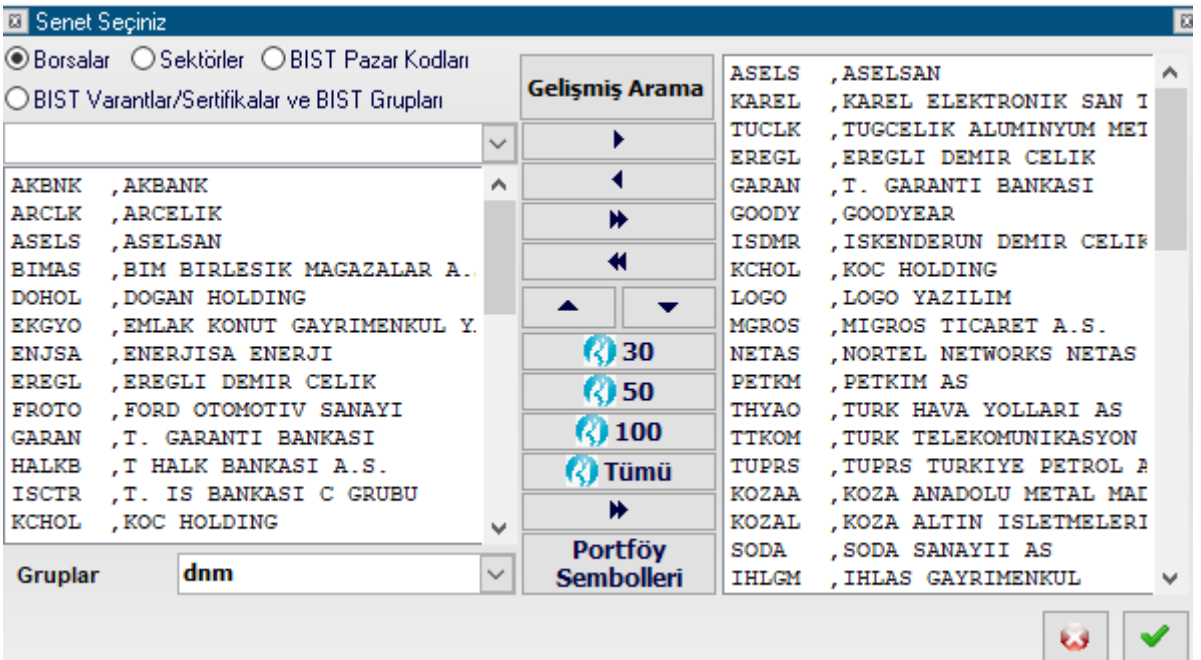

Pencerenin orta kısmında bulunan butonların işlevleri burada devreye girmektedir. Sol kısımdaki pencerede, ana seçimimize göre içinden seçim yapılacak senetler listelenecektir. Sağ kısımdaki pencerede, fiyat penceremizde zaten bulunan ve de bulunması için seçeceğimiz semboller listelenir. Sağ taraftaki kısma 'seçilmiş senetler kısmı', sol taraftaki kısma ise 'seçilecek senetler kısmı' diyelim.

Seçilmiş senetler kısmında, pencerenin ilk açılışında, yukarıda da bahsettiğimiz gibi fiyat penceremizde zaten var olan finansal enstrümanların listesi bulunur. Seçilecek senetler kısmında ise, seçtiğimiz ana başlığa göre, o gruba giren finansal enstrümanların listesi bulunur. Bunları topluca fiyat penceremize ekleyebileceğimiz gibi, tek tek de seçip ekleme / çıkartma yapabiliriz.

**İpucu:** Topluca seçim yapmak isterseniz, pencerenin orta-alt kısmında bulunan 30 / 50 / 100 / TÜM kısayol butonları ile de, bu kategoriye giren BİST senetlerini doğrudan seçilmiş kısmına ekleyebilirsiniz.

**Gelişmiş arama** butonu (Pencerenin orta kısmının en üstünde) ile açılacak mini pencereye aradığımız sembolün ismini yazarak, seçilecekler penceresine gelecek seçeneklerden aradığımız finansal enstrümanı ekleyebiliriz. Sembol adını kısmen de yazsak, o harfleri içeren tüm seçenekler gelecektir. Aradığımız sembolün ne adla bulunduğundan emin olamadığımızda faydalı olacak bir özelliktir.

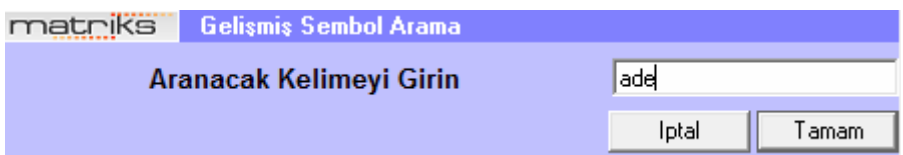

Mesela yukarıda olduğu gibi, Gelişmiş sembol arama penceresine 'ade' yazıp, tamam dediğimizde, bu harfleri sembolünde veya adında van vana içeren finansal enstrümanlar, aşağıda göreceğiniz gibi, seçilecek senetler alanında listelenir.

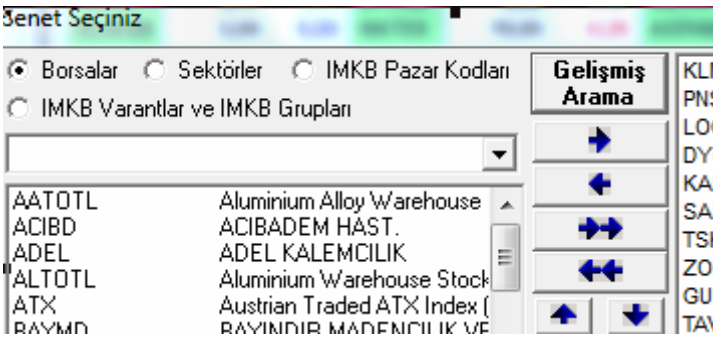

**İpucu:** Aramalarda Türkçe karakter kullanmayınız. Türkçe kelimelerle sonuç alamadığınız durumlarda, İngilizce kelimelerle deneme yapınız.

Gelişmiş arama butonunun altındaki okların işlevleri şöyledir:

**Sağa tek ok** butonu ile seçilecek senetler alanında işaretlenmiş bir sembolü, sağ taraftaki seçilmiş semboller alanına aktarabilirsiniz.

**Sola tek ok** butonu ise, sağ taraftaki pencerede bulunan seçilmiş sembollerden işaretlediğimiz sembolü seçim listesinden çıkarırsınız.

**Sağa çift ok butonu,** seçilecek senet alanındaki tüm sembolleri sağdaki listeye ekler.

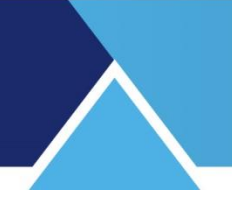

**Sola çift ok butonu**, seçili listedeki tüm sembolleri kaldırır.

**Aşağı ve Yukarı ok işaretleri,** Sağdaki listede bulunan sembollerden, seçtiklerinizin yukarıaşağı hareket ettirilmesini sağlar. Böylece sıralama yapma / değiştirme olanağımız olur.

#### **Grup Sembollerinin Seçimi:**

Sık Kullandığım Semboller / Fiyat Bilgileri menüsü ile kendinize sembol grupları oluşturabilirsiniz. Sembol seçim penceresinin alt kısmında 'Gruplar' seçimi yer alır. Buradan oluşturduğunuz bir grubu seçtikten sonra,

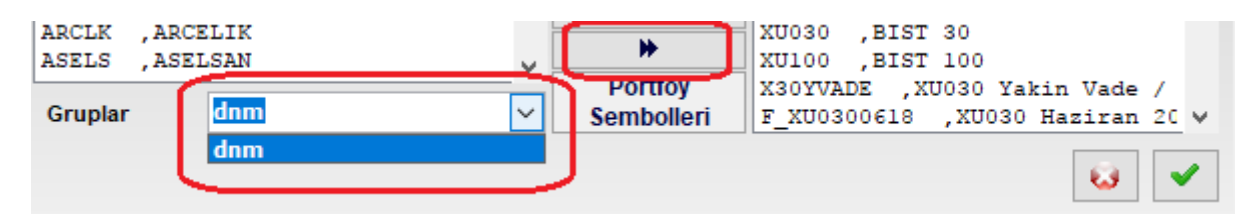

Yukarıdaki resimde görebileceğiniz sağa çift ok butonu ile ilgili gruptaki sembollerin seçilmiş semboller kısmına aktarılmasını sağlayabilirsiniz.

#### **Portföy Sembolleri Seçimi:**

Sembol seçim penceresinin orta kısmının en altında 'Portföy Sembolleri' butonu vardır. Bu buton ile portföyünüzde bulunan sembolleri seçilmiş senetler kısmına aktarabilirsiniz. **İpucu:** Sembol Seçim penceresi muhtelif analizlerde de (Özellikle teknik analiz yaparken) sembol seçimi için kullanılan bir penceredir. Portföyünüzde yer alan senetleri analize katmak isterseniz, bu buton ile tek seferde hedefinize ulaşabilirsiniz.

**İptal Butonu :** Sağ alt köşede bulunan butonlardan, Çarpı işareti, değişiklikleri uygulamaya almadan pencereyi kapatır.

**Tamam Butonu**  $\mathbf{I}$  **:** Tamam işareti ile fiyat penceresi sağ tarafta seçmiş olduğunuz sembolleri içerecek şekilde düzenlenmiş olacaktır.

Sembol seçim penceresi açıldığında, pencerenin üst kısmında bulunan ana başlıklar ve bu ana başlıkların alt başlıklarını kullanarak, daha detaylı gruplamalara ulaşabilir, seçimlerinizi buna göre yapabilirsiniz.

'Borsalar' ana başlığı altında çok çeşitli gruplamalar arasından seçim yapabilirsiniz. Aşağıda şekilde gösterildiği gibi, mini pencerenin sağındaki Ok'a tıklarsanız alt başlıklar listelenecektir.

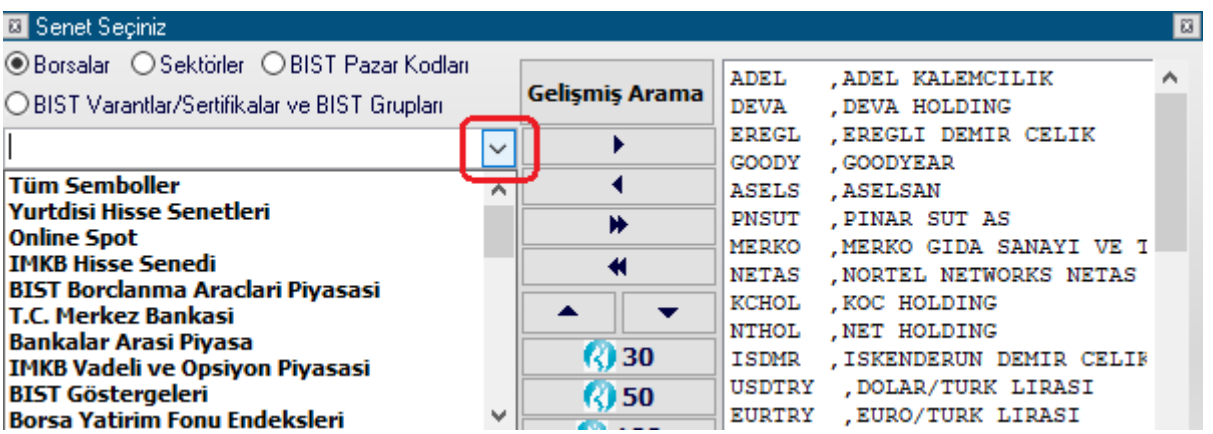

Matriks Veri Terminali Kullanma Klavuzu Matriks Bilgi Dağıtım Hizmetleri A.Ş. Sayfa **154** / **236**

Bu alt başlıklardan herhangi birisini seçtiğinizde, o başlığa ait tüm semboller seçilecek semboller kısmında listelenecektir.

'Sektörler' ana başlığı altında BİST sektörleri arasından seçim yapabilirsiniz.

'BİST Pazar Kodları' seçeneği altında BİST Pazar Gruplarına göre seçim yapabilirsiniz.

'BİST Varantlar ve BİST Gruplar' seçeneği altında Varant / Sertifika sembollerine göre veya hisselerin gruplarına göre seçim yapabilirsiniz.

#### **76. Senet Alarmı:**

Bu menü seçeneği, Matriks ana başlığı altında yer alan Alarmlar menüsünün altında yer alır. Menü seçimi ile senet bazında alarm düzenlemenizi sağlayacak 'Alarm Listesi' penceresi açılır.

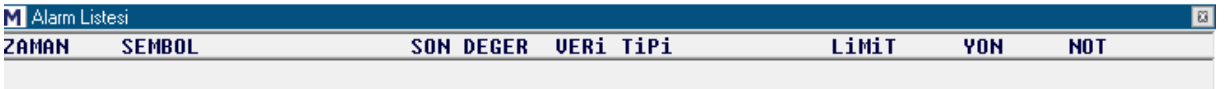

Pencere üzerinde sağ klik yaptığınızda aşağıda göreceğiniz menü seçenekleri gelir.

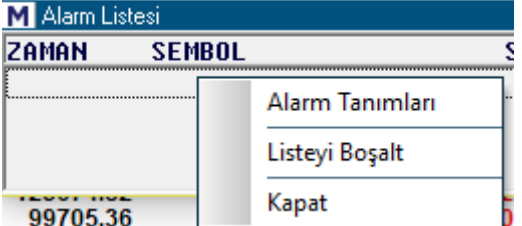

Alarm Tanımları menüsü ile senet fiyatı ile ilgili kriterler girmenizi sağlayacak 'Alarm Tanımlama' penceresi açılır.

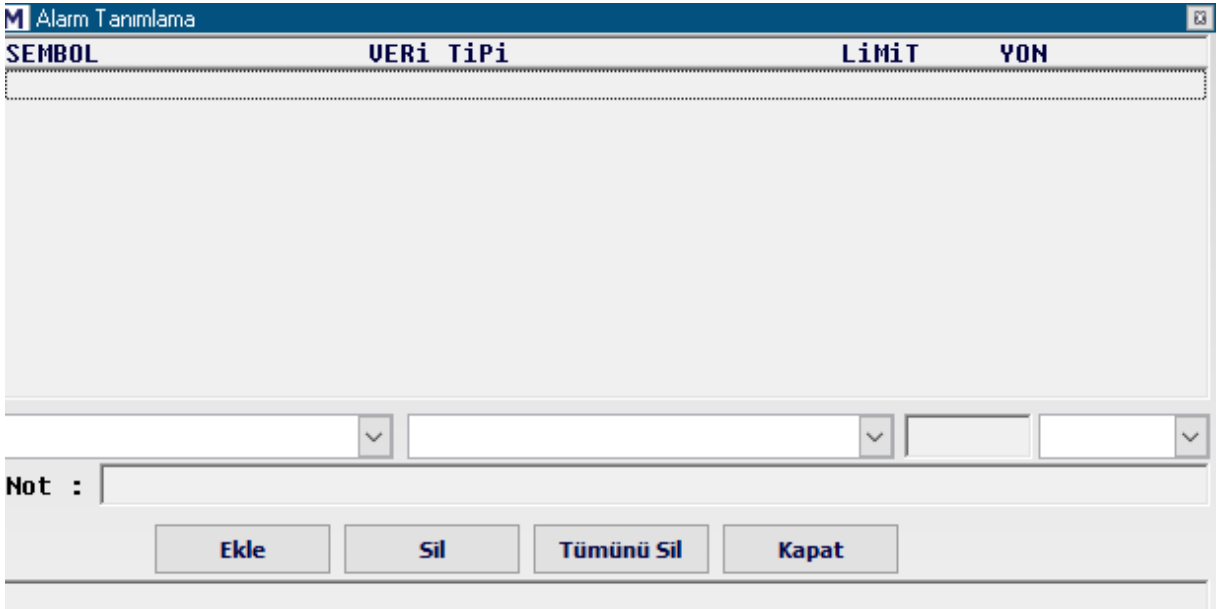

Matriks Veri Terminali Kullanma Klavuzu Matriks Bilgi Dağıtım Hizmetleri A.Ş. Sayfa **155** / **236**

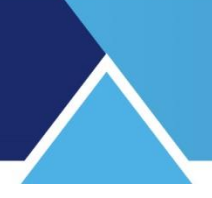

Yukarıda göreceğiniz gibi, Sembol yazısının alt hizasında kalan mini pencerede, Ok'a tuşlayarak, alarm tanımlamak istediğiniz finansal enstrümanı seçebilirsiniz.

Veri Tipi kısmına denk gelen mini pencereden ise, Ok'a tuşladığınızda, kriter belirlemek istediğiniz veri tipi için seçenekler gelir.

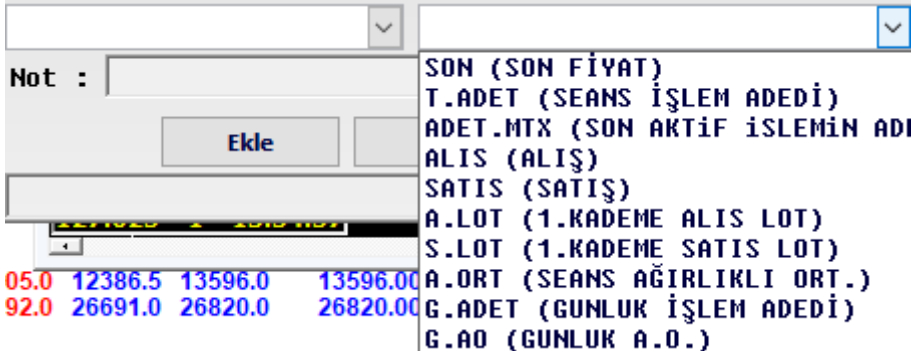

Limit kısmının altına gelen pencereye seçtiğiniz veri tipi için karşılaştırmak istediğiniz seviye rakamını giriniz.

YÖN kısmının altına gelen pencereden de, belirlediğiniz fiyat tipinin belirlediğiniz seviyeye göre

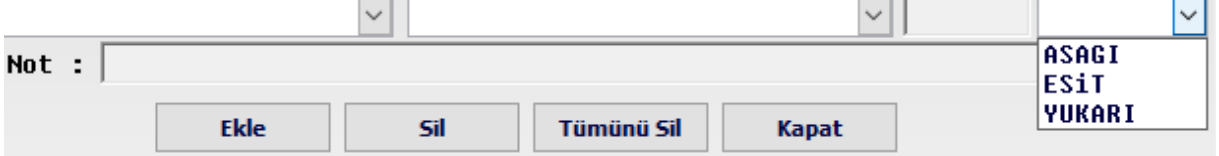

Aşağı / eşit / yukarı olması koşullarından uygulanmasını istediğinizi seçiniz.

Mesela, GARAN sembolünün son fiyatın 7'den yukarı olması durumundan haberdar olmak istediğimizi varsayalım.

Veri ve kriterleri yazdıktan sonra Ekle butonuna bastığımızda, alarm tanımlama penceresinde bu alarm görünür.

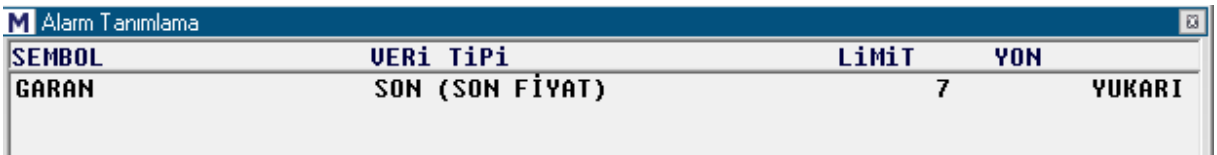

Eğer seçtiğimiz enstrümanın fiyatı 7'nin üstüne çıkarsa, ilk açtığımız Alarm Listesi penceresinde bu durum listelenir.

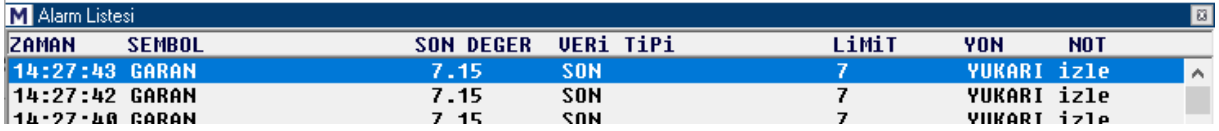

**İpucu:** Alarm listesi penceresini kapattı iseniz bile, hatta bilgisayarınızda matriks programı üzerinde değil de başka bir işle uğraşıyor olsanız bile, koşul gerçekleştiğinde, bu pencere otomatikman açılacak ve sizi uyaracaktır. **Tabii ki, matriks programınızın çalışıyor olması şartı ile…**

Matriks Veri Terminali Kullanma Klavuzu Matriks Bilgi Dağıtım Hizmetleri A.Ş. Sayfa **156** / **236**

Not ekleme penceresi içine yazacağımız not, alarm gerçekleştiği zaman, alarm listesi penceresinin NOT sütununda görünür.

Pencerenin altındaki butonların işlevleri:

**Ekle:** Yazdığımız bir alarm tanımının listeye eklenmesini sağlar. **Sil:** Varolan alarm tanımlarından seçtiğimiz bir tanesini silmemizi sağlar. **Tümünü Sil:** Varolan alarm tanımlarının tümünü silmemizi sağlar. **Kapat:** Alarm tanımlama penceresini kapatır.

Alarm tanımlama koşulu doğrulandığı sürece GARAN sembolünde yapılan her işlem 1 sefer daha alarm verilmesine ve listenin altına 1 satır daha eklenmesine sebep olur.

Bu pencere üzerinde sağ klik yaptığımızda, en başta da bahsettiğimiz aşağıdaki menü seçenekleri gelir:

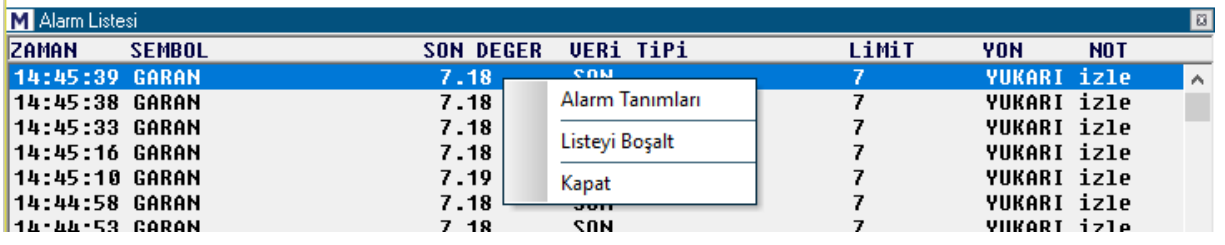

**Alarm Tanımları:** Yukarıda anlattığımız alarm tanımlama penceresini açar.

**Listeyi Boşalt:** Tablo içinde listelenen alarm sonuçlarını siler.

**Kapat:** Alarm listesi penceresini kapatır.

**İpucu:** Klasik Sembol Alarmı penceresi yerine Gelişmiş Alarm uygulamasını kullanmanızı öneririz. Sembol Alarmı uygulaması sürekli çalışır ve durdurmak / tekrar eklemek çok pratik değildir. Ayrıca, aynı yönde 2 ayrı seviye için alarm kuramazsınız. Gelişmiş Alarm ayrı bir doküman altında anlatılmıştır.

### **77. Sermaye Artırımları / Temel Analiz:**

Bu analiz, Matriks ana başlığı altında yer alan Analizler menüsünün altında yer alan Temel Analiz menüsünün bir alt başlığıdır.

Bu seçenek ile Sermaye Artırımları ve Temettüler penceresi açılır.

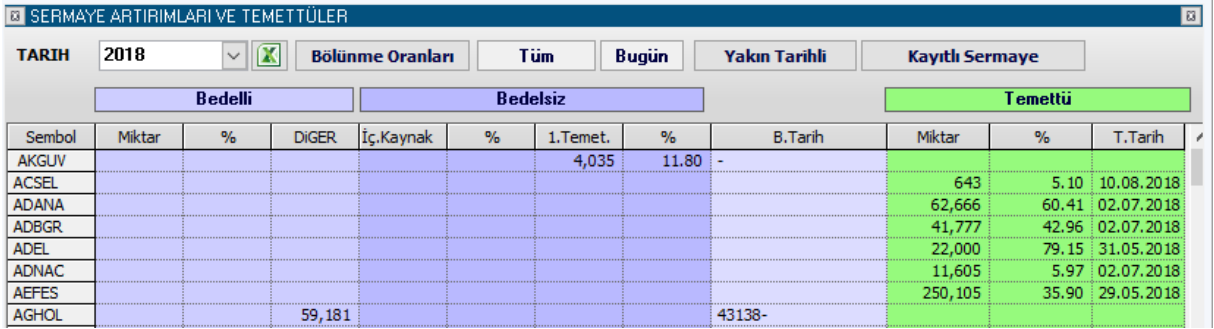

Tüm semboller için, Tarih penceresinden seçilecek yıl içinde gerçekleşmiş olan sermaye artırımları ve temettüler listelenir.

Tarih hücresinden Sermaye Artırım ve Temettüleri görmek istediğiniz yılı seçebilirsiniz.

### **Excel'e Aktar Butonu:**

Sayfayı Excel tablosu olarak görüntüleyebilirsiniz.

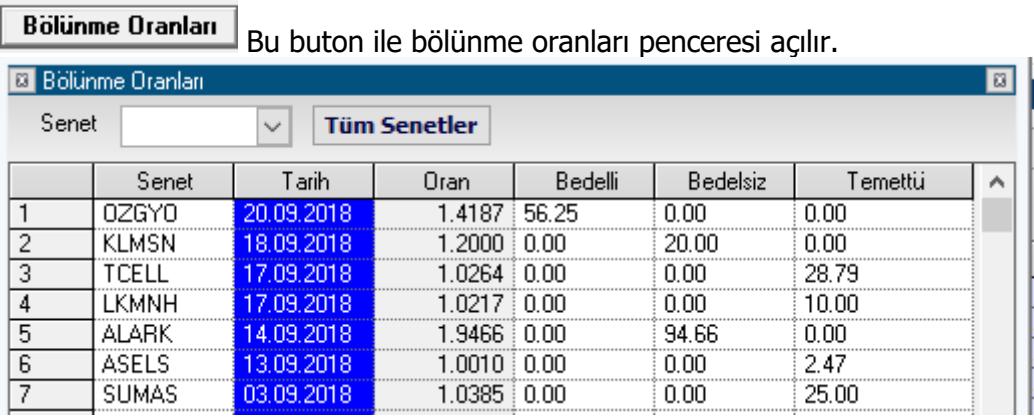

Bu pencerede, senetlerin geçmiş sermaye artırımlarına ait bölünme oranlarının bulabilirsiniz.

Senet

Senet seçim penceresinden tek tek senet seçerek sermaye artırım oranlarını görebilirsiniz. Mesela aşağıdaki gibi bir pencere gelir.

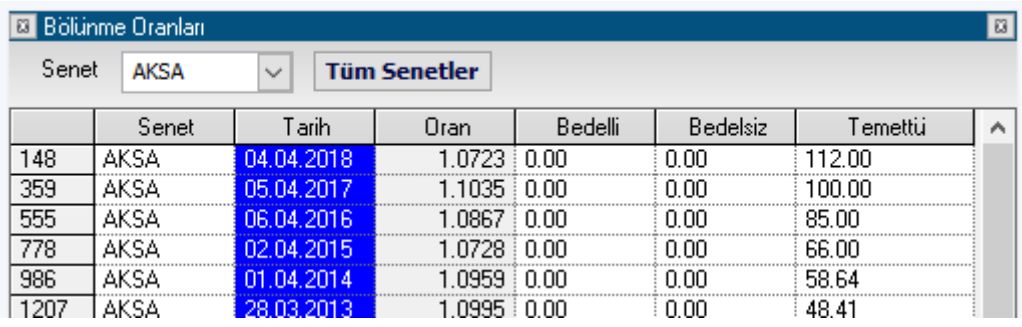

**Oran** sütununda sermaye artırım oranını gösterir.

**Bedelli** sütununda artırım bedelli yapıldı ise Lot başına şirkete ödenecek bedeli gösterir. **Bedelsiz** sütununda artırım bedelsiz yapıldı ise Lot başına verilecek hisse miktarı gösterilir. **Temettü** Sütununda, Lot başına şirketten yapılacak ödemeyi gösterir.

Tüm Senetler Tüm senetleri seçerseniz, BİST Tüm senetlerinin 1999 Ekim ayından bu yana gerçekleşmiş olan sermaye artırım oranları ekrana gelir.

Yakın Tarihli Arttırım ve Temettü Bu buton ile ekranda sadece yakın tarihli ( 3 günlük) Sermaye Artırımları ve Temettüleri görürsünüz ve aynı yerde bu sefer tüm artırım ve temettüler butonu belirir.

Tüm Arttırım ve Temettüler Yakın tarihli Artırımları ve Temettüleri seçmiş iken, tüm Artırımları ve Temettüleri görmek için bu butona basmalısınız. Bu durumda seçilmiş olan yıla ait tüm Artırımları ve Temettüler görünür.

Kayıtlı Sermaye Bu buton ile firmaların kayıtlı Sermaye tavanları bir tablo halinde ekrana gelir.

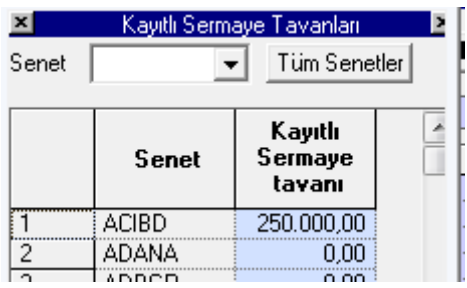

Senet Tüm Senetler  $\blacktriangledown$  Senet penceresinden seçerek tek bir senedi görebilir ya da Tüm Senetleri tıklayarak, tüm BİST senetlerini listeleyebilirsiniz.

Sermaye Artırımları ve Temettüler penceresi altında 3 grup veri vardır.

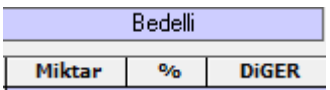

Bedelli sermaye artırımları altındaki sütunların açıklamaları şöyledir :

**Miktar:** Bir Lot için ödenecek bedel miktarı **%:** Bedelli sermaye artırımının oranı gösterilir. **Diğer:** Başka bir detay söz konusu ise gösterilir. Bedelli sermaye artırımlarının kaynakları gösterilir.

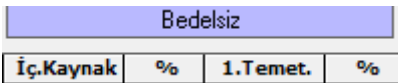

Burada da 'Bedelsiz Sermaye Artırımlarının kaynakları gösterilir.

**B.Tarih** Bu sütun altında bölünme tarihi gösterilir.

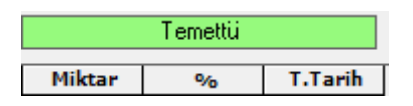

Temettü dağıtımı. Altındaki sütunların açıklamaları **Miktar:** Hisse başına Temettü miktarı gösterilir. **%:** Temettü oranı gösterilir.

**Temettü Tarihi:** Temettü ödeme tarihi gösterilir.

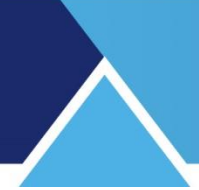

### **78. Sık Kullandığım Sembol / Fiyat Bilgileri:**

Bu seçenek, Matriks ana başlığı altında yer alan menülerden bir tanesidir. Bu menü ile aşağıda göreceğiniz, 'Sık Kullandığım Sembol / Fiyat Bilgileri' penceresi açılır.

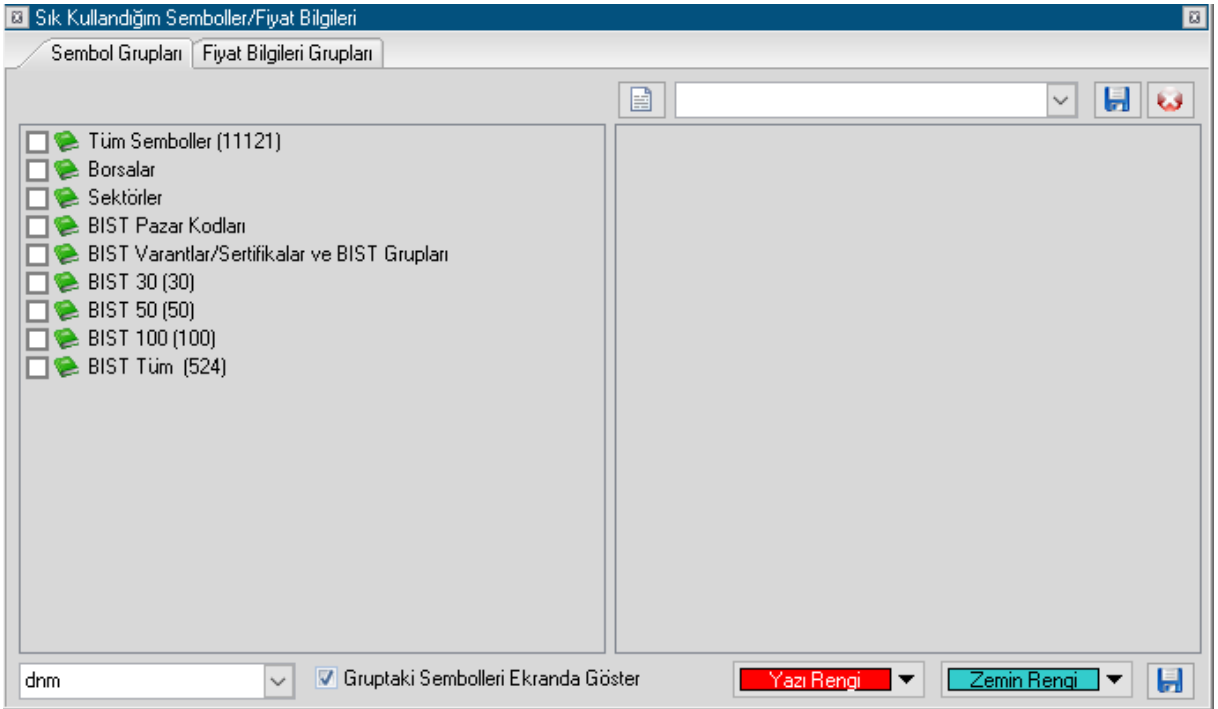

Burada amaç şudur: Bu kısımda seçeceğiniz sembolleri fiyat penceresi içinde daha farklı zemin ve yazı rengi ile izleyebilmenizi sağlamak.

Ve ayrıca burada oluşturacağınız sembol gruplarını sembol seçimi yapılacak yerlerde kolayca getirebilmek.

Yukarıda görebileceğiniz gibi, bu pencerede 2 sekme vardır.

Sembol Grupları sekmesi / Fiyat Bilgileri Grupları sekmesi

#### **Sembol Grupları Sekmesi:**

Bu sekme altında özel olarak ilgilendiğiniz sembolleri seçebilirsiniz.

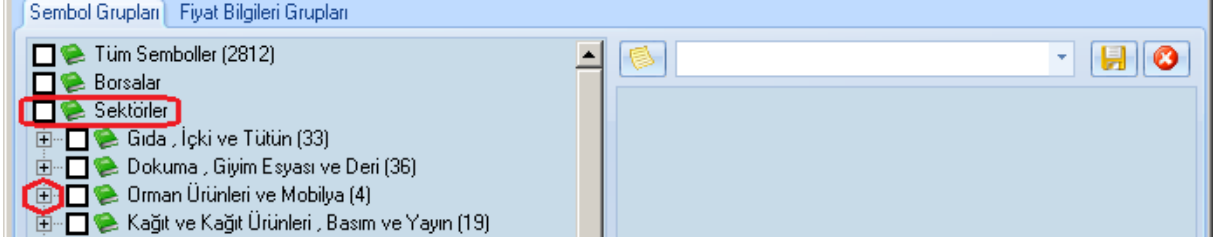

Listedeki ana başlığa çift tıklarsanız alt başlıklar gelecektir.

Yukarıda görüldüğü gibi, alt başlığın önündeki + işaretine tıklarsanız, o başlık altındaki semboller listelenecektir.

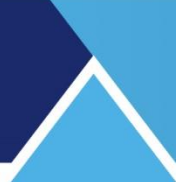

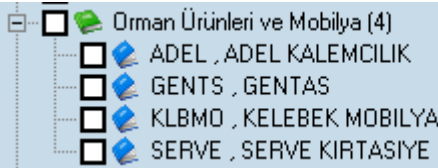

Buradaki sembollerden tek tek seçim yapabilirsiniz.

Eğer, + işaretine değil de, alt başlığın önündeki kutucuğa çift tıklarsanız, aşağıda göreceğiniz gibi, o başlık altındaki semboller aynı zamanda seçilmiş olarak sağ taraftaki seçilmişler kısmına yerleşecektir.

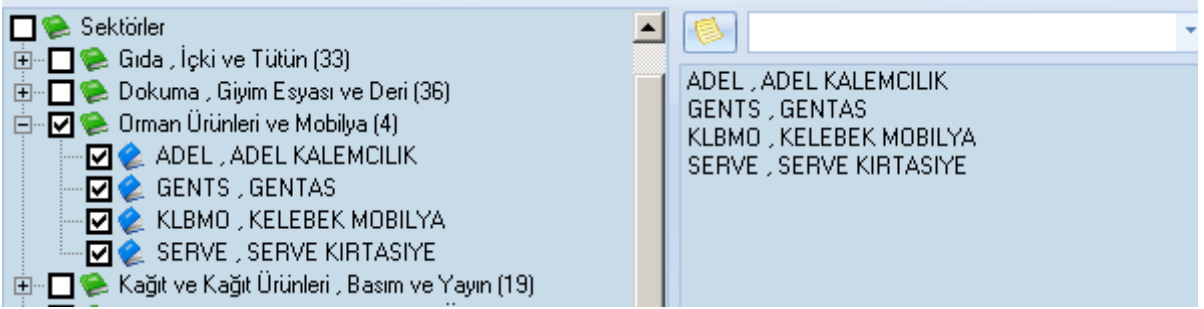

### **Fiyat Bilgileri Grupları Sekmesi:**

Bu sekme üzerinden de, özel olarak izlemek istediğiniz fiyat bilgilerini, Sembol Grupları sekmesinde olduğuna benzer bir biçimde belirleyebilirsiniz.

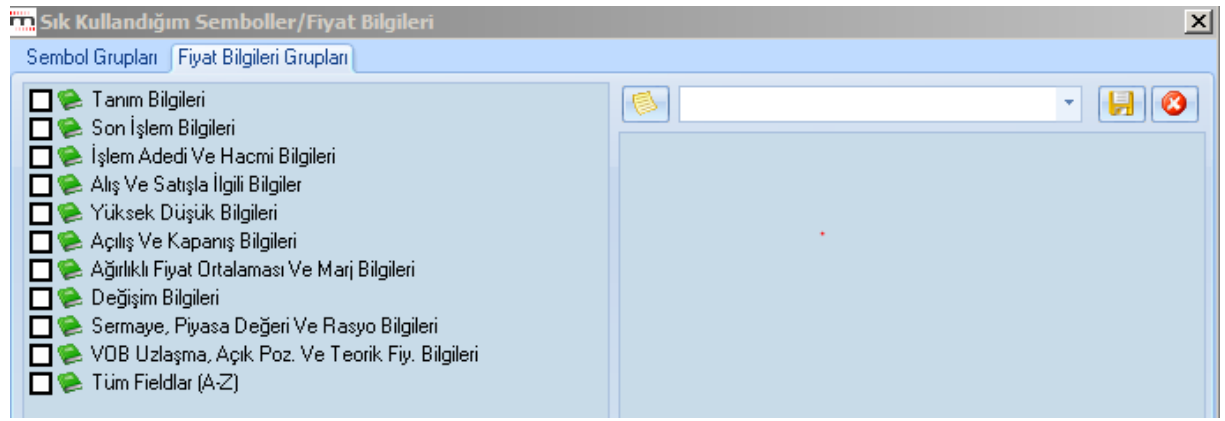

Birden fazla seçim grubu belirleyebilir, hepsini ayrı ayrı isimlendirebilirsiniz.

Sembol ve fiyat seçimlerinizi yaptıktan sonra, seçimlerimizin üstünde kalan kısımdaki boş mini pencereye bu seçimleriniz için kullanmak istediğiniz adı tanımlayınız.

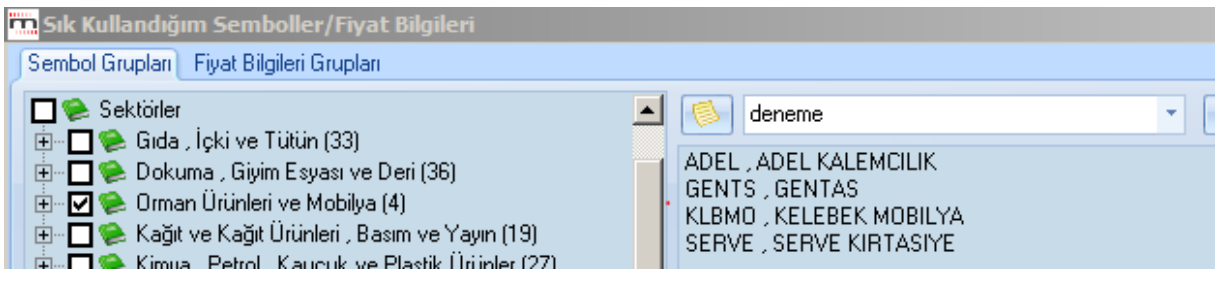

Sonra isim yazdığınız pencerenin sağında bulunan 'kaydet' butonu ile seçiminizi verdiğiniz isimle kaydediniz.

Kaydettiğiniz gruplar, pencere kenarındaki Ok'a tıkladığınızda listelenecektir.

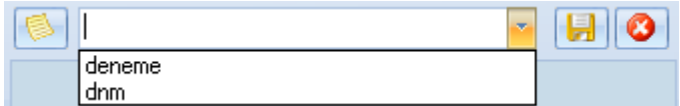

Buradan çağırarak grubun içeriğinde hangi semboller ( ve fiyatlar) olduğunu görebilirsiniz. Eğer isterseniz pencerenin sağındaki kırmızı x işareti ile seçtiğiniz grubu silebilirsiniz.

Pencerenin alt kısmında bulunan uygulama seçeneklerinin kullanımı:

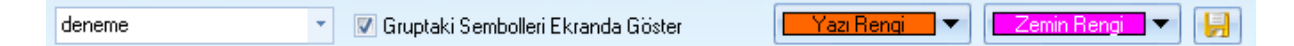

Bir gruptaki sembollerin fiyat penceresi üzerinde, belirlediğiniz renklerle görünmesini istiyorsanız, 'Gruptaki Sembolleri Ekranda Göster' seçeneğini önündeki kutucuğu işaretleyerek secmeniz gerekir.

Bunun sağında kalan hücrelerden

**Yazı Rengi v** ile favori sembollerinizin pencerede görüneceği 'Yazı Rengi'ni belirleyebilirsiniz.

Zemin Rengi ve İle, favori sembollerinizin pencerede görüneceği 'Zemin Rengi'ni belirleyebilirsiniz.

Sık kullandığınız Sembol ve Fiyat bilgilerini tanımladığınızda, açacağınız pencerede bu sembol ve fiyatlar, tanımlamış olduğunuz Yazı ve Zemin rengi ile görünecektir.

Sembol seçimi penceresinin gruplar kısmında, burada oluşturduğunuz sembol gruplarını görebilir ve içeriklerini ilgili analiz altına ekleyebilirsiniz.

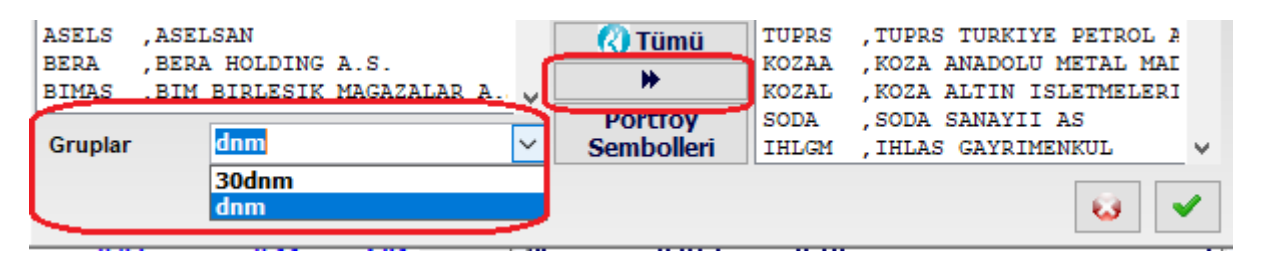

### **79. StockKeys (Mali Analiz Modülü):**

Analizler menüsü altında yer alan Mali Analiz ile aynı içeriktedir. Detaylı Temel Analizler içeren bir uygulamadır. Bu modüle ulaşmak için lisansınız olması gerekir. Modülün kendi içinde yardım menüsü altında gerekli bilgiler vardır. Ayrıca [https://www.matriksdata.com/website/bireysel-urunler/matriks-veri](https://www.matriksdata.com/website/bireysel-urunler/matriks-veri-terminali/dokumanlar/matriks-veri-terminali-mali-analiz-modulu-stockkeis-kullanim-kilavuzu)[terminali/dokumanlar/matriks-veri-terminali-mali-analiz-modulu-stockkeis-kullanim-kilavuzu](https://www.matriksdata.com/website/bireysel-urunler/matriks-veri-terminali/dokumanlar/matriks-veri-terminali-mali-analiz-modulu-stockkeis-kullanim-kilavuzu) linkinde doküman vardır.

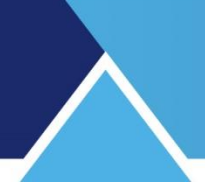

### **80. Şifre Uygulamaları:**

Program şifrenizi değiştirmek isterseniz, Teknik Ekibimize yazılı olarak müracaat etmeniz gerekmektedir.

### **Program açılışında şifre sorulmasını kaldırmak / eklemek:**

Aşağıda göreceğiniz 'Matriks Açılış' ekranı üzerinde 'Bundan sonraki girişlerimde şifre sorma' seçeneği önündeki kutucuğu işaretlerseniz

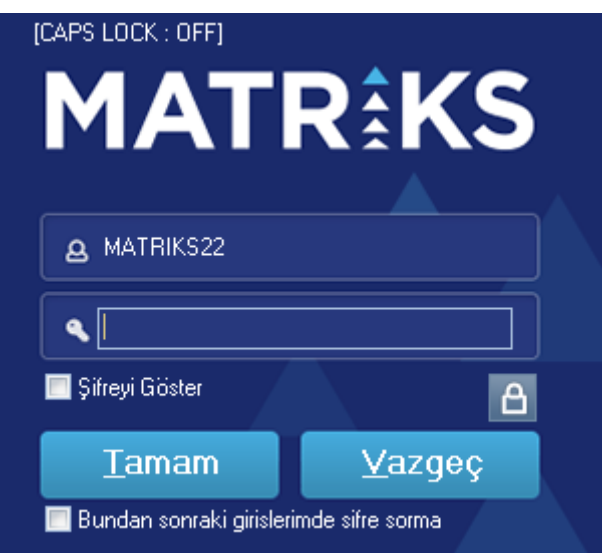

Veri terminali programınız bir sonraki açışınızda doğrudan açılacaktır.

Programın tekrar şifre sorması için;

Programı ilk açışınız esnasında, ekranınızdaki Matriks veri terminali ikonuna tıklama işlevini, klavyeniz üzerindeki 'shift' tuşunu basılı tutarken yapınız.

Bu durumda kullanıcı ve şifre giriş ekranı açılacaktır.

#### **81. Şirket Kartı:**

Sembol üzerinde sağ klik yapınca açılan menü seçeneklerinden bir tanesi Şirket Kartı'dır. Aşağıda yer alan görünüme sahiptir.

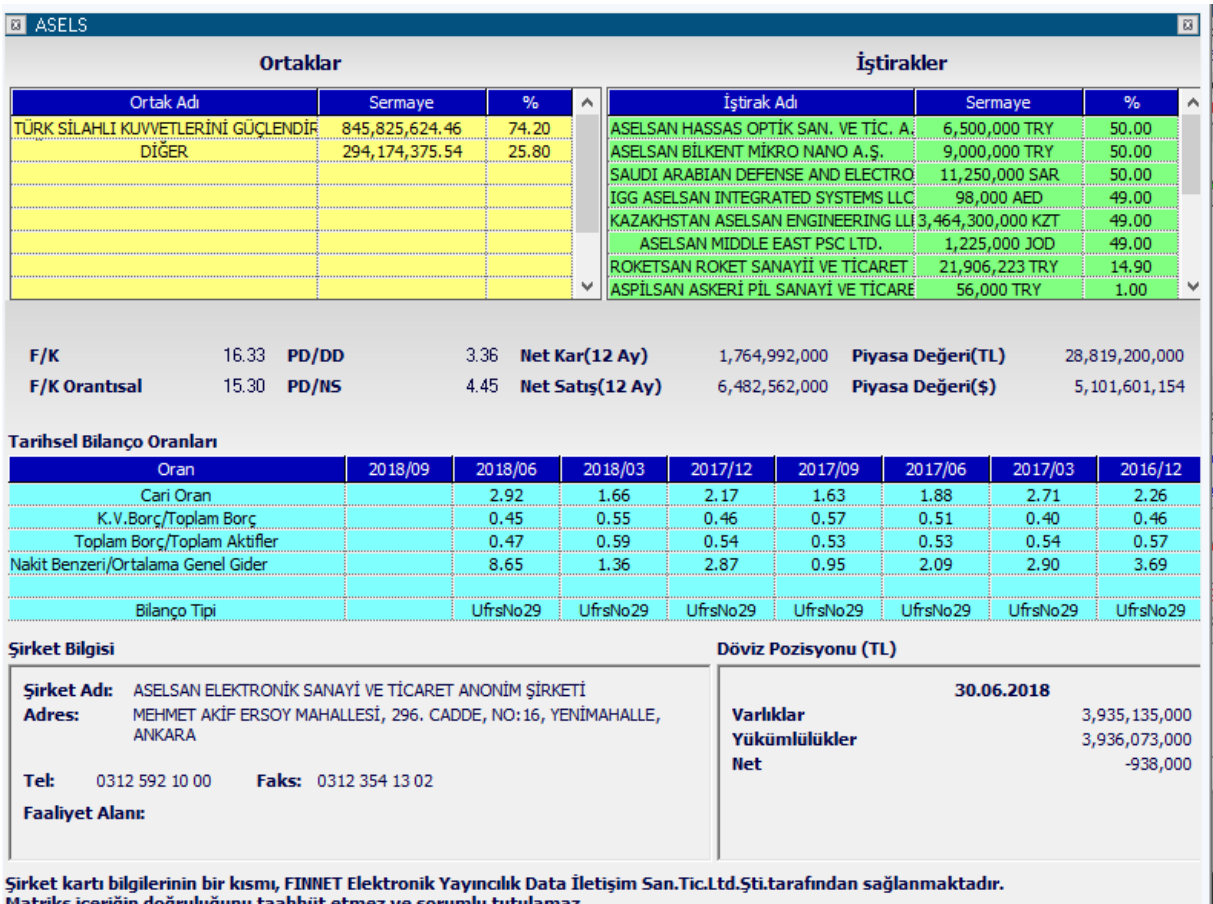

Pencerenin en üst bandında şirket adı yer almaktadır. En üst sağ ve sol köşelerde bulunan x butonları ile bu pencereyi kapatabilirsiniz.

Pencerenin üst kısmında şirketin ortaklık yapısı ve varsa iştirakleri ile ilgili bilgiler gösterilir. Genel Oranlar ve Veriler kısmında şirketin muhtelif temel analiz verileri ve 12 aylık kar ve satış verileri gösterilir.

Tarihsel Bilanço oranları kısmında, şirketin Cari Oran / Borç oranları / Ortalama gider verileri gösterilir.

Pencerenin alt kısmında, sol tarafta Adres / Telefon ve Faaliyet Alanı bilgisi vardır. Pencerenin alt kısmında sağ tarafta ise **Döviz Pozisyonu** gösterilmektedir.

#### **82. Tahta / Aktif Tahta:**

Bu menü seçeneği ile hissenin sadece belli başlı birkaç verisinin ve kademelerdeki alış - satış lotlarının göründüğü mini bir derinlik penceresi açılır.

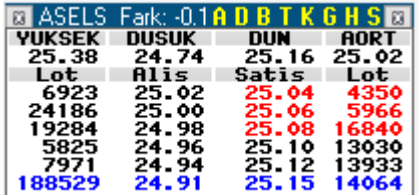

Bu penceredeki veriler ve pencere üzerinde sağ klik yapınca açılan menüler, derinlik penceresinde aynen bulunmaktadır. Bu sebeple açıklamalar için 'Derinlik Penceresi'ne bakabilirsiniz.

#### **Aktif Tahta:**

Fiyat penceresi içinde, sembol üzerinde sağ klik yapınca gelen seçeneklerden bir tanesi Aktif Tahta seçeneğidir. Aktif Tahta, Tahta veri penceresinin aktif halidir.

Başlığı Aktif bir pencere olduğunu göstermek üzere kırmızı renklidir. Bu pencerede Tahta penceresine göre daha fazla sayıda sütun seçeneği sunulmaktadır.

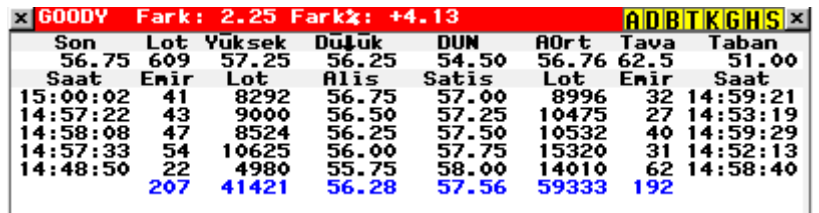

İmlecinizi, bir fiyat penceresi içindeki hangi senet üzerine getirirseniz, Aktif tahta penceresi, o senedin Tahta penceresine dönüşür.

#### **83. Tahvil / Repo Piyasası:**

Matriks başlığı altındaki ana menü seçeneklerinden birisidir.

Tahvil-Repo Piyasası sayfaları, sabit getirili menkul kıymetlere ait fiyat ve işlem bilgilerinin yayınlandığı sayfalardır. Bu menü altında, Tahvil ve Repo Piyasası'nda yapılmakta olan işlemlerle ilgili olarak çeşitli ekranlar bulunmaktadır.

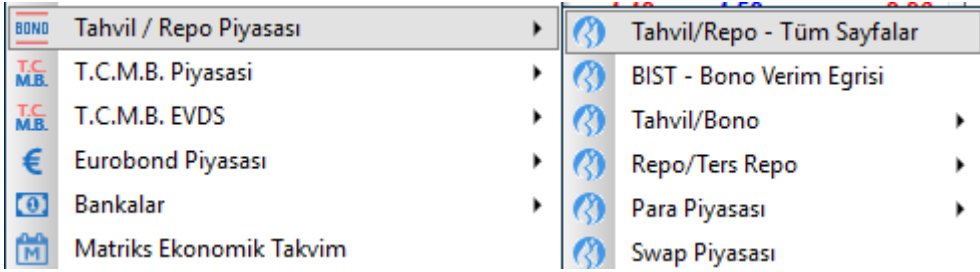

Bu piyasayı daha çok bankaların hazine departmanları kullanır. THVL kodu ile özet fiyat görürsünüz.

REPO kodu ile oran görürsünüz.

**İpucu:** Bu bölümün fiyat pencereleri üzerinde, genellikle, sütun başlıkları ya da finansal enstrümanın adı kısaltılarak yazılmış olacaktır. Böyle bir sebeple, başlığı ya da sembolü okuyamaz / anlayamazsanız, farenizin imlecini ilgili başlık ya da sembolün üzerine getirip bir müddet beklerseniz, başlığın / sembolün tam adı görünecektir.

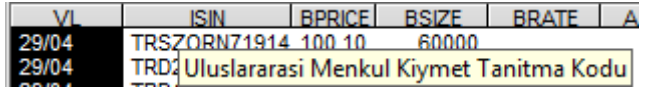

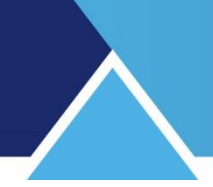

Yukarıda, imleci ISIN kodu üzerine tuttuğumuzda, bunun Uluslararası Menkul Kıymet Tanıtma Kodu olduğunu anlıyoruz.

Bunun için ilgili pencerenin aktif görünümde olması / arka planda olmaması gerekir. **Bakınız: Arka plan / Ön plan – Aktif Görünüm**

#### **83.1 Tahvil / Repo Tüm Sayfalar:**

Bu menü altında ilgili tüm sayfalara doğrudan ulaşabileceğiniz bir pencere açılır.

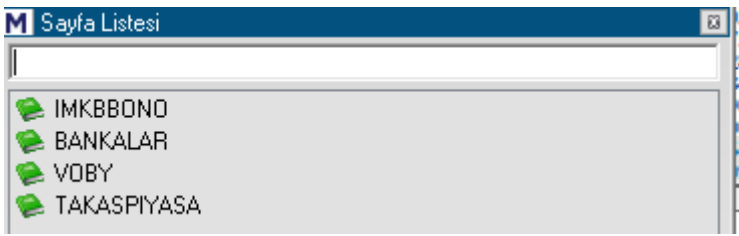

Alt başlıklar vardır. Bunlara çift tıklarsanız içerdiği sayfalar listelenir.

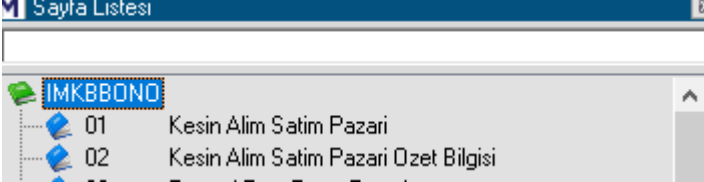

Oldukça çok sayıda veri sayfası vardır. Tahvil piyasası ile ilgilenen yatırımcılar ihtiyacı olan bilgilere ulaşabilirler.

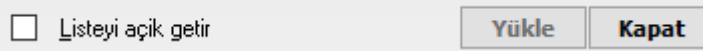

"Listeyi Açık Getir" seçeneğinin işaretli olması durumunda, alt dallar her zaman açık olarak gelir.

Alt sayfa isimlerinden herhangi birisine çift tıklarsanız veya tek tıklayıp seçtikten sonra Yükle butonuna tıklarsanız o sayfa açılır.

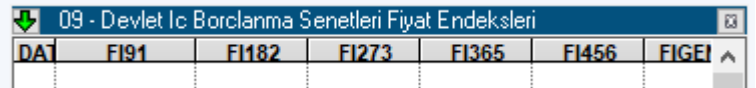

Seçtiğiniz sayfanın adı, üst pencerede görünür.

#### **83.2 BİST BONO Verim Eğrisi:**

Tahvil / Bono faizlerini baz alarak finansal piyasaların genel gidişatı hakkında fikir vermeyi hedefleyen bir uygulamadır. Modülün kendi içinde yardım menüsü altında gerekli bilgiler bulunmaktadır. Ayrıca

[https://www.matriksdata.com/website/bireysel-urunler/matriks-veri](https://www.matriksdata.com/website/bireysel-urunler/matriks-veri-terminali/dokumanlar/matriks-veri-terminali-bono-verim-egrisi-kullanim-kilavuzu)[terminali/dokumanlar/matriks-veri-terminali-bono-verim-egrisi-kullanim-kilavuzu](https://www.matriksdata.com/website/bireysel-urunler/matriks-veri-terminali/dokumanlar/matriks-veri-terminali-bono-verim-egrisi-kullanim-kilavuzu)  linkinde eğitim videosu bulunmaktadır.

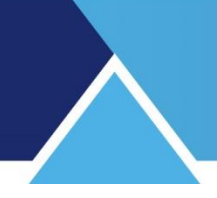

### **83.3 Tahvil / Bono:**

Bu menü altında Tahvil /Bono ile ilgili olarak BİST altındaki muhtelif pazarların fiyat verilerine ulaşabileceğiniz seçenekler vardır. Kısaca açıklamalarına bakalım :

#### **Kesin Alım Satım Pazarı:**

Tahvil izleme lisansını almış olanlar görebilir. Tahvil ve Repo Piyasası'nda işlem gören enstrümanların alım satım bilgilerinin listelendiği bir tablo gelir.

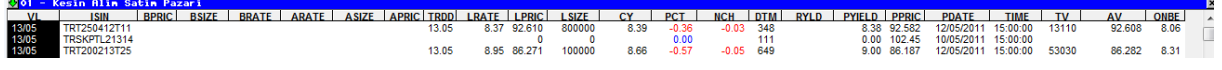

**İpucu:** Tahvil pencerelerinde, mouse'unuzun tekerlek ile kaydırma özelliği var ise, bunu kullanarak sayfa üzerinde aşağı – yukarı gidebilirsiniz.

**Bu tabloda sunulan verilerden önemli olanların açıklamaları kısaca şöyledir:** Burada da, imleci sütun başlığının üzerine getirirseniz, sütun tanımlaması görünür.

**VL:** Valör tarihi

**ISIN:** Uluslar arası Menkul Kıymet Tanıtma kodu. Bu kod ile o menkul kıymet tüm dünyada tanınır.

**BPRIC:** En iyi alış fiyatı **BSIZE:** En iyi alıştaki miktar **BRATE**: En iyi alış oranı **ARATE:** En iyi satış oranı **ASIZE:** En iyi satıştaki miktar **APRIC:** En iyi satış fiyatı **TRDD:** Son işlem tarihi **LRATE:** Son işlem oranı **LPRIC:** Son işlem fiyatı **TV:** Total volume **AV:** Average Volume (Ortalama Hacim) **CY:** Birleşik Oran **ONBE:** Overnight eşleniği.

**İpucu:** VL kolonu Repo'nun Valör Başlangıç tarihini gösterir. VL sütununda zemini siyah olan tahvillerin derinlik ekranını satır üzerinde Çift Klik tıklayarak açabilirsiniz. Temel özellikler açısından Senetlere ait derinlik Penceresi ile aynıdır.

Pencere üzerine sağ klik yaptığınızda aşağıda göreceğiniz menü seçenekleri gelir.

## **MATREKS**

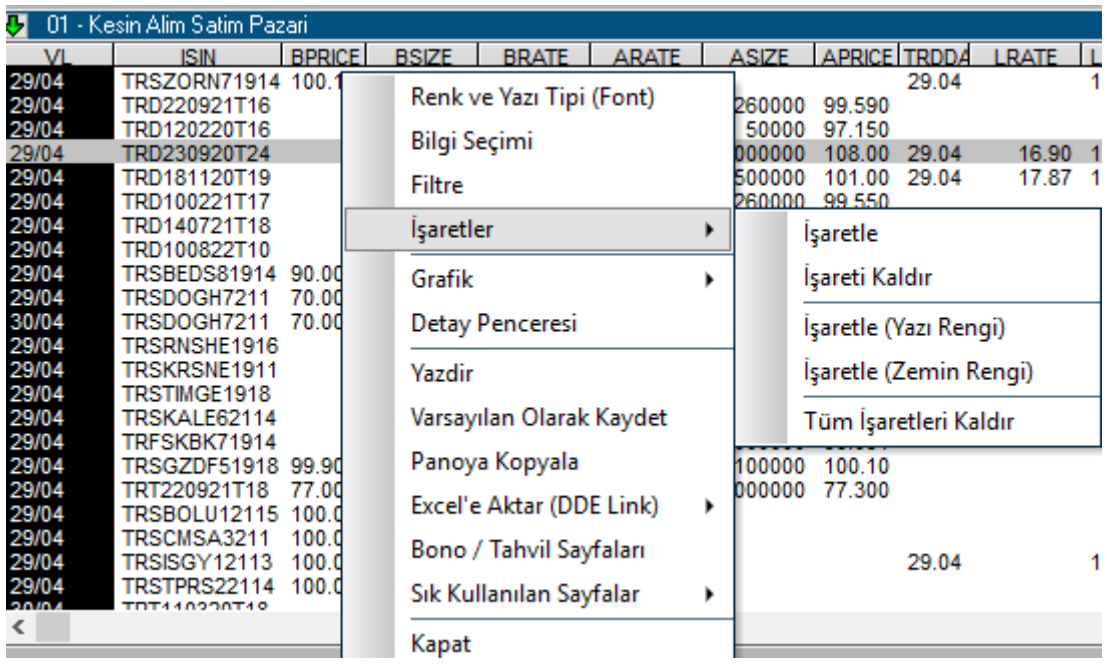

Renk ve Yazı Tipi menüsü altında, görsel ayarlamalar yapabileceğiniz 'Sayfa Ayarları' penceresi gelir.

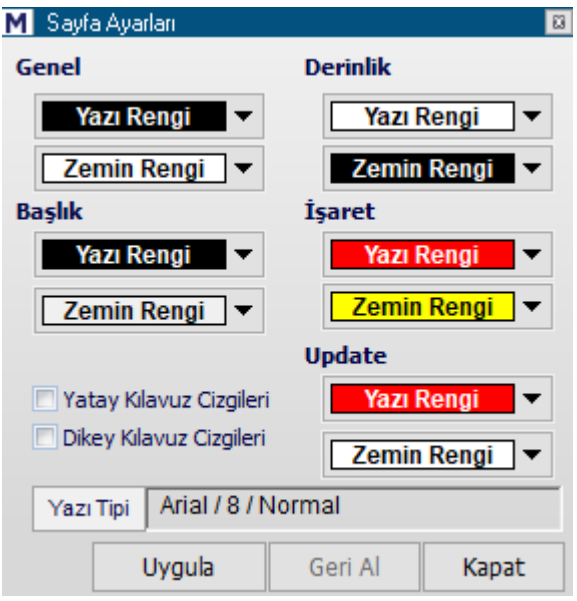

Bu pencere üzerindeki uygulamalar daha önce anlatılmış olan Fiyat penceresinin düzen altındaki Renkler ve Yazı tipi uygulamaları ile hemen hemen aynıdır.

Bilgi Seçimi menüsü altında, izlenecek veri sütunları seçimi yapmanızı sağlayacak 'Bilgi Seçimi' penceresi açılır.

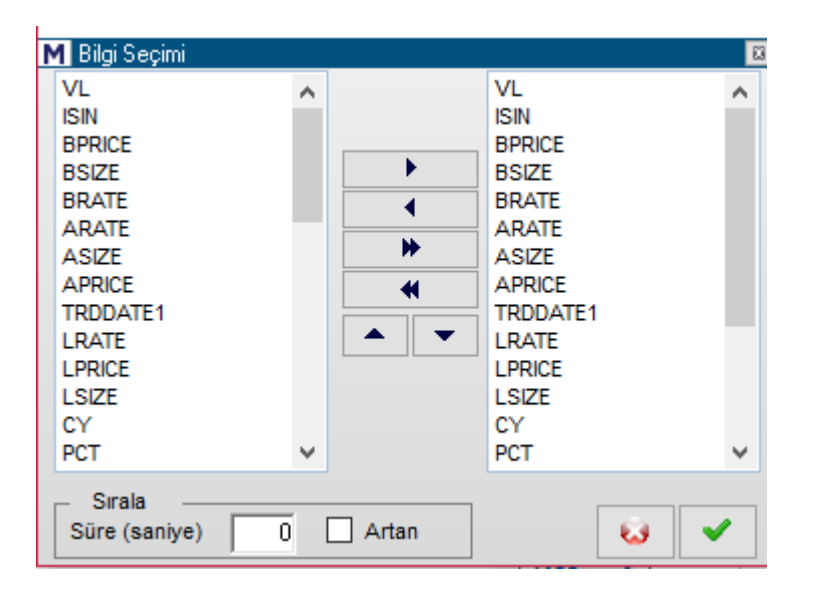

Bu pencereden sağa / sola oklarla sütunları ekleyip çıkarabilirsiniz. Sıralama seçimi ile de seçeceğiniz sütundaki verilere göre belli aralılarla sıralama yapılmasını sağlayabilirsiniz.

**Filtre:** Bu menü ile aşağıda göreceğiniz 'Tahvil /Bono Filtre Ekranı' açılır.

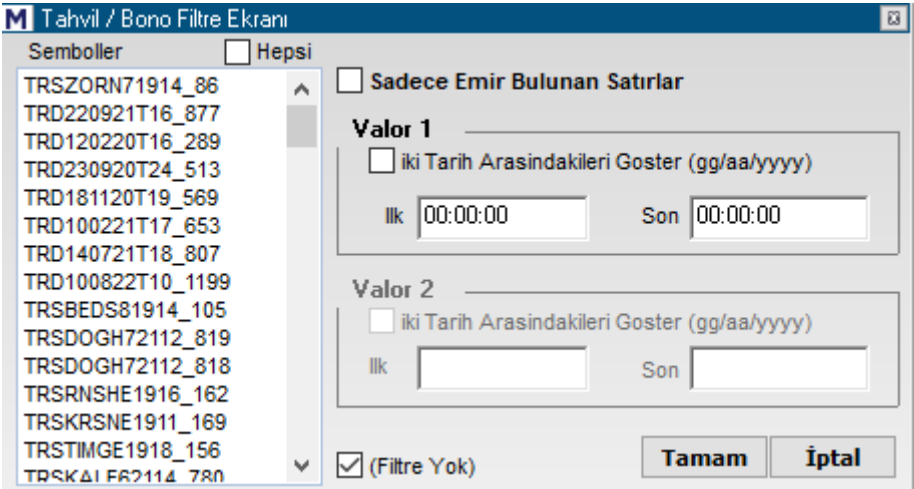

Bu pencerenin sağ üst kısmında yer alan seçim ile sadece emir bulunan satırları filtreleyebilirsiniz.

Valör 1 altındaki seçenek ile de Valor1 günü belli tarihler arasında olanları filtreleyebilirsiniz.

#### **İşaretler:**

Bu menü özellikle takip etmek istediğimiz satırı işaretlemek ( Düzen menüsü altında seçilmiş olan yazı ve zemin rengine boyamak) işlevini sağlar.

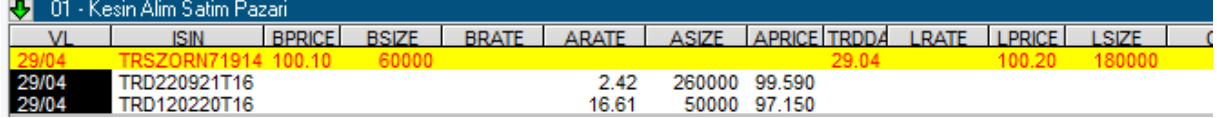

Mesela yukarıda seçilmiş olan satır, işaretle seçeneği ile renklendirilmiştir. İşareti kaldır menüsü ile ilgili satırdaki işaret renkleri kalkar.

Matriks Veri Terminali Kullanma Klavuzu Matriks Bilgi Dağıtım Hizmetleri A.Ş. Sayfa **169** / **236**

Tüm işaretleri kaldır seçeneği ile sayfada var olan tüm işaretlemeleri kaldırırsınız.

**Grafik:** Üzerinde tıkladığımız satırda buluna Tahvil'in Basit – Bileşik ve Fiyat grafiklerini açmanızı sağlar.

**Detay Penceresi:** Üzerinde tıkladığımız satırda buluna Tahvil'in detay bilgilerini içeren bir pencere açılır.

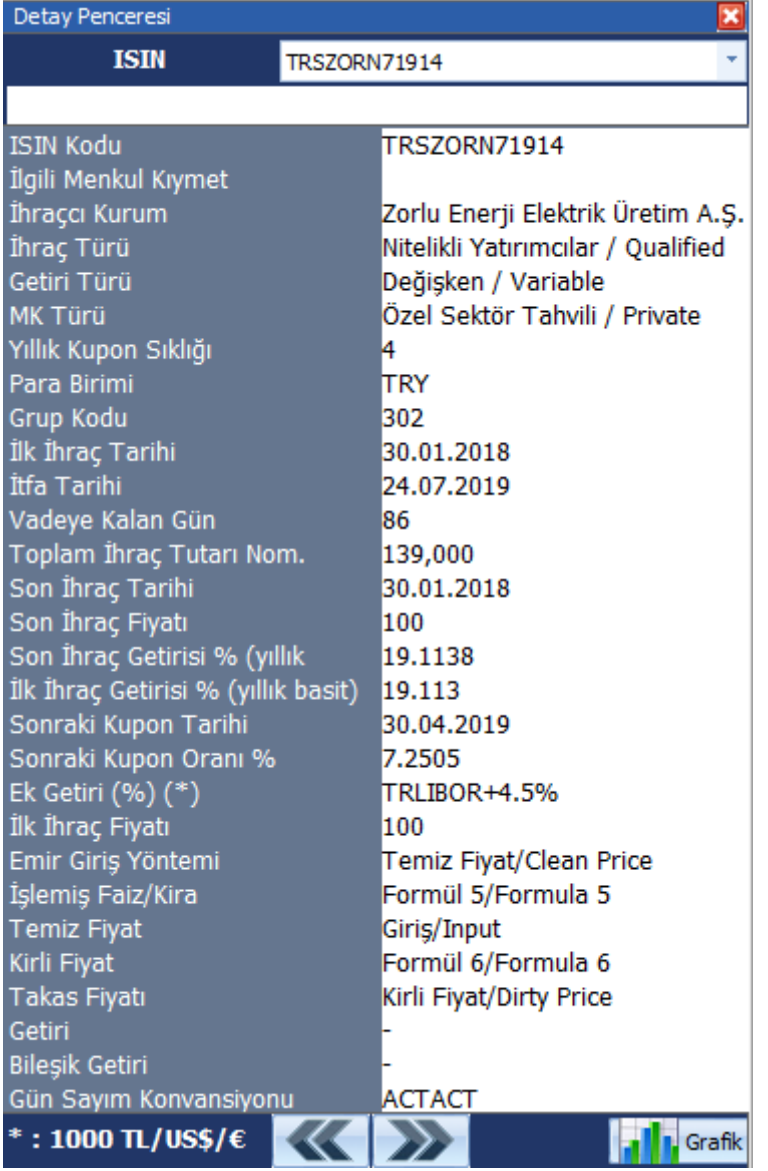

Yukarıda görebileceğiniz şekilde Tahvil'in muhtelif bilgilerini içeren bir penceredir. Tahviller hakkında daha geniş bilgi için **Bakınız: 'Temel Kavramlar' dokümanı**

**Yazdır:** Tablonun çıktısını yazıcınızdan alabilirsiniz.

**Varsayılan Olarak Kaydet:** Yaptığınız değişiklikler sonrası bu seçeneği uygularsanız, pencereyi tekrar açtığınızda bu görünümde gelir.

**Panoya Kopyala:** Pencere resim formatında kopyalanır ve dilediğiniz yere yapıştırıp resim olarak saklayabilirsiniz.

**Excel'e Aktar (DDE Link):** Sayfanın DDL Linkler ile Excel formatına aktarılmasını sağlar. Aşağıda göreceğiniz seçenekler mevcuttur.

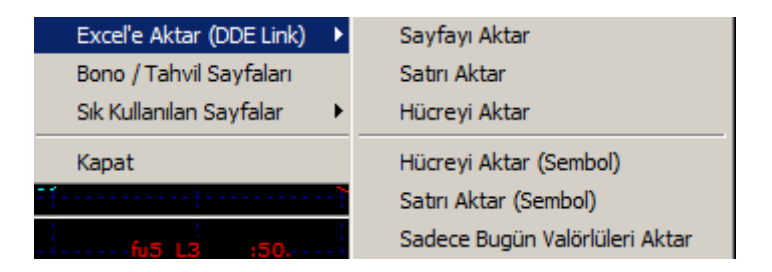

Bu seçenekleri kullanarak, sayfayı, satırı veya sadece hücredeki veriyi aktarabileceğiniz gibi, içinde bulunduğunuz gün valörlü tahviller verisini aktarmayı da seçebilirsiniz.

**Bono / Tahvil Sayfaları:** Bu menü altında, 'Tahvil / Repo Tüm Sayfalar' menüsünde açılan pencere açılır.

#### **Sık Kullanılan sayfalar:**

Tahvil / Repo piyasası ile ilgili sık kullandığınız sayfaların listelendiği alt menüler vardır. Başlangıçta boş olan bu menüler, üzerine tıkladığınızda Tüm Sayfaların olduğu pencere açılır. Buradan bir sayfa atadığınızda ilgili alt menüde artık o sayfa görünür ve doğrudan bu menü ile o sayfalara ulaşabilirsiniz.

\*

#### **Kesin Alım Satım Pazarı (Özel Sektör):**

Özel sektör Tahvil ve Repo Piyasası'nda işlem gören enstrümanların alım satım bilgilerinin listelendiği bir tablo gelir.

Buradaki sütunlar Kesin Alım Satım pazarında zaten var olan sütunlardır. Açıklaması o başlık altında da vardır

Bu pencere üzerinde de, yukarıda bahsedilen sağ klik menüsü ile yapılabilen tüm işlemler uygulanabilmektedir.

#### **Kesin Alım Satım Özet:**

Tahvil ve Repo Piyasası'nda işlem gören tahvil ve bonoların valör tarihlerine göre ayrı ayrı düzenlenmiş olarak, günlük işlemlerine ilişkin özet bilgileri bulunmaktadır.

#### **Kesin Alım Satım Özet (Özel Sektör):**

Özel sektöre ait tahvil ve bonoların valör tarihlerine göre ayrı ayrı düzenlenmiş olarak, günlük işlemlerine ilişkin özet bilgileri bulunmaktadır.

#### **Kesin Alım Satım Pazarı (Küçük):**

Tahvil piyasasındaki küçük çaplı işlemlerin listelendiği bir pencere gelir.

#### **Kesin Alım Satım Pazarı (Küçük) (Özel Sektör):**

Özel sektöre ait Tahvil piyasasındaki küçük çaplı işlemlerin listelendiği bir pencere gelir.

#### **Kesin Alım Satım Özet (Küçük):**

Matriks Veri Terminali Kullanma Klavuzu Matriks Bilgi Dağıtım Hizmetleri A.Ş. Sayfa **171** / **236**

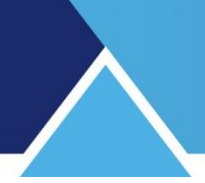

Tahvil piyasasındaki küçük çaplı işlemlerin özet bilgilerinin listelendiği bir pencere gelir. **Kesin Alım Satım Özet (Küçük) (Özel Sektör):**

Özel sektöre ait Tahvil piyasasındaki küçük çaplı işlemlerin özet bilgilerinin listelendiği bir pencere gelir.

### **Nitelikli Yatırımcıya İhraç Pazarı:**

SPK düzenlemelerine göre başlıca nitelikli yatırımcılar:

- Bankalar
- Yerli ve yabancı yatırım fonları,
- Sigorta şirketleri,
- Aracı Kurumlar,

• Sermaye piyasası araçlarının ihraç tarihi itibariyle en az 1 milyon TL tutarında Türk ve/veya yabancı para veya sermaye piyasası aracına sahip olan gerçek ve tüzel kişilerdir. Borçlanma araçlarının nitelikli yatırımcılara Borsa'da ihracı için, ihraçcı kuruluş tarafından SPK'ya yapılacak kayda alma başvurusuyla eş anlı olarak, borçlanma araçlarının Nitelikli Yatırımcıya İhraç Pazarı'nda satışı ve satışın sona ermesini takiben Kesin Alım Satım Pazarı'nda işlem görmesi için Borsa'ya başvuru yapılması gerekmektedir.

### **Nitelikli Yatırımcıya İhraç Pazarı (Özet) :**

#### **Piyasa Yapıcı :**

Piyasa yapıcıların kotasyon bilgilerini izleyebileceğiniz 'Piyasa Yapıcı Kotasyon Bilgisi' penceresi açılır.

Piyasa yapıcı için **Bakınız: 'Temel Kavramlar' dokümanı**

#### **Repo Menkul Kıymetler Bildirim Sayfaları (DIBS):**

#### **BİST Eurobond Pazarı:**

BİST Eurobond pazarı bilgilerinin sunulduğu bir pencere açılır.

#### **BİST Eurobond Pazarı Özet:**

BİST Eurobond pazarı özet bilgilerinin sunulduğu bir pencere açılır.

#### **83.4 Repo / Ters Repo:**

Repo ve Ters repo verilerinin gösterildiği alt menüler vardır.

#### **83.5 Para Piyasası:**

Para piyasası verilerinin gösterildiği alt menüler vardır.

#### **83.6 Swap Piyasası:**

BİST Swap piyasası verilerinin gösterildiği bir pencere açılır.

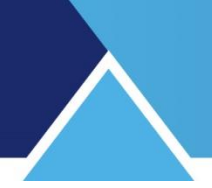

### **84. Takas Analizleri:**

BİST'de işlem gören Şirket Hisse senetlerinin saklama işlemleri Takasbank'ta yapılmaktadır. Bu finansal enstrümanların 'Takas Verilerini ve Takas değişimlerini izleyerek muhtelif analizler yapılmasını sağlayan 3 tip analiz sunmaktayız.

Bu analizlere program içinde muhtelif seçenekler ile ulaşılabilir:

Matriks ana başlığı altında yer alan menülerden 'Takas Analizleri' menüsü ile. Programın üst bandında yer alan butonlardan Takas butonu ile.

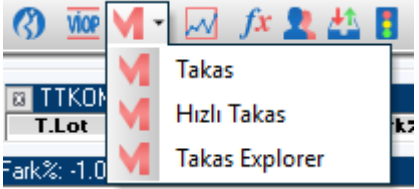

#### **84.1 Takas:**

Bu menü ile aşağıda göreceğiniz 'Real Time Takas Analizi' penceresi açılır.

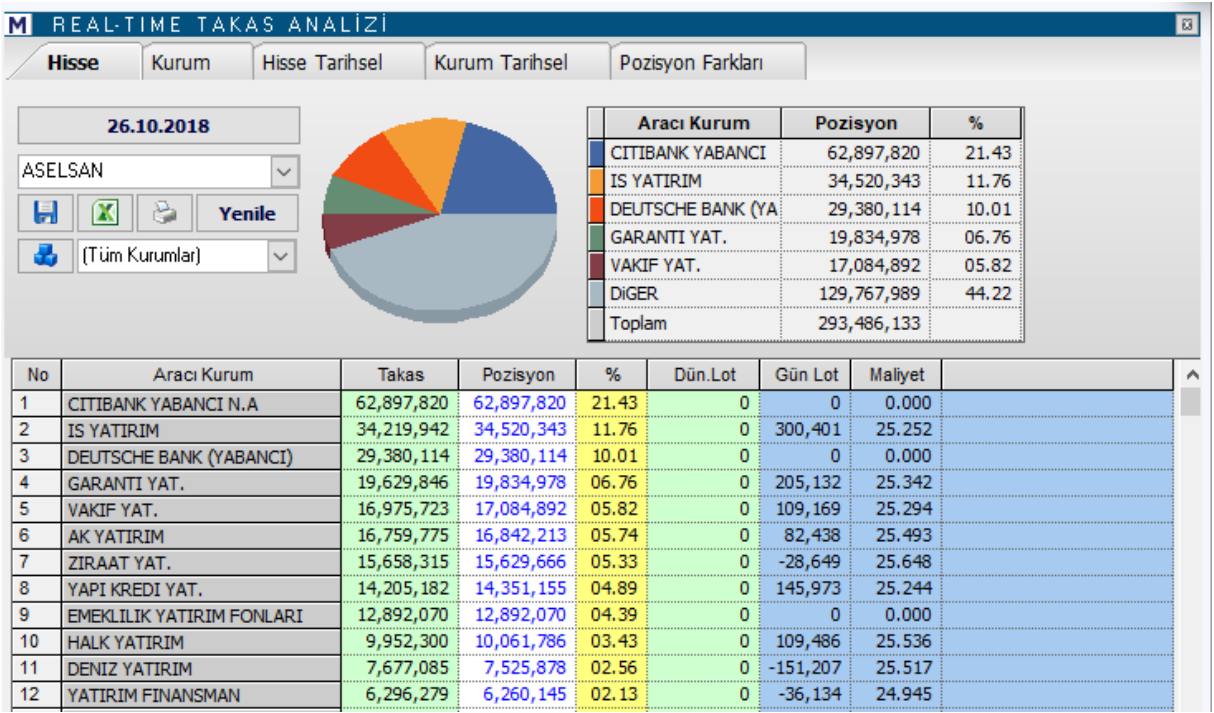

İlk açılışta Takasbank bildirim / uyarı yazısı pencere üzerinde görünür. Bu bilgi ekranı, üzerine tıkladığımızda kaybolur ve Real-Time Takas Analiz programı kullanıma hazır halde karşınızda kalır.

**Dikkat :** İlk açılışta gelen bu uyarıda Takas verilerin 2 gün geriden geldiği de belirtmektedir. Takas verileri normal şartlar altında seçilen tarihin 2 gün öncesine ait veriler olacaktır.

**İpucu:** Real Time Takas Analizi penceresini, Derinlik penceresi üzerinde bulunan menü harflerinden 'T' harfi ile ve ayrıca kısa yol olarak F8 tuşu ile de açabilirsiniz.

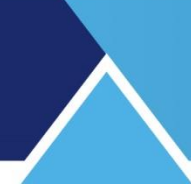

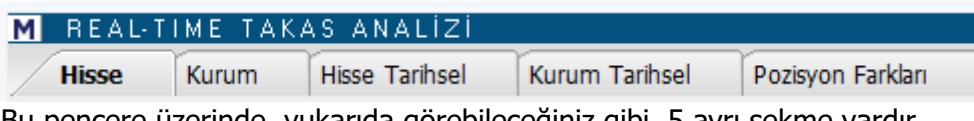

Bu pencere üzerinde, yukarıda görebileceğiniz gibi, 5 ayrı sekme vardır. Bunları inceleyelim.

**84.1.1 Hisse** sekmesi altında, seçeceğiniz bir tarih için, hisse bazında kurum hesabında bulunan takas miktarları gösterilir. Pencere ilk açıldığında hangi sembol üzerinden açtı iseniz, burada o sembol seçili olarak gelecektir.

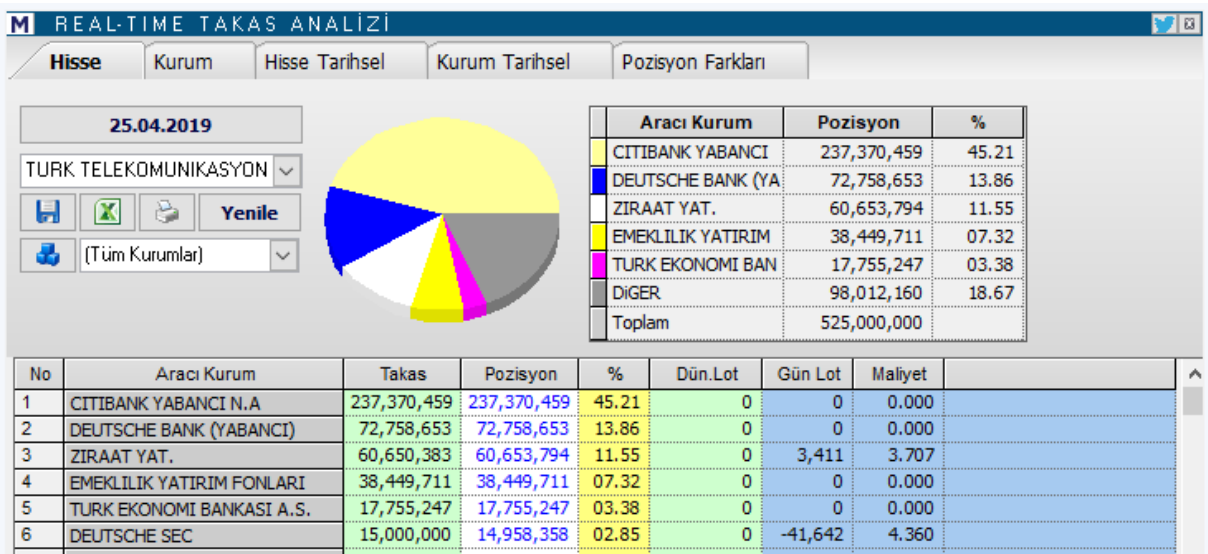

#### **Tarih Penceresi:**

Tarih kısmı üzerine tıkladığınızda, gün seçebileceğiniz mini tarih penceresi açılır.

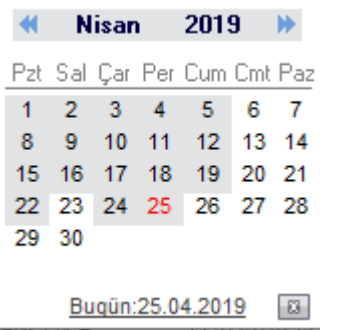

Bu ekran üzerinden istediğiniz tarih üzerine çift tıklayarak seçim yapabilirsiniz.

**İpucu:** Analiz için datanın yüklü olup olmadığını anlamanın pratik yolu şudur : Yukarıda göreceğiniz üzere, geçmiş günlerin zemini mavi renklidir. Bu o güne ait datanın tamam olduğunu gösterir. Gün seçerken buna dikkat ediniz. Eğer geçmiş günlerden, zemini beyaz olan olur ise, (O gün tatil günü değil ise) bu eksik data olduğunu gösterir. Dataları tamamlamanız gerekir.

#### **Ek Bilgi:**

Yukarıda bahsedilenin dışında da kısmen veri eksikleri olabilir.

Aracı Kurum işlemleri veya Takas Analizlerinde bazen kurum adı olarak XXX görebilirsiniz. Böyle bir durum data eksikliğinin göstergesidir. Lütfen önce ilgili datalarınızı tamamlayınız.

Data tamamlama işlevi Matriks Veri Kütüphanesinden yapılır.

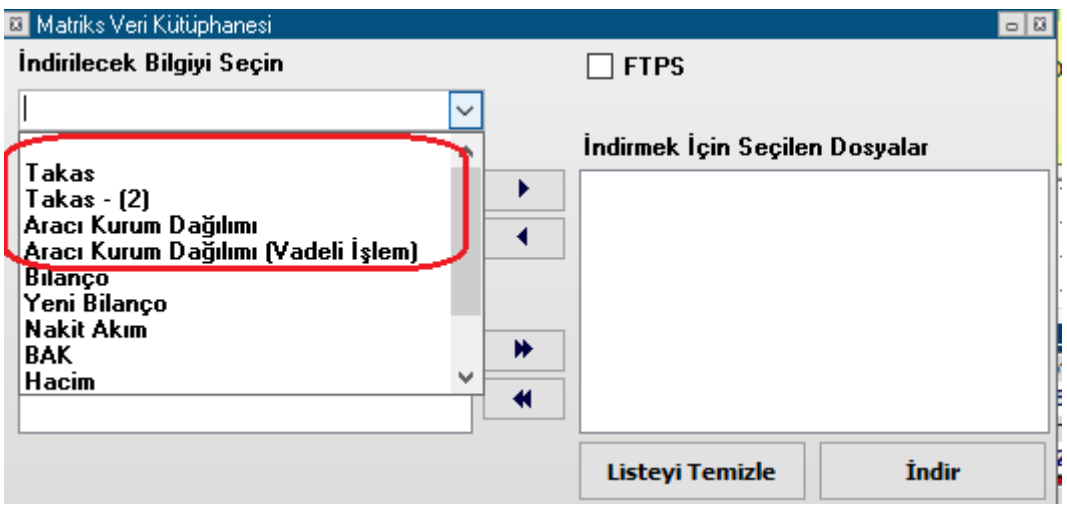

Ayrıntılı bilgi için: **Bakınız: Matriks Veri Kütüphanesi**

#### **Hisse Seçim Penceresi:**

Tarih kısmının hemen altında bulunan bu pencerenin içindeki OK'a tıkladığımızda, aşağıda göreceğiniz şekilde finansal enstrümanlar listesi gelir.

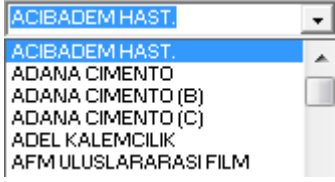

Bu listeden takas oranlarını görmek istediğiniz sembolü değiştirebilirsiniz.

Bu satırın altındaki butonların açıklamaları :

**Dosyaya Kaydet Butonu:** Sayfayı bilgisayarınıza bir wordpad dosyası olarak kaydetmenizi sağlar.

**Excel'e Aktar Butonu:** Sayfayı Excel tablosu olarak görüntüleyebilirsiniz.

**F** Yazdır Butonu: Yazıcınızdan sayfanın çıktısını alabilirsiniz.

**Yenile Butonu:** Verilerin yenilenmesini sağlar.

Bu satırın altında ise, Kurum seçimi ile ilgili seçenekler vardır.

**Gruplar ( Kurum) Butonu:** Bu menüyü seçtiğimizde karşımıza 'Takas Kurumları Grup Tanımlama' penceresi gelir. Bu pencere üzerinde seçiminize göre Kurum Grubu tanımlayabilir, verileri bu kurumların işlemleri bazında görebilirsiniz. Kurum Grubu tanımlama için Bakınız **Kurum Grubu Oluşturmak**

Real Time Takas analiz penceresinin, Hisse sekmesi sayfasının sağ üst tarafında bir grafik ve tablo vardır.

Bu tabloda, senedi takasında en çok bulunduran ilk 5 aracı kurum ve sahiplik pozisyonları ve oranları gösterilir. Senedi takasında bulunduran diğer tüm aracı kurumlar ise, diğer adı altında tabloda topluca gösterilir. Pozisyon ve oran açıklaması için aşağıya bakınız.

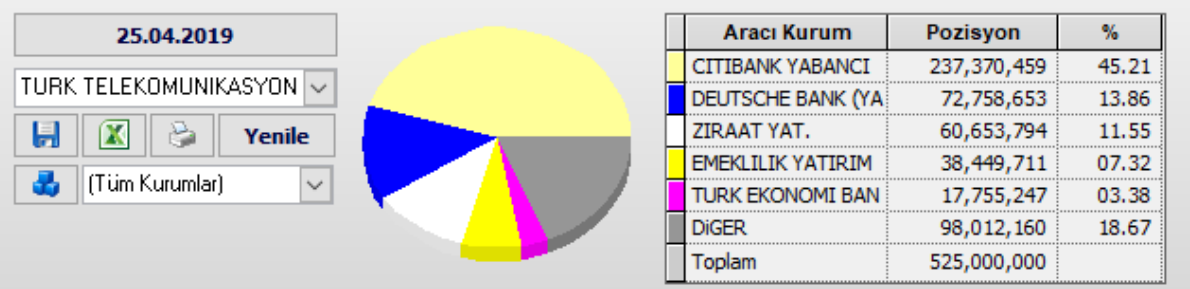

Tablonun alt kısmında tüm aracı kurumların (ya da aracı kurum seçimi yaptığımız kurumların) senet takas verileri gösterilir.

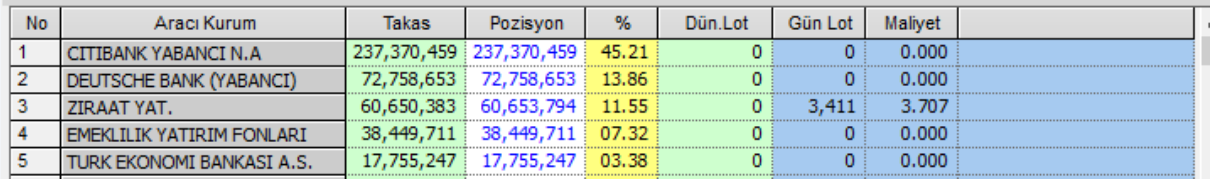

#### **Buradaki sütunların açıklamaları:**

**İpucu:** Tüm sekmelerde, verileri sütunların içeriğine göre sıralayabilirsiniz. Bunun için sütun başlığına çift tıklamanız yeterlidir.

**Takas:** Aracı kurum takasında ( müşterilerinin sahipliğinde) senetten kaç lot olduğunu gösterir.

**Pozisyon:** Bu sütundaki veriler son 2 gündeki işlemlerin takasa eklenmesi ile bulunuyordu. Artık Alıcı-Satıcı bilgileri BİST tarafından verilmediği için Takas sütunu ile aynı verileri içermektedir.

**Oran ( %):** Senedin halka açık tüm hisseleri içinde, oran olarak ne kadarının aracı kurumun elinde olduğunu gösterir.

**Dün Lot:** Bu sekmede işlevi yoktur.

**Gün Lot:** Anlık Aracı Kurum Dağılımı Lisansı olan kullanıcılar için bu sütunda kurumun günlük net alım / satım miktarı görülür.

**İpucu:** AKD verileri kurumların günlük alış satışlarını gösterir. Takas verileri ise saklama bakiyelerini. Virman yapılması durumlarından dolayı her zaman bu veriler birbiri ile örtüşmeyebilir.

**Maliyet:** Anlık Aracı Kurum Dağılımı Lisansı olan kullanıcılar için bu sütunda kurumun günlük net alım / satım miktarının maliyet değerleri görülür.

**İpucu:** AKD penceresinde ilgili hisse için ilgili kuruma bakarsanız Gün Lot ve Maliyet için 2 pencerede de aynı rakamları görürsünüz.

Burada hedef, kullanıcılar takası incelerken o günün AKD verilerini de görebilmelerini sağlamaktır.

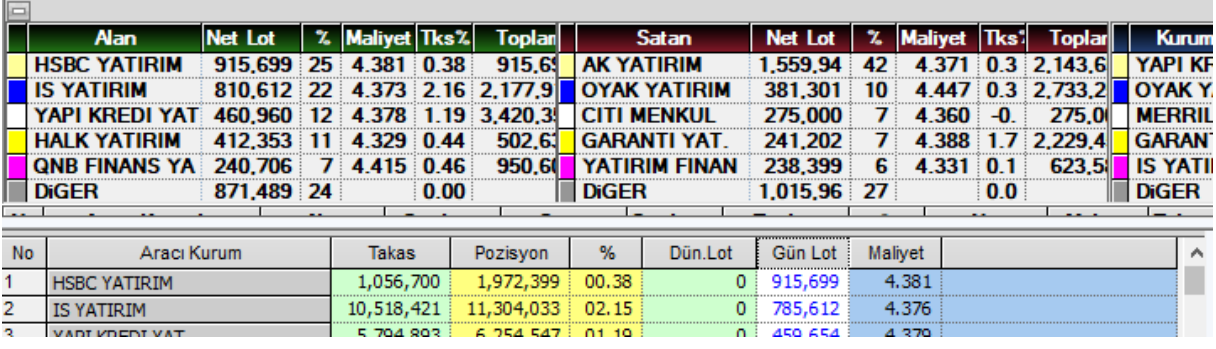

### **84.1.2 Kurum** sekmesinde,

Seçeceğimiz bir kurumun (ya da kurum grubunun), belirli bir tarihte takasında bulunan senetlerin detaylarını gösterir.

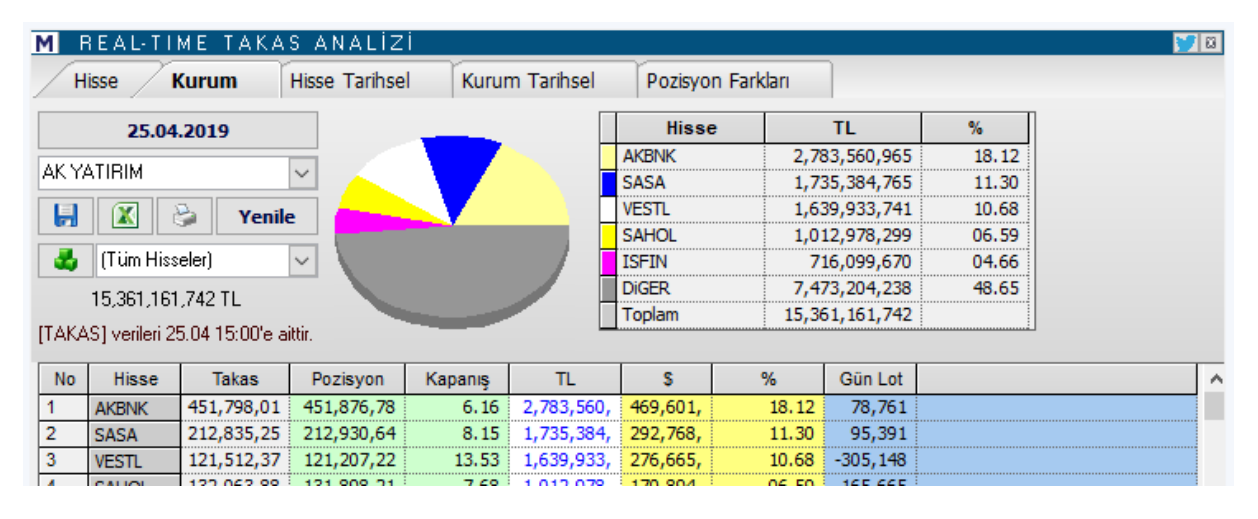

Üst kısımda, kurumun takasında en çok bulunan 5 hissenin ve diğer adı altında, kurumun takasında bulunan diğer hisselerin TL tutarları ve kurumun elindeki toplam hisse miktarına oranları hem tablo, hem de grafik olarak görünür.

Pencerenin sol üst tarafındaki menülerin işlevleri, yukarıda anlattığımız Hisse Sekmesindeki işlevleriyle aynıdır. Burada sadece Aracı Kurum ve Senet seçim pencereleri yer değiştirmiştir.

'Kurum' seçimi üstteki pencerenin yanındaki oka basarak kolayca yapılabilir.

Senet seçimi ve grup oluşturma kısmının çalışması söyledir:

Hücre içinden Hisse senedi veya grup seçebilirsiniz. Soldaki Grup oluştur butonu ile Hisse senetleri Grup Tanımlama penceresi açılır.

Bu pencere üzerinde seçiminize göre Hisse senedi Grubu tanımlayabilir, verileri bu senetlerin işlemleri bazında görebilirsiniz. Hisse Senedi Grubu tanımlama için Bakınız **Hisse Senedi Grubu Oluşturmak**

Bu satırın hemen altında Takas verilerinin en son alındığı gün ve saat gösterilir.[TAKAS] verileri 06.06 11:00'e aittir.

÷

[Tüm Hisseler]

**Açıklama:** Veriler alındığı tarihten 2 gün öncesine ait veriler olacaktır. Ve gün içinde bakarken şunu aklınızda tutunuz: O günün verileri muhtemelen henüz tamamlanmamıştır. Tam olarak emin olmak için gün sonunun beklenmesi doğru olacaktır.

Sütunların açıklamaları şöyledir:

**Takas:** Aracı kurum takasında ( müşterilerinin sahipliğinde) senetten kaç lot olduğunu gösterir.

**Pozisyon:** Bu sütundaki veriler son 2 gündeki işlemlerin takasa eklenmesi ile bulunuyordu. Artık Alıcı-Satıcı bilgileri BİST tarafından verilmediği için Takas sütunu ile aynı verileri içermektedir.

**Kapanış:** O satırdaki senedin, seçilen tarihteki kapanış fiyatını gösterir.

**TL:** O satırdaki senedin, kurumun elindeki kısmının toplam değerini TL olarak gösterir. **USD:** O satırdaki senedin, kurumun elindeki kısmının toplam değerini USD olarak gösterir. **% Oran:** O satırdaki senedin, kurumun takasındaki miktarının toplam değerinin, kurumun takasında bulunan tüm senetlerin toplamına oranını gösterir. **Gün Lot:** Bu sekmede işlevi yoktur.

Anlık Aracı Kurum Dağılımı Lisansı olan kullanıcılar için bu sütunda kurumun günlük net alım / satım miktarının maliyet değerleri görülür.

**İpucu:** AKD penceresinde ilgili hisse için ilgili kuruma bakarsanız Gün Lot ve Maliyet için 2 pencerede de aynı rakamları görürsünüz.

Burada hedef, kullanıcılar takası incelerken o günün AKD verilerini de görebilmelerini sağlamaktır.

#### **84.1.3 Hisse Tarihsel** sekmesinde,

Seçilen hissenin, 2 tarih aralığındaki sürede, kurumlardaki takas lot / TL miktarları / oranları ve miktarlardaki değişiklik ve oranları gösterilir.

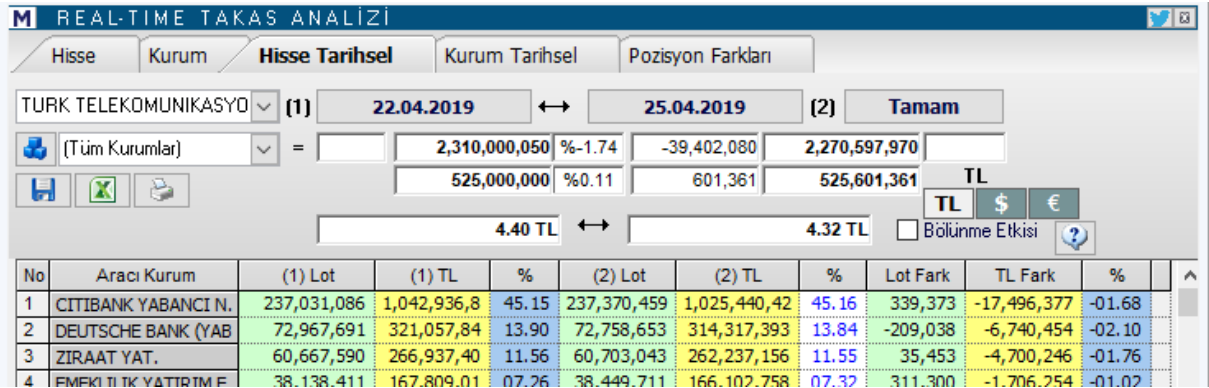

Senet seçim penceresinden dilerseniz sembolü değiştirebilirsiniz.

1 ve 2 numaralı tarih pencerelerinden, değişim analizi yapmak istediğiniz 2 tarihi seçiniz. Tarih seçtikten sonra sağ tarafta bulunan 'TAMAM' butonuna bastığınızda ilgili tarihler için veriler güncellenir.

Pencerenin sol üst tarafındaki menülerin işlevleri, yukarıda anlattığımız Hisse Sekmesindeki işlevleriyle aynıdır.

İlk tarihin altında, senedin o tarihteki, halka açık kısmının piyasa değeri, bunun altında, halka açık LOT Miktarı, bunun da altında O günkü kapanış değeri vardır.

İkinci tarihin altında da, senedin o tarihteki, halka açık kısmının piyasa değeri, bunun altında, halka açık LOT Miktarı, bunun da altında O günkü kapanış değeri vardır

İki tarih arasındaki Ok'un altındaki hücrelerde, toplam piyasa değeri ve piyasadaki toplam lot sayıları değişimi oran ve miktar olarak görülebilir.

**YTL** \$ € Sağ tarafta bulunan Döviz seçim tuşları ile verileri TL yanında, USD veya EUR olarak da izleyebilirsiniz.

### $\nabla$  **Bölünme etkisi ? Bölünme etkisi seçimi:**

Temettü, sermaye artırımı vb. dönemlerde şirketlerin hisse değerlerinde bunlardan kaynaklanan değişimler olur. Devamlılık açısından temettü öncesi fiyatın, temettü oranlarına göre yeni fiyata uyarlanır. Analizlerde bu uyarlamanın geçerli olmasını istiyorsanız 'Bölünme Etkisi' seçimini aktif hale getirmeniz gereklidir.

**Dikkat:** Bölünme Etkisi seçimini aktifleştirmekte fayda vardır. Bunu seçmediğiniz takdirde bölünmelerden / temettülerden kaynaklanan fiyat değişiklik uyarlamaları analize dahil edilmez.

Gerekli açıklama, sağ taraftaki soru işareti tuşuna bastığımızda ekranda görünür :

.<br>[Hisse bazında tarihsel takas analizi bölümünde, hisse veya hisse gruplarını takaslarında bulunan kurumlar ve bu tarihler arasındaki değişimler listelenmektedir.

"Bölünme etkisi" kavramı, resmi bölünme tarihiyle birebir bağıntılı olmayan bir etkidir.

Söyleki ; herhangi bir tarihteki bölünmeden sonra piyasaya yeni hisselerin girmesi belli bir zaman almaktadır. Bu nedenle resmi bölünme tarihinin ertesi günü bölünme oranında bir hisse sayısı artışı hemen meydana gelmemekte , hisse sahiplerinin zaman içinde bedelli/bedelsiz kullanımları süresince Takasbank'taki toplam miktar artış göstermektedir. Bu nedenle resmi bölünme tarihlerini baz alarak yapılacak bir normalizasyon yanlış sonuçlara yönlendirebilir. Gerçek bölünme veya Takasbank'a sonradan emanet edilen hisse sayısı ile bu artışın filtrelenmesi için hisse senedinin iki tarihteki piyasadaki senet sayısı toplamlarının değişim oranı kadar her kurumun ilk tarihteki bakiyesinde düzeltme yapılmalıdır.

İki tarih arasındaki bölünme etkisinin filtrelenmesi için kurumların her iki tarihteki "tüm takas toplamı" oranlanmakta ve bu iki takas toplamı arasındaki oran kadar kurumların 1.Tarihteki LOT sütunu normalize edilmektedir.

Bu normalizasyon işleminde sadece LOT alanları kullanılmaktadır. YTL Toplamları ve Yüzde sütunları işleme konu edilmemektedir.

Soru işaretine tekrar bastığınızda bu pencere görünmez olur.

#### **Sütun başlıklarının açıklamaları:**

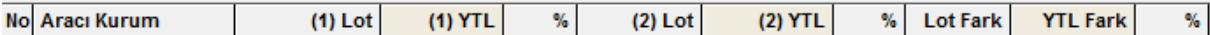

**(1) Lot:** Senedin, ilk tarihte, O satırdaki aracı kurum takasındaki Lot miktarını gösterir. **(1) YTL:** Senedin, ilk tarihte, O satırdaki aracı kurum takasındaki miktarının TL değerini gösterir.

**%**: Senedin, O tarihte, o satırdaki aracı kurum takasındaki Lot miktarının piyasadaki toplam Lot miktarına oranını gösterir.

**(2) Lot:** Senedin, ikinci tarihte, O satırdaki aracı kurum takasındaki Lot miktarını gösterir.

**(2) YTL:** Senedin, ikinci tarihte, O satırdaki aracı kurum takasındaki miktarının TL değerini **gösterir.**

**%:** Senedin, O tarihte, o satırdaki aracı kurum takasındaki Lot miktarının piyasadaki toplam Lot miktarına oranını gösterir.

**Lot Fark:** 2 tarih arasında, Senedin, aracı kurum takasındaki miktar değişimini gösterir. Azalma var ise sonuç (-) olacaktır.

**TL Fark:** 2 tarih arasında, Senedin, aracı kurum takasındaki toplam parasal değer değişimini gösterir. Azalma var ise sonuç (-) olacaktır.

**%:** Senedin 2. tarihte aracı kurum takasında bulunan miktarının toplam değerinin, ilk tarihte aracı kurum takasında bulunan miktarının toplam değerine oranını gösterir.

**84.1.4 Kurum Tarihsel** sekmesi, seçilen kurumun seçilen 2 tarih aralığında elindeki hisse takas miktar ve oranlarını ve değişim miktar ve oranlarını gösterir. Hisse Tarihsel sekmesine oldukça benzerdir.

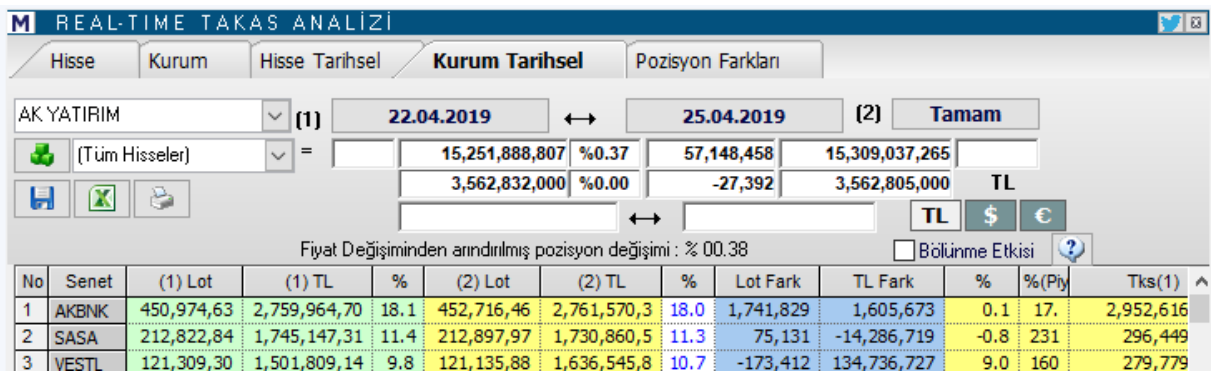

Pencerenin üst kısmı bir önceki sekme ile hemen hemen aynı yapıdadır. Senet seçim ve kurum seçim pencereleri yer değiştirmiştir.

Kurum seçim penceresinden seçiminizi yapınız.

1 ve 2 numaralı tarih pencerelerinden, değişim analizi yapmak istediğiniz 2 tarihi seçiniz. Tarih seçtikten sonra 'TAMAM' düğmesine basmanız gerekir.

İlk tarihin altında, kurumun o tarihteki, takasındaki portföy değeri, bunun altında, takasındaki LOT Miktarı vardır.

İkinci tarihin altında da, senedin o tarihteki, takasındaki portföy değeri, bunun altında, takasındaki LOT Miktarı vardır.

İki tarih arasındaki Ok'un altındaki hücrelerde, toplam hisse değeri ve lot sayıları değişimi oran ve miktar olarak görülebilir.

**YTL** \$ € Sağ tarafta bulunan Döviz seçim tuşları ile, verileri TL yanında, USD veya EUR olarak da izleyebilirsiniz.

**Dikkat:** Önceki sekmede bahsettiğimiz gibi, Bölünme Etkisi seçimini aktifleştirmekte fayda vardır. Bunu seçmediğiniz takdirde bölünmelerden / temettülerden kaynaklanan fiyat değişiklik uyarlamaları analize dahil edilmez. Gerekli açıklama, sağ taraftaki soru işareti tuşuna bastığımızda ekranda görünür, tekrar bastığınızda gizlenir.

Hemen altında aşağıda göreceğiniz bilgi notu vardır :

Fiyat Değişiminden arındırılmış pozisyon değişimi : % 00.55

Bu fiyat değişiminden arındırılmış olarak, LOT değişim oranını vermektedir.

Matriks Veri Terminali Kullanma Klavuzu Matriks Bilgi Dağıtım Hizmetleri A.Ş. Sayfa **180** / **236**
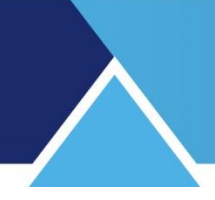

### **Sütun başlıklarının açıklaması:**

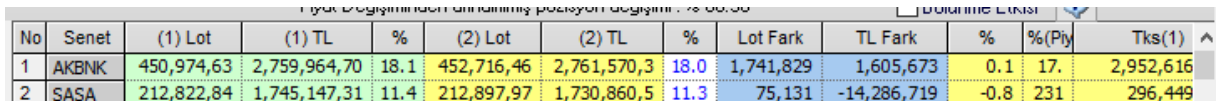

**(1) Lot:** İlk tarihte, aracı kurum takasında, O satırdaki senedin Lot miktarını gösterir.

**(1) YTL:** İlk tarihte, aracı kurum takasında, O satırdaki senedin toplam TL değerini gösterir. **%** O tarihte, o satırdaki senedin, aracı kurum takasındaki TL değerinin, aracı kurum elindeki portföyün toplam TL değerine oranını gösterir.

**(2) Lot:** İkinci tarihte, aracı kurum takasında, O satırdaki senedin Lot miktarını gösterir. **(2) YTL:** İkinci tarihte, aracı kurum takasında, O satırdaki senedin toplam TL değerini gösterir.

**%:** O tarihte, o satırdaki senedin, aracı kurum takasındaki TL değerinin, aracı kurum elindeki portföyün toplam TL değerine oranını gösterir.

**Lot Fark:** O satırdaki senedin, iki tarih arasında, aracı kurum portföyündeki Lot miktarı değişimini gösterir. Azalma var ise sonuç (-) olacaktır.

**TL Fark:** O satırdaki senedin, iki tarih arasında, aracı kurum portföyündeki toplam TL değer değişimini gösterir. Azalma var ise sonuç (-) olacaktır.

**%:** Son tarihte, kurumun elinde buluna senet miktarının TL değerinin ilk tarihteki TL değerine göre artış oranını gösterir.

**% (Piyasa):** O satırdaki senedin, kurumun elindeki Lot miktarının, piyasada 'Fiili Dağıtımda Bulunan' lot miktarına oranını gösterir. Fiili dağıtımdaki oran için **Bakınız: 'Temel Kavramlar' dokümanı**

**Tks(1):** O satırdaki senedin, ilk tarihte takastaki (piyasadaki) Lot miktarını gösterir. **Tks(2):** O satırdaki senedin, ikinci tarihte takastaki (piyasadaki) Lot miktarını gösterir. **Tks(x):** O satırdaki senedin, 2 tarih arasındaki takastaki Lot miktarının değişim oranı gösterilir. T2/T1

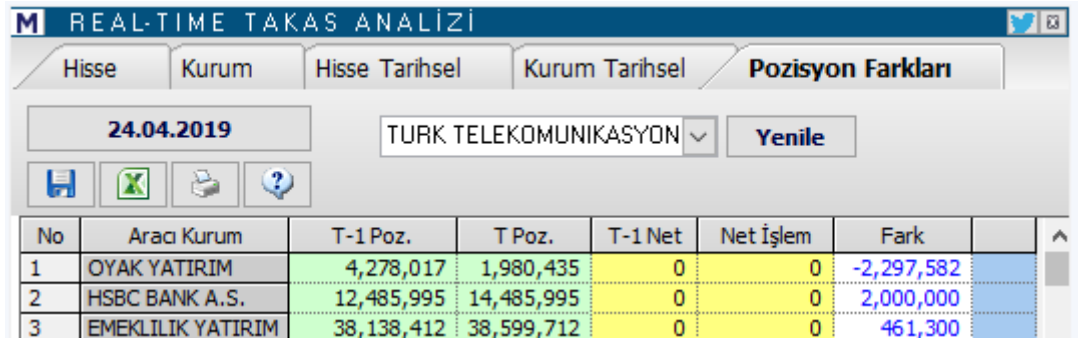

**Pozisyon Farkları** sekmesinde;

Seçilen hissenin SEÇTİĞİNİZ gün ile 1 gün öncesi arasında, kurumlar bazındaki takas farklarını gösterir.

Tarih kısmı üzerine tıkladığınızda, daha önceki sekmelerde de bahsettiğimiz gibi, gün seçebileceğiniz mini tarih penceresi açılır. Bu ekran üzerinden dilediğiniz tarihi seçebilirsiniz.

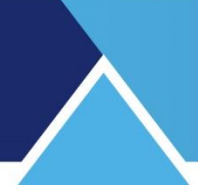

### **Hisse Seçim Mini Penceresi:**

Tarih hücresinin hemen sağında bulunan Sembol seçim pencerenin içindeki OK'a tıkladığınızda, aşağıda göreceğiniz gibi semboller listelenir.

Bu listeden pozisyon farklarını görmek istediğiniz sembolde değişiklik yapabilirsiniz.

Tarih hücresinin hemen altında bulunan butonların açıklamaları :

**Dosyaya Kaydet Butonu:** Sayfayı bilgisayarınıza bir wordpad dosyası olarak kaydetmenizi sağlar.

**Excel'e Aktar Butonu:** Sayfayı Excel tablosu olarak görüntüleyebilirsiniz.

**Yazdır Butonu:** Yazıcınızdan sayfanın çıktısını alabilirsiniz.

**Açıklama Butonu:** Pozisyon farkları uygulamasının açıklamasını görebilirsiniz.

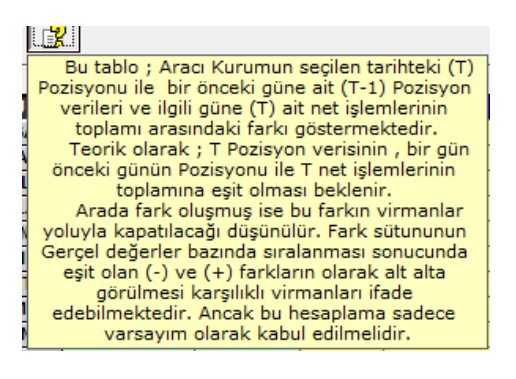

Hisse adının yanında ise Yenile butonu vardır. **Yenile Butonu:** Verileri yenilemenizi sağlar.

## **Sütunların açıklamaları:**

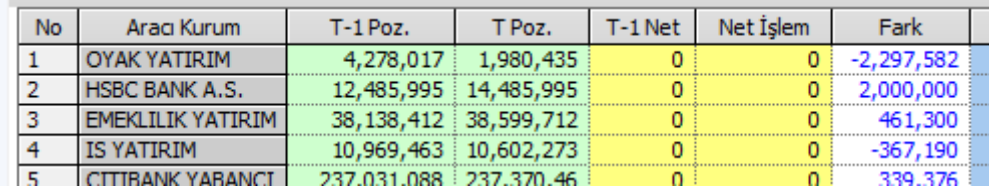

**T-1 Pozisyon:** Senedin aracı kurum takasında 1 gün önce bulunan miktarı gösterir.

**T Pozisyon:** Senedin aracı kurum takasında o gün bulunan miktarı gösterir.

**T-1 Net:** Burada veri gösterilmemektedir.

**Net İşlem:** Burada veri gösterilmemektedir.

**Fark:** T-1 gününden T gününe, takasta bulunan miktarlar arasındaki değişimi gösterir. Azalma var ise sonuç negatif olacaktır.

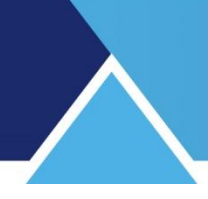

## **84.2 Hızlı Takas:**

Bu menü ile 'Hızlı Takas Analizi' penceresi açılır.

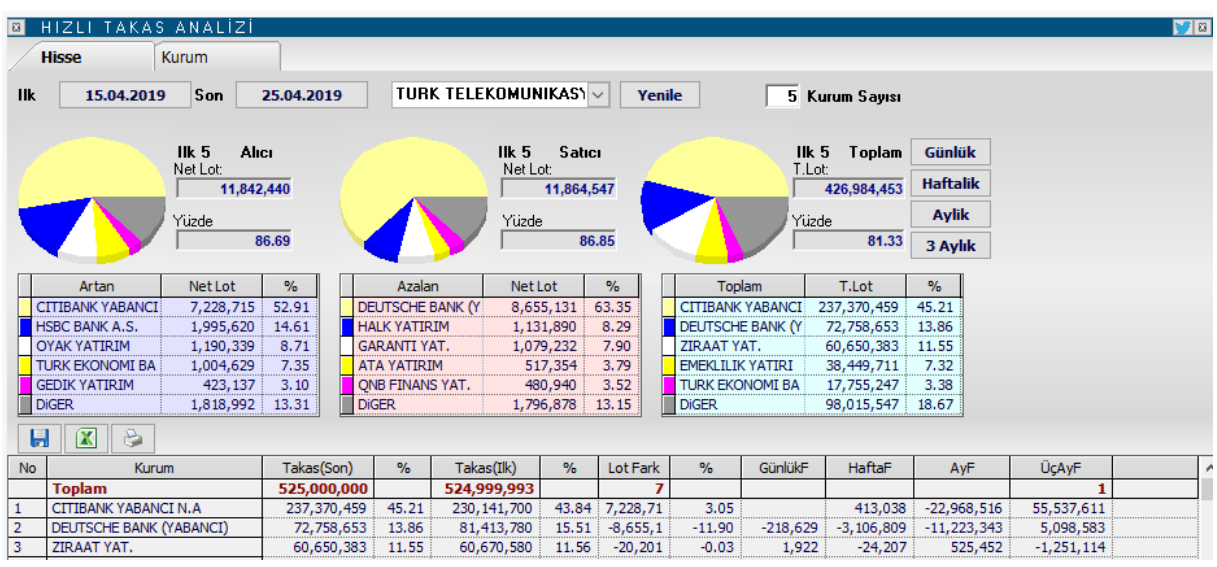

İlk açılışta Takasbank bildirim / uyarı yazısı pencere üzerinde görünür. Bu bilgi ekranı, üzerine tıkladığımızda kaybolur ve Hızlı Takas Analiz programı kullanıma hazır halde karşınızda kalır.

**Dikkat:** İlk açılışta gelen bu uyarı verilerin 2 gün geriden sunulduğunu belirtmektedir.

Bu pencere üzerinde 2 ayrı sekme vardır. Bunları inceleyelim.

**84.2.1 Hisse** sekmesi altında, seçilen hissenin 2 tarih aralığında kurumlardaki takas miktarları / oranları ve miktardaki değişikliği gösterir.

Pencerenin üst bandında, takas değişimini izlemek istediğimiz 2 tarihi ve hisseyi belirleyebileceğimiz, tarih seçim ve hisse seçim pencereleri vardır.

Real Time Takas analizinde bahsettiğimiz gibi, buradan Tarih üzerine tıkladığınızda, tarih seçimi yapabileceğiniz bir pencere açılır.

İlk ve son kısımlarından takas değişimini görmek istediğiniz ilk ve son tarihleri girebilirsiniz. Tarih hücrelerinin sağ tarafında bulunan mini pencereden, kenarındaki Ok'u tıklayarak senet seçimi de yapabilirsiniz.

Tarih ve senet adı girdikten sonra 'Yenile' düğmesine basmak gereklidir.

Pencerenin üst sağ kısmında göreceğiniz Günlük / haftalık / Aylık / 3 Aylık seçenekleri sunan kısımdan periyodu tek tık ile seçebilirsiniz.

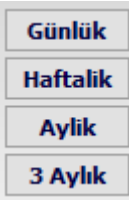

Mesela bu kısımdan, haftalık periyodu seçersek,

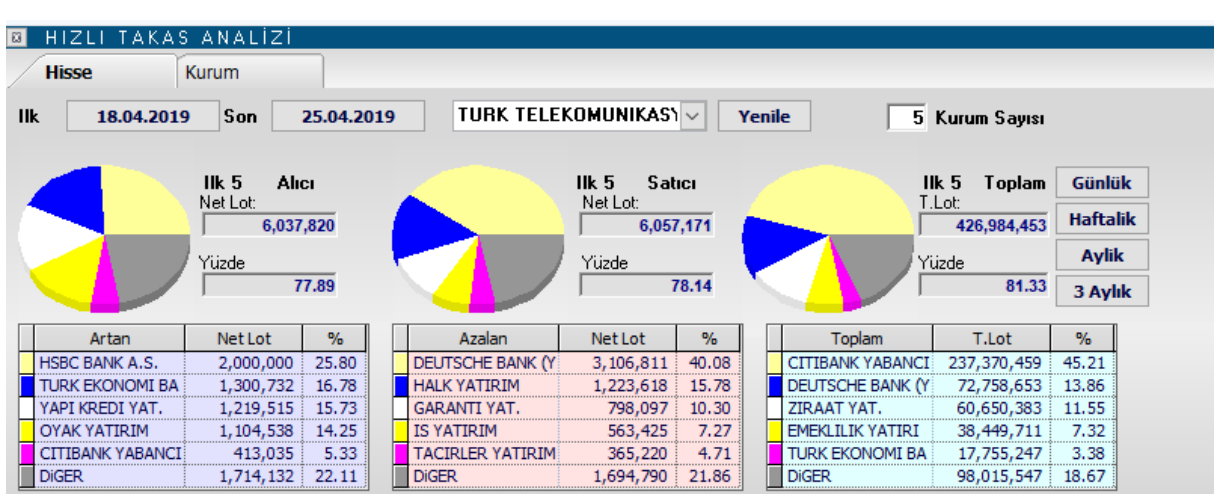

Tarihler doğrudan son 1 haftalık periyoda göre güncellenir.

 $\overline{5}$  Kurum Sayısı Yukarıda görebileceğiniz gibi, pencerenin üst kısmında, seçilen hissede, seçilen periyot için, en çok alıcı- satıcı olan ve takasında bu hisseye en çok miktarda sahip olan X aracı kurum grafik ile ve tablo şeklinde gösterilmektedir.

Ön tanımlı kurum sayısı 5'tir. Kurum sayısı penceresinden kurum sayısını değiştirebilirsiniz.

Artan kısmında, seçilen hissede, seçilen dönem için takasını en çok artıran X aracı kurum listelenir.

Azalan kısmında, seçilen hissede, seçilen dönem için takasını en çok azaltan X aracı kurum listelenir.

Toplam kısmında, seçilen hissede, seçilen dönem sonunda en yüksek takasa sahip X aracı kurum listelenir.

Bunun hemen altındaki butonlar Takas pencerelerinde ortak bulunan butonlardır.

**Dosyaya Kaydet Butonu:** Sayfayı bilgisayarınıza bir wordpad dosyası olarak kaydetmenizi sağlar.

**Excel'e Aktar Butonu:** Sayfayı Excel tablosu olarak görüntüleyebilirsiniz.

**Yazdır Butonu:** Yazıcınızdan sayfanın çıktısını alabilirsiniz.

Pencerenin alt kısmında, senedin takas değişimlerini, kurumlar bazında, daha ayrıntılı verilerle gösteren bir tablo vardır.

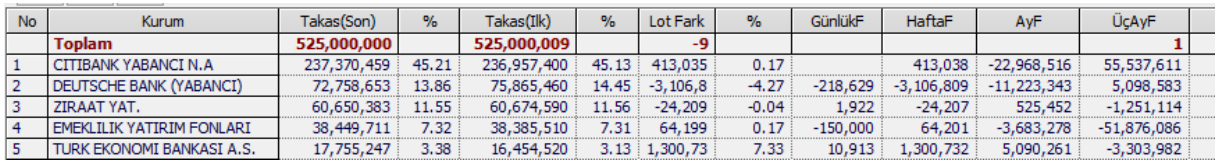

İlk satırda senedin takastaki toplam rakamları gösterilir.

### **Sütunların Açıklamaları:**

**İpucu:** Tüm sekmelerde, verileri sütunların içeriğine göre sıralayabilirsiniz. Bunun için sütun başlığına çift tıklamanız yeterlidir.

**No:** satır numarasını gösterir. **Kurum:** Kurumlar bu sütunda listelenir.

Matriks Veri Terminali Kullanma Klavuzu Matriks Bilgi Dağıtım Hizmetleri A.Ş. Sayfa **184** / **236**

# **MATR KS**

**Takas (Son):** Kurumun takasında, seçilen dönemin son gününde, senetten kaç Lot bulunduğunu gösterir

**%:** Bir önceki sütunda, kurumun takasında bulunan senet miktarının, senedin takastaki toplam miktarına oranını gösterir.

**Takas (İlk):** Kurumun takasında, seçilen dönemin ilk gününde, senetten kaç Lot bulunduğunu gösterir.

**%:** Bir önceki sütunda, kurumun takasında bulunan senet miktarının, senedin takastaki toplam miktarına oranını gösterir.

**Lot fark:** Seçilen dönem içinde, senedin kurum takasındaki Lot miktarının değişimini gösterir. Azalma var ise sonuç negatif (-) olacaktır. **%:** Senedin, kurumun takasındaki lot miktarındaki değişiminin yüzdesel oranını gösterir.

**Günlük Fark:** Senedin, kurumdaki takas miktarının seçilen dönemin son günü için, bir önceki güne göre değişim miktarını Lot olarak gösterir.

**Haftalık Fark:** Senedin, kurumdaki takas miktarının seçilen dönemin son günü için, önceki 1 haftalık süredeki değişim miktarını Lot olarak gösterir.

**Aylık Fark:** Senedin, kurumdaki takas miktarının seçilen dönemin son günü için, önceki 1 aylık süredeki değişim miktarını Lot olarak i gösterir.

**3 Aylık Fark:** Senedin, kurumdaki takas miktarının seçilen dönemin son günü için, önceki 3 aylık süredeki değişim miktarını Lot olarak gösterir.

**84.2.2 Kurum** sekmesi altında, seçilen kurumun, seçilen bir tarihte elindeki hisse takas miktar ve oranları ve 1 gün, 1 hafta, 1 ay, 3 ay öncesine göre değişim miktarlarını gösterir.

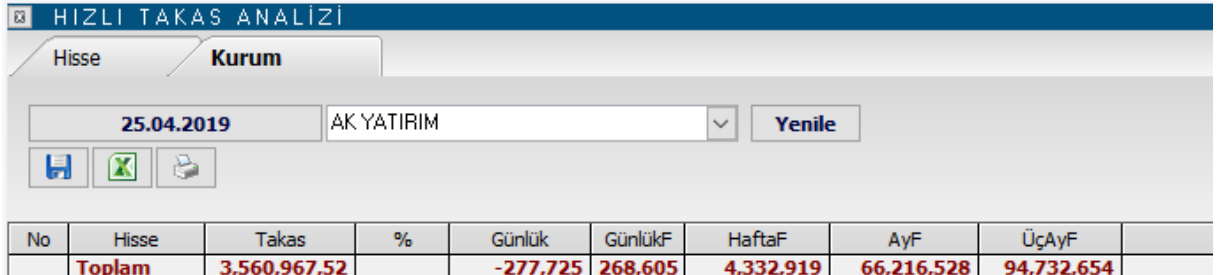

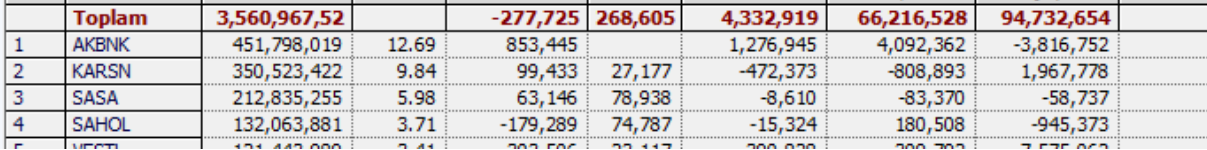

Tarih penceresinden, kurumun takasındaki senetler detayını görmek istediğiniz günü seçiniz. Yandaki mini pencereden Ok yardımı ile takas verilerini görmek istediğiniz kurumu seçiniz.

Tarih / Kurum Adı girdikten sonra 'Yenile' düğmesine basarsanız, aşağıda göreceğiniz şekilde, kurumun takasındaki senetler listelenir.

İlk satırda kurumun elinde bulunan toplam lot miktarı ve değişimleri gösterilir.

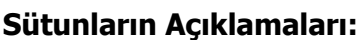

**İpucu :** Verileri sütunların içeriğine göre sıralayabilirsiniz. Bunun için sütun başlığına çift tıklamanız yeterlidir.

**No:** satır numarasını gösterir.

**Hisse:** Hisse senetleri bu sütunda listelenir.

**Takas:** Kurumun takasında, seçilen günde, ilgili satırdaki senetten kaç Lot bulunduğunu gösterir.

**% :** Bir önceki sütunda, kurumun takasında bulunan senet LOT miktarının, kurumun takasındaki tüm senetlerin toplam LOT miktarına oranını gösterir.

**Günlük:** İlgili satırdaki senedin, seçilen gün için, kurumdaki takas miktarı gösterilir. **Günlük Fark:** İlgili satırdaki senedin, kurumdaki takas miktarının seçilen dönemin son günü için, bir önceki güne göre değişim miktarını Lot olarak gösterir.

**Haftalık Fark:** İlgili satırdaki senedin, kurumdaki takas miktarının seçilen dönemin son günü için, önceki 1 haftalık süredeki değişim miktarını Lot olarak gösterir.

**Aylık Fark:** İlgili satırdaki senedin, kurumdaki takas miktarının seçilen dönemin son günü için, önceki 1 aylık süredeki değişim miktarını Lot olarak i gösterir.

**3 Aylık Fark:** İlgili satırdaki senedin, kurumdaki takas miktarının seçilen dönemin son günü için, önceki 3 aylık süredeki değişim miktarını Lot olarak gösterir.

Ы ſΧ Butonların işlevleri yukarıda, hisse sekmesinde anlatılmıştır.

## **84.3 Takas Explorer:**

İlk açtığınızda boş bir pencere görülür.

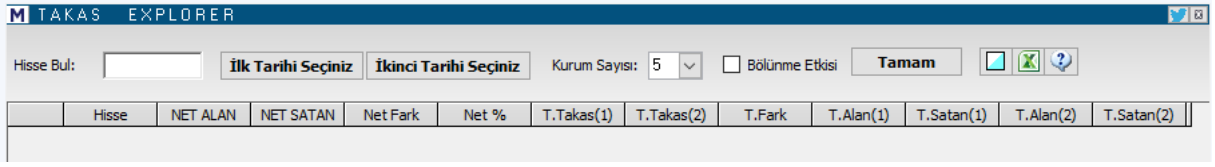

Bu pencere üzerindeki tarih butonlarından, ilk tarihi ve ikinci tarihi seçiniz. Daha önceki takas analizlerinde de bahsettiğimiz gibi, tarih üzerine tıkladığınızda, gün seçebileceğiniz mini tarih penceresi açılır.

Bu ekran üzerinden dilediğiniz tarihi üzerine çift tıklayarak seçiminizi yapınız. Sonra tamam butona bastığınızda tüm hisselerin genel takas değişim bilgileri gelecektir.

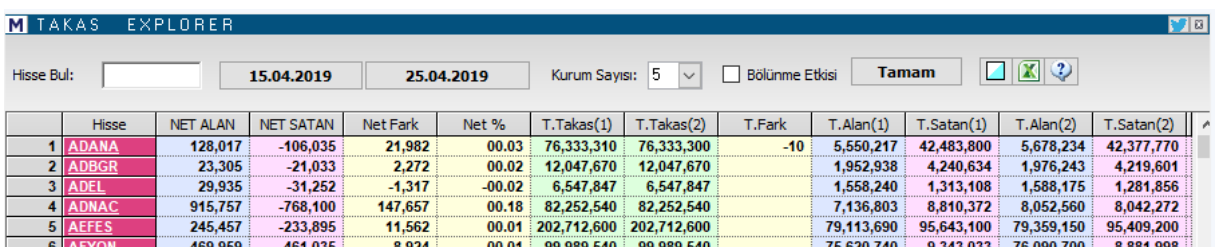

**Hatırlatma:** Buradaki veriler takas verilerinden hesaplanmıştır. Seçilen tarihlere göre 2 gün öncesine ait verilerdir.

Takas Explorer analiz tablosunda, her hisse için, takasında ilgili hisseden en fazla bulunduran x sayıdaki aracı kurumların işlemlerine yönelik analizler yapılabilmektedir. Bu analizde, 2 tarih arasındaki takas değişikliklerini izleyerek, yoğun olarak alınan ya da satılan hisseleri izleyebilirsiniz. Kurum sayısı rakamını değiştirerek daha az/fazla sayıda kurumun alım – satımlarını analiz içine sokabilirsiniz.

Kurum sayısını tarih butonlarının sağındaki kısımdan değiştirebilirsiniz. Ön tanımlı rakam 5'tir.

**Dikkat:** Önceki sekmede bahsettiğimiz gibi, Bölünme Etkisi seçimini aktifleştirmekte fayda vardır. Bunu seçmediğiniz takdirde bölünmelerden / temettülerden kaynaklanan fiyat değişiklik uyarlamaları analize dahil edilmez.

### **Sütunların açıklamaları şöyledir:**

**NET ALAN:** Takastaki hisse sayısı en fazla artan seçtiğimiz sayıdaki aracı kurumun toplam takas artış miktarıdır.

**NET SATAN:** Takastaki hisse sayısı en fazla azalan seçtiğimiz sayıdaki aracı kurumun toplam takas azalış miktarıdır.

**Net Fark:** İlk 2 sütundaki iki veri arasındaki farktır. Satan sütunundaki sayı daha fazla ise, bu sütundaki sonuç negatif bir sayı olacaktır.

**Net %:** Net farkın, senedin piyasada bulunan toplam takasına oransal miktarıdır. Doğal olarak en verimli bilgiyi oransal fark datası verecektir.

**T. Takas (1):** Belirlediğimiz ilk tarih bazında hissenin halka açık hisse senedi sayısını gösterir.

**T. Takas (2):** Belirlediğimiz son tarih bazında hissenin halka açık hisse senedi sayısını gösterir.

**T. Fark:** Belirlediğimiz 2 tarih arasında hissenin halka açık hisse senet sayısındaki değişimi gösterir.

### **İpucu:** Bedelli / bedelsiz bölünmelerde şirketin hisse sayısı değişir.

**T. Alan (1):** Takastaki hisse sayısı en fazla artan seçtiğimiz sayıdaki aracı kurumun, belirlediğimiz ilk tarihte takaslarındaki toplam senet miktarıdır.

**T. Satan (1):** Takastaki hisse sayısı en fazla azalan seçtiğimiz sayıdaki aracı kurumun, belirlediğimiz ilk tarihte takaslarındaki toplam senet miktarıdır.

**T. Alan (2):** Takastaki hisse sayısı en fazla artan seçtiğimiz sayıdaki aracı kurumun, belirlediğimiz ikinci tarihte takaslarındaki toplam senet miktarıdır.

**T. Satan (2):**Takastaki hisse sayısı en fazla azalan seçtiğimiz sayıdaki aracı kurumun, belirlediğimiz ikinci tarihte takaslarındaki toplam senet miktarıdır.

**Hisse Seçimi:** Tablonun bu kısmında herhangi bir sembol üzerine tıkladığınızda O hissenin takasına ait daha detaylı bilgiler tablonun altında yer alan 2. kısımda gösterilir. Seçilen hissenin zemin rengi değişerek ( aşağıda siyah zeminli olan ALYAĞ), seçili olduğunu gösterecektir.

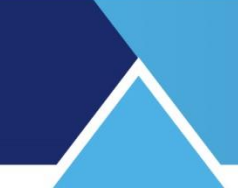

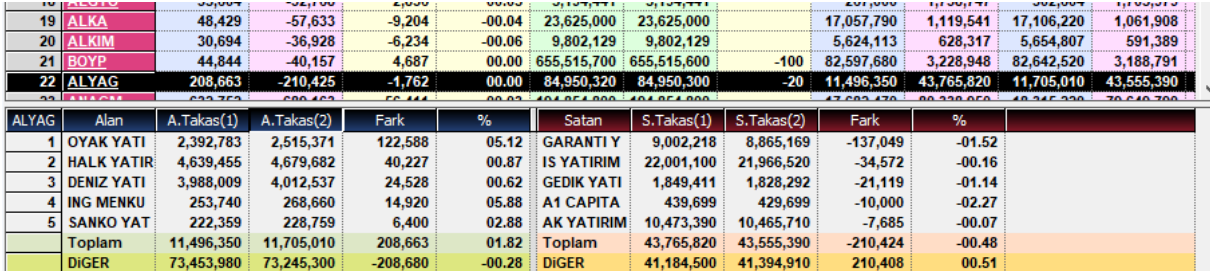

Burada ilgili hisse için kurumların tek tek takas ve takas değişim miktarlarını / oranlarını görebilirsiniz.

### **Pencerenin üst tarafında 3 adet buton vardır.**

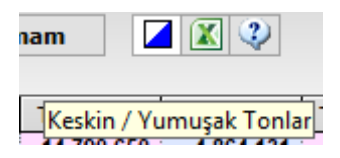

Bunlardan birincisi görsel vurguyu artırmak için (Keskin ya da yumuşak tonlar) tercih yapmanızı sağlar.

İkincisi ile excel aktarımı yapabilirsiniz.

Son buton ise yardım / bilgi butonudur.

### **85. Takasbank Piyasası:**

Takasbank para piyasaları ve ödünç senet takasları verilerinin sunulduğu muhtelif alt menüler vardır.

Herhangi bir sebeple (Mesela açığa satış yapan birisinin) ödünç pay senedi talep edilebilir. Bu taleplerin ve olası taleplere karşı tekliflerin gösterildiği veri pencereleridir.

### **85.1 Ödünç Pay Piyasası Ana Sayfa:**

Ödünç Pay Senedi piyasasının talep, teklif ve gerçekleşmelerinin sunulduğu bir fiyat penceresi açılır.

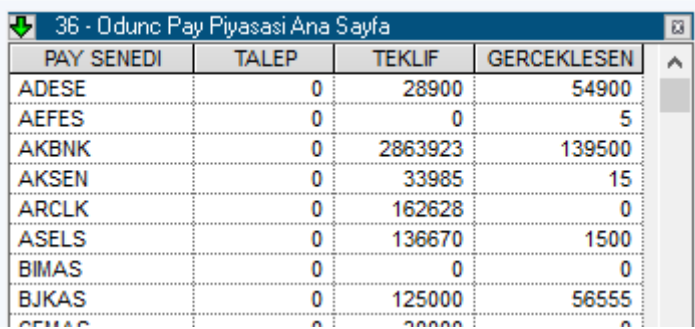

### **Sütunların Açıklamaları:**

**Pay Senedi:** Anonim ortaklıklarda, payları temsil ve ifade eden bir finansal varlıktır.

**Talep:** Varolan talep miktarı gösterilir.

**Teklif:** Varolan teklif miktarı gösterilir.

**Gerçekleşen:** Gerçekleşen ödünç alma miktarı gösterilir.

Matriks Veri Terminali Kullanma Klavuzu Matriks Bilgi Dağıtım Hizmetleri A.Ş. Sayfa **188** / **236**

Pencere üzerine sağ klik yaptığımızda genel olarak bir fiyat penceresinde zaten anlatmış olduğumuz menü seçenekleri gelir.

Burada farklı olarak,

**İşaretler** seçeneği vardır. Dilediğiniz satırları işaretleyerek vurguyu artırabilirsiniz.

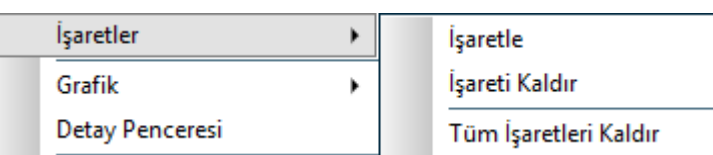

İşaretle dediğinizde, ilgili satırın yazı ve zemin rengi değişir. Bu renkleri Düzen menüsü altından ayarlayabilirsiniz.

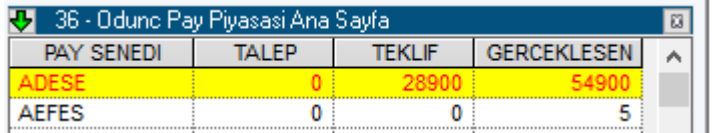

Çok sayıda satıra işaret koyabilirsiniz.

İşareti kaldır ile ilgili satırdaki işaret kalkar.

Tüm işaretleri kaldır ile de, penceredeki tüm işaretleri kaldırmış olursunuz.

**Filtre:** Bu pencerede islevi voktur.

**Grafik:** Bu pencerede işlevi yoktur.

### **85.2 Ödünç Pay Senedi Piyasası En İyi Talep Teklifi:**

Ödünç Pay senedi piyasası için en iyi talep ve tekliflerin ve komisyon bilgilerinin listelendiği bir pencere açılır.

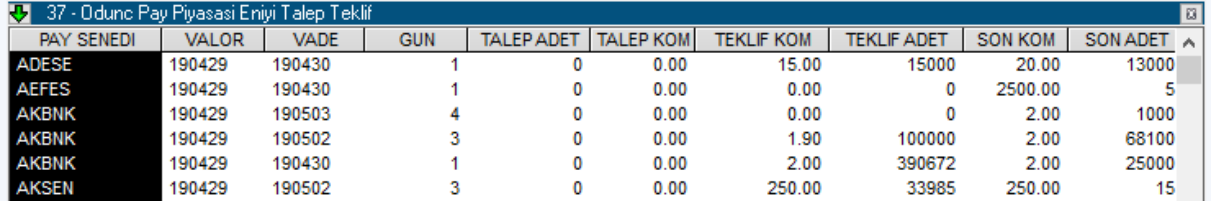

### **Sütunların Açıklaması:**

**PAY SENEDİ:** Pay senedi kodudur.

**Valör:** Üzerinde anlaşma sağlanan bir işlemin, fiilen yerine getirileceği örneğin, karşılıklı olarak hesaplara alacak ve borç kaydedileceği tarihtir. Benzer şekilde bir fonun, örneğin mevduatın sahibi tarafından fiilen kullanılabileceği tarihi ifade eder.

**Vade:** Bir finansal işlemin sonlanacağı tarihi ifade eder.

**Gün:** Burada valör ile vade tarihi arasındaki takvim gün sayısını gösterir.

**Talep Adet:** Talep miktarını gösterir

**Talep Komisyonu:** Talep komisyonunu gösterir

**Teklif komisyonu:** Teklif komisyonunu gösterir

**Teklif Adet:** Teklif miktarını gösterir

**Son Komisyon:** Uygulanan komisyonu gösterir.

**Son Adet:** Gerçekleşen adet gösterilir.

Bir satır üzerine tıkladığınızda, o satırda yazı rengi değişerek seçili olduğunu gösterir.

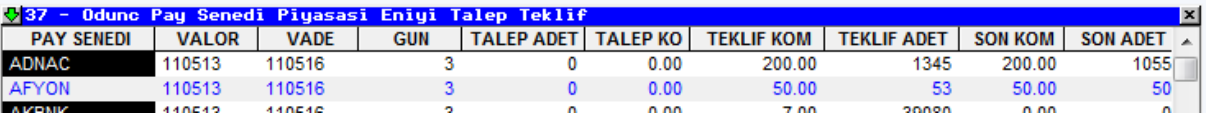

Sağ klik menüleri yukarıda 2.9.1 maddesinde anlatılan ödünç pay senedi piyasası ana sayfası ile aynıdır. **Bakınız: Ödünç Pay Senedi Piyasası Ana Sayfa**

## **85.3 Ödünç Pay Senedi Piyasası Özet Sayfası:**

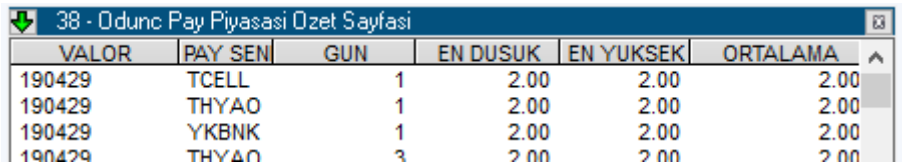

Sütun bilgileri ve sağ klik menüleri önceki pencerelerle aynıdır.

### **85.4 Takasbank Para Piyasası:**

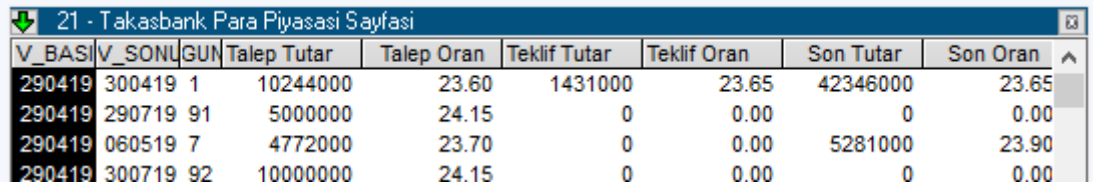

### **Sütunların Açıklaması:**

**Vade Başlangıcı:** Vadenin ilk gününü gösterir.

**Vade Sonu:** Vadenin son gününü gösterir.

**Gün:** Burada Vade başlangıcı ile vade sonu arasındaki takvim gün sayısını gösterir.

**Talep Tutar: Talep** tutarını gösterir.

**Talep Oran: Talep** oranını gösterir.

**Teklif Tutar: Teklif** tutarını gösterir.

**Teklif Oran:** Teklif oranını gösterir.

**Son Tutar:** Son işlem tutarını gösterir.

**Son Oran:** Son işlem oranı gösterir.

Sağ klik menüleri yukarıda anlatılan ödünç pay senedi piyasası ana sayfası ile aynıdır.

### **85.5 Takasbank Para Piyasası Özet Sayfası:**

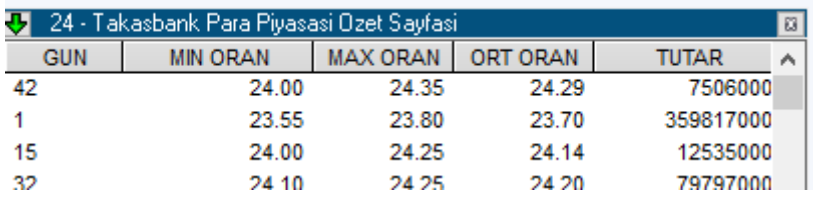

### **Sütunların Açıklamaları:**

**Gün:** Yukarıdaki Takasbank Para Piyasasında varolan Gün ile aynı veri olup, Vade başlangıcı ile vade sonu arasındaki takvim gün sayısını gösterir.

Matriks Veri Terminali Kullanma Klavuzu Matriks Bilgi Dağıtım Hizmetleri A.Ş. Sayfa **190** / **236**

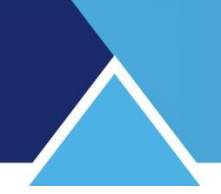

**Min Oran:** Minimum faiz oranını gösterir. **Max Oran:** Maksimum faiz oranını gösterir. **Ortalama Oran:** Ortalama faiz oranını gösterir. **Tutar:** Toplam işlem tutarını gösterir. Sağ klik menüleri yukarıda anlatılan ödünç pay senedi piyasası ana sayfası ile aynıdır.

## **86. Takasbank ÖPSP Alarmı:**

Matriks başlığı altında yer alan ana menülerden Alarmlar seçeneğinin alt menüsüdür. Ödünç Pay Senedi Piyasası alarmıdır.

Bu menüye tıkladığınız anda karşınıza sembol seçim penceresi gelir. Buradan seçeceğiniz semboller için ödünç işlemleri gerçekleştiğinde alarm ile sizi haberdar eder.

Aşağıda göreceğiniz şekilde bir alarm gelir.

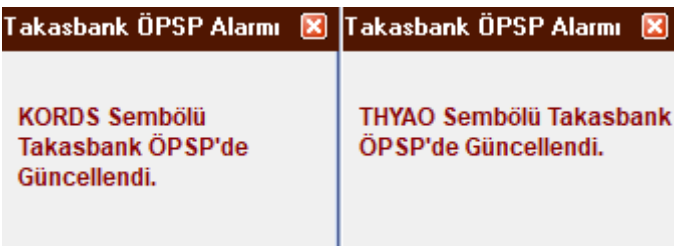

**İpucu:** Takasbank alarmı önünde seçilme işareti olmaz. Kaldırmak isterseniz, aynı menüye tıklayınız. Sembol seçim penceresi tekrar açılır. Sağ tarafta seçili olan sembolleri kaldırırsanız bu alarmı kaldırmış olursunuz. Ya da sembol sayısını azaltarak izleyebilirsiniz.

### **87. Tarihsel Borsa Bülteni:**

Matriks başlığı altında yer alan Ana menü seçeneklerinden birisidir. ıAşağıda göreceğiniz pencere açılır.

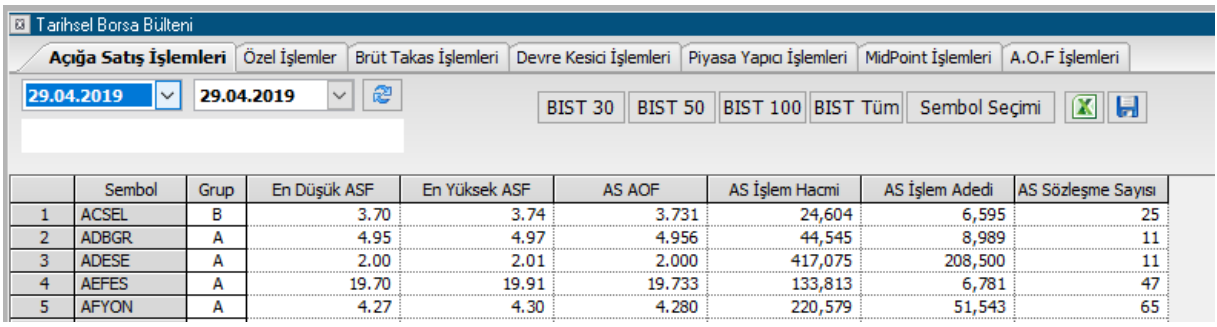

Özellikle açığa satış verileri için talep görmektedir.

**İpucu:** Açığa satış verileri gün sonunda yayınlanır. Kurum bilgisi / kurum pozisyonu yoktur. Sadece ilgili günde yapılmış olan açığa satış miktarlarını hisse bazında görebilirsiniz. Bunun dışında muhtelif veriler sunar. Sekmelerin isimlerinden rahatça anlaşılan verilerdir. 2 tarih arası toplam verileri izleyebilirsiniz.

Matriks Veri Terminali Kullanma Klavuzu Matriks Bilgi Dağıtım Hizmetleri A.Ş. Sayfa **191** / **236**

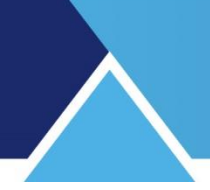

## **88. Tarihsel Veri:**

Matriks ana butonu altındaki menü seçeneklerinden bir tanesidir.

Finansal enstrümanların tarihsel veri değerlerine, sembol ve grafik periyodu (Gün, Saat vb.) seçerek ulaşabileceğimiz bir tablo verir.

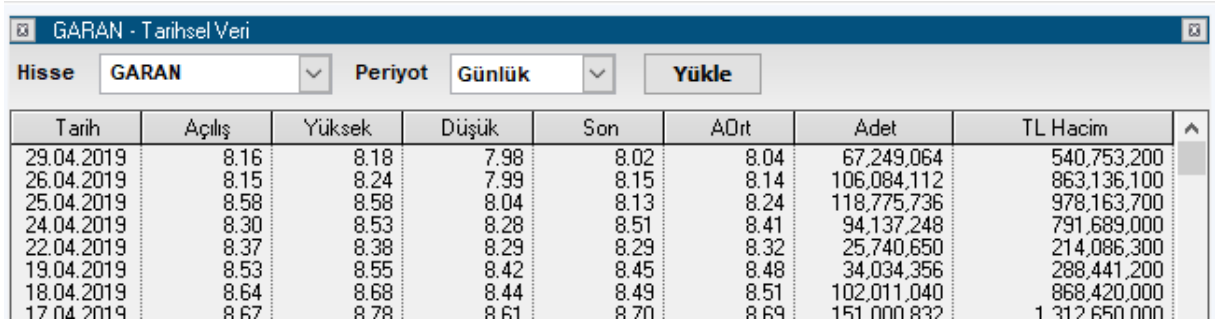

Pencerenin sol üst kısmında bulunan 'Hisse Seç' mini penceresinin içindeki Ok'a tuşladığınızda gelecek olan simgeler listesi üzerinden, tarihsel verisini görmek istediğiniz finansal enstrümanı seçiniz.

Perivot Günlük **Periyod mini penceresinden, , içindeki Ok'a tuşladığınızda gelecek olan** Günlük / 1 dk.lık / 5 dk.lık / 60 dk.lık periyot seçenekleri içinden, izlemek istediğiniz tarihsel veri periyodunu seçiniz.

Günlük yerine, mesela 5 dk.lık periyod seçerseniz, veriler 5 dk.lık dilimlere bölünmüş olarak gelir.

 $\triangleright$  Yükle  $\triangleright$  Yükle butonu ile secimlerinize uygun olarak verilerin tabloya gelmesini sağlarsınız.

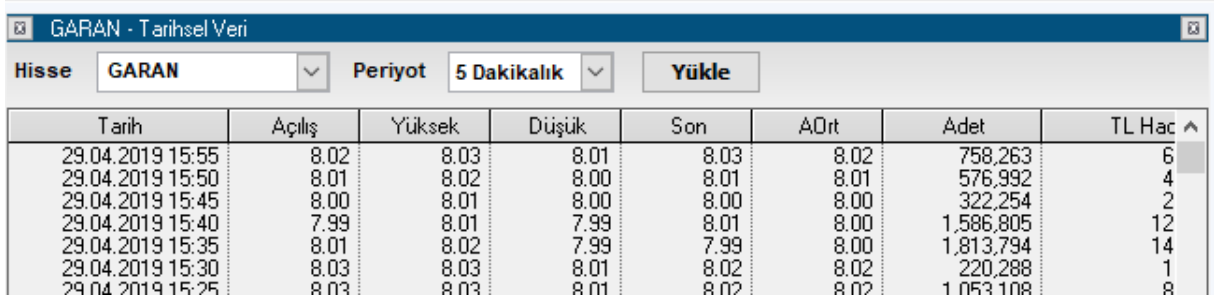

### **Sütunların açıklamaları:**

**Tarih:** İlgili satırdaki verilerin ait olduğu günü / saati / dakikayı gösterir.

**Açılış:** İlgili periyod için finansal enstrümanın açılış fiyat değerini gösterir. ( 5 dk.lık periyotta o periyodun ilk başlangıcındaki fiyatı verir)

**Yüksek:** İlgili periyod içindeki en yüksek fiyat değerini gösterir. ( 5 dk.lık periyotta o periyodun içindeki en yüksek fiyatı verir)

**Düşük:** İlgili periyod içindeki en düşük fiyat değerini gösterir. ( 5 dk.lık periyotta o periyodun içindeki en düşük fiyatı verir)

**Son:** İlgili periyod için son fiyat değerini gösterir. ( 5 dk.lık periyotta o periyodun içindeki son fiyatı verir)

**Ağırlıklı Ortalama:** İlgili periyod için finansal enstrümanın ağırlıklı ortalama fiyat değerini gösterir. ( 5 dk.lık periyotta o periyod süresi için ağırlıklı ortalama fiyatı verir)

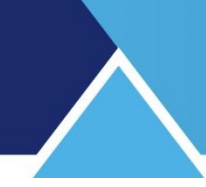

Pencere üzerinde sağ klik yaptığımızda aşağıda göreceğiniz menü seçenekleri gelir :

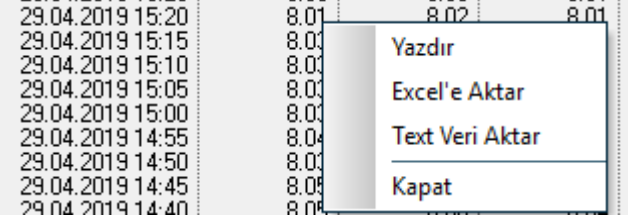

**Yazdır:** Pencerenin yazıcınızdan bir çıktısını alabilirsiniz **Excel'e Aktar:** Sayfayı Excel tablosu olarak izleyebilirsiniz

**Text Veri Aktar:** Text veri aktar menüsü size çoklu seçim yapabilme olanağı sağlar. Bu menüyü tıkladığınızda 'Sembol Seçim' penceresi açılır. Tarihsel verisini indirmek istediğiniz

sembolleri sectikten sonra Onay butonuna bastığınızda, program arka planda çalışır ve ilgili veriler Matriks klasörünüzün bulunduğu diskte ( Muhtemelen C diski olacaktır) MTX-ASC-DATA adı ile oluşturulan bir klasörün içine atılır. Oluşturulan dosyalar .csv uzantılı olup, Excel tarafından açılabilecektir.

**Kapat:** Tarihsel veri penceresini kapatır.

### **89. Tarihsel Veri Tamamlama (Download):**

Bu menü seçeneği Matriks ana butonu altında yer alan seçeneklerden Ayarlar menüsü altında yer alır.

Programınızın kapalı kaldığı dönemlerde verilerinizde eksikler olacaktır. Matriks Veri Terminali programımızı uydu üzerinden kullanıyorsanız, veya bir sebeple Matriks veri Kütüphanesinden verilerinizi tamamlayamıyorsanız, internet üzerinden size sunduğumuz 'Tarihsel veri Tamamlama' uygulamasını kullanabilirsiniz.

Bu menüye tıkladığınızda, karşınıza aşağıda göreceğiniz, 'MATRİKS – Tarihsel Veri Tamamlama' penceresi açılacaktır.

MATRIKS - Tarihsel Veri T

**Tarihsel Grafik Verileri** 

Takas, Üye/Hisse Dağılım

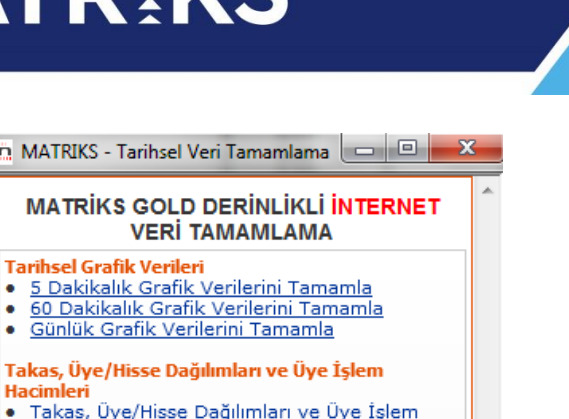

Hacimleri **• Takas, Üve/Hisse Dağıl**<br>Hacimleri Tamamla

- **Bilanco Verileri** · Tarihsel Bilanco Verilerini Tamamla
- **Geçmiş Haberler** · Geçmiş Haberleri Tamamla
- **Versiyon Yenileme**
- Versiyon 3.1.6 indir
- **Matriks Terminal Tanıtımı** · Matriks Tanıtım Videosu
- - © 2005 <u>Matriks Bilqi Dağıtım Hizmetleri A.Ş.</u><br>Tüm haklari saklidir.
- Bu Pencereyi Her Açılışta Göster

Yukarıda görmüş olduğunuz link seçeneklerine tıklayarak, ilgili verileri tamamlayabilirsiniz. Bir linke tıkladığınızda, karşınıza verileri tamamlamanızı sağlayacak olan setup dosyasını indirme / çalıştırma seçeneği sunan Windows penceresi gelecektir.

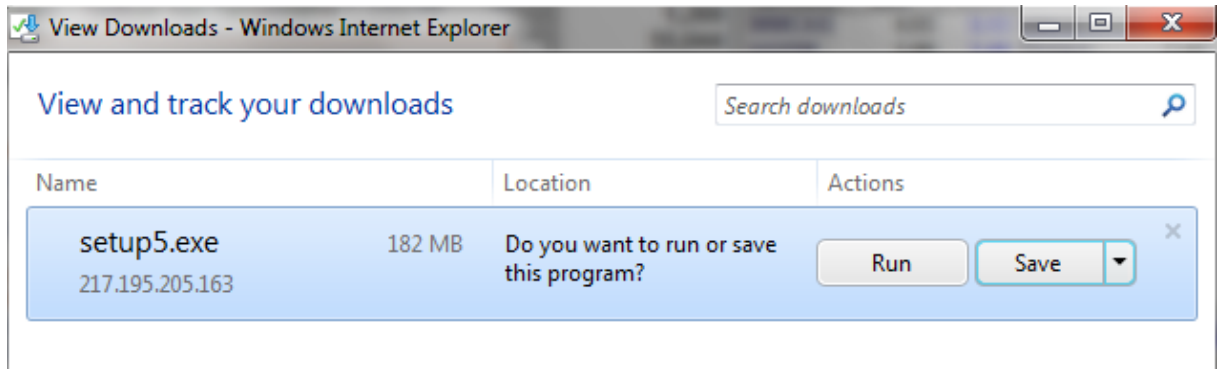

Buradan, setup doyasını kaydederek (Save), sonra çalıştırıp verileri yükleyebilir; ya da doğrudan çalıştır (RUN) seçeneği ile verilerinizi tamamlayabilirsiniz.

## **90. T.C.M.B Piyasası:**

Bu menü altında, Merkez bankası tarafından yayınlanan muhtelif verileri içeren alt menüler vardır.

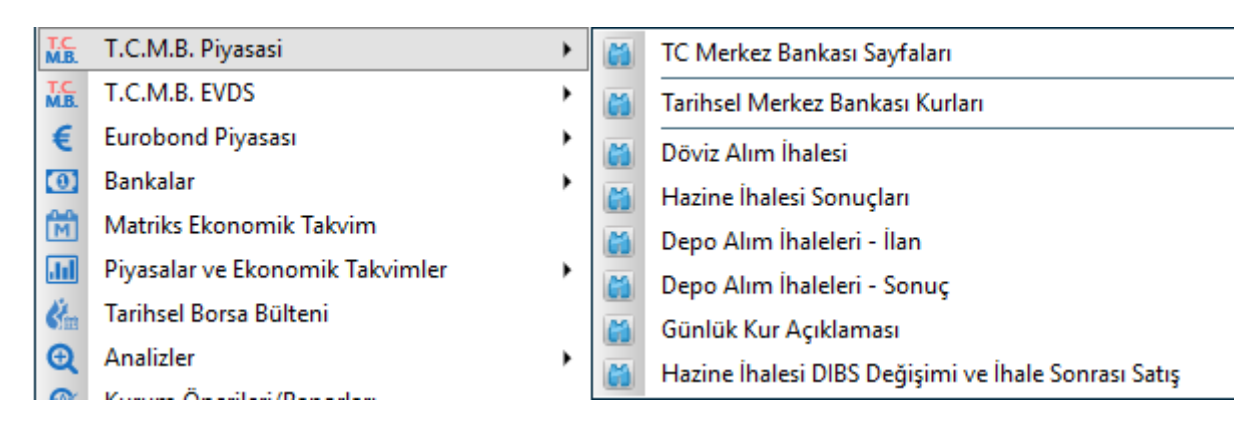

**TC Merkez Bankası Sayfaları:** Bu menü ile, Merkez bankası tarafından yayınlanan verilerin tümüne ulaşabileceğiniz çok sayıda seçenekler sunan bir pencere açılır.

İzlemek istediğiniz verinin üzerine çift tıklayarak veya tek tıkla seçtikten sonra 'Yükle' butonuna basarak sayfayı ekrana açabilirsiniz.

### **Tarihsel Merkez Bankası Kurları:**

Belli başı dövizlerin günlük Merkez bankası kurlarını görebileceğiniz bir tablo gelir.

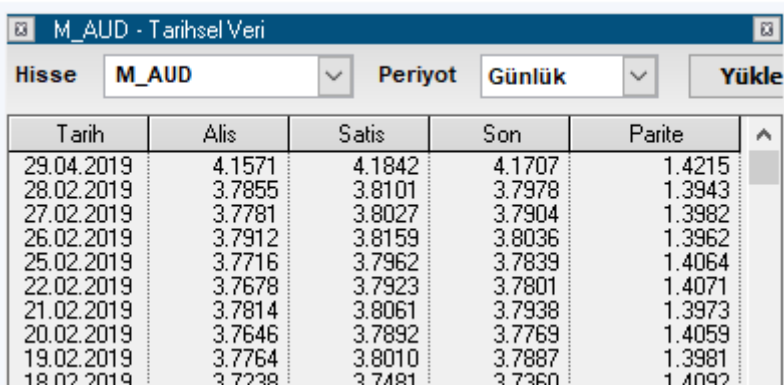

Üstte solda döviz seçimi yapabileceğiniz mini pencere vardır. Ok'a tuşlayarak gelecek seçeneklerden tarihsel kurlarını görmek istediğiniz para birimini seçebilirsiniz. Periyod kısmının bir işlevi yoktur. TCMB kurları günde 1 sefer açıklanır.

Yükle Butonu ile döviz seçiminizi yaptıktan sonra ilgili verilerin ekrana gelmesini sağlarsınız.

### **Sağ klik yaptığımızda aşağıda göreceğiniz menü seçenekleri gelecektir.**

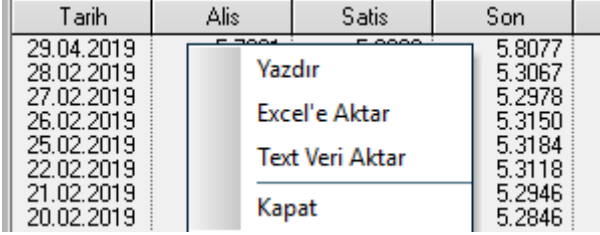

**Yazdır:** Pencerenin yazıcınızdan bir çıktısını alabilirsiniz. **Excel'e Aktar:** Sayfayı Excel tablosu olarak izleyebilirsiniz.

**Text Veri Aktar:** Text veri aktar menüsü size çoklu seçim yapabilme olanağı sağlar. Bu menüyü tıkladığınızda 'Sembol Seçim' penceresi açılır. Tarihsel verisini indirmek istediğiniz

sembolleri seçtikten sonra Onay butonuna bastığınızda, program arka planda çalışır ve ilgili veriler Matriks klasörünüzün bulunduğu diskte ( Muhtemelen C diski olacaktır) MTX-ASC-DATA adı ile oluşturulan bir klasörün içine atılır. Oluşturulan dosyalar .csv uzantılı olup, Excel tarafından açılabilecektir.

**Kapat:** Pencereyi kapatırsınız.

### **Döviz Alım İhalesi:**

TCMB tarafından yapılan döviz ihalelerine ilişkin bilgiler yer almaktadır.

### **Hazine İhalesi Sonuçları:**

TCMB tarafından yapılan hazine ihalesine ilişkin bilgiler yer almaktadır.

### **Depo Alım İhaleleri İlan:**

TCMB tarafından yapılan depo alım ihalelerine ilişkin bilgiler yer almaktadır.

### **Depo Alım İhaleleri Sonuç:**

TCMB tarafından yapılan depo alım ihalelerine ilişkin bilgiler yer almaktadır. **Günlük Kur Açıklaması:**

Forex interbank USD / EUR / TL verilerini gösteren bir sayfa gelir.

### **Hazine İhalesi DIBS Değişimi ve İhale Sonrası Satış:**

TCMB tarafından DIBS işlemlerine ilişkin bilgiler yer almaktadır.

### **91. TCMB EVDS Elektronik Veri Dağıtım Sistemi:**

TCMB Elektronik Veri dağıtımı tanımı ile muhtelif veriler yayınlamaktadır. Bu verilerin sunulduğu alt menüler bu başlık altındadır. Aşağıda göreceğiniz alt başlıklar vardır. Oldukça yoğun veri sunulmaktadır.

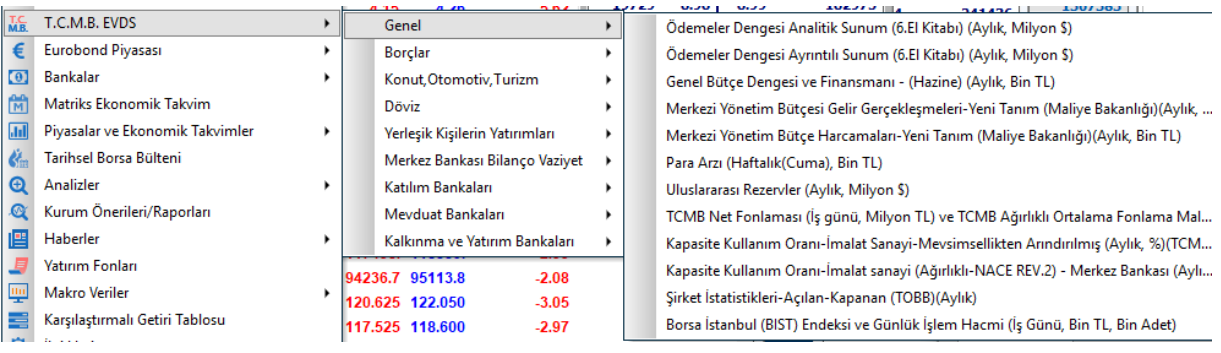

Başlıklar sırası ile: Genel Borçlar Konut, Otomotiv, Turizm Döviz

Matriks Veri Terminali Kullanma Klavuzu Matriks Bilgi Dağıtım Hizmetleri A.Ş. Sayfa **196** / **236**

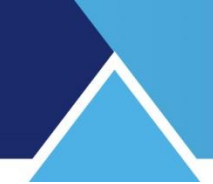

Yerleşik Kişilerin Yatırımları Merkez Bankası Bilanço Vaziyet Katılım Bankaları Mevduat bankaları Kalkınma ve Yatırım bankaları Olarak sıralanır. Alt başlıklara baktığınızda tanımlardan sunulan verilerin neler olduğunu görebilir / inceleyebilirsiniz.

## **92. Teknik Destek – Uzaktan Erişim:**

Bu menü ile aşağıda göreceğiniz 'Matriks Teknik Destek' penceresi açılır.

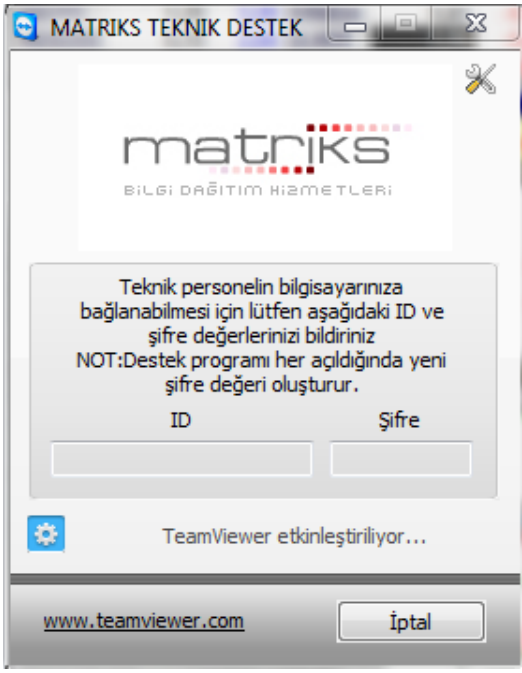

TeamViewer üzerinden ekranınıza erişim sağlayarak, kullanıcılarımıza destek verebilmekteyiz. Bunun için yukarıdaki ekran üzerinde size gösterilecek olan ID rakamını ve şifreyi iletişimde olduğunuz Matriks personeline vermeniz yeterli olacaktır.

**İpucu:** Siz TeamViewer programını açık tutmadıkça bilgisayarınıza erişim mümkün olmaz. Ve her açışınızda şifre değişecektir. Bu nedenle bir sonraki açışınızda şifrenizi vermedikçe tekrar ekranınıza bağlanılması mümkün olamayacaktır.

**Ek Bilgi:** Bilgisayarınızda kullandığınız bir teamwiewer programı var ise, bunu sonlandırmalısınız. Bizim kullandığımız versiyonun çalışması için o esnada ekranınızda çalışan bir teamwiever uygulaması olmaması gerekir.

### **93. Temel Analiz:**

Bu menü altındaki analizler ayrı başlıklar altında anlatılmıştır.

Matriks Veri Terminali Kullanma Klavuzu Matriks Bilgi Dağıtım Hizmetleri A.Ş. Sayfa **197** / **236**

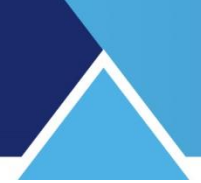

## **94. Trend Alarmı:**

Bir grafik penceresinde kendi çizdiğiniz trend çizgisi üstünde sağ klik yaparsanız, menü seçenekleri içinde aşağıda göreceğiniz 2 alarm tanımlama seçeneği göreceksiniz.

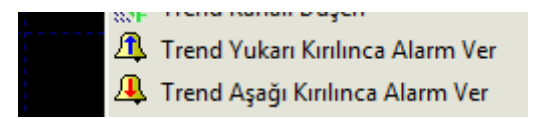

Çizdiğiniz trende göre ( yukarı – aşağı) bir kırılma olur ise alarm ver seçeneğini işaretlediğinizde, alarmı tanımlamış olursunuz. Fiyat trend dışına çıktığı anda aşağıda bir örneğini göreceğiniz şekilde alarm verir.

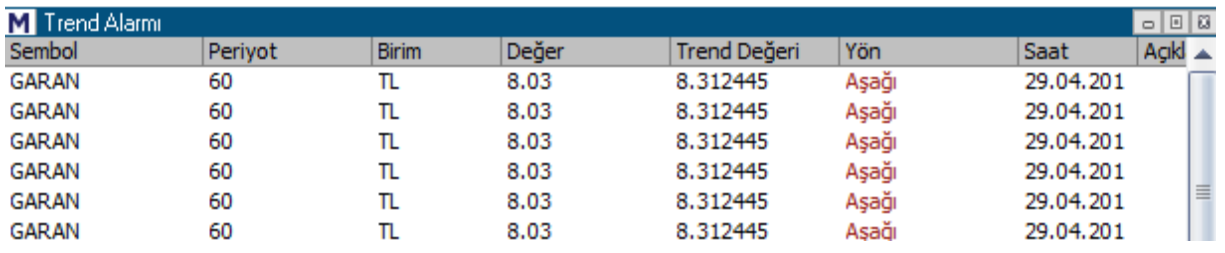

Bu konuda ayrıntılı bilgi için **Grafik** dokümanında ilgili başlığa bakınız.

### **95. Twitter:**

Matriks başlığı altında yer alan Ana menü seçeneklerinden birisidir. Ayrıca muhtelif veri pencereleri üzerinde de twitter butonu vardır. Sembolle ilgili tweet'lerin gösterildiği bir pencere açılır. Düzenli güncellenir.

### **96. UFRS Bilanço Analizi:**

BİST Analizler altında yer alan Temel Analizler menüsünün alt seçeneklerinden birisidir. Ayrı bir dokümanda anlatılmıştır. [https://www.matriksdata.com/website/bireysel](https://www.matriksdata.com/website/bireysel-urunler/matriks-veri-terminali/dokumanlar/matriks-veri-terminali-ufrs-bilanco-analizi-dokumani)[urunler/matriks-veri-terminali/dokumanlar/matriks-veri-terminali-ufrs-bilanco-analizi](https://www.matriksdata.com/website/bireysel-urunler/matriks-veri-terminali/dokumanlar/matriks-veri-terminali-ufrs-bilanco-analizi-dokumani)[dokumani](https://www.matriksdata.com/website/bireysel-urunler/matriks-veri-terminali/dokumanlar/matriks-veri-terminali-ufrs-bilanco-analizi-dokumani) linki ile erişebilirsiniz.

## **97. Üye (Kurum) Alarmı:**

Matriks başlığı altında yer alan ana menülerden Alarmlar seçeneğinin alt menüsüdür. Aracı kurum işlemleri için alarm oluşturmanızı sağlar. İlk olarak aşağıda göreceğiniz pencere açılır.

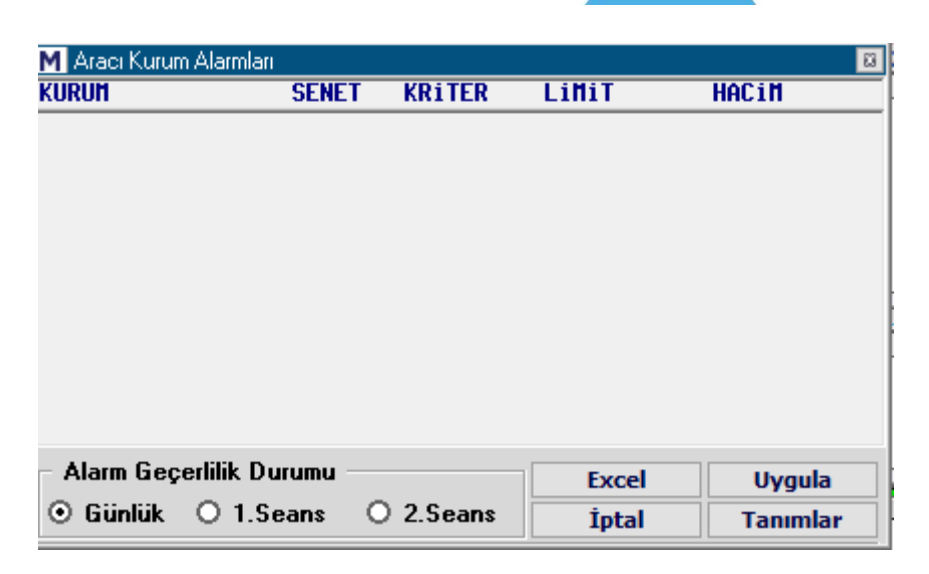

Alt sağda göreceğiniz tanımlar butonuna tıklarsanız, pencerenin altında alarm tanımlayabileceğiniz bir bölme açılır.

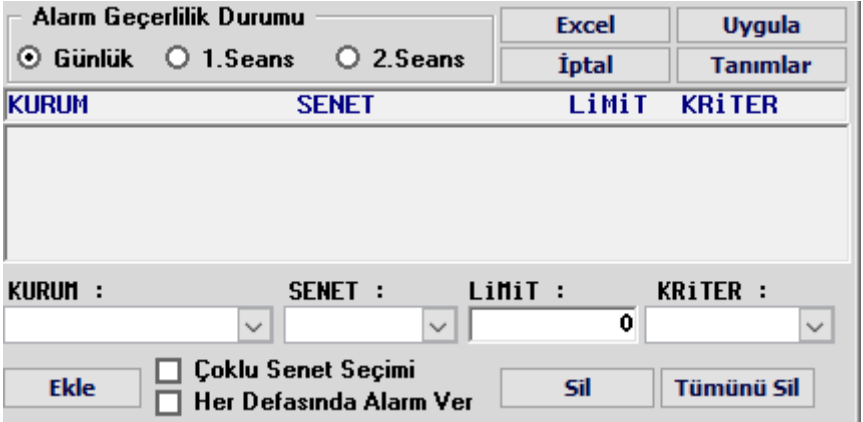

Kurum ve senet seçiniz. Limit değeri belirleyip kriter ekleyiniz.

Kriterler arasında net lot / net hacim / toplam alış / toplam satış vb muhtelif seçenekler vardır.

Ekle dediğinizde üstte alarm tanımları kısmına eklenir.

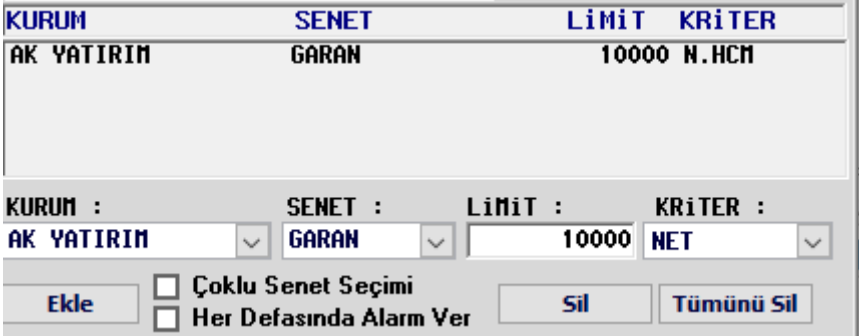

Dilerseniz çoklu senet seçimi ile bir seferde çok sayıda senet seçebilirsiniz. Her defasında alarm ver seçeneğini işaretlerseniz, kurum o sembolde işlem yaptıkça alarm gelecektir.

Matriks Veri Terminali Kullanma Klavuzu Matriks Bilgi Dağıtım Hizmetleri A.Ş. Sayfa **199** / **236**

**İpucu:** Burada belirlenen limit toplam miktarlar üzerinedir. Her işlem için alarm tanımlayamazsınız. Örnek olarak şu uygulanabilir: Kurumun net alışları 100.000 lotu geçtiği takdirde alarm ver.

Alarm gerçekleştiğinde aşağıda görebileceğiniz şekilde listelenir.

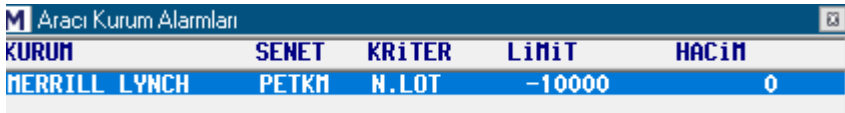

**İpucu:** Kurumun satışları (Net – Brüt) için alarm koymak isterseniz limit miktarını negatif olarak giriniz. Yukarıdaki resimde limit -10.000 dir.

## **98. Vadeli İşlemler ve Opsiyon Piyasası (VİOP):**

Bu menü matriks butonu altında yer alan ana başlıklardan birisidir. Altında VİOP ile ilgili muhtelif veri gruplarının ve analizlerin sunulduğu seçenekler içeren alt menüler yer almaktadır. Aynı menü grubu programın üst bandında yer alan ilgili buton altında da yer alır.

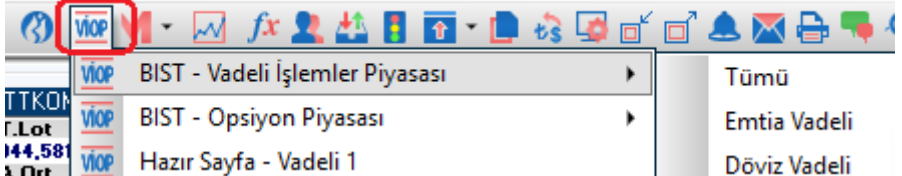

### **98.1 Vadeli İşlemler Piyasası:**

Vadeli işlem ve vadeli işlemlere ait finansal enstrümanlar hakkında kısa bilgi: Bu finansal enstrümanlar sözleşme bazlıdır. İleri bir tarih için dayanak varlığının fiyatının ne olacağı üzerine alım ve satım tarafında karşılıklı olarak pozisyona girilmesi ile sözleşme oluşur. Kendine özel bazı ek verileri vardır. Sütun başlıklarında yeri geldikçe değineceğiz.

Vadeli işlemler için açılan fiyat penceresi aşağıdaki görünümdedir.

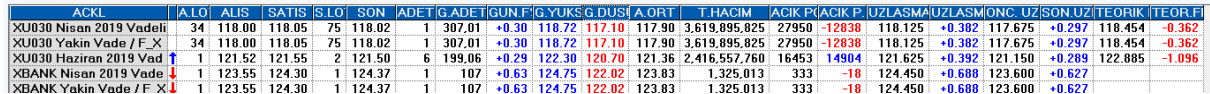

Bu da bir fiyat penceresidir ve benzer özelliklere sahiptir.

Burada sembol yerine vadeli finansal enstrümanın kodu ve açıklaması sütunları kullanılabilir. Sonraki sütunlar senetlerde olduğu gibi alım satım rakamları, miktarları, ortalama vb. bilgileri içerir. Bu semboller için hisse senetlerine göre farklı olarak, açık pozisyon, uzlaşma ve teorik fiyat ile ilgili sütunlar vardır. Bunlar VİOP'a ait özellikler olup açıklamaları şöyledir :

**Açık Pozisyon:** Yatırımcı tarafı için açık pozisyon sayısı, elimizde bulunan uzun (+) ya da kısa (-) sözleşmelerin sayısıyla belirlenir. Örneğin, elimizde önceden kalan 2 adet uzun dolar pozisyonu olduğunu varsayalım. Bugün dört adet dolar sözleşmesi satarsam, geçen hafta aldığım ve taşımakta olduğum iki vadeli dolar sözleşmesini (uzun pozisyon) kapatmış ve iki yeni açığa satış (kısa pozisyon) yapmış olurum. Böylece kişisel pozisyonum -2 ( 2 kısa) olarak tabir edilir. Kişisel açık pozisyonların yanı sıra bir de borsanın toplam açık pozisyon sayısı vardır. Bu pozisyon kısa veya uzun olarak ifade edilmez, çünkü tüm bireysel kısa ve uzun

pozisyonların sayısı eşit olacaktır. Başka bir ifadeyle, eğer borsada beş bin bireysel uzun pozisyon taşınıyorsa, karşılığında da beş bin bireysel kısa pozisyon taşınmaktadır. Açık Pozisyon Sayısı, sadece vadeli işlem piyasalarında borsa (takas merkezi) tarafından yayınlanan önemli bir rakamdır. Gün sonunda açık kalan pozisyonların (kapatılmamış, likide edilmemiş, tasfiye edilmemiş tabirleri de kullanılır) miktarıdır (sayı olarak). Başka bir ifade ile, toplam uzun pozisyonların (veya toplam kısa pozisyonların) sayısıdır

(ikisinin toplamı değildir).

**İpucu:** Açık pozisyon sayısı gün sonunda 1 sefer açıklanmaktadır.

**Uzlaşma Fiyatı:** Saat sonlarında, gün sonlarında ve vade sonlarında belirli bir kurallar doğrultusunda hesaplanan fiyat verisidir. Bazı hesaplamalar için kapanış fiyatı değil uzlaşma fiyatı kullanılır. Mesela gün sonundaki kar-zarar hesabı. Uzlaşma fiyatının asıl önemi vade sonunda ortaya çıkar. Pozisyonların kapanış fiyatı vade kapanış gününün sonunda hesaplanan uzlaşma fiyatı üzerinden yapılır.

**Teorik Fiyat:** Vadeli işlem kontratlarının fiyatlandırılmasında günümüzde yaygın olarak kullanılan taşıma maliyeti modeli hesaplama yönteminden yararlanılarak oluşturulur. Bu hesaplama TEORİK FİYAT = SPOT FİYAT+TAŞIMA MALİYETİ+RİSK PRİMİ formülü ile gerçekleştirilir.

Hesaplanacak değerler tamamen teorik değerler olup modelin varsayımlarına ve yatırımcılar tarafından girilen değerlere dayanmaktadır.

Bu pencerenin sağ klik menüleri fiyat penceresi ile tamamen aynıdır. **Bakınız: Fiyat Penceresi Sağ Klik Menüleri**

**İpucu:** VİOP'a ait finansal enstrümanların bir kısmı, diğer finansal enstrümanlara uygulanabilecek izleme seçeneklerine sahip değildir. Mesela Bilanço menüsü VİOP enstrümanı için bir anlam ifade etmez ve çalışmaz.

## **98.2 Opsiyon Piyasası:**

Opsiyon hakkında kısa bilgi:

VİOP piyasasında olduğu gibi gruplar (daha az sayıda olsa da) vardır. Alt menüler ile opsiyonlara ait fiyat pencereleri açılır.

Örnek bir opsiyon fiyat penceresi aşağıdaki görünüme sahiptir.

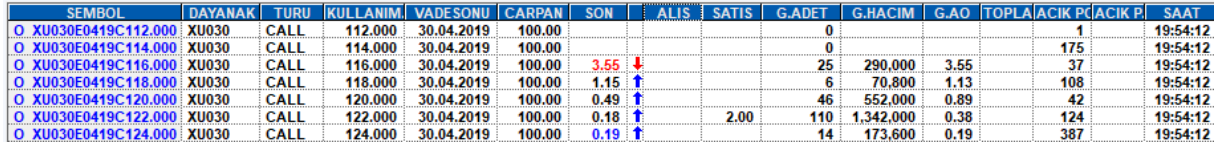

Opsiyonlar için de kendilerine özgü bazı veriler vardır.

### **98.3 VİOP Göstergeler:**

Bu menü ile temel VİOP sembollerinin ve verilerinin topluca gösterildiği bir pencere açılır. Sadece belli başlı dataları yer almaktadır.

### **98.4 VİOP Gün Sonu Net Alım Satım Neti:**

Anlık data olmadığı için çalışmamaktadır.

## **98.5 VİOP Tüm İşlemler (Vadeli):**

Matriks Veri Terminali Kullanma Klavuzu Matriks Bilgi Dağıtım Hizmetleri A.Ş. Sayfa **201** / **236**

Gün içinde gerçekleşen tüm VİOP işlemlerinin kayarak akan bir liste halinde gösterildiği 'VİOP Gerçekleşen Tüm İşlemler' penceresi açılır.

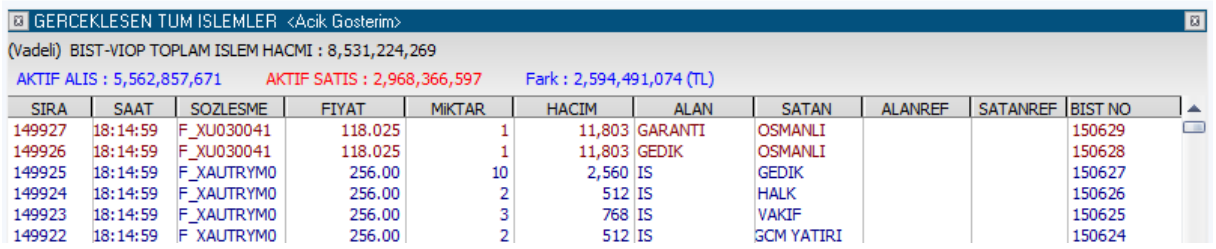

BİST tüm işlemlerde olduğu gibi VİOP'ta gerçekleşen işlemlerin alt alta sıralandığı ve seans anında anlık yenilenen bir penceredir.

Üst bantta bazı genel veriler vardır.

**VİOP Toplam İşlem Hacmi:** Seans içinde o ana kadar gerçekleşen işlem hacmini gösterir. **Aktif Alış:** Aktif olarak yapılan alımların toplamını gösterir.

**Aktif satış:** Aktif olarak yapılan satışların toplamını gösterir.

**Fark:** Aktif alımlarla, aktif satışların farkını gösterir. Aktif satışlar daha fazla olursa, sonuç negatif (-) olur.

### **Sütunlarda sunulan verilerin açıklamaları:**

**Sıra:** VİOP işlem sırasını / numarasını gösterir.

**Saat:** İşlemin gerçekleştiği saati gösterir.

**Sözleşme:** İşlem gören finansal enstrümanın kodunu gösterir. VİOP'ta işlemler sözleşme alımı-satımı olarak gerçekleştiği için, sütun adı böyle geçer.

**Fiyat:** İşlem fiyatını gösterir. Aktif alım ve satış renkleri farklı olarak belirlenebilir.

**Miktar:** İşlemin sözleşme miktarını gösterir.

**Hacim:** İşlemin TL tutarını gösterir.

**Alan-Satan bilgileri:** Aracı kurum dağılımı lisansınız var ise gün sonunda burada alan-satan kurum bilgilerini görebilirsiniz.

**İpucu:** Hisse senetleri için verilen anlık AKD bilgisi VİOP enstrümanları için verilmemektedir. Bu piyasa için alan satan bilgilerini ancak gün sonunda görebilirsiniz.

Sağ klik menüsü altında aşağıda göreceğiniz seçenekler vardır:

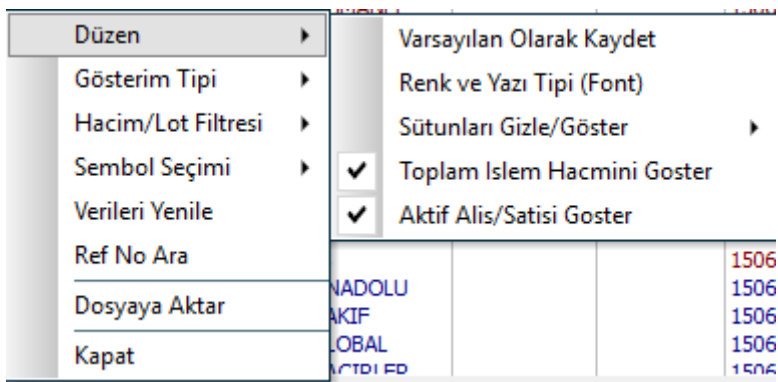

# **MATR KS**

Bu menüler, BİST gerçekleşen tüm işlemleri menüsü ile aynıdır. **Bakınız: BİST Tüm İşlemler**

## **98.6 VİOP Tüm İşlemler (Tarihsel):**

Geçmiş herhangi bir gündeki tüm VİOP işlemlerini görebileceğiniz VİOP Tüm İşlemler (Tarihsel) tablosu açılır.

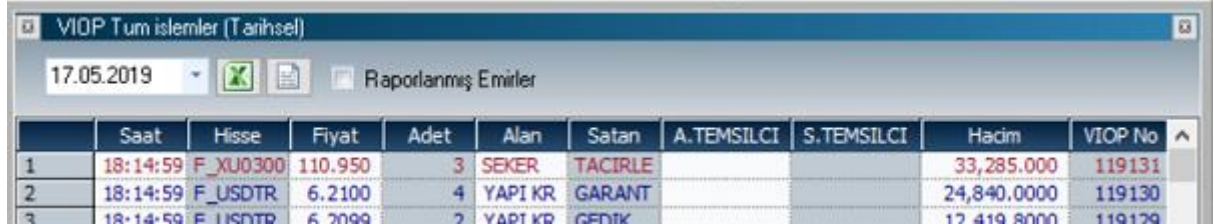

Tarih kısmından, pencere içindeki Ok'a tıklayıp istediğiniz günü seçerek, o gün gerçekleşmiş olan tüm işlemleri bir liste halinde görebilirsiniz.

**Excel'e Aktar Butonu:** Sayfayı Excel tablosu olarak görüntüleyebilirsiniz.

**Text Dosya Aktarımı Butonu: Bu buton ile** verileri text olarak kaydedebilirsiniz.

**Raporlanmış emirler** kot dışı, blok … isimli fiyat penceresinde yer alan özel emirler vb emirleri simgeler.

Dilerseniz önündeki kutucuğa tıklayarak bu emirleri filtreleyebilirsiniz. Sadece raporlanmış emirleri gösterir.

Raporlanmış emirlerin yazı rengi diğer emirlerden farklı olarak ayarlıdır / ayarlanabilir. **İpucu:** Bu ayarlamayı VİOP gerçekleşen tüm işlemler penceresi üzerinden yapabilirsiniz.

## **98.7 VİOP Üye İşlem Hacimleri Vadeli:**

E VIOP ARACI KURUM ISLEM HACIMLERI - 17/05/2019 初日 Kurum Bul Günlük 1. Seans 2. Seans Tarihse 盈 Ozet Bilgiler - 5 Kurum **5 Kurum Alis Toplami** 1,744,528,635 Fark: 17.841.074 5 Kurum Satis Toplami 1,726,687,561 **VIOP Toplam Islem Hacmi:** 4,312,943,627 "En cok islem yapan kurumlarin alislari ve satislari baz alinarak hesaplanmistir SIRA KURUH ADI RLIS (TL) | ALIS | SATIS (TL) | SATIS | TOPLAM (TL) | TOPLAM NET ISLEM |  $\hat{\phantom{a}}$ 4.57 1,350,506,6 15.66<br>8.11 687,036,479 7.96 1 VAPI KREDI 722,179,69 16.74 628, 326, 93 14.57 93,852,75  $\frac{16.74}{7.81}$ IS VATIRIN 337,044,37 349, 992, 10 7.96  $-12, 947, 7$  $\overline{2}$ 5.76 276, 825, 31 3 AK VATIRIN 248,433,82 5.76 276,825,31 6.42 525,259,139 6.09 -28,391,4<br>4 GARANTI VAT 224,638,48 5.21 234,840,39 5.45 459,478,884 5.33 -10,201,9<br>5 QNB FINANS 212,232,25 4.92 236,702,80 5.49 448,935,066 5.20 -24,470,5

Aşağıda göreceğiniz 'VİOP ARACI KURUM İŞLEM HACİMLERİ' penceresi açılır.

VİOP sembolleri için Alan-Satan bilgisi gün sonunda gelmektedir. Bu yüzden pencere akşam yeni veriler gelene kadar önceki günün verileri ile açılır.

Matriks Veri Terminali Kullanma Klavuzu Matriks Bilgi Dağıtım Hizmetleri A.Ş. Sayfa **203** / **236** Kurum Bul kısmına kurum adını yazdığınız takdirde o kurum en üst satıra gelir ve zemini siyah olur.

Günlük ve seans seçimlerinin bir işlevi yoktur. Pencere boş kalır.

Tarihsel kısmında, geçmiş bir başka günü de seçebileceğiniz biçimde periyod seçimi penceresi açılır.

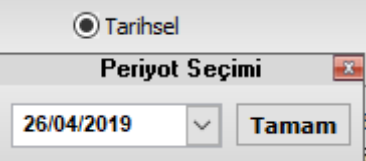

Özet Bilgiler kısmında 5 kurum için toplam rakamlar gösterilir.

Kurum sayısı ön tanımlı rakam 5'tir. Dilerseniz sağ klik menüleri altından değiştirebilirsiniz. Ayrıca hesaplama yöntemi de değiştirilebilir. Ön tanımlı seçim en çok işlem yapanlara göre şeklindedir.

Burada gösterilen rakamlar,

En çok işlem yapan 5 kurumun toplam alış rakamı / toplam satış rakamı ve Fark (Alışlar toplamı – satışlar toplamı) şeklindedir.

Burada ayrıca VİOP toplam işlem hacmi de gösterilir.

Pencerenin bir alt kısmında kurumlar ve ilgili verileri listelenir.

### **Sütunlarda sunulan verilerin açıklamaları:**

**Kurum Adı:** Kurum adı yer alır.

**Alış (TL):** O satırdaki kurumun seçilen gün için toplam alış hacmi gösterilir.

**Alış (Yüzde):** Kurum alış miktarının toplam hacme (Alış hacmi) oranı gösterilir.

**Satış (TL):** O satırdaki kurumun seçilen gün için toplam satış hacmi gösterilir.

**Satış (Yüzde):** Kurum satış miktarının toplam hacme (Satış hacmi) oranı gösterilir.

**Toplam (TL):** O satırdaki kurumun secilen gün için toplam hacmi (alış + satış ) gösterilir. **Toplam (Yüzde):** Kurum hacminin toplam hacme oranı gösterilir.

**Net İşlem (TL):** O satırdaki kurumun seçilen gün için net hacmi (alış - satış ) gösterilir. Doğal olarak satışlar fazla ise buradaki rakam negatif olacaktır.

**İpucu:** Buradaki veriler sütun içeriğine göre sıralanabilir. Sütun başlığına çift klik yaparsanız sonucu görebilirsiniz.

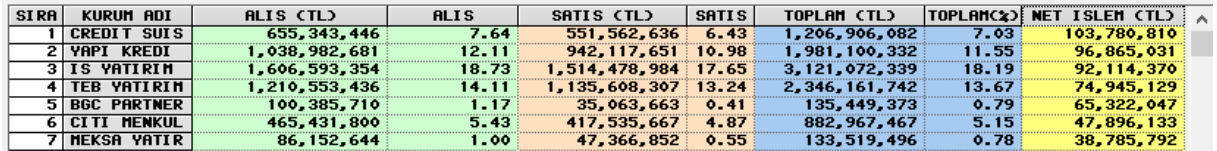

Yukarıda net işlem en yüksek + olması durumuna göre sıralanmıştır.

Pencerenin bir alt kısmında seçilen kuruma göre detay veriler yer alır. Üstteki listede bir kurum adına çift tıklarsanız, bu kısımda o kurumun alım satım detayları yer alır.

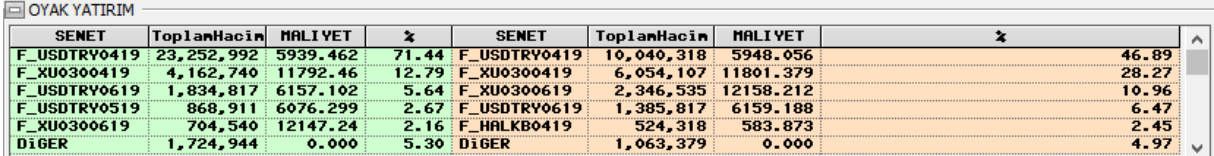

Örnek olarak yukarıda Oyak Yatırım'ın en çok alış ve satış yaptığı ilk 5 finansal enstrüman yer almaktadır. Bunun dışında kalanlar ise diğer başlığı altında toplam bir rakam olarak gösterilir.

Pencerenin en alt kısmında ise net satıcılar, net alıcılar ve en çok işlem yapanlar başlıkları ile ilk 5'i oluşturan kurumlar listelenir. Bu kurumlar hem grafik gösterim olarak hem de tablo olarak sunulmaktadır.

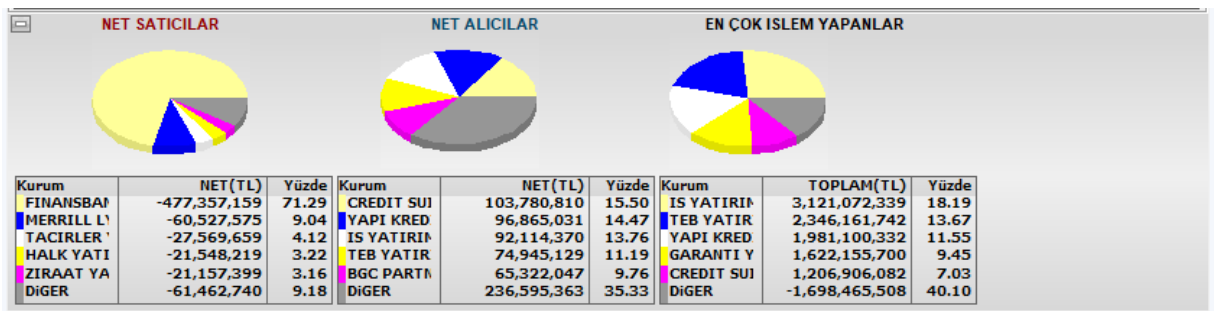

Yukarıda görebileceğiniz gibi net rakamlar ve toplama göre yüzdeleri yer almaktadır. İlk 5 dışında kalan kurumlar diğer başlığı altında yer alır.

Pencerenin Özet Bilgiler kısmı ve detayların sunulduğu en alttaki 2 bölme - / + butonları ile gizlenebilir / görünür hale getirilebilir.

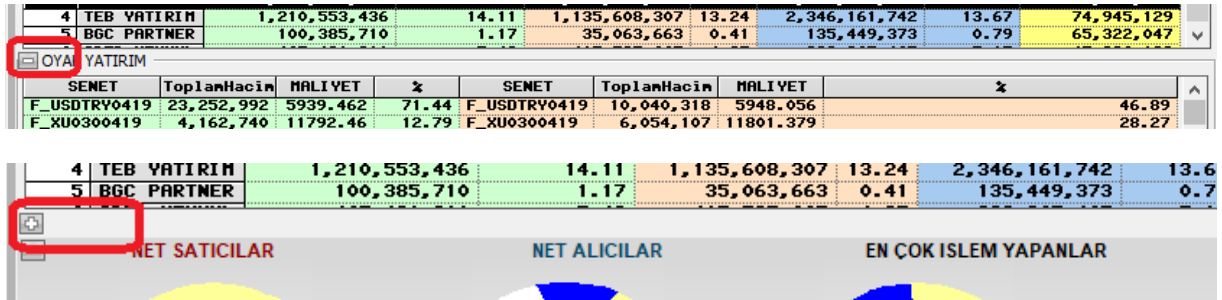

### **Sağ klik menüleri ve işlevleri:**

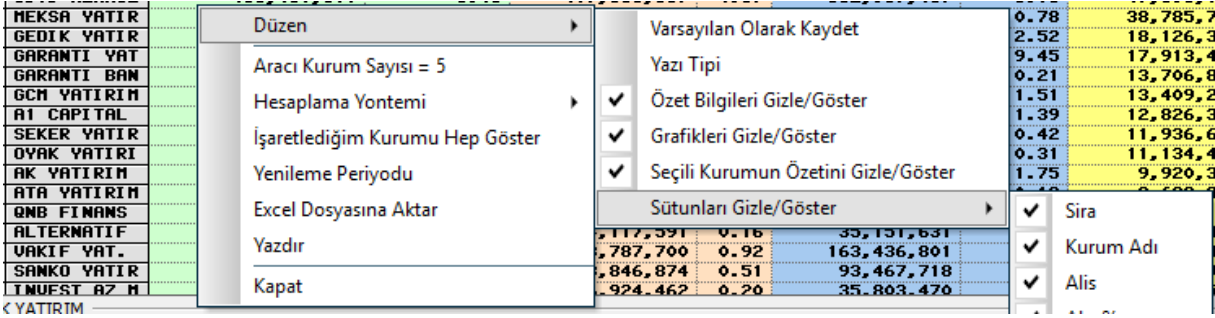

**Düzen:** Bu menü altında görsel düzenlemelerin yapıldığı seçenekler yer alır.

Düzenlediğiniz halini varsayılan olarak kaydedebilirsiniz.

Yazı Tipi'ni ayarlayabilirsiniz.

- / + butonları ile gizleyip / görünür yapabileceğiniz bölmeleri buradan da gizle / göster yapabilirsiniz

Matriks Veri Terminali Kullanma Klavuzu Matriks Bilgi Dağıtım Hizmetleri A.Ş. Sayfa **205** / **236**

# **MATR KS**

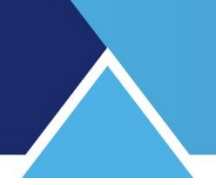

Sütunlardan dilediklerinizi kaldırabilirsiniz.

**Aracı Kurum Sayısı:** Ön tanımlı olarak 5 olan kurum sayısını buradan değiştirebilirsiniz.

**Hesaplama Yöntemi:** Özet bilgiler kısmında sunulan verilerin hesaplama yöntemi bu menü altından değiştirilebilir. 3 seçenek vardır.

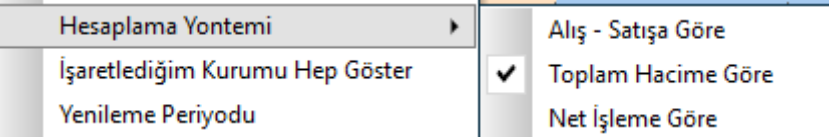

Ön tanımlı seçim Toplam Hacme göredir.

Alış – Satış'a göre ve Net işleme göre diğer seçeneklerdir. Hangi seçimin yapıldığı verilerin altında gösterilir.

Örnek olarak:

Aşağıda kurum sayısı 3 olarak değiştirilmiştir. En çok işlem yapan 3 kurum için veriler yer alır.

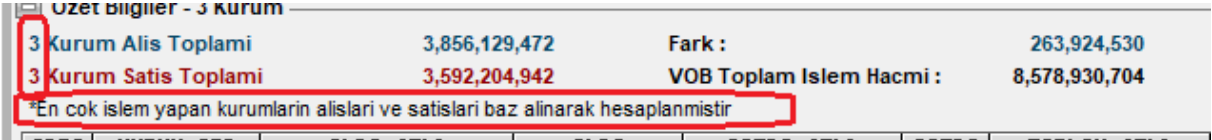

Bunu net işleme göre şeklinde değiştirirsek:

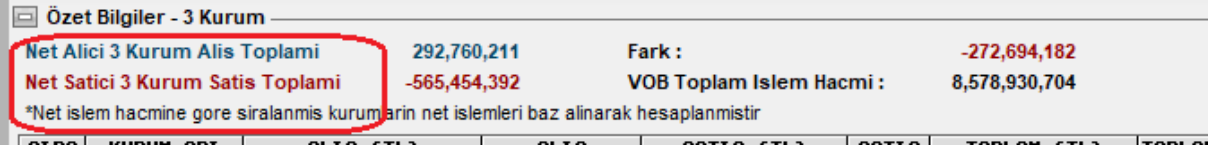

**İpucu:** Yukarıda fark kısmında dikkat ederseniz, toplam işlem seçimi ile net işlemler seçimi arasındaki farkı görebilirsiniz. Her zaman böyle olmayabilir. Burada şunu anlıyoruz: Net satışta ilk 3 te olan kurumlar toplam işlem hacminde ilk 3'e girmemiştir. Bu yüzden net satış devreye girdiği zaman o kurumların verileri sonucu etkiler ve fark negatife dönüşür.

**İşaretlediğim Kurumu Hep Göster:** Bu seçimi yaparsanız, sıralamayı değiştirseniz de, işaretlediğiniz kurum görünmeye devam edecek şekilde ayarlanır. **İpucu:** İşaretlenen kurum, çift tıklanarak seçilen ve zemini siyaha dönüşen kurumdur.

**Yenileme Periyodu:** VİOP sembolleri için anlık alan – satan bilgisi verilmediğinden, bu menü bu pencerede işlevsizdir. Hisse sentleri için işlevi vardır. **Excel Dosyasına Aktar:** Penceredeki verilerin Excel'e aktarılmasını sağlar. **Yazdır:** Veri penceresini yazdırabilirsiniz. **Kapat:** Veri penceresini kapatırsınız.

**Ek Bilgi:** Kurum adı kısmında XXX şeklinde bir ibare görürseniz, bu Aracı Kurum Dağılımı verilerinizde eksiklik olduğunun göstergesidir. Lütfen verilerinizi tamamlayınız.

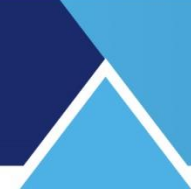

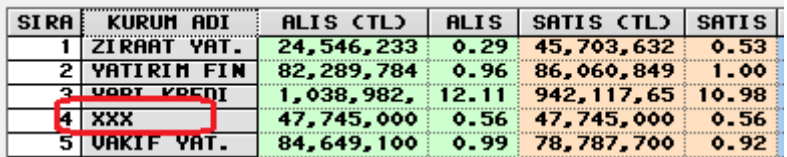

## **98.8 VİOP Üye İşlem Hacimleri (Özet) Vadeli**:

Bu menü seçeneği ile aşağıda göreceğiniz pencere açılır. Bu pencerede kurumların VİOP işlemlerinin özet bilgileri sunulur. 2 tarih seçerek ilgili süreç için hacimsel analiz verilerinin izlenmesi mümkündür.

**İpucu:** Eğer ilk ve son tarihleri aynı gün olarak belirlerseniz, doğal olarak hacim sütunlarının tümünde sadece o güne ait hacim verileri listelenecektir.

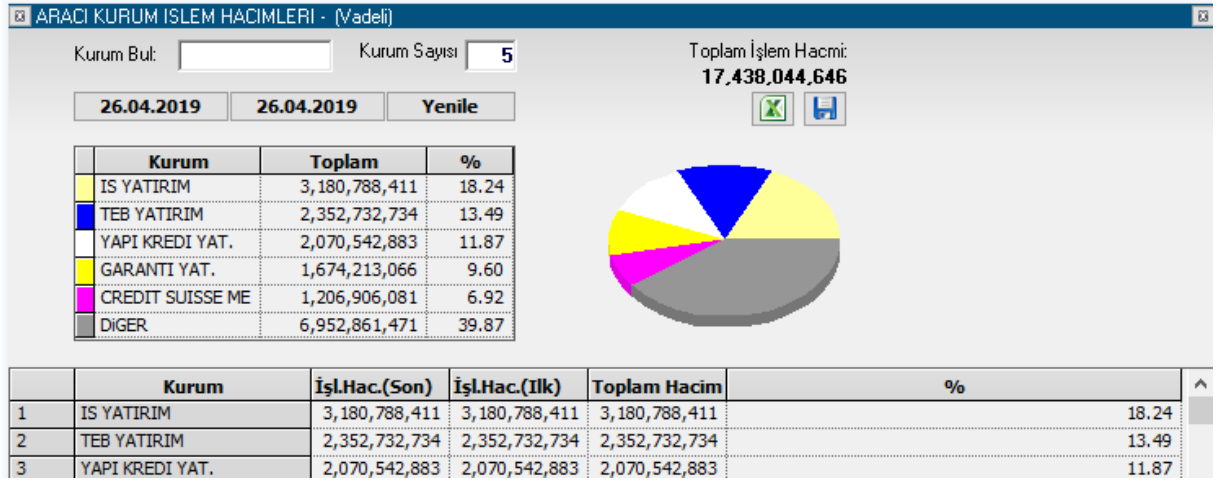

Pencerenin üst kısmında, seçeceğiniz 'X' sayıdaki en çok işlem yapan kurum için veriler yer alır.

Tablo ve grafik olarak, kurumların işlem hacimleri ve toplam işlem hacmine oranları gösterilir.

Tablonun alt kısmında ise, tüm kurumlar listelenir. Seçilmiş ilk ve son tarihlerdeki ve bu 2 tarih arasındaki toplam işlem hacimleri ve bu toplam hacmin VİOP'taki toplam işlem hacmine oranı listelenir.

### **Pencerenin üst kısmında yer alan hücre ve butonların işlevleri şöyledir :**

**Kurum Bul hücresinde**, aracı kurum adı girdiğinizde, ilgili kurum alt kısımda bulunan tablonun en üst satırında listelenecektir.

**Kurum Sayısı hücresinde**, kaç kurum için sonuçları pencerenin üst kısmında göreceğinizi belirlersiniz.

### **Tarih Pencereleri:**

Tarih butonu üzerine tıkladığınızda, gün seçebileceğiniz mini tarih penceresi açılır.

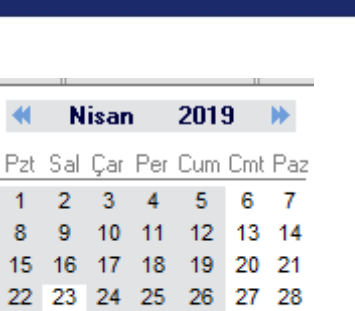

29 30

 $1<sup>1</sup>$ 

Bugün:29.04.2019 3

Bu ekran üzerinden istediğiniz tarih üzerine çift tıklayarak seçim yapabilirsiniz.

**İpucu:** Analiz için datanın yüklü olup olmadığını anlamanın pratik yolu şudur : Yukarıda göreceğiniz üzere, geçmiş günlerin zemini gölgelidir. Bu o güne ait datanın tamam olduğunu gösterir. Gün seçerken buna dikkat ediniz. Eğer geçmiş günlerden, zemini beyaz olan olur ise, bu eksik data olduğunu gösterir. Dataları tamamlamanız gerekir. Datanın tamamlanması için **Bakınız: Matriks Veri Kütüphanesi**

**Yenile Butonu:** Tarih ( veya Kurum) seçimi yaptıktan sonra 'Yenile' butonuna basarsanız, Tablo seçimlerinize uygun olarak güncellenir.

Pencerenin sağ tarafında seçilen süreç için VİOP toplam işlem hacmi gösterilir.

**Excel'e Aktar Butonu:** Sayfayı Excel tablosu olarak görüntüleyebilirsiniz.

**Kaydet** butonu ile veri penceresi dosyasını bilgisayarınıza kaydedebilirsiniz. Bu buton ile bilgisayarınıza kayıt yapabilmenizi sağlayacak Windows farklı kaydet penceresi açılacaktır.

Sütunların açıklamaları kısaca şöyledir:

**İlk sütunda** satır numarası yer almaktadır.

**Kurum** sütununda kurum adı listelenir.

**İşlem Hacmi (Son):** İlgili satırdaki kurumun, girdiğiniz son tarihteki işlem hacmi gösterilir. **İşlem Hacmi (İlk):** İlgili satırdaki kurumun, girdiğiniz ilk tarihteki işlem hacmi gösterilir. **Toplam Hacim:** İlgili satırdaki kurumun, girdiğiniz 2 tarih arasındaki toplam işlem hacmi gösterilir.

**%:** İlgili satırdaki kurumun, 2 tarih arasındaki toplam işlem hacminin ilgili tarihlerdeki VİOP toplam hacmine oranı gösterilir.

**98.9 Vadeli Sözleşme Seçimi:** Bu menü seçeneği ile aşağıda göreceğiniz pencere açılır. Dayanak varlıklara göre vadeli sembollerin listelendiği ve bunlarla ilgili bazı fiyat verilerinin sunulduğu bir penceredir.

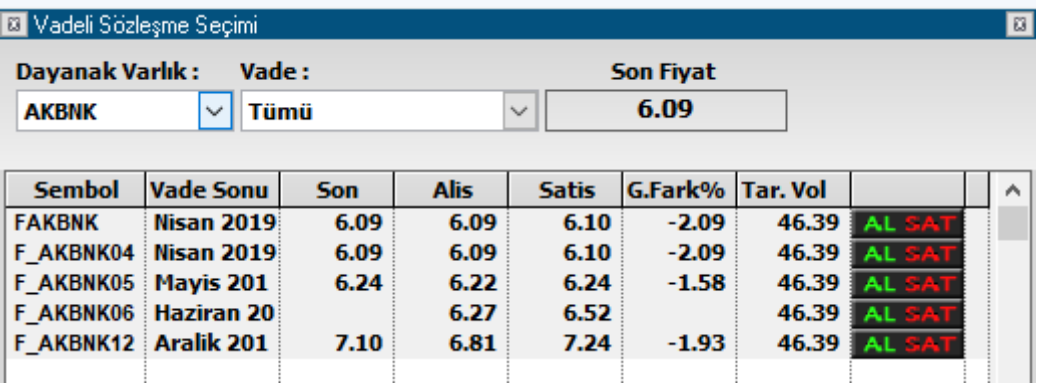

Matriks Veri Terminali Kullanma Klavuzu Matriks Bilgi Dağıtım Hizmetleri A.Ş. Sayfa **208** / **236**

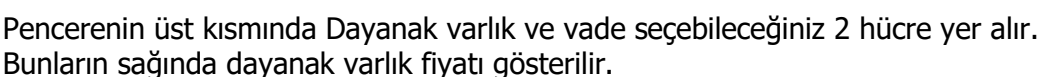

Alt kısımda seçimlere uygun olan semboller listelenir.

Bu sembollerin vadesi / son fiyatı / Alış fiyatı / satış fiyatı / Günlük % fark / Hacim verilerinin sunulduğu sütunlar vardır. En sağda ise ilgili sembolü AL-SAT yapabilmeniz için emir penceresini açacak buton vardır.

**İpucu:** Fiyat penceresinde hisse senedi sembolü üzerinde sağ klik yapınca, var ise, dayanak varlığı olduğu sembolleri içeren fiyat penceresi açabileceğiniz menü seçenekleri vardır. Vadeli sözleşme seçimini o şekilde de yapabilirsiniz.

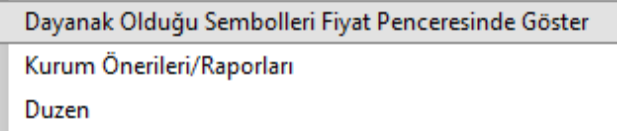

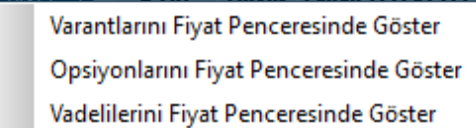

### **VİOP ile ilgili menülerin bundan sonraki kısmı Opsiyon Piyasası ile ilgilidir. Vadeli Piyasası ile ilgili olan menülerin benzerleri yer almaktadır.**

### **99. Varantlar:**

Matriks başlığı altında yer alan ana menülerden birisidir. Ayrıca programın üst bandında bulunan menü butonlarından ilgili buton altında da aynı seçenekler yer alır.

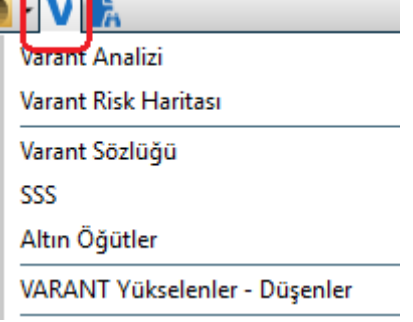

Varant, elinde bulunduran kişiye dayanak varlığı ya da göstergeyi önceden belirlenen bir fiyattan belirli bir tarihe kadar alma veya satma hakkı veren ve bu hakkın kaydı teslimat ya da nakit uzlaşı ile kullanıldığı menkul kıymet niteliğinde sermaye piyasası aracıdır. Varant'ları Piyasa Yapıcı yetkisi olan bu konuda izinli kuruluşlar ihraç edebilir. Vadeleri vardır. Alım veya satım varantı söz konusudur.

### **99.1. Varant Analizi:**

Program içinde Varant ve opsiyonlara özel bir analiz uygulaması vardır. Aşağıda göreceğiniz pencere açılır.

# **MATREKS**

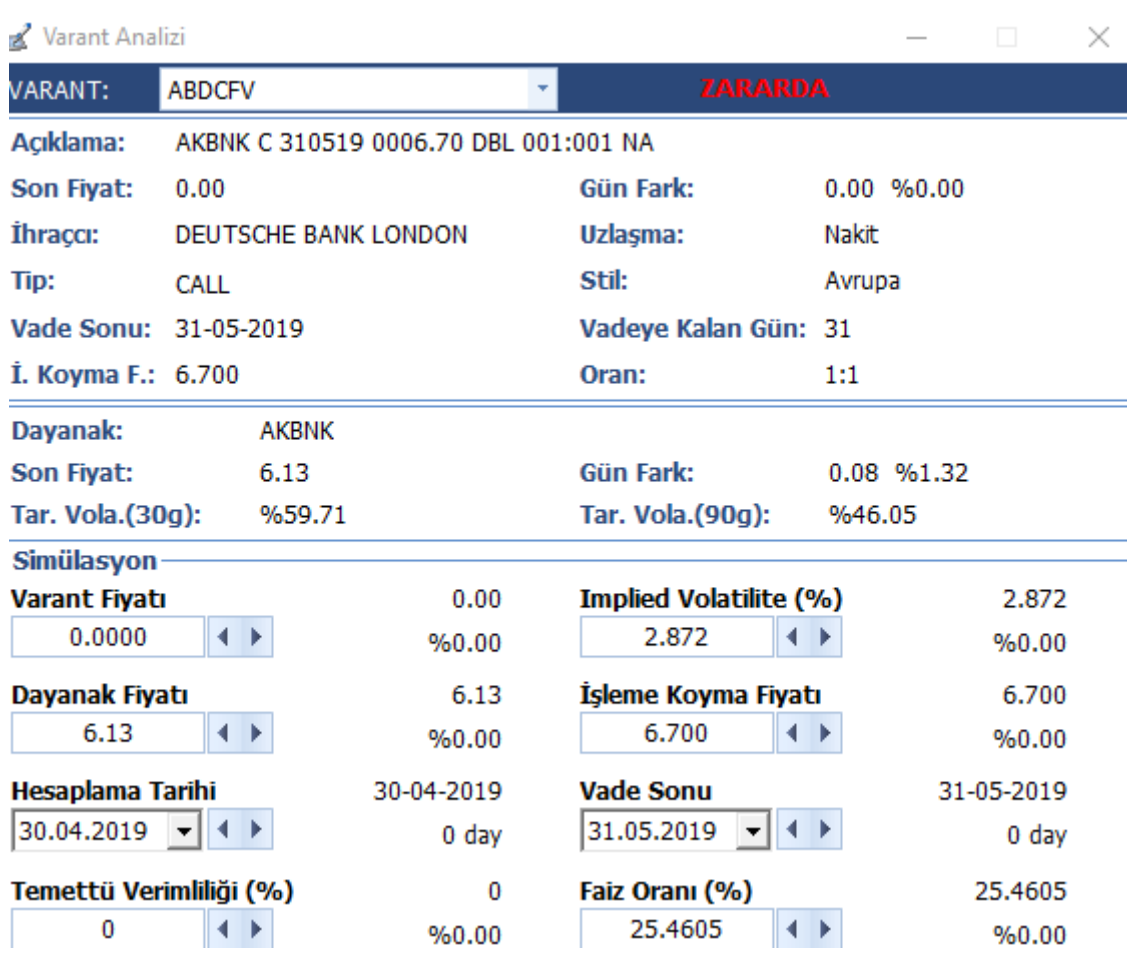

Varantlar hakkında genel bilgi edinmek için ve burada bahsi geçen kavramları öğrenmek için Varant Sözlüğü'ne bakabilirsiniz.

### **99.2 Varant Risk Haritası:**

Aşağıda göreceğiniz pencere açılır.

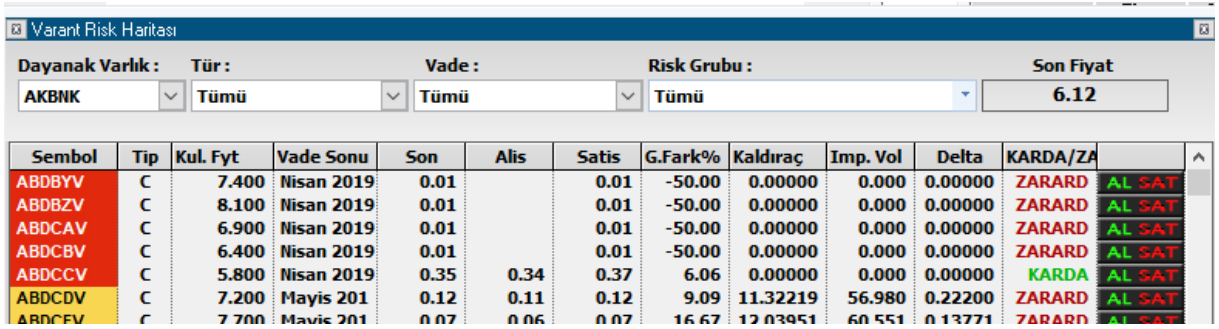

### **99.3 Varant Sözlüğü:**

Bu menü ile varant içinde geçen kavramların açıklandığı web sitesine yönlendirilirsiniz.

[file:///D:/MATRIKS/data/varant/varantsozlugu.html](../../../../../MATRIKS/data/varant/varantsozlugu.html)

Matriks Veri Terminali Kullanma Klavuzu Matriks Bilgi Dağıtım Hizmetleri A.Ş. Sayfa **210** / **236**

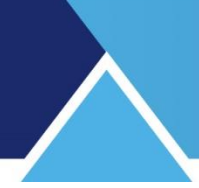

### **99.4 SSS (Sık Sorulan Sorular):**

Bu menü ile varant'lar hakkında sıkça sorulan sorulara ulaşabileceğiniz web sitesine yönlendirilirsiniz.

### **99.5 Altın Öğütler:**

Bu menü ile Varant Yatırımcısına Altın Öğütler içerikli web sitesine yönlendirilirsiniz.

Bunun altında yer alan menü seçenekleri ile muhtelif gruplamalar halinde varant penceresi açılmasını sağlayacak seçenekler vardır.

### **100. Versiyon Güncelleme:**

Matriks programının yeni versiyonlarının yüklenmesini sağlayacak dosya Ayarlar / Matriks Veri Kütüphanesi altında bulunan BAK başlığı altında yer alır.

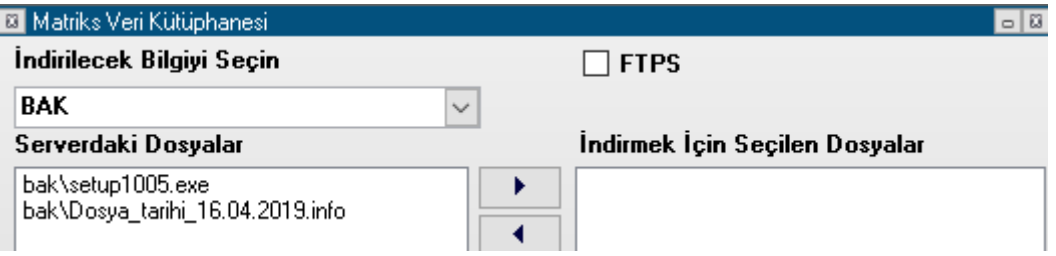

Yukarıda bir örneğini görebileceğiniz gibi, BAK başlığı altında son versiyonun exe dosyası bulunmaktadır. Üzerine tıklayarak seçtikten sonra sağa Ok ile pencerenin sağ tarafına aktarınız. Sonra İndir butonuna tıkladığınızda versiyon güncellenecektir.

**Dikkat:** Versiyon güncellenmesi esnasında Matriks kapanıp açılacaktır. Seans esnasında bu detayı bilerek hareket ediniz.

**İpucu:** Mouse imlecini matriks ana butonu üzerine getirip tıklamadan biraz beklerseniz, ekranda programın versiyon bilgisi görünecektir. Versiyon yenilediğimizde haberler altında bunu kullanıcılarımıza duyurmaktayız.

**Ek Bilgi:** Bazen versiyon numarasını değiştirmeden ara versiyon ile ufak tefek düzenlemeler yapmaktayız. Exe satırı altında yer alan tarih bu yüzden faydalıdır.

### **101. Yatırım Fonları:**

Yatırım fonlarının performanslarını izleyebileceğiniz, aşağıda bir görüntüsü bulunan 'Yatırım Fonları' penceresi açılır.

**İpucu:** Halktan katılma belgeleri karşılığı toplanan paralarla, belge sahipleri hesabına, riskin dağıtılması ve inançlı mülkiyet ilkesine göre sermaye piyasası araçları ile ulusal ve uluslararas<sup>ı</sup> borsalarda işlem gören altın ve diğer kıymetli madenlerden oluşan portföyü işletmek amacıyla kurulan mal varlığıdır.

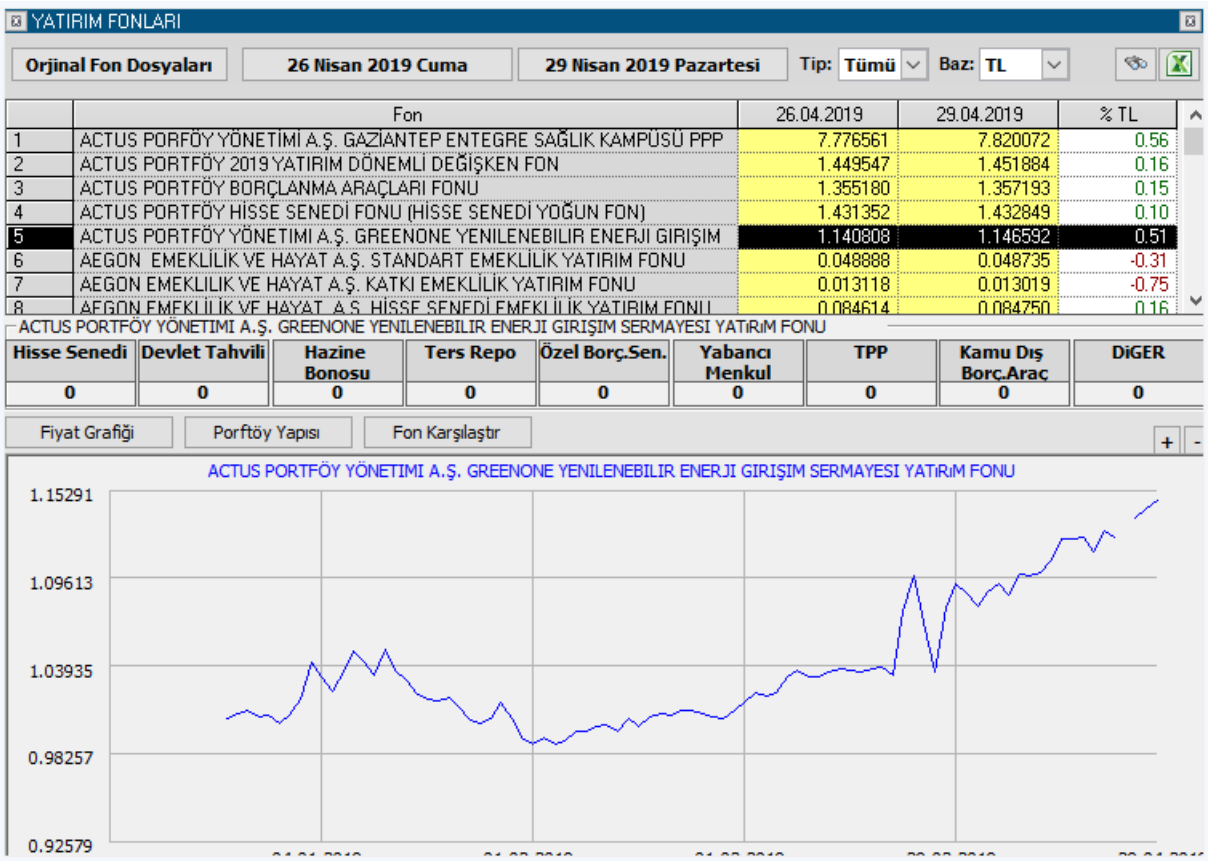

Seçeceğiniz 2 tarih arasında, Fon değerlerini ve değişim oranlarını görebilirsiniz.

Orjinal Fon Dosyaları butonu ile, aşağıda göreceğiniz 'Orijinal Takas Dosyaları' penceresi açılır.

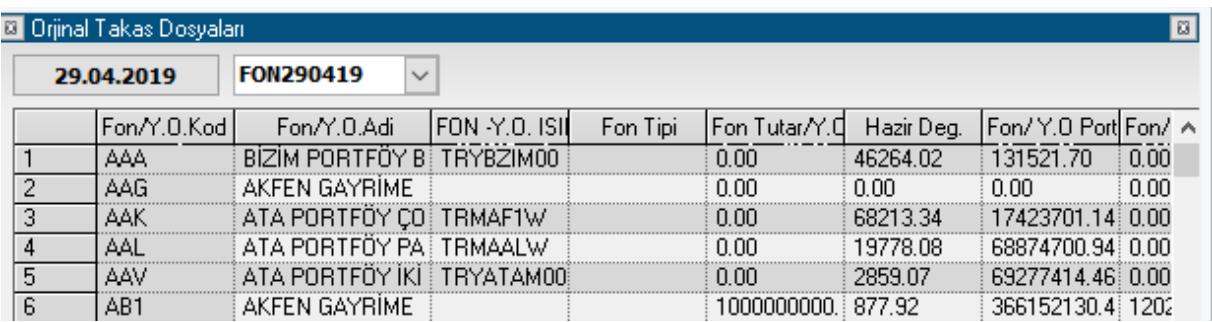

Bu pencerede Fonların / Yatırım Ortaklıklarının detay bilgileri gösterilir.

**Tarih Penceresi:** Sol üstteki tarih penceresinden, fonların detaylarını izlemek istediğiniz tarihi seçebilirsiniz.

 $\overline{FON160511}$  tarih penceresinin yanındaki Fon Tipi seçim penceresinden, izlemek istediğimiz fon tiplerini seçebiliriz.

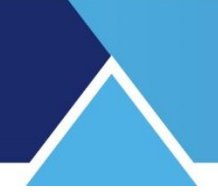

### **Sütunların Açıklamaları:**

Fon/Y.0.Kod Fon / Yatırım Ortaklığı Kodu Fon/Y.O.Adı Fon / Yatırım Ortaklığı Adı **FON -Y.O. ISINKod**  Fon / Yatırım Ortaklığı ISIN Kodu. ISIN Kodu : Uluslar arası Menkul Kıymet Tanıtma kodu. Bu kod ile o menkul kıymet tüm dünyada tanınır. Fon Tipi Fon Tipi Fon Tutar/Y.0 Cik. Serm. Fon ise, Fon Tutarı / yatırım ortaklığı ise Y.O sermayesi Hazır Değ. Hazır değeri gösterilir. Fon/Y.0 Port. Değ. Fon / Yatırım Ortaklığı Portföy Değeri Fon/Y.0 BPP Değ. Fon / Yatırım ortaklığı Banka Para Piyasası değeri Fon  $Top.77.0$ Aktif Değ. Fon ise, Toplam değeri / Yatırım Ortaklığı ise Aktif Sermayesi Top. Pay/ **Hisse** SenediSay. Fon ise, Toplam Pay sayısı / Yatırım Ortaklığı ise Hisse Senedi sayısı Teday. Pay Say. Tedavüldeki pay sayısı Kişi Say. Fonu elinde tutan kişi sayısı

Fiyat Fon ya da yatırım ortaklığının o andaki / gündeki değeri

Tekrar, Yatırım Fonları penceresine dönelim. Tarih aralığı seçebileceğimiz 2 adet tarih penceresi vardır.

26 Nisan 2019 Cuma 29 Nisan 2019 Pazartesi

Tarihlerin yanındaki Ok'a bastığınızda açılan tarih penceresinden seçmek istediğiniz gün üzerine tıklayarak, Fon / Y.O performansını izlemek istediğiniz tarih aralığını belirleyebilirsiniz.

## **Tip Seçimi:**

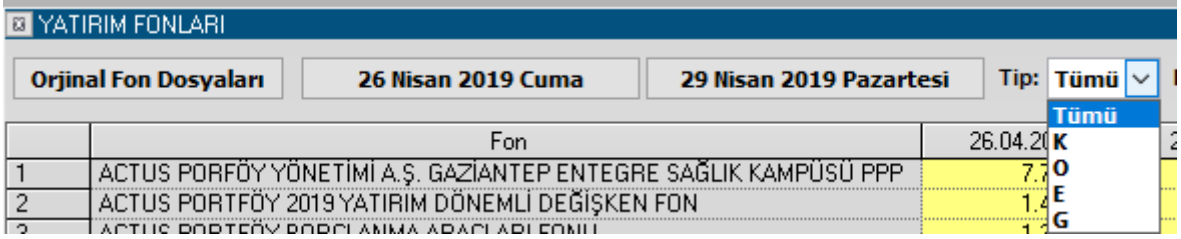

Buradan fon tipini seçebilirsiniz.

**Döviz Seçimi:** Burada yapacağınız seçim ile verileri TL bazında veya USD / EUR / Altın / Endeks bazında görebilirsiniz.

Matriks Veri Terminali Kullanma Klavuzu Matriks Bilgi Dağıtım Hizmetleri A.Ş. Sayfa **213** / **236**

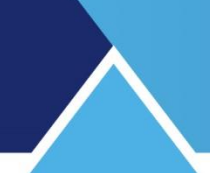

#### Ara butonu ile

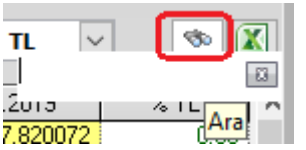

Fon araması yapabileceğiniz bir hücre açılır.

**Excel'e Aktar Butonu:** Sayfayı Excel tablosu olarak görüntüleyebilirsiniz.

### **Sütunların Açıklamaları:**

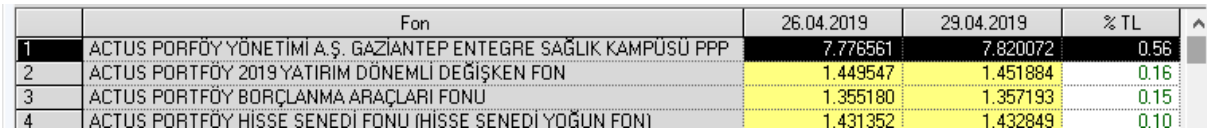

İlk sütunda sıra numarasını göreceksiniz.

**Fon** isimli sütunda, Fon / Y.O isimleri listelenir.

3 ve 4. sütunlarda performans izlemesi yapmak istediğiniz ilk ve son tarihlerdeki Fon / Y. O değerleri listelenir.

**%** Sütununda ise, Fon / Y.O'nun bu iki tarih arasındaki değer değişim oranı listelenir.

**İpucu:** Tablodaki verileri sütun başlıklarına tıklayarak, Fon / Y.O adına göre ya da en çok artan / azalana göre sıralayarak inceleyebilirsiniz.

Pencerenin orta kısmında, seçtiğiniz satırdaki Fonun / Y.O'nun portföyünde bulunan finansal enstrümanların oranları gösterilir.

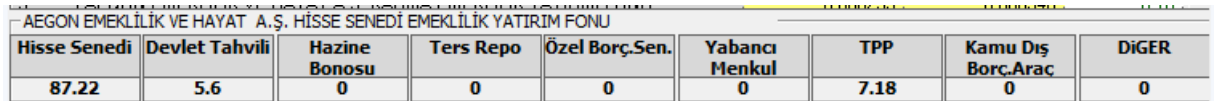

### Alt kısımda

Fiyat Grafiği / Fon Yapısı görebilmek ve Fon Karşılaştırması yapabilmek mümkündür:

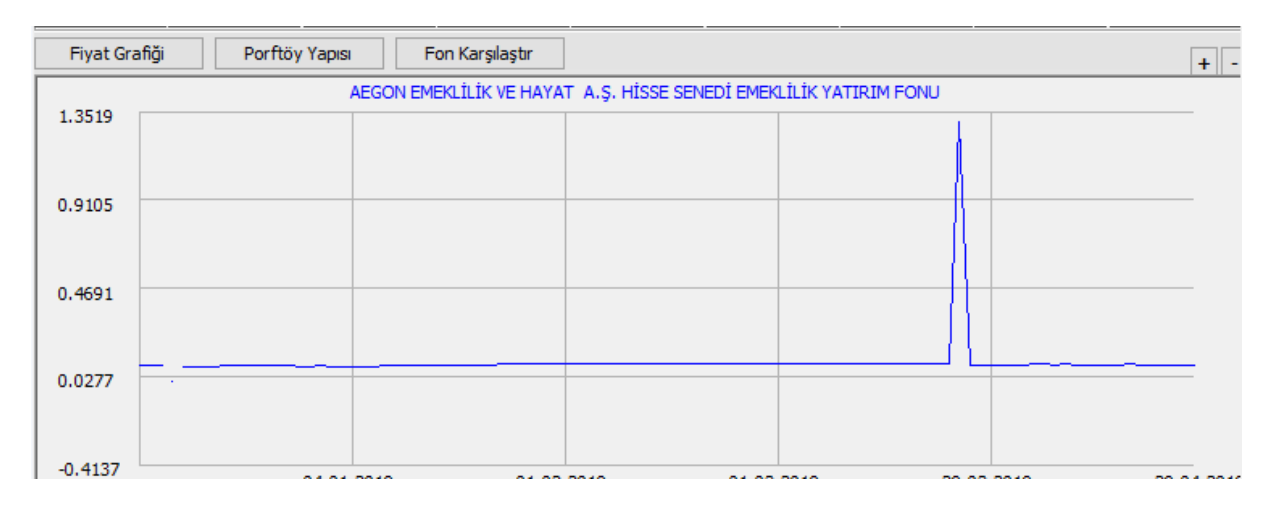

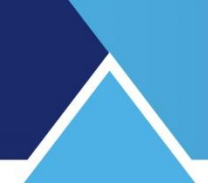

### **102. Yeni Etiket:**

Bu menü seçeneği Matriks ana butonu altında yer alan seçeneklerden Fiyat Penceresi menüsü altında yer almaktadır. Boş bir etiket gelir.

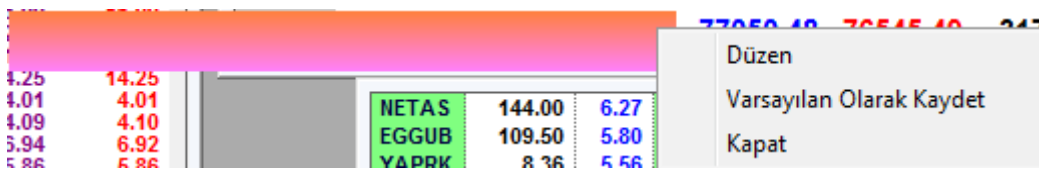

İçine dilediğiniz bilgileri yazabilir, üzerinden tutarak pencerenin herhangi bir tarafına götürebilir, kenarlarından tutarak dilediğiniz boyuta ayarlayabilir ve var olan pencerelerin üzerindeki etiketler yerine bunu uygulayabilirsiniz.

Etiket üzerindeki sağ klik menüleri altında

**Düzen:** Etiketin görsel ayarlamalarını yapmanızı ve üzerine yazı yazmanızı sağlayacak 'Etiket Ayarları' penceresi açılır.

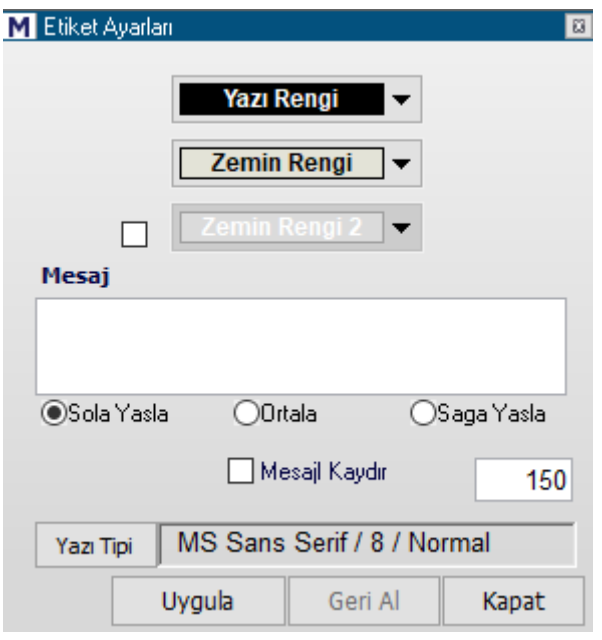

Üst kısımdan Yazı ve Zemin rengi ayarlayabilirsiniz. İsterseniz zemini 2 renkli yapabilirsiniz. Mesaj altındaki boşluğa etiket üzerinde görünmesini istediğiniz yazıyı yazabilirsiniz. Bunun altındaki kısımdaki 3 seçenek sayesinde, yazıyı ortalayabilir ya da sola veya sağa yaslayabilirsiniz.

Yazı Tipi kısmından, Yazının tipini ve büyüklüğünü ayarlayabilirsiniz.

Mesajı Kaydır uygulamasını önündeki kutucuğa tıklayarak seçerseniz, yazınız pencere içinde hareket edecektir.

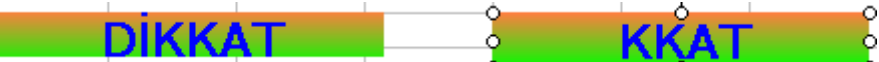

Bu hareketin hızını, hemen sağdaki hücrenin içine yazacağınız rakam belirler. Bu rakam ne kadar küçük olursa, yazı o derece hızlı hareket eder.

**Varsayılan Olarak Kaydet:** Hazırladığınız etiketi varsayılan olarak kaydederseniz, yeni bir etiket oluşturmak istediğinizde aynı formatta gelecektir.

**Kapat:** Etiketi kapatırsınız. Varsayılan olarak kaydetti iseniz bu menüden açtığınızda aynı etiket gelir.

### **103. Yeni Versiyon Kontrolü:**

Matriks başlığı altında yer alan ana menülerden bir tanesidir. Versiyon numarası değiştiği takdirde, bu kontrol ile versiyonunuzun güncel olup olmadığını bildiren bilgi penceresi açılır.

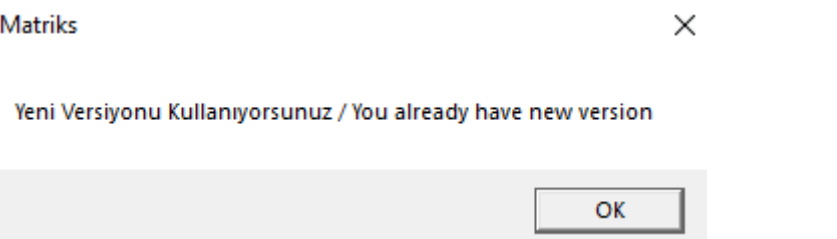

**İpucu:** Bazen versiyon numarasını değiştirmeden ara versiyonlar yayınlıyoruz. Bu durumda bu kontrol versiyon değişiklik bilgisini veremez. **Bakınız:** Versiyon Güncelleme.

### **104. Yenilikler:**

Ana menü seçeneklerinden Hakkımızda menüsü altında yer alır. Matriks programı içinde, son versiyonda yapılmış olan yeniliklerden burada haberdar edilmektesiniz.

### **105. Yükselenler / Düşenler:**

Bu veri penceresine, Matriks Butonu altında yer alan BİST Analizler menüsünün alt seçeneklerinden ilgili menü ile erişebilirsiniz.

Senetleri, en çok yükselen / düşen / TL işlem hacmine sahiplik sıralaması altında gösteren bir pencere olarak gelir.

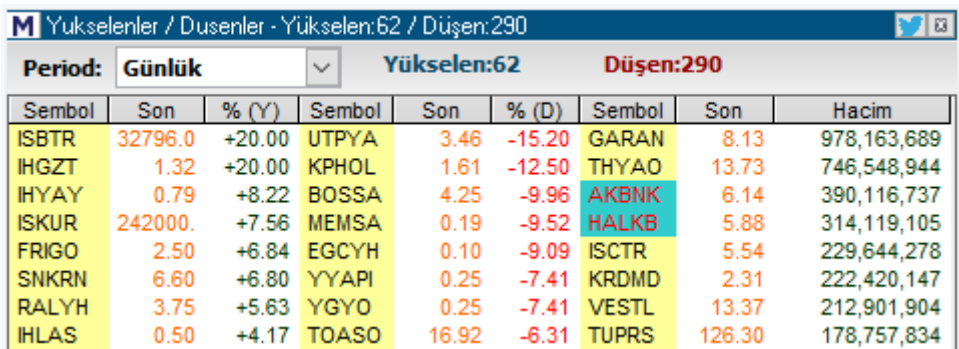

Matriks Veri Terminali Kullanma Klavuzu Matriks Bilgi Dağıtım Hizmetleri A.Ş. Sayfa **216** / **236**
Periyod kısmında verileri izlemek istediğiniz periyodu seçebileceğiniz bir hücre vardır. Buradan günlük / haftalık / aylık / yıllık / bu yıl seçimlerini yapabilirsiniz. Bu hücrenin sağ tarafında seçilen periyod ve semboller için kaç adet senedin yükseldiği ve kaç adet senedin düştüğü gösterilir.

#### **Sütunların açıklamaları:**

İlk sütun sıra numarasını göstermektedir.

Bunun peşinden her biri 3 sütundan oluşan aynı yapıda, 3 ayrı grup sütun vardır. Her grupta ilk sütunda sembolün adını görebilirsiniz.

İkinci sütunda o senedin son işlem fiyatını görebilirsiniz.

İlk grup en çok yükselenler grubudur.

%Y ( Yükselen) sütununda ilgili senedin yükseliş miktarını % oran olarak görebilirsiniz. İkinci grup en çok düşenler grubudur.

%D (Düşen) sütununda ilgili senedin düşüş miktarını % oran olarak görebilirsiniz.

Üçüncü grup en çok TL işlem hacmi gerçekleşen senetleri gösterir.

Hacim sütununda, ilgili senedin TL işlem hacmini görebilirsiniz.

Pencere üzerinde sağ klik yaptığınızda, aşağıda göreceğiniz Menü ve alt menüleri gelir.

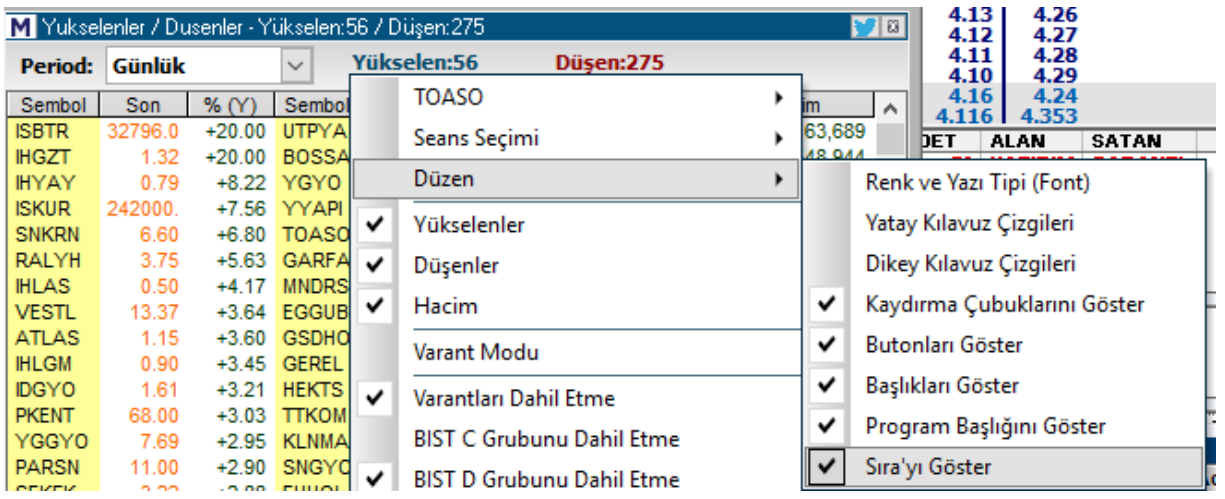

İlk sırada üzerinde sağ klik yaptığımız senedin adı gelir ve bu senetle ilgili açılabilecek veri pencerelerini içeren alt menüler vardır.

**Seans Seçimi:** Bu menü altında periyod hücresinde yapılabilecek seçimleri içeren alt menüler yer alır.

**Düzen:** Bu menü altında görsel düzenlemeler yapabileceğiniz alt menüler vardır. Üstteki resimde bunları görebilmektesiniz. Bu işlevler doküman içinde birçok yerde tekrarlanmaktadır. İşlevleri nettir.

**Renk ve Yazı Tipi:** Görsel ayarlamaları yapabileceğiniz bir pencere açılır.

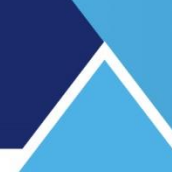

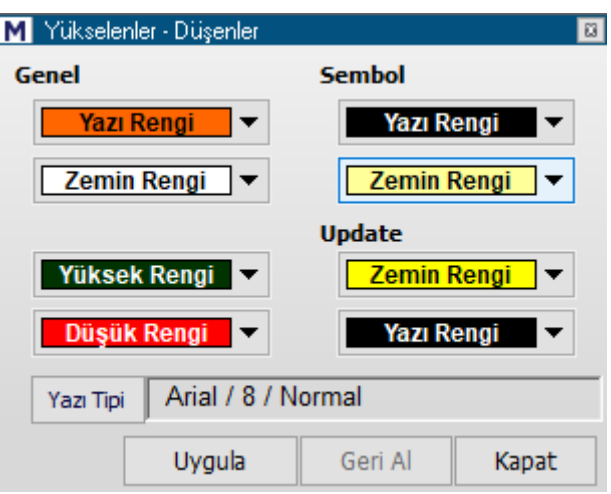

**Yazı rengi:** Sembol dışındaki yazıların rengini belirlemek için kullanılır. **Zemin Rengi:** Sembol dışındaki hücrelerin zemin rengini belirlemek için kullanılır. **Yüksek Rengi:** Fiyatı yükselen senedin rengini belirlemek için kullanılır. **Düşük Rengi:** Fiyatı düşen senedin rengini belirlemek için kullanılır.

#### **Sembol Kısmında:**

**(Sembol) Yazı Rengi:** Sembol sütunundaki yazıların rengini belirlemek için kullanılır. **(Sembol) Zemin Rengi:** Sembol sütunundaki hücrelerin zemin rengini belirlemek için kullanılır.

#### **Update Kısmında:**

**(Update) Zemin Rengi:** Kademe değişikliğinde oluşacak zemin rengini belirleyebilirsiniz. **(Update) Yazı Rengi :** Kademe değişikliğinde oluşacak yazı rengini belirleyebilirsiniz.

**Yazı Tipi:** Bu kısımdan yazı tipini ve büyüklüğünü ayarlayabilirsiniz. O anda var olan seçim burada gösterilir.

**Uygula** butonu ile, yaptığınız değişiklikler uygulanarak Yükselenler/ Düşenler Renk ve Yazı Tipi penceresi kapanır.

**İptal** butonu ile, herhangi bir değişiklik yapılmadan pencere kapanır.

**Yatay Klavuz Çizgileri** menüsü ile penceredeki satırlar arasına çizgiler konmasını sağlarsınız.

**Dikey Kılavuz Çizgileri** menüsü ile penceredeki sütunlar arasına çizgiler konmasını sağlarsınız.

**Kaydırma Çubuklarını Göster:** Pencere içinde, Sağa –sola ve yukarı-aşağı hareket imkanı sağlayan kaydırma uygulamasını devreye alır.

**Butonları Göster:** Pencere üst kısmındaki periyod seçimlerini yapabileceğimiz bölgenin gösterilmesini / gizlenmesini sağlar.

**Başlıkları Göster:** Sütun başlıklarının gösterilmesini / gizlenmesini sağlar.

**Program Başlığını Göster:** Pencere ana başlığının gösterilmesini / gizlenmesini sağlar.

## **MATR KS**

**Sıra'yı Göster:** Sıra numaralarının gösterildiği İlk sütunun eklenip / çıkarılmasını sağlar.

**Varan Modu:** Sadece varant'ların listelenmesini sağlar.

**Varantları Dahil Etme:** Varant'ların yer almasını istemiyorsanız bu seçenek ile gösterilmemesini sağlayabilirsiniz.

**BİST C Grubunu Dahil Etme / BİST D Grubunu Dahil Etme:** BİST'de yer alan senetler A/B/C/D olarak 4 gruba ayrılmışlardır. C ve D grubu senetleri işlem hacmi genelde az olan, kredi kullanımına uygun olmayan senetlerdir. Bunları izlemek istemiyorsanız bu menü ile listeye girmelerini engelleyebilirsiniz.

**Sertifikaları Dahil Etme:** Sertifikaların yer almasını istemiyorsanız bu seçenek ile gösterilmemesini sağlayabilirsiniz.

Bu şekilde devam eder. BİST içinde yer alan muhtelif hisse gruplarını seçerek gösterilmesini engelleyebilirsiniz. Arada listelenmesini istedikleriniz olabilir. Bu sebeple detaylı seçim olanağı sağlanmıştır.

**Sadece Endeks 30/50/100 Hisseleri:** Sadece BİST 30 / 50 / 100 sembolleri ile ilgileniyorsanız üstte yer alan seçimlerle uğraşmayıp bu gruptan doğruca seçebilirsiniz.

**Excel'e Kopyala:** Sayfayı Excel tablosu olarak görüntüleyebilirsiniz. **Yazdır :** Yazıcınızda sayfanın çıktısını alabilirsiniz. **Varsayılan Olarak Kaydet:** O andaki görünüm varsayılan olarak kaydedilir ve kapatıp açtığınızda, aynı biçimde gelir.

**Kapat:** Yükselenler / Düşenler Penceresini kapatırsınız.

#### **106. Zaman Satış:**

Bu veri penceresine sağ klik menüleri ile veya programın üst bandında bulunan ilgili buton ile ulaşabilirsiniz.

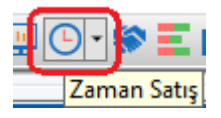

Seçili olan sembolün seans içindeki hareketlerinin sürekli yenilenerek listelendiği Zaman Satış Tablosu açılır.

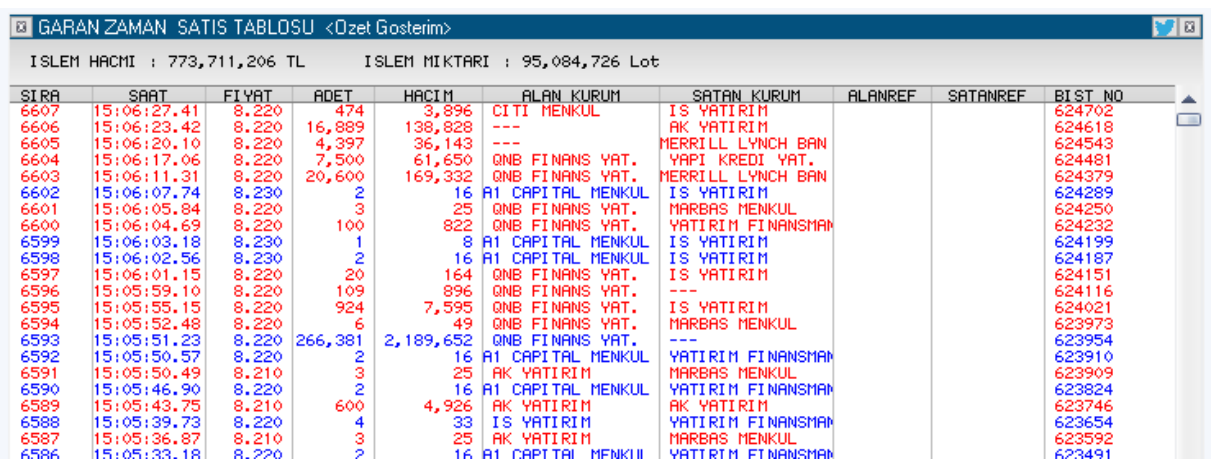

Bu pencerede seans esnasında hissenin tüm alım – satım işlemleri gerçek zamanlı olarak izlenebilir. Kaydırma tuşu ile aşağı doğru inerek, geriye doğru işlemleri görebilir, gün sonunda fiyat hareketlerini bu tablo üzerinden izleyebilirsiniz.

Bu uygulamaya senet seçili iken kısa yol olarak F5 tuşu ile de ulaşabilirsiniz.

**İpucu:** Yukarıda görebileceğiniz gibi kırmızı ve mavi renkli satırlar vardır. Bu renkler, işlemin alıştan ya da satıştan gerçekleşmiş olduğunu gösteren ön tanımlı renklerdir. Aşağıda göreceğiniz gibi, Düzen menüsü altında, alıştan ve satıştan renklerini değiştirebilirsiniz.

6241.01<br>624116 Düzen  $\blacktriangleright$ Renk ve Yazı Tipi (Font) **COAND** Gösterim Tipi ¥ Sütunları Gizle/Göster × Sira ◡ . . . . . . . . . . . **.** Hacim Filtresi  $\checkmark$ Saat YATIRIM FINANSMAN Araci Kurum Filtresi ✓ Fiyat **YATIRIM FINANSMAN** MARBAS MENKUL<br>YATIRIM FINANSMAL<br>QNB FINANS YAT. Verileri Yenile ✓ Adet Aracı Kurum Dağılımı WHO FINANS THI.<br>YATIRIM FINANSMAN<br>YATIRIM FINANSMAN<br>11 CAPITAL MENKUL ✓ Hacim ш Detay Bilgileri ✓ Alan Kurum Grafik YATIRIM FINANSMA<br>1 CAPITAL MENKUL ✓ Satan Kurum Kademe Analizi **YATIRIM FINANSM** ✓ Alan Referans VATIRIM FINANSMA<br>YATIRIM FINANSMA<br>YATIRIM FINANSMA İlişkili Haber v **Satan Referans** ίū Ref No Ara **BIST No** J YATIRIM FINANSMA<br>YATIRIM FINANSMA ШL Excel'e Aktar **ATIRIM** ш YATIRIM FINANSMA 622177 Metin Dosyasına Aktar (CSV) DENIZ VATIRIM 622133 **YATIRIM FINANSI** 622125 **YATIRIN FINANSUA**<br>YATIRIN FINANSMA ш 6220 Kapat UL 622029

Bu pencere üzerinde sağ klik yaptığınızda aşağıda göreceğiniz menü / alt menüler açılır.

**Düzen** altında görsel ayarlamalar yapabileceğiniz seçenekler vardır. Dilediğiniz sütunları kaldırabilirsiniz.

#### **Gösterim Tipi:**

Özet Göster / Tüm İşlemleri Göster seçenekleri vardır.

Matriks Veri Terminali Kullanma Klavuzu Matriks Bilgi Dağıtım Hizmetleri A.Ş. Sayfa **220** / **236**

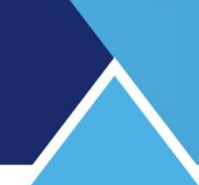

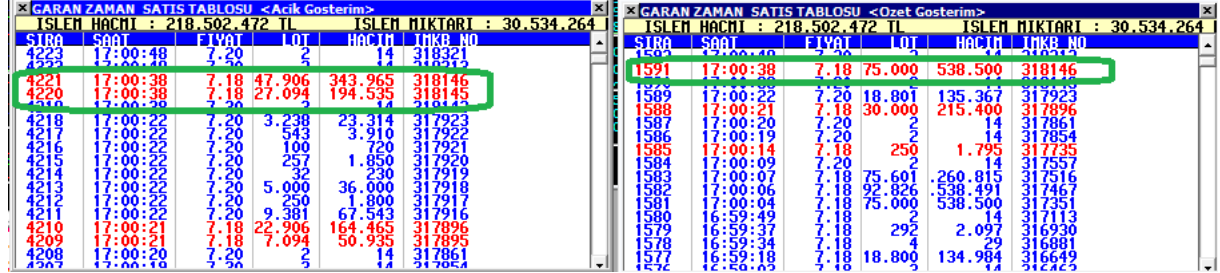

Özet Göster seçiminde ( Üstte sağdaki pencere) girilen Aktif emrin toplamı gösterilir. Bekleyen emir ve girilen Aktif emir sayıları detay rakamları açısından bire bir örtüşmeyecektir. Bir emir girildiğinde büyüklüğüne göre, bekleyen bir emri kısmen gerçekleştirebilir veya birden fazla sayıda bekleyen emri kısmen / tamamen gerçekleştirebilir.

Yani, Aktif emir girildiğinde bekleyen emirlerden muhtelif parçalar gerçekleşebilir. Özet göster seçiminde bu parçalar gösterilmez. Açık Gösterim seçeneğinde (Tüm İşlemler) ise gösterilir.

**Hacim Filtresi:** Hacim filtresi tanımla ve kaldır şeklinde 2 alt menüsü vardır. Tanımla dediğinizde aşağıda göreceğiniz pencere açılır.

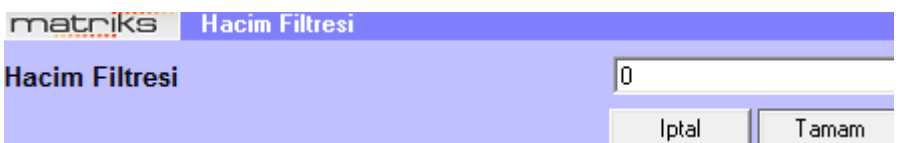

Rakam girip Tamam tuşuna basarsanız, hacim filtreniz tanımlanmış olur. Buraya gireceğiniz miktarın altındaki hacme sahip işlemler listelenmez. Hacim filtresini kaldır ile tanımladığınız filtreyi kaldırabilirsiniz.

**Aracı Kurum Filtresi:** Hacim filtresinde olduğu gibi tanımla ve kaldır şeklinde 2 alt menüsü vardır. Tanımla dediğinizde aşağıda göreceğiniz pencere açılır.

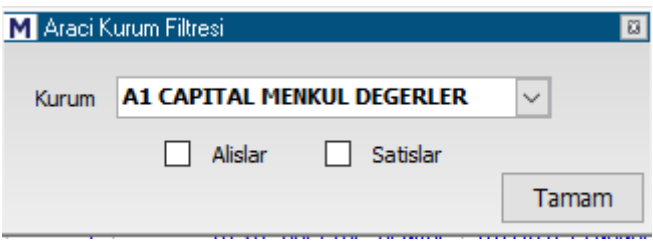

Buradan bir kurum seçerek sadece o kurumun işlemlerini izleyebilirsiniz. Dilerseniz sadece Alışları / Satışları da izlemeyi seçebilirsiniz.

#### **Verileri Yenile:**

Veriler sürekli yenilenmektedir. Bununla beraber bir şüpheniz oluşur ise, bu menü ile verileri yenile yaparak, bir sorun olup olmadığını görebilir ve verileri yenileyebilirsiniz.

**Aracı Kurum Dağılımı:** İlgili AKD penceresi açılır. **Detay Bilgileri:** İlgili Detay penceresi açılır. **Grafik:** Sembolün grafiği açılır. **Kademe Analizi:** İlgili pencere açılır.

**İlişkili Haber:** Zaman Satış penceresinin ait olduğu finansal enstrümana ait haberleri gösteren pencere açılır.

**Referans No Ara:** Bu menü seçeneği aktif değildir.

**Excel'e Aktar:** Tabloyu Excel formatında izleyebilmenizi, kaydedebilmenizi sağlar.

**Metin Dosyasına Aktar (CSV):** Tabloyu Metin Dosyasına aktarabilmenizi, kaydedebilmenizi sağlar.

**Kapat:** Zaman satış penceresini kapatırsınız.

### **107. Zaman Satış (Tarihsel ) :**

Zaman satış Butonunun yanındaki Ok ile 'Hisse Seçim Butonu' penceresinde adı görünen senedin tarihsel 'Zaman Satış Penceresi' açılır.

Bu pencereden ilgili senedin, seçilen bir gündeki tüm işlemlerini görebilirsiniz. Pencere ilk açıldığında boş gelir. Geçmiş bir tarih seçtiğinizde dolar.

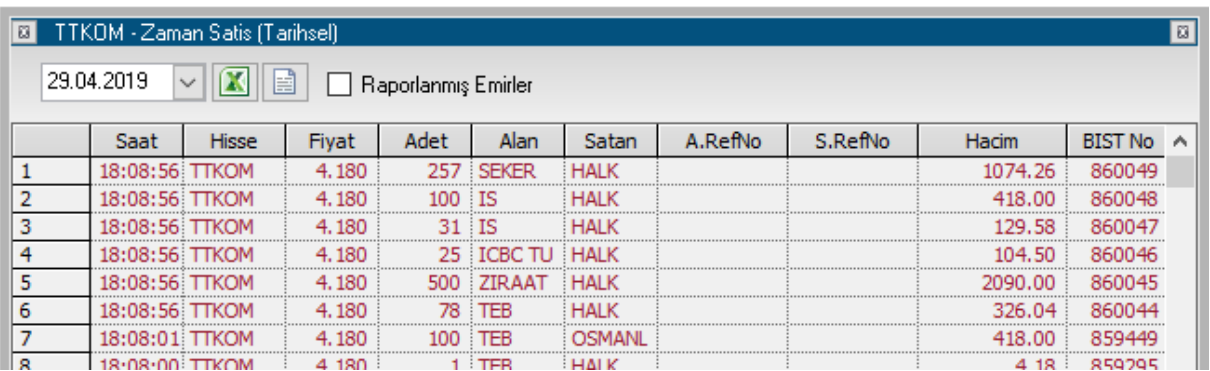

Pencerenin tüm özellikleri BİST Zaman Satış (Tarihsel) ile aynıdır. Raporlanmış emirleri seçerek filtreleme yapabilirsiniz.

#### **108. Ek Bilgiler:**

#### **108.1 Arka plan / Ön plan – Aktif Görünüm:**

Çalışma ekranınız üzerinde genellikle 1'den fazla sayıda pencere olacaktır. Bunlardan hangisi üzerine tıklarsanız o pencere aktif / ön görünüm halinde bulunacaktır. Pencerenin aktif durumda olmasının önemi şudur. Klavyeyi tıkladığınızda olabilecek bir değişiklik var ise, bu değişiklik, o pencere üzerinde gerçekleşir. Mesela detay penceresi aktif iken hisse adını klavyeden doğrudan değiştirebilir ve adını yazdığınız hissenin detay penceresine geçiş yapabilirsiniz.

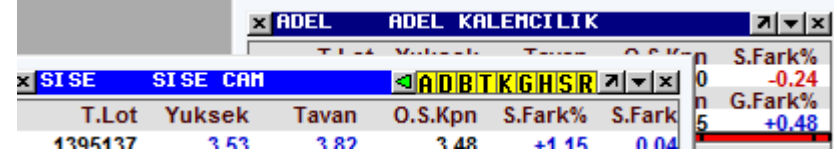

Yukarıdaki görünümde, Şişe cam penceresi, Adel penceresinin ön planındadır. Adel penceresi arka plandadır. Adel üzerine tıklarsak:

Matriks Veri Terminali Kullanma Klavuzu Matriks Bilgi Dağıtım Hizmetleri A.Ş. Sayfa **222** / **236**

## **MATREKS**

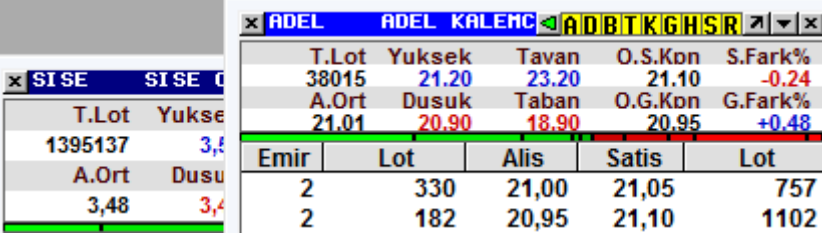

Adel penceresi ön plana geçer. Şişecam arka planda kalır.

#### **108.2 Renk Değişimi:**

Renk değişikliği yapmak için, renk kutucuğunun üzerine (mesela : Wazı Rengi) tıkladığınızda, renk seçimi yapabileceğiniz bir pencere açılır.

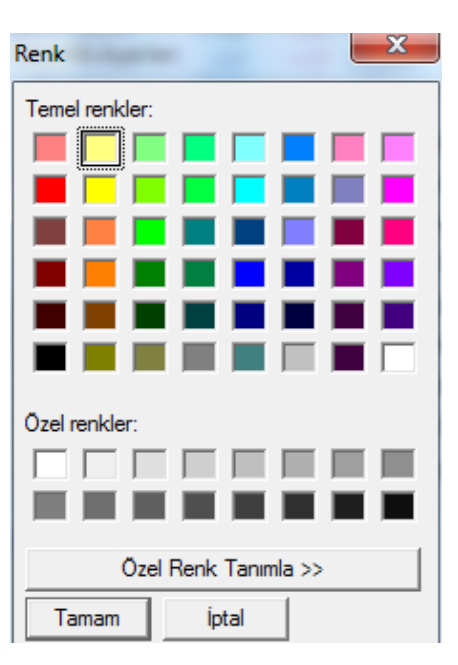

Buradan dilediğiniz bir rengi seçebilir ya da özel renk oluşturabilirsiniz. 'Özel Renk Tanımla' tuşuna bastığınızda, ekran aşağıdaki şekle dönüşür.

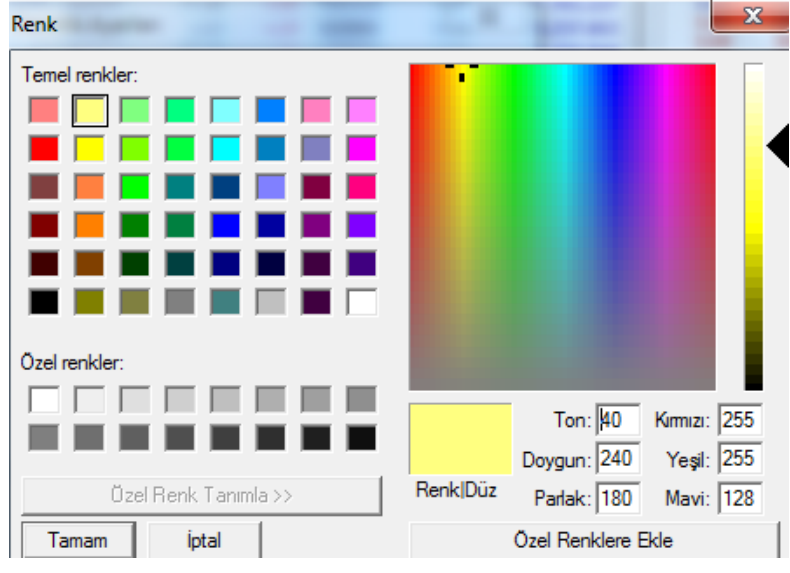

Matriks Veri Terminali Kullanma Klavuzu Matriks Bilgi Dağıtım Hizmetleri A.Ş. Sayfa **223** / **236**

Ekranın sağ tarafındaki Ton / Doygun / Parlak / Kırmızı / Yeşil / Mavi değerlerini değiştirerek, bir renk oluşturabilirsiniz. Siz bu değerlerde değişiklik yaptıkça oluşan renk, altında 'Renk/Düz' yazan kutucuğun içinde görünecektir.

Oluşturduğunuz rengi dilerseniz, 'Özel renklere Ekle' butonu ile atayabilirsiniz. Bunun sonucunda 'Özel renkler' başlığının altındaki seçtiğiniz kutuya oluşturduğunuz özel renk tanımlanacaktır. Bakınız aşağıdaki şekil:

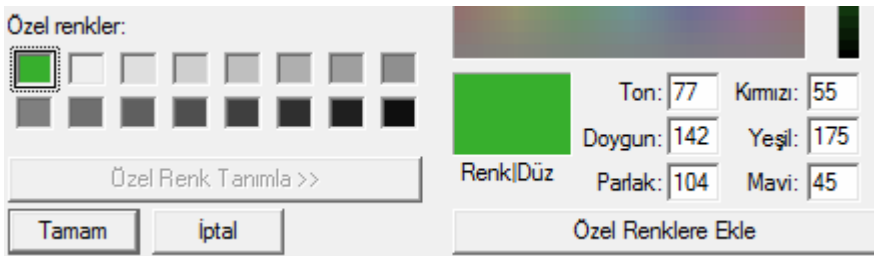

#### **108.3 Yazı Tipi**:

Yazı Tipi yazılı kısma tıkladığınızda aşağıda göreceğiniz 'Yazı Tipi' penceresi açılır. Bu pencere üzerinden yazı tipini, stilini ve boyutunu değiştirebilirsiniz.

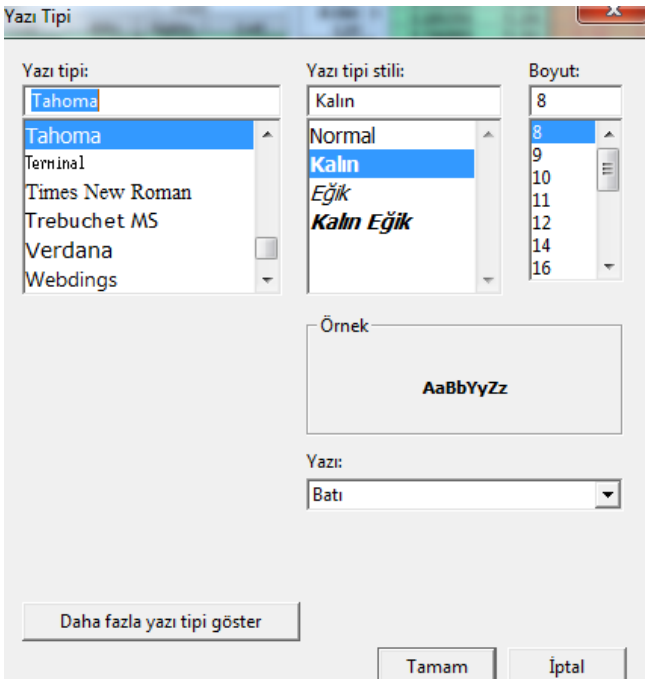

Daha fazla yazı tipi göster butonunu tuşlarsanız, varsa bilgisayarınızda bulunan ve aktif olmayan diğer yazı tiplerine ulaşıp, onları da ekleyebilirsiniz.

**Tamam:** Yaptığınız değişikliklerin gerçekleşerek pencerenin kapanmasını sağlar. **İptal:** Yaptığınız değişiklikleri gerçekleştirmeden pencereyi kapatmanızı sağlar.

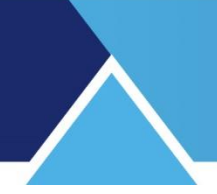

#### **108.4 Kurum Grubu Oluşturmak:**

Programımız içinde Takas / Aracı Kurum Dağılımı ile ilgili analizlerde Kurum Grubu seçimi ve yeni grup oluşturma olasılığı vardır.

Bu uygulamanın açılmasını sağlayan buton dü qörünümündedir.

Bu buton ile karşınıza aşağıda göreceğiniz 'Takas Kurumları Grup Tanımlama' penceresi gelir.

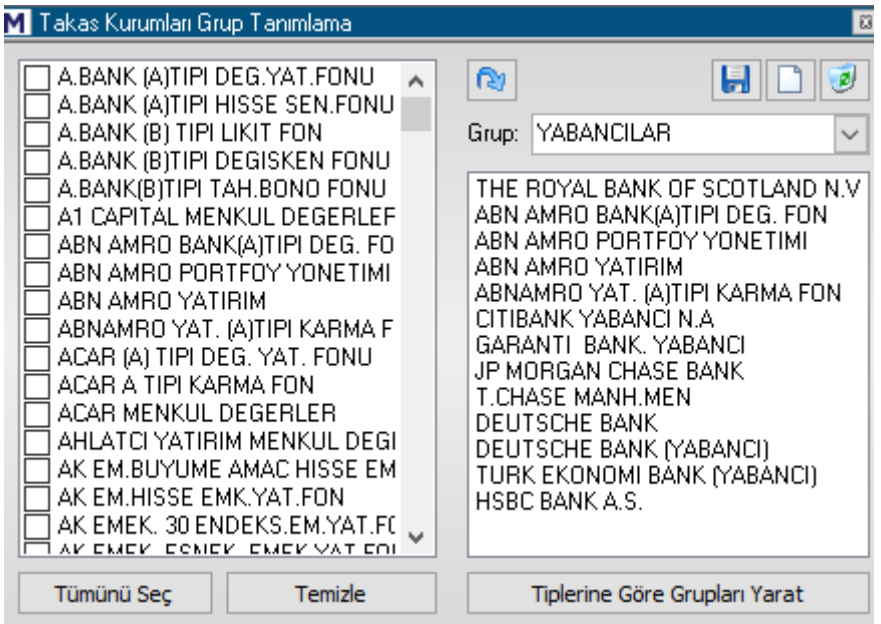

Bu pencere ile kurumlar arasında muhtelif gruplama tanımları yapabiliriz.

Sol tarafta 'aracı kurum' işlevi gören kurumların listesi vardır. Sağ tarafta ise Grup hücresi içinde, matriks tarafından hazır olarak sunulan gruplar vardır.

Hücrenin sağındaki OK'a tıklarsanız, aşağıda göreceğiniz gibi, bu grupları görebilirsiniz.

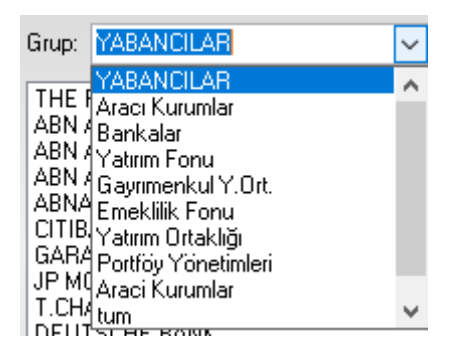

Eğer bu gruplardan birini seçerseniz, alttaki pencerede o gruba ait aracı kurumları görürsünüz.

#### **Kendimiz bir grup oluşturmak istersek :**

Üstte bulunan 3 adet menü butonundan

eidiø

ortada bulunan, yeni grup butonuna basarak sağ taraftaki pencerenin yeni seçimler için boşalmasını sağlayabilirsiniz.

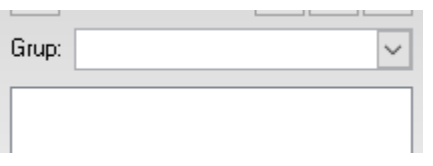

Sonra da, sol taraftaki listeden, oluşturacağınız gruba dahil etmek istediğiniz kurumların önünde bulunan kutucuklara tıklayarak seçiniz.

Ve aktar butonu ile

l @r

Seçtiğiniz kurumların sağ taraftaki boş seçilmişler penceresine aktarılmasını sağlayınız.

Ve üstteki boş hücreye Grup İsmi yazınız.

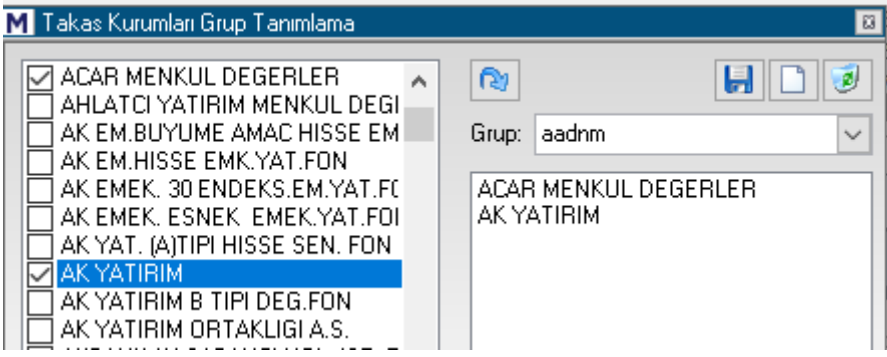

Sonra hemen üstteki kaydet butonuna basarsanız, grup oluşturulur ve grup listesine eklenir. Grubu Silmek:

Listeden bir grubu seçip üstte sağda yer alan Grup Tanımını Sil butonuna basarsanız, bu grup listeden silinir.

**Dikkat :** Sormadan doğrudan silmektedir.

Sol taraftaki seçim penceresinin altındaki tuşlardan

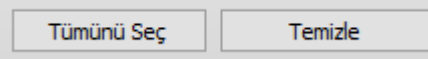

Tümünü Seç ile bir seferde listedeki tüm kurumları seçebilirsiniz.

Temizle butonu ile, yapmış olduğunuz seçimleri iptal edebilirsiniz.

Tiplerine Göre Grupları Yarat

Bu buton ile matriks tarafından ön tanımlı olarak verilen gruplandırmalar listesi oluşturulur. Eğer herhangi bir ön tanımlı gruplamayı sildi iseniz, bu buton ile geri getirebilirsiniz.

Oluşturduğunuz kurum grupları, zaten var olanlarla birlikte kurum seçimi yapılan tüm alanlarda karşınıza gelecektir.

## **MATR KS**

**TUM** 

G  $\mathbf{1}$ 

Ílk 5 Kur **Tüm Se** 

**BIST 30** 

**BIST 50** 

**BIST 100 Tüm Se** 

a

Alim: Satım:

**Net Fark:** 

**Net Hacin** 

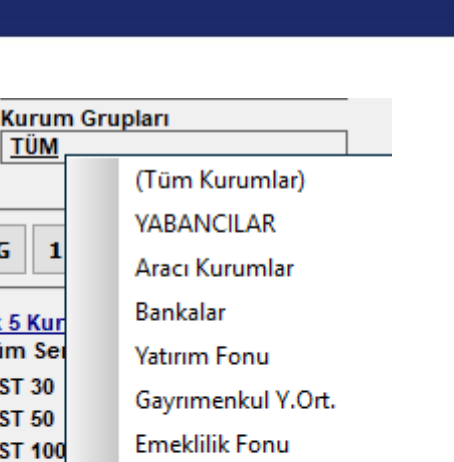

Yatırım Ortaklığı Portföy Yönetimleri

Araci Kurumlar

tek kurum ak

tum

aadnm

Yukarıda biraz önce oluşturmuş olduğum aadnm isimli grubun listelendiğini görebilirsiniz.

**DİKKAT:** Üstteki resimde de görmektesiniz. Yabancılar isimli bir grup hazır kurum grupları içinde vardır. Bu bir yaklaşımdır. Yabancı işlemlerini gerçekte takas verisi içinde hisse bazında izleyemezsiniz.

BİST tarafından verisi sunulan YABTKSORAN ve YABTKSADET sembolleri program içinde izlenebilir. Bu semboller yabancı payı verisini oran ve adet olarak toplam rakamlar üzerinden gösterir. Buradaki veriler adres kayıt sistemine göre ayrıştırılarak sunulan bir veridir. Takas verileri gibi 2 gün geriden gelir. Kümülatif rakamlar üzerinden oluşur.

Hisse bazında yabancı işlemlerini ise, ancak makro veriler altında aylık olarak görebilirsiniz. Bununla beraber birçok kuruluş hisse bazında yabancı takas oranı ve değişimlerini yayınlamaktadır. Matriks Prime modülü içinde biz de yayınlıyoruz.

Burada yapılan şudur:

Ağırlıklı olarak yabancıların işlem yaptığı var sayılan kurumlar seçilir. O kurumların tüm işlemleri yabancı işlemiymiş gibi hesaplara katılır. Sonuç olarak burada hangi kurumların seçildiği önem kazanır. Dilerseniz siz de kendinizce bir Yabancılar grubu oluşturabilirsiniz. Prime içinde hangi kurumları baz aldığımızı belirtmekteyiz.

**Sonuç:** Kurum bazında günlük haftalık yayınlanan yabancı takas verileri kesin kayıtlara dayanan veriler değildir. Kurum seçerek yapılan yaklaşımların sonunda ortaya çıkan verilerdir.

#### **108.5 Hisse Senedi Grubu Oluşturmak:**

Programımız içinde Takas / Aracı Kurum Dağılımı ile ilgili analizlerde Hisse Senedi Grubu seçimi ve yeni grup oluşturma olasılığı vardır.

Bu uygulamanın açılmasını sağlayan buton **günümündedir.** 

Bu buton ile karşınıza aşağıda göreceğiniz 'Hisse Senetleri Grup Tanımlama' penceresi gelir.

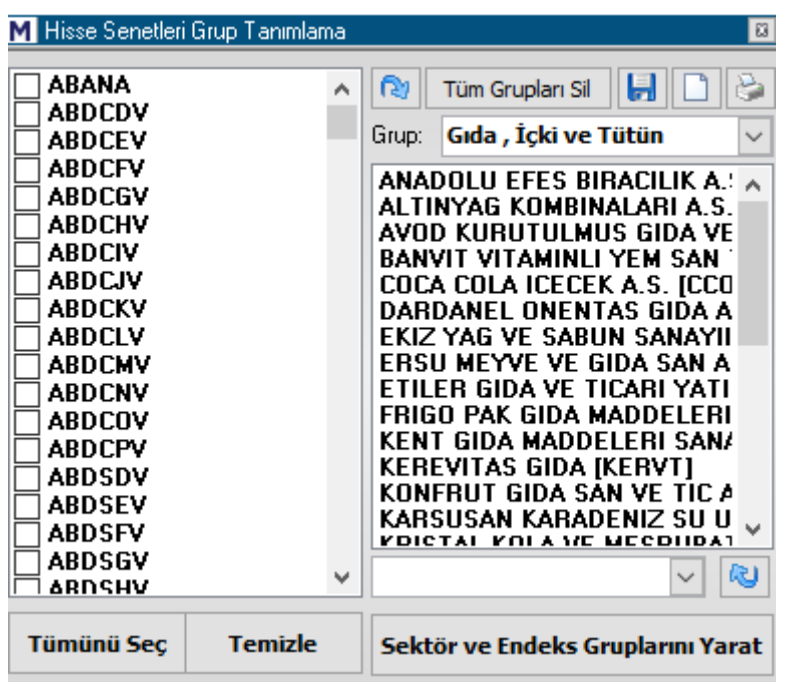

Burada, kurumlar için olan grup oluşturma ile hemen hemen aynı mantık yürümektedir.

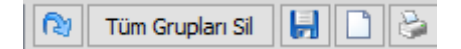

Üst tarafta fazladan bir buton daha vardır. Bu da Tüm Grupları Sil seçeneği veren butondur.

Butonlardan sağ tarafta ortada olan ile yeni grup oluşumu için pencerenin ilgili kısmını boşaltabilirsiniz.

Sol taraftan seçtiğiniz sembolleri sağ tarafa aktarıp ve isim verip kaydederseniz yeni Hisse Senedi Grubunuz oluşturulur.

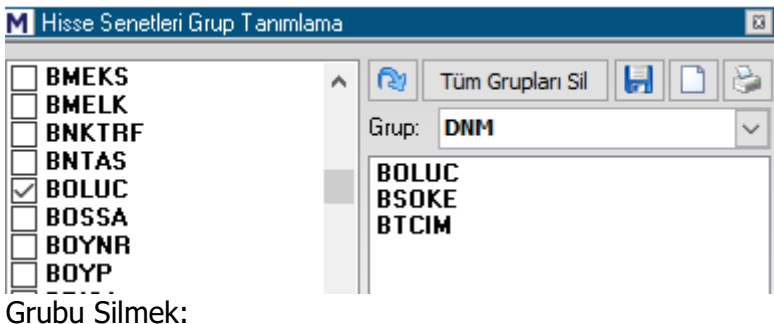

Listeden bir grubu seçip üstte sağda yer alan Grup Tanımını Sil butonuna basarsanız, bu grup listeden silinir.

**Dikkat :** Sormadan doğrudan silmektedir.

Hazır sunulan gruplardan bir kısmını istemeden silmiş olursanız, sağ alttaki 'Sektör ve endeks gruplarını yarat butonu ile ön tanımlı grupları geri getirebilirsiniz.

Oluşturduğunuz hisse senedi grupları, zaten var olanlarla birlikte hisse senedi seçimi yapılan tüm alanlarda karşınıza gelecektir.

Matriks Veri Terminali Kullanma Klavuzu Matriks Bilgi Dağıtım Hizmetleri A.Ş. Sayfa **228** / **236**

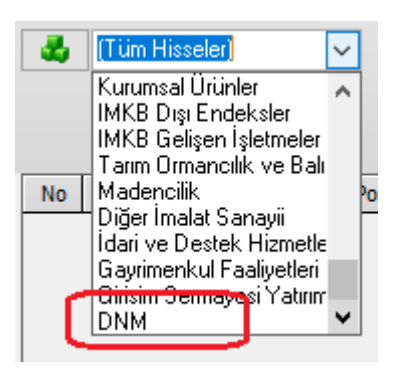

Yukarıda biraz önce oluşturmuş olduğum DNM isimli grubun listelendiğini görebilirsiniz.

#### **108.6 Versiyon Kontrol / Yenileme:**

İmlecinizi matriks butonu üzerine getirip biraz beklerseniz, ekranda programın versiyon bilgisi görünecektir.

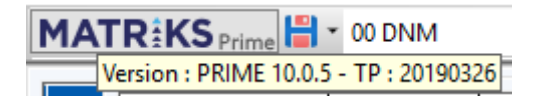

Matriks web sitesinden download bölümünden, veya ayarlar altındaki 'Matriks Veri Kütüphanesi' menüsü altındaki ilgili seçenekten (exe dosyası BAK başlığı altındadır) son versiyonu kontrol edip, indirebilirsiniz. **Bakınız: Matriks Veri Kütüphanesi İpucu:** Versiyon yenilediğimizde haberler altında bunu kullanıcılarımıza duyurmaktayız.

#### **108.7 Program açılışında şifre sorulmasını kaldırmak / eklemek:**

Aşağıda göreceğiniz 'Matriks Açılış' ekranı üzerinde 'Bundan sonraki girişlerimde şifre sorma' seçeneği önündeki kutucuğu işaretlerseniz

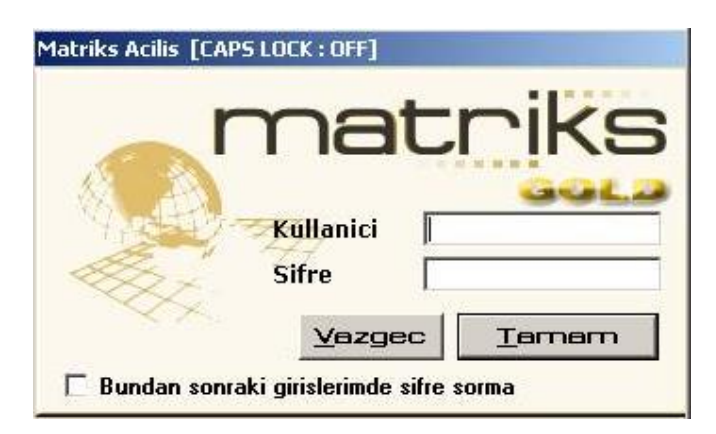

Veri terminali programınız bir sonraki açışınızda doğrudan açılacaktır.

Programın tekrar şifre sorması için;

Programı ilk açışınız esnasında, ekranınızdaki Matriks veri terminali ikonuna tıklama işlevini, klavyeniz üzerindeki 'shift' tuşunu basılı tutarken yapınız. Bu durumda kullanıcı ve şifre giriş ekranı açılacaktır.

#### **108.8 Matriks üst başlıkta yer alan menü butonlarından ayrıca anlatılması gerekenler aşağıdadır:**

Üst bantta yer alış sıralarına göre listelenmişlerdir.

#### **Ekran Kaydet Butonu**

Programın üstte yer alan araç çubuğu üzerinde yer alan menü butonlarından bir tanesidir. Sayfamız ( Matriks Ekranı) üzerinde herhangi bir değişiklik yaptığımızda kaydet butonu ile kaydetmemiz gerekir. Kaydetmez isek başka bir sayfaya geçip, tekrar değişiklik yaptığımız sayfaya döndüğünüzde; ya da programı kapatıp açtığımızda değişiklik yapılmamış hali ile gelir.

#### **Ekran Temizle Butonu**

Programın üstte yer alan araç çubuğu üzerinde yer alan menü butonlarından bir tanesidir. Bu butona bastığınızda tamamen boş bir ekran elde edersiniz. Bu ekranı dilediğiniz gibi dizayn edebilirsiniz. Normalde var olan ekranlarda değişiklik yaparak kendinize uyarlamanız önerilir. Ama kendiniz yeni bir pencere dizayn etmek isterseniz kayıtlı pencerelerden fiyat penceresi seçerek, ya da yeni bir fiyat penceresi açıp bunu doldurarak başlayabilirsiniz. Sonra da ekranınızda görmek istediğiniz tüm pencereleri sırayla ilgili menülerden çağırarak ekranınıza yerleştirebilirsiniz.

#### **Ekran Kısayol Butonu**

Programın üstte yer alan araç çubuğu üzerinde yer alan menü butonlarından bir tanesidir. **Ekran Listesi** başlığı altında anlatıldığı üzere dilediğiniz 8 ad Matriks Ekranı için kısa yol ataması yapabilirsiniz. Bu ekranlara hızla ulaşmak için de bu butonun yanındaki okları kullanabilirsiniz.

#### **Sembol Seçim Hücresi**   $\overline{\phantom{a}}$

Programın üstte yer alan araç çubuğu üzerinde yer alan menü butonlarından bir tanesidir. Sembol adı seçebileceğiniz ok içeren bir buton penceredir.

Fiyat penceresi üzerinde bir senede tıklarsanız, bu pencerede o senedin adı görünür. Ekran üzerinde açık derinlik penceresi/ pencereleri var ise ve bu pencereye tıklarsanız, o derinlik penceresi hangi senede ait ise, bu pencere üzerinde o senedin adı görünür. Eğer bu penceredeki hisse adını değiştirirseniz, bu pencereye sembolün yerleşmesini sağlayan ilgili pencere, seçtiğiniz yeni senedin penceresine dönüşür.

Ekran üzerinde 1'den fazla derinlik penceresi / grafik vb var olabilir. Bunların hepsini görüyor olabilirsiniz ama sadece bir tanesi seçilmiş / ön görünüm durumundadır. **Bakınız: Arka plan / Ön plan – Aktif Görünüm**

#### **Başlığı Gizle / Göster Butonu:**

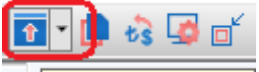

Başlığı Gizle/Göster

**MATRIKS** 

Bu buton ile en üst bantta yer alan MATRIKS başlığını gizleyebilir / gösterebilirsiniz.

**THE LET OF CALISHMA · BU-** MGROS · <mark>4 · MO 50 · 9 △ · B AU <del>1</del> · 图 · ② 4 4 8 8 日</mark> 〒· 伊 李 3 2 8 日 全 4 8

Yanındaki ok ile de menü araç çubuğunu gizleyebilir / gösterebilirsiniz. Menü araç çubuğunu gizle seçimini uygularsanız, normalde menü çubuğu üstte görünmeyecektir. İmleç'i pencerenin üst kısmına getirdiğinizde menü çubuğu otomatik olarak ortaya çıkacaktır. **İpucu:** Bu seçenekler matriksin sayfaya yerleşimini de etkiler. Eğer, matriks bilgisayarınızın toolbar kısmını kapatıyor ise bu seçenekleri deneyerek programın sayfaya daha dengeli yerleşmesini sağlayabilirsiniz.

#### **İletişim Ayarları Butonu:**

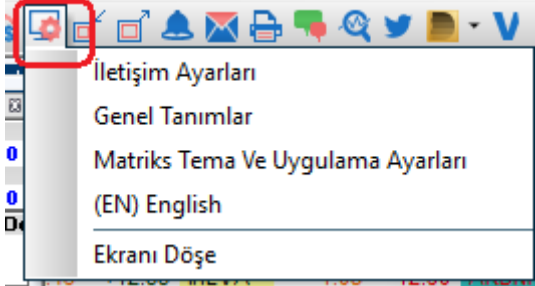

Buradaki menü seçeneklerinin bir kısmı Ayarlar menüsü altında da yer almaktadır. Ek olarak programın dilini ingilizce'ye / Türkçe'ye buradan çevirebilirsiniz. Ekranı döşe seçimi, ekran içindeki veri pencerelerinin yerleşimini daha uygun bir hale getirir.

#### ts **Para Birimi Değiştir Butonu**

Bu butona sol tık yaptığınızda TL / USD / EUR seçenekleri görünür. Buradan seçim yaparak, ekrandaki verileri USD veya EUR bazında görebilirsiniz.

### **Küçültme Büyütme Butonu**

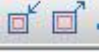

Bu buton, ekranı minimize eder (bilgisayarın araç çubuğuna indirger) ya da maksimize eder.

### **Yazdırma Butonu**

Bu butonla ekrandaki görüntüyü yazıcıdan çıktı olarak alırsınız.

#### **108.9 Paritelerin Fiyat verileri Hakkında:**

Paritelerde son işlem fiyatı verisi aslında yoktur. Gerçekleşen işlemleri sadece ilgili işlemlerin tarafları bilebilir. Bu sebeple son işlem fiyatına alış ve satış fiyatlarının ortalaması konmaktadır.

#### **108.10 Ekran Göndermek:**

Matriks programınız üzerinde kullandığınız bir ekranı başka bir bilgisayarda kullanmak isterseniz, aşağıda anlatacağımız yöntem ile sayfayı aynen başka bir bilgisayara gönderebilirsiniz.

Ekranı alacağınız bilgisayardan göndereceğiniz bilgisayara doğru yapmanız gerekenler şöyledir:

1) Matriks klasörü muhtemelen bilgisayarınızda C diski içinde bulunacaktır. Buradaki MATRİKS klasöründen / User / Screens içinde pencereleri isimleri ile göreceksiniz. Buradan alacağınız pencereyi kopyalayıp masa üstüne kaydediniz.

2) Mesela word belgesinde uzantı doc olması gibi bunun uzantısı scr dir. Dosyanın eklentisinin görülmesi gerekir. Dosyanın uzantısı görülmüyor ise bilgisayar ayarlarından görünür hale getirmelisiniz.

# **MATR KS**

3) Eğer e-posta ile gönderecekseniz, dosyanın uzantısını scr dışında rasgele bir uzantı yapınız. Mesele ekran adı deneme.scr iken, deneme.aaa gibi. Flash bellek ile aktaracaksanız bu değişiklik gerekmez.

4) Bu dosyayı gönderdikten sonra, ekranı yüklemek istediğiniz bilgisayarda, gelen e-postadan eklentiyi masa üstünüze kaydediniz.

Flash bellek ile aktarıyorsanız madde 6'ya geçiniz.

5) Eklentinin uzantısını tekrar 'scr' yapınız. Yani deneme.aaa olan dosya adını tekrar deneme.scr haline dönüştürmelisiniz.

6) Sonra dosyayı bilgisayarınızda C altında MATRİKS / User / Screens içine kaydediniz. Matriks programınızı açtığınızda, o pencere de seçebileceğiniz pencereler listesinde görünecektir.

**İpucu:** Matriks altındaki USER klasörünü kopyalayarak, Matriks programının bulunduğu başka bir bilgisayarda aynı konuma aktarırsanız, program içinde hazırlamış / kaydetmiş olduğunuz, ekran, fiyat penceresi, grafik, sistem vb tüm uygulamaları diğer bilgisayar<sup>a</sup> aktarmış olursunuz.

**İpucu:** Matriks Connect (Bakınız: **Matriks Connect** ) üzerinden de, ekran, fiyat penceresi vb uygulamalarınızı başka bir bilgisayara kolayca aktarabilirsiniz.

#### **108.11 Ekran Kurtarma:**

Kayıtlı Ekranlar / Pencereler menüsü altında, Ekran Listesi seçimi ile aşağıda göreceğiniz 'Sayfalar' penceresi açılır.

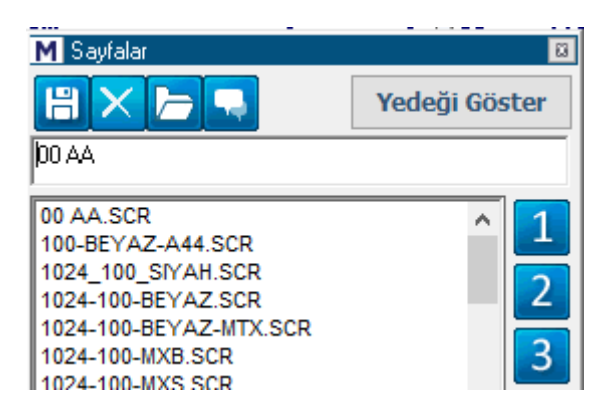

Bu pencere üzerindeki '**Yedeği Göster'** butonu ile sayfanızın hafızada tutulan yedeği yüklenmeye hazır hale gelir ve 'Yedeği Göster' butonu 'Geriye Dön' butonu haline dönüşür.

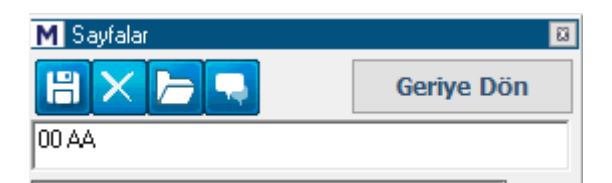

Birden fazla sayfa için yedek tutuluyor olabilir. Geçmişe dönmek istediğiniz sayfayı seçip, 'Yükle' butonuna tıklarsanız, ilgili sayfanın hafızada yedek olarak saklanan hali yüklenir. 'Geriye Dön' butonu ile yedekler aşağıdaki listeden kalkar.

Yedek saklama uygulaması, yanlışlıkla / bir detay unutularak yapılmış kaydetmelere karşı geri dönüş sağlama amaçlı bir uygulamadır. Ekranda bir değişiklik yaptığınızda değişiklik yapılmamış hali 'Yedek' olarak saklanır.

Matriks Veri Terminali Kullanma Klavuzu Matriks Bilgi Dağıtım Hizmetleri A.Ş. Sayfa **232** / **236**

**İpucu:** Sayfanın 'Yedek''inin tutulması ile ilgili şöyle bir özellik söz konusudur. Ekranınızda değişiklik yapıp kaydettiğinizde, ekranın değişiklikten önceki hali otomatik olarak yedeklenir. Bu ilk değişiklik kaydından sonra yapacağınız değişiklik ve kayıtlar için hemen yedek alınmaz ve önceki yedek saklanır. Ancak pencerenizi 2 gün kullandıktan sonra yapacağınız ilk değişiklik ve kayıt tekrar bir değişiklik olarak algılanır ve bir önceki hali yedeklenerek eski yedek silinir. Burada amaç, üst üste yaptığınız değişikliklerde ilk değişikliği esas alarak, uzu<sup>n</sup> süre ( 2 gün ve daha uzun) kullandığınız pencerenin yedeğine öncelik sağlamak ve buna ulaşmanızı kolaylaştırmaktır.

#### **108.12 Kısa Yollar:**

Program içinde kullanabileceğiniz muhtelif kısa yollar vardır.

Hisse adını girerek grafiğin / emir penceresinin / muhtelif veri pencerelerinin ait olduğu sembolü değiştirebilirsiniz. Grafikte çalışırken, G günlük / H Haftalık / 10 10 dk.lık grafiği getirir vb.

**İpucu:** Klavyeden harf / rakam girerek değişiklik yapmak isterseniz, üzerinde değişiklik yapmak istediğiniz pencerenin seçili olması (ön planda / aktif durumda) olması gereklidir. Ve, mesela grafiğin periyodunu günlük yapmak istediğinizde G harfine tıkladıktan sonra klavyeden 'Enter' tuşuna basınız. Yazdığınız harf veya rakamı pencerenin sembol ismi kısmında göreceksiniz. Doğru kodu yazdı iseniz, kısayol uygulaması gerekli değişikliği yapacaktır.

Sembol değiştirmek için klavyeden sembolün kodunu yazınız. Sembol kodunu yazarken, ilgili pencere üzerinde yazdığınız harfleri göreceksiniz ve size öneriler de gelecektir.

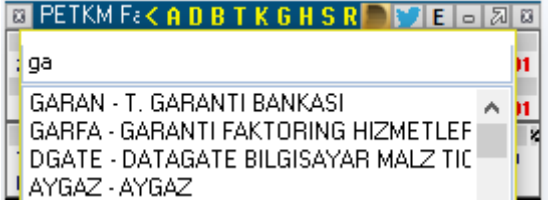

Yukarıdaki resimde, Derinlik Penceresini Garanti Bankası'na ait olmak üzere değiştirmek üzere klavyeden 'ga' yazdığımızda oluşan durum görülmektedir.

Gerçekte sembolün kodunu tam olarak yazmadan da Enter tuşuna basabilirsiniz. İlk sıradaki sembole göre değişim gerçekleşecektir.

Fiyat penceresi üzerinde, simge satırına çift klik derinlik açar.

Ctrl S Fiyat Penceresi içinde sembolleri silersiniz.

Ctrl A Fiyat Penceresi içinde boş bir satır açabilirsiniz.

Fiyat penceresinde + - tuşları ile karakterleri büyültme küçültme işlemi yapabilirsiniz. F1 Derinlik,

F2 Hızlı Takas Analizi,

F3 Detay Penceresi,

- F4 Grafik,
- F5 Zaman Satış tablosu,

F6 Bilanço,

F7 Kademe Analizi,

Matriks Veri Terminali Kullanma Klavuzu Matriks Bilgi Dağıtım Hizmetleri A.Ş. Sayfa **233** / **236**

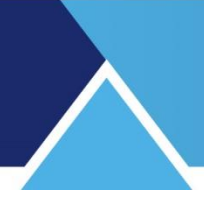

F8 Real Time Takas Analizi, F9 Real Time Takas Analizi Pozisyon Farkları Sekmesi, F10 İlişkili Haber Pencerelerini açar.

#### **108.13 Aktif Alış – Aktif Satış Farkı Para Giriş Çıkışı Olarak Yorumlanabilir mi:**

Bazı kullanıcılar aktif alış – aktif satış farkını para giriş çıkışı olarak yorumlamaktadır. Bu konuda gelen taleplerden dolayı fiyat penceresi sütunlarına Fark bilgisi ekledik.

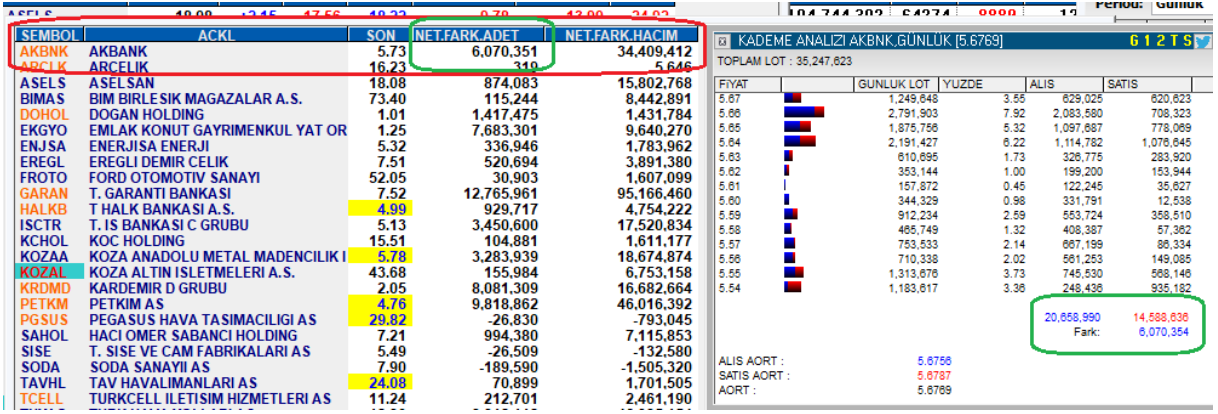

Net Fark Adet ve Net fark Hacim verilerini fiyat bilgisi seçimi ile fiyat penceresine ekleyip orada izleyebilirsiniz. Buradaki Net Fark Adet verisi kademe analizinde yer alan Fark verisine eşittir.

Kademe analizinde aktif alış ve aktif satış farkını izleyen ve bu farkı para giriş çıkışı olarak yorumlayan kullanıcılar var demiştik.

#### **Aktif Alış ve Aktif Satış Nedir:**

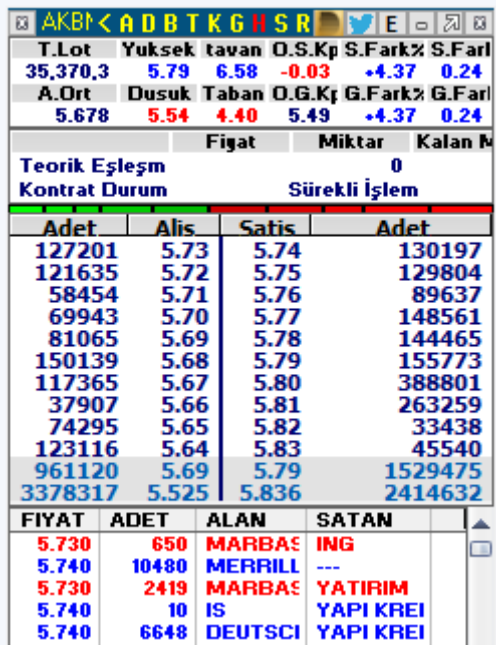

Yukarıda kademeleri görüyoruz. İlk sıra aktif kademedir.

Matriks Veri Terminali Kullanma Klavuzu Matriks Bilgi Dağıtım Hizmetleri A.Ş. Sayfa **234** / **236**

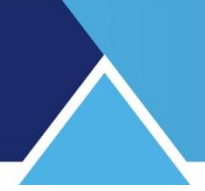

Altta gerçekleşen emirler var.

Alışta bekleyen 5.73'e yapılan satışlar aktif satış olarak tanımlanır. Rengi kırmızıdır. Satışta bekleyen 5.74'ten yapılan alışlar aktif alış olarak tanımlanır. Rengi mavidir. Kademe değiştiği takdirde aktif alış ve satış gerçekleşen rakamlar değişir.

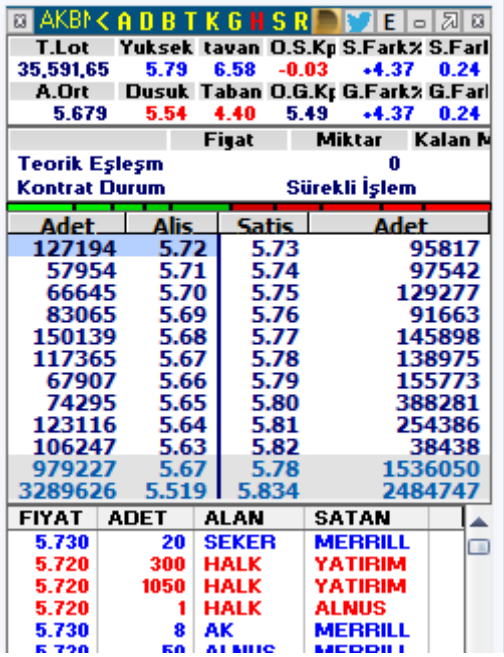

Yukarıda fiyatlar 1'er kademe aşağıya düştü. Şimdi 5.72'ye yapılan satışlar aktif satıştır. 5.73'ten yapılan alışlar aktif alıştır.

Seans boyunca bu alış ve satışlar ilgili fiyatlara eklenerek kademe analizi oluşur. Aktif alış – satış farkı da yukarıda belirttiğimiz gibi fiyat penceresinden izlenebilir.

**Dikkat:** Bu verinin para giriş – çıkışı olarak yorumlandığından bahsetmiştik. Derinliği yüksek tahtalarda böyle bakılabilir. Bununla beraber derinliği az olan tahtalarda manipülasyona açık bir durumdur. Dikkat ediniz.

**Örnek olarak:** Bir kullanıcının tahtanın satış tarafına 100.000 lot yazdığını ve sonra kendi satış emirlerini aldığını düşünelim. Aktif alışa 100.000 lot eklenecektir. Aslında tahtada olan bir şey yoktur. Ama bu veriyi para giriş çıkışı olarak yorumlarsanız para girdiğini düşünebilirsiniz.

Aktif alışların daha fazla olmasını pozitif yönde bir hareketlenme olasılığı olarak görünüz. Sığ tahtalarda yanıltabileceğini unutmayınız.

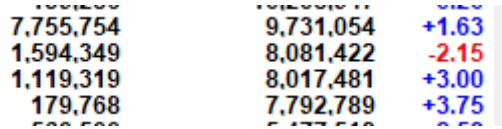

Sembol adını almıyorum. Yukarıda aktif alışın oldukça yüksek miktarda + olduğu ama fiyatın ciddi düştüğü bir örnek var.

Tabii ki, AKD tahtasındaki para giriş çıkışında da, para girişi göründüğü halde fiyatı düşen tahtalar olacaktır.

Bunların takibi için Matriks Radar analizini kullanabilirsiniz. **Bakınız: 5. Matriks Radar**

Matriks Veri Terminali Kullanma Klavuzu Matriks Bilgi Dağıtım Hizmetleri A.Ş. Sayfa **235** / **236**

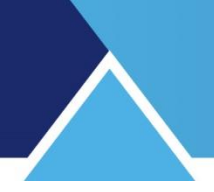

#### **108.14 Uzlaşma Fiyatı Hakkında:**

BİST kurallarına uygun olarak uzlaşma fiyatları hesaplanır. Kar-Zarar rakamları bu uzlaşma fiyatlarına göre hesaplanır.

Uzlaşma fiyatının hesaplanması ile ilgili olarak, BİST web sayfasından alınmış örnek anlatım aşağıdadır. PAY Piyasası için kurallarda biraz değişiklik vardır.

#### **Vadeli İşlem Sözleşmeleri için Günlük Uzlaşma Fiyatı:**

Vadeli işlem sözleşmeleri için günlük uzlaşma fiyatı aşağıdaki şekilde hesaplanır ve en yakın fiyat adımına yuvarlanır:

a) Seans sona ermeden önceki son 10 dakika içerisinde gerçekleştirilen tüm işlemlerin miktar ağırlıklı ortalama fiyatı günlük uzlaşma fiyatı olarak belirlenir.

b) Eğer son 10 dakika içerisinde 10'dan az işlem yapıldıysa, seans içerisinde geriye dönük olarak bulunan son 10 işlemin miktar ağırlıklı ortalama fiyatı alınır.

c) Seans içerisinde 10'dan az işlem yapıldıysa, seans içerisinde gerçekleştirilen tüm işlemlerin miktar ağırlıklı ortalama fiyatı,

d) Seans içerisinde hiç işlem yapılmamışsa, bir önceki günün uzlaşma fiyatı günlük uzlaşma fiyatı olarak belirlenir.

Seans sonunda yukarıda belirtilen yöntemlere göre günlük uzlaşma fiyatının

hesaplanamaması veya hesaplanan fiyatın piyasayı doğru yansıtmaması durumunda, aşağıda belirtilen yöntemler tek başına ya da birlikte kullanılarak günlük uzlaşma fiyatı tespit edilebilir. a) Seans sonundaki en iyi alış ve satış kotasyonlarının ortalaması,

b) Dayanak varlığın spot fiyatı veya sözleşmenin diğer vade ayları için geçerli olan günlük uzlaşma fiyatları da dikkate alınarak hesaplanacak "teorik" fiyatlar.

Özel Emir Pazarında gerçekleşen işlemler yukarıdaki hesaplamalara dahil edilmez. Uzlaşma Fiyatı Komitesi tarafından günlük uzlaşma fiyatının değiştirilme durumu saklıdır.

#### **Vade Sonu Uzlaşma Fiyatı:**

Vade sonu uzlaşma fiyatı, dayanak varlık olarak kabul edilen BIST 30 Endeksinin son işlem gününde spot piyasadaki seansta sürekli müzayedenin son 30 dakikası süresince ilan edilen endeks değerlerinin zaman ağırlıklı ortalaması ile BIST 30 Endeks kapanış değerinin sırasıyla %80 ve %20 oranlarıyla ağırlıklandırılması ile hesaplanan değerin 1000'e bölünmesi suretiyle hesaplanır. Vade sonu uzlaşma fiyatı, bulunan değerin en yakın fiyat adımına yuvarlanması ile elde edilen değerdir.

Son işlem gününde, spot piyasada seansın ve/veya kapanış seansının kısmen veya tamamen kapalı olması veya spot piyasada endeks değerinin hesaplanamaması durumunda vade sonu uzlaşma fiyatı, Uzlaşma Fiyatı Komitesi tarafından belirlenir.

#### **Hayırlı kazançlar dileklerimizle…**